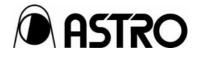

Programmable Video Signal Generator

# VG-870A/ VG-871A

Instruction Manual

Ver.1.00

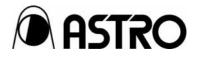

Programmable Video Signal Generator

## VG-870A/ VG-871A Instruction Manual

2009.1 Ver.1.00

ASTRODESIGN,Inc

## Contents

|   | Intro     | duction      |                                                     | ix  |
|---|-----------|--------------|-----------------------------------------------------|-----|
|   | SAF       | ETY PREC     | CAUTIONS                                            | ix  |
|   | Wha       | at is packed | d with the generator                                | xii |
| 1 | CONCERN   | ING THE V    | /G-870A/871A                                        | 1   |
|   | 1.1       | Genera       | Il description                                      | 1   |
|   | 1.2       | Feature      | 25                                                  | 1   |
|   | 1.3       | Data co      | onfiguration                                        | 2   |
|   | 1.4       | Panel p      | parts and their functions                           | 3   |
|   |           | 1.4.1        | VG-870A front panel                                 | 3   |
|   |           | 1.4.2        | VG-871A front panel                                 | 3   |
|   |           | 1.4.3        | RB-1870/RB-1871 panel                               |     |
|   |           | 1.4.4        | Names of the keys and their functions               | 5   |
|   |           | 1.4.5        | VG-870A/871A rear panel                             | 7   |
|   |           | 1.4.6        | Names of connectors and their applications          | 7   |
|   |           | 1.4.7        | VG-870A/871A side panel                             |     |
|   |           | 1.4.8        | Tools used to operate the VG-870A/871A              | 8   |
|   | 1.5       | VG-870       | )A/871A video units                                 | 9   |
|   |           | 1.5.1        | HDMI unit                                           | 9   |
|   |           | 1.5.2        | TV encoder unit                                     | 9   |
|   |           | 1.5.3        | PC analog unit                                      | 10  |
|   |           | 1.5.4        | DVI unit                                            |     |
|   |           | 1.5.5        | LVDS unit                                           | 11  |
|   |           | 1.5.6        | Parallel unit                                       | 11  |
|   |           | 1.5.7        | DP unit                                             | 11  |
| 2 | OPERATIO  | N PROCEI     | DURES                                               | 13  |
|   | 2.1       | Flow of      | basic operations                                    | 13  |
|   |           | 2.1.1        | Settings required for displays                      | 13  |
|   |           | 2.1.2        | Selecting the timing data                           | 14  |
|   |           | 2.1.3        | Selecting the pattern data                          |     |
|   |           | 2.1.4        | Selecting the actions                               |     |
|   | 2.2       | Saving       | the program data                                    | 19  |
|   | 2.3       | Setting      | the names                                           |     |
|   | 2.4       | Groups       |                                                     | 21  |
|   |           | 2.4.1        | Executing groups                                    | 21  |
|   |           | 2.4.2        | Setting and saving groups                           |     |
|   | 2.5       | Automa       | atic execution                                      |     |
|   | 2.6       | Displays     | s appearing on the VG-871A fluorescent display tube |     |
| 3 | TIMING DA | TA SETTIN    | NGS                                                 |     |

|   | 3.1       | Horizont   | al timing data editing                                                       | 27 |
|---|-----------|------------|------------------------------------------------------------------------------|----|
|   |           | 3.1.1      | Horizontal timing data                                                       | 27 |
|   |           | 3.1.2      | Restrictions on the horizontal timing parameters                             | 27 |
|   |           | 3.1.3      | Horizontal timing data setting procedure                                     | 28 |
|   | 3.2       | Vertical t | timing data editing                                                          | 29 |
|   |           | 3.2.1      | Vertical timing data                                                         | 29 |
|   |           | 3.2.2      | Restrictions on the vertical timing parameters                               | 29 |
|   |           | 3.2.3      | Vertical timing data setting procedure                                       | 32 |
|   |           | 3.2.4      | Concerning the scanning modes                                                | 33 |
|   |           | 3.2.5      | Concerning the TV modes                                                      | 33 |
|   |           | 3.2.6      | Concerning Serration and EQP                                                 | 34 |
|   |           | 3.2.7      | Concerning EQP-Fp and EQP-Bp                                                 | 35 |
| 4 | INTERFACE | SETTING    | S                                                                            | 39 |
|   | 4.1       | Output s   | ettings                                                                      | 39 |
|   |           | 4.1.1      | Setting the output interfaces to ON or OFF                                   | 39 |
|   |           | 4.1.2      | Setting the sync signals to ON or OFF and setting the sync signal polarities | 40 |
|   |           | 4.1.3      | Setting the level mode                                                       | 42 |
|   |           | 4.1.4      | Setting the aspect ratio                                                     | 43 |
|   |           | 4.1.5      | Setting the bit length (gray scale) for pattern drawing                      | 45 |
|   |           | 4.1.6      | Selecting RGB or YPbPr and setting the color difference coefficients         | 47 |
|   |           | 4.1.7      | Setting the analog level (temporary settings)                                | 49 |
|   |           | 4.1.8      | Setting the digital level (temporary settings)                               | 50 |
|   |           | 4.1.9      | Audio sweep settings                                                         | 50 |
|   |           | 4.1.10     | Setting the audio level (temporary settings)                                 | 52 |
|   | 4.2       | HDMI       |                                                                              | 53 |
|   |           | 4.2.1      | Connectors and pin assignments                                               | 53 |
|   |           | 4.2.2      | HDMI setting procedure                                                       | 55 |
|   |           | 4.2.3      | InfoFrame/Packet                                                             | 57 |
|   |           | 4.2.4      | CEC function                                                                 | 73 |
|   |           | 4.2.5      | Embedded audio, high bit rate audio (option)                                 | 76 |
|   |           | 4.2.6      | EDID                                                                         | 77 |
|   |           | 4.2.7      | HDCP                                                                         | 77 |
|   |           | 4.2.8      | DDC/CI                                                                       | 77 |
|   |           | 4.2.9      | LipSync                                                                      | 77 |
|   | 4.3       | DVI        |                                                                              | 78 |
|   |           | 4.3.1      | Connectors and pin assignments                                               | 78 |
|   |           | 4.3.2      | DVI unit setting procedure                                                   | 79 |
|   |           | 4.3.3      | PC analog unit (DVI) setting procedure                                       | 81 |
|   |           | 4.3.4      | DVI data transfer systems                                                    | 82 |

|    | 4.3.5       | Sync signal polarity setting                   |     |
|----|-------------|------------------------------------------------|-----|
|    | 4.3.6       | EDID                                           | 85  |
|    | 4.3.7       | HDCP                                           |     |
|    | 4.3.8       | DDC/CI                                         |     |
| 4. | 4 LVDS      |                                                |     |
|    | 4.4.1       | Connectors and pin assignments                 |     |
|    | 4.4.2       | LVDS setting procedure                         |     |
|    | 4.4.3       | Data transfer system                           |     |
|    | 4.4.4       | Bit arrays                                     | 104 |
| 4. | .5 Parallel | I                                              | 107 |
|    | 4.5.1       | Connectors and pin assignments                 | 107 |
|    | 4.5.2       | Parallel data setting procedure                | 108 |
| 4. | .6 Analog   | component signals                              |     |
|    | 4.6.1       | Connectors and output signals                  |     |
|    | 4.6.2       | Setting the analog output connectors           |     |
|    | 4.6.3       | Setting the analog video level                 |     |
|    | 4.6.4       | Sync signal settings                           | 112 |
| 4. | 7 Compo     | site connector and Y/C connector (S connector) |     |
|    | 4.7.1       | Connectors and output signals                  |     |
|    | 4.7.2       | Composite signal filter settings               |     |
|    | 4.7.3       | Setting the ID signals (Y/C)                   | 115 |
|    | 4.7.4       | Functions available with TV standard signals   |     |
| 4. | .8 D5 (D c  | connector)                                     | 116 |
|    | 4.8.1       | Connectors and pin assignments                 |     |
|    | 4.8.2       | ID signals                                     | 116 |
| 4. | .9 VGA (D   | D-Sub)                                         | 118 |
|    | 4.9.1       | Connectors and pin assignments                 |     |
|    | 4.9.2       | Video level settings                           |     |
|    | 4.9.3       | Sync signal settings                           |     |
|    | 4.9.4       | EDID                                           | 118 |
|    | 4.9.5       | DDC/CI                                         |     |
| 4. | 10 SCART    | ٢                                              | 119 |
|    | 4.10.1      | Connectors and pin assignments                 | 119 |
|    | 4.10.2      | SCART setting procedure                        | 120 |
|    | 4.10.3      | Functions available with TV standard signals   | 121 |
|    | 4.10.4      | Filter settings                                | 121 |
|    | 4.10.5      | Concerning the fast blanking signal            |     |
|    | 4.10.6      | Audio settings                                 |     |
| 4. | .11 Display | /Port                                          | 123 |
|    |             |                                                |     |

|   |            | 4.11.1     | Connectors and pin assignments                 | 123 |
|---|------------|------------|------------------------------------------------|-----|
|   |            | 4.11.2     | DisplayPort setting procedure                  |     |
|   |            | 4.11.3     | Displaying the DisplayPort setting information |     |
|   |            | 4.11.4     | DisplayPort Analysis                           |     |
|   |            | 4.11.5     | Enbeded audio                                  |     |
|   |            | 4.11.6     | EDID                                           |     |
|   |            | 4.11.7     | HDCP                                           | 138 |
|   |            | 4.11.8     | DDC/CI                                         |     |
|   | 4.12       | Analog a   | udio settings                                  | 139 |
|   |            | 4.12.1     | Connectors and output signals                  |     |
|   |            | 4.12.2     | Analog audio signals                           |     |
|   | 4.13       | Digital au | ıdio                                           |     |
|   |            | 4.13.1     | Digital audio                                  | 141 |
|   |            | 4.13.2     | Audio sweep settings                           |     |
|   |            | 4.13.3     | Flash data entry (option)                      |     |
|   | 4.14       | Audio sw   | eep setting                                    |     |
| 5 | FUNCTIONS  | AVAILABL   | E WITH TV STANDARD SIGNALS                     | 151 |
|   | 5.1        | Macrovis   | ion                                            |     |
|   |            | 5.1.1      | Description and specifications                 |     |
|   |            | 5.1.2      | Setting procedure                              | 153 |
|   | 5.2        | Closed ca  | aptions/V-Chip                                 |     |
|   |            | 5.2.1      | Description and specifications                 |     |
|   |            | 5.2.2      | Closed caption settings                        | 155 |
|   |            | 5.2.3      | V-Chip settings                                | 160 |
|   | 5.3        | Teletext   |                                                | 165 |
|   |            | 5.3.1      | Description and specifications                 | 165 |
|   |            | 5.3.2      | Setting procedure                              | 166 |
|   | 5.4        | WSS        |                                                | 170 |
|   |            | 5.4.1      | Description and specifications                 | 170 |
|   |            | 5.4.2      | Setting procedure                              | 171 |
|   | 5.5        | CGMS -A    | A/ID-1                                         | 173 |
|   |            | 5.5.1      | Description and specifications                 | 173 |
|   |            | 5.5.2      | Setting procedure                              | 174 |
| 6 | PATTERN SE | TTINGS     |                                                | 177 |
|   | 6.1        | Color bar  | r patterns                                     | 177 |
|   |            | 6.1.1      | Types of color bar patterns                    | 177 |
|   |            | 6.1.2      | Color bar pattern customizing                  | 178 |
|   | 6.2        | Gray sca   | le patterns                                    | 181 |
|   |            | 6.2.1      | Types of gray scale patterns                   | 181 |

|            | 6.2.2     | Cray analo pattora quatamizing                     | 100 |
|------------|-----------|----------------------------------------------------|-----|
| <b>C D</b> |           | Gray scale pattern customizing                     |     |
| 6.3        |           | tterns                                             |     |
|            | 6.3.1     | Types of ramp patterns                             |     |
|            | 6.3.2     | Ramp pattern type settings and customizing         |     |
| 6.4        |           | atterns                                            |     |
|            | 6.4.1     | Types of sweep patterns                            |     |
|            | 6.4.2     | Sweep pattern selection                            |     |
| 6.5        |           | pe patterns                                        |     |
|            | 6.5.1     | Types of monoscope patterns                        |     |
|            | 6.5.2     | Monoscope pattern selection                        |     |
| 6.6        | Raster pa | atterns                                            |     |
|            | 6.6.1     | Types of raster patterns                           | 193 |
|            | 6.6.2     | Raster pattern type settings and customizing       | 193 |
| 6.7        | Aspect ra | tio patterns                                       | 195 |
|            | 6.7.1     | Types of aspect ratio patterns                     | 195 |
|            | 6.7.2     | Aspect ratio pattern type settings and customizing | 196 |
| 6.8        | Checkerb  | ooard patterns                                     | 199 |
|            | 6.8.1     | Types of checkerboard patterns                     | 199 |
|            | 6.8.2     | Checkerboard pattern customizing                   | 200 |
| 6.9        | Image/OF  | РТТ                                                | 202 |
|            | 6.9.1     | Types of Image/OPT                                 | 202 |
|            | 6.9.2     | Option and image patterns setting                  | 203 |
|            | 6.9.3     | Moving images settings (option)                    | 204 |
| 6.10       | □ × AB    | C patterns                                         | 205 |
|            | 6.10.1    | Color settings                                     | 206 |
|            | 6.10.2    | Character patterns                                 | 207 |
|            | 6.10.3    | Crosshatch patterns                                | 209 |
|            | 6.10.4    | Dot patterns                                       | 211 |
|            | 6.10.5    | Circle patterns                                    |     |
|            | 6.10.6    | Burst patterns                                     |     |
| 6.11       |           | batterns                                           |     |
|            | 6.11.1    | Types of window patterns                           |     |
|            | 6.11.2    | Window pattern settings                            |     |
| 6.12       |           | atterns                                            |     |
| <b>L</b>   | 6.12.1    | Cursor settings                                    |     |
|            | 6.12.2    | Cursor movement procedure                          |     |
| 6.13       |           | t                                                  |     |
| 0.15       |           |                                                    |     |
|            | 6.13.1    | Name/List display                                  |     |
|            | 6.13.2    | Name                                               | 221 |

|   |             | 6.13.3    | EDID                                            |     |
|---|-------------|-----------|-------------------------------------------------|-----|
|   |             | 6.13.4    | DDC/CI                                          |     |
|   |             | 6.13.5    | HDCP(High-bandwidth Digital Content Protection) |     |
|   |             | 6.13.6    | HDMI list                                       |     |
|   |             | 6.13.7    | Timing data list                                |     |
|   |             | 6.13.8    | Image pattern list                              |     |
|   |             | 6.13.9    | OPT-USER pattern list                           |     |
|   |             | 6.13.10   | DP                                              |     |
|   | 6.14        | Video bla | ack/white reversal                              |     |
|   | 6.15        | Simple a  | nimation                                        |     |
|   |             | 6.15.1    | Creating and registering the images             |     |
|   |             | 6.15.2    | Simple animation settings                       |     |
| 7 | ACTION SET  | TINGS     |                                                 |     |
|   | 7.1         | Concerni  | ing the planes                                  | 243 |
|   | 7.2         | Window a  | actions                                         |     |
|   |             | 7.2.1     | Scrolling                                       |     |
|   |             | 7.2.2     | Flickering                                      |     |
|   |             | 7.2.3     | Level up/down actions                           |     |
|   |             | 7.2.4     | Level sequence action                           |     |
|   | 7.3         | Graphic p | plane scrolling actions                         | 250 |
|   | 7.4         | Characte  | er plane scrolling actions                      | 252 |
|   | 7.5         | 0.5- and  | 0.25-dot scrolling actions (option)             |     |
|   | 7.6         | Motion bl | lur                                             | 257 |
|   | 7.7         | Scroll Se | equence                                         |     |
|   | 7.8         | LipSync.  |                                                 |     |
|   | 7.9         | Black ins | sertion action                                  |     |
| 8 | HDCP SETT   | INGS AND  | EXECUTION                                       |     |
|   | 8.1         | HDCP se   | ettings                                         |     |
|   | 8.2         | HDCP ex   | xecution                                        |     |
|   |             | 8.2.1     | Execution procedure                             |     |
|   |             | 8.2.2     | Screen displays during HDCP execution           | 270 |
| 9 | VG-870A/871 | IA SYSTEI | M SETTINGS                                      | 273 |
|   | 9.1         | System s  | settings                                        | 273 |
|   |             | 9.1.1     | Beep setting                                    |     |
|   |             | 9.1.2     | Key lock setting                                |     |
|   |             | 9.1.3     | RS-232C settings                                |     |
|   |             | 9.1.4     | LAN settings                                    |     |
|   |             | 9.1.5     | INC/DEC continuity setting                      |     |
|   |             | 9.1.6     | INC/DEC interval setting                        | 277 |

|    |            | 9.1.7      | Color depth setting                                               |     |
|----|------------|------------|-------------------------------------------------------------------|-----|
|    |            | 9.1.8      | SAMPLE RGB/YPbPr setting                                          |     |
|    |            | 9.1.9      | DDC clock setting                                                 | 279 |
|    |            | 9.1.10     | Trigger mode settings                                             | 280 |
|    |            | 9.1.11     | Image - priority settings                                         |     |
|    |            | 9.1.12     | Image Position Setting                                            |     |
|    |            | 9.1.13     | High-speed drawing mode setting                                   |     |
|    |            | 9.1.14     | CUUSTOM Key1, 2, RB-1871 CUSTOM Key                               |     |
|    |            | 9.1.15     | Operation mode at power-on                                        | 286 |
| 10 | OTHER FUN  | CTIONS     |                                                                   |     |
|    | 10.1       | Copying    | and erasing data                                                  |     |
|    |            | 10.1.1     | Copying programs                                                  |     |
|    |            | 10.1.2     | Copying user characters                                           | 289 |
|    |            | 10.1.3     | Copying user optional patterns                                    | 290 |
|    |            | 10.1.4     | Copying images                                                    | 291 |
|    |            | 10.1.5     | Copying groups                                                    | 292 |
|    |            | 10.1.6     | Copying auto executions                                           | 293 |
|    |            | 10.1.7     | Copying all data                                                  | 294 |
|    |            | 10.1.8     | Erasing programs                                                  | 295 |
|    |            | 10.1.9     | Erasing user characters                                           | 295 |
|    |            | 10.1.10    | Erasing user optional patterns                                    | 296 |
|    |            | 10.1.11    | Erasing images                                                    | 297 |
|    |            | 10.1.12    | Erasing groups                                                    | 297 |
|    |            | 10.1.13    | Erasing automatic executions                                      | 298 |
|    |            | 10.1.14    | Erasing all data                                                  | 299 |
|    | 10.2       | Short-cut  | t keys                                                            | 300 |
|    | 10.3       | Informati  | on                                                                | 301 |
|    | 10.4       | Data initi | alization                                                         | 302 |
|    |            | 10.4.1     | Initializing the system settings                                  | 302 |
|    |            | 10.4.2     | Initializing the short-cut data                                   | 303 |
|    | 10.5       | Formattir  | ng                                                                | 304 |
|    |            | 10.5.1     | Formatting the CF card                                            | 304 |
|    |            | 10.5.2     | Formatting CF cards for exclusive use of moving images            | 305 |
|    | 10.6       | Adjustme   | ents                                                              | 306 |
|    |            | 10.6.1     | Adjusting the RGB video levels of the PC analog unit              | 306 |
|    |            | 10.6.2     | Adjusting the YPbPr video levels of the TV encoder unit           | 307 |
|    |            | 10.6.3     | Adjusting the COMPOSITE/SCART video levels of the TV encoder unit | 308 |
| 11 | SPECIFICAT | IONS       |                                                                   | 309 |
|    | 11.1       | Main spe   | cifications                                                       | 309 |

|    |             | 11.1.1                                        | Common specifications                                               | 309 |  |  |
|----|-------------|-----------------------------------------------|---------------------------------------------------------------------|-----|--|--|
|    |             | 11.1.2                                        | HDMI unit                                                           | 310 |  |  |
|    |             | 11.1.3                                        | TV encoder unit                                                     | 311 |  |  |
|    |             | 11.1.4                                        | PC analog unit                                                      | 311 |  |  |
|    |             | 11.1.5                                        | DVI unit                                                            | 312 |  |  |
|    |             | 11.1.6                                        | LVDS unit                                                           | 312 |  |  |
|    |             | 11.1.7                                        | PARALLEL unit                                                       | 312 |  |  |
|    |             | 11.1.8                                        | DP unit                                                             | 313 |  |  |
|    |             | 11.1.9                                        | Moving image module                                                 | 314 |  |  |
|    |             | 11.1.10                                       | External control                                                    | 314 |  |  |
|    |             | 11.1.11                                       | General specifications                                              | 314 |  |  |
|    | 11.2        | Connecto                                      | or specifications                                                   | 315 |  |  |
|    |             | 11.2.1                                        | RS232C-Connector                                                    | 315 |  |  |
|    |             | 11.2.2                                        | Trigger-Connector                                                   | 315 |  |  |
|    | 11.3        | Internal c                                    | lata                                                                | 316 |  |  |
|    |             | 11.3.1                                        | Program data                                                        | 316 |  |  |
|    |             | 11.3.2                                        | Optional pattern data                                               | 353 |  |  |
|    |             | 11.3.3                                        | User character pattern data                                         | 356 |  |  |
|    |             | 11.3.4                                        | Character pattern data                                              | 361 |  |  |
|    |             | 11.3.5                                        | Tables of standard signals                                          | 369 |  |  |
| 12 | PRECAUTIO   | NARY ITE                                      | MS                                                                  | 375 |  |  |
|    | 12.1        | Differenc                                     | es between the generator models                                     | 375 |  |  |
|    | 12.2        | Relations                                     | hips between pattern drawing bit length and dot clock frequency     | 375 |  |  |
|    |             | 12.2.1                                        | HDMI unit                                                           | 376 |  |  |
|    |             | 12.2.2                                        | TV encoder unit                                                     | 377 |  |  |
|    |             | 12.2.3                                        | PC analog unit                                                      | 378 |  |  |
|    |             | 12.2.4                                        | DVI unit                                                            | 379 |  |  |
|    |             | 12.2.5                                        | LVDS unit                                                           | 380 |  |  |
|    |             | 12.2.6                                        | Parallel unit                                                       | 381 |  |  |
|    |             | 12.2.7                                        | DP unit                                                             | 382 |  |  |
|    | 12.3        | Concerni                                      | ng the maximum current consumption of the DDC (DP_PWR) power supply | 383 |  |  |
| 13 | LIST OF ERF | ROR MESS                                      | SAGES                                                               | 385 |  |  |
|    | 13.1        | Media-re                                      | lated error                                                         | 385 |  |  |
|    | 13.2        | General                                       | error                                                               | 385 |  |  |
|    | 13.3        | HDCP-re                                       | HDCP-related error                                                  |     |  |  |
|    | 13.4        | User-generated optional pattern-related error |                                                                     |     |  |  |

## **BEFORE OPERATING THE GENERATOR**

### Introduction

Thank you very much for purchasing this model VG-870A/871A video signal generator.

This manual contains details on the operation procedures to be followed when the VG-870A/871A is used, the checkpoints and precautions to be observed, and so on. Improper handling may result in malfunctioning so before using the VG-870A/871A, please read through these instructions to ensure that you will operate the generator correctly. After reading through the manual, keep it in a safe place for future reference.

## SAFETY PRECAUTIONS

## 

#### Concerning the generator

- Do not subject the generator to impact or throw it. Doing so may cause the generator to malfunction, explode or generate abnormally high levels of heat, possibly resulting in a fire.
- Do not use the generator where there is a danger of ignition or explosions.
- Do not place the generator inside a microwave oven or other heating kitchen appliance or inside a high pressure vessel. Doing so may heat up the generator to abnormally high levels, cause smoking, running the risk of the generator's catching fire and/or damaging the circuit components.
- This generator contains some high-voltage parts. If you touch them, you may receive an electric shock and burn yourself so do not attempt to disassemble, repair or remodel the generator.
- If there is a thunderstorm while the generator is being used outdoors, immediately turn off its power, disconnect the power cable from the main unit, and move the generator to a safe place.

#### Concerning the power cord

- Always take hold of the molded part of the plug when disconnecting the power cord.
- Do not use force to bend the power cord or bunch it up for use. Doing so may cause a fire.
- Do not place heavy objects on top of the power cord. Doing so may damage the cord, causing a fire or electrical shock.

#### **Concerning foreign matter**

Do not spill liquids inside the generator or drop inflammable objects or metal parts into it. Operating the generator under these conditions may cause a fire, electric shocks and/or malfunctioning.

## **A**CAUTION

#### Concerning the generator

■ When connecting the generator to a display unit, use the FG cable provided to connect the frame ground (FG) terminal on the generator to the frame ground terminal on the display unit. If these terminals are not connected together, the generator may fail. Take special care when connecting the generator to a display unit which is under development.

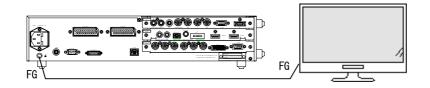

- When disconnecting the VG-870A/871A from the display unit, first disconnect the connecting cables, and then disconnect the FG cable.
- When the generator's power is to be turned ON or OFF, be absolutely sure to use the POWER switch on the front panel. Turning the power on and off by plugging in and unplugging the AC power cable may damage the PC card.
- Do not start using the generator straight away: instead, turn on the power of the VG-870A/871A and allow it to warm up for about 10 to 15 minutes before use so as to ensure that the VG-870A/871A will operate stably.
- It is forbidden to remove the video units from the generator main unit.
- A CompactFlash (CF) card slot is provided on the front panel. The LED at the side of the slot flashes while the data on the CF card is being accessed. Under no circumstances must the card be ejected while this LED is flashing. Otherwise, malfunctioning may result.
- Never unscrew and open the FC card slot (for the moving image module) cover on the side panel of the main unit while the main unit power is turned on. Malfunctioning may result if the cover or the screw should drop into the chassis of the main unit.

#### **Concerning impact**

- This is a precision instrument and, as such, subjecting it to impact may cause malfunctioning. Take special care when moving the generator.
- Do not drop the generator.

#### **Concerning installation**

Install the generator in a stable location. Do not stand it on either of its side panels. Doing so may cause the generator's temperature to rise due to heat generation, possibly resulting in malfunctioning. When trouble or malfunctioning has occurred

■ In the unlikely event that trouble or malfunctioning should occur, disconnect the generator's power cable, and contact your dealer or an ASTRODESIGN sales representative.

## What is packed with the generator

The generator comes with the following items.

Be absolutely sure to use only the genuine accessories which are supplied with this generator since the use of any non-designated items may cause malfunctioning.

#### Standard accessories

- VG-870A/871A main unit
- CD with VG-870A/871A instruction manual (what you are now reading): 1 disc
- CompactFlash (CF) card: 1 pc
- CompactFlash (CF) card case: 1 pc
- SP-8870 software installation CD (for Windows): 1 pc
- SP-8870 instruction manual: PDF version (packed with the SP-8870 software installation CD)
- Power cable: 1 pc<sup>\*</sup>
- FG cable (1.5 meters long): 1 pc <sup>\*1</sup>
- \*1: These cables are designed to be used exclusively with the VG-870A/871A.

#### Optional accessories

- RB-1870:
  - Remote control box used exclusively <sup>\*2</sup> with the VG-870A/871A
- RB-1871:
  - Simplified remote control box used exclusively <sup>\*2</sup> with the VG-870A/871A
- This remote control box is used exclusively for executing program data, timing data, pattern data and other operations so it cannot be used for setting operations.
- \*2: These remote control boxes are not compatible with the existing VG series other than VG-870/871.

CONCERNING THE VG-870A/871A

### 1.1 General description

The VG-870A/871A video signal generator supports applications in every field of display test and measuring. It features a high level of expandability which is achieved by the installing video output interface units.

#### 1.2 Features

#### 16-bit high-speed imaging engine

This generator features a maximum 16-bit × RGB high-gradation imaging engine. It even draws full HD images in an instant.

#### Wide dot clock frequency range

The VG-870A supports dot clock frequencies up to 340 MHz. The VG-871A supports a maximum dot clock frequency of 250 MHz for analog outputs and a maximum dot clock frequency of 340 MHz for digital outputs.

#### Windows-compatible editing and registration software (SP-8870) provided as standard accessory

This software can be used to edit and register the program data and exercise control over the signals output from the PC connected to the RS-232C/LAN/USB connector.

#### Full variety of sample data incorporated inside

A total of a thousand types of timing data and a thousand types of pattern data are registered inside the VG-870A/871A as sample data. They are categorized by standard, application and other factors, and it is possible for the data required to be selected easily.

#### Registration of program data on PC cards

A total of a thousand program data can be registered on a PC card. PC screens or natural images can also be registered. On a PC equipped with a PC card slot, the data can be copied using Explorer provided with Windows 98SE, Windows 2000 or Windows XP.

#### Creation of user option patterns

In addition to the existing basic patterns (including character, crosshatch, color bar and gray scale) and optional patterns, a function that allows users to create their own optional patterns has been added. This function makes it possible to create the optional patterns which are useful for developing and evaluating the next-generation displays.

#### Selection and installation of up to three video units possible

In line with the operating environment, users can select up to three kinds of video units from the six kinds of output units available. In addition, a multiple number of video units of the same kind can be installed, and Astrodesign also provides units which are customized to the needs of the users.

#### Output of uncompressed movies

10-bit uncompressed movies can be output from the output unit which the user has selected.

\* When units are to be added or replaced, please contact Astrodesign.

## 1.3 Data configuration

The data output by the VG-870A/871A is managed by the program data.

The program data consists of the pattern data which is used to set the data relating to the output images and the timing data which is used to set the data relating to all other output timing data and output conditions. The table below gives a breakdown of the data.

| Block        |              | Description      |
|--------------|--------------|------------------|
| Timing data  | Program Name | Program name     |
|              | Timing       | Timing           |
|              | Output       | Output condition |
|              | AUDIO        | Audio output     |
| Pattern data | Pattern      | Pattern          |
|              | Action       | Pattern action   |

A number of types of program data, optional patterns and user character patterns are contained as sample data inside the VG-870A/871A.

|                         | Number of data           |
|-------------------------|--------------------------|
| Timing data             | 1000 sets (1001 to 2000) |
| Pattern data            | 1000 sets (1001 to 2000) |
| Optional patterns       | 200 (1 to 200)           |
| User character patterns | 16 (F0H to FFH)          |

The various data can be registered in the internal memory (approx. 100 MB) of the VG-870A/871A or on CF cards.

|                                       | Number of data                                              |                                                  |  |
|---------------------------------------|-------------------------------------------------------------|--------------------------------------------------|--|
| Program data                          | 1000 (1 to 1000)                                            |                                                  |  |
| User option patterns                  | 200 (1 to 200)                                              |                                                  |  |
| Images (image data)                   | 200 (1 to 200)                                              |                                                  |  |
|                                       | <ul> <li>Number of data of<br/>capacity and card</li> </ul> | depends on the image data size, memory capacity. |  |
| User character patterns               | 16 (E0H to EFH)                                             |                                                  |  |
| Number of characters in program names | 20 characters                                               |                                                  |  |
| Number of groups                      | 99 (1 to 99)                                                | * For further details on groups, refer to        |  |
| Number of group data                  | 98 (1 to 98)                                                | "2.4 Groups."                                    |  |
| Number of characters in group names   | 20 characters                                               |                                                  |  |

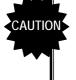

When a CF card has been inserted, the data registered on that card becomes valid, and the data registered in the internal memory becomes invalid. In the case of image data, both the data on a CF card and the data in the internal memory can be made valid.

\* For further details, refer to "9.1.11 Image - priority settings."

## 1.4 Panel parts and their functions

#### 1.4.1 VG-870A front panel

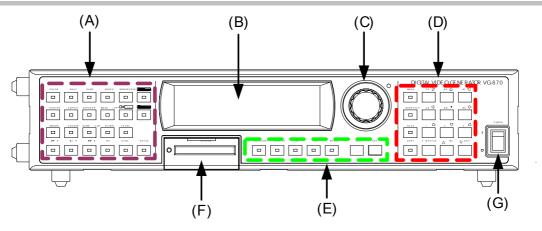

1.4.2 VG-871A front panel

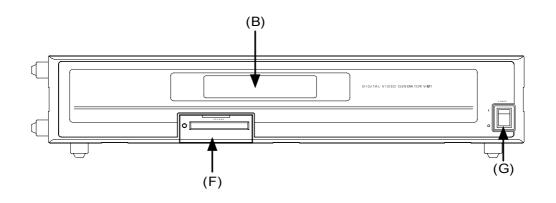

1.4.3 RB-1870/RB-1871 panel

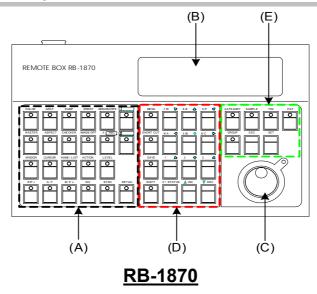

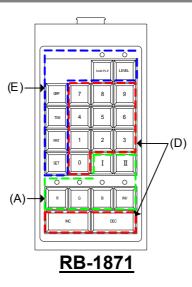

Some restrictions apply to operating the RB-1871. The operable items are described below.

- Selecting and executing programs
- •
- •
- Execution of grouped programs (but group editing is not possible) ON/OFF operations of R, G, B and INV keys ON/OFF operations of CUSTOM (I, II) keys (default = I: HDCP, II: MUTE) •
- Adjustment of levels (digital video levels only)
- \* For further details on the keys, refer to "1.4.4 Names of the keys and their functions."

## 1.4.4 Names of the keys and their functions

| (A) | Pattern keys           |                                                                                                    | Used to display and edit the patterns.                                                                                                    |
|-----|------------------------|----------------------------------------------------------------------------------------------------|----------------------------------------------------------------------------------------------------|
|     |                        | etc.                                                                                                    |                                                                                                    |
|     | Action key             |                                                                                                    | Used when setting the scroll, flicker and other functions.                                                                                        |
|     | Level key              |                                                                                                    | Used to set the digital video levels, analog video levels and audio levels.                                                                       |
|     | RGB channel on/off     | G/Y etc.                                                                                                    | Used to set R, G and B on or off.                                                                                                    |
|     | INV key                |                                                                                                    | Used to invert the black and white of the video levels.                                                                                           |
|     | SYNC key               | SYNC                                                                                                    | Used to set the sync on or off.                                                                                                    |
|     | Detail key             | DETAIL                                                                                                    | Used to perform the detailed settings of the pattern data, timing data, etc.                                                                      |
|     | HDCP key (custom key)  |                                                                                                    | Used to set HDCP on or off.<br>(HDCP is a system for protecting content used by HDMI and DVI.)                                                    |
|     | MUTE key (custom key)  |                                                                                                    | Used to set the audio on or off (muted).                                                                                                    |
|     |                        |                                                                                                    | * When setting HDMI AV-MUTE<br>This key functions as the HDMI AV-MUTE On/Off setting.<br>(Refer to "9.1.14 CUUSTOM Key1, 2, RB-1871 CUSTOM Key".) |
| (B) | Menu operation screens | NDN         X           Brooth Edity         X           Across Edity         X           Control Standard         X           Cont Standard         X | The menu screens are used to set and check the items displayed on the fluorescent display tube.                                                   |
| (C) | Rotary switch          |                                                                                                    | This is turned clockwise or counterclockwise to select the setting items or parameters, change the level settings, etc.                           |
| (D) | Number keys            | 0/STATUS 9/F 為<br>to                                                                                                    | Used to input numerical values, select the menus, etc.                                                                                            |
|     | INC/DEC                |                                                                                                    | Used to select the setting items or parameters, change the level settings, change the program numbers, etc.                                       |
|     | Menu                   | MENU                                                                                                    | Used to display the menu screens.<br>When it is pressed while a menu screen is already displayed, the<br>initial screen is restored.              |
|     |                        |                                                                                                    | * When the menu key indicator is lighted<br>It is no longer possible to use any of the other keys.                                                |
|     | Short-cut key          |                                                                                                    | Used to move to a user-registered menu screen using minimal key operations.                                                                       |
|     | Save key               | SAVE                                                                                                    | Used to save the data which has been set.                                                                                                    |
|     | Shift key              | SHIFT                                                                                                    | Used to input letters of the alphabet with the number keys.                                                                                       |

| (E) | Category key     |        | Used to select the internal sample data by category.                                                                                                    |
|-----|------------------|--------|----------------------------------------------------------------------------------------------------|
|     | Sample key       | SAMPLE | Used when the internal sample data is used.                                                                                                    |
|     |                  |        | * When the sample key indicator is off                                                                                                    |
|     |                  |        | The data stored on CF cards or stored in the internal memory can be used.                                                                                                |
|     | Timing key       |        | Used to display changeable lists when only the output timing data is to be changed.                                                                                      |
|     | Pattern key      | PAT    | Used to display changeable lists when only the output pattern data is to be changed.                                                                                     |
|     | Group key        | GROUP  | Used to display user-registered groups, etc. and create groups.                                                                                                    |
|     | Escape key       |        | This key can be used in the following situations                                                                                                    |
|     |                  | ESC    | <ul> <li>When canceling parameter selections or numerical value settings</li> <li>When returning the displayed menu screen to the previous hierarchical level</li> </ul> |
|     | Set key          | SET    | Used to enter the setting items and parameters which have been set.                                                                                                    |
| (F) | CF card slot     |        | Used for inserting a CF card or accessing the memory on a CF card.                                                                                                    |
| (G) | (G) Power switch |        | Used to turn the power of the VG-870A/VG-871A on and off.                                                                                                    |

#### 1.4.5 VG-870A/871A rear panel

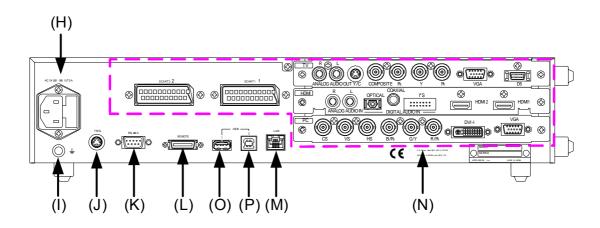

#### 1.4.6 Names of connectors and their applications

| (H) | AC power socket   |           | Connect the power cable here.<br>Any voltage from 100 V to 240 V is supported.                                                                                                    |  |  |
|-----|-------------------|-----------|----------------------------------------------------------------------------------------------------|--|--|
| (I) | Frame ground      |           | Connect this frame ground terminal to the frame ground terminal of the unit which is connected to the VG-870A/871A.                                                                                                    |  |  |
| (J) | TRIG connector    |           | This is the trigger input/output connector.                                                                                                    |  |  |
| (K) | RS-232C connector | RS - 232C | This is used to connect a personal computer using an RS-232C cable.                                                                                                    |  |  |
| (L) | Remote connector  | REMOTE    | This is used to connect the dedicated remote control box (RB-1870 or RB-1871) to operate the generator by remote control.                                                                                                  |  |  |
| (M) | LAN port          |           | This port is used for connection to a LAN using the Ethernet cable.                                                                                                    |  |  |
| (N) | Units             |           | These connectors enable up to three interface units (VM18XX series) to be installed.                                                                                                    |  |  |
| (0) | USB (1)           |           | This connector supports a regular USB mouse.<br>* When the cursor is displayed<br>Using the USB mouse, the pointer on the monitor can be moved.                                                                            |  |  |
| (P) | USB (2)           |           | This connector is used to connect the generator with a PC to<br>enable the VG-870A/871A to be operated using the SP-8870<br>software, etc. Refer to the instruction manual of the SP-8870<br>software for further details. |  |  |

#### 1.4.7 VG-870A/871A side panel

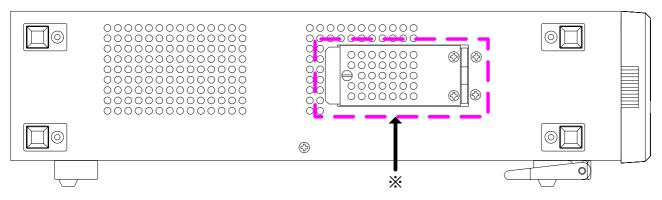

#### \* Note

Open or close this cover when inserting or removing a CF card for the moving image module. Do not open the cover while the power is on.

#### 1.4.8 Tools used to operate the VG-870A/871A

The table below lists the operation tools of this generator and the restrictions on the operation of each of these tools.

| Operation tool                  | Restriction on operation                                 | Remarks                                                                                                    |
|---------------------------------|----------------------------------------------------------|----------------------------------------------------------------------------------------------------|
| VG-870A front panel<br>controls | These enable all the generator functions to be operated. | The controls can be used only by the VG-870A main unit.                                                                                                 |
| RB-1870                         | These enable all the generator functions to be operated. | This remote control box makes it<br>possible to perform the same<br>operations as the ones which are<br>performed on the front panel of the<br>VG-870A. |
| RB-1871                         | Programs can be read only.                               | This is a simplified remote control box which is intended for use on production lines.                                                                  |
| SP-8870                         | These enable all the generator functions to be operated. | This software program is intended for<br>performing operations and editing<br>using a PC.                                                               |

## 1.5 VG-870A/871A video units

The VG-870A/871A is constructed to allow video interface units to be installed. Video interface signals are output from these units. Up to three units can be installed.

\* When one or more video units are to be replaced, please contact ASTRODESIGN.

#### 1.5.1 HDMI unit

| (1) | HDMI output connectors                                                                                                    | The same images are output simultaneously to two systems. (HDMI connectors)                                                                                                    |  |  |
|-----|----------------------------------------------------------------------------------------------------|----------------------------------------------------------------------------------------------------|--|--|
| (2) | I2S digital audio input connector                                                                                                    | The I2S digital audio signals can be supplied here.<br>The audio signals which have been input to this connector can be output<br>as the embedded audio in the HDMI output. (Option) |  |  |
| (3) | (3) COAX digital audio input connector The signals supplied here can be output to the monitor as the HE embedded audio.                                                                  |                                                                                                    |  |  |
| (4) | (4) TOSLINK digital audio input connector Digital audio signals can be input using an optical connection.<br>The signals input here can be output to the monitor as the Hembedded audio. |                                                                                                    |  |  |
| (5) | Analog audio input connectors                                                                                                    | Analog audio signals (L/R) can be supplied here. (RCA connectors)<br>The signals supplied here can be output to the monitor as the HDMI<br>embedded audio.                           |  |  |

#### 1.5.2 TV encoder unit

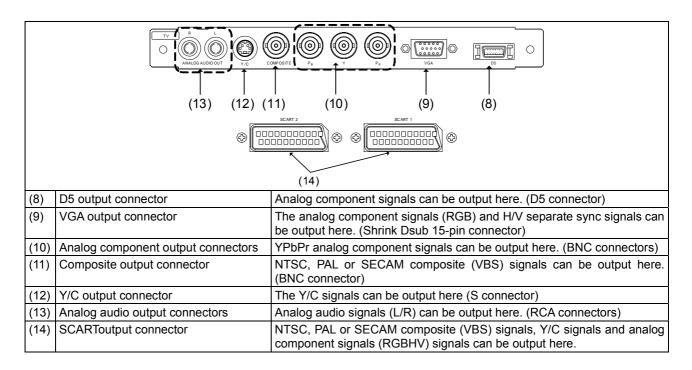

### 1.5.3 PC analog unit

| (15) (16) (17) |                                                                                                    |                                                                                                    |  |  |
|----------------|----------------------------------------------------------------------------------------------------|----------------------------------------------------------------------------------------------------|--|--|
| (15)           | For details on connectors (7) and (9), refer to the descriptions of the DVI unit and TV encoder unit, respectively.         (15)       Analog component output connectors       Either RGB signals or color difference signals (YPbPr/YCpCr) can be selected and output here.         H/V separate sync and CS (composite sync) can be output. |                                                                                                    |  |  |
| (16)           | DVI-I output connector                                                                                                    | Digital or analog signals can be output from this connector.<br>(DVI-I connector)<br>HDCP is supported. (Dual-Link is not supported.) |  |  |
| (17)           | VGA output connector                                                                                                    | Analog component signals (RGBHV) can be output as separate H/V sync signals here. (Shrink Dsub 15-pin connector)                      |  |  |

#### 1.5.4 DVI unit

|     |                        | (7) (6)                                                                                                    |
|-----|------------------------|----------------------------------------------------------------------------------------------------|
| (6) | DVI-D output connector | Only digital signals can be output here. (DVI-D connector)<br>Dual-Link is supported. (HDCP is not supported.) |
| (7) | DVI-D output connector | Only Digital signals can be output here. (DVI-D connector)<br>HDCP is supported. (Dual-Link is not supported.) |

#### 1.5.5 LVDS unit

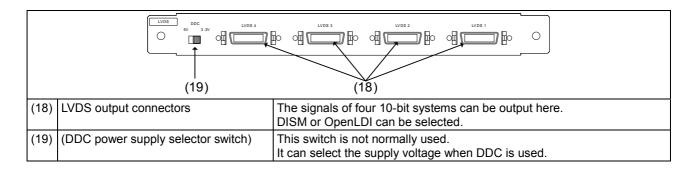

#### 1.5.6 Parallel unit

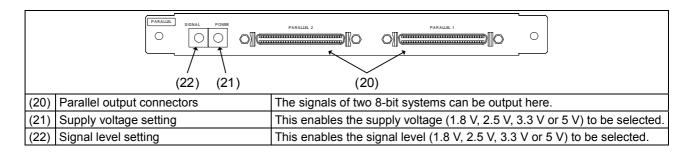

#### 1.5.7 DP unit

|      |                                | AUDIO IN<br>OPTICAL DisplayPort2 DisplayPort1<br>(24) (23)                                                                                                    |  |
|------|--------------------------------|----------------------------------------------------------------------------------------------------|--|
| (23) | DisplayPort output             | Two systems of split drawing signals can be simultaneously output here.                                                                                                    |  |
| (24) | TOSLINK digital audio<br>input | This connector enables digital audio data to be input using an optical connection.<br>Digital audio data can be output to the monitor as the embedded audio data of the DisplayPort output. |  |

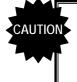

Do not attempt to remove the video units from the main unit due to the risk of damaging them. When units are to be added or replaced, please contact ASTRODESIGN.

#### 

**OPERATION PROCEDURES** 

## 2.1 Flow of basic operations

### 2.1.1 Settings required for displays

The **timing data** and **pattern data** must be set in order for the test patterns to be displayed from the generator. The following items are set for these data.

In the case of this generator, the **timing data** and **pattern data** are collectively referred to as the "**program data**."

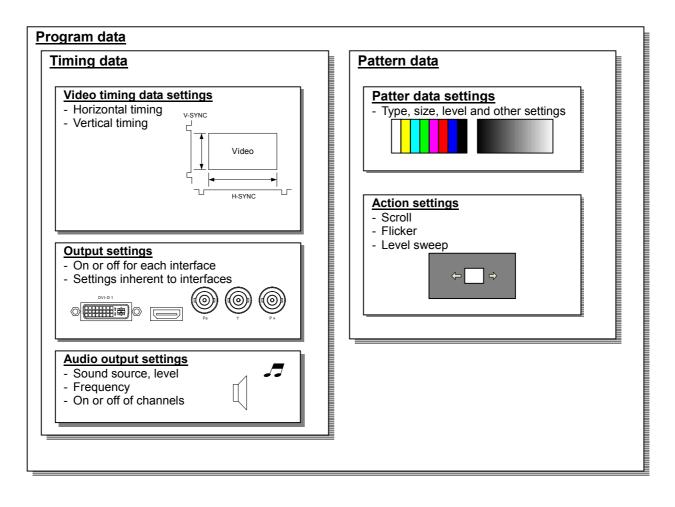

#### 2.1.2 Selecting the timing data

- There are two ways to select the timing data.
- 1) Input the timing data numbers directly.
- 2) Select the timing data from the categories.

#### 1) Input the timing data numbers directly.

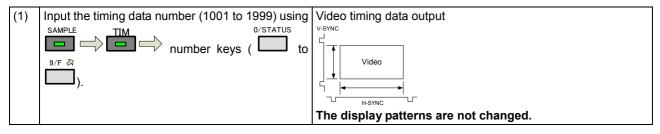

#### 2) Select the timing data from the categories.

The timing data of the internal sample data is classified by category such as EIA or VESA (PC). Select the desired timing data from the category which contains it.

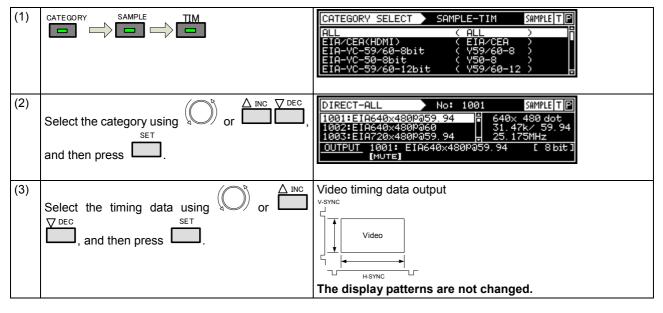

#### 2.1.3 Selecting the pattern data

There are four ways to select the pattern data.

- 1) Input the pattern data numbers directly.
- 2) Select the pattern data from the categories.
- 3) Select the pattern data using the pattern keys.
- 4) Select the patterns for each program data.

#### 1) Inputting the pattern data numbers directly

| (1) | Input the pattern data number (1001 to 1999) The c                                                                                         | orresponding pattern is displayed. |
|-----|----------------------------------------------------------------------------------------------------|------------------------------------|
|     | $  \underbrace{using}_{0/STATUS} \xrightarrow{SAMPLE} \longrightarrow \xrightarrow{PAT} \longrightarrow number keys   \\ ( \Box to \Box).$ | etc.                               |

#### 2) Selecting the pattern data from the categories

| (1) |                                                                                                    | The pattern category is displayed.          CATEGORY SELECT       SAMPLE-PAT       SAMPLETP         ALL       COLORBAR       GRAYSCALE / RAMP         SWEEP       MONOSCOPE       T                                                                                                    |
|-----|----------------------------------------------------------------------------------------------------|----------------------------------------------------------------------------------------------------|
| (2) | Select the category using $\bigcirc^{\text{Select}}$ or $\overset{\text{INC}}{\square}$ $\overset{\text{DEC}}{\square}$ , and then press $\square$ . | DIRECT-COLORBAR         No:         1004         SAMPLE T         P           1003:Color Bar         75/75-H         -         -         -         -         -         -         -         -         -         -         -         -         -         -         -         -         -         -         -         -         -         -         -         -         -         -         -         -         -         -         -         -         -         -         -         -         -         -         -         -         -         -         -         -         -         -         -         -         -         -         -         -         -         -         -         -         -         -         -         -         -         -         -         -         -         -         -         -         -         -         -         -         -         -         -         -         -         -         -         -         -         -         -         -         -         -         -         -         -         -         -         -         -         -         -         -         -< |
| (3) | Select the pattern using $\bigcirc^{R}$ or $\overset{\Delta \text{ INC}}{\square}$ ,<br>and then press $\square$ .                                   | The pattern is displayed.                                                                                                    |

#### 3) Selecting the pattern data using the pattern keys

| (1) | Select the key corresponding to the pattern, such                                                                             | The pattern of the selected type is displayed. |
|-----|----------------------------------------------------------------------------------------------------|------------------------------------------------|
|     | as or $\square$ , to be displayed.                                                                                            |                                                |
|     |                                                                                                    | Lighted: selected; off: deselected.            |
| (2) | When setting details for the pattern or changing                                                                              | The pattern selection screen is displayed.     |
|     | the pattern type.                                                                                                    | 7 100/100-H 8 100/75-H 9 75/75-H               |
|     | DETAIL                                                                                                    | 4 SMPTE 5 RGBW-V 6 XVYCC 4%                    |
|     | Press                                                                                                    | 1 XVYCC 8% 2 XVYCC 12% 3 CUSTOM                |
|     |                                                                                                    | COLOR BAR 1/1                                  |
|     |                                                                                                    |                                                |
| (3) | Select the pattern using $\bigcirc^{b}$ or $\overset{\Delta INC}{\bigsqcup}$ ,<br>and then press $\overset{SET}{\bigsqcup}$ . | The selected pattern is displayed.             |
|     | Select the pattern directly using the number keys                                                                             |                                                |
|     | 0/STATUS 9/F 경                                                                                                    |                                                |
|     | ( <b></b> to <b></b> ).                                                                                                    |                                                |
|     | 4/A                                                                                                    |                                                |
|     | Press to select                                                                                                    |                                                |

#### 4) Selecting the patterns for each program data

| (1) | Select <b>Program Edit</b> using $\swarrow$ or $\swarrow$ $\square$ $\square$ $\square$ $\square$ $\square$ $\square$ $\square$ $\square$ $\square$ $\square$ | MENU<br>Program Name<br>Timing ( TIM :<br>OutPut ( TIM :<br>Audio ( TIM :<br>Pattern ( PAT : | Pro9ram Edit<br>: ▶EIA1920×1080P@60<br>>>><br>>>><br>>>>                                                                                            |
|-----|----------------------------------------------------------------------------------------------------|----------------------------------------------------------------------------------------------|----------------------------------------------------------------------------------------------------|
| (2) | Select <b>Pattern (PAT)</b> using $\bigcirc^{\text{bec}}$ or $\overset{\Delta \text{INC}}{\square}$ , and then press $\square$ .                              | MENU<br>Pattern/RGB/INU<br>Color Bar<br>Gray Scale<br>RamP<br>Sweep                          | Pattern<br>J Select                                                                                                    |
| (3) | Select Pattern/RGB/INV Select using $\bigcirc$ or $\bigtriangleup$ inc $\bigtriangledown$ dec and then press $\square$ .                                      | MENU<br>Gray Scale<br>Ramp<br>Sweep<br>Monoscope                                             | Pattern/RGB/INV Select                                                                                                    |
| (4) |                                                                                                    |                                                                                              | ern is indicated by a check mark                                                                                                    |
|     | Select the item using or , and                                                                                                    | Color Bar                                                                                    | Check this to select the color bar pattern.                                                                                                    |
|     | SET                                                                                                    | Gray Scale                                                                                   | Check this to select the gray scale pattern.                                                                                                    |
|     | then press L                                                                                                    | Ramp                                                                                         | Check this to select the ramp pattern.                                                                                                    |
|     | Selected or deselected is displayed.                                                                                                    | Sweep                                                                                        | Check this to select the sweep (sine wave) pattern.                                                                                                 |
|     |                                                                                                    | Monoscope                                                                                    | Check this to select the monoscope pattern.                                                                                                    |
|     |                                                                                                    | Raster                                                                                       | Check this to select the raster pattern.                                                                                                    |
|     |                                                                                                    | Aspect                                                                                       | Check this to select the pattern for checking the aspect ratio.                                                                                     |
|     |                                                                                                    | Checker                                                                                      | Check this to select the checkerboard pattern.                                                                                                    |
|     |                                                                                                    | Image/OPT                                                                                    | Check this to select the bitmap image, an optional pattern, or a moving image.                                                                      |
|     |                                                                                                    | Character                                                                                    | Check this to select the character pattern.                                                                                                    |
|     |                                                                                                    | Cross Hatch                                                                                  | Check this to select the crosshatch pattern.                                                                                                    |
|     |                                                                                                    | Dot                                                                                          | Check this to select the dot pattern.                                                                                                    |
|     |                                                                                                    |                                                                                              | Check this to select the frame pattern.                                                                                                    |
|     |                                                                                                    | ×                                                                                            | Check this to select the cross pattern.                                                                                                    |
|     |                                                                                                    | +                                                                                            | Check this to select the center marker pattern.                                                                                                    |
|     |                                                                                                    | Circle                                                                                       | Check this to select the circle pattern.                                                                                                    |
|     |                                                                                                    | Burst                                                                                        | Check this to select burst (continuous black and white).                                                                                            |
|     |                                                                                                    | Window                                                                                       | Check this to select the window pattern.                                                                                                    |
|     |                                                                                                    | Cursor                                                                                       | Check this to select the cursor pattern.                                                                                                    |
|     |                                                                                                    | Name/List                                                                                    | Check this to select the name/list function.                                                                                                    |
|     |                                                                                                    | R/Pr                                                                                         | Check this to set the pattern R (red) or Pr<br>output on or off.                                                                                    |
|     |                                                                                                    | G/Y                                                                                          | Normally, this is kept checked.<br>Check this to set the pattern G (green) or Y<br>(luminance) output on or off. Normally, this<br>is kept checked. |
|     |                                                                                                    | B/Pb                                                                                         | Check this to set the pattern B (blue) or Pb<br>output on or off.<br>Normally, this is kept checked.                                                |
|     |                                                                                                    | INV                                                                                          | Check this invert the black and white of the video level.                                                                                           |

#### Selecting the actions 2.1.4

- There are two ways to select actions.
   Select the action using the action key.
- 2) Select and set the action for each program data.

#### 1) Selecting the action using the action key

| (1) | ACTION                                                                                                    | The action selecti                                       | ion screen is displayed.                                                                                                    |
|-----|----------------------------------------------------------------------------------------------------|----------------------------------------------------------|----------------------------------------------------------------------------------------------------|
|     | Press the key.                                                                                                    | 4 W-SCROLL                                               | 8 G-SCROLL     9 C-SCROLL       5 W-FLICKR     6 W-LEVEL       2 M-BLUR     6 W-LEVEL       ACTION(OFF/ON)     1/4                                                                                                    |
| (2) |                                                                                                    |                                                          | on is indicated by a check mark                                                                                                    |
|     | Select the action using $\bigcirc$ or $\square$ , and then press $\square$ .                                                                                 | 4 W-SCROLL                                               | 8[G-SCROLL]       9[C-SCROLL]         5[W-FLICKR]       6[W-LEVEL]         [2] M-BLUR]       [6] W-LEVEL]         [2] M-BLUR]       [6] W-LEVEL]         [2] M-BLUR]       [6] W-LEVEL]         [2] M-BLUR]       [6] W-LEVEL]         [2] M-BLUR]       [6] W-LEVEL]         [2] M-BLUR]       [6] W-LEVEL]         [2] M-BLUR]       [6] W-LEVEL] |
|     |                                                                                                    | lo select the wi<br>displayed first.                     | ndow action, the window pattern must be                                                                                                    |
|     |                                                                                                    | GC-SCROL                                                 | Check this to scroll the pattern.                                                                                                    |
|     |                                                                                                    | G-SCROLL                                                 | Check this to scroll the pattern.                                                                                                    |
|     |                                                                                                    | C-SCROLL                                                 | Check this to scroll the pattern.                                                                                                    |
|     |                                                                                                    | W-SCROLL                                                 | Check this to scroll the window.                                                                                                    |
|     |                                                                                                    | W-FLICKR                                                 | Check this to flicker the window.                                                                                                    |
|     |                                                                                                    | W-LEVEL                                                  | Check this to change the window level.                                                                                                    |
|     |                                                                                                    | W-L.SEQ                                                  | Check this to execute the window level sequence.                                                                                                    |
|     |                                                                                                    | M-BLUR                                                   | Check this to execute motion blur.                                                                                                    |
| (3) | Select the action using $\bigcirc^{\text{set}}$ or $\overset{\Delta \text{ INC}}{\square}$ , and then press $\square$ .                                      | 4 Ⅱ<br>1 ⊭<br>0 EDIT                                     | 8 ↑ 9 7<br>5 STEP +1/-1 6 →<br>2 ↓ 3 ↓<br>ACTION(GC-SCROLL) 2/4<br>the scroll direction and number of steps are set<br>ROL, G-SCROLL or C-SCROLL action has                                                                                                    |
|     |                                                                                                    | $\leftarrow, \rightarrow, \uparrow, \downarrow$          | Select these to scroll in the directions of the arrows.                                                                                                    |
|     |                                                                                                    | STEP+1                                                   | Select this to increment the scroll step by 1.                                                                                                    |
|     |                                                                                                    | STEP-1                                                   | Select this to decrement the scroll step by 1.                                                                                                    |
|     |                                                                                                    | EDIT                                                     | Select this to perform the detailed scroll settings.                                                                                                    |
| (4) | Select the action using $\bigcirc^{R}$ or $\overset{\Delta \text{ INC}}{\bigsqcup}$ $\overset{DEC}{\bigsqcup}$ , and then press $\overset{SET}{\bigsqcup}$ . | 4 II<br>1 STEP +1<br>0 EDIT<br>On this screen, th        | 8                                                                                                    |
|     |                                                                                                    |                                                          | OL action has been checked.                                                                                                    |
|     |                                                                                                    | $\leftarrow$ , $\rightarrow$ , $\uparrow$ , $\downarrow$ | Select these to scroll in the directions of the arrows.                                                                                                    |
|     |                                                                                                    | STEP+1                                                   | Select this to increment the scroll step by 1.                                                                                                    |
|     |                                                                                                    | STEP-1                                                   | Select this to decrement the scroll step by 1.                                                                                                    |
|     |                                                                                                    | EDIT                                                     | Select this to perform the detailed scroll settings.                                                                                                    |

| -   |                                                                                                    | 1      |                                                                                                    |
|-----|----------------------------------------------------------------------------------------------------|--------|----------------------------------------------------------------------------------------------------|
| (5) | Select the action using $\bigcirc^{\text{s}}$ or $\overset{\Delta \text{ INC}}{\square}$ ,<br>and then press $\square$ . |        | 8 DOWN 9 STOP<br>5 STEP -1 8<br>RGB= 73 8<br>(ACTION(W-LEVEL) 4/4                                         |
|     |                                                                                                    |        | ne level increment/decrement and direction as<br>er of steps are set when the <b>W-LEVEL action</b><br>d. |
|     |                                                                                                    | UP     | Select this to increment the level.                                                                       |
|     |                                                                                                    | DOWN   | Select this to decrement the level.                                                                       |
|     |                                                                                                    | STOP   | Select this to temporarily stop the level change.                                                         |
|     |                                                                                                    | STEP+1 | Select this to increment the level change step by 1.                                                      |
|     |                                                                                                    | STEP-1 | Select this to decrement the level change step by 1.                                                      |
|     |                                                                                                    | EDIT   | Select this to perform the detailed level settings.                                                       |

#### 2) Select and set the action for each program data.

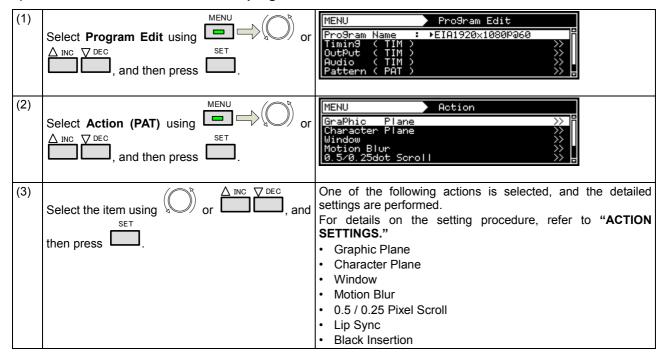

## 2.2 Saving the program data

Upon completion of program editing, save the data.

If the power is turned off without saving the data, the status before the changes were made will be restored.

| (1) | SAVE                                                                                                    | Pro9ram Data SAVE<br>No.> Media : 1 > Internal<br>Pro9ram Name: ►EIA1920x10801059.94<br>Pattern Name: Color Bar SMPTE<br>> EXECUTE < |                                                                                 |
|-----|----------------------------------------------------------------------------------------------------|----------------------------------------------------------------------------------------------------|---------------------------------------------------------------------------------|
| (2) | Select the item using $\bigcirc^{\flat}$ or $\overset{\bigtriangleup}{\square}$ or $\overset{\Box}{\square}$ , and | No.                                                                                                    | The program number is set here.<br>(0001 to 1000)                               |
|     | then press $\square$ .                                                                                             | Media                                                                                                    | The internal memory or CF card is selected here.                                |
|     |                                                                                                    | Program<br>Name                                                                                                    | Any name (containing up to 20 characters) can be allocated as the program name. |
|     |                                                                                                    | Pattern<br>Name                                                                                                    | Any name (containing up to 20 characters) can be allocated as the pattern name. |
| (3) | Select > EXECUTE < using or or                                                                                     | The program data is saved.                                                                                                    |                                                                                 |
|     | $\square$ , and then press $\square$ .                                                                             |                                                                                                    |                                                                                 |

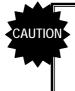

If a CF card has been inserted, the data registered on the card will be enabled and the data registered in the internal memory will be disabled. For the image data, it is possible to enable both the data registered on the CF card and the data in the internal memory.\*

\* For further details, refer to "9.1.11 Image - priority settings."

## 2.3 Setting the names

When timing or pattern data is edited and the edited data is to be saved, the name used for the program can be changed.

| (1) | Program Data SAVE<br>No. > Media : 1 > Internal<br>Program Name: $\rightarrow$ EIA1920x10801359.94<br>Pattern Name: Color Bar SMPTE<br>> EXECUTE <<br>Select Name using or $\Delta$ INC $\nabla$ DEC<br>set<br>then press . | Pro9ram Name     IND ← ØE€ →       ■IA1920×1080Pa60     ③Clear ⑤Del ③Ins       CANCEL     [ OK ] <sup>□</sup> ! " # \$ 2 % ' () * + , /     [ CODE:H       0 1 2 3 4 5 6 7 8 9 : ; < = > ? ↓     SHIFT COG ↓                                                       |
|-----|----------------------------------------------------------------------------------------------------|----------------------------------------------------------------------------------------------------|
| (2) | Todecideonthepositionswherethecharacter changes are to be made: $\triangle$ INC(when moving to the left) $\bigvee$ DEC(when moving to the right)                                                                            | The position where the character of the name is to be<br>input changes.<br>Program Name INC ← DEC →<br>EIA1929x1080P360 RClear GDel BIns<br>C CANCEL J C OK J<br>! " # \$ 2, % ' () * + , /<br>0 1 2 3 4 5 6 7 8 9 : ; < = > ?<br>HIFTIOG ↓                        |
|     | To delete all the characters:                                                                                                    | All the characters already input for the name are cleared.  Pro9ram Name INC ← 0EC → Clear GDel BIns CODE:34H ! " # \$ % & ' ( ) * + , / 0 1 2 3 ④ 5 6 7 8 9 : ; < = > ? ↓ SHIFT JOS ↓                                                                             |
|     | To delete one character:                                                                                                    | Constant the cursor position is deleted.         Program Name       INC ← 0EC →         EIA192201080Pa60       RClear         CANCEL       C         ! " # \$ ½ & ' ( ) * + , /         0 1 2 3 4 5 6 7 8 9 : ; < = > ?                                            |
|     | <b>To change character insert/overwrite:</b><br><sup>B/Pb</sup> Use this to switch between inserting and overwriting the characters.                                                                                        | Insert is switched to overwrite or vice versa.         Program Name       INC ← 0EC →         EIA192/1080P060       RClear GDel BIns         CANCEL       C OK J         ! " # \$ 2, & ' ( ) * + , /         0 1 2 3 4 5 6 7 8 9 : ; < = > ?                       |
|     | To input characters:         Select the characters using $SET$ them using                                                                                                    | The characters are input.         Program Name       INC ← DEC →         EIA192/1080Pa60       RClear GDel BIns         [ CANCEL ] [ OK ]         CODE:36H         ! " # \$ % & ' () * + , /       CODE:36H         0 1 2 3 4 5 6 7 8 9 : ; < = > ? ↓ SHIFT 1005 ↓ |
| (3) | To enter the program name:<br>Select OK using                                                                                                    | The name is changed.                                                                                                    |

## 2.4 Groups

Registering programs as "**groups**" is useful when specific programs are to be combined and used repeatedly. Examples include times on a TV set inspection process when specific timing and pattern data are combined for repeated use. It is possible to set not only the timing and pattern data execution sequence but the execution time of each program as well.

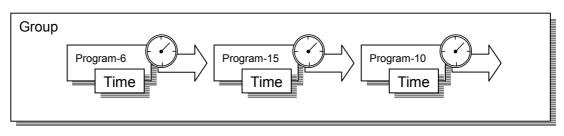

Up to 98 programs can be registered in a group. Up to 99 groups can be registered.

### 2.4.1 Executing groups

The combinations of programs and patterns which are used with a high frequency and which have been registered by the user can be executed.

| (1) | GROUP                                                                                                    | GROUP SELECT No: 1 00: DIRECT DISPLAY 01: DEMO 02: DEMO                                                                                                    |
|-----|----------------------------------------------------------------------------------------------------|----------------------------------------------------------------------------------------------------|
| (2) | Select the groups using $\bigcirc^{b}$ or $\overset{DEC}{\overset{DEC}{\overset{DEC}{\overset{DEC}{\overset{SET}{\overset{SET}{\overset{ST}{\overset{ST}{\overset{ST}}{\overset{ST}{\overset{ST}}{\overset{ST}}}{\overset{ST}}{\overset{ST}}{\overset{ST}}}{\overset{ST}}{\overset{ST}}{\overset{ST}}}{\overset{ST}}{\overset{ST}}{\overset{ST}}}{\overset{ST}}{\overset{ST}}}{\overset{ST}}{\overset{ST}}}{\overset{ST}}{\overset{ST}}}{\overset{ST}}{\overset{ST}}}{\overset{ST}}{\overset{ST}}}{\overset{ST}}{\overset{ST}}}{\overset{ST}}{\overset{ST}}}{\overset{ST}}{\overset{ST}}{{\overset{ST}}}{{\overset{ST}}}{{\overset{ST}}}{{\overset{ST}}}{{\overset{ST}}}}}}}}}}}}}}}}}}}}}}}}}}}}}}}}}}$ | GROUP-G02         No:         1         SMMPLE T P           01:EIA1920x10801a59.94         1920x1080 dot           02:EIA1920x1080Pa60         33.72k/59.94           03:         74.175MHz           0UTPUT         00: EIA1920x1080ia59.94           0.00TPUT         00: EIA1920x1080ia59.94           0.01TPUT         00: EIA1920x1080ia59.94           0.01TPUT         00: EIA1920x1080ia59.94           0.01TPUT         00: EIA1920x1080ia59.94           0.01TPUT         00: EIA1920x1080ia59.94           0.01tput         0.01tput |
| (3) | Select the groups using $\bigcirc^{\mathbb{R}}$ or $\overset{\Delta \text{ INC }}{\square}$ , and then press $\square$ .                                                                                                    | The programs in the group are executed.<br>When $\bigcap_{\text{or}} or \bigcap_{\text{or}} or$ is used, the programs are executed in<br>ascending or descending order without pressing $\bigcap_{\text{set}} or$ .                                                                                                    |

## 2.4.2 Setting and saving groups

| (1) |                                                                                                    | MENU<br>Program Edit<br>Group Edit<br>Auto Edit<br>Data CoPy/Erase<br>Configuration<br>MENU Group Edit                                                                                                    |                                                                                                    |
|-----|----------------------------------------------------------------------------------------------------|----------------------------------------------------------------------------------------------------|----------------------------------------------------------------------------------------------------|
| (-) | Select <b>Group Edit</b> using $\bigcirc$ or $\square$ , and then press $\square$ .                                                                                                    | No.<br>Name                                                                                                    | i<br>i<br>i<br>i<br>i<br>i<br>i<br>i<br>i<br>i<br>i<br>i<br>i<br>i                                                                                                    |
| (3) | Select the items using $\bigcirc^{b}$ or $\overset{\Delta \text{INC}}{\square}$ ,                                                                                                    | No.                                                                                                    | The number of the desired group is set here. (01 to 99)                                                                                                    |
|     | and then press $\square$ .                                                                                                    | Name                                                                                                    | Any name (consisting of up to 20 characters) can be allocated as the group name.                                                                                                    |
|     |                                                                                                    | Edit Mode                                                                                                    | <b>TIM/PAT</b> :<br>The timing data and pattern data are set<br>separately.<br><b>Program</b> :<br>The number of the program is designated here.                                                                                                    |
|     |                                                                                                    | Program                                                                                                    | Depending on the Edit Mode setting, the display screen in (4) below will differ.                                                                                                    |
| (4) | Select the numbers (01 to 98) of the TIM or PAT<br>programs and AutoInterval using $\xrightarrow{SET}$ $\xrightarrow{SET}$<br>or $\xrightarrow{DEC}$ , and then press $\xrightarrow{SET}$ .<br>The programs set in the group are executed in<br>sequence from 01 up to 98.<br>• If 0 is set for both TIM and PAT<br>• If 0 is set for Program<br>In both of the above cases, 0 is recognized as the<br>end of the group. | MENU<br>01: 0<br>02: 0<br>03: 0<br>04: 0<br>When <b>Progra</b><br>MENU<br>MENU<br>01: <t< th=""><th>T is selected as the Edit Mode setting          Pro9ram       No:       1         <pat> <autointerval>         0       0s       6         0       0s       6         0       0s       7</autointerval></pat></th></t<> | T is selected as the Edit Mode setting          Pro9ram       No:       1 <pat> <autointerval>         0       0s       6         0       0s       6         0       0s       7</autointerval></pat> |
|     |                                                                                                    | TIM/PAT                                                                                                    | The program numbers are set in this column.                                                                                                    |
|     |                                                                                                    | TIM                                                                                                    | The timing data numbers are listed here.                                                                                                    |
|     |                                                                                                    | PAT<br>AutoInterval                                                                                                    | The pattern data numbers are listed here.<br>The execution times during Auto Display are<br>set here (0 to 999 seconds).                                                                                                    |

The combinations of programs and patterns which are used with a high frequency can be saved.

| (5) | This completes the setting operations. The group data is now saved.                             | No.≻ Medi≀<br>Name | = Group Data SAVE<br>a : 1 > Internal<br>: DEMO<br>> EXECUTE < |
|-----|-------------------------------------------------------------------------------------------------|--------------------|----------------------------------------------------------------|
| (6) |                                                                                                 | No.                | The number of the group is set here. (01 to 99)                |
|     | Select the items using or ,                                                                     | Media              | Internal: The group data is saved in the internal memory.      |
|     | and then press                                                                                  |                    | CF Card: The group data is saved on an external CF card.       |
|     |                                                                                                 | Name               | Any name (consisting of up to 20 characters) can be allocated. |
| (7) |                                                                                                 |                    | Group Data SAVE                                                |
|     | Select EXECUTE Using or SET                                                                     |                    | nternal) Overwrite OK ?                                        |
|     | , and then press                                                                                | No                 | s Press SET key<br>Press ESC key                               |
|     | If previous data exists, a display appears                                                      | The completed      | s the saving of the group data.                                |
|     | prompting the user to confirm whether it is acceptable for the existing data to be overwritten. |                    |                                                                |

## 2.5 Automatic execution

The data in the selected groups and program numbers can be automatically output in accordance with the delay time which has been set.

| (1) | MENU                                                                                                    | MENU<br>Program Edit<br>Group Edit<br>Auto Edit<br>Data CoPY/Erase<br>Configuration<br>F                                                                                                    |
|-----|----------------------------------------------------------------------------------------------------|----------------------------------------------------------------------------------------------------|
| (2) | Select Auto Edit using $O^{\text{R}}$ or $O^{\text{R}}$ , and then press $O^{\text{R}}$ .                                                                                                    | MENU<br>Program Edit<br>Group Edit<br>Auto Edit<br>Data CoPY/Erase<br>Configuration<br>T                                                                                                    |
| (3) | Selecting the Mode setting<br>Select Program or Group using or or                                                                                                    | MENU Auto Edit<br>Mode (0/1): ▶Pro9ram<br>Settin9 >><br>> EXECUTE <                                                                                                    |
| (4) | Select Setting using or the press , and set then press to the press to the press to | <b>When Program has been selected as the Mode setting&gt;</b> MENU Settin9   Interval : > 0s   Program(Start-Stop) 1 : : > 0s   2 : 0 - 0   3 : 0 - 0   Interval: The time during which each pattern is to be displayed is set here from 0 to 999 seconds. Program (Start-Stop): The start and end points of programs to be repeated are set here. The start and end point settings can be designated in three stages: Automatic execution is performed in the following sequence: Start point 1 → end point 1 → start point 2 → end point 2 → start point 3 → end point 3. <b>When Group has been selected as the Mode setting&gt;</b> MENU   Settin9   Group No.:   The number of the group to be executed automatically is set here.   Interval   The time during which each pattern is to be displayed is set here.   When O is set, execution accords with the group data setting. If the interval is not set in the group data, 0 seconds will be set. |
| (5) | For automatic execution, select <b>EXECUTE</b> using<br>$(\bigcirc^{\mathbb{P}} \text{ or } \bigcirc^{\mathbb{P}} \mathbb{O}^{\mathbb{P}}$ , and then press<br>To cancel automatic execution at any time, press<br>$\overset{\text{ESC}}{\square}$ .                                                                                                    | MENU     Auto Edit       Mode     (0/1):       Program     >>       > EXECUTE <                                                                                                    |

| (6) | Select Auto Data SAVE using $\square \square \square \square \square \square$<br>or $\square \square \square \square$ .                                                                | Select kind of SAVE                                                                                                    |
|-----|----------------------------------------------------------------------------------------------------|----------------------------------------------------------------------------------------------------|
| (7) | Select the save destination (*) at <b>Media</b> using<br>$(\bigcirc)$ or $\bigcirc$ $\bigcirc$ $\bigcirc$ $\bigcirc$ $\bigcirc$ $\bigcirc$ $\bigcirc$ $\bigcirc$ $\bigcirc$ $\bigcirc$ | Auto Data SAVE         Media : ▶Internal         ▶ EXECUTE <         * Internal: The data is saved on the internal memory.         CF-card: The data is saved on the CF card. |

# 2.6 Displays appearing on the VG-871A fluorescent display tube

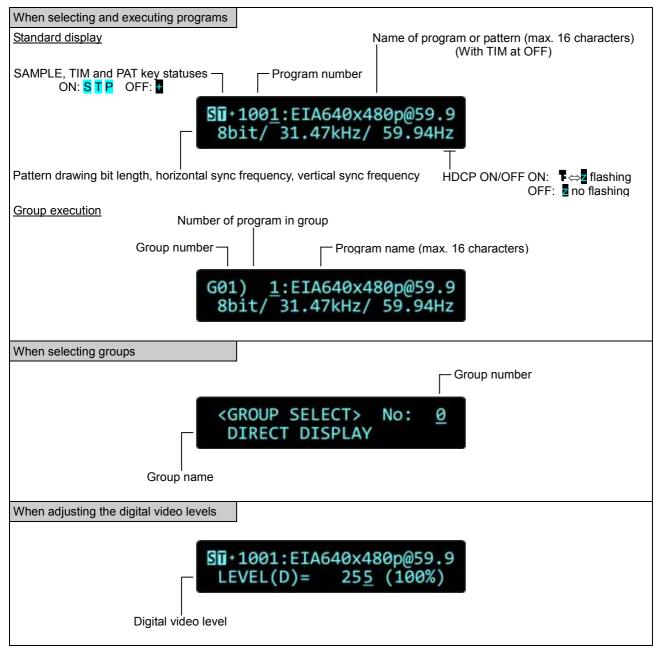

The following information appears on the VG-871A fluorescent display tube.

**TIMING DATA SETTINGS** 

## 3.1 Horizontal timing data editing

## 3.1.1 Horizontal timing data

CAUTION

When making changes with the horizontal timing data, the parameters which can be set and the names of the parameters are indicated below.

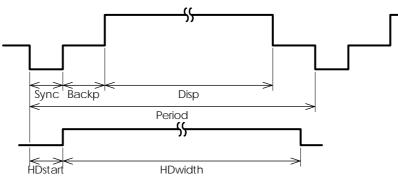

### 3.1.2 Restrictions on the horizontal timing parameters

The table below shows the restrictions on the parameters which can be changed with the horizontal timing data.

| Setting item                                                                                                    | Setting range                                                     | Parameter fixing function                                         |
|----------------------------------------------------------------------------------------------------|-------------------------------------------------------------------|-------------------------------------------------------------------|
| Dot Clock 0.100 to 340.000 MHz (Restrictions apply depending on the number of bits outputs; refer to "11.1.1 Common specifications" for further details.) |                                                                   |                                                                   |
| Priod                                                                                                    | Time display: 0.00 to 999.999 μs<br>Dot display: 128 to 8192 dots | μs setting fixed using SHIFT+2<br>dot setting fixed using SHIFT+3 |
| Disp                                                                                                    | Time display: 0.00 to 999.999 µs<br>Dot display: 48 to 4096 dot   | μs setting fixed using SHIFT+0<br>dot setting fixed using SHIFT+1 |
| Backp, Sync                                                                                                    | Time display: 0.00 to 999.999 μs<br>Dot display: 0 to 8192 dot    |                                                                   |
| HDstart, HDwidth                                                                                                    | Time display: 0.00 to 999.999 μs<br>Dot display: 0 to 8190 dot    |                                                                   |

\* When a parameter is fixed, it is accompanied by an asterisk (\*). Even when values other than ones for parameters with an asterisk have been changed, the values of the parameters with the asterisks remain fixed.

Example: When a us setting has been fixed using SHIFT+2 for Period

| MENU                                  |       | H-Timin9              |                    |
|---------------------------------------|-------|-----------------------|--------------------|
| InPut Mode<br>Dot Clock<br>RePetition | (0/1) | us<br>148.500MHz<br>1 |                    |
| Period                                |       | ▶ 14.810s*<br>12.930s | 2200dot<br>1920dot |

An asterisk is displayed here when the value is fixed.

When items are set in microseconds ( $\mu$ s), restrictions apply to these settings depending on the dot clock frequency and other timing data used for drawing.

The values for the blanking and frontp items are calculated automatically on the basis of the data presented above.

| Item     | Calculation formula                   | Setting range                    |  |
|----------|---------------------------------------|----------------------------------|--|
| Blanking | Blanking = Period - Disp              | Time display: 0.00 to 999.999 µs |  |
|          |                                       | Dot display: 40 to 8192 dots     |  |
| Frontp   | Frontp = Period - Disp - Sync - Backp | Time display: 0.00 to 999.999 µs |  |
|          |                                       | Dot display: 0 to 8192 dots      |  |

### 3.1.3 Horizontal timing data setting procedure

Described below is the procedure used to set the parameters which can be changed with the horizontal timing data

| (1) | Select <b>Program Edit</b> using $\swarrow$ or $\searrow$ $\bigcirc$ $\bigcirc$ $\bigcirc$ $\bigcirc$ $\bigcirc$ $\bigcirc$ $\bigcirc$ $\bigcirc$ $\bigcirc$ $\bigcirc$                                                                                                    | MENU<br>ProSram Name<br>Timin9 ( TIM )<br>OutPut ( TIM )<br>Audio ( TIM )<br>Pattern ( PAT ) | Pro9ram Edit<br>: ▶EIA1920x1080Pa60<br>>><br>>><br>>><br>>>                                                                                                    |
|-----|----------------------------------------------------------------------------------------------------|----------------------------------------------------------------------------------------------|----------------------------------------------------------------------------------------------------|
| (2) | Select <b>Timing (TIM)</b> using $\bigcirc^{\mathbb{R}}$ or $\overset{\bigtriangleup}{\square}$                                                                                                    | MENU<br>H-Timin9<br>V-Timin9                                                                 | Timin9                                                                                                    |
| (3) | Select H-Timing >> using $\bigcirc^{\mathbb{R}}$ or $\overset{\square}{\square}$                                                                                                    | Dot Clock<br>RePetition<br>Period<br>DisP                                                    | H-Timin9<br>(1): dot<br>: 74.175MHz<br>: 1<br>: 29.66us 2200dot<br>: 25.88us 1920dot                                                                                                    |
|     | <setting parameters="" the=""></setting>                                                                                                    | Set the H-Timing                                                                             |                                                                                                    |
|     | Select the items using $\bigcup_{SET}$ or $\bigsqcup_{T}$ $\bigtriangledown_{T}$ $\bigtriangledown_{T}$ $\bigtriangledown_{T}$ $\bigtriangledown_{T}$ $\bigtriangledown_{T}$ $\lor_{T}$ $\lor_{T}$ | Input Mode                                                                                   | Select the input setting for the H-Timing parameters to $\mu$ s: time [microseconds] or dot: number of dots [dots].                                                                                                    |
|     | and then press                                                                                                    | Dot Clock                                                                                    | The dot clock frequency (MHz) is set here.                                                                                                    |
|     | Alternatively:<br>Select the parameter using the number keys<br>$0/\text{STATUS} = 9/F \gtrless$ SET<br>( to ), and then press .                                                                                                    | Repetition                                                                                   | The number of repetitions is set here.<br>The pixel configuration depends on the<br>number which is set in Repetition.<br>When 2 is set for Repetition and 1440 for<br>Disp, the number of pixels will be 720.                                                      |
|     |                                                                                                    | Period                                                                                       | The total number of pixels in the horizontal direction is set here.<br><b>When µs: time (microseconds) has been selected as the Input Mode setting&gt;</b><br>It is possible to establish settings using both µs and dot parameters.                                |
|     |                                                                                                    | Disp                                                                                         | Set the Disp width in the horizontal direction<br>here.<br><b><when (microseconds)="" b="" has<="" time="" µs:=""><br/><b>been selected as the Input Mode setting&gt;</b><br/>It is possible to establish settings using both<br/>µs and dot parameters.</when></b> |
|     |                                                                                                    | Sync                                                                                         | Set the Sync width in the horizontal direction here.                                                                                                    |
|     |                                                                                                    | BackP                                                                                        | Set the BackP width in the horizontal direction here.                                                                                                    |
|     |                                                                                                    | HDStart<br>HDWidth                                                                           | These parameters can be set only when the parallel unit has been installed.                                                                                                    |

## 3.2 Vertical timing data editing

The vertical timing setting locations and names of the settings are indicated below.

### 3.2.1 Vertical timing data

[For progressive scanning]

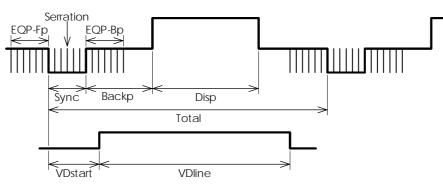

[For interlaced scanning]

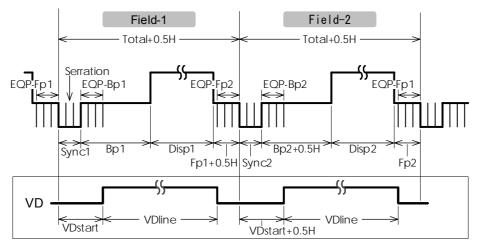

### 3.2.2 Restrictions on the vertical timing parameters

The table below shows the restrictions on the parameters which can be changed with the vertical timing data.

| Setting item     | Setting range                                                | Parameter fixing function                                       |
|------------------|--------------------------------------------------------------|-----------------------------------------------------------------|
| Total            | Time display: 0.00 to 999.999 ms<br>Dot display: 8 to 8192 H | ms setting fixed using SHIFT+2<br>H setting fixed using SHIFT+3 |
| Disp             | Time display: 0.00 to 999.999 ms<br>Dot display: 2 to 4096 H | ms setting fixed using SHIFT+0<br>H setting fixed using SHIFT+1 |
| Sync             | Time display: 0.00 to 999.999 ms<br>Dot display: 1 to 99 H   |                                                                 |
| Backp            | Time display: 0.00 to 999.999 ms<br>Dot display: 1 to 8192 H |                                                                 |
| VDstart , VDline | Time display: 0.00 to 999.999 ms<br>Dot display: 0 to 8190 H |                                                                 |

### <For progressive scanning>

<For interlaced scanning>

| Setting        | item     | Setting range                                                                            | Parameter fixing function                                             |
|----------------|----------|------------------------------------------------------------------------------------------|-----------------------------------------------------------------------|
| Field-1 Total1 |          | Time display: 0.00 to 999.999 ms<br>Dot display: 4.0 to 4096.0 H<br>(in 0.5H increments) | Fixed to ms setting using SHIFT+2<br>Fixed to H setting using SHIFT+3 |
|                | Disp1    | Time display: 0.00 to 999.999 ms<br>Dot display: 1 to 2048 H                             | Fixed to ms setting using SHIFT+0<br>Fixed to H setting using SHIFT+1 |
|                | Sync1    | Time display: 0.00 to 999.999 ms<br>Dot display: 1.0 to 99.0 H<br>(in 0.5H increments)   |                                                                       |
|                | Backp1   | Time display: 0.00 to 999.999 ms<br>Dot display: 0.0 to 4096.0 H<br>(in 0.5H increments) |                                                                       |
|                | VDstart1 | Time display: 0.00 to 999.999 ms<br>Dot display: 0.0 to 4095.0 H<br>(in 0.5H increments) |                                                                       |
|                | VDline1  | Time display: 0.00 to 999.999 ms<br>Dot display: 0.0 to 4095.0 H<br>(in 0.5H increments) |                                                                       |
| Field-2        | Total2   |                                                                                          |                                                                       |
|                | Disp2    |                                                                                          |                                                                       |
|                | Sync2    | Same as Field-1                                                                          | Same as Field-1                                                       |
|                | Backp2   |                                                                                          |                                                                       |
|                | VDstart2 |                                                                                          |                                                                       |
|                | VDline2  |                                                                                          |                                                                       |

\* When a parameter is fixed, it is accompanied by an asterisk (\*). Even when values other than ones for parameters with an asterisk have been changed, the values of the parameters with the asterisks remain fixed.

Example: When an ms setting has been fixed using SHIFT+2 for Total

| MENU          | Χ | V-Timin9  |        |
|---------------|---|-----------|--------|
| Total         | : | 16.667ms≭ | ▶1125H |
| DisP          |   | 16.000ms  | 1080H  |
| S9nc          |   | 0.074ms   | 5H     |
| BackP         |   | 0.533ms   | 36H    |
| Serration/EQP |   |           | >>     |

An asterisk is displayed here when the value is fixed.

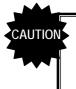

When the time display (ms) is set for the items, restrictions apply to these settings depending on the H-period and other timing data used for drawing.

The values for the blanking and frontp items are calculated automatically on the basis of the data presented above.

### <For progressive scanning>

| Item     | Calculation formula                                                                            | Setting range                                                |
|----------|------------------------------------------------------------------------------------------------|--------------------------------------------------------------|
| Blanking | Blanking = Total - Disp                                                                        | Time display: 0.00 to 999.999 ms<br>Dot display: 2 to 8192 H |
| Frontp   | Frontp = Total - Disp - Sync - Backp Time display: 0.00 to 999.999<br>Dot display: 0 to 8192 H |                                                              |

### <For interlaced scanning>

| Item                     | Calculation formula                                                                            | Setting range                                                    |
|--------------------------|------------------------------------------------------------------------------------------------|------------------------------------------------------------------|
| Frontp1<br>(Frontp2)     | Frontp1 = Total2 - Disp2 - Sync2 -<br>Backp2<br>(Frontp2 = Total1 - Disp1 - Sync1 -<br>Backp1) | Time display: 0.00 to 999.999 ms<br>Dot display: 0.0 to 4096.0 H |
| Blanking1<br>(Blanking2) | Blanking1 = Frontp1 + Sync1 + Backp1<br>(Blanking2 = Frontp2 + Sync2 + Backp2)                 | Time display: 0.00 to 999.999 ms<br>Dot display: 2.0 to 4096.0 H |

## 3.2.3 Vertical timing data setting procedure

Described below is the procedure used to set the parameters which can be changed with the vertical timing data.

| (1) | Select <b>Program Edit</b> using $\swarrow$ or $\searrow$ $\square$ , and then press $\square$ .<br>Select <b>Timing</b> , and then press $\square$ . | MENU<br>Program Name<br>Timing ( TIM )<br>OutPut ( TIM )<br>Audio ( TIM )<br>Pattern ( PAT ) | Pro9ram Edit<br>: ▶EIA1920×1080Pa60<br>>><br>>><br>>><br>>>                                                         |  |
|-----|----------------------------------------------------------------------------------------------------|----------------------------------------------------------------------------------------------|----------------------------------------------------------------------------------------------------|--|
| (2) | Select Timing (TIM) using $\bigcirc^{\mathbb{P}}$ or $\overset{\Delta \mathbb{NC}}{\square}$ , and then press $\square$ .                             | MENU<br>H-Timin9<br>V-Timin9                                                                 | → Timin9<br>>><br>}                                                                                                 |  |
| (3) | Select V-Timing >> using $\bigcirc^{\mathbb{P}}$ or $\overset{\square}{\square}$                                                                      |                                                                                              | V-Timin9<br>1): →H<br>3): Pro9ressive<br>-B): HDTV1080<br>: 16.667ms 1125H<br>: 16.000ms 1080H -                    |  |
|     | $\bigwedge^{P}$ $\bigwedge^{INC}$ $\bigvee^{DEC}$                                                                                                    | Set the V-Timing parameters.                                                                 |                                                                                                    |  |
|     | Select the <b>items</b> using $\bigcirc$ or $\bigcirc$ , and then press $\bigcirc$ .                                                                  | Input Mode                                                                                   | Select the input setting for the V-Timing parameters to ms: time [milliseconds] or H: number of lines [H].          |  |
|     | Select the parameter using the number keys                                                                                                    | Scan                                                                                         | Refer to "3.2.4 Concerning the scanning modes."                                                                     |  |
|     | <ul> <li>to), and then press</li> <li>* In the case of interlaced scanning outputs,</li> </ul>                                                        | TV Mode                                                                                      | As a general rule, do not change this<br>setting. For further details, refer to "3.2.5<br>Concerning the TV modes." |  |
|     | Total, Disp, Sync and BackP are set for both Field1 and Field2.                                                                                       | Total                                                                                        | The Total number in the vertical direction is set here.                                                             |  |
|     |                                                                                                    | Disp                                                                                         | The Disp width in the vertical direction is set here.                                                               |  |
|     |                                                                                                    | Sync                                                                                         | The Sync width in the vertical direction is set here.                                                               |  |
|     |                                                                                                    | BackP                                                                                        | The BackP width in the vertical direction is set here.                                                              |  |
|     |                                                                                                    | Serration/EQP                                                                                | Refer to "3.2.6 Concerning Serration and EQP."                                                                      |  |
|     |                                                                                                    | VD                                                                                           | Set VDStart and VDline here. This parameter can be set only when the parallel board has been installed.             |  |

### 3.2.4 Concerning the scanning modes

The table below lists the V-Timing scan settings as well as the operations for the scanning methods supported by the settings, imaging methods and action settings.

| Scan mode            | System               | Pixel imaging                                                                                          | Scroll and other actions               |
|----------------------|----------------------|----------------------------------------------------------------------------------------------------|----------------------------------------|
| Progressive          | Progressive scanning | Different pixels are drawn on each line.                                                               | Operation is performed for each frame. |
| Interlace            | Interlaced scanning  | Different pixels are drawn in Operation is performed the first field and second field. for each field. |                                        |
| Prog.Segmented Frame | Interlaced scanning  | Different pixels are drawn in the first field and second field.                                        |                                        |
| Interlace (Sync)     | Interlaced scanning  | The same image is<br>repeatedly drawn in the first<br>field and second field.                          | Operation is performed for each field. |

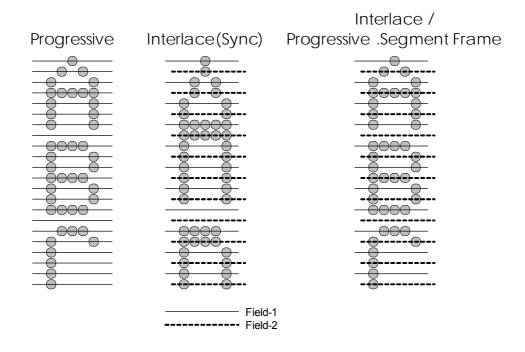

### 3.2.5 Concerning the TV modes

This parameter indicates the output of the TV standard signals (NTSC, NTSC-M, NTSC-443, PAL, PAL-M, PAL-60, PAL-N, PAL-Nc, SECAM, HDTV1080 or HDTV 720). Even when this parameter is changed, the timing data and other data will not be edited. For this reason, when it is changed, it will no longer be possible for the images to be drawn correctly on the monitor.

### 3.2.6 Concerning Serration and EQP

Serration and EQP can be selected on the V-Timing [MENU] screen, and various parameters can be set. The correspondences between the settings and operations are described using the table below.

| MENU      | X      | Serration/EQP |    |   |
|-----------|--------|---------------|----|---|
| Serration | (0-3): | ▶0.5H         |    | Ī |
| EQP       | (0/1): | ON            |    |   |
| EQP-FP    | :      | 0.000ms       | ØH |   |
| EQP-BP    | :      | 0.015ms       | 1H |   |
|           |        |               |    |   |

### Serration and EQP setting procedure

| Setting item | Key | LCD display | Description                                                          |  |
|--------------|-----|-------------|----------------------------------------------------------------------|--|
| Serration    | 0   | OFF         | Serrated pulses are not inserted.                                    |  |
|              | 1   | 0.5H        | errated pulses are inserted in increments of 0.5H.                   |  |
|              | 2   | 1H          | errated pulses are inserted in increments of 1H.                     |  |
|              | 3   | EXOR        | HS and VS EXORs are inserted as serrated pulses.                     |  |
| EQP          | 0   | OFF         | Equalizing pulses are not inserted into the EQPfp and EQPbp periods. |  |
|              | 1   | ON          | Equalizing pulses are inserted into the EQPfp and EQPbp periods.     |  |

Shown below as an example is the phase relationship when a setting of 0.5H has been selected for Serration.

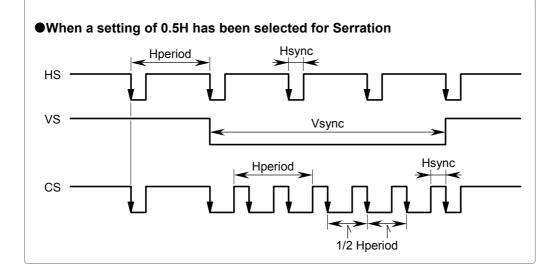

CAUTION

The serration and EQP item settings are not reflected in the composite, Y/C and SCART signals.

In the case of HDTV timing data, they are set to OFF when EXOR is selected as the serration setting item.

### 3.2.7 Concerning EQP-Fp and EQP-Bp

Equalizing pulses (EQP-Fp and EQP-Bp) can be selected on the V-Timing [MENU] screen, and various parameters can be set. The correspondences between the settings and operations are described using the table below.

| MENU             | X                | Serration/EQP |   |    |  |
|------------------|------------------|---------------|---|----|--|
| Serration<br>EQP | (0-3):<br>(0/1): | 0.5H<br>ON    |   |    |  |
| EQP-FP           | :                | 0.000ms       | • | ØH |  |
| EQP-BP           | :                | 0.015ms       |   | 1H |  |

### EQP-Fp/EQP-Bp setting procedure

### <For progressive scanning>

| Setting item | Details of setting                                                                                          |
|--------------|----------------------------------------------------------------------------------------------------|
| EQPfp        | This sets the equalizing pulse inside the front porch.<br>Setting range: 0.000 to 999.999 [ms], 0 to 99 [H] |
| EQPbp        | This sets the equalizing pulse inside the back porch.<br>Setting range: 0.000 to 999.999 [ms], 0 to 99 [H]  |

### <For interlaced scanning>

| Setting item | Details of setting                                                         |  |
|--------------|----------------------------------------------------------------------------|--|
| EQP-Fp1      | This sets the equalizing pulse inside the front porch.                     |  |
| (EQP-Fp2)    | Setting range: 0.000 to 999.999 [ms], 0.0 to 99.0 [H] (in 0.5H increments) |  |
| EQP-Bp1      | This sets the equalizing pulse inside the back porch.                      |  |
| (EQP-Bp2)    | Setting range: 0.000 to 999.999 [ms], 0.0 to 99.0 [H] (in 0.5H increments) |  |

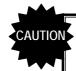

Set EQP-Fp 1 within the range of [(EQP-Fp +1H)  $\leq$  Hfrontp] for tri-level sync signal outputs in the interlaced scanning mode.

The figure below shows the EQP phase relationship and approach taken.

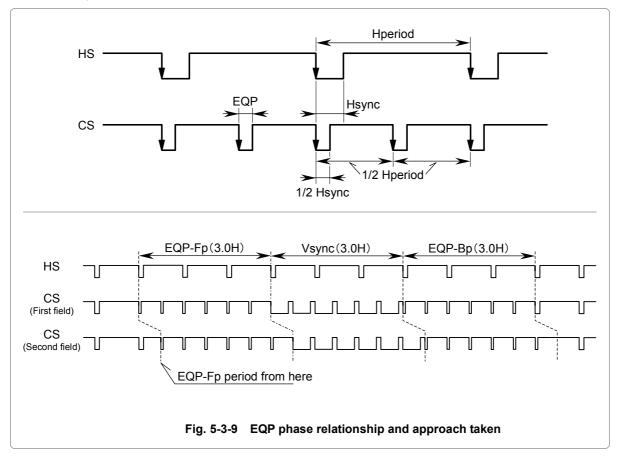

Example: Four examples of the EQP-Fp, EQP-Bp, EQP and Serration settings are shown below.

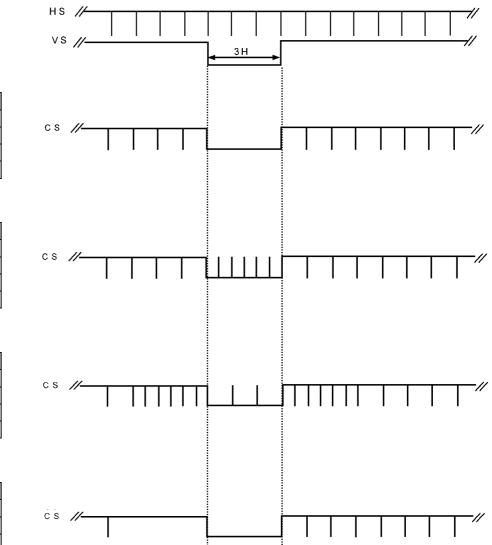

### <Setting example 1>

| Setting item | Setting |
|--------------|---------|
| EQP-Fp       | 0H      |
| EQP-Bp       | 0H      |
| EQP          | OFF     |
| Serration    | OFF     |

### <Setting example 2>

| Setting item | Setting |
|--------------|---------|
| EQP-Fp       | 0H      |
| EQP-Bp       | 0H      |
| EQP          | OFF     |
| Serration    | 0.5H    |

### <Setting example 3>

| Setting item | Setting |
|--------------|---------|
| EQP-Fp       | 3H      |
| EQP-Bp       | 3H      |
| EQP          | ON      |
| Serration    | 1H      |

### <Setting example 4>

| Setting item | Setting |
|--------------|---------|
| EQP-Fp       | 3H      |
| EQP-Bp       | 0H      |
| EQP          | OFF     |
| Serration    | OFF     |

### 

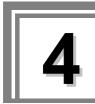

# **INTERFACE SETTINGS**

## 4.1 Output settings

The following items are set as settings common to multiple video and audio output interfaces.

- Output interface on/off setting
- Sync signal on/off and polarity setting
- Level mode setting
- Aspect ratio setting
- · Pattern drawing bit length (gray scale) setting
- RGB/YPbPr selection and color difference coefficient setting
- Analog level setting (temporary settings)
- Digital level setting (temporary settings)
- Audio sweep setting
- Audio level setting (temporary settings)

### 4.1.1 Setting the output interfaces to ON or OFF

"Output" (ON) or "not output" (OFF) can be selected for each output interface whether video or audio interface. It is set to ON for the internal sample timing data unless the ratings or specifications of the generator prevent this.

Example: In the case of EIA 1920 × 1080i@59.94, the COMPOSITE and Y/C signals are set to OFF, but the HDMI and analog component signals are set to ON.

| (1) | Select <b>Program Edit</b> using $\textcircled{MENU}_{\text{INC}}$ or $\overbrace{DEC}^{\text{MENU}}_{\text{INC}}$ , and then press $\fbox{IC}_{\text{INC}}$ .                | MENU       Program Edit         Program Name       : ►EIA1920×1080P@60       >         Timing (TIM)       >>         OutPut (TIM)       >>         Audio (TIM)       >>         Pattern (PAT)       >>                                                                                                    |
|-----|----------------------------------------------------------------------------------------------------|----------------------------------------------------------------------------------------------------|
| (2) | Select <b>Output (TIM)</b> using $\bigcirc^{\mathbb{N}}$ or $\overset{\bigtriangleup}{\square}$                                                                               | MENU OutPut                                                                                                    |
| (3) | Select All Output using $\bigcirc^{E}$ or $\overset{\bigtriangleup}{\square}$ or $\overset{\Box}{\square}$ , and then press $\square$ .                                       | MENU All OutPut<br>OutPut OFF/ON Sync<br>HDCP All OutPut OFF/ON All OutPut OFF/ON All OutPut OFF/ON All OutPut OFF/ON All OutPut OFF/ON All OutPut Official All OutPut Official All OutPut Offic |
| (4) | Select <b>Output OFF/ON</b> using $\bigcirc$ or $\square$                                                                                                    | MENU       OutPut OFF/ON (0/1)         PC: RGB (BNC)       : > ON         PC: UGA (D-Sub)       : ON         PC: DUI Analog       : ON         PC: DUI Digital       : ON         TU: COMPOSITE       : OFF         PC, TV, etc. are types of interfaces.                                                                                                    |
| (5) | Select the interface whose settings are to be changed using $\bigcirc^{\mathbb{R}}$ or $\overset{\bigtriangleup}{\square}$ , and then press $\overset{\text{SET}}{\square}$ . | PC: RGB (BNC) : ON                                                                                                    |

| (6) Select OFF/ON using Or Or OFF/ON USING Or OFF/ON USING OF OFF/ON USING OF OFF/ON USING OFF/ON USING OFF/ | OFF∠ON (0/1)<br>: ON<br>: ON<br>: ON<br>: ON<br>: OFF |
|----------------------------------------------------------------------------------------------------|-------------------------------------------------------|
|----------------------------------------------------------------------------------------------------|-------------------------------------------------------|

### <How to check the interfaces whose signals are output>

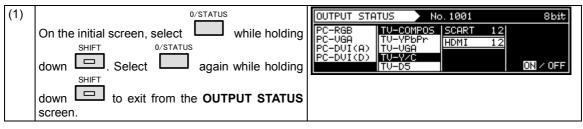

### 4.1.2 Setting the sync signals to ON or OFF and setting the sync signal polarities

In this section, the sync signals are set to ON or OFF and the sync signal polarities are set for each output connector.

| (1) | Select <b>Program Edit</b> using $\square \square \square \square \square \square \square$ or $\square \square \square \square \square \square \square \square$ , and then press $\square$ .        | MENU       Pro9ram Edit         Pro9ram Name       ► EIA1920×10800060         Timin9       TIM         OutPut       TIM         Audio       TIM         Pattern       PAT |
|-----|----------------------------------------------------------------------------------------------------|----------------------------------------------------------------------------------------------------|
| (2) | Select <b>Output (TIM)</b> using $\bigcirc^{\text{Select}}$ or $\overset{\text{A INC}}{\square}$ , and then press $\square$ .                                                                       | MENU OutPut                                                                                                    |
| (3) | Select <b>All Output</b> using $\bigcirc^{\mathbb{P}}$ or $\overset{\bigtriangleup}{\square}$ ,<br>and then press $\overset{\mathbb{SET}}{\square}$ .                                               | MENU All OutPut<br>OutPut OFF/ON Sync<br>HDCP Sync<br>Level Mode Sync<br>AsPect Mode (0-4): 16:9                                                                          |
| (4) | Select <b>Sync</b> using $\bigcirc^{b}$ or $\overset{\Delta INC}{\square}$ $\overset{\nabla DEC}{\square}$ , and then press $\square$ .                                                             | MENU         Sync           HS         (0-2): ▶Ne9a           VS         (0-2): Ne9a           CS         (0-2): Ne9a           CV         (0-7): OFF                     |
| (5) | Select the items using $\bigcirc^{\mathbb{B}}$ or $\overset{\square \mathbb{NC}}{\bigsqcup} \overset{\square \mathbb{DC}}{\bigsqcup}$ , and then press $\overset{\square \mathbb{DC}}{\bigsqcup}$ . | HS/VS/CS and CV is set here.<br>CV is a sync signal overlapping on analog video<br>signal from RGB/YpbPr connectors and it denotes<br>"Video-on-Sync" and this manual.    |
|     | Select the parameters using $\bigcirc^{P}$ or $\overset{\land INC}{\square}$<br>$\bigvee_{DEC}^{DEC}$ , and then press $\square$ .                                                                  | For further details, refer to <b><sync b="" setting<=""> <b>parameters&gt;</b> on the next page.</sync></b>                                                               |
| (6) | MENU                                                                                                    | Display returns to the initial screen.                                                                                                    |

### <Sync setting parameters>

| HS                                                                         | Used                                                              | to set the                                                            | HS connector output.                                                |  |  |  |
|----------------------------------------------------------------------------|-------------------------------------------------------------------|-----------------------------------------------------------------------|---------------------------------------------------------------------|--|--|--|
|                                                                            | 0                                                                 | Off                                                                   | No output                                                           |  |  |  |
|                                                                            | 1                                                                 | Nega                                                                  | The signal is output with a negative polarity.                      |  |  |  |
|                                                                            | 2                                                                 | <b>Posi</b> The signal is output with a positive polarity.            |                                                                     |  |  |  |
| VS                                                                         | VS Used to set the VS connector output.                           |                                                                       | VS connector output.                                                |  |  |  |
|                                                                            | 0                                                                 | Off                                                                   | No output                                                           |  |  |  |
|                                                                            | 1                                                                 | Nega                                                                  | The signal is output with a negative polarity.                      |  |  |  |
|                                                                            | 2                                                                 | Posi                                                                  | The signal is output with a positive polarity.                      |  |  |  |
| CS                                                                         | Used                                                              | to set the                                                            | CS connector output.                                                |  |  |  |
|                                                                            | 0                                                                 | Off                                                                   | No output                                                           |  |  |  |
|                                                                            | The signal is output with a negative polarity.                    |                                                                       |                                                                     |  |  |  |
|                                                                            | 2                                                                 | Posi                                                                  | The signal is output with a positive polarity.                      |  |  |  |
| CV Used to set whether to superimpose Video-on-Sync onto the analog compon |                                                                   | ether to superimpose Video-on-Sync onto the analog component signals. |                                                                     |  |  |  |
|                                                                            | 0                                                                 | Off                                                                   | Video-on-Sync is not superimposed.                                  |  |  |  |
|                                                                            | 1                                                                 | R                                                                     | Video-on-Sync is superimposed onto the R analog component signal.   |  |  |  |
|                                                                            | 2                                                                 | G                                                                     | Video-on-Sync is superimposed onto the G analog component signal.   |  |  |  |
|                                                                            | 3                                                                 | RG                                                                    | Video-on-Sync is superimposed onto the RG analog component signal.  |  |  |  |
|                                                                            | Video-on-Sync is superimposed onto the B analog component signal. |                                                                       |                                                                     |  |  |  |
|                                                                            | 5                                                                 | RB                                                                    | Video-on-Sync is superimposed onto the RB analog component signal.  |  |  |  |
|                                                                            | 6                                                                 | GB                                                                    | Video-on-Sync is superimposed onto the GB analog component signal.  |  |  |  |
|                                                                            | 7                                                                 | RGB                                                                   | Video-on-Sync is superimposed onto the RGB analog component signal. |  |  |  |

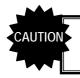

• If the CS signal is a tri-level sync (HDTV timing) signals, its polarity cannot be changed.

### 4.1.3 Setting the level mode

Images can be output in the "limited" range of the HDMI standard. The output image range can be set for each unit. Similarly, the level setting can be established with interfaces other than HDMI (DVI, LVDS, parallel, analog, DisplayPort) as well.

\* With the analog interface, the gray scale of the video parts will change, but neither the pedestal level nor peak level will change from when the "full" range applies.

| (1) | Select <b>Program Edit</b> using $\swarrow$ or $\searrow$ $\square$ , and then press $\square$ .                                                                                                    | MENU     Pro9ram Edit       Pro9ram Name     : ►EIA1920x108000060       Timin9     (TIM)       OutPut     (TIM)       Audio     (TIM)       Pattern     (PAT)                                                                                                  |
|-----|----------------------------------------------------------------------------------------------------|----------------------------------------------------------------------------------------------------|
| (2) | Select <b>Output (TIM)</b> using $\bigcirc^{\mathbb{P}}$ or $\overset{\square}{\square}$                                                                                                    | MENU OutPut                                                                                                    |
| (3) | Select <b>All Output</b> using $\bigcirc^{b}$ or $\overset{DEC}{\square}$ , and then press $\square$ .                                                                                                    | MENU All OutPut<br>OutPut OFF/ON Sync<br>Sync<br>HDCP Sync<br>Level Mode Sync<br>AsPect Mode (0-4): 16:9                                                                                                    |
| (4) | Select Level Mode using $\bigcirc$ or $\overset{\Delta \text{ INC}}{\square}$ ,<br>and then press $\square$ .                                                                                                    | MENU         Level Mode           PC: All         (0/1): ▶Full         □           TV: All         (0/1): Full         □           DVI         (0/1): Full         □           HDMI         (0/1): Full         □           LVDS         (0/1): Full         □ |
| (5) | Select the <b>unit</b> using $\bigcirc^{\mathbb{P}}$ or $\bigtriangleup^{\mathbb{NC}} \bigtriangledown^{\mathbb{DC}}$ , and<br>then press $\square$ .<br>Select " <b>limited</b> " or " <b>full</b> " using $\bigcirc^{\mathbb{P}}$ or $\bigtriangleup^{\mathbb{NC}}$<br>$\bigvee^{\mathbb{DEC}}$ , and then press $\square$ . | MENU         Level Mode           PC: All (0/1): Full         PC           TV: All (0/1): Full         PC           DVI (0/1): Full         PC           HDMI (0/1): Full         PC           LVDS (0/1): Full         PC                                     |
| (6) | Select .                                                                                                    | Display returns to the initial screen.                                                                                                    |

### Video range when "full" is selected

|               | 8 BIT | 10BIT  | 12BIT  | 16BIT   |
|---------------|-------|--------|--------|---------|
| R/G/B/Y/Cb/Cr | 0-255 | 0-1023 | 0-4095 | 0-65535 |

### Video range when "Limited" is selected

|         | 8BIT   | 10BIT  | 12BIT    | 16BIT      |
|---------|--------|--------|----------|------------|
| R/G/B/Y | 16-235 | 64-940 | 256-3760 | 4096-60160 |
| Cb/Cr   | 16-240 | 64-960 | 256-3840 | 4096-61440 |

## 4.1.4 Setting the aspect ratio

| (1) | Select <b>Program Edit</b> using $\square$ $\square$ $\square$ $\square$ $\square$ or $\square$ $\square$ , and then press $\square$ .                                                                                                    | MENU<br>ProSh<br>Timir<br>OutPu<br>Audio<br>Patte | ram Name : →El<br>19 ( TIM )             | ro9ram Edit<br>A1920x1080P@60<br>>><br>>><br>>><br>+>                     |
|-----|----------------------------------------------------------------------------------------------------|---------------------------------------------------|------------------------------------------|---------------------------------------------------------------------------|
| (2) | Select <b>Output (TIM)</b> using $O^{\text{R}}$ or $O^{\text{INC}}$                                                                                                    | MENU<br>All<br>Analo<br>Digit<br>VBI F            | OutPut                                   | NutPut                                                                    |
| (3) | Select All Output using $\bigcirc$ or $\bigtriangleup$ or $\checkmark$ or $\checkmark$ or $\land$ or $\land$ or $\: $ or $\: $ or \:  or $\: $ or $\: $ or $\: $ or $\: $ or \:  or $\: $ or \:  or $\:$ or \:  or $\:$ or \:  or $\:$ or \:  or $\:$ or \:  or \:  or \:  or $\:$ or \:  or \:  or \:  or \:  or \:  or \:  or \:  or \:  or \:  or \:  or \:  or \:  or \:  or \:  or \:  or \:  or \:  or \:  or \:  or \:  or \:  or \:  or \:  or \: | S9nc<br>HDCP                                      | Jt OFF∕ON<br>I Mode<br>St Mode (0-4):    | 111 OutPut                                                                |
| (4) | Select Aspect Mode using $\bigcirc^{\text{DEC}}$ or $\bigcirc^{\text{SET}}$ , and then press $\bigcirc^{\text{SET}}$ .                                                                                                    | MENU<br>Sync<br>HDCP<br>Leve<br>Aspec<br>User     | I Mode                                   | HII OutPut<br>>><br>>><br>+4:3<br>H= 1 V= 1 ₹                             |
| (5) | <inputting parameters="" the=""></inputting>                                                                                                    | Set th                                            | e aspect ratio.                          |                                                                           |
|     | Select the parameters using O or                                                                                                    | 0                                                 | 4:3                                      | The aspect ratio is set to 4:3.                                           |
|     | $\bigtriangledown$ , and then press                                                                                                    | 1                                                 | 4:3 Letter Box                           | The aspect ratio is set to 4:3 letter box.                                |
|     | Alternatively:<br>Select the parameters using the number keys                                                                                                    | 2                                                 | 16:9                                     | The aspect ratio is set to 16:9.                                          |
|     | $( \Box to \Box), and then press \Box.$                                                                                                    | 3                                                 | Resolution                               | The aspect ratio is set to<br>the same ratio as the<br>screen resolution. |
|     |                                                                                                    | 4                                                 | User                                     | The aspect ratio of the user's choice is set.                             |
|     |                                                                                                    |                                                   | e 4:3 letter box se<br>TV timing signals | etting takes effect only with                                             |
| (6) | If <b>User</b> was set in step (5), users can set the aspect ratio of their choice.<br>Select <b>UserAspect</b> using $\square$ or $\square$ or $\square$ or $\square$ , and then press $\square$ .                                                                                                    | S9nc<br>HDCP<br>Level<br>AsPec                    | l Mode                                   | User<br>H= Def V= 1                                                       |

In this section, the aspect ratio of the video signals is set.

| (7) | <inputting parameters="" the=""></inputting>                                        | Set the | aspect ratio.                                                                   |
|-----|-------------------------------------------------------------------------------------|---------|---------------------------------------------------------------------------------|
|     | Select the parameters using $\bigcirc^{\mathbb{R}}$ or $\overset{\square}{\square}$ | c       | The aspect ratio is set in the horizontal direction.<br>Setting range: 0 to 255 |
|     | Select the numerical value using or                                                 | c       | The aspect ratio is set in the vertical direction.<br>Setting range: 0 to 255   |
|     | $\Delta_{\text{INC}} = \frac{\nabla_{\text{DEC}}}{\Box}$ , and then press $\Box$ .  |         |                                                                                 |
|     | Alternatively:                                                                      |         |                                                                                 |
|     | Select the parameters using the number keys                                         |         |                                                                                 |
|     | $( \Box to \Box), and then press \Box.$                                             |         |                                                                                 |

\* Although images are normally output with the 4:3 aspect ratio, the images which are output when 4:3 letter box has been selected will be in the 16:9 aspect ratio. For this reason, the top and bottom of the images are filled in with black and output.

When 4:3 letter box has been selected as the aspect ratio, the images output will appear as shown below.

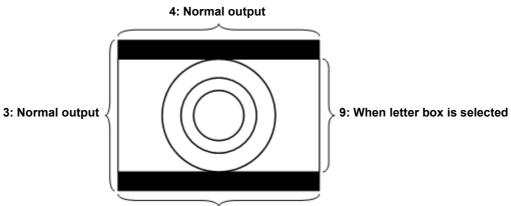

16: When letter box is selected

#### Setting the bit length (gray scale) for pattern drawing 4.1.5

- The bit length (gray scale) applying when drawing test patterns can be set. It can either be set either separately for each program or it can be fixed irrespective of the programs.
- a) The same specific bit length is designated.
- b) The bit length is set for each program.

### a) Designating the same specific bit length

| (1) | Select <b>Configuration</b> using $\square \square \square \square \square \square \square \square$ or $\square \square \square \square \square \square \square \square \square \square \square \square \square \square \square \square \square \square \square$ | MENU<br>Gener<br>HDCP<br>HDMI<br>DP<br>LVDS    | ral                                                   | Configuration                                                            |
|-----|----------------------------------------------------------------------------------------------------|------------------------------------------------|-------------------------------------------------------|--------------------------------------------------------------------------|
| (2) | Select <b>General</b> using $O^{\mathbb{R}}$ or $O^{\mathbb{R}}$ , and then press $O^{\mathbb{R}}$ .                                                                                                    | MENU<br>Beep<br>Key L<br>RS-23<br>LAN<br>INC/D | _ock<br>32C<br>DEC Continuit                          | ● General<br>(0/1): ●ON<br>(0-2): UnLock<br>>><br>>><br>>><br>S(0/1): ON |
| (3) | Select Color Depth using $O^{\mathbb{P}}$ or $O^{\mathbb{P}}$ or $O^{\mathbb{P}}$ , and then press $O^{\mathbb{P}}$ .                                                                                                    | INC/L<br>Color                                 | DEC Continuit<br>DEC Interval<br>DEPth<br>E RGB/YPbPr | General<br>(9(0/1): ON<br>(0-9): Drefer Program<br>(0/1): Default        |
| (4) | <inputting parameters="" the=""></inputting>                                                                                                    | Select                                         | the bit length                                        | <u>.</u>                                                                 |
|     | Select the parameters using $\bigcirc^{k}$ or $\overset{\Delta \text{ INC}}{\square}$                                                                                                    | 0                                              | Refer to<br>Program                                   | The setting matches the program setting.                                 |
|     | $\bigtriangledown$ DEC , and then press $\Box$ .                                                                                                    | 1                                              | 8 Bit                                                 | The patterns are drawn with 8 bits.                                      |
|     | Alternatively:<br>Select the parameters using the number keys                                                                                                    | 2                                              | 9 Bit                                                 | The patterns are drawn with 9 bits.                                      |
|     |                                                                                                    | 3                                              | 10 Bit                                                | The patterns are drawn with 10 bits.                                     |
|     |                                                                                                    | 4                                              | 11 Bit                                                | The patterns are drawn with 11 bits.                                     |
|     |                                                                                                    | 5                                              | 12 Bit                                                | The patterns are drawn with 12 bits.                                     |
|     |                                                                                                    | 6                                              | 13 Bit                                                | The patterns are drawn with 13 bits.                                     |
|     |                                                                                                    | 7                                              | 14 Bit                                                | The patterns are drawn with 14 bits.                                     |
|     |                                                                                                    | 8                                              | 15 Bit                                                | The patterns are drawn with 15 bits.                                     |
|     |                                                                                                    | 9                                              | 16 Bit                                                | The patterns are drawn with 16 bits.                                     |

### b) Setting the bit length for each program

This setting takes effect when "Refer to Program" has been selected for the setting in (3) of "Designating the same specific bit length" in a) above.

| (1) | Select <b>Program Edit</b> using $\square$ $\square$ $\square$ $\square$ $\square$ $\square$ $\square$ $\square$ $\square$ $\square$ | MENU     Pro9ram Edit       Pro9ram Name     : ►EIA1920×108000060       Timin9     (TIM )       OutPut     (TIM )       Audio     (TIM )       Pattern     (PAT )                                                                                                    |
|-----|----------------------------------------------------------------------------------------------------|----------------------------------------------------------------------------------------------------|
| (2) | Select <b>Output (TIM)</b> using $\bigcirc^{\mathbb{N}}$ or $\overset{\Delta \mathbb{NC}}{\square}$ , and then press $\square$ .     | MENU OutPut                                                                                                    |
| (3) | Select <b>All Output</b> using $\bigcirc$ or $\overset{\Delta \text{ INC}}{\square}$ , and then press $\square$ .                    | MENU All OutPut<br>OutPut OFF/ON Sync<br>HDCP All OutPut<br>Level Mode All OutPut<br>AsPect Mode (0-4): 16:9                                                                                                    |
| (4) | Select <b>Color Depth</b> using $\bigcirc$ or $\square$ or $\square$ , and then press $\square$ .                                    | MENU     All OutPut       AsPect Mode (0-4):     16:9       User AsPect     :       H=     1       Color DePth     > 8bit       RGB/YPbPr     (0/1):       RGB     YPbPr Select(0-4):                                                                                                 |
| (5) | Select the bit length using $O^{\text{R}}$ or $D^{\text{INC}}$ or $D^{\text{DEC}}$ , and then press $D^{\text{SET}}$ .               | MENU         All OutPut           AsPect Mode (0-4):         16:9           User AsPect         :           E         1           Color DePth         :           >16bit           RGB/VPbPr         (0/1):           RGB           YPbPr Select(0-4):         SMPTE274/296M/RP-177 + |

## 4.1.6 Selecting RGB or YPbPr and setting the color difference coefficients

| (1) | Select <b>Program Edit</b> using $\bigcirc^{\text{MENU}}$ $\bigcirc^{\text{DEC}}$ or $\overset{\text{MENU}}{\square}$ , and then press $\square$ .                                                                                                    | MENU     Pro9ram Edit       Pro9ram Name     : ►EIA1920x1080P060       Timin9     (TIM )       OutPut     (TIM )       Audio     (TIM )       Pattern ( PAT )     >>                                                                                                    |
|-----|----------------------------------------------------------------------------------------------------|----------------------------------------------------------------------------------------------------|
| (2) | Select <b>Output (TIM)</b> using $\bigcirc^{\mathbb{P}}$ or $\overset{\land \mathbb{INC}}{\square}$ , and then press $\square$ .                                                                                                    | MENU OutPut                                                                                                    |
| (3) | Select <b>All Output</b> using $\bigcirc^{b}$ or $\overset{DEC}{\square}$ , and then press $\square$ .                                                                                                    | MENU All OutPut<br>OutPut OFF/ON<br>Sync<br>HDCP<br>Level Mode<br>AsPect Mode (0-4): 16:9                                                                                                    |
| (4) | Select <b>RGB/YPbPr</b> using $\bigcirc^{\text{b}}$ or $\overset{\text{INC}}{\square}$<br>$\xrightarrow{\text{V}}_{\text{DEC}}$ , and then press $\square$ .<br>Select the parameters using $\bigcirc^{\text{b}}$ or $\overset{\text{A INC}}{\square}$<br>$\xrightarrow{\text{V}}_{\text{DEC}}$ or $\overset{\text{A INC}}{\square}$ | Select the color difference coefficients (YPbPr) or<br>RGB.<br>MENU All OutPut<br>User AsPect : H= 1 V= 1<br>Color DePth : Sbit<br>RGB/YPDFr (0/1): DRGB<br>YPbPr Select(0-4): SMPTE274/296M/RP-177<br>User YPbPr Coefficient                                                             |
|     | , and then press .                                                                                                    | 0     RGB     The signals are output a RGB signals.       1     YPbPr     The signals are output a                                                                                                    |
|     |                                                                                                    | YPbPr signals.      The RGB or YPbPr signals of the HDMI un<br>cannot be changed using this menu. For furthe<br>details on how to change these signals, refer t<br>"4.2.2 HDMI setting procedure"                                                                                         |
| (5) | When YPbPr was selected in step (4), select the color difference coefficients. $\Delta \text{ INC}$                                                                                                    | Select the color difference coefficients.           0         SMPTE274M/<br>296M/RP-177         The color difference<br>coefficients of one of th                                                                                                    |
|     | Select <b>YPbPr Select</b> using $\bigcirc$ or $\square$<br>$\bigtriangledown$ $\bigcirc$ $\square$ , and then press $\square$ .                                                                                                    | 1     SMPTE-240M     standards on the left ar       2     SMPTE-293M     set.       3     SMPTE-125M       4     User     The coefficients of th                                                                                                    |
|     | Select the parameters using $\bigvee_{a}$ or $\bigvee_{b\in C}$ or $\bigvee_{s\in T}$ , and then press $\bigvee_{s\in T}$ .                                                                                                    | 4 User The coefficients of th user's choice are set.                                                                                                    |
| (6) | If <b>YPbPr</b> was selected in step (4) and <b>User</b> in step (5), users can set the coefficient of their own choice.<br>Select <b>UserYPbPr Coefficient</b> using $\bigcirc^{\text{SET}}$ or $\bigtriangleup^{\text{DEC}}$ , and then press $\square$ .                                                                          | MENU         User         YPbPr         Coefficient           R         G         B           Y         : + D0.2126         + 0.7152         + 0.0722           Pb         : - 0.1146         - 0.3854         + 0.5000           Pr         : + 0.5000         - 0.4542         - 0.0458 |

| -   |                                                                                                    |                                                                                                    |
|-----|----------------------------------------------------------------------------------------------------|----------------------------------------------------------------------------------------------------|
| (7) | Select the color matrix coefficients.                                                                                                    | <ul> <li>Caution for setting the coefficients</li> </ul>                                                                    |
|     | Select the parameters using $\bigcirc^{\text{R}}$ or $\bigcirc^{\text{LINC}}$<br>$\bigtriangledown$ or $\bigcirc^{\text{DEC}}$<br>$\bigcirc$ and then press $\bigcirc^{\text{SET}}$ .<br>Select the numerical value using $\bigcirc^{\text{R}}$ or $\bigcirc^{\text{LINC}}$ or $\bigtriangleup^{\text{LINC}}$ | <ul> <li>The Y line must total 1.0000.</li> <li>The sum of the coefficient for Pb and Pr respectively must be 0.</li> </ul> |
|     | , and then press                                                                                                    |                                                                                                    |
|     | Alternatively:                                                                                                    |                                                                                                    |
|     | Select the parameters using the number keys                                                                                                    |                                                                                                    |
|     | 0/STATUS 9/F 為 SET                                                                                                    |                                                                                                    |
|     | ( to ), and then press .                                                                                                    |                                                                                                    |
| (8) | MENU                                                                                                    | Display returns to the initial screen.                                                                                      |
|     | Select .                                                                                                    |                                                                                                    |

#### 4.1.7 Setting the analog level (temporary settings)

In this section, the video level of the analog component signals is set. The video signal gray scale remains unchanged, and only the level is changed.

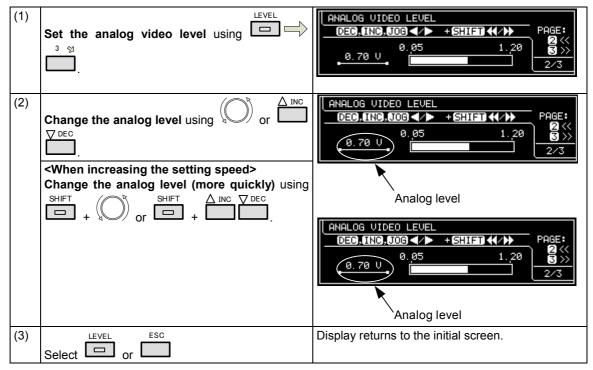

### Analog video level range

| When Video-on-Sync is not | When Video-on-Sync is |
|---------------------------|-----------------------|
| superimposed              | superimposed          |
| 0.05 V to 1.2 V           | 0.3 V to 1.2 V        |

For the Video-on-Sync setting, refer to "4.1.2 Setting the sync signals to ON or OFF and setting the sync signal polarities."

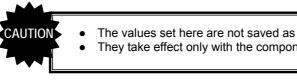

The values set here are not saved as program data.

They take effect only with the component output signals of the PC analog unit.

### 4.1.8 Setting the digital level (temporary settings)

In this section, the gray scale of the video signals is set. For further details on setting the gray scale, refer to "4.1.5 drawing."

Setting the bit length (gray scale) for pattern

| (1) | Select , and then set the digital video level.                                                                                                    | DIGITAL VIDEO LEVEL         : 8bit         PAGE:           0E0,0NC,JOG           + SHIFT             127         0         255         S           ( 50%)         1/3         1/3 |
|-----|----------------------------------------------------------------------------------------------------|----------------------------------------------------------------------------------------------------|
| (2) | Change the digital level using $O^{\text{B}}$ or $O^{\text{INC}}$<br>$\nabla^{\text{DEC}}$ .<br><b>When increasing the setting speed&gt;</b><br><b>Change the digital level (more quickly)</b> using<br>$SHIFT$ + $O^{\text{B}}$ or $O^{\text{SHIFT}}$ + $O^{\text{INC}}$ | DIGITAL VIDEO LEVEL : 8bit         DE0,INC,JOG          127         0         255         1/3    0 to 1023 with 10 bits 0 to 4095 with 12 bits 0 to 65535 with 16 bits            |
| (3) | Select or .                                                                                                    | Display returns to the initial screen.                                                                                                    |
| CAL | • The values set here are not saved as                                                                                                    | program data.                                                                                                    |
|     |                                                                                                    | F - 9                                                                                                    |

### 4.1.9 Audio sweep settings

The audio output frequency can be raised or lowered at the set interval.

| (1) | Select <b>Program Edit</b> using $\square \square \square \square \square \square \square \square \square$ or $\square \square \square \square \square \square \square \square \square \square \square \square \square \square \square \square \square \square \square$ | MENU     Pro9ram Edit       Pro9ram Name     ► EIA1920x108000060       Timin9     TIM       OutPut     TIM       Audio     TIM       Pattern     PAT |
|-----|----------------------------------------------------------------------------------------------------|----------------------------------------------------------------------------------------------------|
| (2) | Select Audio using $\bigcirc^{b}$ or $\overset{DEC}{\square}$ , and then press $\square$ .                                                                                                    | MENU Audio<br>Analog Audio<br>Digital Audio<br>Audio Sweep >>                                                                                        |
| (3) | Select Audio Sweep using $\bigcirc^{\mathbb{R}}$ or $\overset{\bigtriangleup}{\square}$                                                                                                    | MENU Audio Sweep<br>Sweep (0/1): →OFF<br>RePeat : 0 (infinity)<br>Frequency Min : 200Hz<br>Max : 20000Hz                                             |

| (4) | Select the items using $( \bigcirc^{\mathbb{P}} $ or $( \bigcirc^{\mathbb{P}} ) $ , | For further details, refer to <b><audio b="" setting<="" sweep=""> <b>parameters&gt;</b>.</audio></b> |
|-----|-------------------------------------------------------------------------------------|----------------------------------------------------------------------------------------------------|
|     | and then press                                                                      |                                                                                                    |
|     | <inputting parameters="" the=""></inputting>                                        |                                                                                                    |
|     | Select the parameters using $\bigcirc$ or $\square$                                 |                                                                                                    |
|     | $rac{\nabla \text{ Dec}}{\Box}$ , and then press $rac{\text{SET}}{\Box}$ .          |                                                                                                    |
|     | Alternatively:                                                                      |                                                                                                    |
|     | Select the parameters using the number keys                                         |                                                                                                    |
|     | $( \Box to \Box), and then press \Box.$                                             |                                                                                                    |

### <Audio sweep setting parameters>

| (1) | Sweep (0/1)   | Used to enable or disable the sweep function. |                  | able the sweep function.                   |
|-----|---------------|-----------------------------------------------|------------------|--------------------------------------------|
|     |               | 0                                             | OFF              | Disable                                    |
|     |               | 1                                             | ON               | Enable                                     |
| (2) | Repeat (0-15) | Used to set the number of repeats.            |                  | er of repeats.                             |
|     |               | 0                                             | Infinity         | Repeated indefinitely.                     |
|     |               | 1-15                                          |                  | Repeated for the set number of times only. |
| (3) | Frequency Min | Used to set the minimum frequency.            |                  | num frequency.                             |
|     |               | Sett                                          | ing range: 200 F | Iz to 20000 Hz                             |
| (4) | Frequency Max | Used to set the maximum frequency.            |                  | num frequency.                             |
|     |               | Sett                                          | ing range: 200 F | Iz to 20000 Hz                             |

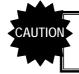

٠

When using the function with HDMI, select **Internal PCM** as the **Digital Audio > Source** setting.

### 4.1.10 Setting the audio level (temporary settings)

In this section, the audio output level is set.

The level which was set in "4.12.2 Analog audio signals" for analog audio or which was set using <Internal PCM setting parameters> in "4.2.5 Embedded audio, high bit rate audio (option)" for HDMI is 0 dB.

| (1) | Select , and then (PAGE: 3 of 3)                                                                                                    | AUDIO VOLUME         PAGE:           DEC,INC,JOG         -∞         -20         0           -         20.0         dB         -∞         -20         0 |
|-----|----------------------------------------------------------------------------------------------------|----------------------------------------------------------------------------------------------------|
| (2) |                                                                                                    |                                                                                                    |
|     | Change the audio level using or                                                                                                    |                                                                                                    |
|     | DEC.                                                                                                    |                                                                                                    |
|     | <when increasing="" setting="" speed="" the=""></when>                                                                                                    |                                                                                                    |
|     | Use $\stackrel{\text{SHIFT}}{\Box} + \bigcirc \circ \circ \circ \circ \circ \circ \circ \circ \circ \circ \circ \circ \circ \circ \circ \circ \circ \circ$ |                                                                                                    |
| (3) | LEVEL ESC                                                                                                    | Display returns to the initial screen.                                                                                                    |
|     | Select or .                                                                                                    |                                                                                                    |
|     |                                                                                                    |                                                                                                    |

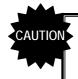

• The values set here are not saved as program data.

 When they are used with HDMI, select Internal PCM as the Digital Audio > Source setting.

## 4.2 HDMI

### 4.2.1 Connectors and pin assignments

HDMI

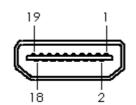

| Pin no. | Signal                     |
|---------|----------------------------|
| 1       | TMDS DATA2+                |
| 2       | TMDS DATA2 SHIELD          |
| 3       | TMDS DATA2-                |
| 4       | TMDS DATA1+                |
| 5       | TMDS DATA1 SHIELD          |
| 6       | TMDS DATA1-                |
| 7       | TMDS DATA0+                |
| 8       | TMDS DATA0 SHIELD          |
| 9       | TMDS DATA0-                |
| 10      | TMDS CLK+                  |
| 11      | TMDS CLK SHIELD            |
| 12      | TMDS CLK-                  |
| 13      | CEC                        |
| 14      | RESERVE                    |
| 15      | DDC CLK                    |
| 16      | DDC DATA                   |
| 17      | GROUND (for +5 V)          |
| 18      | +5 V (DDC power supply *1) |
| 19      | HOT PLUG DETECT            |
| Shell   | FG                         |

Concerning

\*1: Restrictions apply to the supply current of the DDC power supply. Refer to **"12.3 Co the maximum current consumption of the DDC (DP\_PWR) power supply."** 

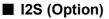

Connector: 7614-5002PL (made by 3M)

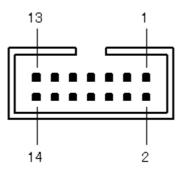

| Pin no. | Signal   | Description                                                         |
|---------|----------|---------------------------------------------------------------------|
| 1       | MCLK IN  | Input a clock signal with a frequency of 24.576 MHz or 22.5792 MHz. |
| 2       | GND      |                                                                     |
| 3       | SCLK IN  | Input the I2S SCLK signal.                                          |
| 4       | GND      |                                                                     |
| 5       | LRCLK IN | Input the I2S LRCLK signal.                                         |
| 6       | GND      |                                                                     |
| 7       | SD0 IN   | Input the I2S SD0 signal.                                           |
| 8       | GND      |                                                                     |
| 9       | SD1 IN   | Input the I2S SD1 signal.                                           |
| 10      | GND      |                                                                     |
| 11      | SD2 IN   | Input the I2S SD2 signal.                                           |
| 12      | GND      |                                                                     |
| 13      | SD3 IN   | Input the I2S SD3 signal.                                           |
| 14      | GND      |                                                                     |

Input the signals at the following timing.

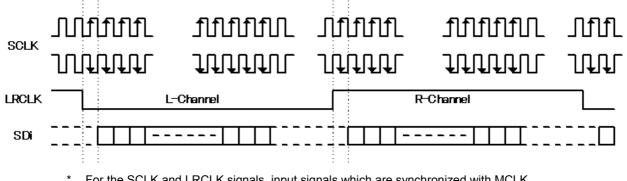

For the SCLK and LRCLK signals, input signals which are synchronized with MCLK. The leading edge of SCLK can be set using "4.2.5 Embedded audio, high bit rate audio (option)."

## 4.2.2 HDMI setting procedure

| (1) | Select <b>Program Edit</b> using $\swarrow$ or $\overset{\text{MENU}}{\square}$ , and then press $\square$ .             | MENU       Pro9ram Edit         Pro9ram Name       : ►EIA1920×1080P060                                                                                                    |
|-----|----------------------------------------------------------------------------------------------------|----------------------------------------------------------------------------------------------------|
| (2) | Select <b>Output (TIM)</b> using $O^{\text{b}}$ or $O^{\text{b}}$ or $O^{\text{b}}$ , and then press $O^{\text{b}}$ .    | MENU OutPut                                                                                                    |
| (3) | Select <b>Digital Output</b> using $\bigvee_{A}^{DEC}$ or $\bigvee_{B}^{DEC}$ , and then press $\bigvee_{B}^{SET}$ .     | MENU DiSital OutPut                                                                                                    |
| (4) | Select <b>HDMI</b> using $\bigcirc^{b}$ or $\overset{\triangle INC}{\square}$ , and then press $\square$ .               | MENU         HDMI           OutPut 1ch         (0/1):         >ON         □           2ch         (0/1):         ON         □           HDMI or DVI         (0-2):         HDMI         □           Video         Format(0-2):         YCbCr4:4:4         □           Width         (0-3):         Auto         ▼ |
| (5) | Select the items using $(\bigcirc^{P} \text{ or } \bigtriangleup^{DEC})$ ,<br>and then press $\square$ .                 | For further details on the parameters, refer to <b><hdmi parameters="" setting="" unit=""></hdmi></b> on the next page.                                                                                                    |
|     | <inputting parameters="" the=""></inputting>                                                                             |                                                                                                    |
|     | Select the parameters using or or or or or or or or or or or or or                                                       |                                                                                                    |
|     | Alternatively:<br>Select the parameters using the number keys<br><sup>0/STATUS</sup> <sup>9/F ऄ</sup> , and then press . |                                                                                                    |

### <HDMI unit setting parameters>

| (1) | Output 1ch (0/1)   | Set on or off for each channel here.                                                                                                    |                                                                                                    |                                                                                                    |  |
|-----|--------------------|----------------------------------------------------------------------------------------------------|----------------------------------------------------------------------------------------------------|----------------------------------------------------------------------------------------------------|--|
|     | Output 2ch (0/1)   | The sa                                                                                                    | ame settings as the one                                                                                                    | es described in "4.1.1 Setting the output                                                                                                    |  |
|     |                    | interfa                                                                                                    | interfaces to ON or OFF" can also be established.                                                                                                 |                                                                                                    |  |
|     |                    | 0                                                                                                    | Off                                                                                                    | No signal output                                                                                                    |  |
|     |                    | 1                                                                                                    | On                                                                                                    | Signal output                                                                                                    |  |
| (2) | HDMI or DVI (0-2)  | An HE                                                                                                    | MI connection can be                                                                                                    | made to DVI by cable conversion.                                                                                                    |  |
|     |                    | Set th                                                                                                    | e operations at this time                                                                                                    | e here.                                                                                                    |  |
|     |                    | 0                                                                                                    | HDMI                                                                                                    | The full functions of HDMI can be used.                                                                                                    |  |
|     |                    | 1                                                                                                    | DVI                                                                                                    | This setting differs from HDMI in the following                                                                                                    |  |
|     |                    |                                                                                                    |                                                                                                    | ways.                                                                                                    |  |
|     |                    |                                                                                                    |                                                                                                    | Info Frame and Packet are not sent.                                                                                                    |  |
|     |                    |                                                                                                    |                                                                                                    | Audio is not supported.                                                                                                    |  |
|     |                    |                                                                                                    |                                                                                                    | Up to 8 bits are supported. Deep Color is not supported.                                                                                                    |  |
|     |                    | 2                                                                                                    | Auto                                                                                                    | EDID of the connected monitor is checked,                                                                                                    |  |
|     |                    |                                                                                                    |                                                                                                    | and the DVI and HDMI modes are set.                                                                                                    |  |
| (3) | Video Format (0-2) | The co                                                                                                    | olor space of the image                                                                                                    | s output from HDMI is set here.                                                                                                    |  |
|     |                    | 0                                                                                                    | RGB                                                                                                    | The images are output using RGB signals.                                                                                                    |  |
|     |                    | 1                                                                                                    | YCbCr4:2:2                                                                                                    | The images are output using YCbCr4:2:2                                                                                                    |  |
|     |                    |                                                                                                    |                                                                                                    | signals.                                                                                                    |  |
|     |                    | 2                                                                                                    | YCbCr4:4:4                                                                                                    | The images are output using YCbCr4:4:4 signals.                                                                                                    |  |
| (4) | Width (0-3)        | <ul> <li>The bit length of the images output from HDMI is set here. A setting independent of the bit length for pattern drawing can be selected or the same bit length can be selected automatically.</li> <li>* The portion by which the bit length for pattern drawing exceeds the bit length which has been set here is discarded. A deficient portion is filled with zeros.</li> </ul> |                                                                                                    |                                                                                                    |  |
|     |                    | Refer                                                                                                    | to "4.1.5 Setting t                                                                                                    | he bit length (gray scale) for pattern drawing."                                                                                                    |  |
|     |                    | 0                                                                                                    | Auto                                                                                                    | 8, 10 or 12 bits are selected here automatically depending on the bit length for pattern drawing                                                                                                    |  |
|     |                    |                                                                                                    |                                                                                                    | pattern drawing.                                                                                                    |  |
|     |                    | 1                                                                                                    | 8 bit                                                                                                    | 8-bit output                                                                                                    |  |
|     |                    | 1<br>2                                                                                                    | 8 bit<br>10 bit                                                                                                    |                                                                                                    |  |
|     |                    |                                                                                                    |                                                                                                    | 8-bit output                                                                                                    |  |
| (5) | Audio Output (0/1) | 2<br>3                                                                                                    | 10 bit                                                                                                    | 8-bit output<br>10-bit output<br>12-bit output                                                                                                    |  |
| (5) | Audio Output (0/1) | 2<br>3<br>The er<br>* For                                                                                                    | 10 bit<br>12 bit<br>mbedded audio output<br>the embedded audio s                                                                                  | 8-bit output<br>10-bit output<br>12-bit output<br>is set here.                                                                                                    |  |
| (5) | Audio Output (0/1) | 2<br>3<br>The er<br>* For                                                                                                    | 10 bit<br>12 bit<br>mbedded audio output<br>the embedded audio s<br>audio (option)."                                                              | 8-bit output<br>10-bit output<br>12-bit output<br>is set here.<br>ettings, refer to "4.2.5 Embedded audio, high bit                                                                                                    |  |
| (5) | Audio Output (0/1) | 2<br>3<br>The en<br>* For<br>rate<br>0                                                                                                    | 10 bit<br>12 bit<br>mbedded audio output<br>the embedded audio s<br>audio (option)."<br>Off                                                       | 8-bit output<br>10-bit output<br>12-bit output<br>is set here.<br>ettings, refer to "4.2.5 Embedded audio, high bit<br>No embedded audio output                                                                                                    |  |
|     |                    | 2<br>3<br>The en<br>* For<br>rate<br>0<br>1                                                                                                    | 10 bit<br>12 bit<br>mbedded audio output<br>the embedded audio s<br>audio (option)."<br>Off<br>On                                                 | 8-bit output<br>10-bit output<br>12-bit output<br>is set here.<br>ettings, refer to "4.2.5 Embedded audio, high bit<br>No embedded audio output<br>Embedded audio output                                                                                                    |  |
| (5) | Audio Output (0/1) | 2<br>3<br>The en<br>* For<br>rate<br>0<br>1<br>When                                                                                                    | 10 bit<br>12 bit<br>mbedded audio output<br>the embedded audio s<br>audio (option)."<br>Off<br>On<br>sending InfoFrame aut                        | 8-bit output<br>10-bit output<br>12-bit output<br>is set here.<br>ettings, refer to "4.2.5 Embedded audio, high bit<br>No embedded audio output<br>Embedded audio output<br>comatically in line with the color space and other                                                                           |  |
|     |                    | 2<br>3<br>The en<br>* For<br>rate<br>0<br>1<br>When<br>setting                                                                                                    | 10 bit<br>12 bit<br>mbedded audio output<br>the embedded audio s<br>audio (option)."<br>Off<br>On<br>sending InfoFrame aut<br>gs, refer to "4.2.3 | 8-bit output<br>10-bit output<br>12-bit output<br>is set here.<br>ettings, refer to "4.2.5 Embedded audio, high bit<br>No embedded audio output<br>Embedded audio output<br>comatically in line with the color space and other<br>InfoFrame/Packet"                                                      |  |
|     |                    | 2<br>3<br>The en<br>* For<br>rate<br>0<br>1<br>When<br>setting                                                                                                    | 10 bit<br>12 bit<br>mbedded audio output<br>the embedded audio s<br>audio (option)."<br>Off<br>On<br>sending InfoFrame aut<br>gs, refer to "4.2.3 | 8-bit output<br>10-bit output<br>12-bit output<br>is set here.<br>ettings, refer to "4.2.5 Embedded audio, high bit<br>No embedded audio output<br>Embedded audio output<br>comatically in line with the color space and other<br>InfoFrame/Packet"<br>th the data of the user's choice, refer to "4.2.3 |  |

### 4.2.3 InfoFrame/Packet

InfoFrame can send the values which are optimal for the video and audio output conditions. In addition, it is possible to send InfoFrame using values differing from the output conditions to reproduce illegal operation conditions.

- Use one of the following operations to send InfoFrame:
- a) Send the optimal values automatically.
- b) Set separate InfoFrame values, and send them.

#### a) Sending the optimal values automatically

| (1) | Select <b>Configuration</b> using $\square \square \square \square \square \square \square$ or $\square \square \square \square$ , and then press $\square$ .                                  | MENU<br>Gener<br>HDCP<br>HDMI<br>DP<br>LVDS | nal                                   | Cor           | fi9uration          | >><br>>><br>>> |      |
|-----|----------------------------------------------------------------------------------------------------|---------------------------------------------|---------------------------------------|---------------|---------------------|----------------|------|
| (2) | Select <b>HDMI</b> using $\bigcirc$ or $\bigcirc$ or $\bigcirc$ divergence $,$ and then press $\bigcirc$ .                                                                                     | MENU<br>Auto                                | Select (0/                            | HDi<br>1>: ▶0 |                     |                |      |
| (3) | Select Auto Select using $\bigcirc^{\mathbb{N}}$ or $\overset{\mathbb{N}}{\square}$<br>$\bigvee^{\mathbb{D} \to \mathbb{C}}$ , and then press $\overset{\mathbb{S} \to \mathbb{T}}{\square}$ . | autom                                       | values are<br>atically.<br>Select (0/ | HDI           | II                  | and            | sent |
|     |                                                                                                    | 0                                           | OFF                                   |               | The optimal sent.   | value is       | not  |
|     |                                                                                                    | 1                                           | ON                                    |               | The optima<br>sent. | l value        | is   |

### <List of automatically selected items>

- If program data has been saved when Auto Select is set to ON, the values which were set by automatic selection will be saved.
- A dash ("-") denotes that the value of the original setting is used.

| Item                      | Setting/reference set                     | ction                                                                                                    |                                   |                     |  |  |  |  |  |
|---------------------------|-------------------------------------------|----------------------------------------------------------------------------------------------------|-----------------------------------|---------------------|--|--|--|--|--|
| AVI InfoFrame             |                                           |                                                                                                    |                                   |                     |  |  |  |  |  |
|                           |                                           | 6.7 Aspect ratio patterns")                                                                               |                                   | n the one           |  |  |  |  |  |
|                           | now displayed                             |                                                                                                    | given on the left                 |                     |  |  |  |  |  |
| Active Format Information |                                           |                                                                                                    | -                                 |                     |  |  |  |  |  |
| Active Format Aspect      | The setting accords                       | with the AFD > <b>Type</b> setting.                                                                       | -                                 |                     |  |  |  |  |  |
| Top Bar                   | Value calculated fror                     | n AFD, Timing setting                                                                                     | -                                 |                     |  |  |  |  |  |
| Bottom Bar                |                                           |                                                                                                    |                                   |                     |  |  |  |  |  |
| Left Bar                  |                                           |                                                                                                    |                                   |                     |  |  |  |  |  |
| Right Bar                 |                                           |                                                                                                    |                                   |                     |  |  |  |  |  |
| RGB or YCbCr              | The setting accords                       | with the HDMI > Video Forn                                                                                | nat setting.                      |                     |  |  |  |  |  |
| Picture Aspect            | The setting accords (EIA/CEA-861 stand    | with the HDMI > AVI InfoF<br>ard met)                                                                     | Frame > Video Coo                 | de setting.         |  |  |  |  |  |
| Repetition                | The setting accords                       | with the H-Timing > Repetiti                                                                              | on setting.                       |                     |  |  |  |  |  |
| Audio InfoFrame           |                                           |                                                                                                    |                                   |                     |  |  |  |  |  |
|                           | The setting accords                       | with the Digital Audio > Sour                                                                             | ce setting.                       |                     |  |  |  |  |  |
|                           |                                           | CM Ext.ANALOG to DSD                                                                                      | Int.DSD                           | Setting             |  |  |  |  |  |
|                           | Int.L-PCM                                 |                                                                                                    | (Option)                          | other than          |  |  |  |  |  |
|                           |                                           |                                                                                                    |                                   | the one<br>given on |  |  |  |  |  |
|                           | Ext.I2S L-PCM                             |                                                                                                    |                                   | the left            |  |  |  |  |  |
|                           | (Option)                                  |                                                                                                    |                                   |                     |  |  |  |  |  |
| Sampling Frequency        | -                                         | 44.1 kHz                                                                                                  | The DSD File information is used. | -                   |  |  |  |  |  |
| Channel Count             | The setting accords y                     | with the number of channels                                                                               |                                   |                     |  |  |  |  |  |
| Channel Count             |                                           | The setting accords with the number of channels set to ON by Digital -<br>Audio > <b>Output Channel</b> . |                                   |                     |  |  |  |  |  |
|                           |                                           |                                                                                                    |                                   |                     |  |  |  |  |  |
|                           | 0                                         | to 8                                                                                                    |                                   |                     |  |  |  |  |  |
|                           | Refer Str                                 | eamHeader 2ch 2                                                                                           | to 8ch                            |                     |  |  |  |  |  |
|                           |                                           |                                                                                                    |                                   |                     |  |  |  |  |  |
| ACP Packet                |                                           |                                                                                                    |                                   |                     |  |  |  |  |  |
|                           | The setting accords                       | with the ACP Packet > ACP_                                                                                | Type setting.                     |                     |  |  |  |  |  |
|                           | DVD-Audio                                 |                                                                                                    | Setting other than                | n the one           |  |  |  |  |  |
|                           |                                           |                                                                                                    | given on the left                 |                     |  |  |  |  |  |
| DVD-Audio_Type            | 1                                         |                                                                                                    | 0                                 |                     |  |  |  |  |  |
| Copy_Permission           | -                                         |                                                                                                    | 0 (Copy Freely)                   |                     |  |  |  |  |  |
| Copy_Number               | -                                         |                                                                                                    | 0 (1 copies)                      |                     |  |  |  |  |  |
| Quality                   | -                                         |                                                                                                    | 0                                 |                     |  |  |  |  |  |
| Transaction               | -                                         |                                                                                                    | 0 (Not Present)                   |                     |  |  |  |  |  |
| ISRC Packet               |                                           |                                                                                                    |                                   |                     |  |  |  |  |  |
|                           | A The setting accord                      | s with the ACP Packet > AC                                                                                | P Type setting                    |                     |  |  |  |  |  |
|                           | DVD-Audio                                 |                                                                                                    | Setting other than                | the one             |  |  |  |  |  |
|                           | B V B / Kudio                             |                                                                                                    | given on the left                 |                     |  |  |  |  |  |
| OFF/ON ISRC1              | -                                         |                                                                                                    | OFF                               |                     |  |  |  |  |  |
| ISRC2                     | The setting accords<br>ISRC_Cont setting. | s with the ISRC Packet >                                                                                  | OFF                               |                     |  |  |  |  |  |
|                           | 0<br>OF                                   | 1<br>F -                                                                                                  |                                   |                     |  |  |  |  |  |

### b) Setting separate InfoFrame and Packet values and sending them

This setting can be performed when "off" has been selected for Auto Select in a) Sending the optimal values automatically.

| -   |                                                                                                    |                                                                                                    |
|-----|----------------------------------------------------------------------------------------------------|----------------------------------------------------------------------------------------------------|
| (1) | Select <b>Program Edit</b> using $\square \square \square \square \square \square \square$ or $\square \square \square \square \square \square \square$ , and then press $\square$ .                                                                                              | MENU       Program Edit         Program Name       ► EIA1920×1080P@60       □         Timin9       TIM       >>>         OutPut (TIM)       >>>       >>>         Audio (TIM)       >>>       >>>         Pattern (PAT)       >>>       >>>                                                                |
| (2) | Select <b>Output (TIM)</b> using $O^{\mathbb{R}}$ or $O^{\mathbb{NC}}$                                                                                                    | MENU OutPut                                                                                                    |
| (3) | Select <b>Digital Output</b> using $\int_{SET}^{P}$ or $\int_{SET}^{INC}$ , and then press $\Box$ .                                                                                                    | MENU DiSital OutPut                                                                                                    |
| (4) | Select <b>HDMI</b> using $\bigcirc^{\mathbb{P}}$ or $\overset{\Delta \text{INC}}{\square}$ , and then press $\square$ .                                                                                                    | MENU         HDMI           OutPut 1ch (0/1): ►ON         0           2ch (0/1): ►ON         0           HDMI or DVI (0-2): HDMI         0           Video Format(0-2): YCbCr4:4:4         0           Width (0-3): Auto         7                                                                         |
| (5) | Select the Info Frame and Packet to be set.<br>Select Info Frame/Packet using $\bigcirc^{P}$ or $\bigtriangleup^{DEC}$ , and then press $\square$ .                                                                                                    | MENU     InfoFrame/Packet       Vendor SPecific InfoFrame     >>       AVI     InfoFrame       SPD     InfoFrame       Audio     InfoFrame       MPEG     InfoFrame                                                                                                    |
| (6) | <pre><inputting parameters="" the=""> Select the parameters using or <math>A INC</math> <math>T DEC</math>, and then press . Alternatively: Select the parameters using the number keys <math>0/STATUS</math> <math>9/F @ SET</math>. ( to ), and then press . </inputting></pre> | Example: When AVI-Info Frame is selected<br>MENU AVI InfoFrame<br>OFF/ON (0/1): ON<br>Type : 2<br>Version : 2<br>Scan Info (0-2): No Data<br>Bar Info (0-3): Data Not Valid<br>For further details on InfoFrame and Packet, refer<br>to <infoframe and="" packet="" parameters="" setting="">.</infoframe> |

#### <Setting the HDMI output when making changes to InfoFrame/Packet>

When making changes to InfoFrame/Packet, users can select either to turn off the synchronization of the HDMI output and establish the settings or change only the packets without turning off the synchronization.

| (1) | Select <b>Configuration</b> using $\square \bigcirc \bigcirc \bigcirc$ or $\square \square \bigcirc \bigcirc \bigcirc$ , and then press $\square$ . | Ti<br>Ou<br>Au | NU<br>o9ram Name :<br>min9 ( TIM )<br>tPut ( TIM )<br>dio ( TIM )<br>ttern ( PAT ) | Pro9ram Edit<br>▶EIA1920×1080Pa60<br>>><br>>><br>>><br>>>                                          |
|-----|----------------------------------------------------------------------------------------------------|----------------|------------------------------------------------------------------------------------|----------------------------------------------------------------------------------------------------|
| (2) | Select <b>DHMI</b> using $\bigcirc$ or $\bigtriangleup$ or $\bigtriangledown$ or $\bigtriangledown$ , and then press $\boxdot$ .                    | Di             | NU<br>alog OutPut<br>gital OutPut<br>I Function                                    | OutPut                                                                                             |
| (3) | Select <b>Packet Changing</b> using $\bigcirc^{B}$ or $\bigcirc^{INC}$                                                                              | 편 명단면 고 @      |                                                                                    | Di9ital OutPut                                                                                     |
|     |                                                                                                    | 0              | Normal Mode                                                                        | The HDMI output<br>synchronization is turned off,<br>and the InfoFrame/Packet<br>changes are made. |
|     |                                                                                                    | 1              | Game Mode                                                                          | Changes are made to Packet<br>only (the synchronization is<br>not turned off).                     |

#### <InfoFrame and Packet setting parameters>

Listed below are the 9 InfoFrame and Packet setting parameters.

- Vendor Specific
- AVI InfoFrame
- SPD InfoFrame
- Audio InfoFrame
- MPEG InfoFrame
- NTSC VBI InfoFrame
- ACP Packet
- ISRC Packet
- Gamut Metadata Packet

### Vendor Specific InfoFrame

The vendor specific information is stored in Vendor Specific InfoFrame, and sent.

| (1)   | OFF/ON                                    | This se   | etting deter                                      | tting determines whether Vendor Specific InfoFrame is to be sent. |                                            |  |  |
|-------|-------------------------------------------|-----------|---------------------------------------------------|-------------------------------------------------------------------|--------------------------------------------|--|--|
|       |                                           | 0         | OFF                                               |                                                                   | The Vendor Specific InfoFrame is not sent. |  |  |
|       |                                           | 1         | ON                                                |                                                                   | The Vendor Specific InfoFrame is sent.     |  |  |
| Liste | d below are the Vendor S                  | pecific   | InfoFrame                                         | settings.                                                         |                                            |  |  |
| * T   | hese settings are not rela                | ted to tl | ne video ai                                       | nd audio outpu                                                    | ut settings.                               |  |  |
| (2)   | Туре                                      | This is   | the Vendo                                         | the Vendor Specific InfoFrame type setting.                       |                                            |  |  |
|       |                                           | 1         | * "Type" is displayed only. It cannot be changed. |                                                                   |                                            |  |  |
| (3)   | Version                                   | This is   | the Vendo                                         | or Specific Info                                                  | Frame version setting.                     |  |  |
|       |                                           | 1         | * "Versio                                         | n" is displayed                                                   | l only. It cannot be changed.              |  |  |
| (4)   | IEEE Regist. ID                           | 00000     | 0 - FFFFFI                                        | = Tł                                                              | nis sets IEEE registration ID.             |  |  |
| (5)   | Payload Length                            | 0 - 24    |                                                   | This sets the payload length.                                     |                                            |  |  |
| (6)   | Payload<br>1-5/6-10/11-15/16-20/2<br>1-24 | 00 - FI   | =                                                 | This sets the                                                     | payload data.                              |  |  |

### AVI InfoFrame

"AVI InfoFrame" stands for Auxiliary Video Information InfoFrame. The information (including the color space and aspect ratio) of the transmission images is stored in it, and sent.

| (1)   | OFF/ON                     | This s                                                                                                    | her the AVI InfoFrame is to be sent.                                            |                                                                    |  |  |  |
|-------|----------------------------|----------------------------------------------------------------------------------------------------|---------------------------------------------------------------------------------|--------------------------------------------------------------------|--|--|--|
|       |                            | 0                                                                                                    | OFF                                                                             | The AVI InfoFrame is not sent.                                     |  |  |  |
|       |                            | 1                                                                                                    | ON                                                                              | The AVI InfoFrame is sent.                                         |  |  |  |
| Liste | ed below are the AVI InfoF | rame s                                                                                                    | ettings.                                                                        |                                                                    |  |  |  |
| * T   | hese settings are not rela | ted to t                                                                                                    | he video and audio out                                                          | put settings.                                                      |  |  |  |
| (2)   | Туре                       | This is                                                                                                    | the AVI InfoFrame typ                                                           |                                                                    |  |  |  |
|       |                            | 2                                                                                                    | * "Type" is displayed                                                           | only. It cannot be changed.                                        |  |  |  |
| (3)   | Version                    | This is the AVI InfoFrame version setting.                                                                      |                                                                                 |                                                                    |  |  |  |
|       |                            | 1                                                                                                    | Version 1                                                                       |                                                                    |  |  |  |
|       |                            | 2                                                                                                    | Version 2                                                                       |                                                                    |  |  |  |
| (4)   | Scan Info                  | can Info This sets the Scan Information.<br>(It sets whether processing is required for the transmitted images) |                                                                                 |                                                                    |  |  |  |
|       |                            | 0                                                                                                    | No Data                                                                         | No Data                                                            |  |  |  |
|       |                            | 1                                                                                                    | Overscanned                                                                     | Composed for an overscanned display.                               |  |  |  |
|       |                            | 2                                                                                                    | Underscanned                                                                    | Composed for an underscanned display.                              |  |  |  |
| (5)   | Bar Info                   | This s                                                                                                    | This sets the Bar Info (valid/invalid for the Bar Information described later). |                                                                    |  |  |  |
|       |                            | 0                                                                                                    | Data Not Valid                                                                  | Bar Data not valid                                                 |  |  |  |
|       |                            | 1                                                                                                    | Vertical Valid                                                                  | Vert.Bar info valid                                                |  |  |  |
|       |                            | 2                                                                                                    | Horizontal Valid                                                                | Horiz.Bar info Valid                                               |  |  |  |
|       |                            | 3                                                                                                    | Vert. & Horiz. Valid                                                            | Vert. And Horiz. Bar Info valid                                    |  |  |  |
| (6)   | ActiveF Info               |                                                                                                    | s the Active Format Ir<br>Format Aspect Ratio d                                 | formation Present setting (valid/invalid for the lescribed later). |  |  |  |
|       |                            | 0                                                                                                    | No Data                                                                         | No Data                                                            |  |  |  |
|       |                            | 1                                                                                                    | Valid                                                                           | Active Format Information Valid                                    |  |  |  |
| (7)   | RGB or YCbCr               | This is the RGB or YCbCr (color space of transmitted images) setting.                                           |                                                                                 |                                                                    |  |  |  |
|       |                            | 0                                                                                                    | RGB                                                                             |                                                                    |  |  |  |
|       |                            | 1                                                                                                    | YCbCr 4:2:2                                                                     |                                                                    |  |  |  |
|       |                            | 2                                                                                                    | YCbCr 4:4:4                                                                     |                                                                    |  |  |  |

| r    |                |               |                                                                                                    |                                         |                                                                  |  |  |  |
|------|----------------|---------------|----------------------------------------------------------------------------------------------------|-----------------------------------------|------------------------------------------------------------------|--|--|--|
| (8)  | AvtiveF Aspect |               | s the Active Format Aspect Ratio (aspect ratio of the video ding Bar of letter box, etc.)) setting. |                                         |                                                                  |  |  |  |
|      |                | 0             | Sam                                                                                                 | ne Picture                              |                                                                  |  |  |  |
|      |                | 1             | 4:3 (center)                                                                                        |                                         |                                                                  |  |  |  |
|      |                | 2             | 16:9 (center)                                                                                       |                                         |                                                                  |  |  |  |
|      |                | 3             | 14:9                                                                                                | (center)                                |                                                                  |  |  |  |
|      |                | 4             | Box                                                                                                 | 16:9 (top)                              |                                                                  |  |  |  |
|      |                | 5             |                                                                                                    | 14:9 (top)                              |                                                                  |  |  |  |
|      |                | 6             | Box                                                                                                 | > 16:9 (center)                         |                                                                  |  |  |  |
|      |                | 7             | 4:3 (                                                                                               | (14:9 center)                           |                                                                  |  |  |  |
|      |                | 8             | 16:9                                                                                                | (14:9 center)                           |                                                                  |  |  |  |
|      |                | 9             |                                                                                                    | (4:3 center)                            |                                                                  |  |  |  |
| (9)  | Picture Aspect |               |                                                                                                    | Picture Aspect Ra<br>(, etc.) setting.  | tio (aspect ratio of the video parts including Bar               |  |  |  |
|      |                | 0             | No [                                                                                                | Data                                    | No Data                                                          |  |  |  |
|      |                | 1             | 4:3                                                                                                 |                                         | 4:3                                                              |  |  |  |
|      |                | 2             | 16:9                                                                                                |                                         | 16:9                                                             |  |  |  |
| (10) | Scaling        |               |                                                                                                    | e Non-Uniform Pi<br>e been scaled) se   | icture Scaling (direction in which transmitted etting.           |  |  |  |
|      |                | 0             | Nol                                                                                                 | Known                                   | No Known non-uniform Scaling                                     |  |  |  |
|      |                | 1             | Hori                                                                                                | zontal                                  | Picture has been scaled horizontally                             |  |  |  |
|      |                | 2             | Vert                                                                                                | ical                                    | Picture has been scaled vertically                               |  |  |  |
|      |                | 3             | Hori                                                                                                | z. & Vert.                              | Picture has been scaled horizontally and vertically              |  |  |  |
| (11) | Colorimetry    | This is conve | s the<br>rsion                                                                                      | Colorimetry (the into color differen    | e standard whose coefficients were used for ce signals) setting. |  |  |  |
|      |                | 0             | No I                                                                                                |                                         | No Data                                                          |  |  |  |
|      |                | 1             | SMF                                                                                                 | TE170M                                  | SMPTE170M/ITU601                                                 |  |  |  |
|      |                |               | ITU                                                                                                 | 501                                     |                                                                  |  |  |  |
|      |                | 2             | ITU7                                                                                                | 709                                     | ITU709                                                           |  |  |  |
|      |                | 3             |                                                                                                    | ended Valid                             | Extended Colorimetry Information Valid                           |  |  |  |
| (12) | Video Code     | -             | the \                                                                                               |                                         | ntification Code setting.                                        |  |  |  |
|      |                | 0 - 59        |                                                                                                    | For further deta CEA-861-D.             | ils on the timings indicated by Code, refer to                   |  |  |  |
| (13) | Repetition     | 1 - 10        |                                                                                                    | This is the Pixel                       | Repetition Factor setting.                                       |  |  |  |
| (14) | Top Bar        | 0 - 65        | 535                                                                                                 | This is the Line I bar size setting).   | Number of End of Top Bar setting (letter box top                 |  |  |  |
| (15) | Bottom Bar     | 0 - 65        | 535                                                                                                 | This is the Line N<br>bottom bar size s | Number of Start of Bottom Bar setting (letter box setting).      |  |  |  |
| (16) | Left Bar       | 0 - 65        | 535                                                                                                 | •••                                     |                                                                  |  |  |  |
| (17) | Right Bar      | 0 - 65        | •••                                                                                                 |                                         |                                                                  |  |  |  |
| (18) | RGB Quan.Range |               |                                                                                                    |                                         | Range setting (quantization range when RGB                       |  |  |  |
|      |                | 0             | Defa                                                                                                | · ·                                     |                                                                  |  |  |  |
|      |                | 1             | Lim                                                                                                 | ited Range                              |                                                                  |  |  |  |
|      |                | 2             |                                                                                                    | Range                                   |                                                                  |  |  |  |
| (19) | YCC Quan.Range |               | the                                                                                                 |                                         | n Range setting (quantization range when YCC).                   |  |  |  |
|      |                | 0             |                                                                                                    | ited Range                              |                                                                  |  |  |  |
|      |                | 1             |                                                                                                    | Range                                   |                                                                  |  |  |  |
| ·    | •              |               |                                                                                                    | -                                       |                                                                  |  |  |  |

| (20) | Extended Colo.  | This is | s the Extended Colorimetry setting.                                     |  |  |  |  |  |  |
|------|-----------------|---------|-------------------------------------------------------------------------|--|--|--|--|--|--|
| (_0) |                 |         | (This is referenced when Extended Valid has been set as the Colorimetry |  |  |  |  |  |  |
|      |                 | •       | setting.)                                                               |  |  |  |  |  |  |
|      |                 | 0       | XvYCC601                                                                |  |  |  |  |  |  |
|      |                 | 1       | XvYCC709                                                                |  |  |  |  |  |  |
|      |                 | 2       | sYCC601                                                                 |  |  |  |  |  |  |
|      |                 | 3       | AdobeYCC601                                                             |  |  |  |  |  |  |
|      |                 | 4       | AdobeRGB                                                                |  |  |  |  |  |  |
| (21) | IT content      | This i  | s the IT Content (whether the transmitted images are IT content)        |  |  |  |  |  |  |
|      |                 | setting | ].                                                                      |  |  |  |  |  |  |
|      |                 | 0       |                                                                         |  |  |  |  |  |  |
|      |                 | 1       |                                                                         |  |  |  |  |  |  |
| (22) | IT content Type | This is | s the IT Content Type setting.                                          |  |  |  |  |  |  |
|      |                 | 0       | Graphics                                                                |  |  |  |  |  |  |
|      |                 | 1       | Photo                                                                   |  |  |  |  |  |  |
|      |                 | 2       | Cinema                                                                  |  |  |  |  |  |  |
|      |                 | 3       | Game                                                                    |  |  |  |  |  |  |

### SPD InfoFrame

"SPD InfoFrame" stands for Source Product Description InfoFrame. The information of the transmission device is stored in it, and sent.

| (1)                                                                      | OFF/ON                   | This s            | setting determines whether the SPD InfoFrame is to be sent. |                                                                                           |  |  |  |  |  |
|--------------------------------------------------------------------------|--------------------------|-------------------|-------------------------------------------------------------|-------------------------------------------------------------------------------------------|--|--|--|--|--|
|                                                                          |                          | 0                 | OFF                                                         | The SPD InfoFrame is not sent.                                                            |  |  |  |  |  |
|                                                                          |                          | 1                 | ON                                                          | The SPD InfoFrame is sent.                                                                |  |  |  |  |  |
|                                                                          | d below are the SPD Info |                   |                                                             |                                                                                           |  |  |  |  |  |
| * These settings are not related to the video and audio output settings. |                          |                   |                                                             |                                                                                           |  |  |  |  |  |
| (2)                                                                      | Туре                     | This is           | is the SPD InfoFrame type setting.                          |                                                                                           |  |  |  |  |  |
|                                                                          |                          | 3                 |                                                             | d only. It cannot be changed.                                                             |  |  |  |  |  |
| (3)                                                                      | Version                  |                   | the SPD InfoFrame                                           |                                                                                           |  |  |  |  |  |
|                                                                          |                          | 1                 | Version1                                                    | <ul> <li>"Version" is displayed only. It cannot be changed.</li> </ul>                    |  |  |  |  |  |
| (4)                                                                      | Vendor Name              | This is           | the Vendor Name (na                                         | ame of the transmission device vendor) setting.                                           |  |  |  |  |  |
|                                                                          |                          | Maxin             | num 8 characters                                            | For further details on the input method, refer to                                         |  |  |  |  |  |
|                                                                          |                          |                   |                                                             | steps (2) and following in section "2.3<br>Setting the names"                             |  |  |  |  |  |
| (5)                                                                      | Product Description      |                   | ne Product Description setting.                             | n (name of the transmission device (model name,                                           |  |  |  |  |  |
|                                                                          |                          |                   | num 16 characters                                           | For further details on the input method, refer to steps (2) and following in section "2.3 |  |  |  |  |  |
|                                                                          |                          |                   |                                                             | Setting the names"                                                                        |  |  |  |  |  |
| (6)                                                                      | Source Device            | This i<br>setting |                                                             | Information (the type of transmission device)                                             |  |  |  |  |  |
|                                                                          |                          | 0                 | Unknown                                                     |                                                                                           |  |  |  |  |  |
|                                                                          |                          | 1                 | Digital STB                                                 |                                                                                           |  |  |  |  |  |
|                                                                          |                          | 2                 | DVD Player                                                  |                                                                                           |  |  |  |  |  |
|                                                                          |                          | 3                 | D-VHS                                                       |                                                                                           |  |  |  |  |  |
|                                                                          |                          | 4                 | HDD Video recorde                                           | r                                                                                         |  |  |  |  |  |
|                                                                          |                          | 5                 | DVC                                                         |                                                                                           |  |  |  |  |  |
|                                                                          |                          | 6                 | DSC                                                         |                                                                                           |  |  |  |  |  |
|                                                                          |                          | 7                 | Video CD                                                    |                                                                                           |  |  |  |  |  |
|                                                                          |                          | 8                 | Game                                                        |                                                                                           |  |  |  |  |  |
|                                                                          |                          | 9                 | PC general                                                  |                                                                                           |  |  |  |  |  |
|                                                                          |                          | А                 | Blue-Ray Disc                                               |                                                                                           |  |  |  |  |  |
|                                                                          |                          | В                 | Super Audio CD                                              |                                                                                           |  |  |  |  |  |
|                                                                          |                          | С                 | HD DVD                                                      |                                                                                           |  |  |  |  |  |
|                                                                          |                          | D                 | PMP                                                         |                                                                                           |  |  |  |  |  |

### Audio InfoFrame

The transmission audio information is stored in the Audio InfoFrame, and sent.

| (1) | OFF/ON                 | This         | setting determines whe   | ther the Audio InfoFrame is to be sent. |  |  |  |  |  |
|-----|------------------------|--------------|--------------------------|-----------------------------------------|--|--|--|--|--|
|     |                        | 0            | OFF                      | The Audio InfoFrame is not sent.        |  |  |  |  |  |
|     |                        | 1            | ON                       | The Audio InfoFrame is sent.            |  |  |  |  |  |
|     | ed below are the Audio |              |                          |                                         |  |  |  |  |  |
|     | -                      |              | the video and audio ou   |                                         |  |  |  |  |  |
| (2) | Туре                   |              | is the AVI Audio InfoFra |                                         |  |  |  |  |  |
|     |                        | 4            |                          | d only. It cannot be changed.           |  |  |  |  |  |
| (3) | Version                |              | is the Audio InfoFrame   |                                         |  |  |  |  |  |
|     |                        | 1            |                          | yed only. It cannot be changed.         |  |  |  |  |  |
| (4) | Coding Type            | This         | is the Audio Coding Typ  |                                         |  |  |  |  |  |
|     |                        | 0            |                          | Refer to Stream Header                  |  |  |  |  |  |
|     |                        | 1            | IEC60958 PCM             |                                         |  |  |  |  |  |
|     |                        | 2            | AC-3                     |                                         |  |  |  |  |  |
|     |                        | 3            |                          | MPEG1 (Layers 1&2)                      |  |  |  |  |  |
|     |                        | 4            | MP3 (MPEG1 Layer 3)      |                                         |  |  |  |  |  |
|     |                        | 5            | MPEG2 (multi ch.)        |                                         |  |  |  |  |  |
|     |                        | 6            | AAC                      |                                         |  |  |  |  |  |
|     |                        | 7            | DTS                      |                                         |  |  |  |  |  |
|     |                        | 8            | ATRAC                    |                                         |  |  |  |  |  |
|     |                        | 9            | One Bit Audio            |                                         |  |  |  |  |  |
|     |                        | А            | Dolby Digital +          |                                         |  |  |  |  |  |
|     |                        | В            | DTS-HD                   |                                         |  |  |  |  |  |
|     |                        | С            | MLP                      |                                         |  |  |  |  |  |
|     |                        | D            | DST                      |                                         |  |  |  |  |  |
|     |                        | E            | WMA Pro                  |                                         |  |  |  |  |  |
|     |                        | F            | Refer Extension          |                                         |  |  |  |  |  |
| (5) | Coding Ext Type        | This         | is the Audio Coding Ex   | t Type setting.                         |  |  |  |  |  |
|     |                        | 0            | HE-AAC                   |                                         |  |  |  |  |  |
|     |                        | 1            | HE-AACv2                 |                                         |  |  |  |  |  |
|     |                        | 2            | MPEG Surround            |                                         |  |  |  |  |  |
| (6) | Channel Count          | This         | is the Audio Channel C   | ount setting.                           |  |  |  |  |  |
|     |                        | 0            | Refer                    | Refer to Stream Header                  |  |  |  |  |  |
|     |                        |              | StreamHeader             |                                         |  |  |  |  |  |
|     |                        | 1            | 2 ch                     |                                         |  |  |  |  |  |
|     |                        | $\downarrow$ | ↓<br>↓                   |                                         |  |  |  |  |  |
|     |                        | 7            | 8 ch                     |                                         |  |  |  |  |  |

| (7) | Sampling Freq     | This is the Sampling Frequency setting. |                 |              |          |        |          |         |          |          |          |  |
|-----|-------------------|-----------------------------------------|-----------------|--------------|----------|--------|----------|---------|----------|----------|----------|--|
|     |                   | 0                                       | Refer<br>Stream | StreamHeader |          |        |          |         |          |          |          |  |
|     |                   | 1                                       | 32 kHz          |              |          |        |          |         |          |          |          |  |
|     |                   | 2 44.1 kHz<br>3 48 kHz                  |                 |              |          |        |          |         |          |          |          |  |
|     |                   |                                         |                 |              |          |        |          |         |          |          |          |  |
|     |                   | 4 88.2 kHz                              |                 |              |          |        |          |         |          |          |          |  |
|     |                   | -                                       | 5 96 kHz        |              |          |        |          |         |          |          |          |  |
|     |                   | 6                                       | 176.4 k         |              |          |        |          |         |          |          |          |  |
|     |                   | 7                                       | 192 kH          | z            |          |        |          |         |          |          |          |  |
| 8)  | Sample Size       | This i                                  | is the Sar      | nple Size    | e settir | ng.    |          |         |          |          |          |  |
|     |                   | 0                                       | Refer           | Header       |          |        | er to St | ream He | ader     |          |          |  |
|     |                   | 1                                       | 16 bit          |              |          |        |          |         |          |          |          |  |
|     |                   | 2                                       | 20 bit          |              |          |        |          |         |          |          |          |  |
|     |                   | 3                                       | 24 bit          |              |          |        |          |         |          |          |          |  |
| 9)  | Speaker Placement | This i                                  | is the Cha      | annel/Sp     | eaker    | Alloca | ation se | etting. |          |          |          |  |
|     |                   |                                         | 8ch             | 7ch          | 6ch      | !      | 5ch      | 4ch     | 3ch      | 2ch      | 1ch      |  |
|     |                   | 0                                       |                 | -            | -        |        | -        | -       | -        | FR       | FL       |  |
|     |                   | 1                                       |                 | -            | -        |        | _        | -       | LFE      | FR       | FL       |  |
|     |                   | 2                                       |                 | -            | -        | -      | -        | FC      | -        | FR       | FL       |  |
|     |                   | 3                                       |                 | -            | -        |        | -        | FC      | LFE      | FR       | FL       |  |
|     |                   | 4                                       |                 | -            | -        |        | RC       | -       | -        | FR       | FL       |  |
|     |                   | 5                                       |                 | -            | -        | I      | RC       | -       | LFE      | FR       | FL       |  |
|     |                   | 6                                       |                 | -            | -        |        | RC       | FC      |          | FR       | FL       |  |
|     |                   | 7                                       |                 | -            | -        |        | RC       | FC      | LFE      | FR       | FL       |  |
|     |                   | 8                                       |                 | -            | RR       | I      | RL       | -       | -        | FR       | FL       |  |
|     |                   | 9                                       |                 | -            | RR       |        | RL       | -       | LFE      | FR       | FL       |  |
|     |                   | 10                                      |                 | -            | RR       |        | RL       | FC      | -        | FR       | FL       |  |
|     |                   | 11                                      |                 | -            | RR       |        | RL       | FC      | LFE      | FR       | FL       |  |
|     |                   | 12                                      |                 | RC           | RR       |        | RL       | -       | -        | FR       | FL       |  |
|     |                   | 13                                      |                 | RC           | RR       |        | RL       | -       | LFE      | FR       | FL       |  |
|     |                   | 14                                      |                 | RC           | RR       |        | RL       | FC      | -        | FR       | FL       |  |
|     |                   | 15                                      |                 | RC           | RR       |        | RL       | FC      | LFE      | FR       | FL       |  |
|     |                   | 16                                      | RRC             | RLC          | RR       |        | RL       | -       | -        | FR       | FL       |  |
|     |                   | 17                                      | RRC             | RLC          | RR       |        | RL       | -       | LFE      | FR       | FL       |  |
|     |                   | 18                                      | RRC             | RLC          | RR       |        | RL       | FC      | -        | FR       | FL       |  |
|     |                   | 19                                      | RRC             | RLC          | RR       |        | RL       | FC      | LFE      | FR       | FL       |  |
|     |                   | 20<br>21                                | FRC<br>FRC      | FLC          | -        |        | -        | -       |          | FR       | FL<br>FL |  |
|     |                   | 21                                      | FRC             | FLC<br>FLC   | -        |        |          | -<br>FC | LFE<br>- | FR<br>FR | FL       |  |
|     |                   | 22                                      | FRC             | FLC          | -        |        |          | FC      | -<br>LFE | FR       | FL       |  |
|     |                   | 23<br>24                                | FRC             | FLC          | -        |        | -<br>RC  | -       | -        | FR       | FL       |  |
|     |                   | 24<br>25                                | FRC             | FLC          | -        |        | RC       | -       | -<br>LFE | FR       | FL       |  |
|     |                   | 25<br>26                                | FRC             | FLC          | -        |        | RC       | -<br>FC | -        | FR       | FL       |  |
|     |                   | 20                                      | FRC             | FLC          | -        |        | RC       | FC      | LFE      | FR       | FL       |  |
|     |                   | 28                                      | FRC             | FLC          | -<br>RR  | -      | RL       | -       | -        | FR       | FL       |  |
|     |                   | 20                                      | FRC             | FLC          | RR       |        | RL       | -       | LFE      | FR       | FL       |  |
|     |                   | 30                                      | FRC             | FLC          | RR       |        | RL       | -<br>FC | -        | FR       | FL       |  |
|     |                   | 31                                      | FRC             | FLC          | RR       |        | RL       | FC      | LFE      | FR       | FL       |  |

| (10) | Level Shift Value | This is | the Level Shift Value setting.      |                                                         |  |  |  |  |
|------|-------------------|---------|-------------------------------------|---------------------------------------------------------|--|--|--|--|
|      |                   | 0 -15   | The decibel (dB) level is s         | set here.                                               |  |  |  |  |
| (11) | Down-mix          | This is | the Down –mix Inhibit Flag setting. |                                                         |  |  |  |  |
|      |                   | 0       | Permitted / No Info                 | Permitted or no information about any assertion of this |  |  |  |  |
|      |                   | 1       | Prohibited Prohibited               |                                                         |  |  |  |  |
| (12) | LEF PB Level      | This is | the LEF Playback Level s            | etting.                                                 |  |  |  |  |
|      |                   | 0       | Undnown                             |                                                         |  |  |  |  |
|      |                   | 1       | 0 dB Playback                       |                                                         |  |  |  |  |
|      |                   | 2       | +10 dB Playback                     |                                                         |  |  |  |  |

### ■ MPEG InfoFrame

If the original source of the data prior to its conversion to HDMI is MPEG data, its information is stored in MPEG InfoFrame, and sent.

| (1)   | OFF/ON                                                                   | This se | etting determines whether the MPEG InfoFrame is to be sent. |                                    |  |  |  |  |
|-------|--------------------------------------------------------------------------|---------|-------------------------------------------------------------|------------------------------------|--|--|--|--|
|       |                                                                          | 0       | OFF                                                         | The MPEG InfoFrame is not sent.    |  |  |  |  |
|       |                                                                          | 1       | ON                                                          | The MPEG InfoFrame is sent.        |  |  |  |  |
| Liste | d below are the MPEG In                                                  | foFram  | e settings.                                                 |                                    |  |  |  |  |
| * T   | * These settings are not related to the video and audio output settings. |         |                                                             |                                    |  |  |  |  |
| (2)   | Туре                                                                     | This is | the MPEG InfoFrame                                          | type setting.                      |  |  |  |  |
|       |                                                                          | 5       | * "Type" is displayed only. It cannot be changed.           |                                    |  |  |  |  |
| (3)   | Version                                                                  | This is | s the MPEG InfoFrame version setting.                       |                                    |  |  |  |  |
|       |                                                                          | 1       | * "Version" is displayed only. It cannot be changed.        |                                    |  |  |  |  |
| (4)   | Bit Rate                                                                 | 0 - 429 | 94 M 967 k 295 Hz                                           | This is the MPEG bit rate setting. |  |  |  |  |
| (5)   | Field Repeat                                                             | This is | the Field Repeat settin                                     | ıg.                                |  |  |  |  |
|       |                                                                          | 0       | New Field(picture)                                          |                                    |  |  |  |  |
|       |                                                                          | 1       | Repeated Field                                              |                                    |  |  |  |  |
| (6)   | Frame                                                                    | This is | s the MPEG Frame setting.                                   |                                    |  |  |  |  |
|       |                                                                          | 0       | Unknown(No Data)                                            |                                    |  |  |  |  |
|       |                                                                          | 1       | I Picture                                                   |                                    |  |  |  |  |
|       |                                                                          | 2       | B Picture                                                   |                                    |  |  |  |  |
|       |                                                                          | 3       | P Picture                                                   |                                    |  |  |  |  |

### ■ NTSC VBI InfoFrame

The vertical blanking interval (VBI) information is stored in NTSC VBI InfoFrame, and sent.

| (1) | OFF/ON                                                                                     | This se | etting determines whether the NTSC VBI InfoFrame is to be sent.     |  |                                     |  |  |
|-----|--------------------------------------------------------------------------------------------|---------|---------------------------------------------------------------------|--|-------------------------------------|--|--|
|     |                                                                                            | 0       | OFF                                                                 |  | The NTSC VBI InfoFrame is not sent. |  |  |
|     |                                                                                            | 1       | ON                                                                  |  | The NTSC VBI InfoFrame is sent.     |  |  |
|     | Listed below are the NTSC VBI InfoFrame settings.                                          |         |                                                                     |  |                                     |  |  |
| * T | <ul> <li>These settings are not related to the video and audio output settings.</li> </ul> |         |                                                                     |  |                                     |  |  |
| (2) | Туре                                                                                       | This is | s the NTSC VBI InfoFrame type setting.                              |  |                                     |  |  |
|     |                                                                                            | 6       | <ul> <li>"Type" is displayed only. It cannot be changed.</li> </ul> |  |                                     |  |  |
| (3) | Version                                                                                    | This is | s the NTSC VBI InfoFrame version setting.                           |  |                                     |  |  |
|     |                                                                                            | 1       | * "Version" is displayed only. It cannot be changed.                |  |                                     |  |  |
| (4) | PES Length                                                                                 | 0 - 27  | This sets the PES length.                                           |  |                                     |  |  |
| (5) | PES<br>1-5/6-10/11-15/16-20/2<br>1-25/26-27                                                | 00 – F  | F This sets the PES data.                                           |  |                                     |  |  |

### ACP Packet

"ACP Packet" stands for Audio Content Protection Packet. The copyright protection information added to DVD-Audio and Super Audio CD contents is stored in it, and sent.

| (1)   | OFF/ON                     | This s                                                                               | This setting determines whether the ACP Packet is to be sent. |                                              |                            |  |  |  |
|-------|----------------------------|--------------------------------------------------------------------------------------|---------------------------------------------------------------|----------------------------------------------|----------------------------|--|--|--|
| ( )   |                            | 0                                                                                    | OFF                                                           | The ACP Packet is not                        |                            |  |  |  |
|       |                            | 1                                                                                    | ON                                                            | The ACP Packet is sen                        | t.                         |  |  |  |
| Liste | d below are the ACP Pad    | ket set                                                                              | tings.                                                        |                                              |                            |  |  |  |
|       | nese settings are not rela |                                                                                      |                                                               | put settings.                                |                            |  |  |  |
| (2)   | ACP_Type                   | This is                                                                              | the ACP Type setting.                                         |                                              |                            |  |  |  |
|       |                            | 0                                                                                    | Generic Audio                                                 |                                              |                            |  |  |  |
|       |                            | 1                                                                                    | IEC60958 Audio                                                | 0958 Audio                                   |                            |  |  |  |
|       |                            | 2                                                                                    | DVD-Audio                                                     |                                              |                            |  |  |  |
|       |                            | 3                                                                                    | Super Audio CD                                                |                                              |                            |  |  |  |
| (3)   | DVD-Audio Type             | This is                                                                              | the DVD-Audio_Type                                            | _Dependent_Generation                        | i setting.                 |  |  |  |
|       |                            | 0                                                                                    |                                                               | 1 when "DVD-Audio" ha                        | as been selected as the    |  |  |  |
|       |                            | 1                                                                                    | ACP_Type setting.                                             |                                              |                            |  |  |  |
| (4)   | CopyPermission             |                                                                                      | _Copy_permission (the<br>Audio content) is set he             | information concerning re.                   | the permission to copy     |  |  |  |
|       |                            | 0                                                                                    | Copy Freely                                                   |                                              |                            |  |  |  |
|       |                            | 1                                                                                    | (reserved)                                                    |                                              |                            |  |  |  |
|       |                            | 2                                                                                    | Specify CopyNumber                                            |                                              |                            |  |  |  |
|       |                            | 3                                                                                    |                                                               |                                              |                            |  |  |  |
| (5)   | Copy_Number                | Audio_copy_number (the number of times DVD-Audio content may be copied) is set here. |                                                               |                                              |                            |  |  |  |
|       |                            | 0                                                                                    | 1 copies                                                      |                                              |                            |  |  |  |
|       |                            | 1                                                                                    | 2 copies                                                      |                                              |                            |  |  |  |
|       |                            | 2                                                                                    | 4 copies                                                      |                                              |                            |  |  |  |
|       |                            | 3                                                                                    | 6 copies                                                      |                                              |                            |  |  |  |
|       |                            | 4                                                                                    | 8 copies                                                      |                                              |                            |  |  |  |
|       |                            | 5                                                                                    | 10 copies                                                     |                                              |                            |  |  |  |
|       |                            | 6                                                                                    | 3 copies                                                      |                                              |                            |  |  |  |
|       |                            | 7                                                                                    | Copy OneGeneration                                            |                                              |                            |  |  |  |
| (6)   | Quality                    | Audio<br>here.                                                                       | _Quality (the quality in                                      | which DVD-Audio conter                       | nt is to be copied) is set |  |  |  |
|       |                            |                                                                                      | No. of channels                                               | Sampling frequency                           | Bit width                  |  |  |  |
|       |                            | 0                                                                                    | 2 channels or less                                            | Lower than 48 kHz                            | 16 bits or less            |  |  |  |
|       |                            | 1                                                                                    | 2 channels or less                                            | No restrictions                              | No restrictions            |  |  |  |
|       |                            | 2                                                                                    | No restrictions                                               | No restrictions                              | No restrictions            |  |  |  |
|       |                            | 3                                                                                    | No restrictions                                               | Lower than 48 kHz                            | 16 bits or less            |  |  |  |
| (7)   | Transaction                |                                                                                      | _Transaction (whethe ned in the DVD-Audio                     | r the status of option<br>data) is set here. | nal access control is      |  |  |  |
|       |                            | 0                                                                                    | Not Present                                                   | not present                                  |                            |  |  |  |
|       |                            | 1                                                                                    | (reserved)                                                    | Reserved for copyrigh                        | t management system        |  |  |  |

| (8)  | Count A          | Count                                                                                                    | A (the number of times the Super Audio CD contents can be copied                                                            |  |  |  |
|------|------------------|----------------------------------------------------------------------------------------------------|----------------------------------------------------------------------------------------------------|--|--|--|
| (0)  |                  |                                                                                                    | pproved secure recorder) is set here.                                                                                       |  |  |  |
|      |                  | 0                                                                                                    | Prohibited                                                                                                    |  |  |  |
|      |                  | 1 - 254                                                                                                    | Allowed from 1 to 254 times                                                                                                 |  |  |  |
|      |                  | 255                                                                                                    | No restrictions                                                                                                    |  |  |  |
| (9)  | Count_S          |                                                                                                    | S (the number of times the Super Audio CD contents can be copied cure recorder) is set here.                                |  |  |  |
|      |                  | 0                                                                                                    | Prohibited                                                                                                    |  |  |  |
|      |                  | 1 - 254                                                                                                    | Allowed from 1 to 254 times                                                                                                 |  |  |  |
|      |                  | 255                                                                                                    | No restrictions                                                                                                    |  |  |  |
| (10) | Count_U          | Count_U (the number of times the Super Audio CD contents can be cop<br>by an unlisted recorder) is set here.      |                                                                                                    |  |  |  |
|      |                  | 0                                                                                                    | Prohibited                                                                                                    |  |  |  |
|      |                  | 1 - 254                                                                                                    | Allowed from 1 to 254 times                                                                                                 |  |  |  |
|      |                  | 255                                                                                                    | No restrictions                                                                                                    |  |  |  |
| (11) | CCI_Flags_Q_A    | CCI_Flags_Q_A (the quality in which Super Audio content is to be cop<br>an approved secure recorder) is set here. |                                                                                                    |  |  |  |
|      |                  | 0                                                                                                    | CD Quality                                                                                                    |  |  |  |
|      |                  | 1                                                                                                    | 1 Unlimited DSD Quality                                                                                                    |  |  |  |
| (12) | CCI_Flags_Q_S    |                                                                                                    | ags_Q_S (the quality in which Super Audio content is to be copied by<br>e recorder) is set here.                            |  |  |  |
|      |                  | 0                                                                                                    | CD Quality                                                                                                    |  |  |  |
|      |                  | 1                                                                                                    | Unlimited DSD Quality                                                                                                    |  |  |  |
| (13) | CCI_Flags_Q_U    |                                                                                                    | ags_Q_U (the quality in which Super Audio content is to be copied by<br>sted recorder) is set here.                         |  |  |  |
|      |                  | 0                                                                                                    | CD Quality                                                                                                    |  |  |  |
|      |                  | 1                                                                                                    | Unlimited DSD Quality                                                                                                    |  |  |  |
| (14) | CCI_Flags_Move_A |                                                                                                    | ags_Move_A (whether copying of Super Audio content by individua<br>nto an approved secure recorder is allowed) is set here. |  |  |  |
|      |                  | 0                                                                                                    | Not Allowed                                                                                                    |  |  |  |
|      |                  | 1                                                                                                    | Allowed                                                                                                    |  |  |  |
| (15) | CCI_Flags_Move_S |                                                                                                    | ags_Move_S (whether copying of Super Audio content by individua<br>nto a secure recorder is allowed) is set here.           |  |  |  |
|      |                  | 0                                                                                                    | Not Allowed                                                                                                    |  |  |  |
|      |                  | 1                                                                                                    | Allowed                                                                                                    |  |  |  |
| (16) | CCI_Flags_Move_U |                                                                                                    | CI_Flags_Move_U (whether copying of Super Audio content by individua                                                        |  |  |  |
|      |                  | track o                                                                                                    | nto an unlisted recorder is allowed) is set here.                                                                           |  |  |  |
|      |                  | 0                                                                                                    | Not Allowed                                                                                                    |  |  |  |
|      |                  | 1                                                                                                    | Allowed                                                                                                    |  |  |  |
|      |                  |                                                                                                    |                                                                                                    |  |  |  |

### ■ ISRC Packet

"ISRC Packet" stands for International Standard Recording Code Packet. The sound source identification codes and other information are stored in it, and sent.

| (-)           | OFF/ON ISRC2               | 0<br>1<br>Wheth                                                                                   | OFF<br>ON                | The ISRC1 Packet is not sent.                  |  |  |
|---------------|----------------------------|---------------------------------------------------------------------------------------------------|--------------------------|------------------------------------------------|--|--|
|               | OFF/ON ISRC2               |                                                                                                   |                          |                                                |  |  |
|               | OFF/ON ISRC2               | Wheth                                                                                             |                          | The ISRC1 Packet is sent.                      |  |  |
|               |                            | Whether to send the ISRC2 Packet is set here.       0     OFF       The ISRC2 Packet is not sent. |                          |                                                |  |  |
|               |                            | 0                                                                                                 | OFF                      | The ISRC2 Packet is not sent.                  |  |  |
|               |                            | 1                                                                                                 | ON                       | The ISRC2 Packet is sent.                      |  |  |
|               | below are the ISRC Pa      |                                                                                                   | •                        |                                                |  |  |
| 1             | ese settings are not relat |                                                                                                   |                          |                                                |  |  |
| (3)           | ISRC_Cont                  | This is                                                                                           | the ISRC Continued s     | etting.                                        |  |  |
|               |                            | 0                                                                                                 | ISRC2 is not sent.       |                                                |  |  |
|               |                            | 1                                                                                                 | ISRC2 is sent.           |                                                |  |  |
| (4) <b>I</b>  | ISRC_Valid                 |                                                                                                   | the ISRC Valid setting   |                                                |  |  |
|               |                            |                                                                                                   |                          | er data has been set to the ISRC_Status in the |  |  |
|               |                            |                                                                                                   |                          | e UPC_EAN_ISRC_XX field is valid.)             |  |  |
|               |                            | 0<br>1                                                                                            | Invalid<br>Valid         |                                                |  |  |
| (5)           |                            | •                                                                                                 |                          |                                                |  |  |
| (5) <b>I</b>  | ISRC_Status                | This is the ISRC_Status setting.<br>(ISRC Status indicates the position on the current track.)    |                          |                                                |  |  |
|               |                            |                                                                                                   |                          |                                                |  |  |
|               |                            | 0 Starting<br>1 Intermediate                                                                      |                          |                                                |  |  |
|               |                            | 2                                                                                                 | Ending                   |                                                |  |  |
| (6)           | Validity Info              |                                                                                                   | the Validity information | a setting                                      |  |  |
| (0)           | valially into              |                                                                                                   |                          | SRC and UPC/EAN data is valid or invalid.)     |  |  |
|               |                            | 0                                                                                                 | Vo Validity              |                                                |  |  |
|               |                            | 1                                                                                                 | ISRC                     |                                                |  |  |
|               |                            | 2                                                                                                 | UPC/EAN                  |                                                |  |  |
|               |                            | 3                                                                                                 | UPC/EAN and ISRC         |                                                |  |  |
| (7)           | Catalogue Code             | This is                                                                                           | the Catalogue Code (     | UPC/EAN #1 - 13) setting.                      |  |  |
|               | -                          | Numb                                                                                              | er consisting of 13 di   | gits                                           |  |  |
| (8)           | Country Code               | This is the Country Code (ISRC #1 - 2) setting.                                                   |                          |                                                |  |  |
|               |                            | Character string consisting of 2 letters                                                          |                          |                                                |  |  |
| (9) F         | First Owner Code           | This is the First Owner Code (ISRC #3 - 5) setting.                                               |                          |                                                |  |  |
|               |                            | Character string consisting of 3 alphanumerics                                                    |                          |                                                |  |  |
| (10)          | Year of Rec. Code          | This is                                                                                           | the Year-of-recording    | code (ISRC #6 - 7) setting.                    |  |  |
|               |                            | Numb                                                                                              | er consisting of 2 dig   | its                                            |  |  |
| (11) <b>F</b> | Recording-item Code        | This is                                                                                           | the Recording code /     | Recording-item code (ISRC #8 -12) setting.     |  |  |
|               |                            | Numb                                                                                              | er consisting of 5 dig   | its                                            |  |  |

### Gamut Metadata Packet

If the transmission images have been sent by xvYCC, their color space information (range, etc.) is stored in the Gamut Metadata Packet, and sent.

| (1)   | OFF/ON                      | This setting determines whether the Gamut Metadata Packet is to be sent.                                       |                                                                           |                                     |                                                 |  |  |  |  |
|-------|-----------------------------|----------------------------------------------------------------------------------------------------|---------------------------------------------------------------------------|-------------------------------------|-------------------------------------------------|--|--|--|--|
|       |                             | 0                                                                                                    | OFF                                                                       |                                     | The Gamut Metadata Packet is not sent.          |  |  |  |  |
|       |                             | 1                                                                                                    | ON                                                                        |                                     | The Gamut Metadata Packet is sent.              |  |  |  |  |
| Liste | d below are the Gamut M     | letadata                                                                                                    | Pac                                                                       | ket settings.                       |                                                 |  |  |  |  |
| * T   | hese settings are not relat | ted to th                                                                                                    | ne vid                                                                    | eo and audio outp                   | out settings.                                   |  |  |  |  |
| (2)   | Next-Field                  |                                                                                                    |                                                                           | Next_Field setting                  |                                                 |  |  |  |  |
|       |                             |                                                                                                    |                                                                           |                                     | D (Gamut Boundary Description) sent in this     |  |  |  |  |
|       |                             |                                                                                                    | -                                                                         |                                     | oplicable to the next video field.)             |  |  |  |  |
|       |                             | 0                                                                                                    |                                                                           | applicable                          |                                                 |  |  |  |  |
|       |                             | 1                                                                                                    |                                                                           | icable                              |                                                 |  |  |  |  |
| (3)   | No_Current_GBD              |                                                                                                    |                                                                           | No_Current_GBD                      |                                                 |  |  |  |  |
|       |                             | (This i<br>invalid                                                                                             | This indicates whether GBD sent in this Gamut Metadata Packet is valid or |                                     |                                                 |  |  |  |  |
|       |                             | 0                                                                                                    | Invalid                                                                   |                                     |                                                 |  |  |  |  |
|       |                             | 1                                                                                                    | Valid                                                                     |                                     |                                                 |  |  |  |  |
| (4)   | GBD_Profile                 | -                                                                                                    | is is the GBD_Profile setting.                                            |                                     |                                                 |  |  |  |  |
| (4)   | GBD_Prolile                 | 0                                                                                                    |                                                                           |                                     |                                                 |  |  |  |  |
|       |                             | 1                                                                                                    | Р0<br>Р1                                                                  |                                     |                                                 |  |  |  |  |
|       |                             | 2                                                                                                    | P2                                                                        |                                     |                                                 |  |  |  |  |
|       |                             | 2                                                                                                    | P3                                                                        |                                     |                                                 |  |  |  |  |
| (5)   | AffectedGamutSeqNu          | 3<br>0 - 15                                                                                                    |                                                                           |                                     |                                                 |  |  |  |  |
| (5)   | m                           | (This is the Allected_Gamut_Sed_Num setting.<br>(This indicates the number of GBD (Gamut boundary description) |                                                                           |                                     |                                                 |  |  |  |  |
|       |                             |                                                                                                    |                                                                           |                                     | ut Metadata Packet.)                            |  |  |  |  |
| (6)   | Current_GamutSeqN           | 0 - 15                                                                                                    |                                                                           | This is the Curre                   | nt_Gamut_Seq_Num setting.                       |  |  |  |  |
|       | um                          |                                                                                                    |                                                                           | (This indicates tr<br>video field.) | e number of the GBD that applies to the current |  |  |  |  |
| (7)   | Packet_Seq                  |                                                                                                    |                                                                           | Packet_Seq settin                   |                                                 |  |  |  |  |
|       |                             |                                                                                                    |                                                                           | fies what this Gar<br>uence.)       | nut Metadata Packet is in the Gamut Metadata    |  |  |  |  |
|       |                             | 0                                                                                                    | · · · · ·                                                                 | rmediate                            | Intermediate packet in sequence                 |  |  |  |  |
|       |                             | 1                                                                                                    | Firs                                                                      | t                                   | First packet in sequence                        |  |  |  |  |
|       |                             | 2                                                                                                    | Last                                                                      |                                     | Last packet in sequence                         |  |  |  |  |
|       |                             | 3                                                                                                    | Only                                                                      | /                                   | Only packet in sequence                         |  |  |  |  |
| (8)   | Format_Flag                 | This is                                                                                                    | the F                                                                     | Format_Flag settir                  | ng.                                             |  |  |  |  |
| . ,   |                             |                                                                                                    | is indicates the format of the GBD sent.)                                 |                                     |                                                 |  |  |  |  |
|       |                             | 0                                                                                                    | Vertices/Facets Vertices/Facets description                               |                                     |                                                 |  |  |  |  |
|       |                             | 1                                                                                                    | Range         Range description                                           |                                     |                                                 |  |  |  |  |
| (9)   | Colorprecision              | This is                                                                                                    | s is the GBD_Color_Precision setting.                                     |                                     |                                                 |  |  |  |  |
|       |                             | (This i                                                                                                    | indicates the precision (bit width) of the vertex and range data in GBD.) |                                     |                                                 |  |  |  |  |
|       |                             | 0                                                                                                    | 8 bit                                                                     |                                     |                                                 |  |  |  |  |
|       |                             | 1                                                                                                    | 10 b                                                                      | it                                  |                                                 |  |  |  |  |
|       |                             | 2                                                                                                    | 12 bit                                                                    |                                     |                                                 |  |  |  |  |

| (10) | Color_Space                  | Thin                                                                                                    | the CPD Color Second                                                          | oottina                      |                                    |  |  |  |
|------|------------------------------|----------------------------------------------------------------------------------------------------|-------------------------------------------------------------------------------|------------------------------|------------------------------------|--|--|--|
| (10) | Color_Space                  |                                                                                                    | s the GBD_Color_Space                                                         | •                            | ected as the Format Flag setting   |  |  |  |
|      |                              | 0                                                                                                    | ITU-R BT.709                                                                  |                              | 09 (using RGB)                     |  |  |  |
|      |                              | 1                                                                                                    | xvYCC601                                                                      |                              | (IEC61966-2-4-SD) (using YCbCr)    |  |  |  |
|      |                              | 2                                                                                                    |                                                                               |                              | (IEC61966-2-4-HD) (using YCbCr)    |  |  |  |
|      |                              |                                                                                                    | XYICC/09                                                                      |                              | (IEC61966-2-4-HD) (Using FCbCr)    |  |  |  |
|      |                              | _                                                                                                    |                                                                               |                              |                                    |  |  |  |
|      |                              | -                                                                                                    | When Range (1) has been selected as the Format_Flag setting Reserved Reserved |                              |                                    |  |  |  |
|      |                              | 0                                                                                                    |                                                                               | Reserved                     |                                    |  |  |  |
|      |                              | 1                                                                                                    | xvYCC601                                                                      |                              | ssion of xvYCC601 coordinates      |  |  |  |
|      |                              | 2                                                                                                    | xvYCC709                                                                      |                              | ssion of xvYCC709 coordinates      |  |  |  |
|      | 3 Reserved Reserved          |                                                                                                    |                                                                               |                              |                                    |  |  |  |
| (11) | Number_Vertices              | <ul> <li>This is the Number_Vertices setting.</li> <li>* This is displayed only when Vertices/facets (0) has been selected as the Format_Flag setting.</li> </ul>          |                                                                               |                              |                                    |  |  |  |
|      |                              | Colorprecision =<br>8 bit: <b>4 - 8</b><br>10 bit: <b>4 - 6</b><br>12 bit: <b>4 - 5</b>                                                                                    |                                                                               |                              |                                    |  |  |  |
| (12) | Packed_GBD_<br>Vertices_Data | <ul> <li>This is the Packed_GBD_Vertices_Data setting.</li> <li>* This is displayed only when Vertices/facets (0) has been selected as the Format_Flag setting.</li> </ul> |                                                                               |                              |                                    |  |  |  |
|      | Data1                        | Color                                                                                                    | precision =                                                                   | The Y, Cb a                  | and Cr values of the colors (Data) |  |  |  |
|      | Data2                        |                                                                                                    | 0 - 255                                                                       | are set here.                |                                    |  |  |  |
|      | Data3                        |                                                                                                    | : 0 - 1023                                                                    |                              |                                    |  |  |  |
|      | Data4                        | 12 bit                                                                                                    | : 0 - 4095                                                                    |                              |                                    |  |  |  |
| (13) | Packed_Range_<br>Data        | * This                                                                                                    | s the Packed_Range_D<br>s is displayed only v<br>mat_Flag setting.            | (1) has been selected as the |                                    |  |  |  |
|      | Min_Red                      | Color                                                                                                    | precision =                                                                   | The Range Data of the colors |                                    |  |  |  |
|      | Max_Red                      |                                                                                                    | -3.96875 - +3.96875                                                           |                              | (Red, Green and Blue) are set      |  |  |  |
|      | Min_Green                    |                                                                                                    | -3.9921875 - +3.99218                                                         | -                            | here.                              |  |  |  |
|      | Max_Green                    | 12 bit                                                                                                    | : -3.998046875 - +3.998                                                       | 046875                       |                                    |  |  |  |
|      | Min_Blue                     | 1                                                                                                    |                                                                               |                              |                                    |  |  |  |
|      | <br>Max_Blue                 | 1                                                                                                    |                                                                               |                              |                                    |  |  |  |
|      | _                            |                                                                                                    |                                                                               |                              |                                    |  |  |  |

### 4.2.4 CEC function

HDMI can send and receive the CEC commands, and display them on the screen. The CEC function has three operation modes.

#### a) Monitor mode (Monitor)

In this mode, the sending and receiving of the commands generated between the equipment connected to CEC are displayed on the screen.

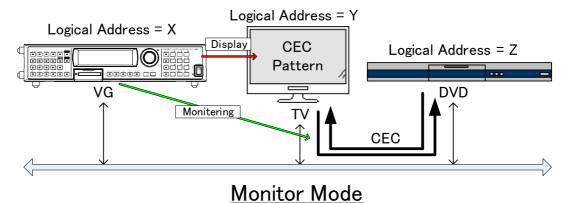

#### b) Transmission mode (Transmission)

In this mode, the commands are sent from the generator to the designated logical address.

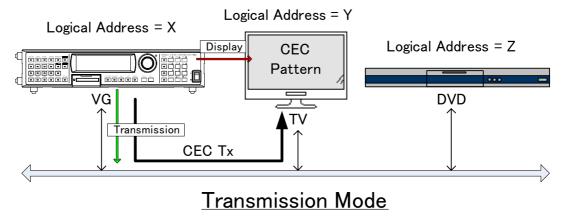

#### c) Response mode (Response)

In this mode, the commands are sent as responses when the designated commands have been transmitted.

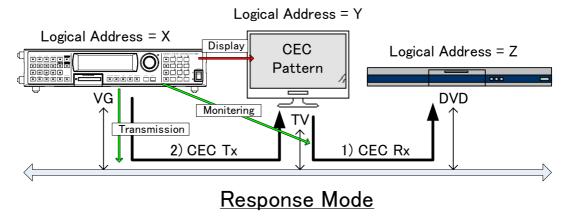

<CEC display procedure>

| (1) | NAME/LIST DETAIL                                                                                                    | 7     NAME     8     HDCP     9     HDMI       [4]     EDID     [5]     EDID(HEX)     [6]     DDC/CI       [1]     CEC                                                            |
|-----|----------------------------------------------------------------------------------------------------|----------------------------------------------------------------------------------------------------|
| (2) | <b>Select the CEC</b> using $O^{\text{R}}$ or $O^{\text{LNC}}$ , and then press .                                                                                                    | 7     NAME     8     HDCP     9     HDMI       [4]     EDID     [5]     EDID(HEX)     [6]     DDC/CI       1     CEC     3     3     3       [8]     EDIT     NAME/LIST     1/2   |
| (3) | <b>Contailed setting: Selecting EDIT&gt;</b> Select <b>EDIT</b> using or $a \text{ inc } a \text{ inc } a  $ | QUICK-EDIT     CEC       UG LoSicalAddress:     >fH       Port     (0/1):       HDMI1       Mode     (0-2):       Tx!     Destination       1H       !     OPcode       :     82H |

### <Table of CEC setting items>

| (1)  | VG Logical Address                                                                                                    | This sets the logical address of the VG generator. (0 to F) |        |                                                                                                    |                                                                                                    |  |  |
|------|----------------------------------------------------------------------------------------------------|-------------------------------------------------------------|--------|----------------------------------------------------------------------------------------------------|----------------------------------------------------------------------------------------------------|--|--|
| (2)  | Port (0-1)                                                                                                    | This s                                                      | ets th | e port used for CE                                                                                                    | EC execution.                                                                                                    |  |  |
|      |                                                                                                    | 0                                                           | HDMI1  |                                                                                                    | CEC is executed using HDMI1.                                                                                                |  |  |
|      |                                                                                                    | 1                                                           | HDMI2  |                                                                                                    | CEC is executed using HDMI2.                                                                                                |  |  |
| (3)  | Mode (0-2)                                                                                                    | This s                                                      | ets th | e operation mode                                                                                                    |                                                                                                    |  |  |
|      |                                                                                                    | 0                                                           | Mon    | itor                                                                                                    | The CEC commands are monitored.                                                                                             |  |  |
|      |                                                                                                    | 1                                                           | Tran   | smission                                                                                                    | The CEC commands set using items (4) to (7) are transmitted.                                                                |  |  |
|      |                                                                                                    | 2                                                           | Res    | oonse                                                                                                    | When commands have been received under conditions (8) to (12), the CEC commands set using items (4) to (7) are transmitted. |  |  |
|      | here the CEC commands<br>following items are set wh                                                                                                    |                                                             | •      |                                                                                                    | 371A.<br><b>se</b> has been selected as the <b>Mode setting</b> .                                                           |  |  |
| (4)  | Tx   Destination                                                                                                    | -                                                           |        | This sets the destination of CE                                                                                                    | address of the <b>destination</b> (transmission<br>C commands).                                                             |  |  |
| (5)  | Tx   Opcode                                                                                                    | -                                                           |        | This sets the OP                                                                                                    | 'Code.                                                                                                    |  |  |
| (6)  | Tx   Data Length                                                                                                    | 0 to 14                                                     | 1      | This sets the leng                                                                                                    | gth of the <b>Tx</b>   data.                                                                                                |  |  |
| (7)  | <b>Tx</b>   Data [H] 1-6<br>/7-12/13-14                                                                                                    | -                                                           |        | This sets the CE                                                                                                    | C command data.                                                                                                    |  |  |
|      | here the CEC commands following items are set where the commands are set where the set where the set |                                                             |        |                                                                                                    | /0A/871A.<br>ted as the <b>Mode setting</b> .                                                                               |  |  |
| (8)  | Rx   Initiator                                                                                                    | 0 to E                                                      |        | This sets the add                                                                                                    | Iress of the initiator.                                                                                                    |  |  |
| (9)  | <b>Rx</b>   Destination                                                                                                    | 0 to F                                                      |        | This sets the address of the <b>destination</b> .<br>This can also be set using a <b>logical address</b> other than the one<br>set using item (1). |                                                                                                    |  |  |
| (10) | Rx   Opcode                                                                                                    | -                                                           |        | This sets the OP                                                                                                    | Code.                                                                                                    |  |  |
| (11) | Rx   Data Length                                                                                                    | 0 to 14                                                     | 1      | This sets the length of the <b>Rx</b>   data.                                                                                                    |                                                                                                    |  |  |
| (12) | <b>Rx</b>   Data [H] 1-6<br>/7-12/13-14                                                                                                    | -                                                           |        | This sets the CE                                                                                                    | C command data.                                                                                                    |  |  |

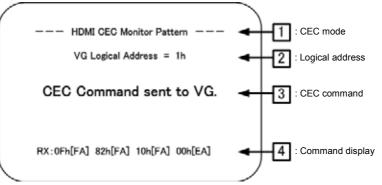

| (1) | CEC mode                                    | "HDMI CEC Monitor Pattern": Monitor mode                                                                                                    |  |  |  |  |  |
|-----|---------------------------------------------|----------------------------------------------------------------------------------------------------|--|--|--|--|--|
|     |                                             | "HDMI CEC Transmission Pattern": Command transmission mode                                                                                                    |  |  |  |  |  |
|     |                                             | "HDMI CEC Response Pattern": Command response mode                                                                                                    |  |  |  |  |  |
| (2) | Logical Address                             | VG logical address which has been set                                                                                                    |  |  |  |  |  |
| (3) | Display of CEC                              | "CEC Command send to Device Xh"                                                                                                    |  |  |  |  |  |
|     | command<br>transmission/reception<br>status | : The command has been transmitted to the unit (Destination Logical<br>Address Xh) which has been set.<br>"CEC Command sent to VG"                                  |  |  |  |  |  |
|     |                                             | : The generator has received a command. (Command destined to the                                                                                                    |  |  |  |  |  |
|     |                                             | VG logical address which has been set.)                                                                                                    |  |  |  |  |  |
|     |                                             | "CEC Command sent to Other Devices"                                                                                                    |  |  |  |  |  |
|     |                                             | : A command has been transferred to a unit other than the generator. (A                                                                                             |  |  |  |  |  |
|     |                                             | command to a VG logical address other than the one which has been                                                                                                   |  |  |  |  |  |
|     |                                             | set)                                                                                                    |  |  |  |  |  |
|     |                                             | "Waiting Command"                                                                                                    |  |  |  |  |  |
|     |                                             | : Command wait status (which is established when a command is not                                                                                                   |  |  |  |  |  |
|     |                                             | transmitted or received for 5 or more seconds)                                                                                                    |  |  |  |  |  |
| (4) | Command display                             | When the corresponding command has been transmitted or received, it is                                                                                              |  |  |  |  |  |
|     |                                             | displayed.                                                                                                    |  |  |  |  |  |
|     |                                             | XXh[FA] XXh[FA] XXh[FA] XXh[EA]                                                                                                    |  |  |  |  |  |
|     |                                             | Acknowledge                                                                                                    |  |  |  |  |  |
|     |                                             | A: Provided                                                                                                    |  |  |  |  |  |
|     |                                             | _N: Not provided                                                                                                    |  |  |  |  |  |
|     |                                             |                                                                                                    |  |  |  |  |  |
|     |                                             | End of Message                                                                                                    |  |  |  |  |  |
|     |                                             | E: Yes                                                                                                    |  |  |  |  |  |
|     |                                             | _F: No                                                                                                    |  |  |  |  |  |
|     |                                             |                                                                                                    |  |  |  |  |  |
|     |                                             | Data portion                                                                                                    |  |  |  |  |  |
|     |                                             | TX is a command which is transmitted by the generator; RX is a command which is received by the generator.                                                          |  |  |  |  |  |
|     |                                             | * Commands sent to the destination address of Fh are judged to be broadcast messages and indicated using the polarity which is the reverse of regular ACK polarity. |  |  |  |  |  |

#### Embedded audio, high bit rate audio (option) 4.2.5

HDMI enables embedded audio and high bit rate audio to be output.

High bit rate audio is treated as an option. Contact your dealer or an ASTRODESIGN sales representative. The operating procedure is as follows:

- a) Enable the embedded audio to be superimposed on HDMI.
- b) Set the sound source, frequency, level, etc.

#### a) Enable the embedded audio to be superimposed on HDMI.

| (1) | Select <b>Program Edit</b> using $\swarrow$ or $A = 1 \times C$ , and then press                       | MENU<br>Pro9r<br>Timir<br>OutPu<br>Audio<br>Patte | am Name : ▶EI<br>9 ( TIM )<br>⊎t ( TIM )<br>) ( TIM )         | ro9ram Edit<br>A1920×1080P@60<br>>><br>>><br>>><br>>> |
|-----|----------------------------------------------------------------------------------------------------|---------------------------------------------------|---------------------------------------------------------------|-------------------------------------------------------|
| (2) | Select <b>Output (TIM)</b> using $O^{\mathbb{P}}$ or $O^{\mathbb{P}}$                                  | MENU<br>All<br>Analo<br>Digit<br>VBI P            | OutPut                                                        | utPut                                                 |
| (3) | Select <b>Digital Output</b> using $O^{\text{S}}$ or $O^{\text{INC}}$                                  | MENU<br>DVI<br>HDMI<br>DP<br>LVDS<br>Paral        |                                                               | i9ital OutPut                                         |
| (4) | Select <b>HDMI</b> using $\bigcirc$ or $\bigcirc$ or $\bigcirc$ and $\bigcirc$ then press $\bigcirc$ . | HDMI                                              | t 1ch (0/1): ►<br>2ch (0/1):<br>or DVI (0-2):<br>Format(0-2): | DMI<br>ON<br>ON<br>HDMI<br>RGB<br>Auto                |
| (5) | Select Audio Output using $\bigcirc^{\mathbb{P}}$ or $\overset{\square}{\square}$                      | Video                                             | or DVI (0-2):<br>Format(0-2):<br>Width (0-3):                 | MI<br>HDMI 6<br>RGB<br>Auto<br>ON 8                   |
|     | Select the setting using $\bigcirc$ or $\Box$ ,                                                        | 0                                                 | OFF                                                           | Disabled                                              |
|     | and then press $\Box$ or select $\Box$ .                                                               | 1                                                 | On                                                            | Enabled                                               |

b) Setting the sound source, frequency, level, etc.

For further details on the setting procedure, refer to "4.13 Digital audio."

### 4.2.6 EDID

For further details on the setting procedure, refer to "6.13.3 EDID."

Note: DDC\_CLK of DVI (1CH) is fixed at 40 kHz. EDID does not exist in DDC\_CLK of Configuration. DDC\_CLK of DVI (2CH) changes in tandem with DDC\_CLK of Configuration.

### 4.2.7 HDCP

For further details on the setting procedure, refer to "8.1 HDCP settings."

### 4.2.8 DDC/CI

For further details on the setting procedure, refer to "6.13.4 DDC/CI."

### 4.2.9 LipSync

For further details on the setting procedure, refer to "7.8 LipSync."

# 4.3 DVI

DVI output connectors are provided on the PC analog unit and DVI unit. The specifications differ for each of the connectors so refer to the table below.

| Unit/connector | Dual-Link | HDCP | Analog |
|----------------|-----------|------|--------|
| PC analog unit | -         | 0    | 0      |
| DVI unit DVI1  | 0         | -    | -      |
| DVI unit DVI2  | -         | 0    | -      |

### 4.3.1 Connectors and pin assignments

- Connector: DVI-I (74320-1004) made by Morex
- Output: TMDS

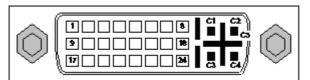

| Pin no. | Signal         | Pin no. | Signal                     | Pin no. | Signal         |
|---------|----------------|---------|----------------------------|---------|----------------|
| 1       | TMDS DATA2-    | 9       | TMDS DATA1-                | 17      | TMDS DATA0-    |
| 2       | TMDS DATA2+    | 10      | TMDS DATA1+                | 18      | TMDS DATA0+    |
| 3       | TMDS DATA2/4 G | 11      | TMDS DATA1/3 G             | 19      | TMDS DATA0/5 G |
| 4       | TMDS DATA4-    | 12      | TMDS DATA3-                | 20      | TMDS DATA5-    |
| 5       | TMDS DATA4+    | 13      | TMDS DATA3+                | 21      | TMDS DATA5+    |
| 6       | DDC CLK        | 14      | +5 V (DDC power supply *1) | 22      | TMDS CLK G     |
| 7       | DDC DATA       | 15      | Ground                     | 23      | TMDS CLK+      |
| 8       | Analog Vsync   | 16      | SENSE                      | 24      | TMDS CLK-      |
| C1      | Analog Red     |         |                            |         |                |
| C2      | Analog Green   |         |                            |         |                |
| C3      | Analog Blue    |         |                            |         |                |
| C4      | Analog Hsync   |         |                            |         |                |
| C5      | Analog Ground  |         |                            |         |                |

\*1: Restrictions apply to the supply current of the DDC power supply. Refer to "12.3 maximum current consumption of the DDC (DP\_PWR) power supply."

Concerning the

## 4.3.2 DVI unit setting procedure

| Select <b>Program Edit</b> using $\swarrow_{SET}^{MENU} \longrightarrow \bigcirc_{O}^{B}$ or $\searrow_{INC} \bigtriangledown_{O}^{DEC}$ , and then press $\square$ .                                                                                        | MENU     Pro9ram Edit       Pro9ram Name     ►EIA1920x1080P060       Timin9     TIM       OutPut     TIM       Audio     TIM       Pattern     PAT                                                                                                    |
|----------------------------------------------------------------------------------------------------|----------------------------------------------------------------------------------------------------|
| Select <b>Output (TIM)</b> using $\bigcirc^{\text{b}}$ or $\overset{\text{A INC}}{\square}$ , and then press $\square$ .                                                                                                    | MENU OutPut                                                                                                    |
| Select <b>Digital Output</b> using $\bigcirc^{b}$ or $\overset{\bigtriangleup}{\square}$                                                                                                    | MENU DiSital OutPut                                                                                                    |
| Select <b>DVI</b> using $O^{R}$ or $O^{INC}$ , and then press $O^{SET}$ .                                                                                                    | MENU         DVI           OutPut 1ch         (∅/1):         ON           2ch         (∅/1):         ON           Mode         (∅-3):         Sin9le(Auto)           CTL∅         (∅/1):         Low           CTL1         (∅/1):         Low                                                                                                    |
| Select the items using $(\bigcirc^{\mathbb{N}})$ or $(\bigcirc^{\mathbb{NC}})$ or $(\bigcirc^{\mathbb{NC}})$ , and then press $(\bigcirc^{\mathbb{NC}})$ .                                                                                                   | For further details on the parameters, refer to the table below.                                                                                                    |
| Select the parameters using $\bigcirc^{R}$ or $\bigtriangleup^{INC}$ Select the parameters using $\bigcirc^{R}$ or $\bigtriangleup^{INC}$ Dec , and then press $\boxdot$ . Alternatively: Select the parameters using the number keys $0/STATUS$ $9/F & SET$ |                                                                                                    |
|                                                                                                    | Select <b>Program Edit</b> using $\bigcirc$ or $\bigcirc$ $\bigcirc$ or $\bigcirc$ $\bigcirc$ or $\bigcirc$ $\bigcirc$ or $\bigcirc$ $\bigcirc$ or $\bigcirc$ $\bigcirc$ or $\bigcirc$ $\bigcirc$ or $\bigcirc$ $\bigcirc$ or $\bigcirc$ $\bigcirc$ or $\bigcirc$ $\bigcirc$ $\bigcirc$ or $\bigcirc$ $\bigcirc$ $\bigcirc$ or $\bigcirc$ $\bigcirc$ $\bigcirc$ or $\bigcirc$ $\bigcirc$ $\bigcirc$ $\bigcirc$ $\bigcirc$ $\bigcirc$ $\bigcirc$ $\bigcirc$ $\bigcirc$ $\bigcirc$ |

#### <DVI unit setting procedure>

### <DVI unit setting parameters>

| (1)                                                 | Output 1ch (0/1) | This sets On or Off for each channel.                                                                                                    |                       |                                                                                                    |  |  |
|-----------------------------------------------------|------------------|----------------------------------------------------------------------------------------------------|-----------------------|----------------------------------------------------------------------------------------------------|--|--|
|                                                     | Output 2ch (0/1) | The same settings as the ones described in "4.1.1 Setting the output                                                                                                    |                       |                                                                                                    |  |  |
|                                                     |                  | interfa                                                                                                    | ces to ON or OFF" can | also be established.                                                                                                    |  |  |
|                                                     |                  | 0                                                                                                    | Off                   | No output.                                                                                                    |  |  |
|                                                     |                  | 1                                                                                                    | On                    | Output.                                                                                                    |  |  |
| (2)                                                 | Mode (0/1)       | This sets the bit length and link format of the images to be output from DVI. A setting which is independent of the bit length for pattern drawing can be selected. It is also possible to select the bit length automatically. The portion by which the bit length for pattern drawing exceeds the bit length which has been set here is discarded. A deficient portion is filled with zeros.<br><b>"Single</b> " can be selected when the dot clock frequency ranges from 25 MHz to 165 MHz, and data can be output from output channels 1 and 2.<br><b>"Dual</b> " can be selected when the dot clock frequency ranges from 50 MHz to 330 MHz, and data can be output from output channel 1. Data is not output from channel 2.<br><b>"4.1.5</b> Setting the bit length (gray scale) for pattern drawing"                                                                                                    |                       |                                                                                                    |  |  |
|                                                     |                  | O         Single (8 bits)         The data is output by Single Link channels 1 and 2. The portion by length for pattern drawing exceed discarded.                                                                                                    |                       |                                                                                                    |  |  |
|                                                     |                  | Dual (8 bits)         The data is output by Dual Link is channel 1. The portion by which the for pattern drawing exceeds discarded. Data is not output from output from the formation of the portion of the portin of the portin of the portion of the portin of the portion of th |                       |                                                                                                    |  |  |
| (16 bits) the<br>by<br>de<br>he<br>Th<br>cha<br>for |                  |                                                                                                    |                       | Up to 16 bits are output by Single Link using<br>the two links of output channel 1. The portion<br>by which the bit length for pattern drawing is<br>deficient from the bit length which has been set<br>here is filled with zeros.<br>The data is output by Single Link from output<br>channels 2. The portion by which the bit length<br>for pattern drawing exceeds 8 bits is<br>discarded. |  |  |
|                                                     |                  | 3 Single (Auto) The data is output by Single Link<br>channels 1 and 2. Single (8 bits) o<br>bits) is automatically selected de<br>the bit length for pattern drawing.                                                                                                    |                       |                                                                                                    |  |  |
| (3)                                                 | CTL0/CTL1        | This is not normally used. Keep it at the low setting.                                                                                                    |                       |                                                                                                    |  |  |

## 4.3.3 PC analog unit (DVI) setting procedure

| (1) | Select <b>Program Edit</b> using $\swarrow_{\text{SET}}^{\text{MENU}} \bigcirc_{\text{OF}}^{\text{b}}$ or $\bigtriangleup_{\text{INC}}^{\text{DEC}}$ , and then press $\square_{\text{C}}^{\text{SET}}$ . | MENU     Pro9ram Edit       Pro9ram Name     ► EIA1920×1080PQ60       Timin3     TIM       OutPut     TIM       Audio     TIM       Pattern     PAT                                          |
|-----|----------------------------------------------------------------------------------------------------|----------------------------------------------------------------------------------------------------|
| (2) | Select <b>Output (TIM)</b> using $O^{\text{R}}$ or $D^{\text{INC}}$                                                                                                    | MENU     OutPut       All     OutPut       AnaloS     OutPut       DiSital     OutPut       VBI     Function                                                                                 |
| (3) | Select Analog Output using $O^{\text{b}}$ or $O^{\text{INC}}$                                                                                                    | MENU     Analog OutPut       General     >>       PC: R6B ( BNC )     >>       PC: UGA (D-Sub)     >>       PC: DUI     >>       TV: COMPOSITE     >>                                        |
| (4) | Select <b>DVI</b> using $\bigcirc^{b}$ or $\overset{\Delta INC}{\square} \overset{\nabla DEC}{\square}$ , and then press $\square$ .                                                                      | MENU PC-DVI<br>OutPut AnaloS (0/1): →ON<br>DiSital(0/1): ON                                                                                                    |
| (5) | Select <b>Output Analog</b> using $\bigcirc^{b}$ or $\overset{\bigtriangleup}{\square}$                                                                                                    | The same settings as the ones described in "4.1.1 Setting the output interfaces to ON or OFF" can also be established.         0       Off       No output.         1       On       Output. |
|     | <pre></pre> <pre></pre> <pre></pre> <pre></pre> <pre>Select the parameters using or or or or or or or or or or or or or</pre>                                                                             |                                                                                                    |

### <Specifications with 8-bit output>

### [Single (8 bit)]

The same images are output to all channels 1 and 2. The output gray scale is 8 bits.

Given here as an example for explanatory purposes is a case where the resolution is  $1280 \times 1024$ , the dot clock frequency is 108 MHz and the output gray scale is 8 bits.

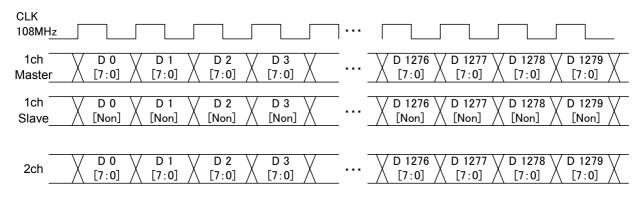

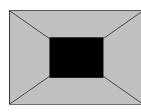

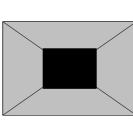

1CH Master

2CH

### [Dual (8 bit)]

The images are output with channel 1 master and channel 1 slave making a pair. Eight bits are used for the output gray scale.

During dual output, the channel 2 output goes OFF.

Given here as an example for explanatory purposes is a case where the resolution is  $1280 \times 1024$ , the dot clock frequency is 108 MHz and the output gray scale is 8 bits.

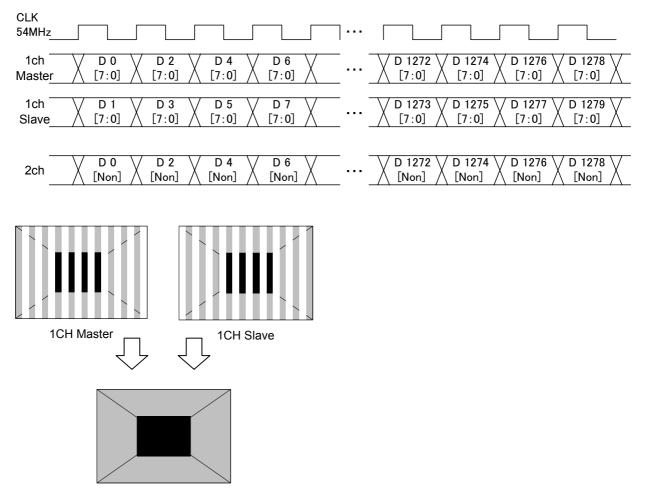

### <Specifications with 16-bit output>

### [Single (16bit)]

The 16-bit images are output with channel 1 master and channel 1 slave making a pair. The higher 8 bits are output to the channel 1 master and the lower 8 bits to the channel 1 slave. With channel 2, the higher 8 bits are output, and the lower bits are discarded. Given here as an example for explanatory purposes is a case where the resolution is 1280 × 1024, the dot clock frequency is 108 MHz and the output gray scale is 16 bits consisting of 8 bits for channel 1 and 8 bits for channel 2.

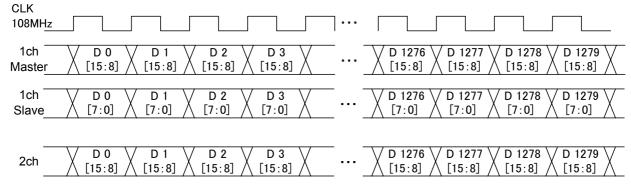

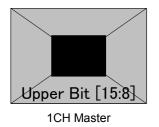

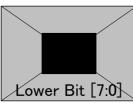

1CH Slave

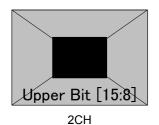

### 4.3.5 Sync signal polarity setting

For further details on the setting procedure, refer to "4.1.2 Setting the sync signals to ON or OFF and setting the sync signal polarities." The same settings are established for both the DVI analog and digital signals.

### 4.3.6 EDID

For further details on the setting procedure, refer to "6.13.3 EDID."

Note: The DDC\_CLK frequency of DVI (channel 1) is fixed at 40 kHz. It does not exist in DDC\_CLK of Configuration. Also, the DDC\_CLK frequency of DVI (channel 2) changes in tandem with DDC\_CLK of Configuration.

### 4.3.7 HDCP

For further details on the setting procedure, refer to "8.1 HDCP settings."

### 4.3.8 DDC/CI

For further details on the setting procedure, refer to "6.13.4 DDC/CI."

# 4.4 LVDS

## 4.4.1 Connectors and pin assignments

• Connector: MDR 10226-1210-VE made by 3M

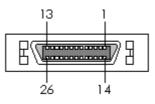

| Pin no. | Signal                            | Pin no. | Signal                            |
|---------|-----------------------------------|---------|-----------------------------------|
| 1       | GND                               | 14      | TA-                               |
| 2       | TAG                               | 15      | TA+                               |
| 3       | Reserve (leave this unconnected)  | 16      | GND                               |
| 4       | TB-                               | 17      | TBG                               |
| 5       | TB+                               | 18      | Reserve (leave this unconnected)  |
| 6       | TC-                               | 19      | TCG                               |
| 7       | TC+                               | 20      | TE-                               |
| 8       | TEG                               | 21      | TE+                               |
| 9       | Reserve (leave this unconnected)  | 22      | TCLK-                             |
| 10      | TCLKG                             | 23      | TCLK+                             |
| 11      | +5 V/+3.3 V (DDC power supply *1) | 24      | +5 V/+3.3 V (DDC power supply *1) |
| 12      | TD-                               | 25      | TDG                               |
| 13      | TD+                               | 26      | GND                               |

\*1: Restrictions apply to the supply current of the DDC power supply. Refer to **"12.3 the maximum current consumption of the DDC (DP\_PWR) power** supply."

Concerning

## 4.4.2 LVDS setting procedure

### <LVDS setting procedure>

| (1) | Select <b>Program Edit</b> using $\square$ $\square$ $\square$ $\square$ $\square$ $\square$ $\square$ $\square$ $\square$ $\square$                                                                                                    | MENU     Pro9ram Edit       Pro9ram Name     : ►EIA1920×108000060       Timin9     (TIM)       OutPut     (TIM)       Audio     (TIM)       Pattern     (PAT)                                                          |
|-----|----------------------------------------------------------------------------------------------------|----------------------------------------------------------------------------------------------------|
| (2) | Select <b>Output (TIM)</b> using $\bigcirc^{\mathbb{N}}$ or $\overset{\Delta \text{INC}}{\square}$ , and then press $\square$ .                                                                                                    | MENU OutPut                                                                                                    |
| (3) | Select <b>Digital Output</b> using $\bigvee_{x}^{\text{DEC}}$ or $\bigvee_{x}^{\text{DEC}}$ , and then press $\bigvee_{x}^{\text{SET}}$ .                                                                                                    | MENU DiSital OutPut                                                                                                    |
| (4) | Select LVDS using $\bigcirc^{\mathbb{P}}$ or $\overset{\bigtriangleup}{\square}$ or $\overset{\nabla}{\square}$ , and then press $\overset{\mathbb{SET}}{\square}$ .                                                                                | MENU         LVDS           OutPut 1,2ch(@/1): →ON         0           3,4ch(@/1): ON         0           Mode         (@-6): Sin9le(Auto)           SPlit         (-): Normal           CTL1         1,2ch (@/1): Low |
| (5) | Select the items using $\bigcirc^{\mathbb{P}}$ or $\bigtriangleup^{\mathbb{NC}} \bigtriangledown^{\mathbb{DC}}$ ,<br>and then press $\boxdot$ .<br><inputting parameters="" the=""></inputting>                                                     | For further details on the parameters, refer to the table below.                                                                                                    |
|     | Select the parameters using $\checkmark$ or $\square$<br>$\bigtriangledown$ DEC<br>$\square$ , and then press $\square$ .<br>Alternatively:<br>Select the parameters using the number keys<br>$0/STATUS$ $9/F \oslash$ , and then press $\square$ . |                                                                                                    |

## <LVDS setting parameters>

| (1) | Output 1,2ch (0/1) | This sets On or Off for each channel.                                                                                                    |                     |                                                                                                    |  |  |  |
|-----|--------------------|----------------------------------------------------------------------------------------------------|---------------------|----------------------------------------------------------------------------------------------------|--|--|--|
|     | Output 3,4ch (0/1) | The same settings as the ones described in "4.1.1 Setting the output                                                                                                    |                     |                                                                                                    |  |  |  |
|     |                    | interfaces to ON or OFF" can also be established.                                                                                                    |                     |                                                                                                    |  |  |  |
|     |                    | 0                                                                                                    | Off                 | No output.                                                                                                    |  |  |  |
|     |                    | 1                                                                                                    | On                  | Output.                                                                                                    |  |  |  |
| (2) | Mode (0/1)         | This sets the bit length and link format of the images to be output from LVDS.<br>A setting which is independent of the bit length for pattern drawing can be<br>selected. It is also possible to select the bit length automatically. The portion<br>by which the bit length for pattern drawing exceeds the bit length which has<br>been set here is discarded. A deficient portion is filled with zeros.<br><b>"Quad"</b> can be selected when the dot clock frequency ranges from 80 MHz<br>to 340 MHz, and data can be output.<br><b>"Dual"</b> can be selected when the dot clock frequency ranges from 40 MHz to<br>270 MHz, and data can be output.<br><b>"Single"</b> can be selected when the dot clock frequency ranges from 20 MHz<br>to 135 MHz, and data can be output. |                     |                                                                                                    |  |  |  |
|     |                    | "4.1.5 Setting the bit length (gray scale) for pattern drawing"                                                                                                    |                     |                                                                                                    |  |  |  |
|     |                    | 0                                                                                                    | Single<br>(10 bits) | The data is output by Single Link from output channel 1.<br>The portion by which the bit length for pattern drawing<br>exceeds 10 bits is discarded. The same data as for<br>output channel 1 is output from output channels 2, 3<br>and 4.                                                                                                    |  |  |  |
|     |                    | 1                                                                                                    | Dual<br>(10 bits)   | The data is output by Dual Link from output channels<br>and 2. The portion by which the bit length for patter<br>drawing exceeds 10 bits is discarded. The same dat<br>as for output channels 1 and 2 is output from output<br>channels 3 and 4.                                                                                                    |  |  |  |
|     |                    | 2                                                                                                    | Quad<br>(10 bits)   | The data is output by Quad Link from output channels 1, 2, 3 and 4. The portion by which the bit length for pattern drawing exceeds 10 bits is discarded.                                                                                                    |  |  |  |
|     |                    | 3                                                                                                    | Single<br>(16 bits) | The data is output by Single Link from output channels<br>1 and 2. The portion by which the bit length for pattern<br>drawing is deficient from 16 bits length is filled with<br>zeros. The same data as for output channels 1 and 2 is<br>output from output channels 3 and 4.<br>The data is output by Quad Link from output channels<br>1, 2, 3 and 4. The portion by which the bit length for<br>pattern drawing is deficient from 16 bits length is filled<br>with zeros. |  |  |  |
|     |                    | 4                                                                                                    | Dual<br>(16 bits)   |                                                                                                    |  |  |  |
|     |                    | 5                                                                                                    | Single<br>(Auto)    | The data is output by Single Link. <b>Single (10 bits) or</b><br><b>Single (16 bits)</b> is automatically selected depending on<br>the bit length for pattern drawing.                                                                                                    |  |  |  |
|     |                    | 6                                                                                                    | Dual (Auto)         | The data is output by Dual Link. <b>Dual (10 bits) or Dual (16 bits)</b> is automatically selected depending on the bit length for pattern drawing.                                                                                                    |  |  |  |

| (3) | Split      | This splits the images to be output, and sets channels 1, output channels.            | 2, 3 and 4 as the                                                              |  |  |  |  |
|-----|------------|---------------------------------------------------------------------------------------|--------------------------------------------------------------------------------|--|--|--|--|
|     |            | When a setting other than <b>Normal</b> is selected, all other outp                   | outs are shut down                                                             |  |  |  |  |
|     |            | The setting below can be selected only when the Single (10 bits) mode ha              |                                                                                |  |  |  |  |
|     |            | been set.                                                                             | ,                                                                              |  |  |  |  |
|     |            | 0 Normal                                                                              |                                                                                |  |  |  |  |
|     |            | The setting below can be selected only when the Single (                              | The setting below can be selected only when the Single (16 bits) mode has      |  |  |  |  |
|     |            | been set.                                                                             | been set.                                                                      |  |  |  |  |
|     |            | 0 Normal                                                                              |                                                                                |  |  |  |  |
|     |            | The setting below can be selected only when the <b>Single</b> been set.               | (Auto) mode has                                                                |  |  |  |  |
|     |            | 0 Normal                                                                              |                                                                                |  |  |  |  |
|     |            | The setting below can be selected only when the <b>Dual (</b> 1 been set.             | The setting below can be selected only when the <b>Dual (10 bits) mode</b> has |  |  |  |  |
|     |            | 0 Normal                                                                              |                                                                                |  |  |  |  |
|     |            | 1 2Split                                                                              |                                                                                |  |  |  |  |
|     |            | The setting below can be selected only when the <b>Dual (</b> 1 been set.             | 6 bits) mode has                                                               |  |  |  |  |
|     |            | 0 Normal                                                                              |                                                                                |  |  |  |  |
|     |            | 1 2Split                                                                              |                                                                                |  |  |  |  |
|     |            | The setting below can be selected only when the <b>Dual (Auto) mode</b> has been set. |                                                                                |  |  |  |  |
|     |            | 0 Normal                                                                              |                                                                                |  |  |  |  |
|     |            | 1 2Split                                                                              |                                                                                |  |  |  |  |
|     |            | The setting below can be selected only when the <b>Quad (10 bits) mo</b> been set.    |                                                                                |  |  |  |  |
|     |            | 0 Normal                                                                              |                                                                                |  |  |  |  |
|     |            | 1 2Split                                                                              |                                                                                |  |  |  |  |
|     |            | 2 4Split                                                                              |                                                                                |  |  |  |  |
| (4) | CTL1 1,2ch | This is not normally used. Keep it at the low setting.                                |                                                                                |  |  |  |  |
| (5) | CTL2 1,2ch | This is not normally used. Keep it at the low setting.                                |                                                                                |  |  |  |  |
| (6) | CTL1 3,4ch | This is not normally used. Keep it at the low setting.                                |                                                                                |  |  |  |  |
| (7) | CTL2 3,4ch | This is not normally used. Keep it at the low setting.                                |                                                                                |  |  |  |  |

The LVDS settings can be performed here.

| (1) | Select <b>Configuration</b> using $\square \square \square \square \square \square \square \square$ or $\square \square \square \square \square \square \square \square$ , and then press $\square \square$ .                                                                                                    | MENU<br>Program Edit >>><br>Group Edit >>><br>Auto Edit >>><br>Data CoPY/Erase >>><br>Configuration >>>                                                                                                    |
|-----|----------------------------------------------------------------------------------------------------|----------------------------------------------------------------------------------------------------|
| (2) | Select LVDS using $\bigcirc$ or $\overset{\Delta \text{ INC}}{\square}$ $\overset{\nabla \text{ DEC}}{\square}$ , and then press $\square$ .                                                                                                    | MENU Configuration<br>General<br>HDCP<br>HDMI<br>LVDS<br>E                                                                                                    |
| (3) | Select the parameters using $\bigcirc^{b}$ or $\overset{\square NC}{\square}$<br>$\bigvee^{DEC}$ , and then press $\square$ .<br>Alternatively:<br>Select the parameters using the number keys<br>$^{0/STATUS}$ $\overset{9/F}{\boxtimes}$ , and then press $\square$ .<br><b><details items="" of=""></details></b><br>Bit Assign:<br>Bit Assign can be selected here. | MENU       LVDS         Bit Assi9n       (Ø-4): → SAMPLE1(DISM)         User Bit Assi9n       >>         MultiBitMode(Ø/1):       8+8 bit         Any of the following settings can be selected for Bit Assign.         SAMPLE1 (DISM)         SAMPLE2 (OpenLDI)         USER1         USER2         USER3 |
|     | User Bit Assign:<br>User Bit Assign can be verified here.                                                                                                    | Bit Assign cannot be set using the VG generator.<br>Use the SP-8870 software provided, and edit it.                                                                                                    |
|     | Multi Bit Mode:<br>The multi-bit channel 1 and channel 2 allocation<br>can be set here.                                                                                                    | Multi Bit Mode<br>Either of the following settings can be selected for<br>the bit allocation.<br>8 + 8 bit<br>10 + 6 bit                                                                                                    |
|     | After completing the settings, press to exit the setting screen.                                                                                                    |                                                                                                    |

#### 4.4.3 Data transfer system

| Settings (1) to (6) in the table below are available as the data transfer system settings. |
|--------------------------------------------------------------------------------------------|
|--------------------------------------------------------------------------------------------|

| Item        | Description                                                                                                    | Output from other units |
|-------------|----------------------------------------------------------------------------------------------------|-------------------------|
| Setting (1) | What is drawn is output as is. (Same output for channels 1 to 4)                                                                                | ON                      |
| Setting (2) | The data is output dot by dot to channels 1 and 2. (Same output for channels 3 and 4)                                                           | ON                      |
| Setting (3) | The data is output dot by dot to channels 1, 3, 2 and 4.                                                                                        | ON                      |
| Setting (4) | The left half of the screen is output to channel 1, and the right half of the screen is output to channel 2. (Same output for channels 3 and 4) |                         |
| Setting (5) | One-fourth of the screen each is output to channels 1, 3, 2 and 4 in this order.                                                                | OFF                     |
| Setting (6) | The left half of the screen is output to channels 1 and 3, and the right half of the screen is output to channels 2 and 4.                      | OFF                     |

### <Specifications for outputs of 8 to 10 bits>

### Setting (1) [Single (10 bits)], [Normal]

The same image is output to all four channels. The output gray scale is 8 to 10 bits. The example given here describes a case where the resolution is 1280 × 1024, the dot clock frequency is 108 MHz, and 10 bits apply for the gray scale.

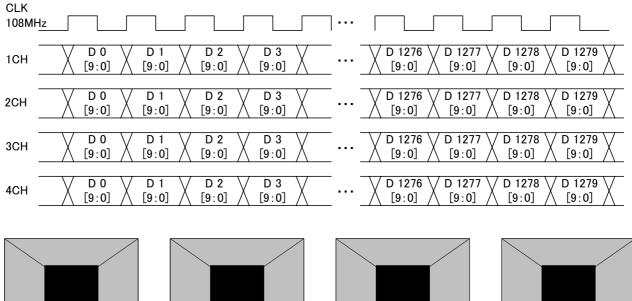

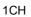

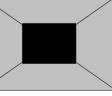

2CH

3CH

4CH

### Setting (2) [Dual (10 bits)], [Normal]

The images are output with channels 1 and 2 forming one set and channels 3 and 4 forming another set.

The output gray scale is 8 to 10 bits.

The example given here describes a case where the resolution is  $1280 \times 1024$ , the dot clock frequency is 108 MHz, and 10 bits apply for the gray scale.

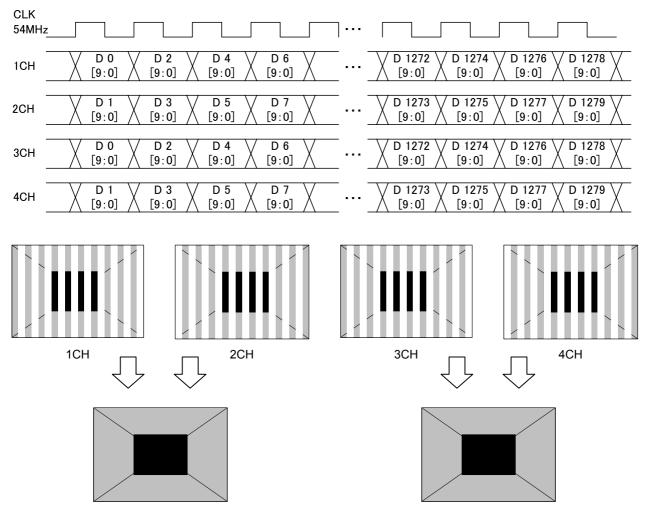

#### Setting (3) [Quad (10 bits)], [Normal]

The images are output to channels 1, 2, 3 and 4 in this order.

The output gray scale is 8 to 10 bits.

The example given here describes a case where the resolution is 1280 × 1024, the dot clock frequency is 108 MHz, and 10 bits apply for the gray scale.

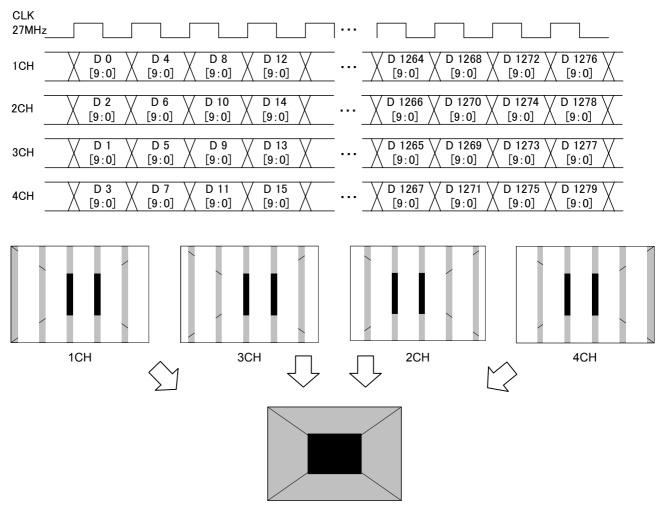

## Setting (4) [Dual (10 bits)], [2 split]

The images are output with channels 1 and 2 forming one set and channels 3 and 4 forming another set. If this is described with the channel 1 and 2 set used as an example, the left half of the image is allocated and output to channel 1, and the right half of the image is allocated and output to channel 2.

The output gray scale is 8 to 10 bits.

The example given here describes a case where the resolution is 1280 × 1024, the dot clock frequency is 108 MHz, and 10 bits apply for the gray scale.

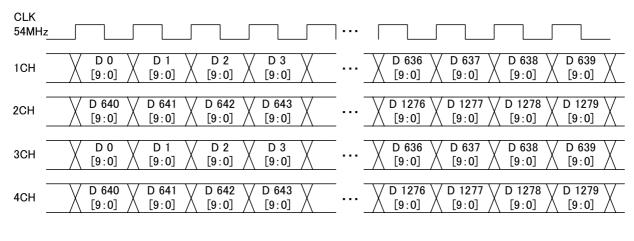

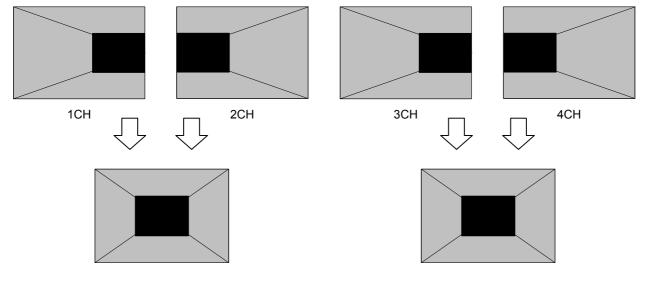

## Setting (5) [Quad (10 bits)], [4 split]

The images are split into four parts horizontally, and allocated from the left to channels 1, 3, 2 and 4 in this order. The output gray scale is 8 to 10 bits.

The example given here describes a case where the resolution is 1280 × 1024, the dot clock frequency is 108 MHz, and 10 bits apply for the gray scale.

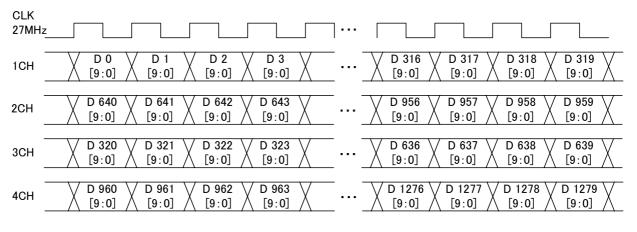

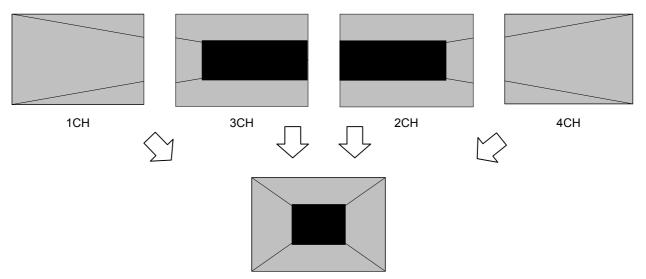

## Setting (6) [Quad (10 bits)], [2 split]

The images are output with channels 1 and 3 forming one set and channels 2 and 4 forming another set. The left half of the image is allocated and output to the channel 1 and 3 set, and the right half of the image is allocated to the channel 2 and 4 set.

The output gray scale is 8 to 10 bits.

The example given here describes a case where the resolution is  $1280 \times 1024$ , the dot clock frequency is 108 MHz, and 10 bits apply for the gray scale.

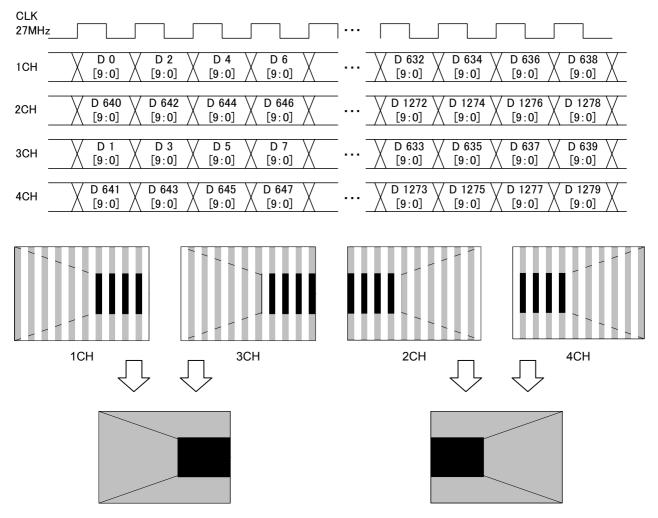

#### <Specifications for outputs of 11 to 16 bits>

With outputs of 11 to 16 bits, 8 to 10 bits are treated as one output by the channel 1 and 2 set. The bits can be allocated in two ways as shown below. However, when Single (Auto) or Dual (Auto) has been set as the LVDS setting parameter mode, automatic switching is initiated to the channel 1 output for bits 8 to 10 and to the channel 2 output for bits 11 to 16. When Single (10 bits), Dual (10 bits) or Quad (10 bits) has been set as the setting parameter mode, output is fixed from channel 1.

When Single (16 bits) or Dual (16 bits) has been set as the setting parameter mode, output is fixed from channel 2.

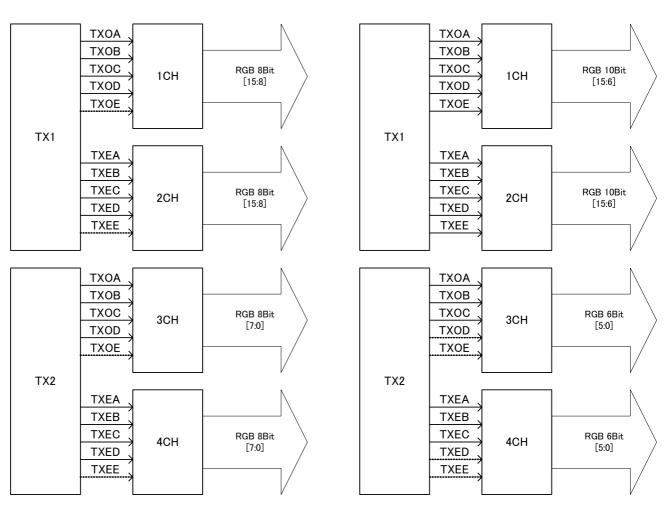

[8 + 8 bits output]

[10 + 6 bits output]

\*1: The signal lines indicated by the dotted lines in the above figure are not used.

\*2: The specification for 8 + 8 bits output is the default setting.

## Setting (1) [Single (16 bits)], [Normal], configuration [10 + 6 bits]

The 16-bit images are output with channels 1 and 3 forming one set and channels 2 and 4 forming another set. The 10 upper bits are output to channels 1 and 2, and the 6 lower bits are output to channels 3 and 4. The example given here describes a case where the resolution is 1280 × 1024, the dot clock frequency is 108 MHz, 16 bits apply for the gray scale, 10 bits are output to channel 1 and 6 bits are output to channel 2.

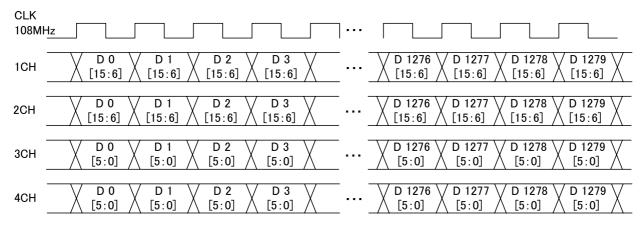

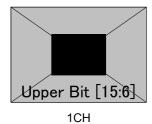

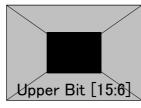

2CH

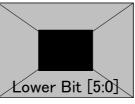

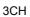

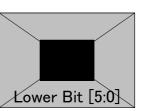

4CH

#### Setting (2) [Dual (16 bits)], [Normal], configuration [10 + 6 bits]

With channels 1 and 3 forming one set and channels 2 and 4 forming another set, odd-numbered fields are output using one set and even-numbered fields are output using the other set.

The 10 upper bits are output to channels 1 and 2, and the remaining 6 lower bits are output to channels 3 and 4. The example given here describes a case where the resolution is 1280 × 1024, the dot clock frequency is 108 MHz, 16 bits apply for the gray scale, 10 bits are output to channel 1 and 6 bits are output to channel 2.

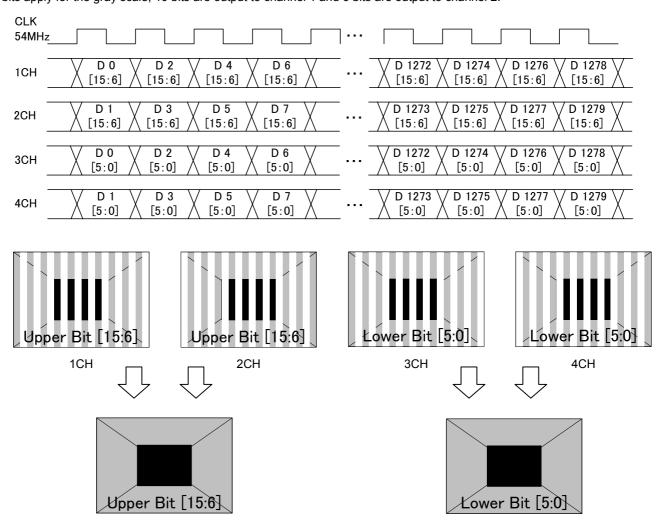

#### Setting (3) [Dual (16 bits)], [2 split], configuration [10 + 6 bits]

With channels 1 and 3 forming one set and channels 2 and 4 forming another set, the left half of the image is output using one set and the right half of the image is output using the other set.

The 10 upper bits are output to channels 1 and 2, and the remaining 6 lower bits are output to channels 3 and 4. The example given here describes a case where the resolution is 1280 × 1024, the dot clock frequency is 108 MHz, 16 bits apply for the gray scale, 10 bits are output to channel 1 and 6 bits are output to channel 2.

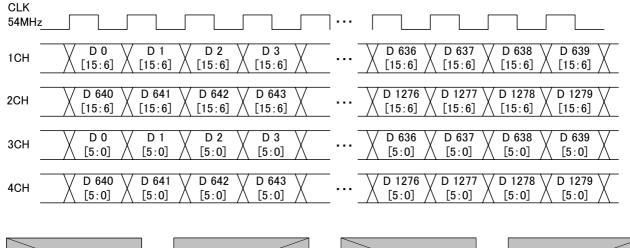

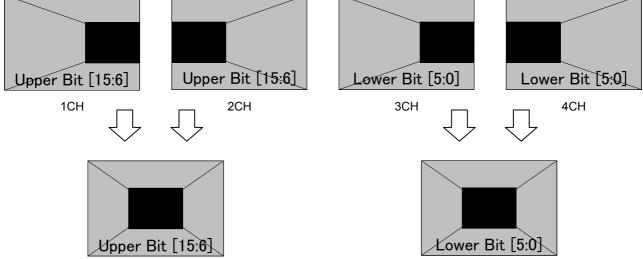

## Setting (4) [Single (16 bits)], [Normal], configuration [8 + 8 bits]

The 16-bit images are output with channels 1 and 3 forming one set and channels 2 and 4 forming another set. The 8 upper bits are output to channels 1 and 2, and the 8 lower bits are output to channels 3 and 4. The example given here describes a case where the resolution is 1280 × 1024, the dot clock frequency is 108 MHz, 16 bits apply for the gray scale, 8 bits are output to channel 1 and 8 bits are output to channel 2.

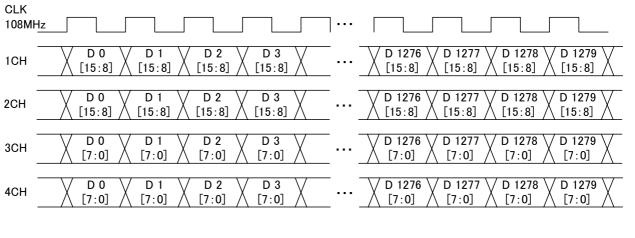

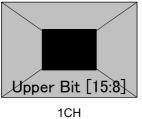

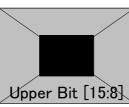

2CH

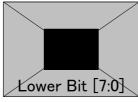

3CH

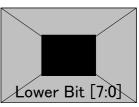

4CH

#### Setting (5) [Dual (16 bits)], [Normal], configuration [8 + 8 bits]

With channels 1 and 3 forming one set and channels 2 and 4 forming another set, odd-numbered fields are output using one set and even-numbered fields are output using the other set.

The 8 upper bits are output to channels 1 and 2, and the 8 lower bits are output to channels 3 and 4.

The example given here describes a case where the resolution is 1280 × 1024, the dot clock frequency is 108 MHz, 16 bits apply for the gray scale, 8 bits are output to channel 1 and 8 bits are output to channel 2.

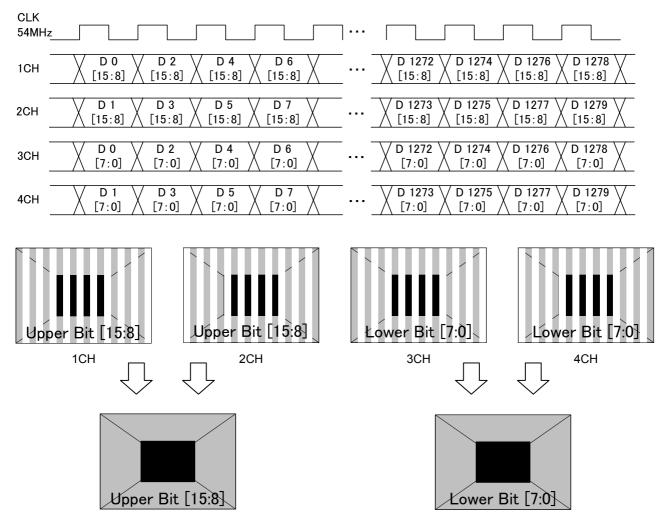

## Setting (6) [Dual (16 bits)], [2 split], configuration [8 + 8 bits]

With channels 1 and 3 forming one set and channels 2 and 4 forming another set, the left half of the image is output using one set and the right half of the image is output using the other set.

The 8 upper bits are output to channels 1 and 2, and the remaining 8 lower bits are output to channels 3 and 4. The example given here describes a case where the resolution is 1280 × 1024, the dot clock frequency is 108 MHz, 16

bits apply for the gray scale, 8 bits are output to channel 1 and 8 bits are output to channel 2.

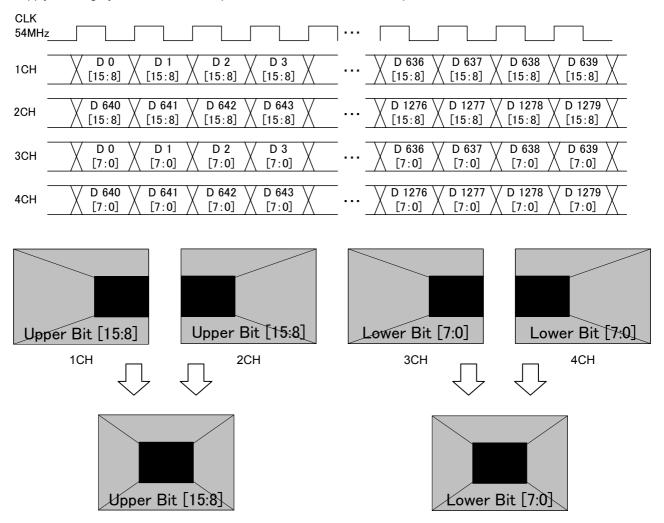

## 4.4.4 Bit arrays

Included among the bit arrays are DEF1 (DISM standard type), DEF2 (OpenLDI standard type) and USER (1 to 3) which can be set as desired by users.

For the setting procedure, refer to "4.4.2LVDS setting procedure."

| <ul> <li>Bit arrays for 8 to 10 bits when using one output connector</li> </ul> |
|---------------------------------------------------------------------------------|
|---------------------------------------------------------------------------------|

| Operation signal | Data No. | 8-bit mode     |                   |       | 10-bit mode    | 10-bit mode       |       |  |
|------------------|----------|----------------|-------------------|-------|----------------|-------------------|-------|--|
|                  |          | DEF1<br>(DISM) | DEF2<br>(OpenLDI) | USER  | DEF1<br>(DISM) | DEF2<br>(OpenLDI) | USER  |  |
| TA               | TA0      | R2             | R0                | R (X) | R4             | R0                | R (X) |  |
|                  | TA1      | R3             | R1                | R (X) | R5             | R1                | R (X) |  |
|                  | TA2      | R4             | R2                | R (X) | R6             | R2                | R (X) |  |
|                  | TA3      | R5             | R3                | R (X) | R7             | R3                | R (X) |  |
|                  | TA4      | R6             | R4                | R (X) | R8             | R4                | R (X) |  |
|                  | TA5      | R7             | R5                | R (X) | R9             | R5                | R (X) |  |
|                  | TA6      | G2             | G0                | G (X) | G4             | G0                | G (X) |  |
| ТВ               | TB0      | G3             | G1                | G (X) | G5             | G1                | G (X) |  |
|                  | TB1      | G4             | G2                | G (X) | G6             | G2                | G (X) |  |
|                  | TB2      | G5             | G3                | G (X) | G7             | G3                | G (X) |  |
|                  | TB3      | G6             | G4                | G (X) | G8             | G4                | G (X) |  |
|                  | TB4      | G7             | G5                | G (X) | G9             | G5                | G (X) |  |
|                  | TB5      | B2             | B0                | B (X) | B4             | B0                | B (X) |  |
|                  | TB6      | B3             | B1                | B (X) | B5             | B1                | B (X) |  |
| TC               | TC0      | B4             | B2                | B (X) | B6             | B2                | B (X) |  |
|                  | TC1      | B5             | B3                | B (X) | B7             | B3                | B (X) |  |
|                  | TC2      | B6             | B4                | B (X) | B8             | B4                | B (X) |  |
|                  | TC3      | B7             | B5                | B (X) | B9             | B5                | B (X) |  |
|                  | TC4      | HS             | HS                | HS    | HS             | HS                | HS    |  |
|                  | TC5      | VS             | VS                | VS    | VS             | VS                | VS    |  |
|                  | TC6      | DE             | DE                | DE    | DE             | DE                | DE    |  |
| TD               | TD0      | R0             | R6                | R (X) | R2             | R6                | R (X) |  |
|                  | TD1      | R1             | R7                | R (X) | R3             | R7                | R (X) |  |
|                  | TD2      | G0             | G6                | G (X) | G2             | G6                | G (X) |  |
|                  | TD3      | G1             | G7                | G (X) | G3             | G7                | G (X) |  |
|                  | TD4      | B0             | B6                | B (X) | B2             | B6                | B (X) |  |
|                  | TD5      | B1             | B7                | B (X) | B3             | B7                | B (X) |  |
|                  | TD6      | L              | L                 | L     | L              | L                 | L     |  |
| TE               | TE0      | L              | L                 | L     | R0             | R8                | R (X) |  |
|                  | TE1      | L              | L                 | L     | R1             | R9                | R (X) |  |
|                  | TE2      | L              | L                 | L     | G0             | G8                | G (X) |  |
|                  | TE3      | L              | L                 | L     | G1             | G9                | G (X) |  |
|                  | TE4      | L              | L                 | L     | B0             | B8                | B (X) |  |
|                  | TE5      | L              | L                 | L     | B1             | B9                | B (X) |  |
|                  | TE6      | L              | L                 | L     | L              | L                 | L     |  |

\* In the 9-bit mode, the nine bits are positioned with the least significant bit applying in the 10-bit mode discarded and the bits justified upward.

• Bit arrays for 8 to 16 bits when using two output connector

Config setting: MultiBitMode/8+8 Bit

| Operation signal | Data No. | 8- to 16-bit mode |         |                   |         |         |         |  |  |
|------------------|----------|-------------------|---------|-------------------|---------|---------|---------|--|--|
|                  |          | DEF1<br>(DISM)    |         | DEF2<br>(OpenLDI) |         | USER    | USER    |  |  |
|                  |          | CH1,CH2           | CH3,CH4 | CH1,CH2           | CH3,CH4 | CH1,CH2 | CH3,CH4 |  |  |
| TA               | TA0      | R10               | R2      | R8                | R0      | R (X)   | R (X)   |  |  |
|                  | TA1      | R11               | R3      | R9                | R1      | R (X)   | R (X)   |  |  |
|                  | TA2      | R12               | R4      | R10               | R2      | R (X)   | R (X)   |  |  |
|                  | TA3      | R13               | R5      | R11               | R3      | R (X)   | R (X)   |  |  |
|                  | TA4      | R14               | R6      | R12               | R4      | R (X)   | R (X)   |  |  |
|                  | TA5      | R15               | R7      | R13               | R5      | R (X)   | R (X)   |  |  |
|                  | TA6      | G10               | G2      | G8                | G0      | G (X)   | G (X)   |  |  |
| ТВ               | TB0      | G11               | G3      | G9                | G1      | G (X)   | G (X)   |  |  |
|                  | TB1      | G12               | G4      | G10               | G2      | G (X)   | G (X)   |  |  |
|                  | TB2      | G13               | G5      | G11               | G3      | G (X)   | G (X)   |  |  |
|                  | TB3      | G14               | G6      | G12               | G4      | G (X)   | G (X)   |  |  |
|                  | TB4      | G15               | G7      | G13               | G5      | G (X)   | G (X)   |  |  |
|                  | TB5      | B10               | B2      | B8                | B0      | B (X)   | B (X)   |  |  |
|                  | TB6      | B11               | B3      | B9                | B1      | B (X)   | B (X)   |  |  |
| TC               | TC0      | B12               | B4      | B10               | B2      | B (X)   | B (X)   |  |  |
|                  | TC1      | B13               | B5      | B11               | B3      | B (X)   | B (X)   |  |  |
|                  | TC2      | B14               | B6      | B12               | B4      | B (X)   | B (X)   |  |  |
|                  | TC3      | B15               | B7      | B13               | B5      | B (X)   | B (X)   |  |  |
|                  | TC4      | HS                | HS      | HS                | HS      | HS      | HS      |  |  |
|                  | TC5      | VS                | VS      | VS                | VS      | VS      | VS      |  |  |
|                  | TC6      | DE                | DE      | DE                | DE      | DE      | DE      |  |  |
| TD               | TD0      | R8                | R0      | R14               | R6      | R (X)   | R (X)   |  |  |
|                  | TD1      | R9                | R1      | R15               | R7      | R (X)   | R (X)   |  |  |
|                  | TD2      | G8                | G0      | G14               | G6      | G (X)   | G (X)   |  |  |
|                  | TD3      | G9                | G1      | G15               | G7      | G (X)   | G (X)   |  |  |
|                  | TD4      | B8                | B0      | B14               | B6      | B (X)   | B (X)   |  |  |
|                  | TD5      | B9                | B1      | B15               | B7      | B (X)   | B (X)   |  |  |
|                  | TD6      | L                 | L       | L                 | L       | L       | L       |  |  |
| TE               | TE0      | L                 | L       | L                 | L       | L       | L       |  |  |
|                  | TE1      | L                 | L       | L                 | L       | L       | L       |  |  |
|                  | TE2      | L                 | L       | L                 | L       | L       | L       |  |  |
|                  | TE3      | L                 | L       | L                 | L       | L       | L       |  |  |
|                  | TE4      | L                 | L       | L                 | L       | L       | L       |  |  |
|                  | TE5      | L                 | L       | L                 | L       | L       | L       |  |  |
|                  | TE6      | L                 | L       | L                 | L       | L       | L       |  |  |

\* With a bit width less than a 16-bit width, the bits are positioned with the less significant bits discarded and the bits justified upward.

## • Bit arrays for 8 to 16 bits when using two output connector

Config setting: MultiBitMode/10+6 Bit

| Operation signal | Data No. | 8- to 16-bit mode |         |                   |         |         |         |  |  |
|------------------|----------|-------------------|---------|-------------------|---------|---------|---------|--|--|
|                  |          | DEF1<br>(DISM)    |         | DEF1<br>(OpenLDI) |         | USER    | USER    |  |  |
|                  |          | CH1,CH2           | CH3,CH4 | CH1,CH2           | CH3,CH4 | CH1,CH2 | CH3,CH4 |  |  |
| TA               | TA0      | R10               | R0      | R6                | R0      | R (X)   | R (X)   |  |  |
|                  | TA1      | R11               | R1      | R7                | R1      | R (X)   | R (X)   |  |  |
|                  | TA2      | R12               | R2      | R8                | R2      | R (X)   | R (X)   |  |  |
|                  | TA3      | R13               | R3      | R9                | R3      | R (X)   | R (X)   |  |  |
|                  | TA4      | R14               | R4      | R10               | R4      | R (X)   | R (X)   |  |  |
|                  | TA5      | R15               | R5      | R11               | R5      | R (X)   | R (X)   |  |  |
|                  | TA6      | G10               | G0      | G6                | G0      | G (X)   | G (X)   |  |  |
| ТВ               | TB0      | G11               | G1      | G7                | G1      | G (X)   | G (X)   |  |  |
|                  | TB1      | G12               | G2      | G8                | G2      | G (X)   | G (X)   |  |  |
|                  | TB2      | G13               | G3      | G9                | G3      | G (X)   | G (X)   |  |  |
|                  | TB3      | G14               | G4      | G10               | G4      | G (X)   | G (X)   |  |  |
|                  | TB4      | G15               | G5      | G11               | G5      | G (X)   | G (X)   |  |  |
|                  | TB5      | B10               | B0      | B6                | B0      | B (X)   | B (X)   |  |  |
|                  | TB6      | B11               | B1      | B7                | B1      | B (X)   | B (X)   |  |  |
| TC               | TC0      | B12               | B2      | B8                | B2      | B (X)   | B (X)   |  |  |
|                  | TC1      | B13               | B3      | B9                | B3      | B (X)   | B (X)   |  |  |
|                  | TC2      | B14               | B4      | B10               | B4      | B (X)   | B (X)   |  |  |
|                  | TC3      | B15               | B5      | B11               | B5      | B (X)   | B (X)   |  |  |
|                  | TC4      | HS                | HS      | HS                | HS      | HS      | HS      |  |  |
|                  | TC5      | VS                | VS      | VS                | VS      | VS      | VS      |  |  |
|                  | TC6      | DE                | DE      | DE                | DE      | DE      | DE      |  |  |
| TD               | TD0      | R8                | L       | R12               | L       | R (X)   | L       |  |  |
|                  | TD1      | R9                | L       | R13               | L       | R (X)   | L       |  |  |
|                  | TD2      | G8                | L       | G12               | L       | G (X)   | L       |  |  |
|                  | TD3      | G9                | L       | G13               | L       | G (X)   | L       |  |  |
|                  | TD4      | B8                | L       | B12               | L       | B (X)   | L       |  |  |
|                  | TD5      | B9                | L       | B13               | L       | B (X)   | L       |  |  |
|                  | TD6      | L                 | L       | L                 | L       | L       | L       |  |  |
| TE               | TE0      | R6                | L       | R14               | L       | R (X)   | L       |  |  |
|                  | TE1      | R7                | L       | R15               | L       | R (X)   | L       |  |  |
|                  | TE2      | G6                | L       | G14               | L       | G (X)   | L       |  |  |
|                  | TE3      | G7                | L       | G15               | L       | G (X)   | L       |  |  |
|                  | TE4      | B6                | L       | B14               | L       | B (X)   | L       |  |  |
|                  | TE5      | B7                | L       | B15               | L       | B (X)   | L       |  |  |
|                  | TE6      | L                 | L       | L                 | L       | L       | L       |  |  |

\* With a bit width less than a 16-bit width, the bits are positioned with the less significant bits discarded and the bits justified upward.

# 4.5 Parallel

## 4.5.1 Connectors and pin assignments

• Connector: 68-pin MINI D (half-pitch pin type)

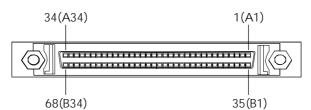

| ()  |        |     |        |     |        |     | . ,    |     |        |     |        |     |        |     |        |
|-----|--------|-----|--------|-----|--------|-----|--------|-----|--------|-----|--------|-----|--------|-----|--------|
| CH1 |        |     |        |     |        |     | CH2    |     |        |     |        |     |        |     |        |
| No. | Signal | No. | Signal | No. | Signal | No. | Signal | No. | Signal | No. | Signal | No. | Signal | No. | Signal |
| 1   | (GND)  | 18  | VCC    | 35  | RA0    | 52  | VCC    | 1   | (GND)  | 18  | VCC    | 35  | RB0    | 52  | VCC    |
| 2   | (GND)  | 19  | GND    | 36  | RA1    | 53  | GND    | 2   | (GND)  | 19  | GND    | 36  | RB1    | 53  | GND    |
| 3   | (GND)  | 20  | GND    | 37  | RA2    | 54  | GND    | 3   | (GND)  | 20  | GND    | 37  | RB2    | 54  | GND    |
| 4   | (GND)  | 21  | (GND)  | 38  | RA3    | 55  | HS0    | 4   | (GND)  | 21  | (GND)  | 38  | RB3    | 55  | SW2    |
| 5   | (GND)  | 22  | (GND)  | 39  | RA4    | 56  | VS0    | 5   | (GND)  | 22  | (GND)  | 39  | RB4    | 56  | SW3    |
| 6   | (GND)  | 23  | (GND)  | 40  | RA5    | 57  | DISP0  | 6   | (GND)  | 23  | (GND)  | 40  | RB5    | 57  | DISP1  |
| 7   | (GND)  | 24  | (GND)  | 41  | RA6    | 58  | SW0    | 7   | (GND)  | 24  | (GND)  | 41  | RB6    | 58  | SW1    |
| 8   | (GND)  | 25  | (GND)  | 42  | RA7    | 59  | BA0    | 8   | (GND)  | 25  | (GND)  | 42  | RB7    | 59  | BB0    |
| 9   | (GND)  | 26  | (GND)  | 43  | GA0    | 60  | BA1    | 9   | (GND)  | 26  | (GND)  | 43  | GB0    | 60  | BB1    |
| 10  | (GND)  | 27  | (GND)  | 44  | GA1    | 61  | BA2    | 10  | (GND)  | 27  | (GND)  | 44  | GB1    | 61  | BB2    |
| 11  | (GND)  | 28  | (GND)  | 45  | GA2    | 62  | BA3    | 11  | (GND)  | 28  | (GND)  | 45  | GB2    | 62  | BB3    |
| 12  | (GND)  | 29  | (GND)  | 46  | GA3    | 63  | BA4    | 12  | (GND)  | 29  | (GND)  | 46  | GB3    | 63  | BB4    |
| 13  | (GND)  | 30  | (GND)  | 47  | GA4    | 64  | BA5    | 13  | (GND)  | 30  | (GND)  | 47  | GB4    | 64  | BB5    |
| 14  | (GND)  | 31  | (GND)  | 48  | GA5    | 65  | BA6    | 14  | (GND)  | 31  | (GND)  | 48  | GB5    | 65  | BB6    |
| 15  | (GND)  | 32  | (GND)  | 49  | GA6    | 66  | BA7    | 15  | (GND)  | 32  | (GND)  | 49  | GB6    | 66  | BB7    |
| 16  | (GND)  | 33  | GND    | 50  | GA7    | 67  | GND    | 16  | (GND)  | 33  | GND    | 50  | GB7    | 67  | GND    |
| 17  | VCC    | 34  | (GND)  | 51  | VCC    | 68  | CLK    | 17  | VCC    | 34  | (GND)  | 51  | VCC    | 68  | CLK    |

## 4.5.2 Parallel data setting procedure

#### Parallel data setting procedure

| (1) | Select <b>Program Edit</b> using $\square \square \square \square \square \square \square \square$ or $\triangle \square \square \square \square \square \square \square \square \square \square$ , and then press $\square \square \square \square \square$ .                                                                                                    | MENU     Pro9ram Edit       Pro9ram Name     ►EIA1920x1080P060       Timin9     TIM       OutPut     TIM       Audio     TIM       Pattern     PAT |
|-----|----------------------------------------------------------------------------------------------------|----------------------------------------------------------------------------------------------------|
| (2) | Select <b>Output (TIM)</b> using $\bigcirc^{\mathbb{N}}$ or $\overset{\Delta \mathbb{NC}}{\square}$ , and then press $\square$ .                                                                                                    | MENU OutPut                                                                                                    |
| (3) | Select <b>Digital Output</b> using $v = v$ or $v = v$ .                                                                                                    | MENU DiSital OutPut                                                                                                    |
| (4) | Select <b>Parallel</b> using $( \bigcirc^{\mathbb{B}} \text{ or } \bigcirc^{\mathbb{A} \text{ INC}} \bigtriangledown^{\mathbb{D} \text{ DEC}} )$ ,<br>and then press $\square$ .                                                                                                    | MENU Parallel                                                                                                    |
| (5) | Select the items using $\bigcirc^{R}$ or $\overset{INC}{\square} \overset{DEC}{\square}$ ,<br>and then press $\overset{SET}{\square}$ .<br><inputting parameters="" the=""><br/>Select the parameters using <math>\bigcirc^{R}</math> or <math>\overset{INC}{\square}</math><br/><math>\overset{SET}{\square}</math>, and then press <math>\overset{SET}{\square}</math>.<br/>Alternatively:<br/>Select the parameters using the number keys<br/><math>\overset{O/STATUS}{\overset{9/F}} \overset{9/F}{\overset{A}}</math> set</inputting> | For further details on the parameters, refer to the table below.                                                                                   |

\* The output voltage level can be changed by setting the switch on the video unit (installed on the rear panel of the generator).

For further details on setting procedure, refer to "11.1.7 PARALLEL unit."

## Parallel data setting parameters

| (1) | 1ch | MENU                                                                                                    |                               | 1ch                                                                                                 |  |  |  |  |
|-----|-----|----------------------------------------------------------------------------------------------------|-------------------------------|----------------------------------------------------------------------------------------------------|--|--|--|--|
| . , |     |                                                                                                    |                               |                                                                                                    |  |  |  |  |
|     |     | DutPut All         (0/1):         PON         PON         < |                               |                                                                                                    |  |  |  |  |
|     |     | S9nc (0/1): ON<br>Power (0/1): ON                                                                                                    |                               |                                                                                                    |  |  |  |  |
|     |     |                                                                                                    |                               |                                                                                                    |  |  |  |  |
|     |     | Output All                                                                                                    |                               |                                                                                                    |  |  |  |  |
|     |     | 0                                                                                                    | OFF                           |                                                                                                    |  |  |  |  |
|     |     | 1                                                                                                    | ON                            |                                                                                                    |  |  |  |  |
|     |     |                                                                                                    | DATA                          | ·                                                                                                   |  |  |  |  |
|     |     | 0                                                                                                    | Hiz                           | This sets the parallel data to the high-impedance (HiZ) state.                                      |  |  |  |  |
|     |     | 1                                                                                                    | ON                            | This outputs the parallel data.                                                                     |  |  |  |  |
|     |     |                                                                                                    | CLK                           | ·                                                                                                   |  |  |  |  |
|     |     | 0                                                                                                    | Hiz                           | This sets the CLK signal to the high-impedance (HiZ) state.                                         |  |  |  |  |
|     |     | 1                                                                                                    | ON                            | This outputs the parallel clock signal.                                                             |  |  |  |  |
|     |     |                                                                                                    | Sync                          |                                                                                                    |  |  |  |  |
|     |     | 0                                                                                                    | Hiz                           | This sets the parallel clock signal to the high-impedance (HiZ) state.                              |  |  |  |  |
|     |     | 1                                                                                                    | ON                            | This outputs the parallel clock signal.                                                             |  |  |  |  |
|     |     |                                                                                                    | Power                         |                                                                                                    |  |  |  |  |
|     |     | 0                                                                                                    | Hiz                           | This sets the parallel power supply to the high-impedance (HiZ) state.                              |  |  |  |  |
|     |     | 1                                                                                                    | ON                            | This outputs the parallel power.                                                                    |  |  |  |  |
|     |     |                                                                                                    |                               | For further details on the settings, refer to "1.5.6                                                |  |  |  |  |
|     |     |                                                                                                    |                               | Parallel unit"                                                                                      |  |  |  |  |
|     |     |                                                                                                    | SW                            | 1                                                                                                   |  |  |  |  |
|     |     | 0                                                                                                    | CS                            | CS output from SW                                                                                   |  |  |  |  |
|     |     | 1                                                                                                    | VD                            | VD output from SW                                                                                   |  |  |  |  |
|     |     | 2                                                                                                    | HD                            | HD output from SW                                                                                   |  |  |  |  |
|     |     | 3                                                                                                    | Low                           | Fix SW to Low                                                                                       |  |  |  |  |
|     |     | 4                                                                                                    | High                          | Fix SW to High                                                                                      |  |  |  |  |
| (2) | 2ch | The s                                                                                                    |                               | Dutput to Power are the same as for channel 1.                                                      |  |  |  |  |
|     |     |                                                                                                    | SW1                           |                                                                                                    |  |  |  |  |
|     |     | 0                                                                                                    | CS                            | CS output from SW1                                                                                  |  |  |  |  |
|     |     | 1<br>2                                                                                                    | VD<br>HD                      | VD output from SW1                                                                                  |  |  |  |  |
|     |     | 2                                                                                                    | Low                           | HD output from SW1<br>Fix SW1 to Low                                                                |  |  |  |  |
|     |     | 3                                                                                                    | High                          | Fix SW1 to Low                                                                                      |  |  |  |  |
|     |     | 4                                                                                                    | SW2                           |                                                                                                    |  |  |  |  |
|     |     | 0                                                                                                    | HS                            | HS output from SW2                                                                                  |  |  |  |  |
|     |     | 1                                                                                                    | VD                            | VD output from SW2                                                                                  |  |  |  |  |
|     |     | 2                                                                                                    | HD                            | HD output from SW2                                                                                  |  |  |  |  |
|     |     | 3                                                                                                    | Low                           | Fix SW2 to Low                                                                                      |  |  |  |  |
|     |     | 4                                                                                                    | High                          | Fix SW2 to High                                                                                     |  |  |  |  |
|     |     |                                                                                                    | SW3                           |                                                                                                    |  |  |  |  |
|     |     | 0                                                                                                    |                               | VS output from SW3                                                                                  |  |  |  |  |
|     |     |                                                                                                    |                               | •                                                                                                   |  |  |  |  |
|     |     |                                                                                                    |                               |                                                                                                    |  |  |  |  |
|     |     |                                                                                                    |                               |                                                                                                    |  |  |  |  |
|     |     |                                                                                                    |                               |                                                                                                    |  |  |  |  |
|     |     | 0<br>1<br>2<br>3<br>4                                                                                                    | VS<br>VD<br>HD<br>Low<br>High | VS output from SW3<br>VD output from SW3<br>HD output from SW3<br>Fix SW3 to Low<br>Fix SW3 to High |  |  |  |  |

| (3) | Mode (0/1)         | This sets the bit length and link format of the images to be output from the parallel connector. A setting which is independent of the bit length for pattern drawing can be selected. It is also possible to select the bit length automatically. The portion by which the bit length for pattern drawing exceeds the bit length which has been set here is discarded. A deficient portion is filled with zeros.<br><b>"Single"</b> can be selected when the dot clock frequency ranges from 0.1 MHz to 100 MHz, and the data can be output.<br><b>"Dual"</b> can be selected when the dot clock frequency ranges from 0.2 MHz to 200 MHz, and the data can be output.<br><b>"4.1.5</b> Setting the bit length (gray scale) for pattern drawing" |                    |                                                                                                    |  |  |  |
|-----|--------------------|----------------------------------------------------------------------------------------------------|--------------------|----------------------------------------------------------------------------------------------------|--|--|--|
|     |                    | -                                                                                                    |                    |                                                                                                    |  |  |  |
|     |                    | 0                                                                                                    | Single<br>(8 bits) | The data is output by Single Link from output channel 1.<br>The portion by which the bit length for pattern drawing<br>exceeds 8 bits is discarded. The same data as for<br>output channel 1 is output for channel 2. |  |  |  |
|     |                    | 1                                                                                                    | Dual<br>(8 bits)   | The data is output by Dual Link from output channels 1 and 2. The portion by which the bit length for pattern drawing exceeds 8 bits is discarded.                                                                    |  |  |  |
|     |                    | 2       Single<br>(16 bits)       The data is output by Single<br>1 and 2. The portion by which<br>drawing is deficient from 16 b         3       Single       The data is output by Single                                                                                                    |                    |                                                                                                    |  |  |  |
|     |                    | 3                                                                                                    | Single<br>(Auto)   | The data is output by Single Link. <b>Single (10 bits) or</b><br><b>Single (16 bits)</b> is automatically selected depending on<br>the bit length for pattern drawing.                                                |  |  |  |
| (4) | Polarity CLK (0/1) | This s                                                                                                    | elects whether     | to reverse the polarity of the parallel clock signal.                                                                                                    |  |  |  |
|     |                    | 0                                                                                                    | Nega               | This outputs the clock signal with a reversed polarity.                                                                                                    |  |  |  |
|     |                    | 1                                                                                                    | Posi               | This outputs the clock signal with a non-reversed polarity.                                                                                                    |  |  |  |
| (5) | HD (0/1)           | This s                                                                                                    | elects whether     | to reverse the polarity of the parallel HD.                                                                                                    |  |  |  |
|     |                    | For fu                                                                                                    | rther details of   | the setting procedure, refer to "3.2 Vertical                                                                                                    |  |  |  |
|     |                    | timing                                                                                                    | data editing."     |                                                                                                    |  |  |  |
|     |                    | 0                                                                                                    | Nega               | This outputs the clock signal with a reversed polarity.                                                                                                    |  |  |  |
|     |                    | 1                                                                                                    | Posi               | This outputs the clock signal with a non-reversed polarity.                                                                                                    |  |  |  |
| (6) | VD (0/1)           | This s                                                                                                    | elects whether     | to reverse the polarity of the parallel VD.                                                                                                    |  |  |  |
|     |                    | For fu                                                                                                    | rther details of   | the setting procedure, refer to "3.2 Vertical                                                                                                    |  |  |  |
|     |                    | timing                                                                                                    | data editing."     |                                                                                                    |  |  |  |
|     |                    | 0                                                                                                    | Nega               | This outputs the clock signal with a reversed polarity.                                                                                                    |  |  |  |
|     |                    | 1                                                                                                    | Posi               | This outputs the clock signal with a non-reversed polarity.                                                                                                    |  |  |  |
| (7) | CS (0/1)           | This s                                                                                                    | elects whether     | to reverse the polarity of the parallel CS.                                                                                                    |  |  |  |
|     |                    | 0                                                                                                    | Nega               | This outputs the clock signal with a reversed polarity.                                                                                                    |  |  |  |
|     |                    | 1                                                                                                    | Posi               | This outputs the clock signal with a non-reversed polarity.                                                                                                    |  |  |  |
| (8) | DISP (0/1)         | This s                                                                                                    | elects whether     | to reverse the polarity of the parallel DISP.                                                                                                    |  |  |  |
| l`́ |                    | 0                                                                                                    | Nega               | This outputs the clock signal with a reversed polarity.                                                                                                    |  |  |  |
|     |                    | 1                                                                                                    | Posi               | This outputs the clock signal with a non-reversed polarity.                                                                                                    |  |  |  |

# 4.6 Analog component signals

## 4.6.1 Connectors and output signals

TV encoder board component outputs (BNC)

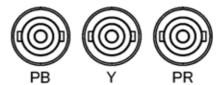

| Connector | Signal |
|-----------|--------|
| PB        | Pb     |
| Y         | Y      |
| PR        | Pr     |

PC unit board component outputs (BNC)

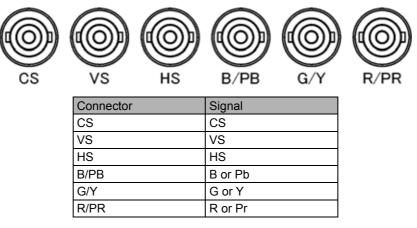

## 4.6.2 Setting the analog output connectors

The analog component signals and output signals from the HS and CS connectors can be set for each program.

| (1) | Select <b>Program Edit</b> using $\square$ $\square$ $\square$ $\square$ $\square$ $\square$ $\square$ $\square$ $\square$ $\square$                                                                                                    | MENU     Pro9ram Edit       Pro9ram Name     ► EIA1920x1080Pa60     □       Timin9     TIM     >>       OutPut     TIM     >>       Audio     TIM     >>       Pattern ( PAT )     >>     >> |
|-----|----------------------------------------------------------------------------------------------------|----------------------------------------------------------------------------------------------------|
| (2) | Select <b>Output (TIM)</b> using $O$ or $D$ or $D$ or | MENU OutPut                                                                                                    |

| (3) | Select Analog Output using $\bigcirc^{\mathbb{R}}$ or $\overset{\square \mathbb{NC}}{\bigsqcup}$ , and then press $\boxdot$ . | MENU<br>General<br>PC: RGB (<br>PC: UGA (<br>PC: DVI<br>TV: COMPOSI | Analo9 (<br>BNC )<br>-Sub)<br>(TE                                       | DutPut                                                   |
|-----|----------------------------------------------------------------------------------------------------|---------------------------------------------------------------------|-------------------------------------------------------------------------|----------------------------------------------------------|
| (4) | Select <b>General</b> using $\bigcirc^{\mathbb{N}}$ or $\overset{\Delta \mathbb{N}C}{\square}$ , and then press $\square$ .   | MENU<br>Level Video<br>Setu<br>Sync<br>HS Select<br>CS Select       | General<br>0 : ▶0.700<br>0 : 0.000<br>: 0.300<br>(0/1): H5<br>(0-2): C5 |                                                          |
| (5) |                                                                                                    |                                                                     | ers are set here.                                                       |                                                          |
|     | Select the items using or , or ,                                                                                              | Video                                                               | The video level i                                                       | s set here.                                              |
|     | and then press                                                                                                    |                                                                     | 0.05-1.20V                                                              | Video-On-Sync is in the off state.                       |
|     | Set the <b>numerical values</b> using $\bigcirc^{\mathbb{R}}$ or $\overset{\Delta \text{ INC}}{\Box}$                         |                                                                     | 0.30-1.20V                                                              | Video-On-Sync is in the on state.                        |
|     | V DEC SET                                                                                                    | Setup                                                               | 0.00-0.25V                                                              | The setup level is set here.                             |
|     |                                                                                                    | Sync                                                                | 0.00 to 0.60 V                                                          | The sync signal<br>(Video-On-Sync)<br>level is set here. |
|     | ( $\Box$ to $\Box$ ), and then press $\Box$ .                                                                                 | HS Select                                                           | 0 HS                                                                    | The signal to be                                         |
|     |                                                                                                    |                                                                     | 1 CS                                                                    | output from the HS connector is selected here.           |
|     |                                                                                                    | CS Select                                                           | 0 CS                                                                    | The signal to be                                         |
|     |                                                                                                    |                                                                     | 1 HS                                                                    | output from the                                          |
| 1   |                                                                                                    |                                                                     | 2 VS                                                                    | CS connector is selected here.                           |
|     |                                                                                                    |                                                                     |                                                                         | •                                                        |
|     | MENU                                                                                                    | Display retur                                                       | ns to the initial scr                                                   | een.                                                     |

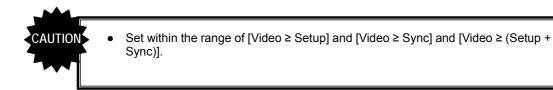

## 4.6.3 Setting the analog video level

For details on changing the analog video level, refer to "4.1.7 Setting the analog level (temporary settings)."

## 4.6.4 Sync signal settings

For further details on the sync signal ON/OFF settings and polarity settings, refer to "4.1.2 Setting the sync signals to ON or OFF and setting the sync signal polarities."

# 4.7 Composite connector and Y/C connector (S connector)

## 4.7.1 Connectors and output signals

Composite connector

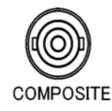

| Connector | Signal          |
|-----------|-----------------|
| COMPOSITE | Composite video |

■ Y/C connector (S connector)

·INCLUDEPICTURE "VG-870/connector/TV-Sterminal.bmp" ¥\* MERGEFORMATINET ¥d

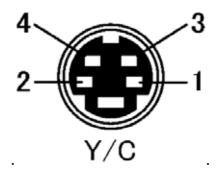

| Pin no. | Signal |
|---------|--------|
| 1       | GND    |
| 2       | GND    |
| 3       | Y      |
| 4       | С      |

#### Concerning the output signals

The following video signals can be output from the composite connector and Y/C connector of the TV encoder unit.

NTSC-M, NTSC-J, NTSC-443

- PAL-60, PAL, PAL-M, PAL-N, PAL-Nc
- SECAM

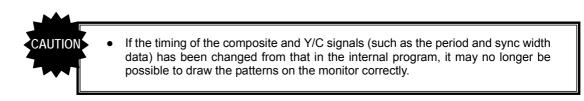

# 4.7.2 Composite signal filter settings

The amount of attenuation (or gain) in the 4.5 MHz frequency of the composite and Y/C signals can be set. This setting is processed before the chrominance is added to the video signals so that the color burst is not affected.

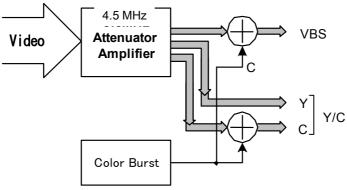

#### Setting procedure

| (1) | Select <b>Configuration</b> using $\square \square \square \square \square \square \square \square \square \square \square \square \square \square \square \square \square \square \square$ | MENU<br>Gener<br>HDCP<br>HDMI<br>DP<br>LVDS |                                                                | onfiGuration                                                                         |
|-----|----------------------------------------------------------------------------------------------------|---------------------------------------------|----------------------------------------------------------------|--------------------------------------------------------------------------------------|
| (2) | Select <b>General</b> using $\bigcirc^{\mathbb{N}}$ or $\bigcirc^{\mathbb{N}}$ , and then press $\bigcirc^{\mathbb{N}}$ .                                                                   | RS-23                                       | .ock (0                                                        | eneral<br>/1): →ON -2): UnLock >><br>/1): ON -                                       |
| (3) | Select <b>TV-COMPOSITE Filter</b> using $\bigcirc^{\text{SET}}$ or $\bigtriangleup^{\text{INC}}$ , and then press $\square$ .                                                               | SAMPL<br>DDC 0<br>TV-C0                     | DePth (0-<br>LE RGB/YPbPr (0-<br>Clock (0-<br>MPOSITEFilter(0- | eneral<br>-9): refer Pro9ram ^<br>/1): Default<br>-4): 100kHz<br>-5): ▶4<br>-3): OFF |
| (4) | Inputting the parameters> $\Delta INC$                                                                                                    |                                             | edges are enhand<br>OMPOSITE Filter                            | ced or smoothed by the setting.                                                      |
|     | Select the parameters using $\bigvee$ or $\square$                                                                                                    | 0                                           | 3.5 dB gain                                                    | The edges are enhanced.                                                              |
|     | , and then press                                                                                                    | 1                                           | 1.0 dB gain                                                    | See above.                                                                           |
|     | Alternatively:<br>Select the parameters using the number keys                                                                                                    | 2                                           | -4.0 dB                                                        | The edges are smoothed.                                                              |
|     | 0/STATUS 9/F 경 SET                                                                                                    | 3                                           | -7.5 dB                                                        | See above.                                                                           |
|     | ( to ), and then press .                                                                                                    | 4                                           | -12.0 dB                                                       | See above.                                                                           |
|     |                                                                                                    |                                             | *4                                                             | (Factory setting)                                                                    |
|     |                                                                                                    | 5                                           | -12.0 dB <sup>*1</sup>                                         | 3 pixels are smoothed in addition to the setting of 4.                               |

\* The filter settings are shared by the Y/C and SCART outputs.

## 4.7.3 Setting the ID signals (Y/C)

With the Y/C signals, identification of the aspect ratio is enabled by superimposing the ID DC signal onto the C signal.

#### Setting procedure

| (1) | Select <b>Program Edit</b> using $\swarrow$ or $\land$ INC $\bigtriangledown$ dec $\land$ , and then press $\square$ .                | MENU<br>Progr<br>Timir<br>OutPu<br>Audio<br>Patte | `am Name : ▶PA<br>\9 ( TIM )<br>Jt ( TIM ) | ro9ram Edit                                          |
|-----|----------------------------------------------------------------------------------------------------|---------------------------------------------------|--------------------------------------------|------------------------------------------------------|
| (2) | Select <b>Output (TIM)</b> using $\bigcirc^{\mathbb{R}}$ or $\overset{\bigtriangleup}{\square}$                                       |                                                   | OutPut                                     | utPut                                                |
| (3) | Select Analog Output using $\bigcirc^{E}$ or $\overset{A INC}{\square}$ , and then press $\square$ .                                  | MENU<br>Gener<br>PC: F<br>PC: U<br>PC: D<br>TV: C |                                            | nalo9 OutPut                                         |
| (4) | Select <b>TV Y/C</b> using $\bigcirc^{\mathbb{R}}$ or $\overset{\square C}{\square}$ , and then press $\square$ .                     | MENU<br>OutPu<br>AsPec                            | ıt (0/1):≯                                 | V-Y/C<br>ON<br>4:3 Normal                            |
| (5) | Select Aspect using $( \bigcirc^{P} \text{ or } \bigcirc^{INC} \bigcirc^{DEC} $ , and then press $\square$ .                          | MENU<br>OutPu<br>AsPeo                            | ut (0/1):                                  | V-Y/C<br>ON<br>4:3 Normal                            |
| (6) |                                                                                                    | -                                                 | e DC voltage of th                         | -                                                    |
|     | Select the setting using or ,                                                                                                    | 0                                                 | 4:3 Normal                                 | 4.3 (0 V)                                            |
|     | SET                                                                                                    | 1                                                 | 4:3 Letter Box                             | 4:3 letter box (2.2 V)                               |
|     | and then press                                                                                                    | 2                                                 | 16:9 Squeeze                               | 16:9 squeeze (5.0 V)                                 |
| 1   | Alternatively:                                                                                                    | 3                                                 | Auto                                       | The setting accords with the aspect ratio setting in |
|     | Select the setting using the number keys ( $\swarrow$ to $\overset{9/F}{\square}$ ), and then press $\overset{\text{SET}}{\square}$ . |                                                   |                                            | the program.                                         |
|     | Upon completion of the settings:<br>MENU<br>Press                                                                                     | Displa                                            | y returns to the in                        | itial screen.                                        |

## 4.7.4 Functions available with TV standard signals

Microvision, closed caption, V-Chip, Teletext, WSS and CGMS-A/ID-1 can be multiplexed with the composite signals and Y signal.

For details on the setting procedure, refer to "5FUNCTIONS AVAILABLE WITH TV STANDARD SIGNALS."

# 4.8 D5 (D connector)

## 4.8.1 Connectors and pin assignments

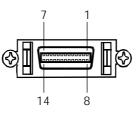

| Pin no. | Signal   | Pin no. | Signal |
|---------|----------|---------|--------|
| 1       | Y        | 8       | Line 1 |
| 2       | GND (Y)  | 9       | Line 2 |
| 3       | Pb       | 10      | NC     |
| 4       | GND (Pb) | 11      | Line 3 |
| 5       | Pr       | 12      | NC     |
| 6       | GND (Pr) | 13      | NC     |
| 7       | NC       | 14      | NC     |

## 4.8.2 ID signals

ID signals indicating the resolution, scanning system and aspect ratio can be output from the D connector. The ID signals are DC signals, and they identify the formats using three lines. These lines are referred to as line 1, line 2 and line 3.

#### Setting procedure

| (1) | Select <b>Program Edit</b> using $\bigcirc^{\text{MENU}}$ or $\bigcirc^{\text{DEC}}$ , and then press $\bigcirc^{\text{SET}}$ . | MENU Analog OutPut<br>General Strain Strain St |
|-----|----------------------------------------------------------------------------------------------------|----------------------------------------------------------------------------------------------------|
| (2) | Select <b>Output (TIM)</b> using $O^{\text{B}}$ or $O^{\text{INC}}$                                                             | MENU OutPut                                                                                                    |
| (3) | Select Analog Output using $\bigcirc^{\mathbb{N}}$ or $\overset{\bigtriangleup}{\square}$                                       | MENU Analog OutPut<br>General<br>PC: RGB ( BNC )<br>PC: VGA (D-Sub)<br>PC: DVI<br>TV: COMPOSITE<br>PC: COMPOSITE<br>Analog OutPut<br>N                                                                                                    |
| (4) | Select <b>TV</b>   <b>D5</b> using $\bigcirc^{b}$ or $\overset{DEC}{\square}$ , and then press $\square$ .                      | MENU         TV-D5           OutPut         (0/1): ► 0N           Line1         (0-3): 480           Line2         (0-2): Interlace           Line3         (0-3): 4:3                                                                                                    |

| (5) | <selecting items="" the=""></selecting>                                                        | For further details on the setting items and                                |
|-----|------------------------------------------------------------------------------------------------|-----------------------------------------------------------------------------|
|     |                                                                                                | parameters, refer to <b><table d5="" items="" of="" setting=""></table></b> |
|     | Select the items using or , or                                                                 | below.                                                                      |
|     | SET                                                                                            |                                                                             |
|     | and then press                                                                                 |                                                                             |
|     | <setting parameters="" the=""></setting>                                                       |                                                                             |
|     | Select the parameters using $\bigcirc^{\mathbb{N}}$ or $\overset{\Delta \text{ INC}}{\square}$ |                                                                             |
|     | $\nabla$ DEC SET                                                                               |                                                                             |
|     | $\square$ , and then press $\square$ .                                                         |                                                                             |
|     | Alternatively:                                                                                 |                                                                             |
|     | Select the parameters using the number keys                                                    |                                                                             |
|     | 0/STATUS 9/F 為 SET                                                                             |                                                                             |
|     | ( to ), and then press .                                                                       |                                                                             |
|     | Upon completion of the settings:                                                               | Display returns to the initial screen.                                      |
|     | MENU                                                                                           |                                                                             |
|     | Press .                                                                                        |                                                                             |

#### <Table of D5 setting items>

| (1) | Line1 (0-2) | Line1: This sets the resolution. |                         |                                               |
|-----|-------------|----------------------------------|-------------------------|-----------------------------------------------|
|     |             | 0                                | 480                     | 720 × 480                                     |
|     |             | 1                                | 720                     | 1280 × 720                                    |
|     |             | 2                                | 1080                    | 1920 × 1080                                   |
|     |             | 3                                | Auto                    | The setting accords with the program setting. |
| (2) | Line2 (0/1) | Line2:                           | This sets the scanning  | system.                                       |
|     |             | 0                                | Interlace               | Interlaced                                    |
|     |             | 1                                | Progressive             | Progressive                                   |
|     |             | 2                                | Auto                    | The setting accords with the program setting. |
| (3) | Line3 (0-2) | Line3:                           | This sets the aspect ra | atio.                                         |
|     |             | 0                                | 4:3                     | 4:3                                           |
|     |             | 1                                | 4:3 Letter Box          | 4:3 letter box                                |
|     |             | 2                                | 16:9                    | 16:9                                          |
|     |             | 3                                | Auto                    | The setting accords with the program setting. |

# 4.9 VGA (D-Sub)

## 4.9.1 Connectors and pin assignments

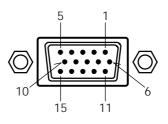

| Pin no. | Signal  | Pin no. | Signal                     |
|---------|---------|---------|----------------------------|
| 1       | R       | 9       | +5 V (DDC power supply *1) |
| 2       | G       | 10      | GND                        |
| 3       | В       | 11      | GND                        |
| 4       | NC      | 12      | DDC DATA                   |
| 5       | NC      | 13      | HS                         |
| 6       | GND (R) | 14      | VS                         |
| 7       | GND (G) | 15      | DDC CLK                    |
| 8       | GND (B) |         |                            |

\*1: Restrictions apply to the supply current of the DDC power supply. Refer to "12.3 Concerning the maximum current consumption of the DDC (DP\_PWR) power supply."

## 4.9.2 Video level settings

The setting procedure is the same as for the analog component signals.Refer to "4.1.7Setting the analog level (temporary settings)" and "4.6.2Connectors."Setting the analog output

## 4.9.3 Sync signal settings

The setting procedure is the same as for the analog component signals. Refer to "4.1.2 Setting the sync signals to ON or OFF and setting the sync signal polarities"

## 4.9.4 EDID

The operation procedure is the same as for HDMI. Refer to "6.13.3 EDID."

## 4.9.5 DDC/CI

The operation procedure is the same as for DVI. Refer to "6.13.4 DDC/CI."

# 4.10 SCART

## 4.10.1 Connectors and pin assignments

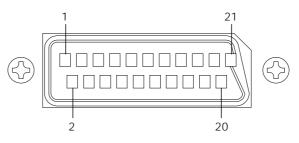

| Pin no. | Signal                     | Pin no. | Signal                      |
|---------|----------------------------|---------|-----------------------------|
| 1       | Audio right channel output | 11      | Component G output          |
| 2       | N.C.                       | 12      | N.C.                        |
| 3       | Audio left channel output  | 13      | GND                         |
| 4       | GND                        | 14      | GND                         |
| 5       | GND                        | 15      | Component R output/C output |
| 6       | GND                        | 16      | RGB status                  |
| 7       | Component B output         | 17      | GND                         |
| 8       | Video Status               | 18      | GND                         |
| 9       | GND                        | 19      | Composite/Y output/CS       |
| 10      | N.C.                       | 20      | N.C                         |
|         |                            | 21      | GND                         |

## 4.10.2 SCART setting procedure

#### <SCART setting procedure>

| (1) | Select <b>Program Edit</b> using $\textcircled{MENU}{\textcircled{I}}$ $\textcircled{O}$ or $\textcircled{MENU}{\textcircled{I}}$ $\textcircled{O}$ or $\textcircled{SET}{\textcircled{O}}$ , and then press $\fbox{C}$ .                                                                                                    | MENU     Pro9ram Edit       Pro9ram Name     >>EIA1920×108000060       Timin9     (TIM )       OutPut     (TIM )       Audio     (TIM )       Pattern     (PAT )                                 |
|-----|----------------------------------------------------------------------------------------------------|----------------------------------------------------------------------------------------------------|
| (2) | Select <b>Output (TIM)</b> using $\bigcirc^{\text{Select}}$ or $\overset{\text{A INC}}{\square}$ , and then press $\square$ .                                                                                                    | MENU OutPut                                                                                                    |
| (3) | Select Analog Output using $\bigcirc^{\mathbb{R}}$ or $\overset{\square}{\square}$                                                                                                    | MENU Analog OutPut                                                                                                    |
| (4) | Select <b>SCART</b> using $( \bigcirc^{b} \text{ or } \bigcirc^{DEC} \text{ or } \bigcirc^{DEC} $ , and then press $\square$ .                                                                                                    | MENU     TV-SCART       OutPut 1ch     (0/1):     >ON       2ch     (0/1):     ON       OutPut Select(0-2):     COMPOSITE       Video Status     (0-3):     Auto       RGB     Status     (0-3): |
| (5) | Select the items using $\bigcirc^{\mathbb{P}}$ or $\bigcirc^{\mathbb{NC}} \bigtriangledown^{\mathbb{DEC}}$ ,<br>and then press $\bigcirc^{\mathbb{SET}}$ .<br><inputting parameters="" the=""><br/>Select the parameters using <math>\bigcirc^{\mathbb{P}}</math> or <math>\bigcirc^{\mathbb{NC}}</math><br/><math>\bigcirc^{\mathbb{DEC}}</math> or <math>\bigcirc^{\mathbb{NC}}</math><br/><math>\bigcirc^{\mathbb{DEC}}</math>, and then press <math>\bigcirc^{\mathbb{SET}}</math>.<br/>Alternatively:<br/>Select the parameters using the number keys<br/><math>\bigcirc^{\mathbb{NET}}</math> <math>\bigcirc^{\mathbb{NET}}</math> <math>\bigcirc^{\mathbb{NET}}</math><br/><math>\bigcirc^{\mathbb{NET}}</math> <math>\bigcirc^{\mathbb{NET}}</math> <math>\bigcirc^{\mathbb{NET}}</math>.</inputting> | For further details on the parameters, refer to <b><scart parameters="" setting=""></scart></b> .                                                                                                |

| (1)                            | Output 1ch (0/1)   | This                                                                      | sets On or Off for each                                                                     | channel.                                              |  |
|--------------------------------|--------------------|---------------------------------------------------------------------------|---------------------------------------------------------------------------------------------|-------------------------------------------------------|--|
|                                | Output 2ch (0/1)   | The same settings as the ones described in "4.1.1 Setting the output      |                                                                                             |                                                       |  |
|                                |                    | interfaces to ON or OFF" can also be established.                         |                                                                                             |                                                       |  |
|                                |                    | 0                                                                         | Off                                                                                         | No output.                                            |  |
|                                |                    | 1                                                                         | On                                                                                          | Output.                                               |  |
| (2) <b>Output Select (0-2)</b> |                    | This :<br>conne                                                           |                                                                                             | deo signals which are output from the SCART           |  |
|                                |                    | 0                                                                         | COMPOSITE                                                                                   | Composite signals are output.                         |  |
|                                |                    | 1                                                                         | Y/C                                                                                         | Y/C signals are output.                               |  |
|                                |                    | 2                                                                         | RGB                                                                                         | RGB signals are output.                               |  |
| (3) Video Status (0-3)         |                    | This s                                                                    | sets the video status sig                                                                   | nal which is output from the SCART connector.         |  |
|                                |                    | 0                                                                         | Auto                                                                                        | The setting accords with the program setting.         |  |
|                                |                    | 1                                                                         | 4:3                                                                                         | 4:3 (identified voltage: 12 V (9.5 to 12.0V))         |  |
|                                |                    | 2                                                                         | 16:9                                                                                        | 16:9 (identified voltage: 5 V (4.5 to 7.0V))          |  |
|                                |                    | 3                                                                         | No Signal                                                                                   | No output. (identified voltage: 0 V (0.0 to 2.0V))    |  |
| (4)                            | RGB Status (0-3)   | This sets the RGB status signal which is output from the SCART connector. |                                                                                             |                                                       |  |
|                                |                    | 0                                                                         | Auto                                                                                        | The signal is set automatically by Output Select.     |  |
|                                |                    | 1                                                                         | VBS                                                                                         | Composite or Y/C signals<br>(identified voltage: 0 V) |  |
|                                |                    | 2                                                                         | RGB                                                                                         | RGB (identified voltage: 5 V)                         |  |
|                                |                    | 3                                                                         | Fast Blanking                                                                               | The fast blanking signal is output.                   |  |
| (5)                            | Fast Blanking Area | This :                                                                    | sets the output range of                                                                    | the fast blanking signal.                             |  |
|                                |                    | Н                                                                         | The horizontal output range is set as a percentage of H-Disp.<br>Setting range: 0% to 100%. |                                                       |  |
|                                |                    | V                                                                         | The vertical output rates Setting range: 0% to                                              | nge is set as a percentage of V-Disp.<br>100%.        |  |
| (6)                            | Audio Out1ch (0/1) | This                                                                      | sets on or off for each c                                                                   |                                                       |  |
| . ,                            |                    | 0                                                                         | OFF                                                                                         | No output.                                            |  |
|                                |                    | 1                                                                         | ON                                                                                          | Output.                                               |  |
| (7)                            | Audio Out2ch (0/1) | This setting is the same as for the Audio Out1ch setting.                 |                                                                                             |                                                       |  |

#### <SCART setting parameters>

## 4.10.3 Functions available with TV standard signals

Microvision, closed caption, V-Chip, Teletext, WSS and CGMS-A/ID-1 can be multiplexed with the composite signals and Y signal.

For details on the setting procedure, refer to "5. FUNCTIONS AVAILABLE WITH TV STANDARD SIGNALS."

## 4.10.4 Filter settings

For further details on the setting procedure, refer to "4.7.2 Composite signal filter settings."

### 4.10.5 Concerning the fast blanking signal

The fast blanking signal is a control signal for selecting the composite output and RGB output video signals which are output from the 16-pin SCART connector, and displaying them. By using it, displays can be shown as with on-screen displays. When the fast blanking signal level is low (0 V), the CVBS video signals are displayed on the monitor; when it is high (5 V), the RGB video signals are displayed.

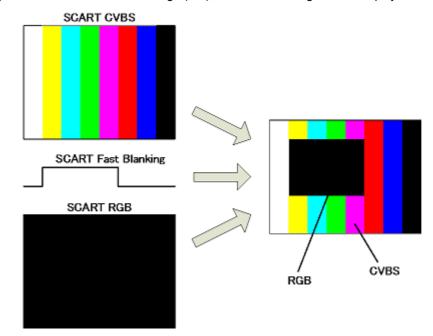

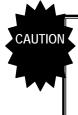

With the VG-870A/871A, different images other than black-filled images cannot be output from the composite and RGB output pins of the SCART connector.

If COMPOSITE or Y/C has been set for Output Select among the SCART setting, a black-filled image is output to the RGB output pins of the SCART connector; if RGB has been set, the same image as the composite pin is output.

## 4.10.6 Audio settings

For details on the setting procedure, refer to "4.12 Analog audio settings."

# 4.11 DisplayPort

## 4.11.1 Connectors and pin assignments

DisplayPort

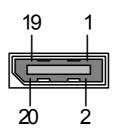

| Pin No. | Signal                |
|---------|-----------------------|
| 1       | MainLink Lane0(p)     |
| 2       | GND                   |
| 3       | MainLink Lane0(n)     |
| 4       | MainLink Lane1(p)     |
| 5       | GND                   |
| 6       | MainLink Lane1(n)     |
| 7       | MainLink Lane2(p)     |
| 8       | GND                   |
| 9       | MainLink Lane2(n)     |
| 10      | MainLink Lane3(p)     |
| 11      | GND                   |
| 12      | MainLink Lane3(n)     |
| 13      | GND                   |
| 14      | GND                   |
| 15      | AUX CH(p)             |
| 16      | GND                   |
| 17      | AUX CH(n)             |
| 18      | Hot Plug Detect       |
| 19      | PWR_Return (not used) |
| 20      | DP_PWR(+3.3V)         |

\* The DDC power supply current is limited. Refer to "12.3 Concerning the maximum current consumption of the DDC (DP\_PWR) power supply."

## 4.11.2 DisplayPort setting procedure

| (1) | Select <b>Program Edit</b> using $\swarrow$ $\square$ $\square$ $\square$ $\square$ $\square$ $\square$ $\square$ $\square$ $\square$ $\square$                                                                                                    | MENU     Program Edit       Pro3ram Name     ► EIA1920×1080Pa60       Timin9     TIM       OutPut     TIM       Audio (TIM)     >>       Pattern (PAT)     >>                                                                                                    |
|-----|----------------------------------------------------------------------------------------------------|----------------------------------------------------------------------------------------------------|
| (2) | Select <b>Output (TIM)</b> using $\bigcirc^{D}$ or $\overset{INC}{\square}$ , and then press $\overset{SET}{\square}$ .                                                                                                    | MENU OutPut                                                                                                    |
| (3) | Select <b>Digital Output</b> using $\overset{\bigcirc}{\overset{\boxtimes}{\overset{\boxtimes}{\overset{\boxtimes}{\overset{\boxtimes}{\overset{\boxtimes}{\overset{\boxtimes}{\overset{\boxtimes}{$                                                                                                    | MENU DiSital OutPut                                                                                                    |
| (4) | Select <b>DP</b> using $\bigcirc^{F}$ or $\overset{DEC}{\overset{DEC}{\overset{DEC}}{\overset{DEC}{\overset{DEC}{\overset{DEC}{\overset{DEC}{\overset{DEC}}{\overset{DEC}{\overset{DEC}}{\overset{DEC}}{\overset{DEC}}{\overset{DEC}}{\overset{DEC}{\overset{DEC}}{\overset{DEC}}{\overset{DEC}}{\overset{DEC}}{\overset{DEC}}{\overset{DEC}}}}}}}}}}}}}}}}}}}}}}}}}}}}}}}}}}}$ | MENU         DP           OutPut 1ch         (@/1): ►ON         °           2ch         (@/1): ON         °           Video Format         (@-2): RGB         °           Width         (@-3): Auto         °           Link Set Mode         (@/1): Auto         ~ |
| (5) | Select the items using $\bigcirc^{\text{b}}$ or $\bigcirc^{\text{INC}}$ $\bigcirc^{\text{DEC}}$ ,<br>and then press $\bigcirc^{\text{SET}}$ .                                                                                                    | For further details on the parameters, refer to <b><dp parameters="" setting="" unit=""></dp></b> .                                                                                                    |
|     | <pre><inputting parameters="" the=""> Select the parameters using</inputting></pre>                                                                                                    |                                                                                                    |
|     | Alternatively:<br>Select the parameters using the number keys<br>$^{0/STATUS}$ $^{9/F} \stackrel{>}{>}$<br>( $\square$ to $\square$ ), and then press $\square$ .                                                                                                    |                                                                                                    |

## <DP unit setting parameters>

| (1) | Output 1ch (0/1)       | This sets On or Off for each channel.<br>The same settings as the ones described in "4.1.1 Setting the output                                                                                                    |                                                                                                    |                            |                                                                                                    |  |  |  |
|-----|------------------------|----------------------------------------------------------------------------------------------------|----------------------------------------------------------------------------------------------------|----------------------------|----------------------------------------------------------------------------------------------------|--|--|--|
|     | Output 2ch (0/1)       | interfaces to ON or OFF" can also be established.       0     OFF       No output.                                                                                                    |                                                                                                    |                            |                                                                                                    |  |  |  |
|     |                        |                                                                                                    |                                                                                                    |                            | •                                                                                                    |  |  |  |
|     |                        | 1<br>This s                                                                                                    | ON<br>oto the d                                                                                                    | rawing mor                 | Output.                                                                                                    |  |  |  |
| (2) | Mode (0-2)             | This sets the drawing mode.<br>For further details, refer to "b) Concerning the drawing mode" in this section.                                                                                                    |                                                                                                    |                            |                                                                                                    |  |  |  |
|     |                        |                                                                                                    | 1                                                                                                    |                            |                                                                                                    |  |  |  |
|     |                        | 0                                                                                                    | Single                                                                                                    |                            | Output in Single mode.                                                                                                    |  |  |  |
|     |                        |                                                                                                    | 1 Dual Output in Dual mode.                                                                                                    |                            |                                                                                                    |  |  |  |
| (0) |                        | 2<br>This                                                                                                    | Split                                                                                                    | color ena                  | Output in Split mode.                                                                                                    |  |  |  |
| (3) | Video Format (0-2)     |                                                                                                    | This sets the color space of the video output from DisplayPor0RGBThe video is output using RGB signals.                           |                            |                                                                                                    |  |  |  |
|     |                        | -                                                                                                    | RGB<br>YCbCr4:4:4                                                                                                    |                            | The video is output using YCbCr4:4:4 signals.                                                                                                  |  |  |  |
|     |                        | 1                                                                                                    | -                                                                                                    |                            | The video is output using YCbCr4:2:2 signals.                                                                                                  |  |  |  |
| (4) | Width(0-3)             | 2<br>This s                                                                                                    | YCbC                                                                                                    |                            | the output video. A setting independent of the bi                                                                                              |  |  |  |
|     |                        | <ul> <li>length for pattern drawing can be selected, or the same bit length can be selected automatically.</li> <li>* The portion by which the bit length for pattern drawing exceeds the bit length set here is discarded. Any deficient portion is filled with zeros.</li> <li>Refer to "4.1.5 Setting the bit length (gray scale) for pattern drawing"</li> <li>* The bit length setting differs according to the video format. For further</li> </ul> |                                                                                                    |                            |                                                                                                    |  |  |  |
|     |                        | details, refer to "c) Concerning the bit length setting" in this section.<br>* For further details on the bit length to be output, refer to "c) Concerning the<br>bit length setting" in this section.                                                                                                    |                                                                                                    |                            |                                                                                                    |  |  |  |
|     |                        | 0                                                                                                    | Auto                                                                                                    |                            | 6, 8, 10 or 12 bits is selected here automaticall depending on the bit length for pattern drawing.                                             |  |  |  |
|     |                        | 1                                                                                                    | 8bit                                                                                                    |                            | 6-bit output                                                                                                    |  |  |  |
|     |                        | 2                                                                                                    | 8bit                                                                                                    |                            | 8-bit output                                                                                                    |  |  |  |
|     |                        | 3                                                                                                    | 10bit                                                                                                    |                            | 10-bit output                                                                                                    |  |  |  |
|     |                        | 4                                                                                                    | 12bit                                                                                                    |                            | 12-bit output                                                                                                    |  |  |  |
| (5) | Colorimetry(0/1)       | * This coeffic                                                                                                    | sets onl<br>cient setti                                                                                                    | y the Main<br>ng, refer to | am Attribute "YCbCr Colorimetry".<br>Stream Attribute. To change the color difference<br>"4.1.6 Selecting RGB or YPbPr and<br>e coefficients". |  |  |  |
|     |                        | 0                                                                                                    | ITU60                                                                                                    |                            | This sets ITU-R BT601.                                                                                                    |  |  |  |
|     |                        | 1                                                                                                    | ITU70                                                                                                    |                            | This sets ITU-R BT709.                                                                                                    |  |  |  |
| (6) | Link Set Mode(0/1)     |                                                                                                    |                                                                                                    |                            | and Number of Lane setting method.                                                                                                    |  |  |  |
| (0) |                        | 0                                                                                                    | Auto                                                                                                    |                            | Output accords with the DPCD of the sink component.                                                                                            |  |  |  |
|     |                        | 1                                                                                                    | Manual                                                                                                    |                            | Output accords with the settings of items (7)                                                                                                  |  |  |  |
|     |                        | * Thio                                                                                                    | noromo                                                                                                    | tor can be                 | and (8).                                                                                                    |  |  |  |
| (7) | Link Rate(0/1)         | This sets the link rate.                                                                                                    |                                                                                                    | nk rate.                   | set when Link Set Mode is "Manual".                                                                                                    |  |  |  |
|     |                        | 0                                                                                                    | 、 、 、                                                                                                    |                            | Output at the link rate "HBR (2.7 Gbps)"                                                                                                    |  |  |  |
|     |                        | <b>1 RBR(1.62Gbps)</b> Output at the link rate "RBR (1.62 Gbps)"                                                                                                    |                                                                                                    |                            |                                                                                                    |  |  |  |
| (8) | Number of<br>Lane(0-2) | This s                                                                                                    | This sets the number of ou                                                                                                    |                            |                                                                                                    |  |  |  |
|     |                        | 0                                                                                                    | 1lane                                                                                                    |                            | Output on 1 lane                                                                                                    |  |  |  |
|     |                        | 1                                                                                                    | 2lanes                                                                                                    | S                          | Output on 2 lanes                                                                                                    |  |  |  |
|     |                        | 2                                                                                                    | 4lanes                                                                                                    |                            | Output on 4 lanes                                                                                                    |  |  |  |
| (9) | Nvid                   | 1-16                                                                                                    | <b>1-1667216</b> This sets the Nvid value.<br>* The Mvid value is automatically calculated from the dot clock and the Nvid value. |                            |                                                                                                    |  |  |  |

| (10) | HPD Mode(0/1) | This sets the Hotplug detection status. |    |                                                                       |  |
|------|---------------|-----------------------------------------|----|-----------------------------------------------------------------------|--|
|      |               | 0 <b>OFF</b> Hotplug is ignored.        |    | Hotplug is ignored.                                                   |  |
|      |               | 1                                       | ON | Hotplug is judged according to the status of the connected component. |  |

## a) Concerning the all program fixed setting

The program settings for the following setting items can be ignored and output can be performed with the entire program fixed according to the device setting. For example, this is used to set an entire sample program to HPD mode OFF, or to change the output video bit length but leave other settings unchanged, etc.

#### Parameters which can be set to program fixed

| Item          | Remarks           |         |     |     |        |       |        |     |
|---------------|-------------------|---------|-----|-----|--------|-------|--------|-----|
| Width         | Refer to "4.1.5   | Setting | the | bit | length | (gray | scale) | for |
|               | pattern drawing." |         |     |     |        |       |        |     |
| Link Set Mode | See below.        |         |     |     |        |       |        |     |
| HPD Mode      |                   |         |     |     |        |       |        |     |

Follow the procedure below to set Link Set Mode and HPD Mode.

| (1) | Select <b>Configuration</b> using $\bigcirc$ $\bigcirc$ $\bigcirc$ $\bigcirc$ $\bigcirc$ $\bigcirc$ $\bigcirc$ $\bigcirc$ $\bigcirc$ $\bigcirc$                                                                                                    | MENU Configuration                                                                                             |
|-----|----------------------------------------------------------------------------------------------------|----------------------------------------------------------------------------------------------------|
| (2) | Select <b>DP</b> using $\bigcirc^{\mathbb{R}}$ or $\bigtriangleup^{\mathbb{A} \mathbb{INC}}$ , and then select $\bigcirc^{\mathbb{SET}}$                                                                                                    | MENU DP<br>Analysis Port (0/1): ▶DP1<br>Link Set Mode (0-2): refer Program<br>HPD Mode (0-2): refer Program    |
| (3) | Select the items using $\operatorname{OP}_{SET}$ or $\operatorname{OP}_{SET}$ , and then press                                                                                                    | For further details on the parameters, refer to <b><program fixed="" parameters="" setting=""></program></b> . |
|     | Select the parameters using $e^{\text{DEC}}$ or $e^{\text{DEC}}$ or $e^{\text{DEC}}$ And then press $e^{\text{DEC}}$ . Alternatively: Select the parameters using the number keys $e^{0/\text{STATUS}}$ or $e^{9/\text{F}}$ , and then press $e^{\text{DEC}}$ . |                                                                                                    |

# <Program fixed setting parameters>

| (1) | Link Set Mode(0-2) | This selects the Link Set Mode setting method.<br>For further details, refer to " <dp parameters="" setting="" unit=""> 'Link Set Mode'" in<br/>this section.</dp> |               |                                                                              |  |  |
|-----|--------------------|----------------------------------------------------------------------------------------------------|---------------|------------------------------------------------------------------------------|--|--|
|     |                    | 0                                                                                                    | refer Program | The setting accords with the program setting.                                |  |  |
|     |                    | 1                                                                                                    | Auto          | Output always accords with the DPCD of the sink component.                   |  |  |
|     |                    | 2 <b>Manual</b> Output always accords with the Link Rate Number of Lane set by the program.                                                                        |               |                                                                              |  |  |
| (2) | HPD Mode (0-2)     | This selects the Hotplug detection method.<br>For further details, refer to " <dp parameters="" setting="" unit=""> 'HPD Mode'" in this section.</dp>              |               |                                                                              |  |  |
|     |                    | 0 refer Program                                                                                                    |               | The setting accords with the program setting.                                |  |  |
|     |                    | 1                                                                                                    | OFF           | Hotplug is always ignored.                                                   |  |  |
|     |                    | 2                                                                                                    | ON            | Hotplug is always judged according to the status of the connected component. |  |  |

#### b) Concerning the drawing mode

The following video output modes are possible using the two DisplayPort output ports. The examples below describe the case for 1280 x 1024 resolution, a 108 MHz dot clock, and a 10-bit output gray scale.

#### (1) Single mode

This is the normal output mode. The same video is output from both Port1 and Port2.

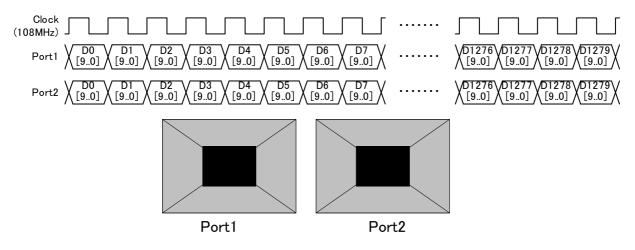

#### (2) Dual mode

The video data is output alternately from Port1 and Port2.

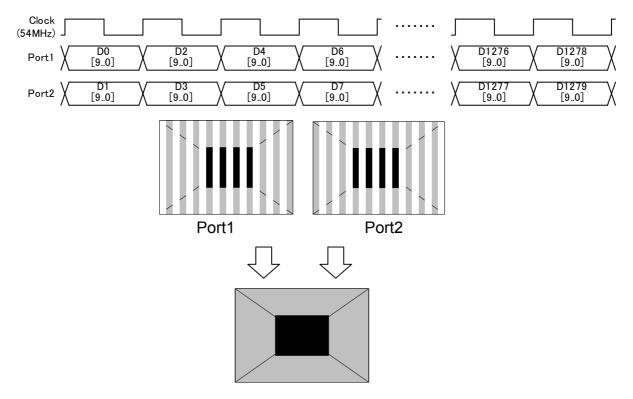

### (3) Split mode

The left half of the video data is output from Port1, and the right half of the video data from Port2.

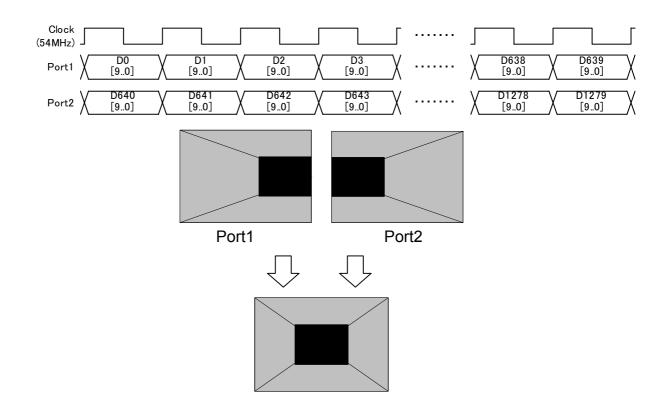

# c) Concerning the bit length setting

The valid bit length settings differ according to the video format as follows.

| Video Format | bit Width |      |       |       |  |  |
|--------------|-----------|------|-------|-------|--|--|
| Video Format | 6bit      | 8bit | 10bit | 12bit |  |  |
| RGB          | 0         | 0    | 0     | ×     |  |  |
| YCbCr4:2:2   | 0         | 0    | 0     | 0     |  |  |
| YCbCr4:4:4   | 0         | 0    | 0     | ×     |  |  |

d) Concerning the Main Stream Attribute settings The Main Stream Attributes used for DisplayPort transfer are reflected by the following settings.

|                     | Item                             | Setting location                                                         |
|---------------------|----------------------------------|--------------------------------------------------------------------------|
| M and N for stream  | Mvid                             | This is automatically calculated from the Nvid setting                   |
| clock recovery      |                                  | value and the dot clock.                                                 |
|                     |                                  | (The VG-870A/871A is fixed to asynchronous mode, so                      |
|                     |                                  | the Mvid value varies.)                                                  |
|                     | Nvid                             | This accords with the DisplayPort setting "Nvid".                        |
|                     |                                  | Refer to " <dp parameters="" setting="" unit="">" in this section.</dp>  |
| Horizontal/Vertical | Total                            | This is calculated from the value set by the Timing                      |
| Timing              | Active start                     | setting.                                                                 |
|                     | Active video width<br>Sync width | For further details, refer to "Timing setting".                          |
|                     | polarity                         | This accords with the sync signal polarity set by the<br>Output setting. |
|                     |                                  | For further details, refer to "4.1.2 Setting the                         |
|                     |                                  | sync signals to ON or OFF and setting the sync signal                    |
|                     |                                  | polarities"                                                              |
| Miscellaneous0      | Synchronous Clock                | The VG-870A/871A is fixed to asynchronous mode.                          |
|                     | Component format                 | This accords with the DisplayPort setting "Video                         |
|                     |                                  | Format".                                                                 |
|                     |                                  | Refer to " <dp parameters="" setting="" unit="">" in this section.</dp>  |
|                     |                                  | Full : VESA range                                                        |
|                     |                                  | Limited : CEA range                                                      |
|                     | Dynamic range                    | This accords with the Output setting "Level Mode".                       |
|                     |                                  | For further details, refer to "4.1.3 Setting the                         |
|                     |                                  | level mode".                                                             |
|                     | YCbCr Colorimetry                | This accords with the DisplayPort setting "Colorimetry".                 |
|                     |                                  | Refer to " <dp parameters="" setting="" unit="">" in this section.</dp>  |
|                     | Bit depth per color              | This accords with the DisplayPort setting "Width".                       |
|                     | component                        | Refer to " <dp parameters="" setting="" unit="">" in this section.</dp>  |
| Other               |                                  | Settings other than the above are not supported by the VG-870A/871A.     |

# 4.11.3 Displaying the DisplayPort setting information

The DisplayPort setting information (Link Rate, Number of Lane, Link training results, DPCD) can be displayed.

### (1)NAME/LIST DETAIL NAME/LIST DETAIL NAME HDCP HDMI 8 9 EDID 5 EDID(HEX) 4 6 DDC/CI 1 CEC 0 EDIT NAME/LIST 1/2< Displaying DP > (2) DP is displayed as shown in the figure below. Select DP or DP(HEX) on the second page INC **∇** DEC TIMING 8 IMAGE 9 OPT-USER 7 using and then press DF 5 DP(HEX) SE 2 << EDIT 0 NAME/LIST 2/2Alternatively: DP: Setting display information, DPCD (GUI 4/A 🖕 display format) DP(HEX): DPCD (HEX display format) Select for the GUI display format, or For further details, refer to "c) Display 5/B • contents." for the HEX display format (3) <Switching the pages> When the display extends over multiple Select 2 << pages, it is divided up and shown on the (previous page) or fluorescent display tube. (Switch the page to INC display all the information.) 3 (next page) using **▽** dec SET J, and then press Alternatively: Select the page using (previous page) or 3 🐒 (next page)

# a) DisplayPort setting display procedure

### b) Selecting the displayed port

Select the port for which the setting information is to be displayed (acquired) as follows.

| (1) | Select either DP or DP(HEX).                                                                                                    | 7<br>4<br>Ø | TIMING 8<br>DP 5<br>EDIT | IMAGE         9         OPT-USER           DP(HEX) |
|-----|----------------------------------------------------------------------------------------------------|-------------|--------------------------|----------------------------------------------------|
| (2) | Select EDIT using $\bigcirc$ or $\square$ $\square$ $\square$ ,<br>and then press $\square$ .<br>Alternatively: $\square$ $\square$ $\square$ .<br>Select <b>EDIT</b> using $\square$ . | QU1<br>Por  | CK-EDIT<br>t (0/1)       | DP<br>: →DP1                                       |
| (3) | <selecting port="" the=""> <math>\Delta \operatorname{INC} \nabla \operatorname{DEC}</math></selecting>                                                                                 |             |                          | ort for which the DisplayPort s to be displayed.   |
|     | Select the port using or ,                                                                                                    | 0           | DP1                      | This selects DisplayPort1.                         |
|     | and then press $\Longrightarrow$                                                                                                    | 1           | DP2                      | This selects DisplayPort2.                         |

# c) Setting contents

**Displayed** information

# (1) Setting display information (GUI page 1)

This page displays the DisplayPort interface settings (Link Rate, Number of Lane, Main Stream Attribute) and the link training results.

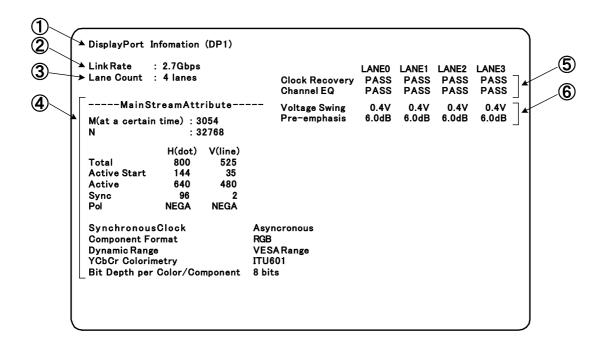

Details of the displayed information are as follows.

| (1) | This is the port for which the setting status is displayed.             |  |  |
|-----|-------------------------------------------------------------------------|--|--|
| (2) | Link Rate setting value                                                 |  |  |
| (3) | Number of lane setting value                                            |  |  |
| (4) | Main Stream Attribute (Only supported values are displayed.)            |  |  |
|     | * The Mvid value actually varies, but the value at the time of this     |  |  |
|     | display setting is displayed.                                           |  |  |
| (5) | Link training results (clock recovery, channel equalizer) for each lane |  |  |
| (6) | Voltage swing and pre-emphasis for each lane                            |  |  |

# (2) DPCD display (GUI page 2 and onward, HEX is DPCD display only

These pages display the DPCD (DisplayPort Configuration Data). The data for different addresses can be displayed by switching the page.

| ===DP( | D:ReceiverCapabilityField[Port=DP1]                        |
|--------|------------------------------------------------------------|
| 00000  | DPCD_REV:11h                                               |
|        | DPCD_REV=1.1                                               |
| 00001  | MAX_LINK_RATE:0Ah                                          |
|        | MAX_LINK_RATE=2.7Gbps                                      |
| 00002  | MAX_LANE_COUNT:84h                                         |
|        | MAX_LANE_COUNT=4,ENHANCED_FRAME_CAP=1                      |
| 00003  | MAX_DOWNSPREAD:00h                                         |
|        | MAX_DOWNSPREAD=0,NO_AUX_HANDSHAKE_LINK_TRAINING=0          |
| 00004  | NORP:00h                                                   |
|        | NORP = 0                                                   |
| 00005  | DWN_STREAM_PORT_PRESENT:00h                                |
|        | DWN_STREAM_PORT_PRESENT=0,DWN_STREAM_PORT_TYPE=DisplayPort |
|        | FORMAT_CONVERSION=0                                        |
| 00006  | MAIN_LINK_CHANNEL_CODING:00h                               |
|        | MAIN_LINK_CHANNEL_CODING=                                  |
| 00007  | DWN_STREAM_PORT_COUNT:00h                                  |
|        | DWN_STREAM_PORT_COUNT=0,OUISupport=notsupported            |
| 80000  | RECEIVE_PORTO_CAPO:00h                                     |
|        | LOCAL_EDID_PRESENT=0,ASSOCIATED_TO_PRECENDING_PORT=0       |
| 00009  | RECEIVE_PORT0_CAP1:00h                                     |
|        | BUFFER_SIZE=32byte/lane                                    |
| 0000A  | RECEIVE_PORT1_CAP0:00h                                     |
|        | LOCAL_EDID_PRESENT=0,ASSOCIATED_TO_PRECENDING_PORT=0       |
| 0000B  | RECEIVE_PORT1_CAP1:00h                                     |
|        | BUFFER_SIZE=32byte/lane                                    |

**DPCD display (GUI)** 

| ſ | 1 | 1 |
|---|---|---|
| l | 1 |   |

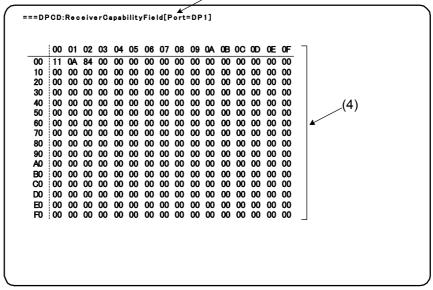

# **DPCD display (HEX)**

Details of the displayed information are as follows.

| (1) | Port and DPCD field for which the setting status is displayed. |
|-----|----------------------------------------------------------------|
| (2) | DPCD address                                                   |
| (3) | Setting values for each parameter                              |
| (4) | HEX display                                                    |

# 4.11.4 DisplayPort Analysis

The DisplayPort Analysis mode is used to perform the link check evaluation and otherwise evaluate the DisplayPort interface.

# a) Setting the port to be used

Select the port to be used by DisplayPort Analysis with the device settings.

| (1) | Select <b>Configuration</b> using $\stackrel{\text{MENU}}{\square} \xrightarrow{\square}$<br>or $\stackrel{\text{DEC}}{\square}$ , and then press $\xrightarrow{\square}$                                    | MENU<br>Genera<br>HDCP<br>HDMI<br>DP<br>LVDS | 1          | Configuration                                                  |
|-----|----------------------------------------------------------------------------------------------------|----------------------------------------------|------------|----------------------------------------------------------------|
| (2) | Select <b>DP</b> using $\bigcirc^{\mathbb{P}}$ or $\overset{\Delta \text{ INC}}{\square}$ , and then press $\overset{\mathbb{P}}{\square}$ .                                                                 |                                              | et Mode (0 | DP<br>3/1): ▶DP1<br>3-2): refer Pro9ram<br>3-2): refer Pro9ram |
| (3) | Select the Analysis Port using of or                                                                                                    | This se<br>Analysi                           | •          | rt to be used by DisplayPort                                   |
|     | $ \stackrel{\Delta \text{ INC }}{\square} \stackrel{\nabla \text{ DEC }}{\square}, \text{ and then press } \stackrel{\text{SET }}{\square} \stackrel{\nabla}{\square} \stackrel{\text{T}}{\longrightarrow} $ | 0                                            | DP1        | DP1 is used.                                                   |
|     |                                                                                                    | 1                                            | DP2        | DP2 is used.                                                   |

# b) I/F Check mode

This mode performs a simple check on the DisplayPort interface. This makes it possible to check link training, Hotplug detection (cable connection/disconnection) and other behavior without creating a program.

| (1) | Select Analysis using $\swarrow$ $\checkmark$ $\checkmark$ $\checkmark$ $\checkmark$ $\checkmark$ $\checkmark$ $\checkmark$ $\checkmark$ $\checkmark$ $\checkmark$                                                                                                    | MENU DP Analysis<br>I/F Check >>><br>Trainin9 Pattern >>                                                                                                    |
|-----|----------------------------------------------------------------------------------------------------|----------------------------------------------------------------------------------------------------|
| (2) | Select <b>I/F Check</b> , and then press                                                                                                    | 7       LT       8       Detect       >>       9       PW       SAVE         Port:DP1       HPD       Mode:ON       Status:ASSERT         0       EDIT       I/F CHECK       1/2 |
| (3) | Selecting each function> Select the functions using $\bigcirc^{S}$ , and then press $\bigcirc^{SET}$ . Alternatively: Select the functions using the number keys $^{0/STATUS}$ $^{9/F}$ $\stackrel{\otimes}{\longrightarrow}$ ( to ), and then press $\stackrel{SET}{\longrightarrow}$ . | For further details on each function, refer to <i check="" f="" mode="" parameters="" setting=""> in this section.</i>                                                           |

# <I/F Check mode setting parameters>

The following functions are available in I/F Check mode.

| Page | Number<br>key | Item    | Description                                                         |                                                                |  |
|------|---------------|---------|---------------------------------------------------------------------|----------------------------------------------------------------|--|
| 1/2  | 7             | LT      | Link training is performed each time this key is pressed.           |                                                                |  |
|      | 8             | Hotplug | This switches th                                                    | e Hotplug status.                                              |  |
|      |               |         | Detect                                                              | The current connected status is judged.                        |  |
|      |               |         | Negate                                                              | The Hotplug status is forcibly set to the Negate status. (*1). |  |
|      | 9             | PW SAVE | This makes the power save mode setting for the connected component. |                                                                |  |
|      | 0             | EDIT    | This enters the DisplayPort output setting menu.                    |                                                                |  |
| 2/2  | 7             | DEFAULT | This returns to the currently selected program pattern.             |                                                                |  |
|      | 8             | LIST    | This displays the DisplayPort display screen GUI (refer to "4.11.3  |                                                                |  |
|      |               |         | Displaying the DisplayPort setting information").                   |                                                                |  |
|      | 9             | EDID    | This reads the EDID of the connected component. This is the same    |                                                                |  |
|      |               |         | operation as the normal EDID Read operation.                        |                                                                |  |
|      | 0             | EDIT    | This enters the DisplayPort output setting menu.                    |                                                                |  |

When Page 1 is displayed, the following Hotplug statuses are shown.

| Item     | Description                                                                       |                                                      |  |  |
|----------|-----------------------------------------------------------------------------------|------------------------------------------------------|--|--|
| Port     | This displays the port to be used by the "DisplayPort Analysis" set by the device |                                                      |  |  |
|          | settings.                                                                         | settings.                                            |  |  |
| HPD Mode | This displays the HPD mode set by the DisplayPort output settings.                |                                                      |  |  |
| Status   | This displays the Hotplug status.                                                 |                                                      |  |  |
|          | ASSERT Hotplug is asserted.                                                       |                                                      |  |  |
|          | NEGATE Hotplug is negated.                                                        |                                                      |  |  |
|          |                                                                                   | HPD mode is OFF. (The Hotplug status is not judged.) |  |  |

# \* Concerning the Hotplug Negate setting

The Hotplug signal is used by the sink component to notify its status to the source component. This function performs processing to forcibly set the Negate status (cable disconnected status) on the VG-870A/871A side. This function can be used to check sink component operation with respect to the initial operation of the source component (the VG-870A/871A), without disconnecting and connecting the cable.

\* The first page of the DisplayPort display screen GUI (refer to "4.11.3 Displaying the DisplayPort setting information") is shown when link training is restarted, such as when the LT key is pressed, the Hotplug detection is performed again, or operation recovers from power save mode, etc.

# c) Training Pattern mode

This mode optionally outputs the "D10.2 pattern", "PRBS-7 pattern" and other training patterns used to check DisplayPort interface conformance during link training, etc.

\* These patterns are not video patterns, and are instead patterns used for evaluation on the DisplayPort interface. Therefore, non-DisplayPort output and DisplayPort output that is not selected by "a) Setting the port to be used" remain as the video output displayed thus far.

| (1) | Select Analysis using $\xrightarrow{\text{MENU}} \bigoplus \bigoplus^{\text{B}}$ or $\xrightarrow{\text{SET}}$ , and then press $\xrightarrow{\text{SET}}$ . | MENU DP Analysis<br>I/F Check<br>Training Pattern<br>>>                                                                                                    |
|-----|----------------------------------------------------------------------------------------------------|----------------------------------------------------------------------------------------------------|
| (2) | Select <b>Training Pattern</b> , and then press                                                                                                    | MENU       Training Pattern (DP1)         Pattern Select(0-3): ▶PRB57       □         Link Rate       (0/1): RBR(1.62GbPs)         Nomber Of Lane(0-2): 4 lanes         Volta9E Swing (0-3): 0.4U         Pre-emPhasis (0-3): 0dB |
| (3) | Selecting each function><br>Select the functions using $(a,b)^{P}$ , and then<br>press $(a,b)^{SET}$ .                                                       | For further details on each function, refer to<br><training mode="" parameters="" pattern="" setting=""><br/>in this section.</training>                                                                                          |
|     | Alternatively:<br>Select the functions using the number keys<br>$^{0/STATUS}$ $^{9/F} \stackrel{>}{\approx}$<br>( to ), and then press                       |                                                                                                    |

# <Training Pattern mode setting parameters>

The following settings can be made in Training Pattern mode.

| (1) | Pattern Select | This         | sets the pattern.    |                                                                                                    |
|-----|----------------|--------------|----------------------|----------------------------------------------------------------------------------------------------|
|     | (0-3)          | 0 D10.2(TP1) |                      | The D10.2 test pattern (Link Training<br>Pattern1) is output.                                               |
|     |                | 1            | EQ(TP2)              | The Link Training Pattern2 (Channel<br>Equalization Sequence) is output.                                    |
|     |                | 2            | Symbol Error<br>Rate | The Symbol Error Rate Measurement Pattern<br>is output.<br>(This pattern is output only, and the error rate |
|     |                |              |                      | is not measured.)                                                                                           |
|     |                | 3            | PRBS7                | The PRBS7 pattern is output.                                                                                |
| (2) | Link Rate(0/1) | This         | sets the link rate.  |                                                                                                    |
|     |                | 0            | HBR(2.7Gbps)         | Output at the link rate "HBR (2.7 Gbps)".                                                                   |
|     |                | 1            | RBR(1.62Gbps)        | Output at the link rate "RBR (1.62 Gbps)".                                                                  |
| (3) | Number of      | This         | sets the number of c | output lanes.                                                                                               |
|     | Lane(0-2)      | 0            | 1lane                | Output on 1 lane.                                                                                           |
|     |                | 1            | 2lanes               | Output on 2 lanes.                                                                                          |
|     |                | 2            | 4lanes               | Output on 4 lanes.                                                                                          |

| (4) | Voltage Swing(0-3) | This sets the voltage swing level (differential level). |                     |                  |
|-----|--------------------|---------------------------------------------------------|---------------------|------------------|
|     |                    | 0                                                       | 0.4V                | Output at 0.4 V  |
|     |                    | 1                                                       | 0.6V                | Output at 0.6 V  |
|     |                    | 2                                                       | 0.8V                | Output at 0.8 V  |
|     |                    | 3                                                       | 1.2V                | Output at 1.2 V  |
| (5) | Pre-emphasis(0-3)  | This s                                                  | ets the pre-emphasi | s level.         |
|     |                    | 0                                                       | 0dB                 | Output at 0 dB   |
|     |                    | 1                                                       | 3.5dB               | Output at 3.5 dB |
|     |                    | 2                                                       | 6.0dB               | Output at 6.0 dB |
|     |                    | 3                                                       | 9.5dB               | Output at 9.5 dB |

- \* The Training Pattern mode settings can be made only for the Main Link output. DPCD and other settings in accordance with each pattern and level are not made.
- \* When returning from Training Pattern mode to normal output, the settings return to the program settings selected thus far.
- \* The valid voltage swing level setting and pre-emphasis setting combinations are as follows.

| Valtage Curing | Pre-emphasis |       |     |       |  |  |
|----------------|--------------|-------|-----|-------|--|--|
| Voltage Swing  | 0dB          | 3.5dB | 6dB | 9.5dB |  |  |
| 0.4V           | 0            | 0     | 0   | 0     |  |  |
| 0.6V           | 0            | 0     | 0   | ×     |  |  |
| 0.8V           | 0            | 0     | ×   | ×     |  |  |
| 1.2V           | 0            | ×     | ×   | ×     |  |  |

# 4.11.5 Enbeded audio

Enbeded audio signals can be output from the DisplayPort. For further details on the setting procedure, refer to "4.13 Digital audio".

# 4.11.6 EDID

For further details on the setting procedure, refer to "6.13.3EDID".

# 4.11.7 HDCP

For further details on the setting procedure, refer to "8.1 HDCP settings".

# 4.11.8 DDC/CI

For further details on the setting procedure, refer to "6.13.4 DDC/CI".

# 4.12 Analog audio settings

# 4.12.1 Connectors and output signals

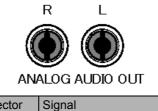

| Connector | Signal                  |
|-----------|-------------------------|
| R         | Audio right (R) channel |
| L         | Audio left (L) channel  |

# 4.12.2 Analog audio signals

Analog audio signals can be output.

The operation procedure is described below.

- a) Set the analog audio to enabled.
- b) Set the sound source, frequency, level, etc.

# a) Setting the analog audio to enabled

| (1) | Select <b>Program Edit</b> using $\swarrow_{SET}^{MENU} \bigcirc \bigcirc_{OT}^{OT}$ or $\searrow_{INC} \bigtriangledown_{OT}^{OEC}$ , and then press $\square$ . | MENU<br>Pro9r<br>Timir<br>OutPu<br>Audic<br>Patte | Yam Name : →EI<br>N9 (TIM)<br>Nt (TIM)<br>D (TIM) | ro9ram Edit<br>A1920×1080Pa60<br>>><br>>><br>>><br> |
|-----|----------------------------------------------------------------------------------------------------|---------------------------------------------------|---------------------------------------------------|-----------------------------------------------------|
| (2) | Select <b>Output (TIM)</b> using $\bigcirc^{\mathbb{P}}$ or $\overset{\square}{\square}$                                                                          | MENU<br>All<br>Analo<br>DiSit<br>VBI F            | OutPut<br>9 OutPut                                | JtPut                                               |
| (3) | Select Analog Output using $\bigcirc^{\mathbb{N}}$ or $\overset{\bigtriangleup}{\square}$                                                                         | PCI L<br>PCI D                                    |                                                   | nalog OutPut                                        |
| (4) | Select <b>TV AUDIO</b> using $\bigcirc$ or $\bigcirc$ or $\bigcirc$ or $\bigcirc$ , and then press $\bigcirc$ .                                                   | MENU<br>Outpu                                     |                                                   | J-AUDIO                                             |
| (5) | Select <b>Output (TIM)</b> using $\bigcirc$ or $\bigtriangleup$                                                                                                   | disable                                           | ed.                                               | out is set to enabled or                            |
|     | $\bigtriangledown$ and then press $\square$ .                                                                                                    | 0<br>1                                            | OFF<br>ON                                         | Disabled<br>Enabled                                 |
| i   |                                                                                                    | •                                                 |                                                   |                                                     |

| b) | Setting | the | sound | source, | frequency, | level, etc. |
|----|---------|-----|-------|---------|------------|-------------|
|----|---------|-----|-------|---------|------------|-------------|

| (1) | Select <b>Program Edit</b> using $\swarrow$ or $\swarrow$ $\checkmark$ $\checkmark$ $\bigcirc$ $\bigcirc$ $\bigcirc$ $\bigcirc$ $\bigcirc$ $\bigcirc$ $\bigcirc$ $\bigcirc$ $\bigcirc$ $\bigcirc$ |                                                         | ro9ram Edit<br>A1920x1080Pa60<br>>><br>>><br>>><br>>>                                           |
|-----|----------------------------------------------------------------------------------------------------|---------------------------------------------------------|-------------------------------------------------------------------------------------------------|
| (2) | Select Audio using $\bigcirc^{R}$ or $\overset{INC}{\square}$ , and then press $\square$ .                                                                                                    | MENU Au<br>Analog Audio<br>Digital Audio<br>Audio Sweep | Jdio                                                                                            |
| (3) | Select Analog Audio using $O^{\text{B}}$ or $O^{\text{INC}}$                                                                                                    |                                                         | nalo9 Audio<br>1000Hz<br>1000Hz<br>0mV<br>0mV<br>0mV                                            |
| (4) | Select the items using $\bigcirc^{b}$ or $\overset{DEC}{\bigsqcup}$ , and then press $\overset{SET}{\bigsqcup}$ .                                                                                 | Set the frequency and le<br>Frequency L                 | The left channel<br>frequency is set.<br>Setting range: 20 Hz to<br>20,000 KHz<br>(20 Hz Step)  |
|     | Select the parameters using $\nabla^{\text{DEC}}$ or $\nabla^{\text{DEC}}$                                                                                                    | Frequency R                                             | The right channel<br>frequency is set.<br>Setting range: 20 Hz to<br>20,000 KHz<br>(20 Hz Step) |
|     | Alternatively:<br>Select the parameters using the number keys<br>⁰/STATUS 9/F ऄ                                                                                                    | Level L                                                 | The left channel level is<br>set.<br>Setting range: 0 to<br>2,000 [mV]<br>(50 mV Step)          |
|     | ( Left to Left), and then press Left.                                                                                                    | Level R                                                 | The right channel level is<br>set.<br>Setting range: 0 to<br>2,000 [mV]<br>(50 mV Step)         |

# 4.13 Digital audio

# 4.13.1 Digital audio

The embedded audio and high-bit-rate audio (HDMI only) can be superimposed and output from the HDMI and DisplayPort connectors. The high-bit-rate audio is optionally supported. For further details, contact an Astrodesign sales representative or your dealer.

|                      |                                         |        | Displa                               | DisplayPort                  |  |  |
|----------------------|-----------------------------------------|--------|--------------------------------------|------------------------------|--|--|
| Audio                | o Source                                | HDMI   | TX version other than<br>"CG V1.1.9" | TX version of "CG<br>V1.1.9" |  |  |
| Ext. Optical         | External digital input<br>(optical)     | 0      | ×                                    | O<br>(Max. 96 kHz)           |  |  |
| Ext. COAXIAL         | External digital input (coaxial)        | 0      | ×                                    | ×                            |  |  |
| Ext. Analog to L-PCM | External analog input<br>(L-PCM output) | 0      | ×                                    | ×                            |  |  |
| Ext. Analog to DSD   | External analog input<br>(DSD output)   | 0      | ×                                    | ×                            |  |  |
| Int. L-PCM           | Internal output (L-PCM)                 | 0      | ×                                    | ⊖<br>(Max. 96 kHz)           |  |  |
| Int. Non L-PCM       | Internal output<br>(non-L-PCM)          | Option | ×                                    | ×                            |  |  |
| Int. DSD             | Internal output (DSD)                   | Option | ×                                    | ×                            |  |  |
| Ext. I2S L-PCM       | External I2S input<br>(L-PCM)           | Option | ×                                    | ×                            |  |  |
| Ext. I2S Non L-PCM   | External I2S input<br>(non-L-PCM)       | Option | ×                                    | ×                            |  |  |

The audio sources supported for each output are listed in the table below.

"O" :Output supported

"×" :Output not supported (output is set to OFF even when it is selected)

"Option" :Optionally supported (For further details, contact an Astrodesign sales representative or your dealer.)

- \* See "10.3 Information" to confirm the TX version. For more details on upgrading to a supported version, contact an Astrodesign sales representative or your dealer.
- \* A maximum sampling rate of 96 kHz is supported by the DisplayPort connectors.

The operation procedure is described below.

Setting the sound source, frequency, level, etc.

| (1) | Select <b>Program Edit</b> using $\textcircled{MENU}{\textcircled{O}}$ or $\overbrace{MC}{\textcircled{O}}$ or $\overbrace{MC}{\textcircled{O}}$ , and then press $\fbox{C}$ . | MENU<br>Pro9r<br>Timir<br>OutPu<br>Audio<br>Patte | `am Name : ▶EI<br>N9 ( TIM )<br>Jt ( TIM ) | ro9ram Edit<br>A1920×10800060<br>>><br>>><br>>><br>+>                                                                                                    |
|-----|----------------------------------------------------------------------------------------------------|---------------------------------------------------|--------------------------------------------|----------------------------------------------------------------------------------------------------|
| (2) | Select Audio (TIM) using $\bigcirc$ or $\square$                                                                                                    |                                                   |                                            | Jdio                                                                                                    |
| (3) | Select <b>Digital Audio</b> using $\bigcirc^{\mathbb{P}}$ or $\overset{\bigtriangleup}{\square}$                                                                               | Width<br>OutPu                                    | e (0-9):<br>in9 Freq(0-6):                 | i9ital Audio<br>>Int.L-PCM<br>48kHz<br>24bit<br>≫>                                                                                                    |
| (4) | Select <b>Source</b> using $(\bigcirc^{\mathbb{R}}$ or $(\bigcirc^{\mathbb{NC}})^{\mathbb{DEC}}$ , and                                                                         | accom                                             | the sound source<br>panying the sound      | e. The setting parameters<br>d source differ depending<br>ich has been selected.                                                                                                    |
|     | then press L                                                                                                    | 0                                                 | OFF                                        | No output.                                                                                                    |
|     |                                                                                                    | 1                                                 | Ext. Optical                               | Digital input (optical) signals are output. There are no parameters.                                                                                                    |
|     | Select the parameters using $\bigcirc$ or $\square$                                                                                                    | 2                                                 | Ext. COAXIAL                               | Digital input (coaxial)<br>signals are output. There<br>are no parameters.                                                                                                    |
|     | Alternatively:<br>Select the parameters using the number keys<br>$0/STATUS$ $9/F \gtrsim$ SET<br>( to ), and then press .                                                      | 3                                                 | Ext. Analog to<br>L-PCM                    | The analog input signals<br>are converted into<br>L-PCM signals, and<br>output. For further<br>details, refer to <b><ext.< b=""><br/><b>Analog to L-PCM</b><br/><b>setting parameters&gt;.</b></ext.<></b> |
|     |                                                                                                    | 4                                                 | Ext. Analog to DSD                         | The analog input signals<br>are converted into DSD<br>signals, and output. For<br>further details, refer to<br><ext. analog="" dsd<br="" to="">setting parameters&gt;.</ext.>                              |
|     |                                                                                                    | 5                                                 | Int. L-PCM                                 | Sinusoidal waves are<br>output by the internal<br>L-PCM. For further<br>details, refer to <int.<br>L-PCM setting<br/>parameters&gt;.</int.<br>                                                             |
|     |                                                                                                    | 6                                                 | Int. Non L-PCM                             | The non L-PCM sound<br>saved in the internal<br>memory is output. For<br>further details, refer to<br><int. l-pcm<br="" non="">setting parameters&gt;.<br/>Int. Non L-PCM is an<br/>option.</int.>         |
|     |                                                                                                    | 7                                                 | Int. DSD                                   | The DSD sound saved in<br>the internal memory is<br>output. For further<br>details, refer to <int.<br>DSD setting<br/>parameters&gt;.<br/>Int. DSD is an option.</int.<br>                                 |

| 8 | Ext. I2S<br>L-PCM     | The L-PCM input signals<br>from the I2S connector<br>are output. For further<br>details, refer to <b><ext. b="" i2s<=""><br/><b>L-PCM</b> setting<br/>parameters&gt;.<br/>Ext. I2S L-PCM is an<br/>option.</ext.></b> |
|---|-----------------------|----------------------------------------------------------------------------------------------------|
| 9 | Ext. I2S<br>Non L-PCM | The Non L-PCM input<br>signals from the I2S<br>connector are output. For<br>further details, refer to<br>< <b>Ext. I2S Non L-PCM</b><br><b>setting parameters&gt;.</b><br>Ext. I2S Non L-PCM is<br>an option.         |

\* When selecting **Ext.Optical** or **Ext.Coaxial** as the **sound source setting**, select the setting after inputting stable signals. (Check the sampling frequency of the input audio signals only after selecting the setting.)

# <Ext. Analog to L-PCM setting parameters>

|     | Setting menu display |                |                                  | ANALOG to L-PCM                                                                                                    |  |
|-----|----------------------|----------------|----------------------------------|----------------------------------------------------------------------------------------------------|--|
| (1) | Sampling Frequency   | Set the        | e sampling frequency.            |                                                                                                    |  |
|     | (0-6)                | 0              | 32 KHz                           | This is for sampling at a 32 kHz frequency.                                                                                             |  |
|     |                      | 1              | 44.1 KHz                         | This is for sampling at a 44.1 kHz frequency.                                                                                           |  |
|     |                      | 2              | 48 KHz                           | This is for sampling at a 48 kHz frequency.                                                                                             |  |
|     |                      | 3              | 88.2 KHz                         | This is for sampling at a 88.2 kHz frequency.                                                                                           |  |
|     |                      | 4              | 96 KHz                           | This is for sampling at a 96 kHz frequency.                                                                                             |  |
|     |                      | 5              | 176.4 KHz                        | This is for sampling at a 176.4 kHz frequency.                                                                                          |  |
|     |                      | 6              | 192 KHz                          | This is for sampling at a 192 kHz frequency.                                                                                            |  |
| (2) | Output Channel       | Wheth here.    | er to set ON or OFF fo           | or channel 1 to 8 of the embedded audio is set                                                                                          |  |
|     |                      | MENU           | OutPut                           | t Channel                                                                                                    |  |
|     |                      | 3ch (<br>5ch ( | (0/1): OFF 4ch<br>(0/1): OFF 6ch | (0/1): ON<br>(0/1): OFF<br>(0/1): OFF<br>(0/1): OFF                                                                                     |  |
|     |                      | 0              | OFF                              | No output.                                                                                                    |  |
|     |                      | 1              | ON                               | With channels 1, 3, 5 and 7:<br>The left-channel input is output.<br>With channels 2, 4, 6 and 8:<br>The right-channel input is output. |  |

# <Ext. Analog to DSD setting parameters>

|     | Setting menu display |                                                                                                    |     | ANALOG to DSD<br>kHz >>                     |
|-----|----------------------|----------------------------------------------------------------------------------------------------|-----|---------------------------------------------|
| (1) | Output Channel       | here.         OutPut           1ch (0/1): ▶ON         2ch (0/1):           3ch (0/1):         OFF           4ch (0/1):         0FF           6ch (0/1):         OFF |     | Channel 1 to 8 of the embedded audio is set |
|     |                      | 0                                                                                                    | OFF | No output.                                  |
|     |                      | 1                                                                                                    | ON  | With channels 1, 3, 5 and 7:                |
|     |                      |                                                                                                    |     | The left-channel input is output.           |
|     |                      |                                                                                                    |     | With channels 2, 4, 6 and 8:                |
|     |                      |                                                                                                    |     | The right-channel input is output.          |

# <Int. L-PCM setting parameters>

|     | Setting menu display | MENU DiSital Audio                                                                                                   |                                                                   |                                                                                                    |  |  |
|-----|----------------------|----------------------------------------------------------------------------------------------------|-------------------------------------------------------------------|----------------------------------------------------------------------------------------------------|--|--|
|     |                      | Source (0-9): ▶Int.L-PCM<br>SamPlin9 Freq(0-6): 44.1kHz<br>Width (0-2): 24bit<br>OutPut Channel >><br>Frequency >> → |                                                                   |                                                                                                    |  |  |
| (1) |                      | This sets the sampling frequent                                                                                      |                                                                   | ency.                                                                                                    |  |  |
|     | (0-6)                | 0                                                                                                    | 32 KHz                                                            | This outputs the signals at a 32 kHz sampling frequency.                                                                                                    |  |  |
|     |                      | 1                                                                                                    | 44.1 KHz                                                          | This outputs the signals at a 44.1 kHz sampling frequency.                                                                                                    |  |  |
|     |                      | 2                                                                                                    | 48 KHz                                                            | This outputs the signals at a 48 kHz sampling frequency.                                                                                                    |  |  |
|     |                      | 3                                                                                                    | 88.2 KHz                                                          | This outputs the signals at a 88.2 kHz sampling frequency.                                                                                                    |  |  |
|     |                      | 4                                                                                                    | 96 KHz                                                            | This outputs the signals at a 96 kHz sampling frequency.                                                                                                    |  |  |
|     |                      | 5                                                                                                    | 176.4 KHz                                                         | This outputs the signals at a 176.4 kHz sampling frequency.                                                                                                    |  |  |
|     |                      | 6                                                                                                    | 192 KHz                                                           | This outputs the signals at a 192 kHz sampling frequency.                                                                                                    |  |  |
| (2) | Width                | This sets the bit length of the                                                                                      |                                                                   | audio data.                                                                                                    |  |  |
|     |                      | 0                                                                                                    | 16 BIT                                                            | The audio data is output with 16 bits.                                                                                                    |  |  |
|     |                      | 1                                                                                                    | 20 BIT                                                            | The audio data is output with 20 bits.                                                                                                    |  |  |
|     |                      | 2                                                                                                    | 24 BIT                                                            | The audio data is output with 24 bits.                                                                                                    |  |  |
| (3) | Output Channel       | Whether to set ON or OFF for here.                                                                                   |                                                                   | or channels 1 to 8 of the embedded audio is set                                                                                                    |  |  |
|     |                      | MENU                                                                                                    | OutPut                                                            | : Channel                                                                                                    |  |  |
|     |                      | 3ch (<br>5ch (                                                                                                    | 8/1): ▶ON 2ch<br>8/1): OFF 4ch<br>8/1): OFF 6ch<br>8/1): OFF 8ch  | (0/1): ON<br>(0/1): OFF<br>(0/1): OFF<br>(0/1): OFF                                                                                                    |  |  |
|     |                      | 0                                                                                                    | OFF                                                               | No output.                                                                                                    |  |  |
|     |                      | 1                                                                                                    | ON                                                                | Output.                                                                                                    |  |  |
| (4) | Frequency            | •                                                                                                    |                                                                   | wave) of the audio signals to be output.                                                                                                    |  |  |
| (+) | riequency            | MENU                                                                                                    | Freque                                                            |                                                                                                    |  |  |
|     |                      |                                                                                                    |                                                                   |                                                                                                    |  |  |
|     |                      | 1ch:<br>3ch:<br>5ch:<br>7ch:                                                                                         | ▶ <u>1000Hz</u> 2ch:<br>1000Hz 4ch:<br>1000Hz 6ch:<br>1000Hz 8ch: | 1000Hz<br>1000Hz<br>1000Hz<br>1000Hz                                                                                                    |  |  |
|     |                      | 20 - 96                                                                                                    | 5000                                                              | A frequency up to half the value of the<br>sampling frequency can be set.<br>Example: When the sampling frequency is 48<br>kHz<br>This sets a frequency in the 20 Hz to 24 kHz<br>ranges |  |  |

| (5) | Level InpMode | This se | ets the level input meth | od.                                                                                                    |
|-----|---------------|---------|--------------------------|----------------------------------------------------------------------------------------------------|
|     |               | 0       | dB (1-8ch All)           | This sets all the channels 1 to 8 as a dB<br>display.<br>Setting range: -138.48 to 0.00 [dB]<br>MENU Digital Audio<br>Width (0-2): 16bit<br>OutPut Channel Simple Channel Simple Chann |
|     |               | 1       | BIT (1-8ch All)          | This sets all the channels 1 to 8 as a bit display.                                                                                                    |
|     |               |         |                          | Setting range: 0 to 7FFFFh<br>MENU Digital Audio<br>Width (0-2): 16bit<br>OutPut Channel<br>Frequency<br>Level InpMode(0-3): →bit(1-8ch AII)<br>Level 1-8ch<br>© Cod00H                                                                                                    |
|     |               | 2       | db (1-8ch Separate)      | This sets channels 1 to 8 separately as a dB<br>display.<br>Setting range: -138.48 to 0.00 [dB]<br>MENU DiSital Audio<br>Width (0-2): 16bit<br>OutPut Channel<br>Frequency<br>Level InPMode(0-3): →dB(1-8ch SeParate)<br>Level Manager                                                                                                    |
|     |               |         |                          | Select the level here.         MENU       Level         1ch:       →       20,00dB       2ch:       -       20,00dB       2ch:       -       2ch:       -       2ch:       -       2ch:       -       2ch:       2ch:       -                                                                                                    |
|     |               | 3       | bit (1-8ch Separate)     | This sets channels 1 to 8 separately as a bit<br>display.<br>Setting range: 0 to 7FFFFh<br>MENU DiSital Audio<br>Width (0-2): 16bit<br>OutPut Channel<br>Frequency<br>Level InPMode(0-3): →bit(1-8ch SeParate)                                                                                                    |
|     |               |         |                          | Select the level here.         MENU       Level         1ch: ▶0ccd00H       2ch: 0ccd00H         3ch: 0ccd00H       4ch: 0ccd00H         5ch: 0ccd00H       6ch: 0ccd00H         7ch: 0ccd00H       8ch: 0ccd00H                                                                                                    |

# <Int. Non L-PCM setting parameters> (Option)

|     | Setting menu display | MENU Di9ital Audio<br>Source (0-9): ≻Int.Non L-PCM<br>Flash Data No. : 1                                                                                                    |
|-----|----------------------|----------------------------------------------------------------------------------------------------|
| (1) | Flash Data No.       | Set the audio data here. <b>Setting range: 0 to 99</b><br>Set the registered audio data.<br>* For further details on registering the audio data, refer to "4.13.3<br>Flash data entry (option)." |

# <Int. DSD setting parameters>

|     | Setting menu display | MENU<br>Sourc<br>OutPu<br>Flash                                                                |                                  |                                      | l Audio<br>DSD                                      |            |       |       |    |         |
|-----|----------------------|------------------------------------------------------------------------------------------------|----------------------------------|--------------------------------------|-----------------------------------------------------|------------|-------|-------|----|---------|
| (1) | Output Channel       | This sets ON or OFF for channels 1 to 8 of the embedded audio.                                 |                                  |                                      |                                                     |            |       |       |    |         |
|     |                      | MENU OutPut Channel                                                                            |                                  |                                      |                                                     |            |       |       |    |         |
|     |                      | 3ch 0<br>5ch 0                                                                                 | (0/1): OFF<br>(0/1): OFF         | 4ch<br>6ch                           | (0/1): ON<br>(0/1): OF(<br>(0/1): OF(<br>(0/1): OF( |            |       |       |    |         |
|     |                      |                                                                                                |                                  |                                      |                                                     |            |       |       |    |         |
|     |                      | 0                                                                                              | OFF                              |                                      | No output.                                          |            |       |       |    |         |
|     |                      | 1                                                                                              | ON                               |                                      | Output.                                             |            |       |       |    |         |
| (2) | Flash Data No.       | Whether to set the audio data to be output in each channel is set here. Setting range: 1 to 99 |                                  |                                      |                                                     |            |       |       |    |         |
|     |                      | MENU                                                                                           | FL                               | ash D                                | ata No.                                             |            |       |       |    |         |
|     |                      | 1ch:<br>3ch:<br>5ch:<br>7ch:                                                                   |                                  | 2ch:<br>Ich:<br>Ich:<br>Ich:<br>Ich: | 1<br>1<br>1<br>1                                    |            |       |       |    |         |
|     |                      | Regist                                                                                         | ter the audio data               | which                                | n has been r                                        | egistered. |       |       |    |         |
|     |                      | * For                                                                                          | further details<br>Flash data en |                                      |                                                     | the audio  | data, | refer | to | "4.13.3 |

# <Ext. I2S L-PCM setting parameters> (Option)

|     | Setting menu display        | Samp<br>Widt<br>OutPu<br>SCLK | Source (0-9): ▶Ext.I2S L-PCM<br>SamPlin9 Fre9(0-6): 48kHz<br>Width (0-2): 24bit<br>OutPut Channel >><br>SCLK Ed9e (0/1): Rise |                                                                                                    |  |
|-----|-----------------------------|-------------------------------|----------------------------------------------------------------------------------------------------|----------------------------------------------------------------------------------------------------|--|
| (1) | Sampling Frequency<br>(0-6) | 0                             | e sampling frequency of <b>32 KHz</b>                                                                                         | f the audio signals which are input here.<br>The signals are input/output with a 32 kHz<br>sampling frequency. |  |
|     |                             |                               | 44.1 KHz                                                                                                    | The signals are input/output with a 44.1 kHz sampling frequency.                                               |  |
|     |                             | 2                             | 48 KHz                                                                                                    | The signals are input/output with a 48 kHz sampling frequency.                                                 |  |
|     |                             | 3                             | 88.2 KHz                                                                                                    | The signals are input/output with a 88.2 kHz sampling frequency.                                               |  |
|     |                             | 4                             | 96 KHz                                                                                                    | The signals are input/output with a 96 kHz sampling frequency.                                                 |  |
|     |                             | 5                             | 176.4 KHz                                                                                                    | The signals are input/output with a 176.4 kHz sampling frequency.                                              |  |
|     |                             | 6                             | 192 KHz                                                                                                    | The signals are input/output with a 192 kHz sampling frequency.                                                |  |
| (2) | Width                       |                               | ets the bit length of th bits are set.)                                                                                       | e audio data which is input. (Only the channel                                                                 |  |
|     |                             | 0                             | 16 BIT                                                                                                    | The data is input/output as 16 bits.                                                                           |  |
|     |                             | 1                             | 20 BIT                                                                                                    | The data is input/output as 20 bits.                                                                           |  |
|     |                             | 2                             | 24 BIT                                                                                                    | The data is input/output as 24 bits.                                                                           |  |

| (3) | Output Channel |       | Whether to set the audio data which is input to channels 1 to 8 to ON or OFF is set here.                                                                      |                                                |  |
|-----|----------------|-------|----------------------------------------------------------------------------------------------------|------------------------------------------------|--|
|     |                | MENU  | MENU OutPut Channel                                                                                                    |                                                |  |
|     |                |       | 1ch (0/1): ▶0N     2ch (0/1): 0N     0       3ch (0/1): 0FF     4ch (0/1): 0FF       5ch (0/1): 0FF     6ch (0/1): 0FF       7ch (0/1): 0FF     8ch (0/1): 0FF |                                                |  |
|     |                | 0     | OFF                                                                                                    | The data is not input/output.                  |  |
|     |                | 1     | ON                                                                                                    | The data is input/output.                      |  |
| (4) | SCLK Edge      | The S | CLK edge at which the                                                                                                    | I2S data is to be captured is set here.        |  |
|     |                | 0     | Rise                                                                                                    | The data is captured at the SCLK rising edge.  |  |
|     |                | 1     | Fall                                                                                                    | The data is captured at the SCLK falling edge. |  |

# <Ext. I2S Non L-PCM setting parameters> (Option)

|     | Setting menu display | MENU     Digital Audio       Source     (0-9): ▶Ext.I2S Non L-PCM       SamPling Freq(0-A):     48kHz       SCLK Edge     (0/1):       Rise     0 |                         |                                                                   |
|-----|----------------------|----------------------------------------------------------------------------------------------------|-------------------------|-------------------------------------------------------------------|
| (1) | ,                    | The sa                                                                                                    | ampling frequency of th | e audio signals which are input is set here.                      |
|     | (0-A)                |                                                                                                    | 32 KHz                  | The signals are input/output with a 32 kHz sampling frequency.    |
|     |                      | 1                                                                                                    | 44.1 KHz                | The signals are input/output with a 44.1 kHz sampling frequency.  |
|     |                      |                                                                                                    | 48 KHz                  | The signals are input/output with a 48 kHz sampling frequency.    |
|     |                      |                                                                                                    | 88.2 KHz                | The signals are input/output with a 88.2 kHz sampling frequency.  |
|     |                      | 4                                                                                                    | 96 KHz                  | The signals are input/output with a 96 kHz sampling frequency.    |
|     |                      | 5                                                                                                    | 176.4 KHz               | The signals are input/output with a 176.4 kHz sampling frequency. |
|     |                      | 6                                                                                                    | 192 KHz                 | The signals are input/output with a 192 kHz sampling frequency.   |
|     |                      | 7                                                                                                    | 352.8 KHz               | The signals are input/output with a 352.8 kHz sampling frequency. |
|     |                      | 8                                                                                                    | 384 KHz                 | The signals are input/output with a 384 kHz sampling frequency.   |
|     |                      | 9                                                                                                    | 705.6 KHz               | The signals are input/output with a 705.6 kHz sampling frequency. |
|     |                      | A                                                                                                    | 768 KHz                 | The signals are input/output with a 768 kHz sampling frequency.   |
| (2) | SCLK Edge            | The S                                                                                                    | CLK edge at which the   | I2S data is to be captured is set here.                           |
|     |                      | 0                                                                                                    | Rise                    | The data is captured at the SCLK rising edge.                     |
|     |                      | 1                                                                                                    | Fall                    | The data is captured at the SCLK falling edge.                    |

# 4.13.2 Audio sweep settings

When **Internal PCM** has been selected by the **Digital Audio > Source** setting, the audio sweep function can be used, and the audio output frequency is incremented at the specified interval. For further details on the audio sweep settings, refer to "4.1.9Audio sweep settings."

# 4.13.3 Flash data entry (option)

Audio data (VT-8500-0006/0008, etc.) can be stored in the VG-870A/871A.

| (3)                                          | <b>lash Data Entry</b> using $\xrightarrow{\text{MENU}}$ | MENU         Group       Edit       >>         Auto       Edit       >>         Data       Configuration       >>         Rudio       Flash       Data       Entry |
|----------------------------------------------|----------------------------------------------------------|----------------------------------------------------------------------------------------------------|
| Select the par                               |                                                          |                                                                                                    |
|                                              | rameters using $\bigcirc^{s}$ or $\bigcirc^{s}$          | MENU       Audio Flash Data Entry         Group No.       ► 1 (CF-Card)         ▷ EXECUTE <         Specify the number of the audio data group to be stored.       |
| (4)<br>Select <b>EXECU</b><br>and then press | SET                                                      | MENU CF-Card Format<br>> EXECUTE <<br>Note: Do not eject the CF card or turn off the<br>power of the VG-870A/871A until                                            |

\* Groups of audio data up to 64MB created using the SP-8870 can be stored in the VG-870A/871A.

# 4.14 Audio sweep setting

For details on the audio sweep settings, refer to "4.1.9

Audio sweep settings."

# 

# **5** FUNCTIONS AVAILABLE WITH TV STANDARD SIGNALS

Text, data, copy prevention information and other data are superimposed in the vertical blanking interval (VBI) of the NTSC, PAL and SECAM TV standard signals, and transmitted as multiplexed broadcasts.

The VG-870A supports the following functions.

- (1) Macrovision (Option)
- (2) Closed caption/V-Chip
- (3) Teletext
- (4) WSS
- (5) CGMS-A/ID-1

The TV standard signals and functions supported are summarized in the table below.

|              | Macrovision | Closed caption<br>V-chip | Teletext | WSS | CGMS-A<br>ID-1 |
|--------------|-------------|--------------------------|----------|-----|----------------|
| NTSC-J       | 0           | 0                        | -        | -   | 0              |
| NTSC-M       | 0           | 0                        | -        | -   | 0              |
| NTSC-443     | 0           | 0                        | -        | -   | 0              |
| PAL-M        | 0           | -                        | -        | -   | 0              |
| PAL-60       | 0           | -                        | -        | -   | 0              |
| PAL(-BDGHIK) | 0           | -                        | 0        | 0   | -              |
| PAL-N        | 0           | -                        | -        | 0   | -              |
| PAL-Nc       | 0           | -                        | -        | 0   | -              |
| SECAM        | 0           | -                        | _        | 0   | _              |

\* Macrovision, closed caption (V-Chip) and Teletext cannot be executed concurrently.

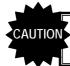

The Macrovision, Closed caption (V-Chip) and Teletext functions cannot be executed at the same time.

# 5.1 Macrovision

# 5.1.1 Description and specifications

### ■ What is "Macrovision"?

Macrovision is a copy prevention system developed by Macrovision Corporation.

Widely used by video sources such as VHS and DVD-Video on the market and by satellite broadcasts, for instance, the system ensures that, by causing the automatic gain control (AGC) of the video decks to malfunction, users will not be able to record properly the video output sources which are protected by the system.

The AGC circuit is designed to adjust the gain of the input signals automatically and maintain the appropriate sensitivity, and almost all consumer-use VTRs now feature it. It serves to make dark images a little brighter and excessively light images darker and keep them this way.

While keeping the luminance and chrominance signal components of the video signals unchanged, Macrovision's copy prevention signals cause the AGC to malfunction by mixing signals with non-standard levels in the vertical blanking interval. This is why the brightness of the images will fluctuate even when the images are recorded. These signals also have the effect of causing trouble for the sync signals and disturbances in the images.

The trouble caused ensures that content is unwatchable even when it has been copied.

### What does the "color stripe" function do?

This function is part of the Macrovision standard, and it provides color stripes to overlap with the regular Macrovision signals.

It constitutes a method of superimposing the modulated color burst signal onto the video signals, and it is also referred to as a means of color burst copy prevention.

The color stripe function inserts thin horizontal lines into the copied images and, like the Macrovision system, it makes the images unwatchable.

The color stripes are provided only in the Type 2 and 3 modes of the NTSC-M and J systems.

### Macrovision specifications

Macrovision supports the TV signals of the following systems.

Its signals are superimposed onto the composite signals and Y/C signals.

- NTSC-M, NTSC-J, NTSC-443
- PAL-60, PAL, PAL-M, PAL-N, PAL-Nc
- SECAM

# CAUTION

Macrovision is an option. Contact an Astrodesign sales representative or your dealer.

The Macrovision signals have different effects depending on the type of VHS or DVD player used. When using the system, be absolutely sure to check the terms and conditions of the agreement with Macrovision Corporation.

# 5.1.2 Setting procedure

| (1) | Select <b>Program Edit</b> using $\swarrow$ or $\searrow$ $\square$ , and then press $\square$ .                            | MENU<br>Progr<br>Timir<br>OutPu<br>Audic<br>Patte | O (TIM) >> -                                                                                                |
|-----|----------------------------------------------------------------------------------------------------|---------------------------------------------------|----------------------------------------------------------------------------------------------------|
| (2) | Select <b>Output</b> using $\bigcirc^{\mathbb{P}}$ or $\overset{\square \mathbb{NC}}{\square}$ , and then press $\square$ . | MENU<br>All<br>Analo<br>Di9it<br>VBI P            | OutPut                                                                                                    |
| (3) | Select <b>VBI Function</b> using $\bigcirc^{\mathbb{B}}$ or $\overset{\square}{\square}$                                    |                                                   |                                                                                                    |
| (4) | Select <b>Macrovision</b> using $\bigcirc^{P}$ or $\overset{A INC}{\square}$ , and then press $\square$ .                   | MENU<br>Mode                                      | Macrovision<br>(0-5): DOFF                                                                                  |
| (5) | Select Mode using $\bigcirc^{\mathbb{R}}$ or $\overset{\triangle \text{ INC}}{\square}$ , and                               | on the<br>(OFF i                                  | election options for Mode differ depending<br>TV signals.<br>s set for any timing format not listed below.) |
|     | then press                                                                                                    | NTSC-<br>0                                        | -M<br>OFF                                                                                                   |
|     |                                                                                                    | 1                                                 | Type1 (AGC only)                                                                                            |
|     | Alternatively:                                                                                                    | 2                                                 | Type2 (AGC + 2Line Colorstripe)                                                                             |
|     | Make the selections using the number keys                                                                                   | 3                                                 | Type3 (AGC + 4Line Colorstripe)                                                                             |
|     | 0/STATUS 9/F 為 SET                                                                                                    | 4                                                 | VHS USA                                                                                                    |
|     | ( Left to Left), and then press Left.                                                                                       | 5                                                 | VHS US obs.                                                                                                 |
|     |                                                                                                    | NTSC                                              |                                                                                                    |
|     |                                                                                                    | 0                                                 | OFF                                                                                                    |
|     |                                                                                                    | 1                                                 | Type1 (AGC only)                                                                                            |
|     |                                                                                                    | 2                                                 | Type2 (AGC + 2Line Colorstripe)                                                                             |
|     |                                                                                                    | 3                                                 | Type3 (AGC + 4Line Colorstripe)                                                                             |
|     |                                                                                                    | 4                                                 | VHS Japan1                                                                                                  |
|     |                                                                                                    | 5                                                 | VHS Japan2                                                                                                  |
|     |                                                                                                    | NTSC                                              | -443, PAL-60, PAL-M                                                                                         |
|     |                                                                                                    | 0                                                 | OFF                                                                                                    |
|     |                                                                                                    | 1                                                 | Type1,2,3 (AGC only)                                                                                        |
|     |                                                                                                    |                                                   | PAL-N, PAL-Nc, SECAM                                                                                        |
|     |                                                                                                    | 0                                                 | OFF                                                                                                    |
|     |                                                                                                    | 1                                                 | Type1,2,3 (AGC only)                                                                                        |
|     | MENU                                                                                                    | 2<br>Diaple                                       | VHS                                                                                                    |
|     | MENU                                                                                                    | spia                                              | y returns to the initial screen.                                                                            |

# 5.2 Closed captions/V-Chip

# 5.2.1 Description and specifications

### What does the closed caption (CC) function do?

Closed captioning was developed in the United States, and it provides broadcasts with subtitles for the hearing impaired so that people who are deaf or hard of hearing can enjoy movies and news programs.

The captions are "closed" in the sense that they are not displayed on the screen during normal playback. Conversely, the Japanese-language subtitles and other such characters used with video content which are "burned into" the images from the start are referred to as "open captions."

Although closed captioning was originally developed as a technology for the hearing impaired, it is currently attracting the attention of educators and language learners as a tool which helps develop "listening."

The CC subtitle data is superimposed onto line 21 (first field) and line 284 (second field) of the NTSC output signals, and output. The subtitle data has two modes, captions and text. Another available service is the Extended Data Service (EDS) which transmits titles, ratings and other program information using line 284 (second field). The V-Chip described below uses the EDS function.

A total of 32 characters can be displayed per line by CC. There are 15 lines, but the maximum number of lines is limited to 4 in the caption mode (CC1 to 4). All 15 lines can be displayed in the text mode (T1 to 4).

### What does the V-Chip do?

The V-Chip refers to a semiconductor chip that blocks out TV programs containing violence, bad language and sex situations. "V" refers to violence, and the viewing of programs is blocked out according to the ratings which are categorized by the extremity of the program content. Once the ratings are set in a receiver (TV set) which incorporates the V-Chip function, the rating information of EDS is decoded, and whether the programs are to be output to the screen is automatically determined.

### Specifications of closed caption/V-Chip

Closed caption/V-Chip supports the TV signals of the following systems.

Closed caption/V-Chip [Macrovision??] is superimposed onto the composite signals and Y/C signals.

NTSC-M, NTSC-J, NTSC-443

The closed caption/V-Chip waveform is shown below. Following the color burst come a sine wave known as Clock Run-In and then the start bit. The start bit is always "001." Two bytes of data (Char1, Char2) are sent for each line. Char1 and Char2 are decoded from LSB, and an odd parity is usually added to MSB (bit 8).

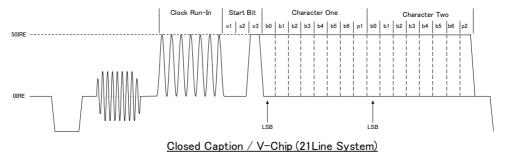

# 5.2.2 Closed caption settings

| (1) | Select <b>Program Edit</b> using $\square \square \square \square \square \square \square$ or $\square \square \square \square \square \square \square$ , and then press $\square$ .                                                                                                    | MENU       ProGram Edit         ProGram Name       >>NTSC-M         TiminS (TIM)       >>         OutPut (TIM)       >>         Audio (TIM)       >>         Pattern (PAT)       >> |
|-----|----------------------------------------------------------------------------------------------------|----------------------------------------------------------------------------------------------------|
| (2) | Select <b>Output</b> using $( \bigcirc^{P} \text{ or } \bigcirc^{INC} \bigcirc^{DEC} $ , and then press $\square$ .                                                                                                    | MENU OutPut                                                                                                    |
| (3) | Select <b>VBI Function</b> using $\bigcirc^{\text{b}}$ or $\overset{\text{A INC}}{\square}$ , and then press $\square$ .                                                                                                    | MENU VBI Function                                                                                                    |
| (4) | Select <b>Closed Caption</b> using $\bigcirc^{\text{Select}}$ or $\overset{\text{A INC}}{\square}$ , and then press $\square$ .                                                                                                    | MENU Closed Caption<br>Mode (0-9): ►OFF<br>Interval : 1s                                                                                                    |
| (5) | Selecting the setting items from the table>         Select the parameters using $\square$ $\square$ | For details on the setting items and parameters, refer to <b><table caption="" closed="" items="" of="" setting=""></table></b> provided below.                                     |

| ( | (6) | <setting parameters="" the=""></setting>                                                                                                    |                                        |
|---|-----|----------------------------------------------------------------------------------------------------|----------------------------------------|
|   | (0) | Select the parameters using $\bigcirc^{R}$ or $\bigcirc^{INC}$<br>$\bigvee^{DEC}$ or $\bigcirc^{SET}$<br>Alternatively:<br>Select the parameters using the number keys<br>$\bigvee^{STATUS}$ $\stackrel{YF}{\gtrsim}$ $\stackrel{SET}{}$ |                                        |
|   |     | $(\Box to \Box)$ , and then press $\Box$ .                                                                                                    |                                        |
|   |     | Upon completion of the settings:                                                                                                    | Display returns to the initial screen. |
|   |     | Press Press                                                                                                    |                                        |

### <Table of closed caption setting items>

| (1) | Mode (0-9)    | The mod    | <b>e</b> is set here.               |                                                                                                    |  |  |  |  |
|-----|---------------|------------|-------------------------------------|----------------------------------------------------------------------------------------------------|--|--|--|--|
|     |               | 0          | OFF                                 | The captions are set to OFF.                                                                                                |  |  |  |  |
|     |               | 1          | CC1                                 | Closed caption mode 1 is selected here.                                                                                     |  |  |  |  |
|     |               | 2          | CC2                                 | Closed caption mode 2 is selected here.                                                                                     |  |  |  |  |
|     |               | 3          | CC3                                 | Closed caption mode 3 is selected here.                                                                                     |  |  |  |  |
|     |               | 4          | CC4                                 | Closed caption mode 4 is selected here.                                                                                     |  |  |  |  |
|     |               | 5          | T1                                  | Text data mode 1 is selected here.                                                                                          |  |  |  |  |
|     |               | 6          | T2                                  | Text data mode 2 is selected here.                                                                                          |  |  |  |  |
|     |               | 7          | 7 T3 Text data mode 3 is selected h |                                                                                                    |  |  |  |  |
|     |               | 8 <b>T</b> | T4                                  | Text data mode 4 is selected here.                                                                                          |  |  |  |  |
|     |               |            | USER Data                           | The user data is selected here.                                                                                             |  |  |  |  |
|     |               |            |                                     | Up to 20 user data can be registered using SP-8870.                                                                         |  |  |  |  |
| (2) | Interval      | 0 to 60    | Interval                            | The interval at which the closed caption data is transmitted is set. (in 1-second increments)                               |  |  |  |  |
| (3) | USER Data No. | 1 to 20    |                                     | The user data number is set.<br>This is valid when <b>USER Data</b> has been<br>selected as the <b>Mode</b> setting in (1). |  |  |  |  |

Listed below are the types of closed caption services available.

- CC1 Primary Synchronous Caption Service
  - (caption service for primary language)
- CC2 Special Non-Synchronous Use Caption
- (service which does not need to be synchronized with the sound, etc.) **CC3** Secondary Synchronous Caption Service
- (caption service for secondary language) CC4 Special Non-Synchronous Use Caption
- (service which does not need to be synchronized with the sound, etc.)
- T1 First Text service (text service)
  T2 Second Text service (text service)
  T3 Third Text service (text service)
- T4 Fourth Text service (text service)

# ■The content of Closed caption internal data (1/3)

| Service     | Caption style、Line、<br>Color、Option setting, etc | Character                                                                                              |
|-------------|--------------------------------------------------|----------------------------------------------------------------------------------------------------|
| CC1~<br>CC4 | Roll-up2<br>ROW2<br>Background: black            | Primary Synchronous<br>Caption Service CC1 (CC1)                                                       |
|             | transparence<br>Text: white                      | Secondary Synchronous<br>Caption Service CC2 (CC2)                                                     |
|             |                                                  | Special Non-Synchronous<br>Use Captions CC3 (CC3)                                                      |
|             |                                                  | Special Non-Synchronous<br>Use Captions CC4 (CC4)                                                      |
|             | Roll-up3                                         | Roll-up Style                                                                                          |
|             | ROW10                                            | characters are always<br>displayed immediately.                                                        |
|             | Background: blue<br>transparence                 | Each time a Carriage Return is                                                                         |
|             | Text: yellow                                     | received,                                                                                              |
|             |                                                  | the text is scrolled up                                                                                |
|             |                                                  | one row.                                                                                               |
|             | Roll-up4                                         |                                                                                                    |
|             | ROW15、indent<br>Background: cyan                 | Standard characters<br>0123456789                                                                      |
|             | transparence                                     | ABCDEFGHIJ                                                                                             |
|             | Text: Red                                        |                                                                                                    |
|             |                                                  | !,;:7" #% &@/()                                                                                        |
|             |                                                  | []+-÷<=>?                                                                                              |
|             |                                                  | Music note, solid block, Transparent space, solid block, Music<br>note, solid block, Transparent space |
|             | Pop-on<br>ROW1,ROW2,ROW3                         | Pop-on Style                                                                                           |
|             | Background: red.                                 | Caption data are loaded                                                                                |
|             | half transparence                                | into a non-displayed memory.                                                                           |
|             | Text: cyan                                       |                                                                                                    |
|             | Pop-on                                           |                                                                                                    |
|             | ROW4,ROW5,ROW6                                   | End of Caption command (EOC)                                                                           |
|             | Background: green、<br>half transparence          | "flips" displayed and non displayed memory.                                                            |
|             | Text: blue, flash                                |                                                                                                    |
|             | Pop-on                                           |                                                                                                    |
|             | ROW7 indent                                      | ABCDEFGHIJ                                                                                             |
|             | ROW8 indent                                      | 0123456789                                                                                             |
|             | ROW9 indent                                      | Å娸┌┐└┘                                                                                                 |
|             | Background: magenta、                             |                                                                                                    |
|             | non transparence<br>Text: green、italic           |                                                                                                    |
| L           |                                                  | <u> </u>                                                                                               |

The content of Closed caption internal data (2/3)

| ed exclamation mark |
|---------------------|
| ed exclamation mark |
|                     |
|                     |
|                     |
|                     |
|                     |
|                     |
|                     |
|                     |
|                     |
|                     |
|                     |
|                     |
|                     |
|                     |
|                     |
|                     |
|                     |
|                     |
|                     |
|                     |
|                     |
|                     |
|                     |
|                     |
| are replaced by Z)  |
| are replaced by z)  |
|                     |
|                     |
|                     |
|                     |
|                     |
|                     |
|                     |
|                     |
| as soon as they are |
| splayed in a manner |
| )                   |
| Once the display    |
| ays scrolled upward |
| ed by the decoder.  |
|                     |
|                     |
|                     |
|                     |
|                     |
|                     |
|                     |
|                     |

| Service | Caption style、Line、<br>Color、Option setting, etc | Character                                                                                                    |
|---------|--------------------------------------------------|----------------------------------------------------------------------------------------------------|
| ТЗ      |                                                  | Third Text Service T3<br>A Text Mode may be used that<br>consists of data formatted to<br>fill a box which in height is<br>not less than 7 rows and not<br>more than 15 rows (all of which<br>should be contiguous), and in<br>width is not less than<br>32 columns. Text should be<br>displayed over a solid<br>background to isolate it from<br>the unrelated program video.<br>Each row of text contains<br>maximum of 32 characters. |
| Τ4      |                                                  | Fourth Text Service T4<br>ABCDEFGHIJKLMNOPQRSTUVWXYZ<br>abcdefghijklmnopqrstuvwxyz<br>012345678901234567890<br>!"#\$%&'()á+, /<br>:;<=>?@[é] íóú<br>*o <sup>SM</sup> ."" ¥                                                                                                    |

# The contents of Closed caption internal data (3/3)

# 5.2.3 V-Chip settings

| -   |                                                                                                    |                                                                                                    |
|-----|----------------------------------------------------------------------------------------------------|----------------------------------------------------------------------------------------------------|
| (1) | Select <b>Program Edit</b> using $\swarrow_{\text{SET}}$ or $\overset{\text{MENU}}{\square}$ , and then press $\overset{\text{MENU}}{\square}$ .                                                                                                    | MENU     Program Edit       Program Name     >> NTSC-M       Timin9     (TIM )       OutPut     (TIM )       Audio     (TIM )       Pattern     (PAT )                                             |
| (2) | Select <b>Output</b> using $( \bigcirc^{b} \text{ or } \bigcirc^{DEC} \text{ or } \bigcirc^{DEC} $ , and then press $\square$ .                                                                                                    | MENU OutPut                                                                                                    |
| (3) | Select <b>VBI Function</b> using $\bigcirc^{\text{b}}$ or $\overset{\Delta \text{ INC}}{\square}$ , and then press $\square$ .                                                                                                    | MENU VBI Function                                                                                                    |
| (4) | Select V-chip using $\bigcirc^{\mathbb{B}}$ or $\overset{\square \mathbb{NC}}{\square}$ , and then press $\square$ .                                                                                                    | MENU         V-ChiP           System         (0-4): ►OFF           MPAA         (0-7): G           USTV         (0-7): TV-Y           USTV Extension         >>           En9lish         (0-6): E |
| (5) | <b>Selecting the setting items from the table</b><br>Select the parameters using $\square \square \square \square \square \square \square \square \square$ or $\square \square \square \square \square \square \square \square \square \square \square$ , and then press $\square$ . | For further details on the setting items and parameters, refer to <b><table b="" of="" setting<="" v-chip=""> <b>items&gt;</b> below.</table></b>                                                  |
| (6) | <pre> </pre> Set the numerical values using                                                                                                    |                                                                                                    |
|     | Upon completion of the settings:                                                                                                    | Display returns to the initial screen.                                                                                                    |

### <Table of V-Chip setting items>

| (1) | System (0-4) | The rating system is selected here.         |                                       |                   |  |  |  |  |
|-----|--------------|---------------------------------------------|---------------------------------------|-------------------|--|--|--|--|
|     |              | 0 <b>OFF</b> The V-Chip is set to OFF here. |                                       |                   |  |  |  |  |
|     |              | 1                                           | MPAA                                  | MPAA is set here. |  |  |  |  |
|     |              | 2                                           | U.S.TV U.S.TV is set here.            |                   |  |  |  |  |
|     |              | 3                                           | English Canadian English is set here. |                   |  |  |  |  |
|     |              | 4                                           | French Canadian French is set here.   |                   |  |  |  |  |

The names of the rating systems and a brief description of each are presented below.

### **MPAA: Motion Picture Association of America**

This organization was set up in order to promote the spread of American movies. It is active in many fields such as promoting exports overseas and cracking down on pirated movies. On the U.S. domestic front, it helps viewers exercise voluntary controls by establishing a rating system for violence, sexual content and discriminatory content, for example. Its rating standards are strict and its screening targets images and language that would hardly raise an eyebrow in Japan.

# U.S.TV: U.S. TV Parental Guideline Rating System

This rating system is incorporated in ordinary TV sets installed in American homes.

English: Canadian English Language Rating System

### This rating system targets Canadian English.

French: Canadian French Language Rating System

This rating system targets Canadian French.

| (2) | МРАА |   | gs which apply when<br>) above are set here. | MPAA has been selected as the System                       |
|-----|------|---|----------------------------------------------|------------------------------------------------------------|
|     |      | 0 | G                                            | "General Audience" is set as the MPAA rating.              |
|     |      | 1 | PG                                           | "Parental Guidance" is set as the MPAA rating.             |
|     |      | 2 | PG-13                                        | "Parents Strongly Cautioned" is set as the MPAA rating.    |
|     |      | 3 | R                                            | "Restricted" is set as the MPAA rating.                    |
|     |      | 4 | NC-17                                        | "No One 17 and Under Admitted" is set as the MPAA rating.  |
|     |      | 5 | X                                            | "Adult Movie" is set as the MPAA rating.                   |
|     |      | 6 | Not Rated                                    | "Not Submitted For MPAA Review" is set as the MPAA rating. |
|     |      | 7 | N/A                                          | "N/A" is set as the MPAA rating.                           |

The names and descriptions of the MPAA ratings are presented below.

G: General Audience

For general audiences.

PG: Parental Guidance

Contains scenes unsuitable for young children.

PG-13: Parents Strongly Cautioned

Contains scenes unsuitable for children aged 13 and under.

**R: Restricted** 

Permission of a parent or guardian required for children up to 17 years of age. NC-17: No One 17 and Under Admitted

Cannot be viewed by anyone aged 17 years and under.

X: Adult Movie

For adults only.

Not Rated

Not Submitted For MPAA Review

N/A

No applicable restrictions

| (3) | U.S.TV         |                                                                                                    | atings which apply which apply when (1) above are set he | nen <b>U.S.TV</b> has been selected as the <b>System</b> ere.                                                                                  |  |  |  |
|-----|----------------|----------------------------------------------------------------------------------------------------|----------------------------------------------------------|----------------------------------------------------------------------------------------------------|--|--|--|
|     |                | 0                                                                                                    | TV-Y                                                     | "All children" is set as the U.S.TV rating.                                                                                                    |  |  |  |
|     |                | 1                                                                                                    | TV-Y7                                                    | "Directed to older children" is set as the U.S.TV rating.                                                                                      |  |  |  |
|     |                | 2                                                                                                    | TV-G                                                     | "General Audience" is set as the U.S.TV rating.                                                                                                |  |  |  |
|     |                | 3 <b>TV-PG</b><br>4 <b>TV-14</b>                                                                                                    |                                                          | <ul><li>"Parental Guidance Suggested" is set as the U.S.TV rating.</li><li>"Parents Strongly Cautioned" is set as the U.S.TV rating.</li></ul> |  |  |  |
|     |                |                                                                                                    |                                                          |                                                                                                    |  |  |  |
|     |                | 5                                                                                                    | TV-MA                                                    | "Mature Audience Only" is set as the U.S.TV rating.                                                                                            |  |  |  |
|     |                | 6 Not Rated 1                                                                                                    |                                                          | "Not Rated" is set as the U.S.TV rating.<br>(Code = 000)                                                                                       |  |  |  |
|     |                | 7                                                                                                    | Not Rated 2                                              | "Not Rated" is set as the U.S.TV rating.<br>(Code = 111)                                                                                       |  |  |  |
| (4) | USTV Extension | The extension bits for U.S. TV are set. The bits which can be set differ depending on the U.S. TV ratings. For further details, refer to "U.S. TV rating system extension bit settings." |                                                          |                                                                                                    |  |  |  |

The names of the U.S. TV ratings and a description of each are presented below.

TV-Y: All children

### Suitable for all children. TV-Y7: Directed to older children

Suitable for children aged 7 and above.

### TV-G: General Audience

Suitable for audiences of all ages (must not contain violent scenes, objectionable language or sexual content).

# **TV-PG: Parental Guidance Suggested**

Contains scenes involving some violence and sexual content unsuitable for young children or situations that may induce foul language or incite delinquency.

### TV-14: Parents Strongly Cautioned

Contains scenes involving violence and sexual content unsuitable for children aged 14 or below or situations that may induce foul language or incite delinquency.

# **TV-MA: Mature Audience Only**

For adults only; programs with this rating are hardly ever broadcast.

# Not Rated1/2

No applicable restrictions

### [U.S. TV rating system extension bit settings]

|             | FV             | V                                      | S           | L           | D              |  |  |  |
|-------------|----------------|----------------------------------------|-------------|-------------|----------------|--|--|--|
| TV-Y        | Cannot be set. | not be set.                            |             |             |                |  |  |  |
| TV-Y7       | 0: - / 1: *    | Cannot be set.                         |             |             |                |  |  |  |
| TV-G        | Cannot be set. |                                        |             |             |                |  |  |  |
| TV-PG       | Cannot be set. | 0: - / 1: * 0: - / 1: * 0: - / 1: * 0: |             |             | 0: - / 1: *    |  |  |  |
| TV-14       | Cannot be set. | 0: - / 1: *                            | 0: - / 1: * | 0: - / 1: * | 0: - / 1: *    |  |  |  |
| TV-MA       | Cannot be set. | 0: - / 1: *                            | 0: - / 1: * | 0: - / 1: * | Cannot be set. |  |  |  |
| Not Rated 1 | Cannot be set. |                                        |             |             |                |  |  |  |
| Not Rated 2 | Cannot be set. |                                        |             |             |                |  |  |  |

\* "-" denotes OFF, and "\*" ON.

The names of the U.S. TV rating extension service ratings and a description of each are presented below. **FV: Fantasy Violence** 

Acts of fantasy violence = violence in animated features and comics.

- V: Violence
- Violence
- S: Sexual Situations
- Sexual content L: Adult Language
- Foul language
- D: Sexually Suggestive Dialog Sexually suggestive dialog

| (5) | English |   | These ratings which apply when <b>English</b> has been selected as the <b>System</b> setting in (1) above are set here. |                                                                                 |  |  |  |  |
|-----|---------|---|----------------------------------------------------------------------------------------------------|---------------------------------------------------------------------------------|--|--|--|--|
|     |         | 0 | E                                                                                                    | "Exempt" is set as the English rating.                                          |  |  |  |  |
|     |         | 1 | С                                                                                                    | "Children" is set as the English rating.                                        |  |  |  |  |
|     |         | 2 | C8+                                                                                                    | "Children eight years and older" is set as the English rating.                  |  |  |  |  |
|     |         | 3 | G                                                                                                    | "General Programming, suitable for all audiences" is set as the English rating. |  |  |  |  |
|     |         | 4 | PG                                                                                                    | "Parental Guidance" is set as the English rating.                               |  |  |  |  |
|     |         | 5 | 14+                                                                                                    | "Viewers 14 years and older" is set as the<br>English rating.                   |  |  |  |  |
|     |         | 6 | 18+                                                                                                    | "Adult Programming" is set as the English rating.                               |  |  |  |  |

The names of the Canadian English ratings and a description of each are presented below.

E: Exempt

No age restrictions apply.

C: Children

Programming may be viewed by all children.

C8+: Children eight years and older

Programming may be viewed by children aged 8 and above.

- G: General Programming, suitable for all audiences
- General programming
- PG: Parental Guidance

Permission of a parent required to view programming.

14+: Viewers 14 years and older

Programming may be viewed by children 14 years and older.

# 18+: Adult Programming

Programming for adults only.

| (6) | French |   | ratings which apply in (1) above are set | when <b>French</b> has been selected as the <b>System</b> here.                            |  |  |  |
|-----|--------|---|------------------------------------------|--------------------------------------------------------------------------------------------|--|--|--|
|     |        | 0 | E                                        | "Exempt" is set as the French rating.                                                      |  |  |  |
|     |        | 1 | G                                        | "General" is set as the French rating.                                                     |  |  |  |
|     |        | 2 | 8ans+                                    | "Not recommended for young children" is set as the French rating.                          |  |  |  |
|     |        | 3 | 13ans+                                   | "Programming may not be suitable for<br>children under 13" is set as the French<br>rating. |  |  |  |
|     |        | 4 | 16ans+                                   | "Programming is not suitable for children<br>under 16" is set as the French rating.        |  |  |  |
|     |        | 5 | 18ans+                                   | "Programming restricted to adults" is set as the French rating.                            |  |  |  |

The names of the Canadian French ratings and a description of each are presented below. **E:Exempt** 

No age restrictions apply.

### G:General

General programming.

8ans+: Not recommended for young children

Programming unsuitable for young children

**13ans+: Programming may not be suitable for children under 13** Programming unsuitable for children aged 13 and under

16ans+: Programming is not suitable for children under 16

Programming unsuitable for children aged 16 and under

18ans+: Programming restricted to adults

Programming for adults only.

| (7) | Interval | 0 to 60 | Interval | The interval | at v | vhich th | ne V-ch | nip data is |
|-----|----------|---------|----------|--------------|------|----------|---------|-------------|
|     |          |         |          | transmitted  | is   | set.     | (in     | 1-second    |
|     |          |         |          | increments)  |      |          |         |             |

## 5.3 Teletext

#### 5.3.1 Description and specifications

#### ■ What is "Teletext"?

Teletext is the name of a system used to send still picture program data of text and graphics after multiplexing it in the vertical sync blanking interval of the TV signals. Programs broadcast in Teletext include subtitled broadcasts, news broadcasts, weather forecasts and stock market information. Teletext has achieved a high penetration rate in various countries in Europe and Southeast Asia where the 625/50i system is used.

With Teletext, a total of 40 characters × 25 lines can be contained on a page (per screen), and between 100 and 899 pages of information can be displayed.

#### Teletext specifications

Teletext supports the following TV signals.

Teletext is superimposed onto the composite signals and Y/C signals.

PAL (but not PAL-60, PAL-N and PAL-Nc)

The vertical sync blanking interval (VBI) and Teletext waveforms are shown below.

The Teletext data can be output in lines 8 to 22 (first field) and lines 321 to 335 (second filed) in the vertical sync blanking interval of the PAL signals.

A total of 45 bytes consisting of the Clock Run-In, Framing Code and data bytes (42 bytes) are superimposed in one line.

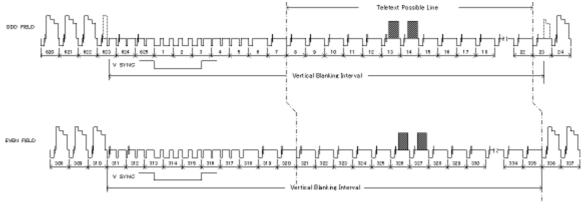

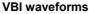

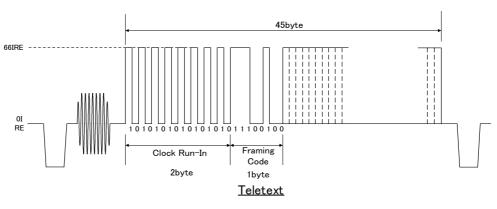

**Teletext waveforms** 

# 5.3.2 Setting procedure

| (1) | Select <b>Program Edit</b> using $\bigcirc^{\text{MENU}} \bigcirc \bigcirc^{\text{b}}$ or $\bigtriangleup^{\text{INC}} \bigcirc^{\text{DEC}}$ , and then press $\bigcirc^{\text{SET}}$ .                                                                                                    | MENU     Pro9ram Edit       Pro9ram Name     > PAL 4:3       Timin9     (TIM )       OutPut     (TIM )       Audio     (TIM )       Pattern (PAT )     >>                                                                                                    |
|-----|----------------------------------------------------------------------------------------------------|----------------------------------------------------------------------------------------------------|
| (2) | Select <b>Output</b> using $\bigcirc^{\mathbb{P}}$ or $\bigcirc^{\mathbb{P}}$ , and then press $\bigcirc^{\mathbb{SET}}$ .                                                                                                    | MENU OutPut                                                                                                    |
| (3) | Select <b>VBI Function</b> using $\bigcirc^{\text{B}}$ or $\bigcirc^{\text{INC}}$                                                                                                    | MENU VBI Function<br>Macrovision<br>Closed CaPtion<br>V-ChiP<br>Teletext<br>WSS<br>V                                                                                                    |
| (4) | Select <b>Teletext</b> using $O^{R}$ or $O^{EC}$ , and then press $O^{ET}$ .                                                                                                    | MENU         Teletext           Mode         (0-2):         ▶0FF         □           Pa9e         >>         □         >>           Line         8,321 (0/1):         Disable         >>         □           9,322 (0/1):         Disable         □         □           10,323 (0/1):         Disable         □         □ |
| (5) | <b>Selecting the setting items from the table&gt;</b><br>Select the parameters using $\square \square \square \square \square \square \square \square \square \square \square \square$ or $\square \square \square \square \square \square \square \square \square \square \square \square \square \square \square \square \square \square \square$                                                                                                    | For further details on the setting items and parameters, refer to <b><table b="" of="" setting<="" teletext=""> <b>items&gt;</b> below.</table></b>                                                                                                    |
| (6) | <setting parameters="" the="">         Select the parameters using         <math>\bigvee</math> DEC         , and then press         Alternatively:         Select the parameters using the number keys         <math>0/STATUS</math> <math>9/F</math> <math>\gtrless</math>         image: the parameters using the number keys         image: the parameters using the number keys         image: the parameters using the number keys         Select the parameters using the number keys         image: the parameters using the number keys         image: the parameters using the number keys         image: the parameters using the number keys         image: the parameters using the press         image: the parameters using the number keys         image: the parameters using the press         image: the parameters using the parameters using the number keys         image: the parameters using the parameters using the parameters us</setting> |                                                                                                    |
|     | Upon completion of the settings:<br>MENU<br>Press                                                                                                    | Display returns to the initial screen.                                                                                                    |

| (1) | Mode (0-2)                         | The Teletext operation mode is selected here.     |                        |                               |                                                                 |
|-----|------------------------------------|---------------------------------------------------|------------------------|-------------------------------|-----------------------------------------------------------------|
|     |                                    | 0                                                 | Of                     | f                             | Teletext OFF.                                                   |
|     |                                    | 1                                                 | 1 Default              |                               | The default pages are output.                                   |
|     |                                    |                                                   |                        |                               | For further details, refer to the teletext                      |
|     |                                    |                                                   |                        |                               | default on next pages                                           |
|     |                                    | 2                                                 | Pa                     | ge Select                     | The pages selected by <b>page</b> in (2) below is output here.  |
| (2) | Page                               | MENU                                              |                        | Pa9e                          |                                                                 |
|     | Press to display the setting menu. | 1: ▶100<br>5: 200<br>9: 204<br>13: 302<br>17: 560 | 10<br>10<br>14<br>18   | : <mark>7</mark> 205  11: 206 | 4: 103<br>8: 203<br>12: 301<br>16: 555<br>20: 702               |
|     |                                    | Page                                              | /<br>Da                | ta                            |                                                                 |
|     |                                    | This genera                                       | tor                    |                               | ages of teletext screens to be registered.<br>set on each page. |
| (3) | Line                               | The lines in                                      | wh                     | ich the Teletext data         | a is to be output are set here.                                 |
|     |                                    | The figure in                                     | ndic                   | ate the line number           | rs in the first field and second field.                         |
|     |                                    | 8,321                                             | 0                      | Disable                       | The data is not output in line 8 and line 321.                  |
|     |                                    |                                                   | 1                      | Enable                        | The data is output in line 8 and line 321.                      |
|     |                                    | 9,322 Same setting as ab                          |                        | ame setting as above.         |                                                                 |
|     |                                    | 10,323                                            | Same setting as above. |                               |                                                                 |
|     |                                    |                                                   |                        |                               | •                                                               |
|     |                                    |                                                   |                        |                               | •                                                               |
|     |                                    | 22,335                                            |                        | S                             | ame setting as above.                                           |

## <Table of teletext setting items>

# ■ Teletext default pages (page 1 of 2)

| Page<br>No. | Description                                      | Screen                                                                                                    | Page<br>No. | Description                           | Screen                                                            |
|-------------|--------------------------------------------------|----------------------------------------------------------------------------------------------------|-------------|---------------------------------------|-------------------------------------------------------------------|
| 100         | Index Page                                       | AND PAGE I 100<br>DECOMPOSITION PROVIDE<br>UNDER CENTRAL ADDRESS<br>UNDER CENTRAL ADDRESS<br>CONTENTS INFORMATION<br>MULTIPACE 103<br>DECIMAL ADDRESS<br>DECIMAL ADDRESS<br>DEC | 101         | Test Page                             | THE PAGE 1 HAT<br>THE THE AND AND AND AND AND AND AND AND AND AND |
| 102         | Newsflash                                        |                                                                                                    | 103         | Subtitle                              |                                                                   |
| 200         | Character<br>(English)                           |                                                                                                    | 201         | Character<br>(German)                 |                                                                   |
| 202         | Character<br>(Swedish<br>/Finnish<br>/Hungarian) |                                                                                                    | 203         | Character<br>(Italian)                |                                                                   |
| 204         | Character<br>(French)                            |                                                                                                    | 205         | Character<br>(Portuguese<br>/Spanish) |                                                                   |

| Page<br>No. | Description                     | Screen                                                          | Page<br>No. | Description      | Screen                                                                                                    |
|-------------|---------------------------------|-----------------------------------------------------------------|-------------|------------------|----------------------------------------------------------------------------------------------------|
| 206         | Character<br>(Czech<br>/Slovak) |                                                                 | 301         | Colours          | 301 FACE 1 341                                                                                                    |
| 302         | White Flat                      |                                                                 | 505         | Clock<br>Cracker |                                                                                                    |
| 515         | Multi Page                      | SUBCODE:0<br>SUBCODE:1<br>SUBCODE:3<br>SUBCODE:3<br>4 sub-pages | 555         | Test<br>Pattern1 | SSC PACE : ESC<br>and 123.566.7990123.546.7990123.546.799012<br>and 123.566.7990123.546.7990123.546.7990123.56779002000000000000000000000000000000000                                                                                                    |
| 560         | Test<br>Pattern2                |                                                                 | -           | Other pages      | PAGE 1 700<br>DEFENDING<br>DEFENDING<br>DEFENDING<br>THE XX<br>THE XX<br>T |

## ■ Teletext default pages (page 2 of 2)

# 5.4 WSS

### 5.4.1 Description and specifications

#### What is WSS (Wide Screen Signaling)?

"WSS (Wide Screen Signaling)" is a system for multiplexing the aspect ratio information of the images in the vertical sync blanking interval, and sending it.

#### WSS specifications

WSS supports the following TV signals.

WSS is superimposed onto the composite signals and Y/C signals.

- PAL, PAL-N, PAL-Nc
- SECAM

The aspect ratio information of WSS is superimposed on line 23 of the first field. The WSS waveform consists of Run-In, Start Code and the 14-bit data. This waveform and the bit allocation are shown below.

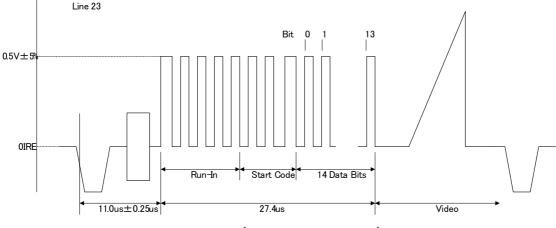

WSS(Widscreen Signaling)

#### Bit3-0: Aspect

| Bit |   | Aspect Ratio | Full format or Letterbox | Position       |
|-----|---|--------------|--------------------------|----------------|
| 012 | 3 |              |                          |                |
| 000 | 1 | 4:3          | Full format              | Not applicable |
| 100 | 0 | 14:9         | Letterbox                | Center         |
| 010 | 0 | 14:9         | Letterbox                | Тор            |
| 110 | 1 | 16:9         | Letterbox                | Center         |
| 001 | 0 | 16:9         | Letterbox                | Тор            |
| 101 | 1 | >16:9        | Letterbox                | Center         |
| 011 | 1 | 14:9         | Full format              | Center         |
| 111 | 0 | 16:9         | Full format              | Not applicable |

Bit 3 is the parity bit.

• Bit4-13: Other service information (not supported by the VG-870A/871A)

## 5.4.2 Setting procedure

| (1) | Select <b>Program Edit</b> using $\bigcirc^{\text{MENU}} \bigcirc^{\text{Select}} \bigcirc^{\text{Set}}$ or $\bigtriangleup^{\text{DEC}}$ , and then press $\bigcirc^{\text{SET}}$ .                                                                                                    | MENU       Program Edit         Program Name       ⇒ PAL 4:3         Timing       (TIM )         OutPut       (TIM )         Audio       (TIM )         Pattern ( PAT )       >> |
|-----|----------------------------------------------------------------------------------------------------|----------------------------------------------------------------------------------------------------|
| (2) | Select <b>Output</b> using $\bigcirc^{\mathbb{B}}$ or $\bigcirc^{\mathbb{D}\mathbb{C}}$ , and then press $\bigcirc^{\mathbb{S}\mathbb{E}\mathbb{T}}$ .                                                                                                    | MENU OutPut<br>All OutPut >><br>Analog OutPut >><br>Digital OutPut >><br>VBI Function >>                                                                                         |
| (3) | Select <b>VBI Function</b> using $O^{\text{R}}$ or $O^{\text{INC}}$                                                                                                    | MENU VBI Function<br>Macrovision<br>Closed CaPtion<br>V-ChiP<br>Teletext<br>WSS<br>VSS<br>VBI Function                                                                           |
| (4) | Select <b>WSS</b> using $\bigcirc^{P}$ or $\overset{DEC}{\bigsqcup}$ , and then press $\overset{SET}{\bigsqcup}$ .                                                                                                    | MENU WSS<br>OFF/ON (0/1): ►OFF<br>AsPect Ratio(0-7): Full Format 4:3                                                                                                    |
| (5) | <selecting from="" items="" setting="" table="" the="">         Select the parameters using         <math>\bigtriangleup</math> INC         <math>\bigvee</math> DEC         , and then press</selecting>                                                                                                    | For further details on the setting items and parameters, refer to <b><table b="" of="" setting<="" wss=""> <b>items&gt;</b> below.</table></b>                                   |
| (6) | <setting parameters="" the="">         Select the parameters using         <math>\bigvee DEC</math> <math>\bigvee DEC</math>         , and then press         Alternatively:         Select the parameters using the number keys         <math>^{0/STATUS}</math> <math>9/F &amp; \otimes</math>         (         to         ), and then press         Select the parameters using the number keys         <math>0/STATUS</math> <math>9/F &amp; \otimes</math>         SET         .</setting> |                                                                                                    |
|     | Upon completion of the settings:                                                                                                    | Display returns to the initial screen.                                                                                                    |

## <Table of WSS setting items>

| (1) | OFF/ON (0/1)       | Whether the WSS information is to be output is set here. |                                              |                                    |  |  |
|-----|--------------------|----------------------------------------------------------|----------------------------------------------|------------------------------------|--|--|
|     |                    | 0                                                        | OFF                                          | The WSS information is not output. |  |  |
|     |                    | 1                                                        | ON                                           | The WSS information is output.     |  |  |
| (2) | Aspect Ratio (0-7) | The a                                                    | spect ratio is set here.                     |                                    |  |  |
|     |                    | 0                                                        | The aspect ratio is set to Full Format 4:3.  |                                    |  |  |
|     |                    | 1                                                        | The aspect ratio is set to LB 14:9 center.   |                                    |  |  |
|     |                    | 2                                                        | The aspect ratio is set to LB 14:9 top.      |                                    |  |  |
|     |                    | 3                                                        | The aspect ratio is set to LB 16:9 center.   |                                    |  |  |
|     |                    | 4                                                        | The aspect ratio is set to LB 16:9 top.      |                                    |  |  |
|     |                    | 5                                                        | The aspect ratio is set to LB >16:9 center.  |                                    |  |  |
|     |                    | 6                                                        | The aspect ratio is set to Full Format 14:9. |                                    |  |  |
|     |                    | 7                                                        | The aspect ratio is set to Full Format 16:9. |                                    |  |  |

# 5.5 CGMS - A/ID-1

### 5.5.1 Description and specifications

#### What is CGMS-A (Copy Generation Management System)?

CGMS-A is a system of multiplexing the copy control information in the vertical sync blanking intervals, and sending it.

#### ■ What is ID-1?

ID-1 is a system of multiplexing the aspect ratio information in the vertical sync blanking intervals, and sending it.

- NTSC, NTSC-M, NTSC-443
- PAL-60, PAL-M

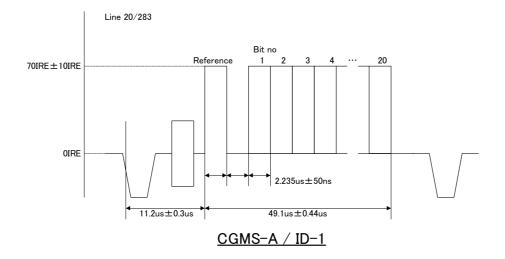

CGMS-A and ID-1 are superimposed onto line 20 (first field) and line 283 (second field). The CGMS-A and ID-1 waveform consists of the reference bit and 20-bit data. This waveform and the bit allocation are shown below.

| Bit |   | Applications |                        |  |
|-----|---|--------------|------------------------|--|
| 1   | 2 | Aspect ratio | Picture display format |  |
| 0   | 0 | 4:3          | Normal                 |  |
| 1   | 0 | 16:9         | Normal                 |  |
| 0   | 1 | 4:3          | Letter Box             |  |
| 1   | 1 | Not Defined  |                        |  |

• Bit1-0: Aspect (ID1)

• Bit6-2: Fixed at "0000"

• Bit8-7: CGMS-A

| В | it | Application                           |  |  |
|---|----|---------------------------------------|--|--|
| 7 | 8  | Application                           |  |  |
| 0 | 0  | Copy is permitted without restriction |  |  |
| 1 | 0  | Condition not to be used              |  |  |
| 0 | 1  | One generation of copies may be made  |  |  |
| 1 | 1  | No copying is permitted               |  |  |

- Bit14-9: Other service information (not supported by the VG-870A/871A)
- Bit20-15: CRC

# 5.5.2 Setting procedure

| (1) | Select <b>Program Edit</b> using $\square \square \square \square \square \square \square$ or $\square$ and then press $\square$ .                                                                                                    | MENU     Pro9ram Edit       Pro9ram Name     >>       Timin9     (TIM )       OutPut     >>       Audio     (TIM )       Pattern     (PAT )               |
|-----|----------------------------------------------------------------------------------------------------|----------------------------------------------------------------------------------------------------|
| (2) | Select <b>Output</b> using $(\bigcirc^{P}$ or $\bigcirc^{INC}$ , and then press $\bigcirc^{SET}$ .                                                                                                    | MENU OutPut                                                                                                    |
| (3) | Select <b>VBI Function</b> using $\bigcirc^{\mathbb{R}}$ or $\overset{\bigtriangleup}{\square}$                                                                                                    | MENU VBI Function<br>Macrovision<br>Closed CaPtion<br>V-ChiP<br>Teletext<br>WSS<br>VSS<br>VBI Function                                                    |
| (4) | Select <b>CGMS-A/ID-1</b> using $\bigcirc^{\mathbb{N}}$ or $\overset{\Delta \text{INC}}{\square}$ , and then press $\square$ .                                                                                                    | MENU CGMS-A/ID-1<br>OFF/ON Field1(0/1): OFF<br>Field2(0/1): OFF<br>AsPect (0-3): 4:3 Normal<br>CGMS-A (0-3): CoPin9 Permitted                             |
| (5) | Selecting the setting items from the table>         Select the parameters using $\square$ $\square$ | For further details on the setting items and parameters, refer to <b><table and="" cgms-a="" id-1="" items="" of="" setting="" the=""></table></b> below. |
| (6) | <setting parameters="" the="">         Select the parameters using         <math>\bigvee</math> DEC         <math>\bigvee</math> DEC         <math>\bigvee</math> , and then press         Alternatively:         Select the parameters using the number keys         <math>0/STATUS</math> <math>9/F &amp; \otimes</math>         ( to ), and then press</setting>                                                                                                    |                                                                                                    |
|     | Upon completion of the settings:                                                                                                    | Display returns to the initial screen.                                                                                                    |

| I)  | OFF/ON Field1 (0/1) | Whe                                        | ther to output the data to lin | e 20 of the first field is set here.       |
|-----|---------------------|--------------------------------------------|--------------------------------|--------------------------------------------|
|     |                     | 0                                          | OFF                            | The data is not output.                    |
|     |                     | 1                                          | ON                             | The data is output.                        |
| 2)  | OFF/ON Field2 (0/1) | Whe                                        | ther to output the data to lin | e 283 of the second field is set here.     |
|     |                     | 0                                          | OFF                            | The data is not output.                    |
|     |                     | 1                                          | ON                             | The data is output.                        |
| 3)  | Aspect              | The aspect ratio setting is selected here. |                                |                                            |
|     |                     | 0                                          | 4:3 Normal                     | The aspect ratio is set to 4:3.            |
|     |                     | 1                                          | 16:9 Normal                    | The aspect ratio is set to 16:9.           |
|     |                     | 2                                          | 4:3 Letter Box                 | The aspect ratio is set to 4:3 letter box. |
|     |                     | 3                                          | Not Defined                    | The aspect ratio is left undefined.        |
| (4) | CGMS-A              | Cop                                        | y protection is set here.      |                                            |
|     |                     | 0                                          | Copying Permitted              | Copying is permitted.                      |
|     |                     | 1                                          | Not Used Condition             | The CGMS-A is left undefined.              |
|     |                     | 2                                          | Copy Once                      | Copy-once is set.                          |
|     |                     | 3                                          | No Copying Permitted           | Copying is not permitted.                  |

## <Table of the CGMS-A and ID-1 setting items>

\* The same data is superimposed onto line 20 and line 283.

## 

6

**PATTERN SETTINGS** 

# 6.1 Color bar patterns

## 6.1.1 Types of color bar patterns

When color bars have been selected using the pattern key, for instance, color bar patterns can be selected from among the types listed below.

For further details on pattern selection, refer to "2.1.3 Selecting the pattern data."

| 0 | CUSTOM    | Customized pattern    |                    |
|---|-----------|-----------------------|--------------------|
| 1 | 100/100-Н | 100%/100% color bars  |                    |
| 2 | 100/75-H  | 100%/75% color bars   |                    |
| 3 | 75/75-H   | 75%/75% color bars    |                    |
| 4 | SMPTE     | SMPTE color bars      | 75%/75% color bars |
| 5 | RGBW-V    | Horizontal color bars |                    |
| 6 | xvYCC 4%  | xvYCC 4% color bars   |                    |
| 7 | xvYCC 8%  | xvYCC 8% color bars   |                    |
| 8 | xvYCC 12% | xvYCC 12% color bars  | SMPTE color bars   |

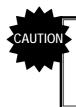

### <u>The xvYCC color bars are turned off in the SCART output (RGB) of</u> the TV encoder unit.xvYCC Patterns from other output than HDMI is not displayed correctly.

## 6.1.2 Color bar pattern customizing

Described below is the procedure for selecting the color bar pattern types and for performing the settings when **CUSTOM** has been selected as the color bar pattern.

(If CUSTOM is selected, the color bar patterns can be displayed with any width and color.)

| (1) | Select <b>Program Edit</b> using $\square \square \square \square \square \square \square \square$ or $\square \square \square \square \square \square \square$ , and then press $\square$ .                                                                                                    | MENU     ProSram Edit       Pro3ram Name     ► EIA1920x1080Pa60       Timin9     (TIM)       OutPut     (TIM)       Audio     (TIM)       Pattern     (PAT) |
|-----|----------------------------------------------------------------------------------------------------|----------------------------------------------------------------------------------------------------|
| (2) | Select Pattern (PAT)>> using $\bigcirc$ or $\square$<br>$\bigtriangledown$ or $\square$ , and then press $\square$ .                                                                                                    | MENU Pattern<br>Pattern/RGB/INU Select >> Color Bar<br>Gray Scale >><br>Ramp >><br>Sweep >> T                                                               |
| (3) | Select Pattern/RGB/INV select>> using $\bigcirc^{\text{DEC}}$ or $\bigcirc^{\text{DEC}}$ , and then press $\bigcirc^{\text{SET}}$ .                                                                                                    | MENU Pattern/RGB/INV Select<br>Color Bar<br>Gray Scale<br>RamP<br>Sweep<br>Monoscope                                                                        |
| (4) | Select <b>Color Bar</b> using $\bigcirc$ or $\overset{\Delta \text{ INC }}{\overset{\text{DEC}}{\overset{\text{DEC}}{\overset{\text{SET}}}}}$ , and then press $\overset{\text{SET}}{\overset{\text{SET}}}$ .                                                                                                    | MENU Pattern/RGB/INV Select<br>Color Bar<br>Gray Scale<br>RamP<br>Sweep<br>MonoscoPe                                                                        |
| (5) | Press .                                                                                                    | MENU Pattern<br>Pattern/RGB/INU Select >><br>Color Bar<br>Gray Scale >><br>Ramp >><br>Sweep >>                                                              |
| (6) | Select <b>Color Bar&gt;&gt;</b> using $\bigcirc^{b}$ or $\overset{\Delta \text{ INC}}{\square}$ , and then press $\square$ .                                                                                                    | MENU Color Bar<br>Type (0-8): ►CUSTOM >><br>CUSTOM >>                                                                                                    |
| (7) | Selecting the items> Select Type using or $\Delta \text{ inc } \nabla \text{ dec}$ , and                                                                                                    | For further details on the patterns, refer to "6.1.1<br>Types of color bar patterns."                                                                       |
|     | then press .<br><b>Select the parameters using</b> or $A = 1 \times C$<br>Select the parameters using $A = 1 \times C$<br>$A = 1 \times C$<br>A = 1 |                                                                                                    |

| (8) | When <b>CUSTOM</b> has been selected as the <b>Type</b> setting                                                     | For further details on the settings, refer to <b><table< b=""><br/>of customized color bar pattern setting items&gt;</table<></b> |
|-----|----------------------------------------------------------------------------------------------------|----------------------------------------------------------------------------------------------------|
|     | <selecting items="" the=""></selecting>                                                                             | below.                                                                                                    |
|     | Select the items using $( \bigcirc^{\mathbb{P}} $ or $( \bigcirc^{\mathbb{P}} )^{\mathbb{P} \subset \mathbb{P}} $ , |                                                                                                    |
|     | and then press $\square$ .                                                                                          |                                                                                                    |
|     | <inputting parameters="" the=""></inputting>                                                                        |                                                                                                    |
|     | Select the parameters using $\bigcirc^{\mathbb{P}}$ or $\overset{\Delta \text{INC}}{\square}$                       |                                                                                                    |
|     | $\nabla$ DEC , and then press $\Box$ .                                                                              |                                                                                                    |
|     | Alternatively:                                                                                                    |                                                                                                    |
|     | Select the parameters using the number keys                                                                         |                                                                                                    |
|     | $( \Box )^{\text{STATUS}}$ to $\Box ),$ and then press $\Box $ .                                                    |                                                                                                    |

| <table customized<="" of="" th=""><th>color bar</th><th>pattern</th><th>setting items&gt;</th></table> | color bar | pattern | setting items> |
|----------------------------------------------------------------------------------------------------|-----------|---------|----------------|
|----------------------------------------------------------------------------------------------------|-----------|---------|----------------|

| (1) | Format (0-3)     | The drawing direction of the color bars is set here.                                                                                                    |                                   |                    |                                           |                                                                                        |  |
|-----|------------------|----------------------------------------------------------------------------------------------------|-----------------------------------|--------------------|-------------------------------------------|----------------------------------------------------------------------------------------|--|
|     |                  | 0                                                                                                    | H Direction                       |                    | Horizontal direction                      |                                                                                        |  |
|     |                  | 1                                                                                                    | V Direction                       | Vertical direction |                                           |                                                                                        |  |
|     |                  | 2                                                                                                    | H Direction&<br>div.V             |                    | Horizontal direction (loopback by Repeat) |                                                                                        |  |
|     |                  | 3                                                                                                    | V Direction&<br>div.H             | Vei                | rtical dire                               | ection (loopback by Repeat)                                                            |  |
| (2) | Repeat           |                                                                                                    |                                   |                    |                                           | <b>Color/Level&gt;&gt;</b> are set here. The lors which are displayed. <b>Range: 1</b> |  |
| (3) | Input Mode (0/1) | The m                                                                                                    | ethod of specifying the           | dis                | olay size                                 | per color is set here.                                                                 |  |
|     |                  | 0                                                                                                    | %                                 |                    | e size is<br>een.                         | set as a percentage of the entire                                                      |  |
|     |                  | 1                                                                                                    | dot                               | The                | e size is                                 | set in 1-dot increments.                                                               |  |
| (4) | Width [%]        | The di                                                                                                    | splay size per color is s         | set h              | nere.                                     |                                                                                        |  |
|     | Width [dot]      | When<br>used f                                                                                                    | a percentage is<br>for Input Mode | Set                | t any wid                                 | th from 0.0% to 100.0%.                                                                |  |
|     |                  | When<br>Input                                                                                                    | dots are used for<br>Mode         | Se                 | t the wid                                 | th in 1-dot increments.                                                                |  |
| (5) | Color/Level >>   | The di                                                                                                    | splay color and level a           | re se              | et here.                                  |                                                                                        |  |
|     |                  | MENU         CUSTOM Color∕Level           1:          100.0         2:         R         100.0         6           3:          100.0         4:         RGL         100.0         6           5: |                                   |                    |                                           |                                                                                        |  |
|     |                  | Numb                                                                                                    | er                                |                    |                                           | from 1 to the Repeat setting are                                                       |  |
|     |                  | Color                                                                                                    |                                   |                    |                                           | e display.<br>colors are selected here.                                                |  |
|     |                  | COIOI                                                                                                    |                                   | 0                  | e uispiay                                 | Black                                                                                  |  |
|     |                  |                                                                                                    |                                   | 1                  | <br>R                                     | Red                                                                                    |  |
|     |                  |                                                                                                    |                                   | 2                  | _G_                                       | Green                                                                                  |  |
|     |                  |                                                                                                    |                                   | 2                  | <u></u><br>RG_                            | Yellow                                                                                 |  |
|     |                  |                                                                                                    |                                   | 4                  | <u>ко_</u><br>В                           | Blue                                                                                   |  |
|     |                  |                                                                                                    |                                   | 5                  | <u></u><br>R_B                            | Magenta                                                                                |  |
|     |                  |                                                                                                    |                                   | 6                  | GB                                        | Cyan                                                                                   |  |
|     |                  |                                                                                                    |                                   | 7                  | RGB                                       | White                                                                                  |  |
|     |                  | Level The level as                                                                                                    |                                   |                    |                                           | as a percentage of the peak<br>is set here. Setting range: 0.0 to                      |  |

# 6.2 Gray scale patterns

## 6.2.1 Types of gray scale patterns

When gray scale has been selected using the pattern key, for instance, gray scale patterns can be selected from among the types listed below.

For further details on pattern selection, refer to "2.1.3

Selecting the pattern data."

| 0 | сизтом   | Customized pattern    |          |
|---|----------|-----------------------|----------|
| 1 | 8Step-H  | 8 steps (horizontal)  |          |
| 2 | 16Step-H | 16 steps (horizontal) |          |
| 3 | 32Step-H | 32 steps (horizontal) | 16Step-H |
| 4 | 8Step-V  | 8 steps (vertical)    |          |
| 5 | 16Step-V | 16 steps (vertical)   |          |
| 6 | 32Step-V | 32 steps (vertical)   | 16Step-V |

## 6.2.2 Gray scale pattern customizing

Described below is the procedure for selecting the types of gray scale patterns and for performing the settings when **CUSTOM** has been selected as the gray scale pattern.

(If CUSTOM is selected, the color bar patterns can be displayed with any width and level.)

| (1) | Select <b>Program Edit</b> using $\square \square \square \square \square \square \square$ or $\triangle \square \square \square \square \square \square \square \square \square \square \square \square \square \square \square \square \square \square $                                                                                                    | MENU     Program Edit       Pro9ram Name     ► EIA1920×1080P060       Timin9 (TIM)     >>       OutPut (TIM)     >>       Audio (TIM)     >>       Pattern (PAT)     >> |
|-----|----------------------------------------------------------------------------------------------------|----------------------------------------------------------------------------------------------------|
| (2) | Select Pattern (PAT)>> using $\bigcirc^{\mathbb{P}}$ or $\overset{\bigtriangleup}{\square}$                                                                                                    | MENU Pattern<br>Pattern/RGB/INV Select Solor<br>Color Bar<br>Gray Scale Sole<br>RamP Sweep Sweep                                                                        |
| (3) | Select Pattern/RGB/INV select>> using $\bigcirc^{\text{SET}}$ or $\bigcirc^{\text{DEC}}$ , and then press $\bigcirc^{\text{SET}}$ .                                                                                                    | MENU Pattern/RGB/INV Select<br>Color Bar<br>Gray Scale<br>RamP<br>Sweep<br>Monoscope                                                                                    |
| (4) | Select <b>Gray Scale</b> using $\bigcirc$ or $\bigcirc$ or $\bigcirc$ dec,<br>and then press $\bigcirc$ .                                                                                                    | MENU Pattern/RGB/INV Select<br>Color Bar<br>Ggray Scale<br>RamP<br>Sweep<br>Monoscope                                                                                   |
| (5) | Press .                                                                                                    | MENU Pattern<br>Pattern/RGB/INU Select >>><br>Color Bar >>><br>Gray Scale >>><br>Ramp >>><br>Sweep >>>                                                                  |
| (6) | Select <b>Gray Scaler&gt;&gt;</b> using $\bigcirc^{\mathbb{R}}$ or $\overset{\bigtriangleup}{\square}$                                                                                                    | MENU Gray Scale<br>Type (0-6): ►CUSTOM )<br>CUSTOM >>                                                                                                    |
| (7) | <selecting items="" the="">         Select Type using <math>\bigcirc^{R}</math> or <math>\bigcirc^{LNC} \bigcirc^{DEC}</math>, and then press         <setting parameters="" the="">         Select the parameters using <math>\bigcirc^{R}</math> or <math>\bigcirc^{LNC}</math> or <math>\bigcirc^{LNC}</math> <math>\bigvee^{DEC}</math>, and then press <math>\bigcirc^{SET}</math>.         Alternatively:         Select the parameters using the number keys</setting></selecting> | For further details on the patterns, refer to "6.2.1<br>Types of gray scale patterns."                                                                                  |
|     | Select the parameters using the number keys $0/\text{STATUS} = 9/\text{F} \gtrsim$ SET ( to ), and then press .                                                                                                    |                                                                                                    |

### Chapter 6 PATTERN SETTINGS

| (8) | When <b>CUSTOM</b> has been selected as the <b>Type</b> setting                                                                                                    | Format (0-3): ▶H direction                                                                                                    |
|-----|----------------------------------------------------------------------------------------------------|----------------------------------------------------------------------------------------------------|
|     | <detailed customized="" of="" patterns="" settings=""></detailed>                                                                                                    | RePeat : 16<br>InPut Mode (0/1): %<br>Width [%]: H= 6.3 V= 6.3<br>Level                                                         |
|     | Select CUSTOM>> using                                                                                                    |                                                                                                    |
|     | $\square$ , and then press $\square$ .                                                                                                    |                                                                                                    |
|     | <b>Selecting the items&gt;</b> $\bigtriangleup \square \square \square \square \square \square \square \square \square \square \square \square \square \square \square \square \square \square $ | For further details on the settings, refer to <table customized="" gray="" of="" pattern="" scale="" setting<="" td=""></table> |
|     | Select the items using $\bigcirc$ or $\square$ ,                                                                                                    | items> below.                                                                                                    |
|     | and then press                                                                                                    |                                                                                                    |
|     | <inputting parameters="" the=""></inputting>                                                                                                    |                                                                                                    |
|     | Select the parameters using $\bigcirc$ or $\bigcirc$                                                                                                    |                                                                                                    |
|     | $\bigtriangledown$ and then press $\square$ .                                                                                                    |                                                                                                    |
|     | Alternatively:                                                                                                    |                                                                                                    |
|     | Select the parameters using the number keys                                                                                                    |                                                                                                    |
|     | $(\Box to \Box)$ , and then press $\Box$ .                                                                                                    |                                                                                                    |

## <Table of customized gray scale pattern setting items>

| (1) <b>Format (0-3)</b> The drawing direction of the gra |                  |                                                                                                    |                                     |                                                                  | ray scale is set here.                  |  |  |
|----------------------------------------------------------|------------------|----------------------------------------------------------------------------------------------------|-------------------------------------|------------------------------------------------------------------|-----------------------------------------|--|--|
|                                                          |                  | 0                                                                                                    | H Direction                         | Horizon                                                          | tal direction                           |  |  |
|                                                          |                  | 1                                                                                                    | V Direction                         | Vertical                                                         | direction                               |  |  |
|                                                          |                  | 2                                                                                                    | H Direction&<br>div.V               | Horizon                                                          | tal direction (loopback by Repeat)      |  |  |
|                                                          |                  | 3                                                                                                    | V Direction&<br>div.H               | Vertical                                                         | direction (loopback by Repeat)          |  |  |
| (2)                                                      | Repeat           | One or more of the 1 to 16 data set by <b>Level&gt;&gt;</b> are set here. The value set here becomes the number of steps which are displayed. <b>Range: 1 to 16</b> |                                     |                                                                  |                                         |  |  |
| (3)                                                      | Input Mode (0/1) | The m                                                                                                    | nethod of specifying the            | display s                                                        | size per step is set here.              |  |  |
|                                                          |                  | 0                                                                                                    | %                                   | The size screen.                                                 | e is set as a percentage of the entire  |  |  |
|                                                          |                  | 1                                                                                                    | dot                                 | The size                                                         | e is set in 1-dot increments.           |  |  |
| (4)                                                      | Width[%]         | The d                                                                                                    | isplay size per step is s           | et here.                                                         |                                         |  |  |
|                                                          | Width[dot]       | When<br>used                                                                                                    | n a percentage is<br>for Input Mode | Set any                                                          | size from 0.0% to 100.0%.               |  |  |
|                                                          |                  | Input                                                                                                    | Mode                                | Set the                                                          | size in 1-dot increments.               |  |  |
| (5)                                                      | Level>>          | The d                                                                                                    | isplay level is set here.           |                                                                  |                                         |  |  |
|                                                          |                  | Bit Length                                                                                                    |                                     |                                                                  |                                         |  |  |
|                                                          |                  | MENU CUSTOM Level : (Bbit)                                                                                                    |                                     |                                                                  |                                         |  |  |
|                                                          |                  | 1:)<br>5:<br>9:<br>13:                                                                                                    | 0 2: 17 3:                          |                                                                  | 4: 51 6<br>3: 119<br>2: 187<br>5: 255 g |  |  |
|                                                          |                  |                                                                                                    |                                     |                                                                  |                                         |  |  |
|                                                          |                  | Nu                                                                                                    | umber Leve                          |                                                                  |                                         |  |  |
|                                                          |                  | Numb                                                                                                    | ber                                 | The steps from 1 to the Repeat setting are used for the display. |                                         |  |  |
|                                                          |                  | Level                                                                                                    |                                     | The level is set here.                                           |                                         |  |  |
|                                                          |                  |                                                                                                    |                                     | The setting range differs depending on the <b>color depth</b> .  |                                         |  |  |
|                                                          |                  |                                                                                                    |                                     | 8 BIT                                                            | 0 to 255                                |  |  |
|                                                          |                  |                                                                                                    |                                     | 9 BIT                                                            | 0 to 511                                |  |  |
|                                                          |                  |                                                                                                    |                                     | 10 BIT                                                           | 0 to 1023                               |  |  |
|                                                          |                  |                                                                                                    |                                     | 11 BIT                                                           | 0 to 2047                               |  |  |
|                                                          |                  |                                                                                                    |                                     | 12 BIT                                                           | 0 to 4095                               |  |  |
|                                                          |                  |                                                                                                    |                                     | 13 BIT                                                           | 0 to 8191                               |  |  |
|                                                          |                  |                                                                                                    |                                     | 14 BIT                                                           | 0 to 16383                              |  |  |
|                                                          |                  |                                                                                                    |                                     | 15 BIT                                                           | 0 to 32767                              |  |  |
|                                                          |                  |                                                                                                    |                                     | 16 BIT                                                           | 0 to 65535                              |  |  |

#### Ramp patterns 6.3

#### 6.3.1 Types of ramp patterns

When ramp has been selected using the pattern key, for instance, ramp patterns can be selected from among the types listed below.

For further details on pattern selection, refer to "2.1.3

Selecting the pattern data."

| 0 | СИЅТОМ     |           |
|---|------------|-----------|
| 1 | Linear-H   |           |
| 2 | Linear-V   |           |
| 3 | Linear-256 |           |
| 4 | RGB1       |           |
| 5 | RGB2       |           |
| 6 | RGB3       |           |
| 7 | Turn-H     |           |
| 8 | Linear-GR  | RGB2      |
| 9 | Linear-BR  |           |
| А | Linear-BG  |           |
| В | Linear-RG  |           |
| С | Linear-RB  |           |
| D | Linear-GB  |           |
| Е | Linear-HV  |           |
| F | Limited-H  | Linear-RG |
| - | Limited-V  |           |

 $\approx$ 1.Limited-V is selectable only by  $\bigcirc$  or  $\stackrel{\text{INC}}{\square}$ .

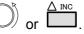

X2.The luminance level of Limited-H/V is 16-232 and color-difference level is 16-240.

## 6.3.2 Ramp pattern type settings and customizing

Described below is the procedure for selecting the types of ramp patterns and for performing the settings when **CUSTOM** has been selected as the ramp pattern type.

(If CUSTOM is selected, the ramp patterns can be displayed with any level and steps.)

| (1) | Select <b>Program Edit</b> using $\square \square \square \square \square \square \square$ or $\square \square \square \square \square \square \square \square \square \square \square$ , and then press $\square$ .                                                                                                    | MENU Program Edit<br>Program Name : →EIA1920x1080PQ60<br>Timin9 ( TIM )<br>OutPut ( TIM )<br>Audio ( TIM )<br>Pattern ( PAT )<br>Pattern ( PAT ) |
|-----|----------------------------------------------------------------------------------------------------|----------------------------------------------------------------------------------------------------|
| (2) | Select Pattern (PAT)>> using $\bigcirc^{r}$ or $\overset{\Delta \text{INC}}{\square}$                                                                                                    | MENU Pattern<br>Pattern/RGB/INV Select >><br>Color Bar<br>Gray Scale >><br>RamP >><br>Sweep >><br>E                                                                                                    |
| (3) | Select Pattern/RGB/INV select>> using $\bigcirc^{\text{SET}}$ or $\bigcirc^{\text{DEC}}$ , and then press $\bigcirc^{\text{SET}}$ .                                                                                                    | MENU Pattern/RGB/INV Select<br>Color Bar<br>Gray Scale<br>RamP<br>Sweep<br>Monoscope                                                                                                    |
| (4) | Select <b>Ramp</b> using $\bigcirc^{b}$ or $\overset{DEC}{\square}$ , and then press $\square$ .                                                                                                    | MENU Pattern/RGB/INV Select<br>Color Bar<br>Gray Scale<br>MRamp<br>Sweep<br>Monoscope                                                                                                    |
| (5) | Press .                                                                                                    | MENU Pattern<br>Pattern/RGB/INU Select >> Color Bar<br>Gray Scale >><br>Ramp >><br>Sweep >> F                                                                                                    |
| (6) | Select <b>Ramp&gt;&gt;</b> using $\bigcirc^{\mathbb{R}}$ or $\overset{\square \text{INC}}{\square}$ , and then press $\square$ .                                                                                                    | MENU Ramp<br>Type (0-E): ▶Linear-HV >><br>CUSTOM >>                                                                                                    |
| (7) | Select Type using $( \bigcirc^{\mathbb{N}} \circ r ) \stackrel{\square \circ \square}{\square} \stackrel{\square \circ \square}{\square} $ , and set then press $\square$ . Select the parameters> Select the parameters using $( \bigcirc^{\mathbb{N}} \circ r ) \stackrel{\square \circ \square}{\square} $ , and then press $\square$ . Alternatively: Select the parameters using the number keys $( \bigcirc^{\mathbb{N}} \circ r ) \stackrel{\square \circ \square}{\square} $ . Alternatively: Select the parameters using the number keys $( \bigcirc^{\mathbb{N}} \circ r ) \stackrel{\mathbb{N} \circ \square}{\square} $ . | For further details on the patterns, refer to "6.3.1<br>Types of ramp patterns."                                                                                                    |

|     | •                                                                                                 |                                                                             |
|-----|---------------------------------------------------------------------------------------------------|-----------------------------------------------------------------------------|
| (8) | When <b>CUSTOM</b> has been selected as the <b>Type</b>                                           | MENU CUSTOM : 8bit                                                          |
|     | setting                                                                                           | Direction(0/1): →H                                                          |
|     | <detailed customized="" of="" patterns="" settings=""></detailed>                                 | H-Line : 1<br>Level Line1 : 0 255 16<br>Line2 : 0 255 32                    |
|     | Select <b>CUSTOM</b> >> using $\bigcirc^{P}$ or $\overset{\Delta INC}{\Box}$                      | Line2 : 0 255 32<br>(Start) (End) (Ste <sup>p</sup> )                       |
|     | 0                                                                                                 | For further details on the settings, refer to <b><table< b=""></table<></b> |
|     | $\bigvee_{\text{Dec}}^{\text{Dec}}$ , and then press                                              | of ramp pattern setting items> below.                                       |
|     |                                                                                                   |                                                                             |
|     | Select the items using $(\bigcirc^{\mathbb{R}}$ or $\bigtriangleup^{\mathbb{D} \to \mathbb{C}}$ , |                                                                             |
|     | SET                                                                                               |                                                                             |
|     | and then press                                                                                    |                                                                             |
|     | <inputting parameters="" the=""></inputting>                                                      |                                                                             |
|     | Select the parameters using $\bigcirc^{P}$ or $\overset{\Delta \text{INC}}{\square}$              |                                                                             |
|     | $\nabla$ DEC SET                                                                                  |                                                                             |
|     | $\downarrow$ , and then press $\Box$ .                                                            |                                                                             |
|     | Alternatively:                                                                                    |                                                                             |
|     | 0/STATUS 9/F 為 SET<br>( to ), and then press .                                                    |                                                                             |

| (1) | Direction (0/1) | The resolution is set here.                                                                                                    |                                                         |                  |                                                                                                    |                                                                        |  |  |
|-----|-----------------|----------------------------------------------------------------------------------------------------|---------------------------------------------------------|------------------|----------------------------------------------------------------------------------------------------|------------------------------------------------------------------------|--|--|
|     |                 | 0 <b>H</b>                                                                                                    |                                                         | Ног              | Horizontal ramp                                                                                         |                                                                        |  |  |
|     |                 | 1                                                                                                    | V                                                       | Ver              | rtical                                                                                                  | ramp                                                                   |  |  |
| (2) | H-Line          | Up to four ramp patterns with different levels and steps can be displayed on one screen.<br>Range: 1 to 4 types. These types are used in sequence from line 1. |                                                         |                  |                                                                                                    |                                                                        |  |  |
| (3) | Line1 to Line4  | •                                                                                                    |                                                         | d level and step |                                                                                                    |                                                                        |  |  |
| ( ) |                 |                                                                                                    |                                                         |                  | it Le                                                                                                   |                                                                        |  |  |
|     |                 | MENU<br>Leve                                                                                                    | I Line1 :<br>Line2 :<br>Line3 :<br>Line4 :<br>Start Lev | (Start) (En      | 5<br>5<br>1d)                                                                                           | : (Bbit)<br>16<br>16<br>16<br>256<br>(SteP)<br>Step                    |  |  |
|     |                 | (Start) The start level is set here.                                                                                                    |                                                         |                  |                                                                                                    |                                                                        |  |  |
|     |                 | (End)                                                                                                    |                                                         | The              | The end level is set here.The number of display steps from the start<br>level to end level is set here. |                                                                        |  |  |
|     |                 | (Step                                                                                                    | )                                                       |                  |                                                                                                    |                                                                        |  |  |
|     |                 |                                                                                                    |                                                         |                  |                                                                                                    | Setting range: 1 ≤ setting ≤ (End) - (Start) +<br>1                    |  |  |
|     |                 |                                                                                                    |                                                         |                  |                                                                                                    | ting range for the above levels differs ng on the <b>color depth</b> . |  |  |
|     |                 |                                                                                                    |                                                         | 8 B              | BIT                                                                                                    | 0 to 255                                                               |  |  |
|     |                 |                                                                                                    |                                                         | 9 B              | BIT                                                                                                    | 0 to 511                                                               |  |  |
|     |                 |                                                                                                    |                                                         | 10               | BIT                                                                                                    | 0 to 1023                                                              |  |  |
|     |                 |                                                                                                    |                                                         | 11               | BIT                                                                                                    | 0 to 2047                                                              |  |  |
|     |                 |                                                                                                    |                                                         | 12               | BIT                                                                                                    | 0 to 4095                                                              |  |  |
|     |                 |                                                                                                    |                                                         |                  | BIT                                                                                                    | 0 to 8191                                                              |  |  |
|     |                 |                                                                                                    |                                                         |                  | BIT                                                                                                    | 0 to 16383                                                             |  |  |
|     |                 |                                                                                                    |                                                         |                  | BIT                                                                                                    | 0 to 32767                                                             |  |  |
|     |                 |                                                                                                    |                                                         | 16               | BIT                                                                                                    | 0 to 65535                                                             |  |  |

## <Table of ramp pattern setting items>

# 6.4 Sweep patterns

## 6.4.1 Types of sweep patterns

When sweep has been selected using the pattern key, for instance, sweep patterns can be selected from among the types listed below.

For further details on pattern selection, refer to "2.1.3

Selecting the pattern data."

| 0 | Multi-Burst 100 | Multi-burst | 0.100 0.000 0.000 0.000 0.000 |
|---|-----------------|-------------|-------------------------------|
| 1 | Multi-Burst 50  | Multi-burst |                               |
| 2 | Sweep           | Sweep       | Multi-burst                   |

## 6.4.2 Sweep pattern selection

| (1) | Select <b>Program Edit</b> using $\swarrow_{SET}^{MENU} \longrightarrow_{O}^{b}$ or $\bigtriangleup_{INC} \bigtriangledown_{DEC}$ , and then press $\square$ .                                                                                                    | MENU Program Edit<br>Program Name : ►EIA1920x1080P060<br>Timin9 ( TIM )<br>OutPut ( TIM )<br>Audio ( TIM )<br>Pattern ( PAT )<br>Pattern ( PAT ) |
|-----|----------------------------------------------------------------------------------------------------|----------------------------------------------------------------------------------------------------|
| (2) | Select Pattern (PAT)>> using $\bigcirc^{k}$ or $\overset{A}{\square}$                                                                                                    | MENU Pattern<br>Pattern/RGB/INV Select >><br>Color Bar<br>Gray Scale >><br>Ramp<br>Sweep >>                                                                                                    |
| (3) | Select Pattern/RGB/INV select>> using $\bigcirc^{h}$ or $\bigcirc^{\text{DEC}}$ , and then press $\bigcirc^{\text{SET}}$ .                                                                                                    | MENU Pattern/RGB/INU Select<br>Color Bar<br>Gray Scale<br>RamP<br>Sweep<br>Monoscope                                                                                                    |
| (4) | Select <b>Sweep</b> using $\bigcirc^{\mathbb{B}}$ or $\overset{\square \square \square}{\square}$ , and then press $\square$ .                                                                                                    | MENU Pattern/RGB/INV Select<br>Color Bar<br>Gray Scale<br>RamP<br>V Sweep<br>Monoscope                                                                                                    |
| (5) | Press .                                                                                                    | MENU Pattern<br>Pattern/RGB/INU Select >> Color Bar >> Gray Scale >> Ramp >> Sweep >> t                                                                                                    |
| (6) | Select <b>Sweep&gt;&gt;</b> using $\bigcirc^{R}$ or $\overset{\Delta INC}{\square}$ , and then press $\square$ .                                                                                                    | MENU SweeP<br>TYPe (0-3): ►Multi-Burst 100                                                                                                    |
| (7) | Selecting the items> Select Type using or bec or bec, and then press . Select the parameters> Select the parameters using or bec or bec or | For further details on the patterns, refer to "6.4.1<br>Types of sweep patterns."                                                                                                    |

The types of sweep patterns can be set using the procedure below.

# 6.5 Monoscope patterns

### 6.5.1 Types of monoscope patterns

When monoscope has been selected using the pattern key, for instance, monoscope patterns can be selected from among the types listed below.

For further details on pattern selection, refer to "2.1.3

Selecting the pattern data."

| 0 | SMPTE RP-133    |           |
|---|-----------------|-----------|
| 1 | SMPTE PR-133COL |           |
| 2 | MONOSCOPE       |           |
| 3 | PHILIPS         |           |
| 4 | CHINA           |           |
| 5 | APDC1           |           |
| 6 | APDC2           |           |
| 7 | APDC3           | MONOSCOPE |
| 8 | APDC4           |           |

\* APDC1 to APDC4 are patterns provided by the Advanced PDP Development Center Corporation (APDC), and are used to evaluate movie resolution. These patterns are an option. For further details, contact an Astrodesign sales representative or your dealer.

## 6.5.2 Monoscope pattern selection

The types of monoscope patterns can be set using the procedure below.

| (1) | Select <b>Program Edit</b> using $\square \square \square \square \square \square \square \square \square \square$ or $\square \square \square \square \square \square \square \square \square \square \square \square \square \square \square \square \square \square \square$ | MENU     Pro9ram Edit       Pro9ram Name     ►EIA1920×1080P060       Timin9     TIM       OutPut     TIM       Audio     TIM       Pattern     PAT |
|-----|----------------------------------------------------------------------------------------------------|----------------------------------------------------------------------------------------------------|
| (2) | Select Pattern (PAT)>> using $\bigcirc$ or $\square$<br>$\bigtriangledown$ or $\square$ , and then press $\square$ .                                                                                                    | MENU Pattern<br>Pattern/RGB/INV Select<br>Color Bar<br>Gray Scale<br>Ramp<br>Sweep<br>>> 7                                                         |
| (3) | Select Pattern/RGB/INV select>> using $\bigcirc^{\text{DEC}}$ or $\bigcirc^{\text{DEC}}$ , and then press $\bigcirc^{\text{SET}}$ .                                                                                                    | MENU Pattern/RGB/INV Select<br>Color Bar<br>Gray Scale<br>RamP<br>SweeP<br>MonoscoPe                                                               |
| (4) | Select <b>Monoscope</b> using $\bigcirc^{\text{b}}$ or $\bigcirc^{\text{b}}$ or $\bigcirc^{\text{b}}$ , and then press $\bigcirc^{\text{SET}}$ .                                                                                                    | MENU Pattern/RGB/INV Select<br>Color Bar<br>Gray Scale<br>RamP<br>SweeP<br>MonoscoPe                                                               |

| (5) | Press                                                                                                    | MENU Pattern<br>Pattern/RGB/INV Select >> Color Bar >> Color Bar >> RamP >> Sweep >> F |
|-----|----------------------------------------------------------------------------------------------------|----------------------------------------------------------------------------------------|
| (6) | Select <b>Monoscope&gt;&gt;</b> using $\bigcirc^{\text{b}}$ or $\overset{\Delta \text{INC}}{\square}$ , and then press $\square$ .                                                                                                    | MENU MonoscoPe<br>Type (0-4): ▶SMPTE RP-133                                            |
| (7) | <selecting items="" the=""><br/>Select Type using <math>O</math> or <math>D</math>, and then press <math>\Box</math>.</selecting>                                                                                                    | For further details on the patterns, refer to "6.5.1<br>Types of monoscope patterns."  |
|     | Select the parameters using or $A$ inc<br>Select the parameters using $A$ or $A$ inc<br>$\nabla$ DEC<br>A and then press $A$ .<br>Alternatively:<br>Select the parameters using the number keys<br>0/STATUS $9/F @$ SET<br>( to $A$ ), and then press $A$ . |                                                                                        |

# 6.6 Raster patterns

## 6.6.1 Types of raster patterns

When raster has been selected using the pattern key, for instance, raster patterns can be selected from among the types listed below.

For further details on pattern selection, refer to "2.1.3

Selecting the pattern data."

| 0 | CUSTOM   |                |
|---|----------|----------------|
| 1 | White    |                |
| 2 | Red      |                |
| 3 | Green    |                |
| 4 | Blue     |                |
| 5 | Black    |                |
| 6 | 50%-Gray | Raster pattern |

## 6.6.2 Raster pattern type settings and customizing

Described below is the procedure for selecting the types of raster patterns and for performing the settings when CUSTOM has been selected as the raster pattern type. (The rasters can be displayed with any level.)

| (1) | Select <b>Program Edit</b> using $\square \square \square \square \square \square \square \square \square \square \square$ or $\square \square \square \square \square \square \square \square \square \square \square \square \square \square \square \square \square \square \square$ | MENU     Pro9ram Edit       Pro9ram Name     ► EIA1920x1080P060       Timin9     TIM       OutPut     TIM       Audio     TIM       Pattern     PAT |
|-----|----------------------------------------------------------------------------------------------------|----------------------------------------------------------------------------------------------------|
| (2) | Select Pattern (PAT)>> using $\bigcirc^{\mathbb{N}}$ or $\overset{\square}{\square}$                                                                                                    | MENU Pattern<br>Pattern/RGB/INV Select >>><br>Color Bar >>><br>Gray Scale >>><br>Ramp >>><br>Sweep >>> t                                            |
| (3) | Select Pattern/RGB/INV select>> using $\bigcirc^{h}$ or $\bigcirc^{\text{DEC}}$ , and then press $\bigcirc^{\text{SET}}$ .                                                                                                    | MENU Pattern/RGB/INV Select<br>Color Bar<br>Gray Scale<br>RamP<br>SweeP<br>MonoscoPe                                                                |
| (4) | Select <b>Raster</b> using $(\bigcirc^{R}$ or $\bigtriangleup^{INC}$ , and then press $\boxdot^{SET}$ .                                                                                                    | MENU Pattern/RGB/INV Select<br>AsPect<br>Checker<br>ImaSe/OPT<br>Character                                                                          |
| (5) | Press .                                                                                                    | MENU Pattern<br>Pattern/RGB/INV Select >>><br>Color Bar<br>Gray Scale >>><br>Ramp >>><br>Sweep >>>                                                  |
| (6) | Select <b>Raster&gt;&gt;</b> using $\bigcirc^{R}$ or $\overset{\Delta INC}{\square}$ , and then press $\square$ .                                                                                                    | MENU Raster<br>Type (0-6): ►CUSTOM >>                                                                                                    |

| (7) | <setting the="" type=""></setting>                                                                               | For furthe  | r details on the | e types of patterns, refer to    |
|-----|----------------------------------------------------------------------------------------------------|-------------|------------------|----------------------------------|
|     | Select Type using $\bigcirc^{\mathbb{R}}$ or $\overset{\bigtriangleup}{\square}$ $\overset{\Box}{\square}$ , and | "6.6.1      | Types of raste   | r patterns."                     |
|     | then press                                                                                                    |             |                  |                                  |
|     | <setting parameters="" the=""></setting>                                                                         |             |                  |                                  |
|     | Select the parameters using O or                                                                                 |             |                  |                                  |
|     | $\square$ , and then press $\square$ .                                                                           |             |                  |                                  |
|     | Alternatively:                                                                                                   |             |                  |                                  |
|     | Select the parameters using the number keys<br>아/STATUS 9/F 경 SET                                                |             |                  |                                  |
|     | ( to ), and then press .                                                                                         |             |                  |                                  |
| (8) | When CUSTOM has been selected as the Type                                                                        |             |                  | Bit Length                       |
|     | setting                                                                                                    |             |                  |                                  |
|     | <detailed customized="" of="" patterns="" settings=""></detailed>                                                | MENU        |                  | USTOM Bbit                       |
|     | Select <b>CUSTOM</b> >> using or                                                                                 | R<br>G<br>B | ▶255<br>255      |                                  |
|     | Select CUSTOM>> using or<br>V DEC SET                                                                            | в           | 255              |                                  |
|     | , and then press                                                                                                 |             |                  |                                  |
|     | ,                                                                                                    | L           | evel             |                                  |
|     |                                                                                                    | R,G,B       | The setting ra   | ange for the above levels        |
|     | Select the items using or or                                                                                     |             |                  | ding on the <b>color depth</b> . |
|     | SET                                                                                                    |             | 8 BIT            | 0 to 255                         |
|     | and then press                                                                                                   |             | 9 BIT            | 0 to 511                         |
|     |                                                                                                    |             | 10 BIT           | 0 to 1023                        |
|     | Alternatively                                                                                                    |             | 11 BIT           | 0 to 2047                        |
|     | Select the parameters using the number keys                                                                      |             | 12 BIT           | 0 to 4095                        |
|     | $(\Box to \Box)$ , and then press $\Box$ .                                                                       |             | 13 BIT           | 0 to 8191                        |
|     | ( to), and then press                                                                                            |             | 14 BIT<br>15 BIT | 0 to 16383<br>0 to 32767         |
|     |                                                                                                    |             |                  |                                  |
|     |                                                                                                    |             | 16 811           | 0 to 65535                       |
|     |                                                                                                    |             | 16 BIT           | 0 to 65535                       |

# 6.7 Aspect ratio patterns

## 6.7.1 Types of aspect ratio patterns

When aspect ratio has been selected using the pattern key, for instance, aspect ratio patterns can be selected from among the types listed below.

For further details on pattern selection, refer to "2.1.3

Selecting the pattern data."

| 0 | Ove | er Scan            | ·m., ·m.,                   |
|---|-----|--------------------|-----------------------------|
|   | AFD | )                  |                             |
|   | 0   | As the coded frame |                             |
|   | 1   | 4:3 (center)       | lain aint                   |
|   | 2   | 16:9 (center)      |                             |
|   | 3   | 14:9 (center)      |                             |
|   | 4   | box 16:9 (top)     | ·=- ·=-                     |
| 1 | 5   | box 14:9 (top)     | Over Scan                   |
|   | 6   | box 13:7 (center)  |                             |
|   | 7   | box 2:1 (center)   | $\langle \rangle$           |
|   | 8   | box 11:5 (center)  |                             |
|   | 9   | box 12:5 (center)  | $\mathcal{M}$ $\mathcal{M}$ |
|   | А   | 4:3 (14:9 center)  |                             |
|   | В   | 16:9 (14:9 center) |                             |
|   | С   | 16:9 (4:3 center)  | AFD pattern                 |

## 6.7.2 Aspect ratio pattern type settings and customizing

Described below is the procedure for selecting the types of aspect ratio patterns and for performing the settings when **CUSTOM** has been selected as the aspect ratio pattern type.

(If **CUSTOM** is selected, the aspect ratio patterns can be displayed with any level.)

| Select <b>Program Edit</b> using $\square \square \square \square \square \square \square \square$ or $\triangle INC \nabla DEC$ , and then press $\square$ .                                                                                                    | MENU     Pro9ram Edit       Pro9ram Name     +EIA1920×1080P060       Timin9 (TIM)     >>       OutPut (TIM)     >>       Audio (TIM)     >>       Pattern (PAT)     >>                                                                                                    |
|----------------------------------------------------------------------------------------------------|----------------------------------------------------------------------------------------------------|
| Select Pattern (PAT)>> using $\bigcirc^{\mathbb{P}}$ or $\overset{\square}{\square}$                                                                                                    | MENU Pattern<br>Pattern/RGB/INV Select >><br>Color Bar<br>Gray Scale >><br>Ramp >><br>Sweep >>                                                                                                    |
| Select Pattern/RGB/INV select>> using $\bigcirc^{h}$ or $\square^{DEC}$ , and then press $\square$ .                                                                                                    | MENU Pattern/RGB/INV Select<br>Color Bar<br>Gray Scale<br>RamP<br>Sweep<br>Monoscope                                                                                                    |
| Select Aspect using $( \bigcirc^{P} \text{ or } \bigcirc^{INC} \bigcirc^{DEC} $ , and then press $\square$ .                                                                                                    | MENU Pattern/RGB/INV Select<br>Raster<br>VIASPect<br>Checker<br>Ima9e/OPT<br>Character                                                                                                    |
| Press .                                                                                                    | MENU Pattern<br>Pattern/RGB/INU Select >> Color Bar<br>Gray Scale >><br>Ramp >><br>Sweep >> F                                                                                                    |
| Select Aspect>> using $\bigcirc$ or $\bigcirc$ or $\bigcirc$ or $\bigcirc$ dec, and then press $\bigcirc$ .                                                                                                    | MENU Aspect<br>Type (0/1): Dver Scan<br>AFD<br>>>                                                                                                    |
| Select Type using $( \bigcirc^{b} \text{ or } \bigcirc^{DEC} \text{ or } \bigcirc^{DEC} \text{ , and } \text{ then press } $ Select the parameters Select the parameters using $( \bigcirc^{b} \text{ or } \bigcirc^{DEC} \text{ or } \bigcirc^{DEC} \text{ or } \odot^{DEC} \text{ or } \odot^{DEC} \text{ or } \odot^{DEC} \text{ or } \odot^{DEC} \text{ or } \odot^{DEC} \text{ or } \odot^{DEC} \text{ or } \odot^{DEC} \text{ or } \odot^{DEC} \text{ or } \odot^{DEC} \text{ or } \odot^{DEC} \text{ or } \odot^{DEC} \text{ or } \odot$ | For further details on the types of patterns, refer to<br>"6.7.1 Types of aspect ratio patterns."                                                                                                    |
|                                                                                                    | Select <b>Program Edit</b> using $\begin{tabular}{ c c } \hline \begin{tabular}{ c c } \hline \begin{tabular}{$ |

### Chapter 6 PATTERN SETTINGS

| (8) | When AFD has been selected as the Type setting                                                  | MENU AFD : Sbit                                                                                                    |
|-----|-------------------------------------------------------------------------------------------------|----------------------------------------------------------------------------------------------------|
|     | <detailed afd="" of="" patterns="" settings=""></detailed>                                      | AsPect (0/1): ▶4:3<br>TYPe (0-C): as the coded frame                                                                                |
|     | Select <b>AFD</b> >> using $\bigcirc^{\mathbb{P}}$ or $\overset{\bigtriangleup}{\square}$ , and | Type (0-C): as the coded frame<br>ColorCircle R,G,B: 255 , 255 , 255<br>Back R,G.B: 128 , 128 , 128<br>Bar R,G,B: 128 , 128 , 128 ; |
|     | then press                                                                                      | For further details on the settings, refer to <b><table< b=""> of AFD pattern setting items&gt; below.</table<></b>                 |
|     | Select the items using $( \bigcirc^{\mathbb{P}} $ or $( \bigcirc^{\mathbb{P}} ) $ ,             |                                                                                                    |
|     | and then press                                                                                  |                                                                                                    |
|     | <inputting parameters="" the=""></inputting>                                                    |                                                                                                    |
|     | Select the parameters using $\bigcirc^{R}$ or $\square$                                         |                                                                                                    |
|     | $\square$ , and then press $\square$ .                                                          |                                                                                                    |
|     | Alternatively:                                                                                  |                                                                                                    |
|     | Select the parameters using the number keys                                                     |                                                                                                    |
|     | $( \Box U U U U U U U U U U U U U U U U U U $                                                   |                                                                                                    |

#### <Table of AFD pattern setting items>

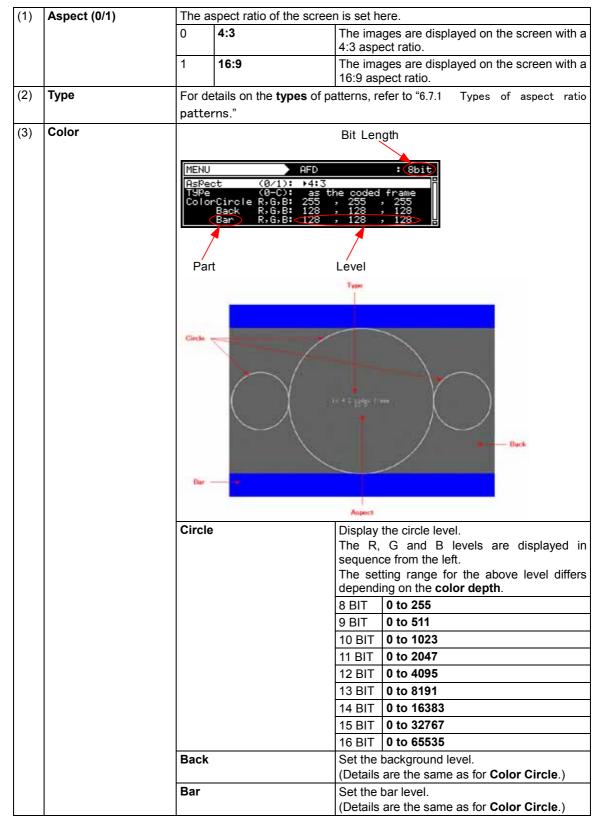

# 6.8 Checkerboard patterns

## 6.8.1 Types of checkerboard patterns

When checkerboard has been selected using the pattern key, for instance, checkerboard patterns can be selected from among the types listed below.

For further details on pattern selection, refer to "2.1.3

Selecting the pattern data."

| 0 | DOT × DOT     | Dot       |                      |
|---|---------------|-----------|----------------------|
| 1 | BLOCK × BLOCK | Block     |                      |
| 2 | SubPixel      | Sub-pixel | Checkerboard pattern |

## 6.8.2 Checkerboard pattern customizing

| (1) | Select <b>Program Edit</b> using $\swarrow_{SET}^{MENU} \bigcirc \bigcirc_{OT}^{OT}$ or $\bigtriangleup_{INC} \bigtriangledown_{OT}$ , and then press $\square$ .                                                                                                    | MENU     Pro9ram Edit       Pro9ram Name     ►EIA1920x1080P060     0       Timin9     TIM     >>       OutPut     TIM     >>       Audio     TIM     >>       Pattern     PAT     >> |
|-----|----------------------------------------------------------------------------------------------------|----------------------------------------------------------------------------------------------------|
| (2) | Select Pattern (PAT)>> using $\bigcirc^{b}$ or $\overset{A \ INC}{\square}$ , and then press $\square$ .                                                                                                    | MENU Pattern<br>Pattern/RGB/INV Select >> Color Bar<br>Gray Scale >><br>Ramp >> Sweep >> T                                                                                           |
| (3) | Select Pattern/RGB/INV select>> using $\bigcirc^{\text{DEC}}$ or $\bigcirc^{\text{DEC}}$ , and then press $\bigcirc^{\text{SET}}$ .                                                                                                    | MENU Pattern/RGB/INV Select<br>Color Bar<br>Gray Scale<br>RamP<br>SweeP<br>MonoscoPe                                                                                                 |
| (4) | Select <b>Checker</b> using $\bigcirc^{\mathbb{B}}$ or $\overset{\square}{\square}$ $\overset{\square}{\square}$ , and then press $\overset{\mathbb{SET}}{\square}$ .                                                                                                    | MENU Pattern/RGB/INV Select<br>Raster<br>AsPect<br>Checker<br>Ima3e/OPT<br>Character                                                                                                 |
| (5) | Press                                                                                                    | MENU Pattern<br>Pattern/RGB/INU Select Solor Bar<br>Gray Scale Solor<br>Sweep Sweep Solor                                                                                            |
| (6) | Select <b>Checker&gt;&gt;</b> using $\bigcirc^{\text{b}}$ or $\overset{\Delta \text{INC}}{\square}$ ,<br>and then press $\square$ .                                                                                                    | MENU     Checker       Type     (0-2):       DOT×DOT     H       I       BLOCK×BLOCK       V       I       BLOCK×BLOCK       V       4                                               |
| (7) | <selecting items="" the="">         Select Type using <math>( \bigcirc )^{\circ}</math> or <math>( \bigcirc )^{\circ}</math> or <math>( \bigcirc )^{\circ}</math>, and then press <math>( \bigcirc )^{\circ}</math> or <math>( \bigcirc )^{\circ}</math> or <math>( \bigcirc )^</math></selecting> | For further details on the patterns, refer to "6.8.1<br>Types of checkerboard patterns."                                                                                             |
|     | Alternatively:<br>Select the parameters using the number keys<br>$0/STATUS$ $9/F \gtrsim$ SET<br>( to ), and then press .                                                                                                    |                                                                                                    |

The types of checkerboard patterns are selected and their intervals are set using the procedure below.

### Chapter 6 PATTERN SETTINGS

| (8) | <selecting items="" the=""></selecting>                                                                                             |                                                     | been selected as the Type                                                                                                    |
|-----|----------------------------------------------------------------------------------------------------|-----------------------------------------------------|----------------------------------------------------------------------------------------------------|
|     | Select the items using $\bigcirc^{\mathbb{P}}$ or $\overset{\Delta \mathbb{NC}}{\square}$ $\overset{\nabla \mathbb{PC}}{\square}$ , | setting<br>The <b>DOT × DOT H and</b>               | V settings take effect.                                                                                                    |
|     | and then press                                                                                                    | DOT × DOT H                                         | The horizontal direction<br>return interval is set here.<br>Setting range: 1 to 8<br>[Pixel]                                 |
|     | <inputting parameters="" the=""></inputting>                                                                                        | V                                                   | The vertical direction return interval is set here.                                                                          |
|     | Select the parameters using $\bigcirc$ or $\bigcirc$                                                                                |                                                     | Setting range: 1 to 8<br>[Pixel]                                                                                             |
|     | V DEC SET                                                                                                    | When <b>BLOCK × BLOC</b><br>the <b>Type</b> setting | <b>CK</b> has been selected as                                                                                               |
|     | Alternatively:                                                                                                    | The <b>BLOCK × BLOC</b>                             | K H and V settings take                                                                                                    |
|     | Select the parameters using the number keys $0/STATUS$ $9/F \gtrless$ SET ( to ), and then press .                                  | BLOCK × BLOCK H                                     | The number of blocks in<br>the horizontal direction is<br>set here. (2 blocks, white<br>and black)<br>Setting range: 2 to 16 |
|     |                                                                                                    | V                                                   | The number of blocks in<br>the vertical direction is<br>set here. (2 blocks, white<br>and black)<br>Setting range: 2 to 16   |
|     |                                                                                                    | For sub-pixel patterns:                             |                                                                                                    |
|     |                                                                                                    | There are no setting par                            | ameters.                                                                                                    |

# 6.9 Image/OPT

## 6.9.1 Types of Image/OPT

When Image/OPT has been selected using the pattern key, for instance, optional and image patterns can be selected from among the types listed below.

For further details on pattern selection, refer to "2.1.3

Selecting the pattern data."

| 0 | IMAGE                    | Image pattern         | IMAGE<br>A still image registered as the default<br>can be used or any still image can be<br>registered by the user and used. |
|---|--------------------------|-----------------------|----------------------------------------------------------------------------------------------------|
| 1 | OPT-SAMPLE               | Sample option pattern | OPT-SAMPLE                                                                                                    |
| 2 | OPT-USER                 | User option pattern   | Option pattern registered by the user<br>Any test pattern can be described<br>using a programming language.                   |
| 3 | MOVING-IMAGE<br>(option) | Moving image pattern  | Both the factory registered moving images and the user registered moving images can be used.                                  |

# 6.9.2 Option and image patterns setting

| (1) | Select <b>Program Edit</b> using $\swarrow$ or $\swarrow$ $\square$ $\square$ $\square$ $\square$ $\square$ $\square$ $\square$ $\square$ $\square$ $\square$                                                               | MENU<br>Program<br>Timing<br>OutPut<br>Audio<br>Pattern   | Pro9ram Edit<br>Name : ▶EIA1920×10800060 (<br>(TIM ) >><br>(TIM ) >><br>(TIM ) >><br>(PAT ) >> ,                                                                                                    |
|-----|----------------------------------------------------------------------------------------------------|-----------------------------------------------------------|----------------------------------------------------------------------------------------------------|
| (2) | Select <b>Pattern (PAT)</b> >> using $\bigcirc^{\mathbb{P}}$ or $\overset{\Delta \text{INC}}{\square}$ , and then press $\square$ .                                                                                         | MENU<br>Pattern<br>Color Ba<br>Gray Sca<br>Ramp<br>Sweep  | Pattern<br><u>RGB/INU Select</u><br>ar<br>ar<br>ale<br>>><br>>><br>>><br>>><br>>><br>>><br>>>                                                                                                    |
| (3) | Select Pattern/RGB/INV select>> using $(a)^{\text{Select}}$ or $(a)^{\text{DEC}}$ , and then press $(a)^{\text{Set}}$ .                                                                                                    | MENU<br>Color<br>Gray S<br>Ramp<br>Sweep<br>Monosc        | cale                                                                                                    |
| (4) | Select Image/OPT using $\bigcirc^{\text{b}}$ or $\overset{\text{DEC}}{\square}$ , and then press $\square$ .                                                                                                    | MENU<br>Raster<br>AsPect<br>Checke<br>Ima9e/<br>Charac    | P<br>OPT                                                                                                    |
| (5) | Press .                                                                                                    | MENU<br>Patternz<br>Color Ba<br>Gray Sca<br>RamP<br>SweeP | Pattern<br>RGB/INV Select  ar ale                                                                                                    |
| (6) | Select Image/OPT>> using $\bigcirc^{\mathbb{P}}$ or $\overset{\square}{\square}$                                                                                                    | MENU<br>No.<br>Type                                       | OPT/Ima9e<br>: ▶ 1<br>(0-3): OPT-SAMPLE                                                                                                    |
| (7) | <selecting items="" the=""><br/>Select the item using <math>\bigcirc^{\text{b}}</math> or <math>\overset{\bigtriangleup}{\square}</math>, and then press <math>\overset{\text{SET}}{\square}</math>.</selecting>            |                                                           |                                                                                                    |
| (8) | <setting no.="" the=""><br/>Select the No. using <math>O^{P}</math> or <math>O^{TNC}</math>, and then press <math>O^{SET}</math>.</setting>                                                                                 | No.                                                       | Specific numbers are allocated to the option and image patterns. The number of the pattern to be displayed is set in <b>No.</b> Setting range: 1 to 200                                                |
|     | <setting the="" type=""><br/>Select the Type using <math>\bigcirc</math> or <math>\bigtriangleup</math> <math>\square</math> <math>\bigcirc</math> <math>\square</math>,<br/>and then press <math>\square</math>.</setting> | Туре                                                      | * For further details on the patterns,<br>refer to "6.9.1 Types of<br>Image/OPT."<br>* When MOV-IMAGE is selected, refer<br>to "6.9.3 Moving images settings<br>(option)" for the detailed procedures. |

The procedure for setting optional and image patterns is described below.

# 6.9.3 Moving images settings (option)

| -   |                                                                                                    |                                                                                                    |
|-----|----------------------------------------------------------------------------------------------------|----------------------------------------------------------------------------------------------------|
| (1) | Select <b>MOV-IMAGE</b> using $\stackrel{\text{IMAGE/OPT}}{\textcircled{O}}$ , and then press $\textcircled{O}$ .                                                            | 7         IMAGE         8         OPT-SMPL         9         OPT-USER           4         No. +1         5         No1         6         MOU-IMAGE           No. 1         5         No1         6         MOU-IMAGE           No. 1         5         No. 54           Ø         EDIT         IMAGE/OPT         1/3 |
|     | Alternatively:                                                                                                    |                                                                                                    |
|     | Select the moving image using the number key $\begin{pmatrix} 6/C & r \\ \hline & \end{pmatrix}$                                                                             |                                                                                                    |
| (2) | <setting image="" moving="" no.="" of="" the=""></setting>                                                                                                    | The registered moving images are output.<br>Setting range: 1 to 200                                                                                                    |
|     | Select No. +1 or No1 using $(h)$ , and then<br>press $(h)$ .<br>Alternatively:<br>Select the No. of the moving image using the<br>$\frac{4/A}{\Phi}$ $\frac{5/B}{5/B} \cdot$ | * The size of the memory in the moving image<br>module is 4GB.<br>It takes approximately 5 minutes to read 4GB of<br>data.                                                                                                    |
|     | number key ( $\prod_{j \in \mathcal{A}} or \prod_{j \in \mathcal{A}} or j$ ).                                                                                                | * The reading of the No.1 moving image starts automatically when the power is turned on.                                                                                                    |
| (3) | <scrolling screen="" the=""><br/>Scroll the screen using <math>O^{\mathbb{R}}</math> or <math>D^{\mathbb{N}}</math>.</scrolling>                                             | 7<     ■     8     > / Ⅲ     9     ■       5     ■     ■     ■       IMAGE/OPT(MOVING) 3/3                                                                                                    |
| (4) | <scrolling screen="" the=""><br/>Press the following keys;</scrolling>                                                                                                    | * While the data is being read, "Loading" is displayed, and none of the keys can be operated.                                                                                                    |
|     | Stop                                                                                                    | * Stop: The first image is displayed.                                                                                                    |
|     | <sup>7/D</sup> <sup>IS</sup> : Rewind                                                                                                    | * Rewind: The previous image is displayed.                                                                                                    |
|     | <sup>8/E</sup> ⊕<br>. Resume/pause                                                                                                    | * Resume/pause: The moving image display is resumed or paused.                                                                                                    |
|     | 9/F ऄ<br>: Fast forward                                                                                                    | * Fast forward: The next image is displayed.                                                                                                    |

The procedure for setting moving images is described below.

\* For further details on the playback time of moving images, refer to "11.1.9 Moving image module."

\* The moving image data is registered using the SP-8870. For the recording format, conversion tools and other details, refer to the SP-8870 instruction manual.

\* Use the CF card provided with the moving image module for moving image data registration.

# 6.10 🗆 × ABC patterns

The following patterns are available as  $\Box \times ABC$  patterns. Select them using the key. All the patterns can be superimposed onto one another, and displayed.

For further details on pattern selection, refer to "2.1.3

Selecting the pattern data."

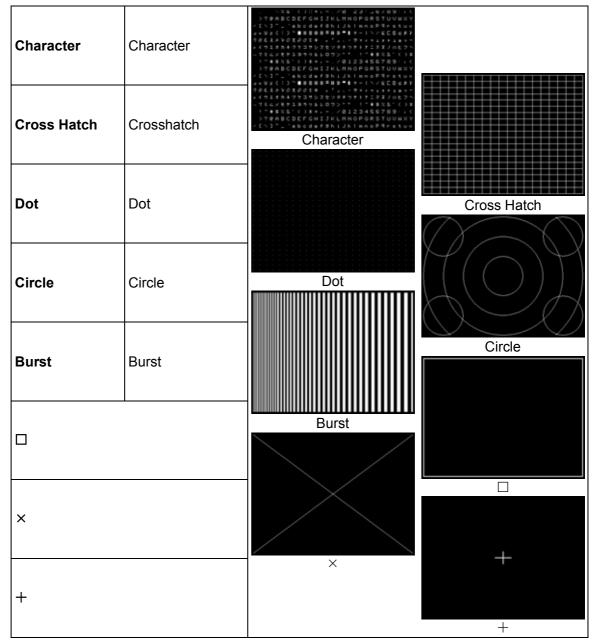

There are no items to be set in  $\Box$ ,  $\times$  and + patterns.

# 6.10.1 Color settings

|     |                                                                                                    | -                                                                                    |                                                                                                    |
|-----|----------------------------------------------------------------------------------------------------|--------------------------------------------------------------------------------------|----------------------------------------------------------------------------------------------------|
| (1) | Select <b>Program Edit</b> using $\swarrow_{SET}^{MENU} \bigcirc \bigcirc_{OT}^{b}$ or $\bigtriangleup_{INC} \bigtriangledown \bigcirc_{OT}$ , and then press $\square$ .                                                                                                    | MENU<br>Pro9ram Name<br>Timin9 ( TIM<br>OutPut ( TIM<br>Audio ( TIM<br>Pattern ( PAT | Pro9ram Edit<br>: ▶EIA1920x1080P@60<br>>> >> >> >><br>>> >> >> >> >> >> >> >>                                                                              |
| (2) | Select Pattern (PAT)>> using $\bigcirc^{\mathbb{P}}$ or $\overset{\square}{\square}$                                                                                                    | MENU<br>Pattern/RGB/IN<br>Color Bar<br>Gray Scale<br>Ramp<br>Sweep                   | Pattern                                                                                                    |
| (3) | Select $\Box$ × [ABC] >> using $\bigcirc^{\mathbb{P}}$ or $\overset{\square}{\Box}$                                                                                                    | MENU<br>Color<br>Character<br>Cross Hatch<br>Dot<br>Circle                           | DXEABCJ                                                                                                    |
| (4) | Select <b>Color&gt;&gt;</b> using $\bigcirc^{\mathbb{P}}$ or $\bigcirc^{\mathbb{P}}$ or $\bigcirc^{\mathbb{P}}$ , and then press $\bigcirc^{\mathbb{N}}$ .                                                                                                    | Bit Length                                                                           | DXEABCJ Color<br>R G B<br>≪255 255 255<br>0 0 0<br>Level                                                                                                   |
| (5) | <b>Select</b> the items using $( \bigcirc^{\mathbb{P}} \text{ or } \bigcirc^{\mathbb{P}} \mathbb{P}),$<br>and then press $( \bigcirc^{\mathbb{SET}} \mathbb{P}).$                                                                                                    | Forground                                                                            | The colors of the $\Box$ × <b>ABC</b> pattern are set here (in the order of RGB from the left).<br>The setting range differs depending on the color depth. |
|     | Select the parameters using $\bigcirc^{\text{Setting the parameters}}$<br>$\bigvee_{\text{DEC}}$ or $\overset{\text{INC}}{\square}$<br>$\bigvee_{\text{Select the parameters using}}$<br>Alternatively:<br>Select the parameters using the number keys<br>$\bigvee_{\text{O}/\text{STATUS}}$ $\stackrel{9/F}{\Rightarrow}$ $\stackrel{\text{SET}}{\square}$ . | Background                                                                           | The background color is set<br>here (in the order of RGB from<br>the left).<br>The setting range differs<br>depending on the color depth.                  |

The colors of the  $\Box$  × ABC patterns themselves and their background colors can be set.

## Setting ranges by bit length

| 8 BIT  | 0 to 255   |
|--------|------------|
| 9 BIT  | 0 to 511   |
| 10 BIT | 0 to 1023  |
| 11 BIT | 0 to 2047  |
| 12 BIT | 0 to 4095  |
| 13 BIT | 0 to 8191  |
| 14 BIT | 0 to 16383 |
| 15 BIT | 0 to 32767 |
| 16 BIT | 0 to 65535 |

# 6.10.2 Character patterns

| (1) | Select <b>Program Edit</b> using $\textcircled{MENU}{\textcircled{I}}$ $\textcircled{O}$ or $\overbrace{I}$ $\overbrace{I}$ $\overbrace{O}$ $\overbrace{O}$ and then press $\overbrace{I}$ . | MENU     Pro9ram Edit       Pro9ram Name     ► EIA1920×108000060       Timin9     (TIM )       OutPut     (TIM )       Audio     (TIM )       Pattern     (PAT ) |
|-----|----------------------------------------------------------------------------------------------------|----------------------------------------------------------------------------------------------------|
| (2) | Select Pattern (PAT)>> using $\bigcirc^{b}$ or $\overset{DEC}{\square}$ , and then press $\square$ .                                                                                         | MENU Pattern<br>Pattern/RGB/INV Select >> Color Bar<br>Gray Scale >><br>Ramp >><br>Sweep >> F                                                                    |
| (3) | Select Pattern/RGB/INV select>> using $\bigcirc^{h}$ or $\bigcirc^{DEC}$ , and then press $\bigcirc^{SET}$ .                                                                                 | MENU Pattern/RGB/INV Select<br>Color Bar<br>Gray Scale<br>RamP<br>Sweep<br>Monoscope                                                                             |
| (4) | Select <b>Character</b> using $\bigcirc^{E}$ or $\overset{DEC}{\square}$ , and then press $\square$ .                                                                                        | MENU Pattern/RGB/INV Select<br>Raster<br>AsPect<br>Checker<br>Image/OPT<br>Character                                                                             |
| (5) | Press .                                                                                                    | MENU Pattern<br>Pattern/RGB/INU Select >><br>Color Bar >><br>Gray Scale >><br>Ramp >><br>Sweep >> F                                                              |
| (6) | Select $\Box$ × [ABC] >> using $\bigcirc$ or $\overset{\Delta \text{ INC}}{\Box}$<br>$\overset{\nabla \text{ DEC}}{\Box}$ , and then press $\Box$ .                                          | MENU OXIABCI                                                                                                    |
| (7) | Select <b>Character&gt;&gt;</b> using $\bigcirc^{P}$ or $\overset{\land INC}{\square}$ , and then press $\square$ .                                                                          | MENU     Character       Format     (0-2): ►Character List       Font     (0-2): 5x7       Character Code     48H       Cell Size     [dot]: H= 14               |

| (8) | <setting items="" the=""></setting>                                                                               | For further details, refer to <b><table b="" character<="" of=""></table></b> |
|-----|----------------------------------------------------------------------------------------------------|-------------------------------------------------------------------------------|
| (0) | Select the items using $\bigcirc^{\mathbb{R}}$ or $\overset{\bigtriangleup}{\square}$ $\overset{\Box}{\square}$ , | setting items> below.                                                         |
|     | and then press .                                                                                                  |                                                                               |
|     | <setting parameters="" the=""></setting>                                                                          |                                                                               |
|     | Select the parameters using O or O or                                                                             |                                                                               |
|     | $\bigtriangledown$ , and then press                                                                               |                                                                               |
|     | Alternatively:                                                                                                    |                                                                               |
|     | Select the parameters using the number keys                                                                       |                                                                               |
|     | $( \Box )^{\text{STATUS}}$ to $\Box ),$ and then press $\Box $ .                                                  |                                                                               |

## <Table of character setting items>

| (1) | Format (0-2)    | The   | format is selected here.                           |                                                            |
|-----|-----------------|-------|----------------------------------------------------|------------------------------------------------------------|
|     |                 | 0     | Character List                                     |                                                            |
|     |                 | 1     | All 1-Character                                    |                                                            |
|     |                 | 2     | Corner&Center                                      |                                                            |
| (2) | Font (0-2)      | The   | font size is set here.                             |                                                            |
|     |                 | 0     | 5 × 7                                              |                                                            |
|     |                 | 1     | 7 × 9                                              |                                                            |
|     |                 | 2     | 16 × 16                                            |                                                            |
| (3) | Character Code  |       | character code is selecten<br>ng range: 20h to FFh | ed here.                                                   |
|     |                 |       | n characters are selecte                           | d directly, select ABC.                                    |
|     |                 | For o | details on the operation p                         | procedure, refer to "2.3 Setting the names."               |
| (4) | Cell Size [dot] | The   | size of each character is                          | set here.                                                  |
|     |                 | н     |                                                    | Set the size of the character in the horizontal direction. |
|     |                 | V     |                                                    | Set the size of the character in the vertical direction.   |

# 6.10.3 Crosshatch patterns

The crosshatch pattern settings are described below.

| (1) | Select <b>Program Edit</b> using $\bigcirc^{\text{MENU}} \bigcirc^{\mathbb{P}} \bigcirc^{\mathbb{P}}$ or $\bigtriangleup^{\mathbb{P}}$ , and then press $\bigcirc^{\mathbb{S} \in \mathbb{T}}$ . | MENU     Pro9ram Edit       Pro9ram Name     > EIA1920×1080P@60       Timin3     ( TIM )       OutPut     ( TIM )       Audio     ( TIM )       Pattern ( PAT )     >> ₹                                                                                                    |
|-----|----------------------------------------------------------------------------------------------------|----------------------------------------------------------------------------------------------------|
| (2) | Select Pattern (PAT)>> using $\bigcirc^{\mathbb{N}}$ or $\overset{\square}{\square}$                                                                                                    | MENU Pattern<br>Pattern/RGB/INV Select >>><br>Color Bar >>><br>Gray Scale >>><br>Ramp >>><br>Sweep >>> v                                                                                                    |
| (3) | Select Pattern/RGB/INV select>> using $\bigcirc^{h}$ or $\bigcirc^{\text{DEC}}$ , and then press $\bigcirc^{\text{SET}}$ .                                                                       | MENU Pattern/RGB/INV Select<br>Color Bar<br>Gray Scale<br>RamP<br>Sweep<br>Monoscope                                                                                                    |
| (4) | Select <b>Cross Hatch</b> using $\bigcirc^{\mathbb{N}}$ or $\overset{\bigtriangleup}{\square}$                                                                                                   | MENU Pattern/RGB/INV Select                                                                                                    |
| (5) | Press .                                                                                                    | MENU Pattern<br>Pattern/RGB/INV Select >>><br>Color Bar >>><br>Gray Scale >>><br>Ramp >>><br>Sweep >>> T                                                                                                    |
| (6) | Select $\Box$ × [ABC] >> using $\bigcirc$ or $\overset{\Delta \text{ INC}}{\Box}$ , and then press $\Box$ .                                                                                      | MENU DX[ABC]<br>Color Sharacter Cross Hatch Dot Sharacter Circle Sharacter Circle Sharacter Circle Sharacter Circle Sharacter Circle Sharacter Circle Sharacter Character Circle Sharacter Circle Sh |

| (7) | Select <b>Cross Hatch&gt;&gt;</b> using $\bigcirc^{\text{bec}}$ or $\overset{\Delta \text{INC}}{\square}$ , and then press $\square$ .                                                                                                    | MENU     Cross Hatch       Format     (0/1): ▶from Center     p       InPut Mode     (0/1): Number Of Lines       Number Of Lines : H= 20 V= 20       Line Width [dot]: H= 1 V= 1 |
|-----|----------------------------------------------------------------------------------------------------|----------------------------------------------------------------------------------------------------|
| (8) | <pre><setting items="" the=""> </setting></pre> Select the items using or $A INC PEC$ and then press .  Select the parameters>  Select the parameters using or $A INC$ or $A INC$ Select the parameters using or $A INC$ Select the parameters using or $A INC$ Select the parameters using the number keys $O I INC$ Select the parameters using the number keys $O I INC$ Select the parameters using the number keys $O I INC$ Select the parameters using the number keys $O I INC$ Select the parameters using the number keys $O I INC$ Select the parameters using the number keys $O I INC$ Select the parameters using the number keys $O I INC$ I I I I I I I I I I I I I I I I I I I | For further details, refer to <b><table b="" crosshatch<="" of=""><br/>setting items&gt; below.</table></b>                                                                       |

#### <Table of crosshatch setting items>

| (1)  | Format (0-2)                        | The or                      | igin point of the patte | rn drawing is set here.                                                    |
|------|-------------------------------------|-----------------------------|-------------------------|----------------------------------------------------------------------------|
|      |                                     | 0                           | From Center             | The pattern is drawn using the screen center as the origin point.          |
|      |                                     | 1                           | From Top-Left           | The pattern is drawn using the top left of the screen as the origin point. |
| (2)  | InputMode (0/1)                     | The in                      | put mode is selected    | here.                                                                      |
|      |                                     | 0                           | Number Of Line          | This sets the number of lines to be displayed on the screen.               |
|      |                                     | 1                           | Interval (dot)          | This sets the interval between the blocks.                                 |
| (3)- |                                     |                             |                         | isplayed on the screen is set here.                                        |
| а    | selected as the Input               |                             | er Of Lines: H =        | Set the number of lines in the horizontal direction.                       |
|      | Mode setting                        | Numb                        | er Of Lines: V =        | Set the number of lines in the vertical direction.                         |
| (3)- | When Interval (dot)                 | The in                      | terval between the blo  | ocks is set here.                                                          |
| b    | has been selected as the Input Mode | Interv                      | al [dot]: H =           | Set the number of lines in the horizontal direction.                       |
|      | setting                             |                             | al [dot): V =           | Set the number of lines in the vertical direction.                         |
| (4)  | Line Width [dot]                    | The line width is set here. |                         |                                                                            |
|      |                                     |                             | Vidth [dot]: H =        | Set the number of lines in the horizontal direction.                       |
|      |                                     | Line V                      | Vidth [dot]: V =        | Set the number of lines in the vertical direction.                         |

# 6.10.4 Dot patterns

| (1) | Select <b>Program Edit</b> using $\square \square \square \square \square \square \square \square \square \square$ or $\square \square \square \square \square \square \square \square \square \square \square \square \square \square \square \square \square \square \square$ | MENU     Pro9ram Edit       Pro9ram Name     ► EIA1920×10800060       Timin9     TIM       OutPut     TIM       Audio     TIM       Pattern     PAT                                                                                |
|-----|----------------------------------------------------------------------------------------------------|----------------------------------------------------------------------------------------------------|
| (2) | Select Pattern (PAT)>> using $\bigcirc$ or $\square$<br>$\bigtriangledown$ or $\square$ , and then press $\square$ .                                                                                                    | MENU     Pattern       Pattern/RGB/INV Select     >>       Color Bar     >>       Gray Scale     >>       Ramp     >>       Sweep     >>                                                                                           |
| (3) | Select Pattern/RGB/INV select>> using $\bigcirc^{\text{DEC}}$ or $\bigcirc^{\text{DEC}}$ , and then press $\bigcirc^{\text{SET}}$ .                                                                                                    | MENU Pattern/RGB/INV Select<br>Color Bar<br>Gray Scale<br>RamP<br>SweeP<br>MonoscoPe                                                                                                    |
| (4) | Select <b>Dot</b> using $\bigcirc$ or $\bigcirc$ $\bigcirc$ $\bigcirc$ , and then press $\bigcirc$ .                                                                                                    | MENU Pattern/RGB/INU Select<br>Cross Hatch<br>Dot<br>A<br>X<br>+ t                                                                                                    |
| (5) | Press .                                                                                                    | MENU Pattern<br>Pattern/RGB/INV Select Solor Bar<br>Gray Scale Sole<br>Ramp Sweep Sweep Sweep                                                                                                    |
| (6) | Select $\Box$ × [ABC] >> using $\bigcirc$ or $\overset{\Delta \text{ INC}}{\Box}$<br>$\overset{\nabla \text{ DEC}}{\Box}$ , and then press $\overset{\text{SET}}{\Box}$ .                                                                                                    | MENU DX[ABC]<br>Color >> Character >> Character >> Dot >> Dot >> Circle >> T                                                                                                    |
| (7) | Select <b>Dot&gt;&gt;</b> using $\bigcirc^{\mathbb{R}}$ or $\overset{\Delta \text{INC}}{\square}$ , and then press $\square$ .                                                                                                    | MENU     Dot       Format     (0/1):     >from Center     0       InPut Mode     (0/1):     Number Of Lines       Number Of Lines:     H=     25     V=     25       Size     [dot]:     1       ShaPe     (0/1):     Square     7 |
| (8) | Select the items using $set$ or $rac{\Delta INC}{DEC}$ ,                                                                                                    | For further details, refer to <b><table b="" dot="" of="" setting<=""><br/>items&gt; below.</table></b>                                                                                                    |
|     | and then press .                                                                                                    |                                                                                                    |
|     | <setting parameters="" the=""><br/>Select the parameters using <math>\bigcirc^{\text{S}}</math> or <math>\bigcirc^{\text{S}}</math> or <math>\bigcirc^{\text{S}}</math>, and then press <math>\bigcirc^{\text{SET}}</math>.</setting>                                           |                                                                                                    |
|     | Alternatively:<br>Select the parameters using the number keys<br><sup>0/STATUS</sup> <sup>9/F &amp;</sup> SET<br>( to ), and then press .                                                                                                    |                                                                                                    |

The dot pattern settings are described below.

<Table of dot setting items>

| (1)  | Format (0-2)                           | The origin point of the pattern drawing is set here. |                         |                                                                            |  |  |  |
|------|----------------------------------------|------------------------------------------------------|-------------------------|----------------------------------------------------------------------------|--|--|--|
| ( )  | . ,                                    | 0 From Center                                        |                         | The pattern is drawn using the screen center as the origin point.          |  |  |  |
|      |                                        |                                                      | From Top-Left           | The pattern is drawn using the top left of the screen as the origin point. |  |  |  |
| (2)  | InputMode (0/1)                        | The in                                               | put mode is selected    | here.                                                                      |  |  |  |
|      |                                        |                                                      | Number Of Line          | This sets the number of lines to be displayed on the screen.               |  |  |  |
|      |                                        | 1                                                    | Interval (dot)          | This sets the interval between the dots.                                   |  |  |  |
| (3)- | When Number of                         | The nu                                               | umber of lines to be d  | displayed on the screen is set here.                                       |  |  |  |
| а    | selected as the Input                  |                                                      | er Of Lines: H =        | Set the number of lines in the horizontal direction.                       |  |  |  |
|      | Mode setting                           | Number Of Lines: V =                                 |                         | Set the number of lines in the vertical direction.                         |  |  |  |
| (4)- | When Interval (dot)                    | The in                                               | terval between the bl   | ocks is set here.                                                          |  |  |  |
| b    | has been selected as<br>the Input Mode | Interv                                               | al [dot]: H =           | Set the number of lines in the horizontal direction.                       |  |  |  |
|      | setting                                | Interval [dot): V =                                  |                         | Set the number of lines in the vertical direction.                         |  |  |  |
| (5)  | Size [dot]                             | The size                                             | ze is set here. Setting | range: 1 to 15 [Dot]                                                       |  |  |  |
| (6)  | Shape                                  | The sh                                               | nape is set here.       |                                                                            |  |  |  |
|      |                                        | 0 Circle                                             |                         | The dots are drawn in the form of circles.                                 |  |  |  |
|      |                                        | 1                                                    | Square                  | The dots are drawn in the form of squares.                                 |  |  |  |

# 6.10.5 Circle patterns

| (1) | Select <b>Program Edit</b> using $\square \square \square \square \square \square \square$ or $\square \square \square \square$ , and then press $\square$ . | MENU       Program Edit         Program Name       > EIA1920×1080P@60       >         Timing (TIM)       >>>         OutPut (TIM)       >>>         Audio (TIM)       >>>         Pattern (PAT)       >>> |
|-----|----------------------------------------------------------------------------------------------------|----------------------------------------------------------------------------------------------------|
| (2) | Select Pattern (PAT)>> using $\bigcirc^{\mathbb{P}}$ or $\overset{\square}{\square}$                                                                         | MENU Pattern<br>Pattern/RGB/INV Select >><br>Color Bar >><br>Gray Scale >><br>Ramp >><br>Sweep >> t                                                                                                    |
| (3) | Select Pattern/RGB/INV select>> using $\bigcirc^{h}$ or $\bigcirc^{\text{DEC}}$ , and then press $\bigcirc^{\text{SET}}$ .                                   | MENU Pattern/RGB/INU Select<br>Color Bar<br>Gray Scale<br>RamP<br>SweeP<br>MonoscoPe                                                                                                    |
| (4) | Select <b>Circle</b> using $\bigcirc^{R}$ or $\overset{\Delta INC}{\square}$ , and then press $\square$ .                                                    | MENU Pattern/RGB/INU Select                                                                                                    |
| (5) | Press .                                                                                                    | MENU     Pattern       Pattern/RGB/INV Select     >>       Color Bar     >>       Gray Scale     >>       Ramp     >>       Sweep     >>                                                                  |

The circle pattern settings are described below.

### Chapter 6 PATTERN SETTINGS

| (6) Select $\Box \times [ABC] >>$ using $\bigcirc^{b}$ or $\overset{\Delta INC}{\Box}$<br>$\bigvee^{DEC}$ , and then press $\Box$ .                                                                                                    | MENU DX[ABC]<br>Color<br>Character<br>Cross Hatch<br>Dot<br>Circle                                                                                                    |
|----------------------------------------------------------------------------------------------------|----------------------------------------------------------------------------------------------------|
| (7) Select <b>Circle&gt;&gt;</b> using $\bigcirc^{\mathbb{R}}$ or $\overset{\bigtriangleup}{\square}$ , and then press $\square$ .                                                                                                    | MENU Circle<br>Format (0-6): ⊧0                                                                                                    |
| (8) <b>Select Format</b> using $\bigcirc^{\text{Select}}$ or $\overset{\text{DEC}}{\bigsqcup}$ , and then press $\boxdot$ .                                                                                                    | Select the shapes of the circles from the options<br>below.<br>Format 0<br>• Single circle<br>• Center: 1/2H, 1/2V<br>• Radius: 1/3V                                                                                                    |
| <setting parameters="" the="">         Select the parameters using         ○         or         ○         or         ○         or         ○         or         ○         or         ○         or         ○         or         ○         or         ○         or         ○         or         ○         or         ○         or         ○         or         or         or         or         or         or         or         or         or         or         or         or         or         or         or         or         or         or         or         or         or         or         or         or         or         or         or</setting> | <ul> <li>Format 1</li> <li>Concentric circles 1</li> <li>Center: 1/2H, 1/2V</li> <li>Radius (from the center): 1/6V, 1/3V, 1/2V, 1/2H</li> <li>Format 2</li> <li>Format 1 + (circles with radius 1/6V × 4)</li> <li>Format 3</li> <li>Concentric circles 2</li> <li>Center: 1/2H, 1/2V</li> <li>Radius (from the center): One circle added inside the 1/6V, 1/3V and 1/2 circles, 1/2 radius added</li> <li>Format 4</li> <li>Consecutive circles with radius 1/6V</li> <li>Top/bottom and left/right symmetry with center (1/2H, 1/2V) as the reference</li> <li>Format 5</li> <li>Single filled-in circle</li> <li>Center: 1/2H, 1/2V</li> <li>Radius: 1/3V</li> <li>Format 6</li> <li>Filled-in circles with radius 1/6V × 5</li> </ul> |

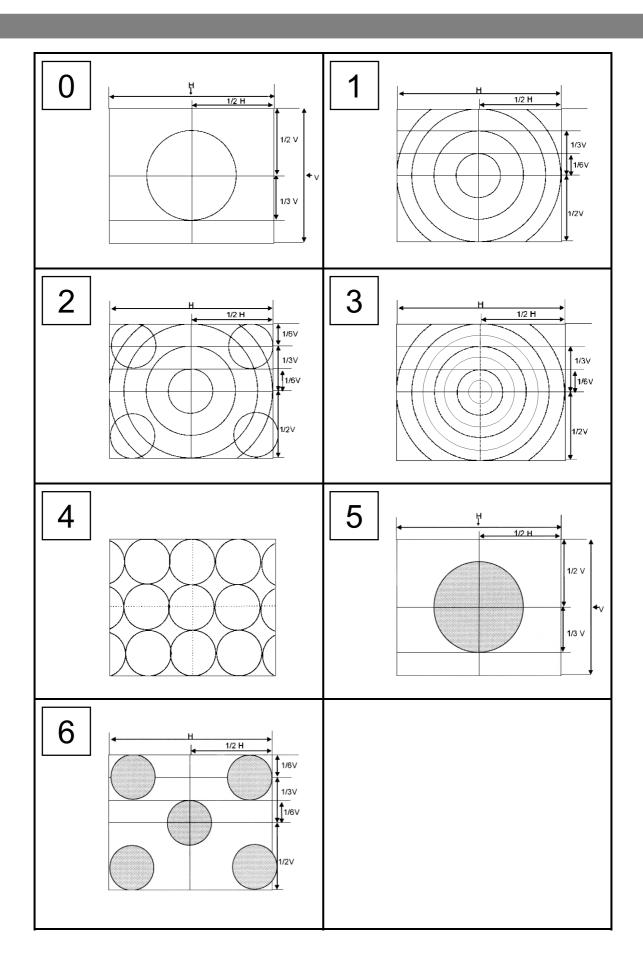

## 6.10.6 Burst patterns

Number Of Lines =5 5 Lines 5 Lines 5 Lines Width = 1 Step = 1 +1 +1 +1

In burst patterns, the line width increases gradually.

The burst pattern settings are described below.

| (1) | Select <b>Program Edit</b> using $\square \square \square \square \square \square \square$ or $\square \square \square \square \square$ , and then press $\square$ .         | MENU     Pro9ram Edit       Pro9ram Name     ►EIA1920×1080PQ60       Timin3     TIM >       OutPut     TIM >       Audio     TIM >       Pattern     PAT |
|-----|----------------------------------------------------------------------------------------------------|----------------------------------------------------------------------------------------------------|
| (2) | Select Pattern (PAT)>> using $\bigcirc$ or $\square$<br>$\bigtriangledown$ or $\square$ , and then press $\square$ .                                                         | MENU     Pattern       Pattern/RGB/INV Select     >>       Color Bar     >>       Gray Scale     >>       Ramp     >>       Sweep     >>                 |
| (3) | Select Pattern/RGB/INV select>> using $\bigcirc^{\text{DEC}}$ or $\bigcirc^{\text{DEC}}$ , and then press $\bigcirc^{\text{SET}}$ .                                          | MENU Pattern/RGB/INV Select<br>Color Bar<br>Gray Scale<br>Ramp<br>Sweep<br>Monoscope                                                                     |
| (4) | Select <b>Burst</b> using $\bigcirc$ or $\bigcirc$ or $\bigcirc$ divergence $\square$ , and then press $\square$ .                                                           | MENU Pattern/RGB/INV Select                                                                                                    |
| (5) | Press .                                                                                                    | MENU Pattern<br>Pattern/RGB/INV Select >>><br>Color Bar >>><br>Gray Scale >>><br>Ramp >>><br>Sweep >>> +                                                 |
| (6) | Select $\Box$ × [ABC] >> using $\bigcirc^{\mathbb{N}}$ or $\overset{\Delta \text{ INC}}{\Box}$<br>$\bigvee^{\text{DEC}}$ , and then press $\Box$ .                           | MENU DX[ABC]<br>Color Statch State<br>Cross Hatch State<br>Dot State State<br>Circle State                                                               |
| (7) | Select <b>Burst&gt;&gt;</b> using $\bigcirc^{\mathbb{B}}$ or $\overset{\Delta \text{ INC}}{\square}$ $\overset{\nabla \text{ DEC}}{\square}$ ,<br>and then press $\square$ . | MENU Burst<br>Format (0-7): ▶L->R<br>Number Of Lines : 5<br>Step : 1dot                                                                                  |

| (8) | <setting items="" the=""></setting>                                                        | For   | further | details,  | refer | to | <table< th=""><th>of</th><th>burst</th></table<> | of | burst |
|-----|--------------------------------------------------------------------------------------------|-------|---------|-----------|-------|----|--------------------------------------------------|----|-------|
|     | Select the items using $( \bigcirc^{P} $ or $( \bigcirc^{DEC} )$ ,                         | setti | ng item | is> belov | Ι.    |    |                                                  |    |       |
|     | and then press                                                                             |       |         |           |       |    |                                                  |    |       |
|     | <setting parameters="" the=""></setting>                                                   |       |         |           |       |    |                                                  |    |       |
|     | Select the parameters using $\bigcirc^{\aleph}$ or $\overset{\Delta \text{ INC}}{\square}$ |       |         |           |       |    |                                                  |    |       |
|     | $\square$ , and then press $\square$ .                                                     |       |         |           |       |    |                                                  |    |       |
|     | Alternatively:                                                                             |       |         |           |       |    |                                                  |    |       |
|     | Select the parameters using the number keys                                                |       |         |           |       |    |                                                  |    |       |
|     | $( \Box to \Box), and then press \Box.$                                                    |       |         |           |       |    |                                                  |    |       |

#### <Table of burst setting items>

| (1) <b>Format (0-2)</b> The origin point of the pattern drawing is set here. |                |                                                                                                    |                                                                                       |                                                                                                    |  |  |  |
|------------------------------------------------------------------------------|----------------|----------------------------------------------------------------------------------------------------|---------------------------------------------------------------------------------------|----------------------------------------------------------------------------------------------------|--|--|--|
|                                                                              |                | 0                                                                                                    | L->R                                                                                  | The line width increases from left to right.                                                           |  |  |  |
|                                                                              |                | 1                                                                                                    | L<-R                                                                                  | The line width increases from right to left.                                                           |  |  |  |
|                                                                              |                | 2                                                                                                    | 2 L<-C->R The line width increases from the c<br>left edge and from the center to the |                                                                                                    |  |  |  |
|                                                                              |                | 3                                                                                                    | L->C<-R                                                                               | The line width increases from the left edge to the center and from the right edge to the center.       |  |  |  |
|                                                                              |                | 4 T->B The line width increases from top to botto                                                                                                    |                                                                                       |                                                                                                    |  |  |  |
|                                                                              |                | 5 T<-B The line width increases from bottom to                                                                                                    |                                                                                       |                                                                                                    |  |  |  |
|                                                                              |                | 6                                                                                                    | Т<-С->В                                                                               | The line width increases from the center to the top edge and from the center to the bottom edge.       |  |  |  |
|                                                                              |                | 7                                                                                                    | T->C<-B                                                                               | The line width increases from the top edge to<br>the center and from the bottom edge to the<br>center. |  |  |  |
| (2)                                                                          | Number of Line | The number of lines set here are repeatedly drawn with the same thickness.<br>After the set number of lines have been drawn, the thickness is increased by<br>an amount equivalent to the <b>Step setting</b> , and this is repeated.<br>Setting range: 1 to 99 [Dot] |                                                                                       |                                                                                                    |  |  |  |
| (3)                                                                          | Step           | The step is set here.                                                                                                    |                                                                                       |                                                                                                    |  |  |  |

# 6.11 Window patterns

Mono-color rectangles can be displayed as the window patterns.

The window patterns can also be used to check moving images using the action function described later (refer to the action settings).

#### 6.11.1 Types of window patterns

When window has been selected using the pattern key, for instance, window patterns can be selected from among the types listed below.

For further details on pattern selection, refer to "2.1.3 Selection

Selecting the pattern data."

| 0 | 1 Window             | 1 window displayed                                                                                                    |                                |
|---|----------------------|----------------------------------------------------------------------------------------------------|--------------------------------|
| 1 | 4 Window             | 4 windows displayed                                                                                                    |                                |
| 2 | 9 Window             | 9 windows displayed                                                                                                    |                                |
| 3 | 16 Window            | 16 windows displayed                                                                                                    |                                |
| 4 | 25 Window            | 25 windows displayed                                                                                                    |                                |
| 5 | 64 Window            | 64 windows displayed                                                                                                    |                                |
| 6 | 3 Window In V<br>Row | 3 windows in a vertical row<br>displayed                                                                                                    |                                |
| 7 | 3 Window In H<br>Row | 3 windows in a horizontal row displayed                                                                                                    |                                |
| 8 | User Pos Center      | <ul> <li>Window displayed at the position<br/>of the user's choice</li> <li>* The coordinates of the window<br/>center are specified as the origin<br/>point of the display.</li> </ul> | Position 1: H<br>Sizer         |
| 9 | User Pos Corner      | <ul> <li>Window displayed at the position of the user's choice</li> <li>* The coordinates of the top left of the window are specified as the origin point of the display.</li> </ul>    | Position 1: H SizeH<br>Size: V |

# 6.11.2 Window pattern settings

| (1) | Select <b>Program Edit</b> using $\swarrow_{SET}^{MENU} \longrightarrow \bigcirc_{OT}^{OT}$ or $\bigtriangleup_{SET}$ , and then press $\square$ .                                                                                                    | MENU Pro9ram Edit<br>Pro9ram Name : ►EIA1920×1080P060<br>Timin9 ( TIM )<br>OutPut ( TIM )<br>Audio ( TIM )<br>Pattern ( PAT )                                                                                                    |
|-----|----------------------------------------------------------------------------------------------------|----------------------------------------------------------------------------------------------------|
| (2) | Select Pattern (PAT)>> using $\bigcirc^{\mathbb{N}}$ or $\overset{\square}{\square}$                                                                                                    | MENU Pattern<br>Pattern/RGB/INV Select >><br>Color Bar >><br>Gray Scale >><br>Ramp<br>Sweep >>                                                                                                    |
| (3) | Select Pattern/RGB/INV select>> using $\bigcirc^{\text{DEC}}$ or $\bigcirc^{\text{DEC}}$ , and then press $\bigcirc^{\text{SET}}$ .                                                                                                    | MENU Pattern/RGB/INV Select<br>Color Bar<br>Gray Scale<br>RamP<br>Sweep<br>Monoscope                                                                                                    |
| (4) | Select <b>Window</b> using $\bigcirc^{\mathbb{N}}$ or $\overset{\square}{\square}$ $\overset{\square}{\square}$ , and then press $\overset{\mathbb{N}}{\square}$ .                                                                                                    | MENU Pattern/RGB/INV Select<br>WWindow<br>Cursor<br>Name/List<br>V R/Pr<br>V G/Y                                                                                                    |
| (5) | Press .                                                                                                    | MENU Pattern<br>Pattern/RGB/INU Select >><br>Color Bar >><br>Gray Scale >><br>Ramp >><br>Sweep >> t                                                                                                    |
| (6) | Select <b>Window&gt;&gt;</b> using $\bigcirc$ or $\bigtriangleup$ or $\checkmark$ or $\checkmark$ ,<br>and then press $\boxdot$ .                                                                                                    | MENU         Window         : 8bit           Format         (0-9): ▶1 Window         :           InPut Mode         (0/1): %         :           Size         [%]: H= 20.0 V= 20.0         .           Position-1         [%]: H= 0.0 V= 0.0         .           Position-2         [%]: H= 0.0 V= 0.0         . |
| (7) | $\begin{array}{c} \textbf{Selecting the items} \\ \textbf{Select the items using} \\ \textbf{Select the items using} $ | For further details on the parameters, refer to <b><table items="" of="" setting="" window=""></table></b> below.                                                                                                    |
|     | and then press                                                                                                    |                                                                                                    |
|     | <setting parameters="" the=""></setting>                                                                                                    |                                                                                                    |
|     | Select the parameters using O or                                                                                                    |                                                                                                    |
|     | $\nabla$ DEC , and then press $\Box$ .                                                                                                    |                                                                                                    |
|     | Alternatively:                                                                                                    |                                                                                                    |
|     | Select the parameters using the number keys<br>0/STATUS 9/F 경 SET                                                                                                    |                                                                                                    |
|     | ( to) and then press                                                                                                    |                                                                                                    |

The types of window patterns can be selected using the procedure below.

#### (1) Format (0-9) The window display format is set here. 1 Window 0 One window is displayed at the center of the screen. 1 4 Window The screen is divided into four areas, and each of the four windows is displayed in the center of its respective area. The window size is set using the area divided into the four areas as 100%. 2 9 Window The screen is divided into four areas, and each of the nine windows is displayed in the center of its respective area. 3 16 Window The screen is divided into four areas, and each of the sixteen windows is displayed in the center of its respective area. 4 25 Window The screen is divided into four areas, and each of the thirty-two windows is displayed in the center of its respective area. 5 64 Window The screen is divided into four areas, and each of the sixty-four windows is displayed in the center of its respective area. 3 Window In V Row 6 The screen is divided vertically into three areas, and each of the three windows is displayed in the center of its respective area. 3 Window In H Row The screen is divided horizontally into three 7 areas, and each of the three windows is displayed in the center of its respective area. **User Pos Center** The window can be displayed at any position. 8 The coordinates of the window center are specified as the origin point of the window display. Position-1:V **User Pos Corner** 9 The window can be displayed at any position. The coordinates of the top left of the window are specified as the origin point of the window display. SizeH Position-1:V Size:V (2) Input Mode The input mode for the window size and display position is specified here. % 0 The size and position are set as a percentage of the entire screen. dot The size and position are set in 1-dot increments. 1 Size (3) The window size is set here. The setting procedure differs depending on the Input Mode setting.

#### <Table of window setting items>

| (4) | Position-1  | Specify                                                                                   | the coordinates of the window when format                | 8 (User Po   | os Center) or   |  |  |  |
|-----|-------------|-------------------------------------------------------------------------------------------|----------------------------------------------------------|--------------|-----------------|--|--|--|
| . , | Position-2  |                                                                                           | 9 (User Pos Corner) has been selected. Wh                |              |                 |  |  |  |
|     |             | window is displayed at the reverse mirror positions of Position-1 and                     |                                                          |              |                 |  |  |  |
|     |             |                                                                                           | n-2. In other words, when Position-2 is                  | set, four    | windows are     |  |  |  |
|     |             | displaye                                                                                  | ed at the same time.                                     |              |                 |  |  |  |
|     |             |                                                                                           | Position-1:H SizeH SizeH Position-1:H                    |              |                 |  |  |  |
|     |             | Position-1:V<br>Size: V                                                                   |                                                          |              |                 |  |  |  |
|     |             | Po                                                                                        | sition-2: V                                              |              |                 |  |  |  |
|     |             | Size: V<br>Position-2:H<br>SizeH<br>SizeH<br>SizeHPosition-2:H                            |                                                          |              |                 |  |  |  |
|     |             |                                                                                           |                                                          |              |                 |  |  |  |
|     |             | H = The window center position or horizontal direction of its start position is set here. |                                                          |              |                 |  |  |  |
|     |             |                                                                                           | The window center position or vertical directi set here. | on of its st | art position is |  |  |  |
| (5) | Color R G B | The wir                                                                                   | ndow colors and level are set here.                      | Setting      | ranges by       |  |  |  |
|     |             |                                                                                           | Bit Length                                               | color dep    | oth             |  |  |  |
|     |             |                                                                                           |                                                          | 8 BIT        | 0 to 255        |  |  |  |
|     |             | MENU                                                                                      | Window : (Bbit)                                          | 9 BIT        | 0 to 511        |  |  |  |
|     |             | Format                                                                                    | 10                                                       | 10 BIT       | 0 to 1023       |  |  |  |
|     |             | InPut Mode (0/1): 2                                                                       |                                                          |              |                 |  |  |  |
|     |             | Position-1 [%]: H= 0.0 V= 0.0                                                             |                                                          |              |                 |  |  |  |
|     |             |                                                                                           |                                                          |              | 0 to 8191       |  |  |  |
|     |             | depth.                                                                                    |                                                          |              |                 |  |  |  |
|     |             |                                                                                           |                                                          |              |                 |  |  |  |
|     |             |                                                                                           |                                                          | 15 BIT       | 0 to 32767      |  |  |  |
|     |             |                                                                                           |                                                          | 16 BIT       | 0 to 65535      |  |  |  |

# 6.12 Cursor patterns

A cursor can be displayed on screens which show pattern displays. The cursor can be moved to any point, and its position on the screen can be displayed.

#### 6.12.1 Cursor settings

The cursor can be selected by following the operation procedure below. For further details on pattern selection, refer to "2.1.3 Selecting the pattern data."

| Select <b>Program Edit</b> using $\square \bigcirc \bigcirc \bigcirc$ or $\square \bigcirc \bigcirc$ , and then press $\square$ .                        | MENU     Pro9ram Edit       Pro9ram Name     ► EIA1920x108000060       Timin9     TIM       OutPut     TIM       Audio     TIM       Pattern     PAT                                                                                                    |
|----------------------------------------------------------------------------------------------------|----------------------------------------------------------------------------------------------------|
| Select <b>Pattern (PAT)</b> >> using $\bigcirc^{\mathbb{P}}$ or $\overset{\square}{\square}$                                                             | MENU Pattern<br>Pattern/RGB/INU Select >><br>Color Bar >><br>Gray Scale >><br>Ramp >><br>Sweep >>                                                                                                    |
| Select Pattern/RGB/INV select>> using $( \bigcirc^{h} )$ or $( \bigcirc^{DEC} )$ , and then press $( \bigcirc^{SET} )$ .                                 | MENU Pattern/RGB/INV Select<br>Color Bar<br>Gray Scale<br>RamP<br>Sweep<br>Monoscope                                                                                                    |
| Select <b>Cursor</b> using $\bigcirc^{b}$ or $\bigcirc^{INC}$ , and then press $\bigcirc^{SET}$ .                                                        | MENU Pattern/RGB/INV Select<br>Window<br>VCursor<br>Name/List<br>V R/Pr<br>V G/V                                                                                                    |
| Press .                                                                                                    | MENU Pattern<br>Pattern/RGB/INU Select >> Color Bar >> Gray Scale >> Ramp >> Sweep >> F                                                                                                    |
| Select <b>Cursor&gt;&gt;</b> using $\bigcirc^{\mathbb{P}}$ or $\bigcirc^{\mathbb{P}}$ $\bigcirc^{\mathbb{P}}$ , and then press $\bigcirc^{\mathbb{P}}$ . | MENU         Cursor         : 8bit           Format         (0-2):         >5x5 Cross         5x5 Cross         5x5 Cross |
| Select the items using $( \bigcirc^{\mathbb{P}} $ or $( \bigcirc^{\mathbb{P}} )$ ,                                                                       | For further details on the parameters, refer to <b><table cursor="" items="" of="" setting=""></table></b> below.                                                                                                    |
|                                                                                                    |                                                                                                    |
| <pre><setting parameters="" the=""></setting></pre>                                                                                                    |                                                                                                    |
| Select the parameters using $\bigcirc$ or $\square$                                                                                                    |                                                                                                    |
| V DEC                                                                                                    |                                                                                                    |
| Alternatively:                                                                                                    |                                                                                                    |
| Select the parameters using the number keys                                                                                                    |                                                                                                    |
|                                                                                                    |                                                                                                    |
|                                                                                                    | Select <b>Program Edit</b> using $\bigcirc$ or $\bigcirc$ or $\bigcirc$ $\bigcirc$ or $\bigcirc$ $\bigcirc$ or $\bigcirc$ $\bigcirc$ or $\bigcirc$ $\bigcirc$ or $\bigcirc$ $\bigcirc$ or $\bigcirc$ $\bigcirc$ or $\bigcirc$ $\bigcirc$ or $\bigcirc$ $\bigcirc$ or $\bigcirc$ $\bigcirc$ or $\bigcirc$ $\bigcirc$ or $\bigcirc$ $\bigcirc$ $\bigcirc$ or $\bigcirc$ $\bigcirc$ $\bigcirc$ or $\bigcirc$ $\bigcirc$ $\bigcirc$ or $\bigcirc$ $\bigcirc$ $\bigcirc$ $\bigcirc$ or $\bigcirc$ $\bigcirc$ $\bigcirc$ $\bigcirc$ $\bigcirc$ $\bigcirc$ $\bigcirc$ $\bigcirc$ $\bigcirc$ $\bigcirc$                                                                                                    |

## <Table of cursor setting items>

| (1) | Format (0-2) | The shape of the cursor is set here.                                                                                                    |                                                                                                    |                                                                                                    |  |  |
|-----|--------------|----------------------------------------------------------------------------------------------------|----------------------------------------------------------------------------------------------------|----------------------------------------------------------------------------------------------------|--|--|
| ( ) |              | 0                                                                                                    | 5 × 5 Cross                                                                                                    | The cursor is displayed as a 5-pixel × 5-pixel                                                                         |  |  |
|     |              |                                                                                                    |                                                                                                    | cross.                                                                                                    |  |  |
|     |              |                                                                                                    |                                                                                                    | +                                                                                                    |  |  |
|     |              | 1                                                                                                    | HV-Line                                                                                                    | The cursor is displayed as a cross whose horizontal and vertical dimensions extend to the edges of the screen.         |  |  |
|     |              | 2                                                                                                    | V-Line                                                                                                    | The cursor is displayed as a vertical line.                                                                            |  |  |
| (2) | Step         | The ar                                                                                                    | mount of cursor mover                                                                                                    | nent when the cursor is to be moved is set here.                                                                       |  |  |
|     |              | 0 to 2                                                                                                    | 1 dot/10 dot/100 dot                                                                                                    |                                                                                                    |  |  |
| (3) | Coordinate   | The co                                                                                                    | ordinate display metho                                                                                                    | od is set here.                                                                                                    |  |  |
|     |              | 0                                                                                                    | OFF                                                                                                    | No coordinates are displayed.                                                                                          |  |  |
|     |              | 1                                                                                                    | Normal-1 The horizontal and vertical coordinate step are displayed in 1-pixel increments.                                     |                                                                                                    |  |  |
|     |              | 2                                                                                                    | Normal-2 The horizontal and vertical coordir<br>displayed in sub-pixel increments, and<br>is displayed in 1-pixel increments. |                                                                                                    |  |  |
|     |              | 3                                                                                                    | Reverse-1                                                                                                    | Normal-1 is inverted at the top and botton and displayed.                                                              |  |  |
|     |              | 4                                                                                                    | Reverse-2                                                                                                    | Normal-2 is inverted at the top and bottom, and displayed.                                                             |  |  |
| (4) | Blink        | Wheth                                                                                                    | er the cursor is to blink                                                                                                    | and the blink interval are set here.                                                                                   |  |  |
|     |              | 0                                                                                                    | None                                                                                                    | The cursor does not blink.                                                                                             |  |  |
|     |              | 1 to 7                                                                                                    | 1 V /2 V /4 V /8 V /16<br>V /32 V /64 V                                                                                       | The cursor blinks for each 1 V (vertical sync period) to 64 V and then goes off, and this is repeated.                 |  |  |
| (5) | Sub Pixel    | increm                                                                                                    | ients is set here.                                                                                                    | be moved in 1-pixel increments or sub-pixel                                                                            |  |  |
|     |              | [Operation in sub-pixel increments]<br><b>Right</b> $\rightarrow$ <b>B</b> $\rightarrow$ <b>B</b> $\rightarrow$ <b>B</b> $\rightarrow$ <b>C</b> $\rightarrow$ <b>B</b> $\rightarrow$ <b>C</b> $\rightarrow$ <b>B</b> $\rightarrow$ <b>C</b> $\rightarrow$ <b>B</b> $\rightarrow$ <b>C</b> $\rightarrow$ <b>C</b> $\rightarrow$ <b>B</b> $\rightarrow$ <b>C</b> $\rightarrow$ <b>C</b> $\rightarrow$ <b>B</b> $\rightarrow$ <b>C</b> $\rightarrow$ <b>C</b> $\rightarrow$ <b>B</b> $\rightarrow$ <b>C</b> $\rightarrow$ <b>C</b> |                                                                                                    |                                                                                                    |  |  |
|     |              | 0                                                                                                    | OFF                                                                                                    | The cursor is moved in 1-pixel increments.                                                                             |  |  |
|     |              | 1                                                                                                    | ON                                                                                                    | The cursor is moved in sub-pixel increments.                                                                           |  |  |
| (6) | Overlay      |                                                                                                    |                                                                                                    | displayed on top of the test pattern or on top of the test pattern or on top of the Color Back R G B item is set here. |  |  |
|     |              | 0                                                                                                    | OFF                                                                                                    | The cursor is displayed on top of the background color set by the Color Back R G B item.                               |  |  |
|     |              | 1                                                                                                    | ON                                                                                                    | The cursor is displayed on top of the test pattern.                                                                    |  |  |

| (7) | Intersection       | The sh | hape of the intersection                            | ection is set here.                                                                          |                    |                  |  |  |
|-----|--------------------|--------|-----------------------------------------------------|----------------------------------------------------------------------------------------------|--------------------|------------------|--|--|
|     |                    | 0      | Normal                                              | The intersection is fille                                                                    | d in as a c        | ross.            |  |  |
|     |                    | 1      | Space                                               | The cursor is not displ<br>intersection and sub-<br>original background is                   | pixels belo        | w it, but the    |  |  |
| (8) | Color Cursor R G B |        | ursor color and level ar<br>etting range differs de | Setting color dep                                                                            | ranges by<br>oth   |                  |  |  |
|     |                    | depth. | 0 0                                                 |                                                                                              | 8 BIT              | 0 to 255         |  |  |
|     |                    |        |                                                     |                                                                                              | 9 BIT              | 0 to 511         |  |  |
|     |                    |        |                                                     |                                                                                              | 10 BIT             | 0 to 1023        |  |  |
|     |                    |        |                                                     |                                                                                              | 11 BIT             | 0 to 2047        |  |  |
|     |                    |        |                                                     |                                                                                              | 12 BIT             | 0 to 4095        |  |  |
|     |                    |        |                                                     |                                                                                              | 13 BIT             | 0 to 8191        |  |  |
|     |                    |        |                                                     |                                                                                              | 14 BIT             | 0 to 16383       |  |  |
|     |                    |        |                                                     |                                                                                              | 15 BIT             | 0 to 32767       |  |  |
|     |                    |        |                                                     |                                                                                              | 16 BIT             | 0 to 65535       |  |  |
| (9) | Color Back R G B   | Howev  | ver, when <b>On</b> has bee                         | same as for the <b>Color (</b><br>n selected as the <b>Over</b><br>ound so that this setting | <b>lay</b> item se | etting, the test |  |  |

# 6.12.2 Cursor movement procedure

The way in which the cursor is moved can be set.

| (1) | Displaying the menu:<br>CURSOR DETAIL                                                                                                    | 7 BF<br>4                     | ICK-DEF     8     ◆     9     COL-DEF     >       ●     6     ◆       2     ↓     3     HU-LINE     >       EDIT     CURSOR(     963, 540)     1/1                                                                                   |
|-----|----------------------------------------------------------------------------------------------------|-------------------------------|----------------------------------------------------------------------------------------------------|
| (2) | Moving the cursor (when the number keys are used):<br>$\frac{4}{A} \Leftrightarrow \frac{6}{C} \Leftrightarrow \frac{2}{C} \Leftrightarrow \frac{8}{E} \Leftrightarrow$ |                               | one of the following number keys is<br>ed, the cursor moves in the corresponding<br>er.                                                                                                    |
|     |                                                                                                    | 4                             | The cursor moves toward the left.                                                                                                    |
|     |                                                                                                    | 6                             | The cursor moves toward the right.                                                                                                    |
|     |                                                                                                    | 2                             | The cursor moves downward.                                                                                                    |
|     |                                                                                                    | 8                             | The cursor moves upward.                                                                                                    |
| (3) | Moving the cursor (when the JOG dial are used):                                                                                                    | dial is                       | $ \begin{array}{c} 4/A \Leftrightarrow & 6/C \Leftrightarrow \\ \hline \\ turned, the cursor moves to the left or right. \\ \hline \\ 2 \ \oplus & 8/E \ \hline \\ \end{array} $                                                     |
|     |                                                                                                    |                               | is pressed and the jog<br>turned, the cursor moves downward or<br>d.                                                                                                    |
| (4) | Reversing the cursor color:                                                                                                    | The cu                        | ursor color is reversed.                                                                                                    |
| (5) | Switching the background color:                                                                                                    | seque<br>white<br><b>Back</b> | ackground color is switched in the following nce:<br>$\rightarrow$ red $\rightarrow$ green $\rightarrow$ blue $\rightarrow$ black $\rightarrow$ <b>Color</b><br><b>R G B</b> item setting. (Refer to the table of<br>setting items.) |

\* You can move the cursor using a USB mouse. For further details, refer to "1.4.6 Names of connectors and their applications."

# 6.13 Name/List

The information to be displayed on the monitor can be selected from among the items listed below using the NAME/LIST pattern key.

| NAME/LIST | NAME     | Program name display           | The name of the program can be displayed.       |     |  |
|-----------|----------|--------------------------------|-------------------------------------------------|-----|--|
|           | EDID     | EDID setting data display      | For further details, refer to "6.13.3 EDID."    |     |  |
|           | DDC/CI   | DDC-CI setting data<br>display | For further details, refer to "6.13.4 DDC/CI    | ."  |  |
|           | HDCP     | HDCP authentication            | For further details, refer to 6.13.5 HDCP       |     |  |
|           |          | screen display.                | (High-bandwidth Digital Content Protection)."   |     |  |
|           | CEC      | CEC setting data display       | For further details, refer to "4.2.4 CEC        |     |  |
|           |          |                                | function."                                      |     |  |
|           | HDMI     | HMDI setting data display      | For further details, refer to "6.13.6 HDMI list | "   |  |
|           | TIMING   | Timing data (parameter,        | For further details, refer to "6.13.7 Timing da | ata |  |
|           |          | etc.) display                  | list."                                          |     |  |
|           | IMAGE    | Image pattern list display     | For further details, refer to "6.13.8 Image     |     |  |
|           |          |                                | pattern list."                                  |     |  |
|           | OPT-USER | User optional pattern list     | For further details, refer to                   |     |  |
|           |          | display                        | "6.13.9 OPT-USER pattern list."                 |     |  |

# 6.13.1 Name/List display

The Name/List functions can be selected by the operations described below.

| (1) | Select <b>Program Edit</b> using $\square$ $\square$ $\square$ $\square$ $\square$ $\square$ or $\square$ , and then press $\square$ . | MENU     Pro9ram Edit       Pro9ram Name     ►EIA1920×10800060       Timin9 (TIM)     >>       OutPut (TIM)     >>       Audio (TIM)     >>       Pattern (PAT)     >> |
|-----|----------------------------------------------------------------------------------------------------|----------------------------------------------------------------------------------------------------|
| (2) | Select Pattern (PAT)>> using $\bigcirc^{\mathbb{P}}$ or $\overset{\square}{\square}$                                                   | MENU Pattern<br>Pattern/RGB/INV Select >>><br>Color Bar >>><br>Gray Scale >>><br>Ramp >>><br>Sweep >>> t                                                               |
| (3) | Select Pattern/RGB/INV select>> using $\bigcirc^{\text{DEC}}$ or $\bigcirc^{\text{DEC}}$ , and then press $\bigcirc^{\text{SET}}$ .    | MENU Pattern/RGB/INV Select<br>Color Bar<br>Gray Scale<br>RamP<br>SweeP<br>MonoscoPe                                                                                   |
| (4) | Select Name/List using $\bigcirc$ or $\overset{\Delta \text{ INC}}{\square}$ , and then press $\square$ .                              | MENU Pattern/RGB/INV Select<br>Window<br>Cursor<br>MName/List<br>W R/Pr<br>Ø G/V                                                                                       |

| (5) | Press .                                                                                                    | MENU     Pattern       Pattern/RGB/INV Select     >>       Color Bar     >>       Gray Scale     >>       RamP     >>       SweeP     >> |               |                                                                                                    |
|-----|----------------------------------------------------------------------------------------------------|----------------------------------------------------------------------------------------------------|---------------|----------------------------------------------------------------------------------------------------|
|     |                                                                                                    | 0                                                                                                    | NAME          | The names of the programs are displayed.                                                                                     |
|     |                                                                                                    | 1                                                                                                    | EDID          | The EDID is displayed as text.                                                                                               |
|     |                                                                                                    | 2                                                                                                    | EDID<br>(HEX) | The EDID is displayed in the hexadecimal (HEX) format.                                                                       |
|     |                                                                                                    | 3                                                                                                    | DDC/CI        | DDC/CI is used.                                                                                                    |
|     | <setting parameters="" the=""> <math>\bigtriangleup</math></setting>                                                                                                    | 4                                                                                                    | HDCP          | The HDCP authentication screen is displayed.                                                                                 |
|     | Select the parameters using or C                                                                                                    | 5                                                                                                    | Timing        | A list of the timing data being output is displayed.                                                                         |
|     | Alternatively:<br>Select the parameters using the number keys                                                                                                    | 6                                                                                                    | Image         | Information of the image patterns registered in the internal memory or on the CF card is displayed.                          |
|     | $^{0/\text{STATUS}}$ $^{9/\text{F}}$ $^{\otimes}$ $^{\text{SET}}$ $^{\odot}$ $^{\odot}$ $^{\circ}$ $^{\circ}$ $^$ | 7                                                                                                    | OPT-US<br>ER  | The names and sizes of the user<br>optional patterns registered in the<br>internal memory or on the CF card<br>is displayed. |
|     |                                                                                                    | 8                                                                                                    | CEC           | The CEC execution list is displayed.                                                                                         |
|     |                                                                                                    | 9                                                                                                    | HDMI          | A list of the HDMI-related data is displayed.                                                                                |
|     |                                                                                                    | А                                                                                                    | DP            | DHCP is displayed.                                                                                                    |
|     |                                                                                                    | В                                                                                                    | DP<br>(HEX)   | DHCP is displayed in the hexadecimal (HEX) format.                                                                           |

### 6.13.2 Name

| (1) | Select <b>Program Edit</b> using $\swarrow_{SET}^{MENU} \longrightarrow \bigcirc_{OT}^{b}$ or $\bigtriangleup_{INC} \bigtriangledown_{DEC}$ , and then press $\square_{.}$                                                                                                    | MENU     Pro9ram Edit       Pro9ram Name     ►EIA1920x1080P060       Timin9     TIM       OutPut     TIM       Audio     TIM       Pattern     PAT                                                                               |
|-----|----------------------------------------------------------------------------------------------------|----------------------------------------------------------------------------------------------------|
| (2) | Select Pattern (PAT)>> using $\bigcirc^{\mathbb{R}}$ or $\overset{\square}{\square}$                                                                                                    | MENU Pattern<br>Pattern/RGB/INV Select >> Color Bar<br>Gray Scale >><br>Ramp >> Sweep >> p                                                                                                    |
| (3) | Select Pattern/RGB/INV select>> using $\bigcirc^{\text{SET}}$ or $\bigcirc^{\text{DEC}}$ , and then press $\bigcirc^{\text{SET}}$ .                                                                                                    | MENU Pattern/RGB/INV Select<br>Color Bar<br>Gray Scale<br>RamP<br>SweeP<br>MonoscoPe                                                                                                    |
| (4) | Select Name/List using $\bigcirc$ or $\overset{\Delta \text{ INC}}{\square}$ , and then press $\square$ .                                                                                                    | MENU Pattern/RGB/INV Select<br>Window<br>Cursor<br>MName/List<br>W R/Pr<br>Ø G/V                                                                                                    |
| (5) | Press .                                                                                                    | MENU Pattern<br>Pattern/RGB/INV Select >><br>Color Bar >><br>Gray Scale >><br>Ramp >><br>Sweep >>                                                                                                    |
| (6) | Select Name/List>> using $\bigcirc$ or $\bigcirc$ or $\circ$ or $\bigcirc$ or $\circ$ or $\circ$ or or $\circ$ or $\circ$ or $\circ$ or $\circ$ or $\circ$ or $\circ$ or $\circ$ or $\circ$ or o | MENU     Name/List       TYPe     (0-9): ►NAME       NAME     >>       EDID     >>       DDC/CI     >>       CEC     >>                                                                                                    |
| (7) | Select Name>> using $\bigcirc^{\mathbb{R}}$ or $\overset{\Delta \text{ INC}}{\square}$ ,<br>and then press $\square$ .                                                                                                    | MENU     Name       Format     (0-3):     ▶Pro9ram Name     p       Position     (0-6):     ToP-Left       Font     (0-2):     7×9       Overscan     [%]:     H= 10     U= 10       Pattern Name     :     Character List     p |
| (8) | Selecting the items> Select the items using $\bigcirc^{\mathbb{P}}$ or $\overset{\bigtriangleup}{\square} \overset{\square}{\square} \overset{\square}{\square}$ , and then press $\square$ . Setting the parameters>                                                                                                    | For further details, refer to <b><table b="" name<="" of=""> <b>setting items&gt;</b> below.</table></b>                                                                                                    |
|     | Select the parameters using $\begin{tabular}{ c c c c } \hline \begin{tabular}{ c c c c } \hline \begin{tabular}{ c c c } \hline \begin{tabular}{ c c c } \hline \begin{tabular}{ c c c } \hline \begin{tabular}{ c c } \hline \begin{tabular}{ c c } \hline \b$                                                                                                    |                                                                                                    |

The display method can be set when Name has been selected as the Type setting.

## <Table of name setting items>

| (1) Format (0-3) The display contents of Name are set here.                                                                   |              |                                                                                                    |                            |                                                                                       |  |
|----------------------------------------------------------------------------------------------------|--------------|----------------------------------------------------------------------------------------------------|----------------------------|---------------------------------------------------------------------------------------|--|
|                                                                                                    |              | 0                                                                                                    | Program Name               | The program names are displayed.                                                      |  |
|                                                                                                    |              | 1                                                                                                    | Pattern Name               | The pattern names are displayed.                                                      |  |
|                                                                                                    |              | 2                                                                                                    | Program & Pattern<br>Name  | The program names and pattern names are displayed at the same time.                   |  |
|                                                                                                    |              | 3                                                                                                    | Program Name,<br>Freq      | The program names and video timing signal frequencies are displayed at the same time. |  |
| (2)                                                                                                    | Position     | The o                                                                                                 | display position of the na | me is set here.                                                                       |  |
|                                                                                                    |              | 0                                                                                                    | Center                     | The name is displayed at the screen center.                                           |  |
|                                                                                                    |              | 1                                                                                                    | Top-Left                   | The name is displayed at the top left of the screen.                                  |  |
|                                                                                                    |              | 2                                                                                                    | Bottom-Left                | The name is displayed at the bottom left of the screen.                               |  |
|                                                                                                    |              | 3                                                                                                    | Top-Right                  | The name is displayed at the top right of the screen.                                 |  |
|                                                                                                    |              | 4                                                                                                    | Bottom-Right               | The name is displayed at the bottom right of the screen.                              |  |
|                                                                                                    |              | 5                                                                                                    | Top-Center                 | The name is displayed at the upper center of the screen.                              |  |
|                                                                                                    |              | 6                                                                                                    | Bottom Center              | The name is displayed at the lower center of the screen.                              |  |
| (3)                                                                                                    | Font         | The f                                                                                                 | ont size is set here.      |                                                                                       |  |
|                                                                                                    |              | 0                                                                                                    | 5 × 7                      | 5 × 7 is set as the font size.                                                        |  |
|                                                                                                    |              | 1                                                                                                    | 7 × 9                      | 7 × 9 is set as the font size.                                                        |  |
|                                                                                                    |              | 2                                                                                                    | 16 × 16                    | 16 × 16 is set as the font size.                                                      |  |
| (4) <b>Overscan [%]</b> The display position can be adjusted in such a way that t hidden to simulate an overscanning monitor. |              |                                                                                                    |                            |                                                                                       |  |
|                                                                                                    |              | H =                                                                                                   |                            | Set the horizontal overscanning ratio.                                                |  |
|                                                                                                    |              | V =                                                                                                   |                            | Set the vertical overscanning ratio.                                                  |  |
| (5)                                                                                                    | Pattern Name | meThe pattern names are edited here.For details on the editing procedure, refer to "2.3Setting the na |                            |                                                                                       |  |
|                                                                                                    |              |                                                                                                    |                            |                                                                                       |  |

# 6.13.3 EDID

The EDID of the connected display can be displayed on the screen.

#### a) EDID display method

| (1) | NAME/LIST DETAIL                                                                                                    | 7     NAME     8     HDCP     9     HDMI       4     EDID     5     EDID(HEX)     6     DDC/CI       1     CEC                                                                                                    |
|-----|----------------------------------------------------------------------------------------------------|----------------------------------------------------------------------------------------------------|
| (2) | Solution  Solution  So | The EDID is displayed as shown in the figure below.                                                                                                    |
|     | Select EDID using or , and                                                                                                    | 7     NAME     8     HDCP     9     HDMI       4     EDID     5     EDID(HEX)     6     DDC/CI                                                                                                    |
|     | then press .                                                                                                    | I         CEC         CEC <thcec< th=""> <thcec< th=""> <thcec< th=""></thcec<></thcec<></thcec<> |
|     | Alternatively, select for the GUI display                                                                                                    |                                                                                                    |
|     | format or for the HEX display format.                                                                                                    |                                                                                                    |
| (3) | <selecting pages="" the=""></selecting>                                                                                                    | When the display extends over several pages, it is                                                                                                    |
|     | Select <b>2</b> (previous page) or                                                                                                    | divided up on the fluorescent display tube, and shown. (Switch from one page to another to                                                                                                    |
|     | (next page)using or                                                                                                    | display all the information.)                                                                                                    |
|     | $\square \square \square, and then press \square.$                                                                                                    |                                                                                                    |
|     | Alternatively, select the page using                                                                                                    |                                                                                                    |
|     | (previous page) or $\square^3 \cong$ (next page).                                                                                                    |                                                                                                    |

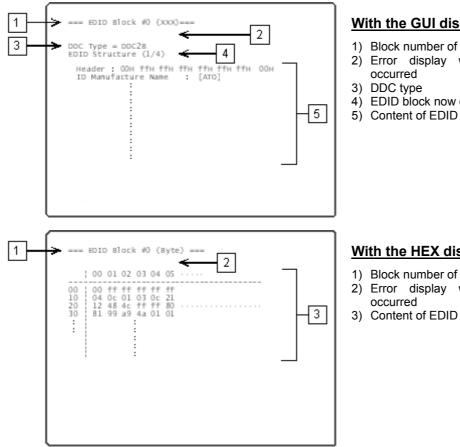

#### With the GUI display format

- 1) Block number of EDID
- 2) Error display when an error has
- 4) EDID block now displayed

#### With the HEX display format

- 1) Block number of EDID
- 2) Error display when an error has
- 3) Content of EDID

#### b) Port selection method

The EDID is displayed by only one video interface at a time, and it is necessary to set the video interface which is to display the EDID.

In addition to HDMI, EDID can be also displayed using the DVI or VGA interface.

| (1) | NAME/LIST DETAIL                                                                                           | 7               | NAME<br>EDID   | 8 HDCP 9 HDMI<br>5 EDID(HEX) 6 DDC/CI                       |
|-----|----------------------------------------------------------------------------------------------------|-----------------|----------------|-------------------------------------------------------------|
|     | Establish the state in which EDID or EDID (HEX) is selected.                                               | 1<br>Ø          | CEC<br>EDIT    | 2 << 3 >><br>NAME/LIST 1/2                                  |
| (2) | Select <b>EDIT</b> using $(\bigcirc^{b}$ or $(\bigcirc^{DEC})$ , and                                       | QUICK<br>Port   | -EDIT<br>(0    | EDID<br>-8): DP1                                            |
|     | then press                                                                                                 |                 |                | L. L. L. L. L. L. L. L. L. L. L. L. L. L                    |
|     | Alternatively, select EDIT using                                                                           |                 |                |                                                             |
| (3) | <selecting port="" the=""> <math display="block">\Delta \text{ INC } \nabla \text{ Dec}</math></selecting> | Select<br>EDID. | the video      | interface which is to display the                           |
|     | Select the port using or , and                                                                             |                 |                | he unit configuration, not all the ters will be displayed.) |
|     | then press                                                                                                 | 0               | DVI1           | Channel 1 of the DVI unit is selected.                      |
|     |                                                                                                    | 1               | DVI2           | Channel 2 of the DVI unit is selected.                      |
|     |                                                                                                    | 2               | HDMI1          | Channel 1 of the HDMI unit is selected.                     |
|     |                                                                                                    | 3               | HDMI2          | Channel 2 of the HDMI unit is selected.                     |
|     |                                                                                                    | 4               | DP1            | Channel 1 of the DPI unit is selected.                      |
|     |                                                                                                    | 5               | DP2            | Channel 2 of the DPI unit is selected.                      |
|     |                                                                                                    | 6               | PC-DVI         | DVI of the PC analog unit is selected.                      |
|     |                                                                                                    | 7               | PC-VGA         | VGA of the PC analog unit is selected.                      |
|     |                                                                                                    | 8               | TV-VGA/<br>DVI | VGA of the TV encoder unit is selected.                     |

Using the DVI and VGA connectors, the DDC/CI commands can be sent and received, and shown on the display. Two modes are available for DVI/CI: the **Get (Get VCP Feature)** mode in which the setting data is loaded from the information set in the display at the connection destination, and the **Set (Set VCP Feature)** mode in which the data of the user's choice is set.

#### <Setting DDC/CI>

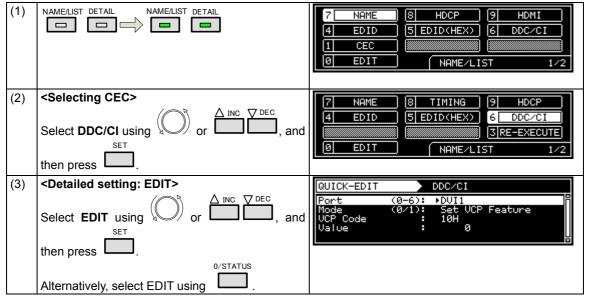

#### <Re-executing DDC/CI>

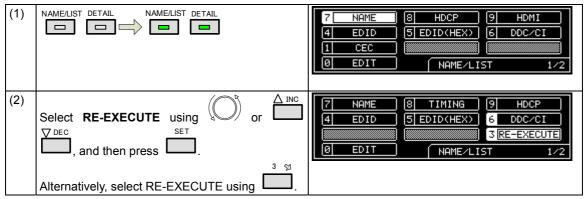

#### <Table of DDC/CI setting items>

| (1) | (1) <b>Port (0-6)</b> The port for using DDC/CI is set here. |   |            |                                                          |  |
|-----|--------------------------------------------------------------|---|------------|----------------------------------------------------------|--|
|     |                                                              | 0 | DVI1       | DDC/CI is used by the DVI1 port.                         |  |
|     |                                                              | 1 | DVI2       | DDC/CI is used by the DVI2 port.                         |  |
|     |                                                              | 2 | HDMI1      | DDC/CI is used by the HDMI1 port.                        |  |
|     |                                                              | 3 | HDMI2      | DDC/CI is used by the HDMI2 port.                        |  |
|     |                                                              | 4 | DP1        | DDC/CI is used by the DisplayPort1.                      |  |
|     |                                                              | 5 | DP2        | DDC/CI is used by the DisplayPort2.                      |  |
|     |                                                              | 6 | PC-DVI     | DDC/CI is used by the DVI port of the PC<br>analog unit. |  |
|     |                                                              | 7 | PC-VGA     | DDC/CI is used by the VGA port of the PC analog unit.    |  |
|     |                                                              | 8 | TV-VGA/DVI | DDC/CI is used by the DVI port of the TV encoder unit.   |  |

| (2) | Mode (0/1) | /1) The operating mode is set here. |                                                                                        |                                                              |  |  |
|-----|------------|-------------------------------------|----------------------------------------------------------------------------------------|--------------------------------------------------------------|--|--|
|     |            | 0 Get VCP Feature                   |                                                                                        | The status of the connection destination is checked.         |  |  |
|     |            | 1                                   | Set VCP Feature                                                                        | The control commands are sent to the connection destination. |  |  |
| (3) | VCP Code   | 00H-FFH                             | The VCP code is set.                                                                   |                                                              |  |  |
| (4) | Value      | 0-65535                             | A value is set only when <b>Set VCP Feature</b> has been selected as the Mode setting. |                                                              |  |  |

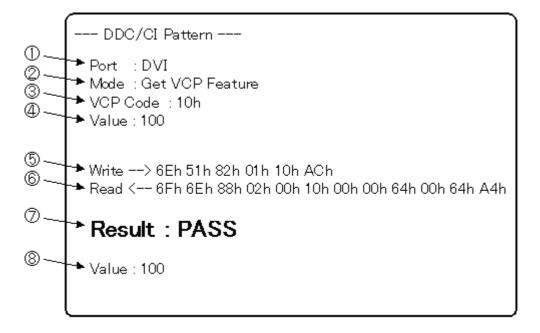

| 1 | Port     | Output port from which DDC/CI is transferred<br>DVI or Dsub                                                                                                    | Items to be set by the generator |
|---|----------|----------------------------------------------------------------------------------------------------|----------------------------------|
| 2 | Mode     | DDC/CI transfer mode<br>Get VCP Feature: The status of the connection<br>destination is received.<br>Set VCP Feature: Control commands are sent to<br>the connection destination. |                                  |
| 3 | VCP Code | Transfer command (set using the hexadecimal format)                                                                                                    |                                  |
| 4 | Value    | (Displayed only when Set VCP Feature has been<br>selected as the Mode setting.)<br>Parameter value to be transferred from the generator to<br>the connection destination          |                                  |
| 5 | Write    | Data sent from the generator                                                                                                    | Items which display              |
| 6 | Read     | Data received by the generator                                                                                                    | the receiving or                 |
| 7 | Result   | Transfer result<br>PASS: Data was transferred successfully.<br>NG: Transfer failed.                                                                                               | sending results                  |
| 8 | Value    | (Displayed only when Get VCP Feature has been<br>selected as the Mode setting.)<br>Parameter value received by the VG-870 or 871 from<br>the connection destination               |                                  |

# 6.13.5 HDCP(High-bandwidth Digital Content Protection)

The HDCP authentication results can be shown on the display. (For details on the HDCP settings and execution refer to "8. HDCP SETTINGS AND EXECUTION")

#### <Displaying the HDCP authentication screen>

| (1) | NAME/LIST DETAIL                                                                                                    | 7     NAME     8     HDCP     9     HDMI       4     EDID     (5)     EDID(HEX)     (6)     DDC/CI       1     CEC |
|-----|----------------------------------------------------------------------------------------------------|----------------------------------------------------------------------------------------------------|
| (2) | <b>Selecting HDCP</b><br>Select <b>HDCP</b> using $( \bigcirc^{b} \text{ or } \bigcirc^{INC} \bigcirc^{DEC} )$ , and then press $\square$ . | 7     NAME     8     HDCP     9     HDMI       4     EDID     5     EDID(HEX)     6     DDC/CI       1     CEC     |
| (3) | <b>Operation Setting &gt;</b> For the detailed HDCP settings, refer to "8. HDCP SETTINGS AND EXECUTION."                                    |                                                                                                    |

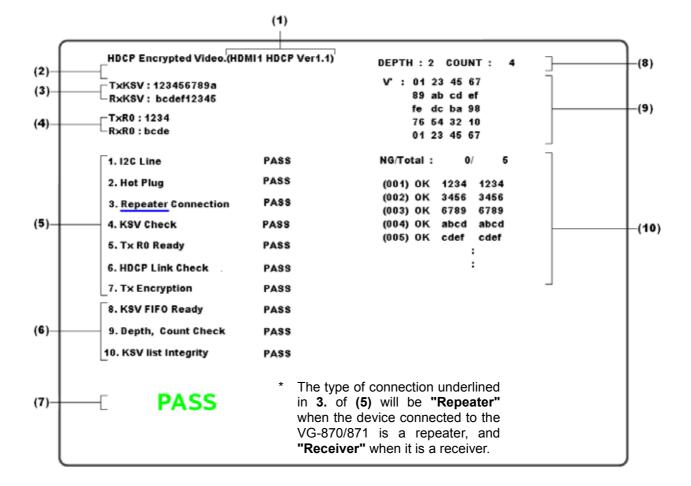

Details of the information shown on the screen are given below.

#### <HDCP authentication screen display data>

| This indicates the port selected in <b>c) Display Select</b> of "8.2.1 Execution procedure"<br>(When the HDCP authentication is successful, the HDCP version is displayed beside the port; when it has failed, an error message is displayed beside the port.)                                                                              |  |                                                                                                    |
|----------------------------------------------------------------------------------------------------|--|----------------------------------------------------------------------------------------------------|
| The EDID reading results are indicated here.<br>(The results are displayed only when <b>AUTO</b> has been selected as the <b>HDMI or DVI</b> setting in                                                                                                    |  |                                                                                                    |
| "4.2.2 HDMI setting procedure" or when "EDID Check" has been selected as the Version setting                                                                                                    |  |                                                                                                    |
| in "8.1 HDCP settings.")                                                                                                    |  |                                                                                                    |
| The Key Selection Vectors are displayed here among the HDCP keys. "TxKSV" is the key selection vector of the transmitter; "RxKSV" is the key selection vector of the receiver.                                                                                                    |  |                                                                                                    |
| The Synchronization Verification Values calculated by the initial authentication are displayed here.<br>"TxR0" is the value calculated for the transmitter; "RxR0" is the value calculated for the receiver.                                                                                                    |  |                                                                                                    |
| The authentication status of the initial authentication is displayed here.An item with "PASS" denote<br>an item that has been successfully authenticated.The authentication status of the second authentication for a repeater is<br>displayed here.an item that has been successfully authenticated.                                       |  |                                                                                                    |
|                                                                                                    |  | If all the authentications have been carried out successfully, "PASS (green)" appears; otherwise, "NG (red)" appears. |
| The DEPTH (number of stages) and COUNT (total number of connections) of the devices connected beyond the receiver which in turn is connected to the VG-870A/871A are shown here.                                                                                                    |  |                                                                                                    |
| The value (V') shown here is for verifying the adequacy of the KSV list of the devices connected beyond of the receiver which in turn is connected to the VG-870A/871A.                                                                                                    |  |                                                                                                    |
| Shown here are the Synchronization Verification Values (Ri, Ri') for checking the adequacy of the link.<br>Ri is the value calculated for the transmitter; Ri' is the value calculated for the receiver. "OK" is<br>displayed when the transmitter and receiver values match. (If OK resulted from a retry, "OK2" is<br>displayed instead.) |  |                                                                                                    |
|                                                                                                    |  |                                                                                                    |

\* This information is displayed only when the device connected to the VG-870A/871A is a repeater.

\* Items (6) and (8) to (10) are not displayed for DisplayPort output.

### 6.13.6 HDMI list

The HDMI list display can be selected by pressing the NAME/LIST pattern key while the output from the HDMI connector is connected to the display. Information on the signals which are input to the display from the HDMI connector is shown on the display.

Example: HDMI list when EIA 1280 × 720 and 59.94 Hz output signals are supplied to the display

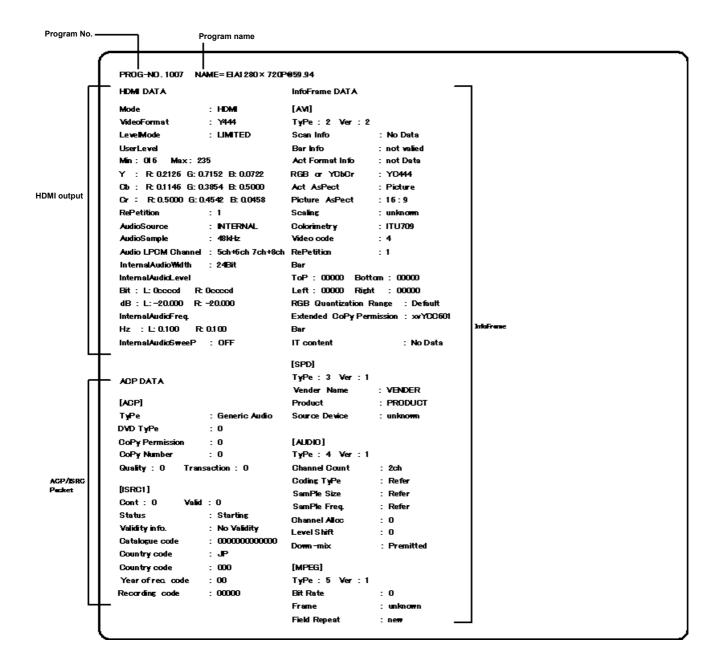

#### 6.13.7 Timing data list

The timing data list display can be selected by pressing the NAME/LIST pattern key while the generator output is connected to the display. The timing data (such as the parameters) of the signals which are input to the display from the output connector is shown on the display.

Example: Timing list when EIA 1280 × 720 and 59.94 Hz output signals are supplied to the display

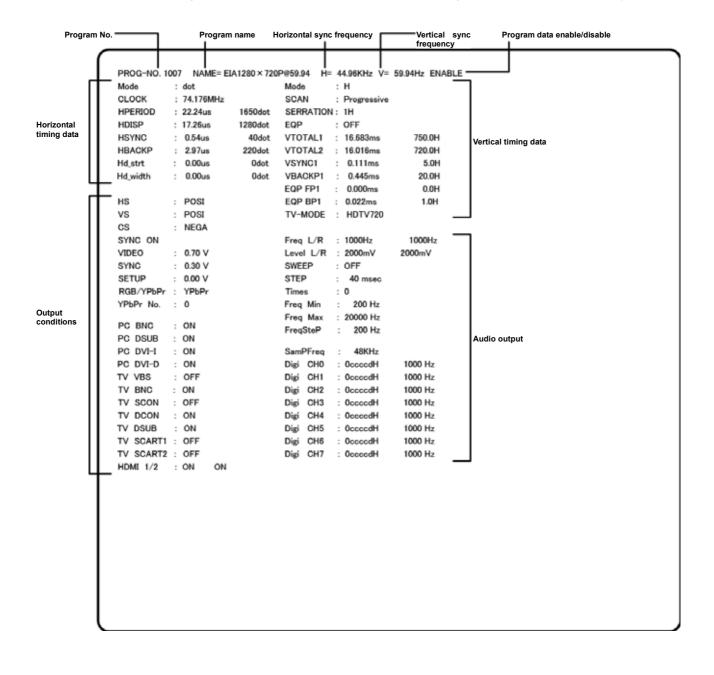

#### 6.13.8 Image pattern list

When the image list display is selected by pressing the NAME/LIST key while the generator output is connected to the display, the information on the image patterns registered in the internal memory or on the CF card is shown on the display.

If the CF card has been inserted, the information on the CF card is displayed; otherwise, the information in the internal memory is displayed.

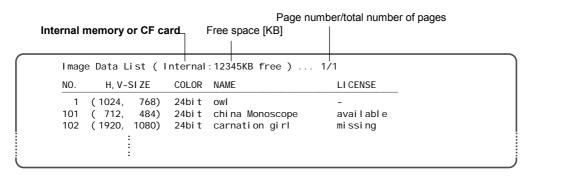

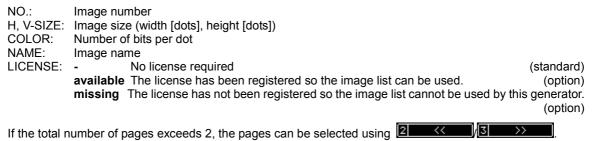

#### 6.13.9 OPT-USER pattern list

When the OPT-USER pattern list display is selected by pressing the NAME/LIST key while the generator output is connected to the display, the names and sizes of the user optional patterns registered in the internal memory or on the CF card are shown on the display.

If the CF card has been inserted, the names and sizes of the patterns on the CF card are displayed; otherwise, the names and sizes of the patterns in the internal memory are displayed.

| <br>Interna | al memo | ory or CF card_  | Free        | Page num<br>space [KB]<br> | ber/total number of pages |
|-------------|---------|------------------|-------------|----------------------------|---------------------------|
| USER        | OPT Da  | ata List ( Inte  | ernal : 123 | <br>845KB free ) 1         | /1                        |
| NO.         | SI ZE   | NAME             |             |                            |                           |
| 1           | 578     | RGBW Color Ba    | ır          |                            |                           |
| 100         | 676     | 10Step & 1/10    | MHz         |                            |                           |
| 200         | 2549    | Di spl ayPosi ti | onAdj       |                            |                           |
|             |         | :                |             |                            |                           |
|             |         |                  |             |                            |                           |
|             |         |                  |             |                            | j                         |

NO.: Pattern number SIZE: Pattern size [bytes] NAME: Pattern name

If the total number of pages exceeds 2, the pages can be selected using

/3 >>

## 6.13.10 DP

The DisplayPort setting information (Link Rate, Number of Lane, Link training results, DPCD) can be For the detailed setting procedure, refer to "4.11.3 Displaying the DisplayPort setting information".

# 6.14 Video black/white reversal

The video levels can be reversed.

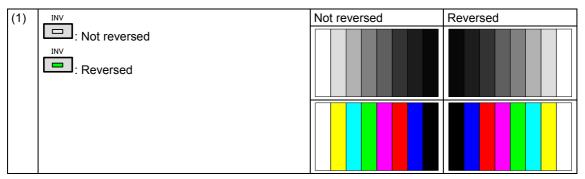

## 6.15 Simple animation

Simple animation sequences can be displayed by drawing a multiple number of images in the drawing area and moving the display start coordinates. The display method is described here uses an example of a simple animation sequence consisting of 640 × 480 images in nine frames.

### 6.15.1 Creating and registering the images

(1) Create the images.

The  $640 \times 480$  images in nine frames are created as a  $1920 \times 1440$  image which is three frames wide and three frames high. (See Fig. 6-15-1.)

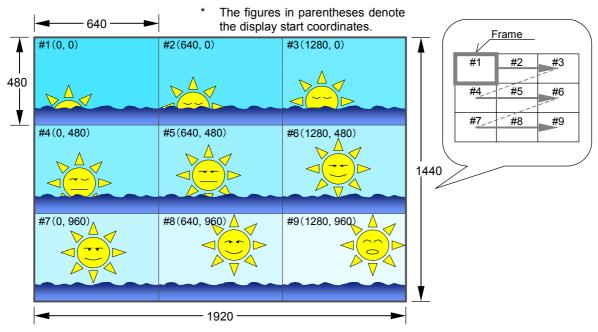

Fig. 6-15-1 Example of the images used for simple animation

- \* The display shows images #1 to #9 with a 640 × 480 frame size in the sequence of #1, #2 and so on up to #9.
- (2) Register the created images as image data (No.1 to 200) on the CF card using the Windows software (SP-8870) provided.

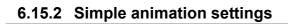

| (1) | Insert the CF card containing the registered images.                                                                                                    |                                                      |                                                                                                    |
|-----|----------------------------------------------------------------------------------------------------|------------------------------------------------------|----------------------------------------------------------------------------------------------------|
|     | SAMPLE                                                                                                    |                                                      |                                                                                                    |
|     | * At this point, check that has not been pressed.                                                                                                    |                                                      |                                                                                                    |
| (2) | Select the <b>program No.</b> using $\bigcirc^{\mathbb{P}}$ or $\overset{\bigtriangleup}{\square}$                                                                  |                                                      | L No: 2 CF <u>SAMPLE</u> TP<br>Ple Animation<br>or Bar 100/100-H                                      |
| (3) | <setting action=""></setting>                                                                                                    | 7 GC-SCF                                             |                                                                                                    |
|     | Select <b>G-SCROLL</b> using $archive{ACTION}$ and $archive{ACTION}$ , and                                                                                          | 4 W-SCR0<br>1 W-L.S<br>0 ED1                         |                                                                                                    |
|     | then select EDIT using                                                                                                    |                                                      |                                                                                                    |
| (4) | Select <b>Graphic Plane</b> using $\bigcirc^{b}$ or $\overset{\Delta \text{ INC}}{\square}$<br>$\overset{\nabla \text{ DEC}}{\square}$ , and then press $\square$ . | QUICK-ED<br>Gra¤hic<br>Character                     | IT Action<br>Plane - SCROLL >><br>> Plane - SCROLL >><br>- Plane - SCROLL >>                          |
| (5) | <selecting items="" the=""></selecting>                                                                                                    | QUICK-ED:                                            | IT 💿 Graphic Plane Scroll                                                                             |
|     | Select the items using $( \bigcirc^{\mathbb{P}} $ or $( \bigcirc^{\mathbb{P}} ) $ ,                                                                                 | <pre>&lt; Color Scroll Direction Mode Interval</pre> | <pre>rBar/GrayScale/RamP/Ima9e/ &gt;     (0/1): ▶ON     (0-8): SimPle Animation     (0-4): User</pre> |
|     | and then press                                                                                                    | Set only th                                          | e items below.                                                                                        |
|     | <setting parameters="" the=""></setting>                                                                                                    | Scroll                                               | ON (1)                                                                                                |
|     |                                                                                                    | Direction                                            | Simple Animation (8)                                                                                  |
|     | Select the parameters using or or or SET                                                                                                    | Interval1                                            | 1 V to 255 V                                                                                          |
|     | $\bigcup_{i=1}^{v}$ , and then press $\bigcup_{i=1}^{v}$ .                                                                                                    | Repeat                                               | H = 3, V = 3                                                                                          |
|     | Alternatively:                                                                                                    |                                                      | * This setting is for a 3 × 3 9-frame<br>animation                                                    |
|     | Select the parameters using the number keys                                                                                                    | * For det                                            | ails of the parameter settings, refer to                                                              |
|     | $(\Box to \Box)$ , and then press $\Box$ .                                                                                                    | "7.3                                                 | Graphic plane scrolling actions."                                                                     |
|     |                                                                                                    |                                                      | change any parameters not listed in the able from their initial values.                               |

## 

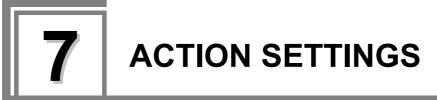

# 7.1 Concerning the planes

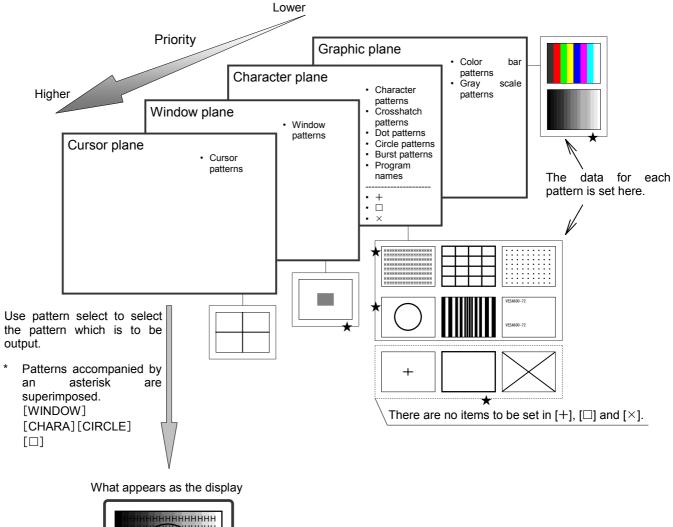

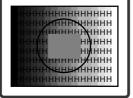

## 7.2.1 Scrolling

For details on the action selection procedure, refer to "2.1.4 Selecting the actions."

| -   |                                                                                                    |                                                                                                    |
|-----|----------------------------------------------------------------------------------------------------|----------------------------------------------------------------------------------------------------|
| (1) | Select <b>Program Edit</b> using $\square \square \square \square \square \square \square \square \square$ or $\triangle \square \square \square \square \square \square \square \square \square \square \square \square \square \square \square \square \square \square $                         | MENU Program Edit<br>Program Name : →EIA1920x1080PQ60<br>Timin9 ( TIM )<br>OutPut ( TIM )<br>Audio ( TIM )<br>Pattern ( PAT )<br>Pattern ( PAT ) |
| (2) | Select Action (PAT) using $O^{\mathbb{P}}$ or $O^{\mathbb{P}}$                                                                                                    | MENU Action<br>GraPhic Plane<br>Character Plane<br>Window<br>Motion Blur<br>0.5/0.25dot Scroll                                                                                                    |
| (3) | Select Window using $O^{\mathbb{R}}$ or $O^{\mathbb{R}}$ , and then press $O^{\mathbb{R}}$ .                                                                                                    | MENU Window<br>Scroll Scroll Scro                                                                                                    |
| (4) | Select <b>Scroll/Flicker</b> using $\bigcirc$ or $\square$ or $\square$ , and then press $\square$ .                                                                                                    | MENU     Window Scroll/Flicker       Scroll     (0/1): DON       Flicker     (0/1): OFF       Direction     (0-4): User       Interval 1     : 1V                                                                                                    |
| (5) | Selecting the items> Select the items using and then press Setup the parameters>                                                                                                    | For further details, refer to <b><table b="" of="" scroll<=""> <b>setting items&gt;</b>.</table></b>                                                                                                    |
|     | Select the parameters using $\bigcirc$ or $\bigcirc$ or $\bigcirc$ or $\bigcirc$ or $\bigcirc$ defined and then press $\bigcirc$ .<br>Alternatively:<br>Select the parameters using the number keys $\bigcirc$ of $\bigcirc$ defined and then press $\bigcirc$ defined and then press $\bigcirc$ . |                                                                                                    |

### <Table of scroll setting items>

| (1) | OFF/ON (0/1)               | On or                                                                 | Off is set for window so                                                            | crolling here.                                                                                                    |  |
|-----|----------------------------|-----------------------------------------------------------------------|-------------------------------------------------------------------------------------|----------------------------------------------------------------------------------------------------|--|
| . , |                            | 0                                                                     | OFF                                                                                 | Window scrolling is set to Off.                                                                                                    |  |
|     |                            | 1                                                                     | ON                                                                                  | Window scrolling is set to On.                                                                                                    |  |
| (2) | Direction (0-A)            | The di                                                                | rection of scrolling is se                                                          |                                                                                                    |  |
| · / |                            | 0                                                                     | Left                                                                                | The window is scrolled toward the left.                                                                                                    |  |
|     |                            | 1                                                                     | Right                                                                               | The window is scrolled toward the right.                                                                                                    |  |
|     |                            | 2                                                                     | Up                                                                                  | The window is scrolled upward.                                                                                                    |  |
|     |                            | 3                                                                     | Down                                                                                | The window is scrolled downward.                                                                                                    |  |
|     |                            | 4                                                                     | Left Up                                                                             | The window is scrolled toward the top left.                                                                                                    |  |
|     |                            | 5                                                                     | Left Down                                                                           | The window is scrolled toward the bottom left.                                                                                                    |  |
|     |                            | 6                                                                     | Right Up                                                                            | The window is scrolled toward the top right.                                                                                                    |  |
|     |                            | 7                                                                     | Right Down                                                                          | The window is scrolled toward the bottom right.                                                                                                    |  |
|     |                            | 8                                                                     | Left<->Right                                                                        | The window is scrolled toward the left and right.                                                                                                    |  |
|     |                            | 9                                                                     | Up<->Down                                                                           | The window is scrolled toward the top and bottom.                                                                                                    |  |
|     |                            | А                                                                     | Random                                                                              | The window is scrolled at random.                                                                                                    |  |
| (3) | Mode (0-4)                 | The in                                                                | terval (execution interv                                                            | al) mode for window scrolling is set here.                                                                                                    |  |
|     |                            | 0                                                                     | User                                                                                | The window is scrolled as per the <b>Interval 1-4 setting</b> .                                                                                                    |  |
|     |                            | 1                                                                     | 60i->60i                                                                            | The interval (execution interval) is set to 1 V.                                                                                                    |  |
|     |                            | 2                                                                     | 24p-><br>60i 2-3PullDown                                                            | The interval (execution interval) is set to 2 V and 3 V, and repeated.                                                                                                    |  |
|     |                            | 3                                                                     | 25p->50i                                                                            | The interval (execution interval) is set to 2 V.                                                                                                    |  |
|     |                            | 4                                                                     | 30p->60i                                                                            | The interval (execution interval) is set to 2 V.                                                                                                    |  |
| (4) | Interval (Interval 1)      |                                                                       | etting takes effect only                                                            | al) is set here. Setting range: 1 V to 255 V<br>y when <b>User</b> has been selected as the <b>Mode</b>                                                                                                    |  |
| (5) | Step (Step 1)              | The amount of movement per interval (execution interval) is set here. |                                                                                     |                                                                                                    |  |
|     |                            | Н                                                                     | Setting range: 1 dot to<br>This setting takes effe<br>as the <b>Direction setti</b> | ect only when Left or Right has been selected                                                                                                    |  |
|     |                            | V                                                                     | Setting range: 1H to 2<br>This setting takes effe<br>the <b>Direction setting</b>   | ct only when <b>Up</b> or <b>Down</b> has been selected as                                                                                                    |  |
| The | following items are select | ed only                                                               | when <b>User</b> has been s                                                         | selected as the Mode setting.                                                                                                    |  |
| (6) | Interval 2 to 4            | When<br>been s                                                        | a setting other than "0<br>set are repeated in seq                                  | al) is set here. Setting range: 0 V to 255 V<br>" has been selected, the conditions which have<br>uence starting with <b>Interval 1</b> .<br><b>rval 2</b> $\rightarrow$ <b>Interval 3</b> $\rightarrow$ <b>Interval 1</b> $\rightarrow$ ••• |  |
| (7) | Step 2 to 4                |                                                                       | •                                                                                   | r interval (execution interval) is set here.                                                                                                    |  |
|     |                            |                                                                       | mount of movement co                                                                | rresponding to the Interval 2-4 setting is set.                                                                                                    |  |
|     |                            | н                                                                     | Setting range: 0 dot to<br>This setting takes effe<br>as the <b>Direction setti</b> | ect only when Left or Right has been selected                                                                                                    |  |
|     |                            | v                                                                     | Setting range: 0H to 2                                                              | 55H<br>ct only when <b>Up</b> or <b>Down</b> has been selected as                                                                                                    |  |

# 7.2.2 Flickering

For details on the action selection procedure, refer to "2.1.4

Selecting the actions"

| (1) | Select Program Edit using $\square$ $\square$ $\square$ $\square$ $\square$ $\square$ $\square$ $\square$ $\square$ $\square$                                                                                                    | MENU     Pro9ram Edit       Pro9ram Name     ►EIA1920×1080P@60       Timin9 (TIM)     >>       OutPut (TIM)     >>       Audio (TIM)     >>       Pattern (PAT)     >>         |
|-----|----------------------------------------------------------------------------------------------------|----------------------------------------------------------------------------------------------------|
| (2) | Select Action(PAT) using $equal box or equal box or equa$ | MENU     Action       GraPhic     Plane     >>       Character     Plane     >>       Window     >>       Motion     Blur     >>       0.5/0.25dot     Scroll     >>           |
| (3) | Select Window using $ext{inc}$ or $ext{inc}$ $ext{inc}$ ,<br>and then press $ext{inc}$                                                                                                    | MENU Window Soroll Flicker Level UP/Down Level Sequence                                                                                                    |
| (4) | Select Flicker using $rac{r}{r}$ $rac{r}{r}$ $rac{r}{$ | MENU     Window Scroll/Flicker       Scroll     (0/1):       Flicker     (0/1):       OFF     Direction       Direction     (0-A):       Right     Mode       Interval 1     : |
| (5) | $\langle \text{Selecting the items} \rangle$ Select the items using $\land \text{or} \land \text{INC}$ or $\land \text{or} \land \text{INC}$<br>and then press $\land \text{SET}$<br>$\langle \text{Setting the parameters} \rangle$ Select the parameters $\land \text{or} \land \text{INC}$ or $\land \text{INC}$<br>$\land \text{Select the parameters} \land \text{or} \land \text{INC}$ Select the parameters $\land \text{SET}$ , alternatively,<br>Select the parameters using the number keys<br>$\land \text{Select the parameters} \land \text{SET}$                                                                                                    | For further details , refer to <b>《Table of Flicker setting items》</b>                                                                                                    |
|     | $\bigcup_{to}^{0/\text{STATUS}} \bigcup_{y/F} \overset{\text{SET}}{\longrightarrow} $                                                                                                    |                                                                                                    |

#### **《**Table of Flicker setting items**》**

| (1) | OFF/ON (0/1) | On or                                          | Off is set for window flicke | er                    |  |  |
|-----|--------------|------------------------------------------------|------------------------------|-----------------------|--|--|
|     |              | 0                                              | OFF                          | Flicker is set to OFF |  |  |
|     |              | 1                                              | ON                           | Flicker is set to ON  |  |  |
| (2) | Interval     | The interval (execution interval) is set here. |                              |                       |  |  |
|     |              | Setting range: 1V to 255V                      |                              |                       |  |  |

## 7.2.3 Level up/down actions

| (1) | Select <b>Program Edit</b> using $\square \square \square \square \square \square \square \square \square \square$ or $\square \square \square \square \square \square \square \square \square \square \square \square \square \square \square \square \square \square \square$                                                                                                    | MENU     Pro9ram Edit       Pro9ram Name     ►EIA1920x1080P060       Timin9     TIM       OutPut     TIM       Audio     TIM       Pattern     PAT                                                                                                    |
|-----|----------------------------------------------------------------------------------------------------|----------------------------------------------------------------------------------------------------|
| (2) | Select Action (PAT) using $\bigcirc^{\mathbb{P}}$ or $\overset{\square}{\square}$                                                                                                    | MENU Action<br>GraPhic Plane<br>Character Plane<br>Window<br>Motion Blur<br>0.5/0.25dot Scroll<br>Westion Scroll<br>Motion Blur<br>Window<br>Motion Blur<br>Other Scroll<br>Motion Scroll<br>Motion Scroll |
| (3) | Select <b>Window</b> using $\bigcirc^{b}$ or $\overset{DEC}{\square}$ , and then press $\square$ .                                                                                                    | MENU Window<br>Scroll Scroll Scroll Scroll Scroll Scroll Scroll Scroll Sequence Scroll Sequence Scroll Sequence Scroll Scroll Scrol                                                                                                    |
| (4) | Select Level Up/Down using $\bigcirc$ or $\square$ or $\square$ , and then press $\square$ .                                                                                                    | MENU Level UP/Down<br>OFF/ON (0/1): DON<br>Direction (0/1): UP<br>Interval : 1V<br>Step : 1                                                                                                    |
| (5) | <selecting items="" the="">         Select the items using <math>a &gt; b</math> or <math>a &gt; b</math> or <math>a &gt; b</math>.         and then press <math>a &gt; b</math>.         <setting parameters="" the="">         Select the parameters using <math>a &gt; b</math> or <math>a &gt; b</math>.         Select the parameters using <math>a &gt; b</math> or <math>a &gt; b</math>.         Alternatively:         Select the parameters using <math>a &gt; b</math>.         Alternatively:         Select the parameters using <math>a &gt; b</math>.         <math>a &gt; b &gt; c</math>.         <math>a &gt; b &gt; c</math>.         <math>a &gt; b &gt; c</math>.         <math>a &gt; b &gt; c</math>.         <math>a &gt; b &gt; c</math>.         <math>a &gt; c &gt; c</math>.         <math>a &gt; c &gt; c &gt; c</math>.         <math>a &gt; c &gt; c &gt; c</math>.         <math>a &gt; c &gt; c &gt; c</math>.         <math>a &gt; c &gt; c &gt; c &gt; c &gt; c</math>.         <math>a &gt; c &gt; c &gt; c &gt; c &gt; c &gt; c &gt; c &gt; c &gt; c &gt; </math></setting></selecting> | For further details, refer to <b><table b="" level<="" of=""><br/>up/down setting items&gt;.</table></b>                                                                                                    |

For details on the action selection procedure, refer to "2.1.4 Selecting the actions."

#### <Table of level up/down setting items>

| (1) | OFF/ON (0/1)    | On or Off is set for level up/down here.                                                                   |                     |                                                       |
|-----|-----------------|----------------------------------------------------------------------------------------------------|---------------------|-------------------------------------------------------|
|     |                 | 0                                                                                                    | OFF                 | Level up/down is set to Off.                          |
|     |                 | 1                                                                                                    | ON                  | Level up/down is set to On.                           |
| (2) | Direction (0/1) | Whether the level is to be increased or reduced is set here.                                               |                     |                                                       |
|     |                 | 0                                                                                                    | Up                  | The level is increased.                               |
|     |                 | 1                                                                                                    | Down                | The level is reduced.                                 |
| (3) | Interval        | The                                                                                                    | interval (execution | on interval) is set here. Setting range: 1 V to 255 V |
| (4) | Step            | The amount of increase or reduction per interval (execution interval) is set here. Setting range: 1 to 255 |                     |                                                       |

# 7.2.4 Level sequence action

| (1) | Select <b>Program Edit</b> using $\textcircled{MENU}{\textcircled{I}}$ $\textcircled{O}$ or $\bigtriangleup$ $\textcircled{O}$ $\textcircled{O}$ , and then press $\textcircled{O}$ .                                                                                                    | MENU     Pro9ram Edit       Pro9ram Name     > EIA1920×1080P060       Timin9 (TIM)     >>       OutPut (TIM)     >>       Audio (TIM)     >>       Pattern (PAT)     >>                                                                                                    |
|-----|----------------------------------------------------------------------------------------------------|----------------------------------------------------------------------------------------------------|
| (2) | Select Action (PAT) using $\bigcirc^{\mathbb{P}}$ or $\overset{\square}{\square}$                                                                                                    | MENU     Action       Graphic     Plane       Character     Plane       Window     >>       Motion     Blur       0.5/0.25dot     Scroll                                                                                                    |
| (3) | Select <b>Window</b> using $\bigcirc^{\mathbb{B}}$ or $\bigcirc^{\mathbb{D}\mathbb{E}\mathbb{C}}$ ,<br>and then press $\bigcirc^{\mathbb{S}\mathbb{E}^{T}}$ .                                                                                                    | MENU Window<br>Scroll Flicker S<br>Level UP/Down S<br>Level Sequence S                                                                                                    |
| (4) | Select Level Sequence using $\bigcirc^{\mathbb{P}}$ or $\overset{\mathbb{P}}{\square}$                                                                                                    | MENU         Level Sequence         Sbit           OFF/ON (0/1):         FON         Image: Sequence         Sbit           Number:         4         Image: Sequence         Sbit           1:         255         255         250           2:         240         255         240         240           (R)         (G)         (B)         (Time) |
| (5) | Selecting the items> Select the items using and then press $\square$ . Setting the parameters>                                                                                                    | For further details, refer to <b><table b="" level<="" of=""> sequence setting items&gt;.</table></b>                                                                                                    |
|     | Select the parameters using $\bigcirc^{\text{s}}$ or $\bigcirc^{\text{inc}}$<br>$\bigtriangledown$ or $\bigcirc^{\text{pec}}$<br>$\bigcirc^{\text{pec}}$ , and then press $\bigcirc^{\text{set}}$ .<br>Alternatively:<br>Select the parameters using the number keys<br>$\bigcirc^{\text{ofstatus}}$ $\stackrel{\text{g/F}}{\Rightarrow}$ $\stackrel{\text{set}}{\Rightarrow}$<br>( $\bigcirc^{\text{to}}$ to $\bigcirc^{\text{g/F}}$ ), and then press $\bigcirc^{\text{set}}$ . |                                                                                                    |

For details on the action selection procedure, refer to "2.1.4 Selecting the actions."

### <Table of level sequence setting items>

| (1) | OFF/ON (0/1) | On c        | or Off is set for level se | quence here.                                                                                                    |
|-----|--------------|-------------|----------------------------|----------------------------------------------------------------------------------------------------|
|     |              | 0           | OFF                        | Level sequence is set to Off.                                                                                                    |
|     |              | 1           | ON                         | Level sequence is set to On.                                                                                                    |
| (2) | Number       | The         | number of level seque      | nces is set here. Setting range: 1 to 16                                                                                             |
|     |              | The         | sequences are repeate      | ed in order for the number of times set here.                                                                                        |
| (3) | 1 to 16      | The<br>here |                            | val (execution interval) in each sequence are set                                                                                    |
|     |              | (R)         |                            | Set the R, G and B levels.<br>8-bit setting range:0 to 255<br>9-bit setting range:0 to 511                                           |
|     |              | (G)         |                            | 10-bit setting range:0 to 1023<br>11-bit setting range:0 to 2047<br>12-bit setting range:0 to 4095<br>13-bit setting range:0 to 8191 |
|     |              | (B)         |                            | 14-bit setting range:0 to 16383<br>15-bit setting range:0 to 32767<br>16-bit setting range:0 to 65535                                |
|     |              | (Tim        | e)                         | The interval (execution interval) is set here.<br>Setting range: 1 V to 999 V                                                        |

# 7.3 Graphic plane scrolling actions

| (1) | Select <b>Program Edit</b> using $\square \square \square \square \square \square \square \square$ or $\square \square \square \square \square \square \square \square \square \square \square \square \square \square \square \square \square \square \square$ | MENU     Pro9ram Edit       Pro9ram Name     > EIA1920×1080P@60       Timin9     (TIM )       OutPut     (TIM )       Audio     (TIM )       Pattern ( PAT )     >> =                  |
|-----|----------------------------------------------------------------------------------------------------|----------------------------------------------------------------------------------------------------|
| (2) | Select Action (PAT) using $O^{\mathbb{R}}$ or $O^{\mathbb{R}}$                                                                                                    | MENU Action<br>Graphic Plane<br>Character Plane<br>Window<br>Motion Blur<br>0.5/0.25dot Scroll<br>V                                                                                    |
| (3) | Select <b>Graphic Plane</b> using $\bigcirc^{R}$ or $\overset{\Delta \text{ INC}}{\square}$ , and then press $\square$ .                                                                                                    | MENU     GraPhic Plane Scroll       < ColorBar/Gra9Scale/RamP/Ima9e/>       Scroll     (0/1): DON       Direction     (0-7): Left       Mode     (0-4): User       Interval 1     : 1V |
| (4) | <b>Selecting the items</b><br>Select the items using $\bigcirc^{\mathbb{R}}$ or $\overset{\square \mathbb{R}}{\square}$ , and then press $\square$ .                                                                                                    | For further details, refer to <b><table b="" graphic<="" of=""> <b>plane setting items&gt;</b>.</table></b>                                                                            |
|     | <pre><setting parameters="" the=""> Select the parameters using or or or or or or or or or or or or or</setting></pre>                                                                                                    |                                                                                                    |

For details on the action selection procedure, refer to "2.1.4 Selecting the actions."

### <Table of graphic plane setting items>

| (1)        | Scroll (0/1) On or Off is set for scrolling here. |                                                                                                    |                                                                                                    |                                                                                                    |  |
|------------|---------------------------------------------------|----------------------------------------------------------------------------------------------------|----------------------------------------------------------------------------------------------------|----------------------------------------------------------------------------------------------------|--|
| ( )        |                                                   | 0 <b>OFF</b>                                                                                                    |                                                                                                    | Scrolling is set to Off.                                                                                                    |  |
|            |                                                   | 1                                                                                                    | ON                                                                                                    | Scrolling is set to On.                                                                                                    |  |
| (2)        | Direction (0-8)                                   | The di                                                                                                    | rection of scrolling is se                                                                                                    |                                                                                                    |  |
| . ,        |                                                   | 0                                                                                                    | Left                                                                                                    | The window is scrolled toward the left.                                                                                                    |  |
|            |                                                   | 1                                                                                                    | Right                                                                                                    | The window is scrolled toward the right.                                                                                                    |  |
|            |                                                   | 2                                                                                                    | Up                                                                                                    | The window is scrolled upward.                                                                                                    |  |
|            |                                                   | 3                                                                                                    | Down                                                                                                    | The window is scrolled downward.                                                                                                    |  |
|            |                                                   | 4                                                                                                    | Left Up                                                                                                    | The window is scrolled toward the top left.                                                                                                    |  |
|            |                                                   | 5                                                                                                    | Left Down                                                                                                    | The window is scrolled toward the bottom left.                                                                                                    |  |
|            |                                                   | 6                                                                                                    | Right Up                                                                                                    | The window is scrolled toward the top right.                                                                                                    |  |
|            |                                                   | 7                                                                                                    | Right Down                                                                                                    | The window is scrolled toward the bottom right.                                                                                                    |  |
|            |                                                   | 8                                                                                                    |                                                                                                    | Simple animation                                                                                                    |  |
|            |                                                   |                                                                                                    | Simple Animation                                                                                                    | For details, refer to "6.15.2 Simple                                                                                                    |  |
|            |                                                   |                                                                                                    |                                                                                                    | animation settings."                                                                                                    |  |
| (3)        | Mode (0-4)                                        | The in                                                                                                    | terval (execution interv                                                                                                    | al) mode for scrolling is set here.                                                                                                    |  |
|            |                                                   | 0                                                                                                    | User                                                                                                    | The window is scrolled as per the <b>Interval 1-4</b> setting.                                                                                                    |  |
|            |                                                   | 1                                                                                                    | 60i->60i                                                                                                    | The interval (execution interval) is set to 1 V.                                                                                                    |  |
|            |                                                   | 2                                                                                                    | 24p->60i<br>2-3PullDown                                                                                                    | The interval (execution interval) is set to 2 V and 3 V, and repeated.                                                                                                    |  |
|            |                                                   | 3                                                                                                    | 25p->50i                                                                                                    | The interval (execution interval) is set to 2 V.                                                                                                    |  |
|            |                                                   | 4                                                                                                    | 30p->60i                                                                                                    | The interval (execution interval) is set to 2 V.                                                                                                    |  |
| (4)        | Interval (Interval 1)                             | This s<br>settin                                                                                                    | etting takes effect onl<br>g                                                                                                    | al) is set here. Setting range: 1 V to 255 V<br>y when <b>User</b> has been selected as the <b>Mode</b>                                                                                                    |  |
| (5)        | Step (Step 1)                                     | The amount of movement per interval (execution interval) is set here.                                                                                              |                                                                                                    |                                                                                                    |  |
|            |                                                   | <ul> <li>H Setting range: 1 dot to 4095 dots</li> <li>This setting takes effect only when Left or Right has been selected<br/>as the Direction setting.</li> </ul> |                                                                                                    |                                                                                                    |  |
|            |                                                   | V Setting range: 1H to 4095H<br>This setting takes effect only when <b>Up</b> or <b>Down</b> has been selected as<br>the <b>Direction setting</b> .                |                                                                                                    |                                                                                                    |  |
| <b>T</b> 1 |                                                   |                                                                                                    | the Direction setting                                                                                                    |                                                                                                    |  |
| Ine        | following items are selec                         | ted only                                                                                                    |                                                                                                    |                                                                                                    |  |
| The<br>(6) | following items are selec                         | The in<br>When<br>been s                                                                                                    | when <b>User</b> has been<br>terval (execution interv<br>a setting other than "0<br>set are repeated in seq                                                                                                    | selected as the <b>Mode setting</b> .<br>al) is set here. Setting range: 0 V to 255 V<br>" has been selected, the conditions which have<br>uence starting with <b>Interval 1</b> .                                                                                                    |  |
| (6)        | Interval 2 to 4                                   | The in<br>When<br>been s<br>Exam                                                                                                    | when <b>User</b> has been<br>terval (execution interv<br>a setting other than "0<br>set are repeated in seq<br>ole: <b>Interval 1</b> $\rightarrow$ <b>Inte</b>                                                                                                    | selected as the <b>Mode setting</b> .<br>al) is set here. Setting range: 0 V to 255 V<br>" has been selected, the conditions which have<br>uence starting with <b>Interval 1</b> .<br>rval 2 $\rightarrow$ <b>Interval 3</b> $\rightarrow$ <b>Interval 1</b> $\rightarrow$                                                                                                    |  |
|            | -                                                 | The in<br>When<br>been s<br>Exam                                                                                                    | when <b>User</b> has been<br>terval (execution interv<br>a setting other than "0<br>set are repeated in seq<br>ble: <b>Interval 1</b> $\rightarrow$ <b>Inter</b><br>mount of movement pe                                                                                                    | selected as the <b>Mode setting</b> .<br>al) is set here. Setting range: 0 V to 255 V<br>" has been selected, the conditions which have<br>uence starting with <b>Interval 1</b> .<br><b>rval 2</b> $\rightarrow$ <b>Interval 3</b> $\rightarrow$ <b>Interval 1</b> $\rightarrow$ ••••<br>r interval (execution interval) is set here.                                                                                                    |  |
| (6)        | Interval 2 to 4                                   | The in<br>When<br>been s<br>Exam                                                                                                    | when <b>User</b> has been<br>terval (execution interv<br>a setting other than "0<br>set are repeated in seq<br>ble: <b>Interval 1</b> $\rightarrow$ <b>Inter</b><br>mount of movement pe<br>mount of movement co<br>Setting range: 0 dot to                                                                                                    | selected as the <b>Mode setting</b> .<br>al) is set here. Setting range: 0 V to 255 V<br>" has been selected, the conditions which have<br>uence starting with <b>Interval 1</b> .<br><b>rval 2</b> $\rightarrow$ <b>Interval 3</b> $\rightarrow$ <b>Interval 1</b> $\rightarrow$ •••<br>r interval (execution interval) is set here.<br>rresponding to the <b>Interval 2-4</b> setting is set.<br>$\rightarrow$ 4095 dots                                                                                                    |  |
| (6)        | Interval 2 to 4                                   | The in<br>When<br>been s<br>Examp<br>The an<br>The an                                                                                                    | when <b>User</b> has been<br>terval (execution interv<br>a setting other than "0<br>set are repeated in seq<br>ble: <b>Interval 1</b> $\rightarrow$ <b>Inter</b><br>mount of movement pe<br>mount of movement co<br>Setting range: 0 dot to                                                                                                    | selected as the <b>Mode setting</b> .<br>al) is set here. Setting range: 0 V to 255 V<br>" has been selected, the conditions which have<br>uence starting with <b>Interval 1</b> .<br><b>rval 2</b> $\rightarrow$ <b>Interval 3</b> $\rightarrow$ <b>Interval 1</b> $\rightarrow$ ••••<br>r interval (execution interval) is set here.<br>rresponding to the <b>Interval 2-4</b> setting is set.<br>$\rightarrow$ 4095 dots<br>ect only when <b>Left</b> or <b>Right</b> has been selected                                                                                                    |  |
| (6)        | Interval 2 to 4                                   | The in<br>When<br>been s<br>Examp<br>The an<br>The an                                                                                                    | when <b>User</b> has been<br>terval (execution interv<br>a setting other than "0<br>set are repeated in seq<br>ble: <b>Interval 1</b> $\rightarrow$ <b>Inter</b><br>mount of movement per<br>mount of movement co<br>Setting range: 0 dot to<br>This setting takes effer<br>as the <b>Direction setti</b><br>Setting range: 0H to 4                                                                                                    | selected as the <b>Mode setting</b> .<br>al) is set here. Setting range: 0 V to 255 V<br>" has been selected, the conditions which have<br>uence starting with <b>Interval 1</b> .<br><b>rval 2</b> $\rightarrow$ <b>Interval 3</b> $\rightarrow$ <b>Interval 1</b> $\rightarrow$ ••••<br>r interval (execution interval) is set here.<br>rresponding to the <b>Interval 2-4</b> setting is set.<br>0 4095 dots<br>ect only when <b>Left</b> or <b>Right</b> has been selected<br><b>ng</b> .<br>095H<br>ct only when <b>Up</b> or <b>Down</b> has been selected as                                                                                           |  |
| (6)        | Interval 2 to 4                                   | The in<br>When<br>been s<br>Examp<br>The an<br>The an<br><b>H</b><br><b>V</b>                                                                                      | when <b>User</b> has been<br>terval (execution interv<br>a setting other than "0<br>set are repeated in seq<br>ole: <b>Interval 1</b> → <b>Inter</b><br>mount of movement pe<br>mount of movement co<br>Setting range: 0 dot to<br>This setting takes effe<br>as the <b>Direction settin</b><br>Setting range: 0H to 4<br>This setting takes effe<br>the <b>Direction setting</b>                                                                                                    | selected as the <b>Mode setting</b> .<br>al) is set here. Setting range: 0 V to 255 V<br>" has been selected, the conditions which have<br>uence starting with <b>Interval 1</b> .<br><b>rval 2</b> $\rightarrow$ <b>Interval 3</b> $\rightarrow$ <b>Interval 1</b> $\rightarrow$ ••••<br>r interval (execution interval) is set here.<br>rresponding to the <b>Interval 2-4</b> setting is set.<br>a 4095 dots<br>ect only when <b>Left</b> or <b>Right</b> has been selected<br><b>ng</b> .<br>095H<br>ct only when <b>Up</b> or <b>Down</b> has been selected as<br>width and height dimensions to be used for the                                         |  |
| (6)        | Interval 2 to 4<br>Step 2 to 4                    | The in<br>When<br>been s<br>Examp<br>The an<br>The an<br><b>H</b><br><b>V</b><br>The nu<br>simple                                                                  | when <b>User</b> has been<br>terval (execution interv<br>a setting other than "0<br>set are repeated in seq<br>ole: <b>Interval 1</b> $\rightarrow$ <b>Inter</b><br>mount of movement pe<br>mount of movement co<br>Setting range: 0 dot to<br>This setting takes effe<br>as the <b>Direction setting</b><br>Setting range: 0H to 4<br>This setting takes effe<br>the <b>Direction setting</b><br>umber of images in the                                                                                    | selected as the <b>Mode setting</b> .<br>al) is set here. Setting range: 0 V to 255 V<br>" has been selected, the conditions which have<br>uence starting with <b>Interval 1</b> .<br><b>rval 2</b> $\rightarrow$ <b>Interval 3</b> $\rightarrow$ <b>Interval 1</b> $\rightarrow$ ••••<br>r interval (execution interval) is set here.<br>rresponding to the <b>Interval 2-4</b> setting is set.<br>a 4095 dots<br>ect only when <b>Left</b> or <b>Right</b> has been selected<br><b>ng</b> .<br>095H<br>ct only when <b>Up</b> or <b>Down</b> has been selected as<br>width and height dimensions to be used for the                                         |  |
| (6)        | Interval 2 to 4<br>Step 2 to 4                    | The in<br>When<br>been s<br>Examp<br>The an<br>The an<br><b>H</b><br><b>V</b><br>The nu<br>simple                                                                  | when <b>User</b> has been<br>terval (execution interv<br>a setting other than "0<br>set are repeated in seq<br>ole: <b>Interval 1</b> $\rightarrow$ <b>Inter</b><br>mount of movement per<br>mount of movement co<br>Setting range: 0 dot to<br>This setting takes effer<br>as the <b>Direction setting</b><br>Setting range: 0H to 4<br>This setting takes effer<br>the <b>Direction setting</b><br>umber of images in the<br>animation is specified<br>stails, refer to "6.15.2<br>Setting range: 1 to 15 | selected as the <b>Mode setting</b> .<br>al) is set here. Setting range: 0 V to 255 V<br>" has been selected, the conditions which have<br>uence starting with <b>Interval 1</b> .<br><b>rval 2</b> $\rightarrow$ <b>Interval 3</b> $\rightarrow$ <b>Interval 1</b> $\rightarrow$ ••••<br>r interval (execution interval) is set here.<br>rresponding to the <b>Interval 2-4</b> setting is set.<br>0 4095 dots<br>ect only when <b>Left</b> or <b>Right</b> has been selected<br><b>ng</b> .<br>095H<br>ct only when <b>Up</b> or <b>Down</b> has been selected as<br>width and height dimensions to be used for the<br>here.<br>Simple animation settings." |  |
| (6)        | Interval 2 to 4<br>Step 2 to 4                    | The in<br>When<br>been s<br>Examp<br>The au<br>The au<br>The au<br><b>H</b><br><b>V</b><br>The nu<br>simple<br>For de                                              | when <b>User</b> has been<br>terval (execution interv<br>a setting other than "0<br>set are repeated in seq<br>ole: <b>Interval 1</b> $\rightarrow$ <b>Inter</b><br>mount of movement per<br>mount of movement co<br>Setting range: 0 dot to<br>This setting takes effer<br>as the <b>Direction setting</b><br>Setting range: 0H to 4<br>This setting takes effer<br>the <b>Direction setting</b><br>umber of images in the<br>animation is specified<br>stails, refer to "6.15.2<br>Setting range: 1 to 15 | selected as the <b>Mode setting</b> .<br>al) is set here. Setting range: 0 V to 255 V<br>" has been selected, the conditions which have<br>uence starting with <b>Interval 1</b> .<br><b>rval 2</b> $\rightarrow$ <b>Interval 3</b> $\rightarrow$ <b>Interval 1</b> $\rightarrow$ ••••<br>r interval (execution interval) is set here.<br>rresponding to the <b>Interval 2-4</b> setting is set.<br>0 4095 dots<br>ect only when <b>Left</b> or <b>Right</b> has been selected<br><b>ng</b> .<br>095H<br>ct only when <b>Up</b> or <b>Down</b> has been selected as<br>width and height dimensions to be used for the<br>here.<br>Simple animation settings." |  |

# 7.4 Character plane scrolling actions

| (1) | Select <b>Program Edit</b> using $\square \square \square \square \square \square \square \square$ or $\square \square \square \square \square \square \square \square \square \square \square \square \square \square \square \square \square \square \square$ | MENU     Pro9ram Edit       Pro9ram Name     > EIA1920×1080P@60     2       Timin9     (TIM )     >>       OutPut     (TIM )     >>       Audio     (TIM )     >>       Pattern ( PAT )     >>     ₹                                        |
|-----|----------------------------------------------------------------------------------------------------|----------------------------------------------------------------------------------------------------|
| (2) | Select Action (PAT) using $O^{\mathbb{P}}$ or $O^{\mathbb{P}}$                                                                                                    | MENU Action<br>Graphic Plane<br>Character Plane<br>Window<br>Motion Blur<br>0.5/0.25dot Scroll                                                                                                    |
| (3) | Select <b>Character Plane</b> using $\bigcirc^{\mathbb{R}}$ or $\bigcirc^{\mathbb{NC}}$                                                                                                    | MENU       Character Plane Scroll <chara +="" burst="" circle="" cross="" d="" dot="" x=""></chara> Scroll         Scroll       (0/1): DON         Direction       (0-7): Left         Mode       (0-4): User         Interval 1       : 1V |
| (4) | <b>Selecting the items&gt;</b> Select the items using $( \bigcirc^{\mathbb{N}} )$ or $( \bigcirc^{\mathbb{N}} )$ and then press $( \bigcirc^{\mathbb{N}} )$ <b>Setting the parameters&gt;</b>                                                                   | For further details, refer to <b><table b="" character<="" of=""> <b>plane setting items&gt;</b>.</table></b>                                                                                                    |
|     | Select the parameters using $\circ$ or $\square$<br>$\bigtriangledown$ $\square$ $\square$ $\square$ $\square$ $\square$ $\square$ $\square$ $\square$ $\square$ $\square$                                                                                      |                                                                                                    |

For details on the action selection procedure, refer to "2.1.4 Selecting the actions."

### <Table of character plane setting items>

| (1)  | Scroll (0/1)               | On or Off is set for scrolling here.                                                                                                    |                                                                                                    |                                                                        |  |
|------|----------------------------|----------------------------------------------------------------------------------------------------|----------------------------------------------------------------------------------------------------|------------------------------------------------------------------------|--|
| ( ') |                            | 0                                                                                                    | OFF Scrolling is set to Off.                                                                                                    |                                                                        |  |
|      |                            | 1                                                                                                    | ON                                                                                                    | Scrolling is set to On.                                                |  |
| (2)  | Direction (0-7)            | -                                                                                                    | rection of scrolling is se                                                                                                    |                                                                        |  |
| (2)  |                            | 0                                                                                                    | Left                                                                                                    | The window is scrolled toward the left.                                |  |
|      |                            | 1                                                                                                    | Right                                                                                                    |                                                                        |  |
|      |                            | 2                                                                                                    | Up                                                                                                    | The window is scrolled toward the right.                               |  |
|      |                            | 2                                                                                                    | -                                                                                                    | The window is scrolled upward.<br>The window is scrolled downward.     |  |
|      |                            | -                                                                                                    | Down                                                                                                    |                                                                        |  |
|      |                            | 4                                                                                                    | Left Up                                                                                                    | The window is scrolled toward the top left.                            |  |
|      |                            | 5                                                                                                    | Left Down                                                                                                    | The window is scrolled toward the bottom left.                         |  |
|      |                            | 6                                                                                                    | Right Up                                                                                                    | The window is scrolled toward the top right.                           |  |
|      |                            | 7                                                                                                    | Right Down                                                                                                    | The window is scrolled toward the bottom right.                        |  |
| (3)  | Mode (0-4)                 | The in                                                                                                    | terval (execution interv                                                                                                    | al) mode for scrolling is set here.                                    |  |
|      |                            | 0                                                                                                    | User                                                                                                    | The window is scrolled as per the <b>Interval 1-4</b> setting.         |  |
|      |                            | 1                                                                                                    | 60i->60i                                                                                                    | The interval (execution interval) is set to 1 V.                       |  |
|      |                            | 2                                                                                                    | 24p-><br>60i 2-3PullDown                                                                                                    | The interval (execution interval) is set to 2 V and 3 V, and repeated. |  |
|      |                            | 3                                                                                                    | 25p->50i                                                                                                    | The interval (execution interval) is set to 2 V.                       |  |
|      |                            | 4                                                                                                    | 30p->60i                                                                                                    | The interval (execution interval) is set to 2 V.                       |  |
| (4)  | Interval (Interval 1)      | The interval (execution interval) is set here. Setting range: 1 V to 255 V<br>This setting takes effect only when <b>User</b> has been selected as the <b>Mode setting</b> .                                                                                                    |                                                                                                    |                                                                        |  |
| (5)  | Step (Step 1)              | The ar                                                                                                    | mount of movement pe                                                                                                    | r interval (execution interval) is set here.                           |  |
|      |                            | н                                                                                                    | Setting range: 1 dot to<br>This setting takes effe<br>as the <b>Direction setti</b>                                                                         | ect only when Left or Right has been selected                          |  |
|      |                            | V                                                                                                    | Setting range: 1H to 4<br>This setting takes effe<br>the <b>Direction setting</b>                                                                           | ct only when <b>Up</b> or <b>Down</b> has been selected as             |  |
| The  | following items are select | ed only                                                                                                    | when User has been                                                                                                    | selected as the Mode setting.                                          |  |
| (6)  | Interval 2 to 4            | The interval (execution interval) is set here. Setting range: 0 V to 255 V<br>When a setting other than "0" has been selected, the conditions which have<br>been set are repeated in sequence starting with <b>Interval 1</b> .<br>Example: <b>Interval 1</b> $\rightarrow$ <b>Interval 2</b> $\rightarrow$ <b>Interval 3</b> $\rightarrow$ <b>Interval 1</b> $\rightarrow$ ••• |                                                                                                    |                                                                        |  |
| (7)  | Step 2 to 4                |                                                                                                    | The amount of movement per interval (execution interval) is set here.<br>The amount of movement corresponding to the <b>Interval 2-4</b> setting is set.    |                                                                        |  |
|      |                            | н                                                                                                    | Setting range: 0 dot to 4095 dots<br>This setting takes effect only when <b>Left</b> or <b>Right</b> has been selected<br>as the <b>Direction setting</b> . |                                                                        |  |
|      |                            | V                                                                                                    | Setting range: 0H to 4095H<br>This setting takes effect only when <b>Up</b> or <b>Down</b> has been selected as<br>the <b>Direction setting</b> .           |                                                                        |  |

# 7.5 0.5- and 0.25-dot scrolling actions (option)

0.5-dot and 0.25-dot scrolling can be set. This function is optional. Contact your dealer or an ASTRODESIGN sales representative.

Concerning 0.5- and 0.25-dot scrolling

The setting increments used by the regular scrolling function are interval 1 V increments (frames for progressive scanning and fields for interlaced scanning), and 1-dot increments are used for the movement amounts.

In order to achieve even smoother scrolling, the VG-870A/871A provides two patterns offset by 0.5 dot (or 4 patterns offset by 0.25 dot).

<Example>

When scrolling horizontally for one round at a 1920 × 1080p @ 60p timing of approximately 5 seconds

About 13 dots are required per 2 V and about 6.5 dots (\*1) per 1 V.

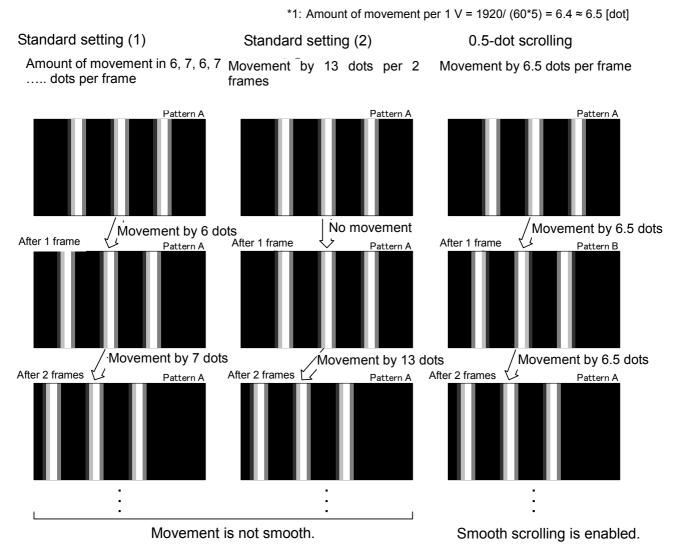

Pattern A: Pattern serving as the reference Pattern B: Pattern produced when pattern A is moved by 0.5 dot.

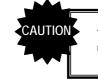

The 0.5-/0.25-dot scrolling function takes effect only for the image data created by the user.

#### With 0.5-dot scrolling

Two patterns, with one offset by 0.5 dot from the other, are created.

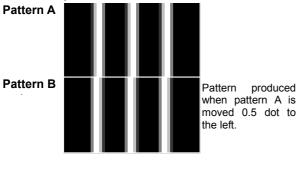

#### With 0.25-dot scrolling

Four patterns, each offset by 0.25 dot from the others, are created.

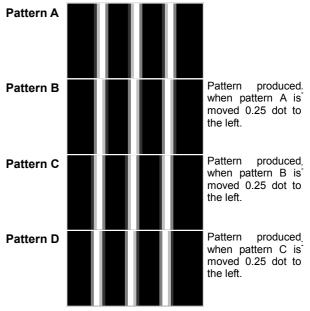

#### • 0.5-/0.25-dot scrolling settings

For details on the action selection procedure, refer to "2.1.4

Selecting the actions."

| (1) | Select <b>Program Edit</b> using $\square \square \square \square \square \square \square \square \square \square$ or $\square \square \square \square \square \square \square \square \square \square \square \square \square \square \square \square \square \square \square$ | MENU     Pro9ram Edit       Pro9ram Name     ► EIA1920×1080Pa60       Timin9     TIM       OutPut     TIM       Audio     TIM       Pattern     PAT |
|-----|----------------------------------------------------------------------------------------------------|----------------------------------------------------------------------------------------------------|
| (2) | Select Action (PAT) using $\bigcirc^{\mathbb{N}}$ or $\overset{\wedge}{\square}$                                                                                                    | MENU Action<br>Graphic Plane<br>Character Plane<br>Window<br>Motion Blur<br>0.5/0.25dot Scroll                                                      |
| (3) | Select <b>0.5/0.25dot scroll</b> using $O^{\mathbb{P}}$ or $O^{\mathbb{P}}$ or $O^{\mathbb{P}}$ , and then press $O^{\mathbb{P}}$ .                                                                                                    | MENU 0.5/0.25dot Scroll<br>OFF/ON (0/1): DON<br>Direction (0/1): Left<br>Step : 0.00dot                                                             |
| (4) | <b>Selecting the items&gt;</b><br>Select the items using $\bigcirc^{\mathbb{R}}$ or $\overset{\square \mathbb{R}}{\square}$ , and then press $\square$ .                                                                                                    | For further details, refer to <b><table 0.25-dot<="" 0.5-="" b="" of=""> <b>scrolling setting items&gt;</b>.</table></b>                            |

| <setting parameters="" the=""></setting>                                                                                                    |  |
|----------------------------------------------------------------------------------------------------|--|
| Select the parameters using $\bigcirc$ or $\square$                                                                                                    |  |
| rightarrow dec $rightarrow$ $rightarrow$ |  |
| Alternatively:                                                                                                    |  |
| Select the parameters using the number keys                                                                                                    |  |
| 0/STATUS 9/F 為 SET                                                                                                    |  |
| ( to ), and then press                                                                                                    |  |

#### 0.5/0.25dot scroll 設定項目一覧

| (1) | OFF/ON (0/1)    | On or Off for 0.5-/0.25-dot scrolling is set here.                                 |                                   |                                        |
|-----|-----------------|------------------------------------------------------------------------------------|-----------------------------------|----------------------------------------|
|     |                 | 0                                                                                  | OFF                               | 0.5-/0.25-dot scrolling is set to Off. |
|     |                 | 1                                                                                  | ON                                | 0.5-/0.25-dot scrolling is set to On.  |
| (2) | Direction (0/1) | The direction of 0.5-/0.25-dot scrolling is set here.                              |                                   |                                        |
|     |                 | 0                                                                                  | Left Scrolling moves to the left. |                                        |
|     |                 | 1                                                                                  | Right                             | Scrolling moves to the right.          |
| (3) | Step            | The amount of movement per 1 V is set here. Setting range: 0.00 dot to 254.75 dots |                                   |                                        |
| (4) | V-offset        | The value of V-offset is set here. Setting range: 0-100.0dot (Step: 0.1dot)        |                                   |                                        |

# 7.6 Motion blur

Motion blur is a function for displaying up to 16 of the specified patterns described later, and moving them.

The patterns to be displayed using this function can be combined with other patterns (excluding the cursor), and displayed.

- <Display example: Random movement direction>

The setting procedure is described below.

For details on the action selection procedure, refer to "2.1.4 Selecting the actions."

| (1) | Select <b>Program Edit</b> using $\square \square \square \square \square \square \square \square$ or $\square \square \square \square \square \square \square \square \square \square \square \square \square \square \square \square \square \square \square$                                                         | MENU     Pro9ram Edit       Pro9ram Name     ► EIA1920×1080Pa60       Timin9     TIM       OutPut     TIM       Audio     TIM       Pattern     PAT                                                                                                    |
|-----|----------------------------------------------------------------------------------------------------|----------------------------------------------------------------------------------------------------|
| (2) | Select Action (PAT) using $O^{\mathbb{P}}$ or $O^{\mathbb{P}}$                                                                                                    | MENU Action<br>GraPhic Plane<br>Character Plane<br>Window<br>Motion Blur<br>0.5/0.25dot Scroll<br>Description Blue<br>Description Blue |
| (3) | Select Motion Blur using $O^{\text{b}}$ or $O^{\text{b}}$ or $O^{\text{b}}$ , and then press $O^{\text{b}}$ .                                                                                                    | MENU     Motion Blur     : 8bit       OFF/ON     (0/1): ▶ 0N     0       Direction     (0-3): Random     0       Pattern TyPe(0-2):     Circle       Size(0-3):     16×16       Number     16                                                                                                    |
| (4) | <selecting items="" the=""><br/>Select the items using <math>a \cap b \cap c</math> or <math>a \cap b \cap c</math>,<br/>and then press <math>a \cap c</math>.</selecting>                                                                                                    | For further details, refer to <b><table b="" blur<="" motion="" of=""> <b>setting items&gt;</b>.</table></b>                                                                                                    |
|     | <setting parameters="" the=""></setting>                                                                                                    |                                                                                                    |
|     | Select the parameters using $\bigcirc^{\text{SET}}$ or $\overset{\text{INC}}{\square}$<br>$\bigvee^{\text{DEC}}$ , and then press $\square$ .<br>Alternatively:<br>Select the parameters using the number keys<br>$\overset{0/\text{STATUS}}{\square}$ , $\overset{9/F}{\Rightarrow}$ $\overset{\text{SET}}{\square}$ . |                                                                                                    |

| (1) | OFF/ON (0/1)        | This is used to set the motion blur function to ON or OFF.                                                                                           |                                                                                                    |                                                             |  |
|-----|---------------------|----------------------------------------------------------------------------------------------------|----------------------------------------------------------------------------------------------------|-------------------------------------------------------------|--|
|     |                     | 0                                                                                                    | 0 <b>OFF</b>                                                                                                    |                                                             |  |
|     |                     | 1                                                                                                    | ON                                                                                                    |                                                             |  |
| (2) | Direction (0-4)     | The direction of the pattern movement is specified here.                                                                                             |                                                                                                    |                                                             |  |
|     |                     | 0                                                                                                    | Top-L<->Bottom-R                                                                                                    | Top left ⇔ bottom right                                     |  |
|     |                     | 1                                                                                                    | Left<->Right                                                                                                    | Left ⇔ right                                                |  |
|     |                     | 2                                                                                                    | 2:Up<->Down                                                                                                    | Up ⇔ down                                                   |  |
|     |                     | 3                                                                                                    | Random                                                                                                    | Random                                                      |  |
|     |                     | 4                                                                                                    | Left<->Right Pair                                                                                                    | Left ⇔ right pair                                           |  |
|     |                     |                                                                                                    | パターン 1<br>ペア 1 1 2<br>2 3 4<br>3 5 6<br>4 7 8<br>5 9 10<br>6 11 12<br>7 13 14<br>8 15 16                                                                                                    | ~16                                                         |  |
| (3) | Pattern Type (0-2)  | The s                                                                                                    | hape of the pattern is s                                                                                                    | pecified here.                                              |  |
|     |                     | 0                                                                                                    | Circle                                                                                                    | Circle                                                      |  |
|     |                     | 1                                                                                                    | Square                                                                                                    | Square                                                      |  |
|     |                     | 2                                                                                                    | USER Character                                                                                                    | User character                                              |  |
|     |                     |                                                                                                    |                                                                                                    | Setting range: E0h - FFh                                    |  |
| (4) | Pattern Size (0-3)  | The s                                                                                                    | ize of the pattern is spe                                                                                                    | cified here. (dot)                                          |  |
|     |                     | 0                                                                                                    | 8 × 8                                                                                                    |                                                             |  |
|     |                     | 1                                                                                                    | 16 × 16                                                                                                    |                                                             |  |
|     |                     | 2                                                                                                    | 32 × 32                                                                                                    |                                                             |  |
|     |                     | 3                                                                                                    | 64 × 64                                                                                                    |                                                             |  |
| (5) | Pattern Number      | Settir<br>* The<br>16                                                                                                    | <ul> <li>The number of patterns to be displayed is set here.</li> <li>Setting range: 1 – 16</li> <li>* The Direction &gt;Left&lt;-&gt;Right Pair setting is available only when 2, 4, 8, or 16 is specified as the number of patterns. Even if a number other than 2, 4, 8, or 16 is specified, the number of patterns will be 2, 4, 8, or 16.</li> </ul> |                                                             |  |
| (6) | Distance            | interv                                                                                                    | the Direction >Left<<br>al for each pair is speci<br>g range: 0 to 255 [dot]                                                                                                    | ->Right Pair setting is selected, the pattern<br>fied here. |  |
|     |                     |                                                                                                    | $\sim 7 1$ $r 1$ $r 200 [a01]$                                                                                                    |                                                             |  |
| (7) | Step InpMode (0/1)  | The s                                                                                                    | tep setting method is s                                                                                                    |                                                             |  |
|     |                     | 0                                                                                                    | All                                                                                                    | All the patterns are set together.                          |  |
|     |                     | 1                                                                                                    | Separate                                                                                                    | The patterns are set individually.                          |  |
| (8) | Step (/1 V)         | The amount of pattern movement per 1 V (progressive scanning: frame; interlaced scanning: field) is set here.<br>Setting range: <b>1 - 255 [dot]</b> |                                                                                                    |                                                             |  |
|     |                     | mo                                                                                                    | vement is specified for                                                                                                    |                                                             |  |
| (9) | Color InpMode (0/1) | The c                                                                                                    | olor setting method is                                                                                                    |                                                             |  |
|     |                     | 0                                                                                                    | All                                                                                                    | All the patterns are set together.                          |  |
|     |                     | 1                                                                                                    | Separate                                                                                                    | The patterns are set individually.                          |  |

#### <Table of motion blur setting items>

| (10) | Color          | The pattern colors (R/G/B levels) are set here.                              |  |  |  |  |
|------|----------------|------------------------------------------------------------------------------|--|--|--|--|
| (,   |                | The colors for patterns 9 to 16 are the same as for patterns 1 to 8.         |  |  |  |  |
|      |                | The setting range differs depending on the pattern drawing bit length (Color |  |  |  |  |
|      |                | Depth).                                                                      |  |  |  |  |
|      |                | Color Depth Setting range                                                    |  |  |  |  |
|      |                | 8bit : 0 - 255                                                               |  |  |  |  |
|      |                | 9bit : <b>0 - 511</b>                                                        |  |  |  |  |
|      |                | 10bit : <b>0 - 1023</b>                                                      |  |  |  |  |
|      |                | 11bit : <b>0 - 2047</b>                                                      |  |  |  |  |
|      |                | 12bit : 0 - 4095                                                             |  |  |  |  |
|      |                | 13bit : 0 - 8191                                                             |  |  |  |  |
|      |                | 14bit : <b>0 - 16383</b>                                                     |  |  |  |  |
|      |                | 15bit : <b>0 - 32767</b>                                                     |  |  |  |  |
|      |                | 16bit : <b>0 - 65535</b>                                                     |  |  |  |  |
| (11) | OPT Back R,G,B | The background color (R/G/B levels) is specified here when the internal      |  |  |  |  |
|      |                | optional pattern No.71 (Motion Blur Line) has been selected.                 |  |  |  |  |
|      |                | The setting range is the same as for the Color setting item.                 |  |  |  |  |
| (12) | Area H/V       | The pattern movement range is set as a percentage of H/V-Timing Disp.        |  |  |  |  |
|      |                | Setting range: 0 - 100 [%]                                                   |  |  |  |  |

#### <Concerning the internal optional pattern No.71>

Internal optional pattern No.71 (Motion Blur Line) is the pattern which displays the aspects of the Motion Blur>Step setting and other setting items.

What is displayed depends on the Direction setting.

The background color can be set using OPT Back.

(1) When the Direction>Top-L<->Bottom-R, Left<->Right, or Up<->Down setting is selected The Step and its path line are displayed in white.

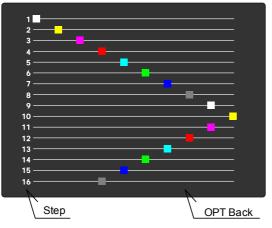

(3) When the Direction>Random setting is selected The frames are displayed in white.

(2) When the Direction>Left<->Right setting is selected

The Step and Distance are displayed in white.

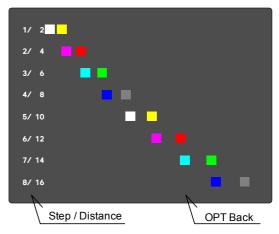

# 7.7 Scroll Sequence

Sequence numbers for each plane can set up to 16 by scroll sequence setting

| 1 | Select <b>Program Edit</b> using $\bigcirc$ $\bigcirc$ $\bigcirc$ $\bigcirc$ $\bigcirc$ $\bigcirc$ $\bigcirc$ $\bigcirc$ $\bigcirc$ $\bigcirc$ | MENU     Pro9ram Edit       Pro9ram Name     ► EIA1920x1080Pa60       Timin9     TIM       OutPut     TIM       Audio     TIM       Pattern ( PAT )                                          |
|---|----------------------------------------------------------------------------------------------------|----------------------------------------------------------------------------------------------------|
| 2 | Select Action using $O^{R}$ or $O^{INC}$ , and then press $O^{SET}$ .                                                                          | MENU     Action       Motion Blur     >>       Ø.5/0.25dot Scroll     >>       Scroll Sequence     >>       LiP Sync     >>       Black Insertion     >>                                     |
| 3 | Select Scroll Sequence using $\bigcirc$ or $\stackrel{\text{SET}}{\square}$ , and then press $\square$ .                                       | MENU     Scroll Sequence       OFF/ON GraPhic (Ø/1): ▶OFF     °       Character(Ø/1): OFF     °       Window (Ø/1): OFF     °       Return Mode (Ø/1): One Sequence     °       Number     1 |
| 4 | Select the items using $\bigcirc^{P}$ or $\overset{DIC}{\square}$                                                                              | For further details, refer to <b>《 table of Scroll Sequence setting items》</b> .                                                                                                    |
|   | <setting parameters="" the="">         Select the parameters using <math>\begin{tabular}{lllllllllllllllllllllllllllllllllll</math></setting>  |                                                                                                    |

#### (The table of Scroll Sequence setting items)

| (1)  | OFF/ON (0/1)      | On o                                                                 | r Off is set for graphic/cha                           | racter/window plane here.                       |  |  |
|------|-------------------|----------------------------------------------------------------------|--------------------------------------------------------|-------------------------------------------------|--|--|
|      |                   | 0                                                                    | OFF                                                    |                                                 |  |  |
|      |                   | 1                                                                    | ON                                                     |                                                 |  |  |
| (2)  | Return mode (0/1) | The                                                                  | mode to restore the scroll                             | position is set here.                           |  |  |
|      |                   | 0                                                                    | One Sequence                                           | Restore per sequence scroll position            |  |  |
|      |                   | 1                                                                    | All Sequence                                           | Restore entire sequence scroll positions.       |  |  |
| (3)  | Number            | Set t                                                                | he number of sequence                                  |                                                 |  |  |
|      |                   | Setti                                                                | ng range : <b>1-16</b>                                 |                                                 |  |  |
| Para | meter             |                                                                      |                                                        |                                                 |  |  |
| (1)  | Direction         | The direction of scrolling is set here                               |                                                        |                                                 |  |  |
|      |                   | 0                                                                    | L                                                      | The window is scrolled toward the left.         |  |  |
|      |                   | 1                                                                    | R                                                      | The window is scrolled toward the right.        |  |  |
|      |                   | 2                                                                    | U                                                      | The window is scrolled upward.                  |  |  |
|      |                   | 3                                                                    | D                                                      | The window is scrolled downward.                |  |  |
|      |                   | 4                                                                    | L-U                                                    | The window is scrolled toward the top left.     |  |  |
|      |                   | 5                                                                    | L-D                                                    | The window is scrolled toward the bottom left.  |  |  |
|      |                   | 6                                                                    | R-U                                                    | The window is scrolled toward the top right.    |  |  |
|      |                   | 7                                                                    | R-D                                                    | The window is scrolled toward the bottom right. |  |  |
| (2)  | Interval          | The i                                                                | interval (execution interval                           | ) is set here.                                  |  |  |
|      |                   |                                                                      | ng range: <b>1 - 255 V</b>                             |                                                 |  |  |
| (3)  | H Step            |                                                                      |                                                        | novement per interval (execution interval)      |  |  |
|      |                   |                                                                      | vement is set here.<br>:ting range: <b>1 - 255 dot</b> |                                                 |  |  |
| (4)  | V Step            | The a                                                                | amount of vertical movem                               | ent per interval (execution interval) movement  |  |  |
|      |                   |                                                                      | t here<br>ng range∶ <b>1 - 255 H</b>                   |                                                 |  |  |
| (5)  | Time              | Execution time per sequence is set here.<br>Setting range: 1 - 999 V |                                                        |                                                 |  |  |

# 7.8 LipSync

For details on the action selection procedure, refer to "2.1.4 Selecting the actions."

The lip sync function can be used to set a difference between the audio phase and video phase.

| (1) | Select <b>Program Edit</b> using $\square \square \square \square \square \square \square \square$ or $\square \square \square \square \square \square \square \square \square \square \square \square \square \square \square \square \square \square \square$                            | MENU     Pro9ram Edit       Pro9ram Name     ► EIA1920×1080P060       Timin9     TIM       OutPut     TIM       Audio     TIM       Pattern     PAT          |
|-----|----------------------------------------------------------------------------------------------------|----------------------------------------------------------------------------------------------------|
| (2) | Select Action (PAT) using $O^{\mathbb{P}}$ or $O^{\mathbb{P}}$                                                                                                    | MENU     Action       Graphic     Plane       Character     Plane       Window     >>       Motion     Blur       0.5/0.25dot     Scroll                     |
| (3) | Select Lip Sync using $( \bigcirc^{P} \text{ or } \bigcirc^{DEC} )$ ,<br>and then press $\square$ .                                                                                                    | MENU     Lip Sync       OFF/ON     (0/1): ▶ OFF       Mode     (0/1): Delay       Audio Delay Time:     + 0ms       ON Time     1200       OFF Time     1200 |
| (4) | Select the items using $\bigcirc^{\mathbb{R}}$ or $\overset{\Delta \text{ INC}}{\bigsqcup}$ , and then press $\overset{\text{SET}}{\bigsqcup}$ .                                                                                                    | For further details, refer to <b><table b="" lip="" of="" sync<=""> setting items&gt;.</table></b>                                                           |
|     | <setting parameters="" the=""></setting>                                                                                                    |                                                                                                    |
|     | Select the parameters using $\bigcirc^{\mathbb{P}}$ or $\bigcirc^{\mathbb{NC}}$<br>$\bigvee^{DEC}$ , and then press $\boxdot$ .<br>Alternatively:<br>Select the parameters using the number keys<br>$\bigcirc^{0/STATUS}$ $\overset{9/F}{\Rightarrow}$ $\overset{\mathbb{SET}}{\boxdot}$ . |                                                                                                    |

| Table of LipSync s | setting ite | ems》 |
|--------------------|-------------|------|
|--------------------|-------------|------|

| (1) | OFF/ON(0/1)                  | Whether to set the <b>lip sync</b> function on or off is set here.        |                                               |                                                                                           |  |  |
|-----|------------------------------|---------------------------------------------------------------------------|-----------------------------------------------|-------------------------------------------------------------------------------------------|--|--|
|     |                              | 0                                                                         | OFF                                           | Disabled                                                                                  |  |  |
|     |                              | 1                                                                         | ON                                            | Enabled                                                                                   |  |  |
| (2) | Mode(0/1)                    | The method used to set the delay amount (time) is set here.               |                                               |                                                                                           |  |  |
|     |                              | 0                                                                         | Delay                                         | The delay amount of the user's choice is set.                                             |  |  |
|     |                              | 1                                                                         | EDID                                          | The delay amount accords with the EDID of the connection destination. (Automatically set) |  |  |
| (3) | When Delay has been          | The d                                                                     | elay amount is set he                         | ere as a time.                                                                            |  |  |
|     | selected as the Mode setting | MENU                                                                      |                                               | Sync                                                                                      |  |  |
|     | Audio Delay Time             | OFF/<br>Mode                                                              | (0/1): De                                     | ay                                                                                        |  |  |
|     | Addie Beldy Time             | ON_                                                                       | o DelaY Time : (++)<br>Time : 25<br>Time : 12 | (Oms)<br>5V                                                                               |  |  |
|     |                              | UFF                                                                       | Time : 12                                     |                                                                                           |  |  |
|     |                              |                                                                           | Sign                                          | Time                                                                                      |  |  |
|     |                              | Sign:                                                                     | Indicates behind or a                         | ahead.                                                                                    |  |  |
|     |                              | 0 + The audio is behind the video.                                        |                                               |                                                                                           |  |  |
|     |                              | 1                                                                         | -                                             | The audio is ahead of the video.                                                          |  |  |
|     |                              | Time: The time is set here.The port used to read the EDID is set here.    |                                               |                                                                                           |  |  |
|     | When EDID has been           |                                                                           |                                               |                                                                                           |  |  |
|     | selected as the Mode setting | Opera<br>conce                                                            |                                               | ng the amount of delay defined in the EDID                                                |  |  |
|     | EDID Port                    | MENU                                                                      |                                               | Sync                                                                                      |  |  |
|     |                              | 0FF/                                                                      | ON (0/1): OF                                  | F                                                                                         |  |  |
|     |                              |                                                                           | Port (0/1): ▶HD                               | MI1                                                                                       |  |  |
|     |                              |                                                                           | Time : 25<br>Time : 120                       |                                                                                           |  |  |
|     |                              |                                                                           |                                               |                                                                                           |  |  |
|     |                              | 0                                                                         | HDMI1                                         | The EDID is read from HDMI1.                                                              |  |  |
|     |                              | 1                                                                         | HDMI2                                         | The EDID is read from HDMI2.                                                              |  |  |
| (4) | On Time                      | The a                                                                     | audio output time an                          | d raster (white) display time are set using the                                           |  |  |
|     |                              | vertic                                                                    | al sync signal (in 1-fra                      | ame increments). Setting range: 1 V to 255 V                                              |  |  |
| (5) | OFF Time                     | The audio no output time and display OFF (black) time are set using the   |                                               |                                                                                           |  |  |
|     |                              | vertical sync signal (in 1-frame increments). Setting range: 1 V to 255 V |                                               |                                                                                           |  |  |

# 7.9 Black insertion action

| (1) | Select <b>Program Edit</b> using $\square$ $\square$ $\square$ $\square$ $\square$ $\square$ $\square$ $\square$ $\square$ $\square$                                                                                                    | MENU     Pro9ram Edit       Pro9ram Name     : ►EIA1920×108000060       Timin9     (TIM)       OutPut     (TIM)       Audio     (TIM)       Pattern     (PAT)                                                                                                    |
|-----|----------------------------------------------------------------------------------------------------|----------------------------------------------------------------------------------------------------|
| (2) | Select Action (PAT) using $\bigcirc^{b}$ or $\overset{Artion}{\square}$ , and then press $\square$ .                                                                                                    | MENU Action<br>Graphic Plane<br>Character Plane<br>Window<br>Motion Blur<br>0.5/0.25dot Scroll                                                                                                    |
| (3) | Select <b>Black Insertion</b> using $\bigcirc^{t}$ or $\overset{\Delta \text{INC}}{\square}$ , and then press $\square$ .                                                                                                    | MENU Black Insertion<br>Insertion (0/1): DON<br>Position (0-2): All<br>Pattern Display Time: 0U<br>Black Insertion Time: 0V<br>Display Display D |
| (4) | <selecting items="" the=""><br/>Select the items using <math>\bigcirc^{\text{SET}}</math> or <math>\overset{\Delta \text{ INC}}{\square} \overset{\nabla \text{ DEC}}{\square}</math>,<br/>and then press <math>\overset{\text{SET}}{\square}</math>.</selecting>                                                                                                    | For further details, refer to <b><table b="" black<="" of=""> insertion setting items&gt;.</table></b>                                                                                                    |
|     | Select the parameters using $\bigcirc^{\text{Setting the parameters}}$ Select the parameters using $\bigcirc^{\text{Setting the parameters}}$ or $\bigcirc^{\text{Setting the parameters}}$ , and then press $\bigcirc^{\text{Setting the parameters}}$ . Alternatively: Select the parameters using the number keys $\bigcirc^{\text{SETATUS}}$ $\stackrel{9/F}{\Longrightarrow}$ $\stackrel{\text{Setting the parameters}}{\longrightarrow}$ . |                                                                                                    |

For details on the action selection procedure, refer to "2.1.4 Selecting the actions."

### <Table of black insertion setting items>

| (1) | Insertion (0/1)      | On or Off for black insertion is set here.                                                       |                                                                              |                               |  |  |  |
|-----|----------------------|--------------------------------------------------------------------------------------------------|------------------------------------------------------------------------------|-------------------------------|--|--|--|
|     |                      | 0                                                                                                | OFF Black insertion is set to Off.                                           |                               |  |  |  |
|     |                      | 1                                                                                                | ON                                                                           | Black insertion is set to On. |  |  |  |
| (2) | Position (0-2)       | The black insertion position is set here.                                                        |                                                                              |                               |  |  |  |
|     |                      | 0                                                                                                | All The entire screen is subject to the insertion.                           |                               |  |  |  |
|     |                      | 1                                                                                                | Left Half The left half of the screen is subject to black insertion.         |                               |  |  |  |
|     |                      | 2                                                                                                | Right HalfThe right half of the screen is subject to the<br>black insertion. |                               |  |  |  |
| (3) | Pattern Display Time | The time during which the pattern is to be displayed is set here. Setting range: 0 V to 255 V    |                                                                              |                               |  |  |  |
| (4) | Black Insertion Time | The time during which black insertion is to take effect is set here. Setting range: 0 V to 255 V |                                                                              |                               |  |  |  |

## 

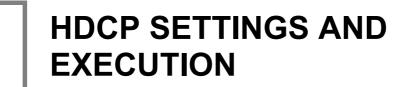

# 8.1 HDCP settings

8

#### <HDCP setting procedure>

| (1) | Select <b>Configuration</b> using followed by $O^{\text{P}}$ or $O^{\text{DEC}}$ , and then press $O^{\text{SET}}$ .    | MENU     Configuration       General     >>       HDCP     >>       HDMI     >>       DP     >>>       LVDS     >>                                                 |
|-----|----------------------------------------------------------------------------------------------------|----------------------------------------------------------------------------------------------------|
| (2) | Select <b>HDCP</b> using $\bigcirc^{\mathbb{R}}$ or $\overset{\Delta \text{INC}}{\square}$ , and then press $\square$ . | MENU     HDCP       Execute Mode(0-2):     Disable       Display Mode(0/1):     All       Interval     1s       Version     (0-2):       RiErrorReset(0/1):     ON |

#### <List of HDCP setting items>

| (1) | Execute Mode (0-2) | The HDCP execution mode is set here.                                                                              |                                                      |                                                                   |  |  |  |
|-----|--------------------|----------------------------------------------------------------------------------------------------|------------------------------------------------------|-------------------------------------------------------------------|--|--|--|
| . , |                    | 0                                                                                                    | Disable                                              | HDCP execution is disabled.                                       |  |  |  |
|     |                    | 1                                                                                                    | Enable                                               | HDCP execution is enabled.                                        |  |  |  |
|     |                    | 2                                                                                                    | Program                                              | HDCP execution enable/disable is set for each<br>program.         |  |  |  |
| (2) | Display Mode (0-1) | The HDCP authentication screen display mode is set here.                                                          |                                                      |                                                                   |  |  |  |
|     |                    | 0                                                                                                    | All                                                  | All the authentication values are displayed.                      |  |  |  |
|     |                    | 1                                                                                                    | NG Only                                              | The authentication values are displayed only with an NG result.   |  |  |  |
| (3) | Interval           | The interval for performing the authentication is set here.                                                       |                                                      |                                                                   |  |  |  |
|     |                    | 1s-10s                                                                                                    | 6                                                    | An interval from 1 second to 10 seconds is set.                   |  |  |  |
| (4) | Version (0-2)      | The HDCP version is set here.                                                                                     |                                                      |                                                                   |  |  |  |
|     | 0 1.0              |                                                                                                    | 1.0                                                  | HDCP version 1.0 is used for execution.                           |  |  |  |
|     |                    | 1                                                                                                    | 1.1                                                  | HDCP version 1.1 is used for execution.                           |  |  |  |
|     |                    | 2                                                                                                    | EDID Check                                           | The version is determined after checking EDID.                    |  |  |  |
| (5) | RiErrorReset (0/1) | Whether to proceed with re-authentication when errors have occurred in HDCP authentication is set here.           |                                                      |                                                                   |  |  |  |
|     |                    | 0                                                                                                    | OFF                                                  | Re-authentication is not undertaken when<br>errors have occurred. |  |  |  |
|     |                    | 1                                                                                                    | ON                                                   | Re-authentication is undertaken when errors have occurred.        |  |  |  |
| (6) | FIFO Ready (0-8)   | The limit on the time to wait until "FIFO Ready" is returned when the connected device is a repeater is set here. |                                                      |                                                                   |  |  |  |
|     |                    | 0                                                                                                    | OFF 30 seconds                                       |                                                                   |  |  |  |
|     |                    | 1-7                                                                                                    | 600 ms to 4,200 ms Increased in increments of 600 ms |                                                                   |  |  |  |
|     |                    | 8                                                                                                    | 5,000 ms                                             | 5 seconds                                                         |  |  |  |

# 8.2 HDCP execution

### 8.2.1 Execution procedure

One of the following three steps can be taken for HDCP execution.

- a) Set enable or disable using the On/Off customize key.
- b) Set enable or disable using Configuration.
- c) Set enable or disable for each program.

#### a) Setting enable or disable using the On/Off customize key

This setting is canceled when the program is changed, and b) Setting enable or disable always using Configuration and c) Setting enable or disable for each program take effect.

| (1) | I.HDCP | HDCP is executed, and the authentication results |
|-----|--------|--------------------------------------------------|
|     |        | screen appears above the test pattern.           |

#### b) Setting enable or disable using Configuration

| (1) | Select <b>Configuration</b> using followed by<br>$( \bigcirc^{\aleph} \text{ or } \bigcirc^{\square \square \square} \text{ or } \bigcirc^{\square \square \square} \text{ and then press } \square$ | MENU<br>Gener<br>HDCP<br>HDMI<br>DP<br>LVDS | ral                                                              | ConfiGuration                                                |
|-----|----------------------------------------------------------------------------------------------------|---------------------------------------------|------------------------------------------------------------------|--------------------------------------------------------------|
| (2) | Select <b>HDCP</b> using $O^{\mathbb{P}}$ or $O^{\mathbb{P}}$ , and then press $O^{\mathbb{P}}$ .                                                                                                    | Versi                                       | ute Mode(0-1<br>lay Mode(07)<br>rval<br>ion (0-1<br>rorReset(07) | 1): All<br>: 1s<br>2): 1.0                                   |
| (3) |                                                                                                    | The H                                       | DCP execut                                                       | ion mode is set here.                                        |
|     | Select Execute Mode using or                                                                                                    | 0                                           | Disable                                                          | HDCP execution is disabled.                                  |
|     | V DEC SET                                                                                                    | 1                                           | Enable                                                           | HDCP execution is enabled.                                   |
|     | L, and then press L                                                                                                    | 2                                           | Program                                                          | HDCP execution<br>enable/disable is set for each<br>program. |

#### c) Setting enable or disable for each program

This setting takes effect when **"Program"** was selected as the HDCP mode setting in **b**) Setting enable or disable using Configuration.

| (1) | Select <b>Program Edit</b> using $\square \square \square \square \square \square \square$ or $\square$ and then press $\square$ .                              | MENU<br>Progr<br>Timir<br>OutPu<br>Audio<br>Patte | n9 (TIM)<br>ut (TIM)                          | Pro9ram Edit<br>▶EIA1920×1080Pa60<br>>><br>>><br>>><br>>><br>>>                                       |  |
|-----|----------------------------------------------------------------------------------------------------|---------------------------------------------------|-----------------------------------------------|----------------------------------------------------------------------------------------------------|--|
| (2) | Select <b>Output (TIM)</b> using $O^{\mathbb{R}}$ or $O^{\mathbb{NC}}$                                                                                          |                                                   | OutPut<br>59 OutPut<br>cal OutPut<br>Function | OutPut                                                                                                |  |
| (3) | Select All Output using $\bigcirc^{\mathbb{P}}$ or $\overset{\square \mathbb{NC}}{\square} \overset{\square \mathbb{DC}}{\square}$ , and then press $\square$ . | S9nc<br> HDCP<br> Leve                            | ut OFF/ON<br>Mode<br>st Mode (0-4)            | All OutPut                                                                                            |  |
| (4) | Select <b>HDCP</b> using $\bigcirc^{b}$ or $\overset{DEC}{\square}$ , and then press $\square$ .                                                                | MENU<br>Execu<br>DisP                             | ute Enable(0<br>ay Select(0                   | HDCP<br>/1): →Disable<br>-7): HDMI1                                                                   |  |
| (5) | Select the items using or , This selects wh                                                                                                    |                                                   | elects whethe<br>vers all the                 | (0/1)<br>her HDCP is to be executed.<br>e video interfaces capable of<br>HDCP is executed at the same |  |
|     |                                                                                                    | 0                                                 | Disable                                       | HDCP is not executed.                                                                                 |  |
|     |                                                                                                    | 1                                                 | Enable                                        | HDCP is executed.                                                                                     |  |
|     |                                                                                                    |                                                   | ay Select (0-4                                |                                                                                                    |  |
|     | Inputting the parameters $\square \mathbb{R}  \triangle \mathbb{N}$                                                                                             |                                                   |                                               | e HDCP authentication status to e video interface system only.                                        |  |
|     | Select the parameters using O or                                                                                                    | 0                                                 | Disable                                       | The status is not displayed.                                                                          |  |
|     | $\nabla_{\text{DEC}}$ , and then press $\square$ .                                                                                                    | 1                                                 | HDMI1                                         | The status of HDMI unit channel 1 is displayed.                                                       |  |
|     | Alternatively:<br>Select the parameters using the number keys                                                                                                   | 2                                                 | HDMI2                                         | The status of HDMI unit channel 2 is displayed.                                                       |  |
|     | 0/STATUS 0/F 為 SET (  SET ), and then press .                                                                                                    | 3                                                 | DP1                                           | The status of DP unit channel 1 is displayed.                                                         |  |
|     |                                                                                                    | 4                                                 | DP2                                           | The status of DP unit channel 2 is displayed.                                                         |  |
|     |                                                                                                    | 5                                                 | DVI2                                          | The status of DVI unit channel 2 is displayed.                                                        |  |
|     |                                                                                                    | 6                                                 | PC-DVI                                        | The status of PC unit DVI is displayed.                                                               |  |
|     |                                                                                                    | 7                                                 | TV-DVI                                        | The status of TV unit DVI is displayed.                                                               |  |

### 8.2.2 Screen displays during HDCP execution

The authentication results and other information are displayed on the screen during HDCP execution.

(If other patterns are already displayed, the information will be displayed on top of the patterns.)

(1) When HDCP is selected as the NAME/LIST pattern.

For details on the screen and what is displayed on the screen, refer to "6.13.5 HDCP (High-bandwidth Digital Content Protection)."

(2) At all other times

A screen such as the one shown below is displayed.

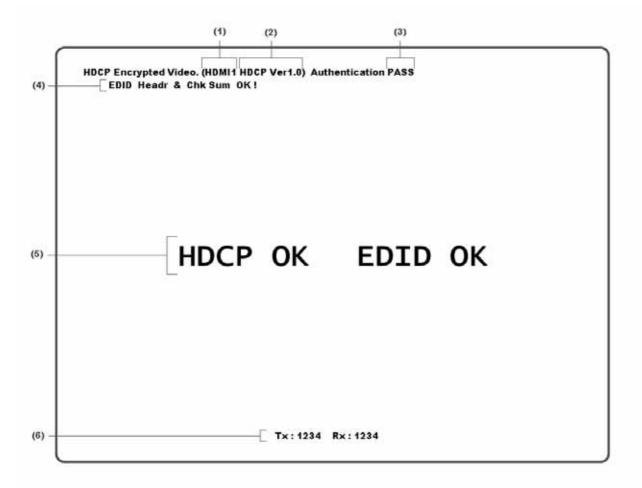

Details of the information shown on the screen are given below.

| (1) | This indicates the port selected in c) Display Select of "8.2.1 Execution procedure."                                                  |  |  |  |  |  |  |
|-----|----------------------------------------------------------------------------------------------------|--|--|--|--|--|--|
| (2) | The HDCP version is displayed here.                                                                                                    |  |  |  |  |  |  |
|     | (When the HDCP authentication has failed, an error message is displayed.)                                                              |  |  |  |  |  |  |
| (3) | The HDCP authentication results are displayed here. (If authentication is successful, "PASS" appears; it is has failed, "NG" appears.) |  |  |  |  |  |  |
| (4) | The check results for the EDID header and checksum are indicated here.                                                                 |  |  |  |  |  |  |
| . , | (These results are displayed only when "AUTO" has been selected as the HDMI or DVI setting in                                          |  |  |  |  |  |  |
|     | "4.2.2 HDMI setting procedure" or when "EDID Check" has been selected as the Version setting                                           |  |  |  |  |  |  |
|     | in "8.1 HDCP settings.")                                                                                                    |  |  |  |  |  |  |
| (5) | The HDCP authentication status (OK or NG) as well as the check result (OK or NG) for the EDID header and checksum are indicated here.  |  |  |  |  |  |  |
|     | (These results are displayed only when "AUTO" has been selected as the HDMI or DVI setting in                                          |  |  |  |  |  |  |
|     | "4.2.2 HDMI setting procedure" or when "EDID Check" has been selected as the Version setting                                           |  |  |  |  |  |  |
|     | in "8.1 HDCP settings.")                                                                                                    |  |  |  |  |  |  |
| (6) | The Synchronization Verification Values for checking the adequacy of the link are displayed here.                                      |  |  |  |  |  |  |
|     | "Tx" is the value calculated for the transmitter; "Rx" is the value calculated for the receiver.                                       |  |  |  |  |  |  |
|     | The display is updated each time HDCP authentication and encryption are completed.                                                     |  |  |  |  |  |  |
|     | * When the HDCP display is DisplayPort, this item is not displayed.                                                                    |  |  |  |  |  |  |

#### 

# **9** VG-870A/871A SYSTEM SETTINGS

# 9.1 System settings

#### 9.1.1 Beep setting

The buzzer which sounds when any of the keys on the front panel of the VG-870A (or on the RB-1870 or RB-1871) are pressed can be turned on or off.

| (1) | Select <b>Configuration</b> using $\square \square \square \square \square \square \square \square \square$ or $\square \square \square \square \square \square \square \square \square \square \square \square \square \square \square \square \square \square \square$                     | MENU<br>Gener<br>HDCP<br>HDMI<br>DP<br>LVDS | ral                         | Configuration                                                                                   |
|-----|----------------------------------------------------------------------------------------------------|---------------------------------------------|-----------------------------|-------------------------------------------------------------------------------------------------|
| (2) | Select <b>General</b> using $O^{E}$ or $O^{EC}$ , and then press $O^{ET}$ .                                                                                                    | RS-23                                       | .ock<br>32C<br>DEC Continui | General<br>(0/1): ►ON<br>(0-2): UnLock<br>>><br>>><br>>><br>>><br>>><br>>><br>>><br>>><br>>>    |
|     | Select Beep using $O^{P}$ or $O^{DEC}$ , and then press .                                                                                                    | RS-23<br>LAN<br>INC/D                       | )EC Continui                | General<br>(0/1): DOFF<br>(0-2): UnLock<br>(0/1): ON<br>(0/1): ON<br>er is to beep is set here. |
|     | Select the parameters using $\bigcirc^{t}$ or $\bigtriangleup^{t}$ or $\bigtriangleup^{t}$<br>$\bigvee^{DEC}$ , and then press $\boxdot^{SET}$ .<br>Alternatively:<br>Select the parameters using the number keys<br>$\bigcirc^{0/STATUS}$ $\xrightarrow{9/F} \gtrsim$ $\xrightarrow{SET}$ . | 0                                           | OFF<br>ON                   | The buzzer is turned off.<br>The buzzer is turned on.                                           |

## 9.1.2 Key lock setting

The keys on the VG-870A/871A main unit can be locked.

#### <Key lock setting>

| (1) | Select <b>Configuration</b> using $\square \square \square \square \square \square \square$ or $\square \square \square \square \square \square \square \square \square \square \square$ , and then press $\square$ .                                                                                                    | MENU ConfiGuration                                                                                                    |
|-----|----------------------------------------------------------------------------------------------------|----------------------------------------------------------------------------------------------------|
| (2) | Select <b>General</b> using $O^{\mathbb{R}}$ or $O^{\mathbb{R}}$ , and then press $O^{\mathbb{R}}$ .                                                                                                    | MENU     General       Beep     (0/1):     OFF       Ke9     Lock     (0-2):       RS-232C     >>       LAN     >>       INC/DEC Continuit9(0/1):     ON                                                                                                    |
| (3) | Select <b>Key Lock</b> using $\bigcirc^{\mathbb{P}}$ or $\overset{\square \mathbb{NC}}{\square} \overset{\square \mathbb{D}^{\mathbb{C}}}{\square}$ .<br>Select the setting using $\bigcirc^{\mathbb{NC}}$ or $\overset{\square \mathbb{D}^{\mathbb{C}}}{\square}$ ,<br>and then press $\overset{\mathbb{S}^{\mathbb{E}^{\mathbb{T}}}}{\square}$ .<br>Alternatively:<br>Select the setting using the number keys ( $\overset{\mathbb{O}/STATUS}{\square}$<br>to $\overset{\mathbb{P}/\mathbb{F}}{\square}$ ). | <ul> <li>UnLock:<br/>Key lock is not set.</li> <li>Lock:<br/>The keys set by the SP-8870 are locked.</li> <li>* For details on the settings, refer to the<br/>instruction manual of the SP-8870 software.</li> <li>ALL Lock:<br/>All the keys are locked.</li> </ul> |
| (4) | Call the SAVE menu using $\square$ .<br>Select <b>Configuration Data SAVE</b> using $\square$<br>or $\square$ $\square$ , and then press $\square$ .<br>After saving the data, the key lock setting takes<br>effect when the power is turned off and then<br>turned back on.                                                                                                    | Select kind of SAVE     Configuration Data SAVE     SHORTCUT Key ENTRY     SHORTCUT Key ERASE                                                                                                    |

#### <Key lock release and unlock settings>

| (1) | After performing the key lock setting, the setting takes effect when the power of the generator is turned on.<br>To release the key lock setting:<br>Press for about 5 seconds.<br>Key lock is released, and MENU is opened. |                                                                                                    |
|-----|----------------------------------------------------------------------------------------------------|----------------------------------------------------------------------------------------------------|
| (2) | Save the Unlock setting by following steps (1) to (4) for the key lock setting.                                                                                                    | MENU         General           BeeP         (Ø/1):         OFF         □           Key Lock         (Ø-2):         >UnLock         □           R5-232C         >>         >>         >>           LAN         >>         >>         >>           INC/DEC Continuity(Ø/1):         ON         ▼ |

\* Unless the Unlock setting is saved, the key lock setting will take effect when the generator is turned on.

## 9.1.3 RS-232C settings

| (1) | Select <b>Configuration</b> using $\square \square \square \square \square \square \square \square$ or $\square \square \square \square \square \square \square \square \square \square \square \square \square \square \square \square \square \square \square$ | MENU<br>Gener<br>HDCP<br>HDMI<br>DP<br>LVDS | ral                                            | ConfiGuration                                                    |
|-----|----------------------------------------------------------------------------------------------------|---------------------------------------------|------------------------------------------------|------------------------------------------------------------------|
| (2) | Select <b>General</b> using $\bigcap^{k}$ or $\bigcap^{INC}$ , and then press $\square$ .                                                                                                    | LAN                                         | .ock<br>32C<br>DEC Continui                    | General<br>(0/1): ►ON<br>(0-2): UnLock<br>>><br>+<br>t9(0/1): ON |
| (3) | Select <b>RS232C</b> using $O^{R}$ or $O^{LNC}$ , and then press $O^{SET}$ .                                                                                                    | MENU<br>Baud<br>Data<br>Parit<br>Stop       | Rate (0-3<br>Bits (0/1<br>39 (0-2<br>Bits (0/1 | RS-232C<br>3: \$38400<br>5: 8bit<br>5: None<br>5: 1bit           |
| (4) | <inputting parameters="" the=""></inputting>                                                                                                    | The ba                                      | aud rate is se                                 | et here.                                                         |
|     | Select the parameters using $\bigcirc^{\mathbb{R}}$ or $\overset{\Delta \text{ INC}}{\square}$                                                                                                    | 0                                           | 9600                                           | The baud rate is set to 9600 bps.                                |
|     | $\nabla$ DEC , and then press $\Box$                                                                                                    | 1                                           | 19200                                          | The baud rate is set to 19200 bps.                               |
|     | Alternatively:<br>Select the parameters using the number keys                                                                                                    | 2                                           | 38400                                          | The baud rate is set to 38400 bps.                               |
|     | 0/STATUS to , and then press . SET                                                                                                    | 3                                           | 57600                                          | The baud rate is set to 57600 bps.                               |
|     |                                                                                                    | The nu                                      | umber of data                                  | a bits is set here.                                              |
|     |                                                                                                    | 0                                           | 7 bit                                          | 7 data bits are set                                              |
|     |                                                                                                    | 1                                           | 8 bit                                          | 8 data bits are set                                              |
|     |                                                                                                    | The pa                                      | arity is set he                                | re.                                                              |
|     |                                                                                                    | 0                                           | None                                           | Parity is set to none.                                           |
|     |                                                                                                    | 1                                           | Even                                           | Parity is set to even.                                           |
|     |                                                                                                    | 2                                           | Odd                                            | Parity is set to odd.                                            |
|     |                                                                                                    | The nu                                      |                                                | o bits is set here.                                              |
|     |                                                                                                    | 0                                           | 1 bit                                          | 1 stop bit is set.                                               |
|     |                                                                                                    | 1                                           | 2 bit                                          | 2 stop bits are set.                                             |

These settings are performed when connection to the terminal is to established from the RS-232C port.

## 9.1.4 LAN settings

| (1) | Select <b>Configuration</b> using $\square \square \square \square \square \square \square \square$ or $\square \square \square \square$ , and then press $\square$ .                                                                   | MENU<br>General<br>HDCP<br>HDMI<br>DP<br>LVDS                  | Configuration                                                                                                    |
|-----|----------------------------------------------------------------------------------------------------|----------------------------------------------------------------|----------------------------------------------------------------------------------------------------|
| (2) | Select <b>General</b> using $\bigcirc^{\mathbb{R}}$ or $\overset{\bigtriangleup}{\square}$ , and then press $\square$ .                                                                                                    | MENU<br>Beep<br>Key Lock<br>RS-232C<br>LAN<br>INC/DEC Continui | General<br>(0/1): ►ON<br>(0-2): UnLock<br>>><br>>><br>>><br>t9(0/1): ON                                                                                                    |
| (3) | Select LAN using $\bigcirc^{\mathbb{P}}$ or $\overset{\square \mathbb{NC}}{\square}$ , and then press $\square$ .                                                                                                    | MENU<br>IP<br>SUBNETMASK<br>GATEWAY<br>Port No.                | LAN<br>: ▶192. 168. 122. 56<br>: 255. 255. 255. 0<br>: 192. 168. 122. 1<br>: 8000                                                                                                    |
| (4) | <inputting parameters="" the=""></inputting>                                                                                                    | The IP is set here.                                            |                                                                                                    |
|     |                                                                                                    |                                                                |                                                                                                    |
|     | Select the parameters using $\bigvee_{D \in C}^{R}$ or $\bigvee_{S \in T}^{A \text{ INC}}$                                                                                                    | XXX.XXX.XXX.XXX                                                | Set the IP address.<br>The factory setting is<br>192.168.0.2.                                                                                                    |
|     | Select the parameters using or or                                                                                                    | XXX.XXX.XXX<br>The SUBNETMAS                                   | The factory setting is 192.168.0.2.                                                                                                    |
|     | Select the parameters using $\bigcirc$ or $\square$                                                                                                    |                                                                | The factory setting is 192.168.0.2.                                                                                                    |
|     | Select the parameters using $\bigcirc$ or $\square$<br>$\bigvee_{DEC}$ or $\square$<br>$\downarrow$ defined in the press $\square$ .<br>Alternatively:<br>Select the parameters using the number keys<br>$0/STATUS$ $9/F \oslash$ $SET$ | The SUBNETMAS                                                  | The factory setting is<br>192.168.0.2.<br>K is set here.<br>Set the subnetmask address.<br>The factory setting is 255. 255.<br>255.0.                                                                                        |
|     | Select the parameters using $\bigcirc$ or $\square$<br>$\bigvee_{DEC}$ or $\square$<br>$\downarrow$ defined in the press $\square$ .<br>Alternatively:<br>Select the parameters using the number keys<br>$0/STATUS$ $9/F \oslash$ $SET$ | The SUBNETMAS                                                  | The factory setting is<br>192.168.0.2.<br>K is set here.<br>Set the subnetmask address.<br>The factory setting is 255. 255.<br>255.0.                                                                                        |
|     | Select the parameters using $\bigcirc$ or $\square$<br>$\bigvee_{DEC}$ or $\square$<br>$\downarrow$ defined in the press $\square$ .<br>Alternatively:<br>Select the parameters using the number keys<br>$0/STATUS$ $9/F \oslash$ $SET$ | The SUBNETMAS<br>xxx.xxx.xxx.xxx<br>The GATEWAY is s           | The factory setting is<br>192.168.0.2.<br>K is set here.<br>Set the subnetmask address.<br>The factory setting is 255. 255.<br>255.0.<br>set here.<br>Set the gateway address.<br>The factory setting is 192. 168.<br>122.1. |

These settings are performed when connection to the terminal is to established from the LAN port.

#### 9.1.5 INC/DEC continuity setting

The INC/DEC key continuity function enables the holding down of the INC and DEC keys to be enabled or disabled.

| (1) | Select <b>Configuration</b> using $\square$ $\square$ $\square$ $\square$ $\square$ $\square$ or $\square$ , and then press $\square$ .                                                                                                    | MENU ConfiGuration                                                                                                    |
|-----|----------------------------------------------------------------------------------------------------|----------------------------------------------------------------------------------------------------|
| (2) | Select <b>General</b> using $\bigcirc^{\text{b}}$ or $\overset{\Delta \text{ INC}}{\square}$ , and then press $\square$ .                                                                                                    | MENU     General       LAN     >> ≠       INC/DEC Continuit9(0/1): ▶ON     INC/DEC Interval       INC/DEC Interval     : Øs       Color DePth     (0-9): refer Pro9ram       SAMPLE RGB/YPbPr     (0/1): Default                                                                                                    |
| (3) | Select INC/DEC Continuty using $\bigcirc^{\mathbb{R}}$ or<br>$\bigtriangleup_{INC} \bigtriangledown_{DEC}$<br>Select ON or OFF using $\bigcirc^{\mathbb{R}}$ or $\fbox_{INC} \bigtriangledown_{DEC}$<br>Select ON or OFF using $\bigcirc^{\mathbb{R}}$ or $\fbox_{INC} \bigtriangledown_{DEC}$ ,<br>and then press $\fbox_{.}$<br>Alternatively, select ON or OFF using the number<br>$_{0/STATUS} _{9/F} \gtrsim_{1}$<br>keys ( $\fbox_{.}$ to $\fbox_{.}$ ). | ON:<br>Programs continue to be switched while the INC<br>or DEC key is held down.<br>OFF:<br>The number of programs switched corresponds to<br>the number of times the INC or DEC key is<br>pressed. Whether the keys are tapped or held<br>down makes no difference.<br>* For the switching intervals, refer to<br>"9.1.6 INC/DEC interval setting." |

It works only when programs are selected and executed.

#### 9.1.6 INC/DEC interval setting

This function enables the minimum interval for switching programs to be set using the INC and DEC key. It works only when programs are selected and executed.

| (1) | Select <b>Configuration</b> using $\square \square \square \square \square \square \square \square$ or $\triangle INC \square \square \square \square \square \square \square \square$ , and then press $\square$ . | MENU Configuration                                                                                                    |
|-----|----------------------------------------------------------------------------------------------------|----------------------------------------------------------------------------------------------------|
| (2) | Select <b>General</b> using $\bigcirc^{\mathbb{R}}$ or $\overset{\bigtriangleup}{\square}$ , and then press $\square$ .                                                                                             | MENU     General       LAN     >>       INC/DEC Continuit9(0/1):     ON       INC/DEC Interval     :>       0s     Color DePth       Color DePth     (0-9):       refer Program       SAMPLE RGB/YPbPr     (0/1): |
| (3) | Select INC/DEC Interval using $O^{\mathbb{P}}$ or $O^{\mathbb{P}}$                                                                                                    | Set using a value from <b>0 s to 10 s</b> .<br>The lower the value, the faster the switching speed.                                                                                                    |
|     | Select the value using $( \bigcirc^{P} \text{ or } \bigcirc^{DEC} ,$                                                                                                    |                                                                                                    |
|     | and then press<br>Alternatively, select the value using the number<br><sup>0/STATUS</sup> <sup>9/F</sup> ऄ<br>keys ( to                                                                                             |                                                                                                    |

#### 9.1.7 Color depth setting

This setting makes it possible to specify whether the number of color gray scale bits for the output images is to accord with the program data or whether it is to be fixed.

For details, refer to "4.1.5 Setting the bit length (gray scale) for pattern drawing."

#### 9.1.8 SAMPLE RGB/YPbPr setting

This setting makes it possible to specify whether the color space of the output images is to accord with the sample program data or whether it is to be fixed to RGB.

| (1) | Select <b>Configuration</b> using $\square \square \square \square \square \square \square$ or $\square \square \square \square \square \square \square \square \square$ , and then press $\square$ .                                                                                                    | MENU ConfiGuration<br>General<br>HDCP<br>HDMI<br>DP<br>LVDS<br>ConfiGuration                                                                                                    |
|-----|----------------------------------------------------------------------------------------------------|----------------------------------------------------------------------------------------------------|
| (2) | Select <b>General</b> using $\bigcirc^{\mathbb{R}}$ or $\bigcirc^{\mathbb{NC}} \bigcirc^{\mathbb{DEC}}$ ,<br>and then press $\bigcirc^{\mathbb{SET}}$ .                                                                                                    | MENU     General       INC/DEC Continuity(0/1):     0N       INC/DEC Interval     0s       Color DePth     (0-9):       refer Pro9ram       SAMPLE RGB/YPbPr     (0/1):       DDC Clock     (0-4):       100kHz     +                                                                                                    |
| (3) | Select <b>SAMPLE RGB/YPbPr</b> using $\bigcirc^{\text{s}}$ or $\bigtriangleup^{\text{INC}} \bigtriangledown^{\text{DEC}}$ .<br>Select the value using $\bigcirc^{\text{s}}$ or $\bigtriangleup^{\text{s}} \bigcirc^{\text{s}}$ , and then press $\boxdot^{\text{s}}$ .<br>Alternatively, select the value using the number $\overset{0/\text{STATUS}}{\longrightarrow} \overset{9/\text{F}}{\approx}$ keys ( $\bigcirc$ to $\bigcirc$ ). | <b>Defalt:</b><br>Default: RGB/YPbPr is changed in accordance<br>with the color space registered in the sample<br>program data.<br><b>RGB:</b><br>The color space is fixed to RGB.<br>Due to the stipulations of the DVI and other<br>standards, the color difference signals are output<br>at the "Default" setting in the event that the EIA<br>timing or other such data of the sample program<br>has been selected for outputs with no color<br>difference signals. However, by selecting "RGB" to<br>fix the color space to RGB, the RGB output can be<br>selected without having to edit the program. |

## 9.1.9 DDC clock setting

The DDC clock can be set.

| (1) | Select <b>Configuration</b> using $\square \square \square \square \square \square \square$ or $\square \square \square \square \square \square$ , and then press $\square$ .                                                                                                    | MENU ConfiGuration<br>General ST<br>HDCP ST<br>HDMI ST<br>LVDS ST<br>ConfiGuration                                           |
|-----|----------------------------------------------------------------------------------------------------|----------------------------------------------------------------------------------------------------|
| (2) | Select <b>General</b> using $O^{\text{B}}$ or $O^{\text{INC}}$ , and then press $O^{\text{SET}}$ .                                                                                                    | MENU General<br>Bee <sup>p</sup> (0/1): OFF<br>Key Lock (0-2): ▶UnLock<br>RS-232C<br>LAN<br>INC/DEC Continuit9(0/1): ON<br>► |
| (3) | Select <b>DDC Clock</b> using $\bigcirc^{b}$ or $\bigcirc^{LNC} \bigtriangledown^{DEC}$ .<br>Select the value using $\bigcirc^{c}$ or $\bigcirc^{LNC} \bigtriangledown^{DEC}$ ,<br>and then press $\bigcirc^{SET}$ .<br>Alternatively, select the value using the number<br>$\overset{O/STATUS}{\bigcirc} \overset{9/F}{\rightleftharpoons} \overset{A}{\bigcirc}$ . | Select <b>20, 40, 60, 80 or 100 kHz</b> .<br>The factory setting is 100 kHz.                                                 |

#### 9.1.10 Trigger mode settings

#### • Concerning the trigger function

The trigger function outputs trigger in accordance with the patterns in order to evaluate the moving picture response speed and other factors. The following kinds of triggers are provided.

#### (1) Window triggers

When, on the window patterns, 4 or 16 levels are set and displayed for the format, these triggers are output in accordance with the level sequence.

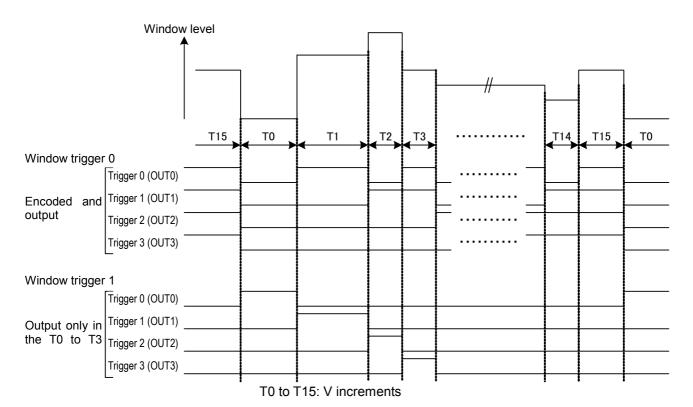

(2) Scroll triggers (optional)

When a pattern is being scrolled, the trigger is output when the pattern has reached the start position.

#### When scrolling toward the left

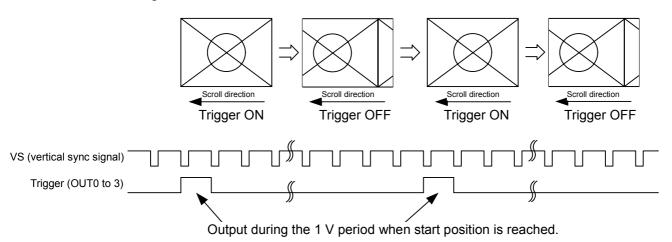

| CAUTION | <ul> <li>When there is a multiple number of scroll ON planes (graphic, character and window planes), trigger ON is not output when the scroll settings (step and direction) differ.</li> <li>When there is one scroll ON plane, the trigger ON is output in accordance with the settings of that plane.</li> <li>Trigger ON can be output with both horizontal direction (left/right) scrolling and vertical direction (up/down) scrolling, but when scrolling in both of these directions (top right, for instance), it is output in accordance with the horizontal direction.</li> </ul> |
|---------|----------------------------------------------------------------------------------------------------|

Select the trigger function.

| (1) | Select <b>Configuration</b> using $\square \square \square \square \square \square \square$ or $\square \square \square \square \square$ , and then press $\square$ .                                                                                                    | MENU Configuration                                                                                                    |
|-----|----------------------------------------------------------------------------------------------------|----------------------------------------------------------------------------------------------------|
| (2) | Select <b>General</b> using $\bigcirc^{b}$ or $\overset{\Delta \text{ INC}}{\square} \overset{\nabla \text{ DEC}}{\square}$ ,<br>and then press $\square$ .                                                                                                    | MENU     General       TU-COMPOSITEFilter(0-5):     4       Tri9Ser Mode     (0-3):       Ima9e Priority     (0-2):       Ima9e Fast Draw Mode     >>       CUSTOM Key 1     ( - ): |
| (3) | Select <b>Trigger Mode</b> using $\bigcirc^{\mathbb{B}}$ or $\bigcirc^{\mathbb{NC}}$                                                                                                    | For further details of the settings, refer to the table below.                                                                                                    |
|     | Select the value using $\bigcirc^{b}$ or $\overset{INC}{\square} \overset{DEC}{\square}$ ,<br>and then press $\overset{SET}{\square}$ .<br>Alternatively, select the value using the number<br>$\overset{O/STATUS}{\square} \overset{9/F}{\rightrightarrows}$ ,<br>keys ( $\overset{O}{\square}$ to $\overset{O}{\square}$ ). |                                                                                                    |

| Key | LCD display                | Description                                                                                                    |
|-----|----------------------------|----------------------------------------------------------------------------------------------------|
| 0   | OFF                        | The trigger output is set to OFF.                                                                                          |
| 1   | TriggerA                   | Window trigger 0 is output.<br>The trigger is encoded and output in accordance with the setting time.                      |
| 2   | TriggerB                   | Window trigger 1 is output.<br>The trigger is output only during the T0 to T3 periods in accordance with the setting time. |
| 3   | Scroll Trigger<br>(option) | The scroll trigger is output.<br>The trigger is output in accordance with the scroll settings.                             |

\* The scroll trigger function is an option. Contact your dealer or an ASTRODESIGN sales representative.

#### 9.1.11 Image - priority settings

Image priority settings can be performed.

Data can be saved both in the internal memory of the VG-870A/871A or on CF cards.

This setting is used to set the priority when both sets of image data have been made valid.

Utilizing it brings some advantages such as increasing the drawing speed and dispersing the data to the internal memory and CF card and then calling the saved data.

| (1) | Select <b>Configuration</b> using $\square \square \square \square \square \square \square \square \square$ or $\square$ and then press $\square$ .                                          | MENU ConfiGuration                                                                                                    |
|-----|----------------------------------------------------------------------------------------------------|----------------------------------------------------------------------------------------------------|
| (2) | Select <b>General</b> using $O^{P}$ or $O^{INC}$ , and then press $O^{SET}$ .                                                                                                    | MENU General<br>TV-COMPOSITEFilter(0-5): 4<br>Tri99er Mode (0-3): OFF<br>Ima8e Priority (0-2): DFF<br>Ima9e Fast Draw Mode >><br>CUSTOM Key 1 ( - ): HDCP =                                                                                                    |
| (3) | Select Image Priority using $O^{R}$ or $\overset{\Delta INC}{\square}$<br>Select the setting using $O^{R}$ or $\overset{\Delta INC}{\square}$ ,<br>and then press $\overset{SET}{\square}$ . | <b>OFF:</b><br>When a CF card is inserted, only the image data<br>on the CF card is valid. The image data in the<br>internal memory is invalid.<br><b>Internal &gt; CF:</b><br>The image data both in the internal memory and<br>on the CF card are valid. In this mode, reading of<br>the image data in the internal memory takes<br>priority. An increase in the drawing speed can be<br>expected. |
|     | Alternatively, select the setting using the number $^{0/STATUS}$ keys ( to ).                                                                                                    | <b>CF</b> > Internal:<br>The image data both in the internal memory and<br>on the CF card are valid. In this mode, reading of<br>the image data on the CF card takes priority.                                                                                                    |

## 9.1.12 Image Position Setting

Image Position setting can change Bitmap's display position.

% Bitmap resolution can be set only when its resolution is lower than display resolution.

| 1 | Select <b>Configuration</b> using $\square \rightarrow \bigcirc$<br>or $\square \square$ , and then press $\square$ .                                | MENU Configuration                                                                                                    |
|---|----------------------------------------------------------------------------------------------------|----------------------------------------------------------------------------------------------------|
| 2 | Select <b>General</b> using $\bigcirc^{b}$ or $\overset{INC}{\square}$ $\overset{DEC}{\square}$ , and then press $\square$ .                         | MENU     General       Image Priority     (0-2):     OFF       Image Fast Draw Mode     >>       Image Position     (0-4):     >>       Image Position     (0-4):     >>       CUSTOM Key 1     ( - ):     HDCP       2     ( - ):     MUTE |
| 3 | Select Image Position using $\bigcirc^{\mathbb{P}}$ or $\overset{\square \text{INC}}{\square}$                                                       | For further details of the settings, refer to the table below                                                                                                    |
|   | Select the setting using $( \bigcirc )$ or $( \bigcirc )$ ,                                                                                          |                                                                                                    |
|   | and then press $\square$ .<br>Alternatively, select the setting using the $_{0/STATUS}$ $_{9/F} \gtrless$<br>number keys ( $\square$ to $\square$ ). |                                                                                                    |

| + | LCD 表示       | 概要                                                       |  |
|---|--------------|----------------------------------------------------------|--|
| 0 | Center       | The image is displayed at the center of the screen.      |  |
| 1 | Top-Left     | The image is displayed at the top left.of the screen     |  |
| 2 | Bottom-Left  | The image is displayed at the bottom left.of the screen  |  |
| 3 | Top-Right    | The image is displayed at the top right of the screen    |  |
| 4 | Bottom-Right | The image is displayed at the bottom right.of the screen |  |

#### 9.1.13 High-speed drawing mode setting

This function allows high-speed drawing to be set.

With the VG-870A/871A, the high-speed drawing mode in which the specified patterns are selected at high speed can be executed.

| (1) | Select <b>Configuration</b> using $\swarrow_{SET}^{MENU} \bigcirc_{SET}^{O}$ or $\bigtriangleup_{INC}^{O} \bigtriangledown_{INC}^{O}$ , and then press $\square$ . | MENU<br>Gener<br>HDCP<br>HDMI<br>DP<br>LVDS | al               | Configuration                                                                                                    |
|-----|----------------------------------------------------------------------------------------------------|---------------------------------------------|------------------|----------------------------------------------------------------------------------------------------|
| (2) | Select <b>General</b> using $\bigcap_{s \in T}^{k}$ or $\bigcap_{s \in T}^{s \in C}$ , and then press $\square$ .                                                  | Tri99<br>Ima9e<br>Ima9e                     | Ber Mo<br>2 Prio | ority (0-2): OFF<br>t Draw Mode >>                                                                                                    |
| (3) | Select Image Fast Draw Mode using $\bigcirc^{\mathbb{P}}$ or $\bigtriangleup^{\mathbb{P}}$ or $\square^{\mathbb{P}}$ , and then press $\square^{\mathbb{P}}$ .     | MENU<br>OFF/C<br>Data                       |                  | Ima3e Fast Draw Mode<br>(0/1): ►OFF<br>: 125 - 126                                                                                                    |
|     |                                                                                                    | Select                                      | eithe            | er ON or OFF.                                                                                                    |
|     | Make the selections using or $\Box$ or $\Box$                                                                                                    | 0                                           | OFF              | The high-speed drawing mode is not executed.                                                                                                    |
|     | , and then press .                                                                                                    | 1                                           | ON               | The high-speed drawing mode is executed.                                                                                                    |
|     | Alternatively, make the selection using                                                                                                    |                                             | ,                | e data numbers of the points at which drawing is to start and end.                                                                                                    |
|     | through (number keys).                                                                                                    | Start p                                     |                  | Specify a data number from 1 to 200.<br>* If a number higher than the enc<br>point is set for the start point, the<br>start point value will be also<br>applied to the end point. |

CAUTION

Video memory capacity restrictions

The total volume of data which can be developed in the high-speed pattern selection mode in the image files of the video memory is approximately 174 MB although this figure differs slightly depending on the image data size and other factors. In the high-speed pattern selection mode, it is not possible to load image data exceeding this total.

When the CF card has been ejected When the high-speed pattern selection mode has been set to ON and image data has been developed from the card into the video memory, all the image data developed from the CF card will be cleared if the card is ejected.

## 9.1.14 CUUSTOM Key1, 2, RB-1871 CUSTOM Key

Custom Key2/RB-1871CustomKey2 Either MUTE or HDMI AV-MUTE can be selected.

| (1) | Select <b>Configuration</b> using $\swarrow_{\text{SET}}$ or $\overset{\text{MENU}}{\square}$ , and then press $\square$ . | MENU Configuration                                                                                                    |
|-----|----------------------------------------------------------------------------------------------------|----------------------------------------------------------------------------------------------------|
| (2) | Select <b>General</b> using $(\bigcirc^{P} \text{ or } \bigcirc^{INC} \bigcirc^{DEC},$<br>and then press $\square$ .       | MENU         General           CUSTOM Key 1         ( - ):         HDCP           2         (0/1):         HDMI AU-MUTE           RB-1871CUSTOMKey 1( - ):         HDCP           2(0/1):         HDMI AU-MUTE           Power-On Pro9ram         >> ₽ |
| (3) | Select CUSTOM Key2 or RB-1871 CUSTOM Key                                                                                   | MUTE:                                                                                                    |
|     | <b>2</b> using $(\bigcirc)^{\circ}$ or $\bigcirc$ $\bigcirc$ $\bigcirc$ $\bigcirc$ $\bigcirc$ $\bigcirc$                   | This operates as the audio mute.                                                                                                    |
|     |                                                                                                    | HDMI AV-MUTE:                                                                                                    |
|     | Make the selections using O or                                                                                             | This operates as the HDMI Av-Mute.                                                                                                    |
|     | $\square$ , and then press $\square$ .                                                                                     |                                                                                                    |
|     | 0/STATUS                                                                                                    |                                                                                                    |
|     | Alternatively, make the selection using                                                                                    |                                                                                                    |
|     | 9/F 🕅                                                                                                    |                                                                                                    |
|     | through (number keys).                                                                                                    |                                                                                                    |

#### 9.1.15 Operation mode at power-on

The timing data and pattern data to be drawn immediately after the power of the VG-870A/871A is turned on can be set.

| (1) | Select <b>Configuration</b> using $\square \square \square \square \square \square \square \square$ or $\square \square \square \square \square \square \square \square \square \square \square \square \square \square \square \square \square \square \square$                                                                                                    | MENU Configuration<br>General ST<br>HDCP ST<br>HDMI ST<br>DP ST<br>LVDS ST<br>E                                                                                                    |
|-----|----------------------------------------------------------------------------------------------------|----------------------------------------------------------------------------------------------------|
| (2) | Select <b>General</b> using $\bigcirc^{\mathbb{R}}$ or $\bigcirc^{\mathbb{NC}} \bigtriangledown^{\mathbb{DEC}}$ , and then press $\bigcirc^{\mathbb{SET}}$ .                                                                                                    | MENU         General           CUSTOM Key 1         ( - ):         HDCP         2         ( - ):         MUTE           RB-1871CUSTOMKey 1( - ):         HDCP         2( - ):         HDCP         2( - ):         HDCP           Power-On ProGram         >>         >>         >>         >>         >>         >>                                                                                                    |
| (3) | Select <b>Power-On-Program</b> using $O$ or $\Delta_{INC} \bigtriangledown DEC$ , and then press .                                                                                                    | MENU Power-On Pro9ram<br>Reference (0-2): →None(not execute)                                                                                                    |
| (4) | Select the setting using $\bigcirc^{\flat}$ or $\overset{\square NC}{\square} \overset{\square DEC}{\square}$ ,<br>and then press $\square$ .<br>Alternatively:<br>Select the setting using the number keys ( $\overset{O/STATUS}{\square}$<br>to $\overset{9/F}{\square}$ ), and then press $\square$ .<br>After selecting Reference, None or Last Memory,<br>ESC                                                                                                    | <ul> <li>None (not execute):<br/>Nothing is drawn when the power is turned on.</li> <li>Configuration:<br/>The pattern data and timing data which have been set are drawn.</li> <li>* Refer to (5) for more details of the settings.</li> <li>Last Memory:<br/>The pattern data and timing data which were set last are drawn. If the data is not reflected, refer to the note below.</li> </ul>                                                                                                    |
| (5) | pressto exit the setting screen. <b>When Configuration has been selected&gt;</b> Select the setting using $\bigcirc$ orSelect the setting using $\bigcirc$ orand then press $\square$ .Alternatively: $\bigcirc$ of $\bigcirc$ of $\bigcirc$ | MENU       Power-On Program         Reference       (0-2):       Configuration         Type       (0-2):       SAMPLE TIM/PAT         SAMPLE TIM No.       :       1650         PAT No.       :       1650         Sample TIM/PAT:       :       1650         This setting draws the timing data and pattern data selected from among the internal data.       USER Program:         This setting draws the programs which have been prepared and registered by the user.       Group:         This setting draws the group which has been prepared by the user.       Distance |

Note: To enable the Last Memory function, the power must be turned off after both the timing data and pattern data have been set. If only the timing or pattern data has been set, the drawing will take place in the status in which both the timing data and pattern data were previously set.

**10** OTHER FUNCTIONS

# 10.1 Copying and erasing data

The data stored in the internal flash memory or on CF cards can be copied or erased.

#### 10.1.1 Copying programs

Various methods can be used to copy programs.

| (1) | Select <b>Data Copy/Erase</b> using $\swarrow$ Select <b>Data Copy/Erase</b> using $\square \rightarrow \bigcirc$ $\square \rightarrow \bigcirc$ $\square \bigcirc$ $\square \rightarrow \bigcirc$ $\square \bigcirc$ $\square \bigcirc$ \bigcirc | MENU<br>Program Edit<br>Group Edit<br>Auto Edit<br>Data CoP9/Erase<br>Configuration<br>T                                                                                                    |
|-----|----------------------------------------------------------------------------------------------------|----------------------------------------------------------------------------------------------------|
| (2) | Select <b>Copy: Program</b> using $\bigcirc$ or $\square$                                                                                                    | MENU     Data CoPY/Erase       COPY ! Program     >>       COPY ! USER Character     >>       COPY ! USER OPT Pattern     >>       COPY ! Image     >>       COPY ! Group     >>                                                                                                    |
| (3) | Select the programs using $\bigcirc^{\mathbb{P}}$ or $\overset{\square}{\square}$<br>$\bigvee_{D \in C}$ or $\overset{S \in T}{\square}$ , and then press $\square$ .<br>Alternatively:                                                                                                    | MENU     Program CoPy       Type     (0-4): ▶1-Program       Source     :       Source     :       1     CF-Card       Destination     :       > EXECUTE <                                                                                                    |
|     | Select the programs using the number keys<br><sup>0/STATUS</sup> <sup>9/F</sup> <sup>⇒</sup> SET<br>( to ), and then press .                                                                                                    | <difference for="" in="" selected="" settings="" type=""> 1-Program: Select the numbers of the source and destination programs and the media on which the programs are stored. 1-SAMPLE TIM&amp;PAT-&gt;Program: Set the internal TIM and PAT data at the source, select the number of the destination program and the media. 1-TIM (Timing/Output/Audio): Set the number of the source program with the timing, output and audio data to be used, and set the number of the destination pattern program to be used. 1-PAT (Pattern/Action): Set the number of the source program with the pattern and action data to be used, and set the number of the destination pattern program to be used.</difference> |

|     | <program categories="" for="" type=""></program>                                                            | 1-Multiple-Program:                                                                  |
|-----|----------------------------------------------------------------------------------------------------|--------------------------------------------------------------------------------------|
|     | 1-Program:                                                                                                  | Select the start and end source and destination                                      |
|     | Select this when copying stored programs in their original form.                                            | programs, respectively, and select the media onto which the programs will be stored. |
|     | 1-SAMPLE TIM&PAT->Program:                                                                                  | which the programs will be stored.                                                   |
|     | Select this when specifying combinations of                                                                 |                                                                                      |
|     | internal timing and pattern data to create patterns.                                                        |                                                                                      |
|     | 1-TIM (Timing/Output/Audio):                                                                                |                                                                                      |
|     | Select this to combine the timing, output and                                                               |                                                                                      |
|     | audio data of a source program with the patterns                                                            |                                                                                      |
|     | of the destination.                                                                                         |                                                                                      |
|     | <ul> <li>This setting cannot be used when the program<br/>does not exist at the destination end.</li> </ul> |                                                                                      |
|     | 1-PAT (Pattern/Action):                                                                                     |                                                                                      |
|     | Select this to combine the pattern and action data                                                          |                                                                                      |
|     | of a source program with the timing of the                                                                  |                                                                                      |
|     | destination.                                                                                                |                                                                                      |
|     | * This setting cannot be used when the program does not exist at the destination end.                       |                                                                                      |
|     | Multiple-Program:                                                                                           |                                                                                      |
|     | Select this when copying a multiple number of                                                               |                                                                                      |
|     | programs.                                                                                                   |                                                                                      |
| (4) |                                                                                                    | MENU Program CoPy                                                                    |
|     | Select EXECUTE using or or ,                                                                                | Type (0-4): 1-Pro9ram                                                                |
|     | SET                                                                                                    | Source : 999 > Internal<br>Destination : 132 > CF-Card                               |
|     | and then press to complete the copying.                                                                     | > EXECUTE <                                                                          |
|     |                                                                                                    |                                                                                      |
|     |                                                                                                    |                                                                                      |

# 10.1.2 Copying user characters

| (1) | Select <b>Data Copy/Erase</b> using $\overset{\text{MENU}}{\blacksquare} \xrightarrow{\frown} (\bigcirc^{\mathbb{P}})$<br>or $\overset{\text{DEC}}{\blacksquare}$ , and then press $\overset{\text{SET}}{\blacksquare}$ .                                                      | MENU<br>Program Edit<br>Group Edit<br>Auto Edit<br>Data CoP9/Erase<br>Configuration<br>T                                            |
|-----|----------------------------------------------------------------------------------------------------|----------------------------------------------------------------------------------------------------|
| (2) | Select <b>COPY: USER Character</b> using $\bigcirc^{\mathbb{N}}$ or $\bigtriangleup^{\mathbb{N}}$ or $\square^{\mathbb{N}}$ , and then press $\square^{\mathbb{N}}$ .                                                                                                    | MENU Data CoPY/Erase                                                                                                    |
| (3) | Select the characters using $\bigcirc^{b}$ or $\overset{INC}{\square}$<br>$\bigvee^{DEC}$ , and then press $\square$ .<br>Alternatively:<br>Select the characters using the number keys<br>$\overset{O/STATUS}{\bigcirc}$ $\overset{9/F}{\eqsim}$ , and then press $\square$ . | MENU       USER Character CoPY         Source       : ▶eØH > CF-Card         Destination :       eØH > Internal         > EXECUTE < |
| (4) | Select <b>EXECUTE</b> using $\bigcirc$ or $\overset{\Delta \text{ INC}}{\square}$ $\overset{\nabla \text{ DEC}}{\square}$ ,<br>and then press $\overset{\text{SET}}{\square}$ to complete the copying.                                                                         | MENU USER Character Copy<br>Source : e8H > CF-Card<br>Destination : ecH > Internal<br>> EXECUTE <                                   |

Characters which have been stored can be copied.

# 10.1.3 Copying user optional patterns

| (1) | Select <b>Data Copy/Erase</b> using $\square \square \square \square \square \square \square$<br>or $\square \square \square$ , and then press $\square$ .                                                                                                    | MENU<br>Program Edit<br>Group Edit<br>Auto Edit<br>Data CoPY/Erase<br>Configuration<br>T                                                         |
|-----|----------------------------------------------------------------------------------------------------|----------------------------------------------------------------------------------------------------|
| (2) | Select <b>COPY: USER OPT Pattern</b> using $\bigcirc^{\text{SET}}$ or $\bigcirc^{\text{DEC}}$ , and then press $\bigcirc^{\text{SET}}$ .                                                                                                    | MENU Data CoPY/Erase                                                                                                    |
| (3) | Select the patterns using or $e^{\text{INC}}$ or $e^{\text{DEC}}$ ,<br>and then press $e^{\text{SET}}$ .<br>Alternatively:<br>Select the patterns using the number keys<br>$e^{0/\text{STATUS}}$ $e^{9/F} \approx e^{\text{SET}}$<br>( to $e^{\text{SET}}$ ), and then press $e^{\text{SET}}$ . | MENU       USER OPT Pattern CoPy         Source       : ▶ 1 (001H) > CF-Card         Destination       : 1 (001H) > Internal         ▶ EXECUTE < |
| (4) | Select <b>EXECUTE</b> using $\bigcirc^{\circ}$ or $\overset{\bigtriangleup}{\square}$ or $\overset{\Box}{\square}$ , and then press $\overset{\Box}{\square}$ to complete the copying.                                                                                                    | MENU USER OPT Pattern CoPY<br>Source : 25(019H) > CF-Card<br>Destination : 150(096H) > Internal<br>> EXECUTE <                                   |

Optional patterns which have been stored can be copied.

# 10.1.4 Copying images

| (1) | Select <b>Data Copy/Erase</b> using $\overset{\text{MENU}}{\blacksquare} \xrightarrow{\frown} (\bigcirc)^{\flat}$ or $\overset{\text{DEC}}{\blacksquare}$ , and then press $\overset{\text{SET}}{\blacksquare}$ . | MENU<br>Program Edit<br>Group Edit<br>Auto Edit<br>Data CoPY/Erase<br>Configuration<br>Program Edit<br>State State S |
|-----|----------------------------------------------------------------------------------------------------|----------------------------------------------------------------------------------------------------|
| (2) | Select <b>COPY:</b> Image using $\bigcirc^{\text{B}}$ or $\bigcirc^{\text{INC}}$                                                                                                    | MENU Data CoPY/Erase                                                                                                    |
| (3) | Select the images using $\bigcirc^{\text{b}}$ or $\overset{\text{INC}}{\square}$ ,<br>and then press $\square$ .<br>Alternatively:                                                                                | MENU Ima9e CoPy<br>Source : ▶ 1(001H) > CF-Card<br>Destination : 1(001H) > Internal<br>> EXECUTE <                                                                                                    |
|     | Select the images using the number keys ( $\square$ to $\square$ ), and then press $\square$ .                                                                                                    | Source:<br>Select the current image number from among the<br>stored images, and select the media on which the<br>image is stored.<br>Destination:<br>Select the image number to be stored from among<br>the stored image, and select the media on which<br>the image is stored.                                                                                                    |
| (4) | Select <b>EXECUTE</b> using $\bigcirc$ or $\bigcirc$ or $\bigcirc$ or $\bigcirc$ defined and then press $\bigcirc$ to complete the copying.                                                                       | MENU Ima9e Copy<br>Source : 15(00fH) > CF-Card<br>Destination : 3(003H) > Internal<br>> EXECUTE <                                                                                                    |

Images which have been stored can be copied.

# 10.1.5 Copying groups

| (1) | Select <b>Data Copy/Erase</b> using $\square \square \square \square \square \square \square \square$<br>or $\square \square \square$ , and then press $\square$ . | MENU<br>Program Edit  Group Edit  Auto Edit  Data CoPS/Erase  Configuration                                                                                                    |
|-----|----------------------------------------------------------------------------------------------------|----------------------------------------------------------------------------------------------------|
| (2) | Select <b>COPY:</b> Group using $\bigcirc^{\text{SET}}$ or $\bigcirc^{\text{SET}}$ , and then press $\bigcirc^{\text{SET}}$ .                                      | MENU Data CoPY/Erase                                                                                                    |
| (3) | Select the groups using $\bigcirc^{b}$ or $\overset{DEC}{\bigsqcup}$ , and then press $\boxdot$ .<br>Alternatively:                                                | MENU     Group Copy       Source     : ▶ 1 > CF-Card       Destination     : 1 > Internal       ▷ EXECUTE <                                                                                                    |
|     | Select the groups using the number keys ( $\swarrow$ ) ( $\square$ ), and then press $\square$ .                                                                   | Source:<br>Select the current group number from among the<br>stored groups, and select the media on which the<br>group is stored.<br>Destination:<br>Select the group number to be stored from among<br>the stored group, and select the media on which<br>the group is stored. |
| (4) | Select <b>EXECUTE</b> using $\bigcirc$ or $\bigcirc$ or $\bigcirc$ or $\bigcirc$ ,<br>and then press $\bigcirc$ to complete the copying.                           | MENU Group Copy<br>Source : 9 > CF-Card<br>Destination : 1 > Internal<br>> EXECUTE <                                                                                                    |

Groups which have been stored can be copied.

# 10.1.6 Copying auto executions

| -   | -                                                                                                    |                                                                                                    |
|-----|----------------------------------------------------------------------------------------------------|----------------------------------------------------------------------------------------------------|
| (1) | Select <b>Data Copy/Erase</b> using $\square \square \square \square \square \square \square \square \square$<br>or $\square \square \square \square \square \square \square \square \square \square \square \square \square \square \square \square \square \square \square$                 | MENU<br>Program Edit<br>Group Edit<br>Auto Edit<br>Data CoP9/Erase<br>Configuration<br>Program Edit<br>Solution<br>Program Edit<br>Solution<br>Program Edit<br>Solution<br>Program Edit<br>Solution<br>Program Edit<br>Solution<br>Program Edit<br>Solution<br>Program Edit<br>Solution<br>Program Edit<br>Solution<br>Program Edit<br>Solution<br>Program Edit<br>Solution<br>Program Edit<br>Solution<br>Program Edit<br>Program Edit |
| (2) | Select <b>COPY:</b> Auto using $\bigcirc^{\text{b}}$ or $\overset{\text{A INC}}{\square}$ , and then press $\square$ .                                                                                                    | MENU Data CoPY/Erase                                                                                                    |
| (3) | Select the auto executions using $\bigcirc^{B}$ or $\bigtriangleup_{INC} \bigtriangledown_{DEC}$ , and then press $\square$ .<br>Alternatively:<br>Select the auto executions using the number keys $\overset{0/\text{STATUS}}{\square}$ $\overset{9/F}{\eqsim}$ , and then press $\square$ . | MENU       Auto CoPy         Source (0/1):       ►CF-Card         Destination :       Internal         ► EXECUTE <                                                                                                    |
| (4) | Select <b>EXECUTE</b> using $O^{\text{R}}$ or $\overrightarrow{\square O^{\text{DEC}}}$ ,<br>and then press to complete the copying.                                                                                                    | MENU Auto Copy<br>Source (0/1): Internal<br>Destination : CF-Card<br>> EXECUTE <                                                                                                    |

Auto executions which have been stored can be copied.

# 10.1.7 Copying all data

| (1) | Select <b>Data Copy/Erase</b> using $\textcircled{MENU}{\textcircled{I}}$ $\textcircled{O}$ or $\textcircled{MENU}{\textcircled{I}}$ , and then press $\overbrace{\blacksquare}^{\text{SET}}$ .                                                                                                    | MENU<br>Program Edit<br>Group Edit<br>Auto Edit<br>Data CoPY/Erase<br>Configuration<br>T                                                                                                   |
|-----|----------------------------------------------------------------------------------------------------|----------------------------------------------------------------------------------------------------|
| (2) | Select <b>COPY:</b> All using $\bigcirc^{b}$ or $\overset{DEC}{\overset{DEC}{\overset{DEC}{\overset{DEC}{\overset{C}{\overset{C}}{\overset{C}{\overset{C}}{\overset{C}{\overset{C}{\overset{C}{\overset{C}}{\overset{C}{\overset{C}{\overset{C}{\overset{C}{\overset{C}{\overset{C}{\overset{C}{\overset{C}}{\overset{C}{\overset{C}{\overset{C}{\overset{C}{\overset{C}{\overset{C}{\overset{C}{\overset{C}{\overset{C}{\overset{C}{\overset{C}{\overset{C}{\overset{C}{\overset{C}{\overset{C}{\overset{C}{\overset{C}{\overset{C}{\overset{C}}}{\overset{C}{\overset{C}}{\overset{C}{\overset{C}{\overset{C}{\overset{C}}}}{\overset{C}{\overset{C}}}}}}}}}$ | MENU Data CoPY/Erase                                                                                                    |
| (3) | Select the all data using $\bigcirc$ or $\overset{\Delta \text{ INC}}{\square}$ ,<br>and then press $\square$ .<br>Alternatively:                                                                                                    | MENU All Copy<br>Source (0/1): >CF-Card<br>Destination : Internal<br>> EXECUTE <                                                                                                    |
|     | Select the all data using the number keys ( $\square$ to $\square$ ), and then press $\square$ .                                                                                                    | <b>Source:</b><br>Select the media containing the currently stored<br>data which is to be stored at the destination.<br>(Destination is automatically selected when<br>Source is changed.) |
| (4) | Select <b>EXECUTE</b> using $\bigcirc^{E}$ or $\overset{\squareNC}{\square}$ , and then press $\overset{SET}{\square}$ to complete the copying.                                                                                                    | MENU All Copy<br>Source (0/1): Internal<br>Destination : CF-Card<br>> EXECUTE <                                                                                                    |

All the data which has been stored can be copied.

#### 10.1.8 Erasing programs

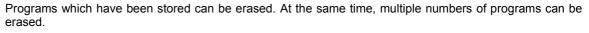

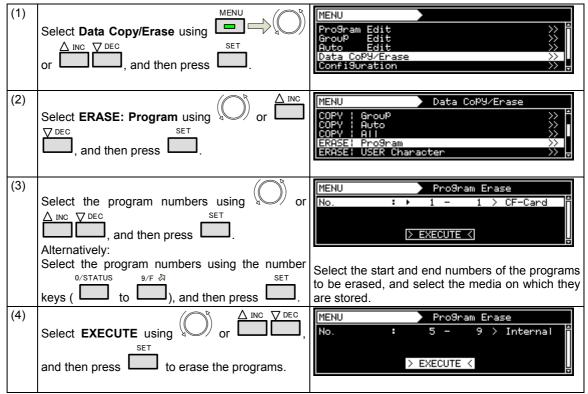

#### 10.1.9 Erasing user characters

User characters which have been stored can be erased.

| (1 | Select <b>Data Copy/Erase</b> using $\overset{\text{MENU}}{\square} \overset{\bigcirc}{\bigcirc} \overset{\bigcirc}{\bigcirc}$ or $\overset{\bigcirc}{\square} \overset{\bigcirc}{\square} \overset{\bigcirc}{\square}$ , and then press $\overset{\text{SET}}{\square}$ .                                                | MENU<br>Program Edit<br>Group Edit<br>Auto Edit<br>Data CoPY/Erase<br>Configuration<br>T |
|----|----------------------------------------------------------------------------------------------------|------------------------------------------------------------------------------------------|
| (2 | Select <b>ERASE: USER Character</b> using $\bigcirc^{R}$ or $\bigcirc^{\text{DEC}}$ , and then press $\bigcirc^{\text{SET}}$ .                                                                                                    | MENU Data CoPY/Erase                                                                     |
| (3 | Select the user character number using $\bigcirc^{R}$ or $\bigtriangleup_{INC} \bigtriangledown_{DEC}$ , and then press $\square$ .<br>Alternatively:<br>Select the user character number using the $_{0/STATUS}^{0/STATUS}$ $_{9/F} \gtrless$<br>number keys ( $\square$ to $\square$ ), and then press $_{SET}^{SET}$ . | MENU       USER Character Erase         No.       : ▶ e0H > CF-Card         ▷ EXECUTE <  |

| (4) | Select <b>EXECUTE</b> using $\bigcirc$ or $\overset{\Delta \text{ INC}}{\square}$ , | MENU USER Character Erase<br>No. : e9H > Internal |
|-----|-------------------------------------------------------------------------------------|---------------------------------------------------|
|     | and then press to erase the user characters.                                        | > EXECUTE <                                       |

# 10.1.10 Erasing user optional patterns

User optional patterns which have been stored can be erased.

| (1) | Select <b>Data Copy/Erase</b> using $\overset{\text{MENU}}{\blacksquare} \xrightarrow{\frown} (\bigcirc)^{\flat}$ or $\overset{\text{DEC}}{\blacksquare}$ , and then press $\overset{\text{SET}}{\blacksquare}$ .                                                                                                  | MENU<br>Program Edit<br>Group Edit<br>Auto Edit<br>Data CoP9/Erase<br>Configuration<br>T                                                                                        |
|-----|----------------------------------------------------------------------------------------------------|----------------------------------------------------------------------------------------------------|
| (2) | Select <b>ERASE: USER OPT Pattern</b> using $\bigcirc^{h}$ or $\bigcirc^{\text{DEC}}$ , and then press $\bigcirc^{\text{SET}}$ .                                                                                                    | MENU     Data CoPY/Erase       COPY : All     >>       ERASE: Program     >>       ERASE: USER Character     >>       IERASE: USER OPT Pattern     >>       ERASE: Image     >> |
| (3) | Select the user optional pattern number using $\bigcirc$ or $\bigcirc$ DEC, and then press $\bigcirc$ .<br>Alternatively:<br>Select the user optional pattern number using the $^{0/STATUS}$ select the user optional pattern number using the number keys ( $\bigcirc$ to $\bigcirc$ ), and then press $^{SET}$ . | No.       : ▶ 1 (001H) > CF-Card         ▷ EXECUTE <                                                                                                    |
| (4) | Select <b>EXECUTE</b> using $\bigcirc^{\mathbb{R}}$ or $\overset{\bigtriangleup}{\square}^{\mathbb{DEC}}$ ,<br>and then press $\overset{\boxtimes}{\square}$ to erase the user optional pattern.                                                                                                    | MENU USER OPT Pattern Erase<br>No. : 15(00fH) > Internal<br>> EXECUTE <                                                                                                    |

#### 10.1.11 Erasing images

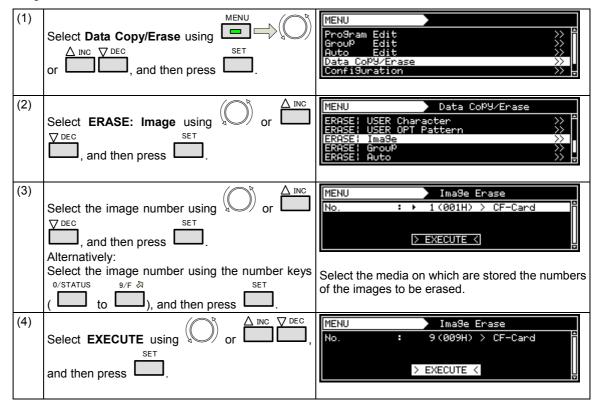

Images which have been stored can be erased.

#### 10.1.12 Erasing groups

Groups which have been stored can be erased.

| (1) | Select <b>Data Copy/Erase</b> using $\bigcirc^{\text{MENU}}_{\text{Set}} \bigcirc^{\mathbb{R}}$ or $\bigcirc^{\mathbb{R}}$ , and then press $\bigcirc^{\mathbb{R}}$ .                                                                                                    | MENU<br>Program Edit<br>Group Edit<br>Auto Edit<br>Data CoPU/Erase<br>Configuration<br>Program Edit<br>Data CoPU/Erase<br>Configuration<br>Program Edit<br>Program Edit |
|-----|----------------------------------------------------------------------------------------------------|----------------------------------------------------------------------------------------------------|
| (2) | Select <b>ERASE:</b> Group using $\bigcirc^{\mathbb{B}}$ or $\overset{\square}{\square}$                                                                                                    | MENU Data CoPY/Erase<br>ERASE: USER Character >> =<br>ERASE: USER OPT Pattern >><br>ERASE: Image >><br>ERASE: Group >> =<br>ERASE: Auto >> =                                                                                                    |
| (3) | Select the group number using $\bigcirc^{\text{b}}$ or $\overset{\text{INC}}{\square}$<br>$\xrightarrow{\text{DEC}}$ , and then press $\square$ .<br>Alternatively:<br>Select the group number using the number keys<br>$\overset{0/\text{STATUS}}{\square}$ $\overset{9/F}{\Rightarrow}$ $\overset{\text{SET}}{\square}$ . | MENU       GrouP Enase         No.       : ▶ 1 - 1 > CF-Card         ▶ EXECUTE <                                                                                                    |

# 10.1.13 Erasing automatic executions

Automatic executions which have been stored can be erased.

| (1) | Select <b>Data Copy/Erase</b> using $\square \square \square \square \square \square \square$<br>or $\square \square \square$ , and then press $\square$ . | MENU<br>Program Edit >>><br>Group Edit >>><br>Auto Edit >>><br>Data CoPY/Erase >>><br>Configuration >>>                                                          |
|-----|----------------------------------------------------------------------------------------------------|----------------------------------------------------------------------------------------------------|
| (2) | Select <b>ERASE:</b> Auto using $\bigcirc^{\text{B}}$ or $\bigcirc^{\text{INC}}$                                                                           | MENU Data CoPY/Erase                                                                                                    |
| (3) | Select the media using $\bigcirc$ or $\bigtriangleup$ $\square$ $\square$ $\square$ $\square$ $\square$ $\square$ $\square$ $\square$ $\square$ $\square$  | MENU       Auto Erase         Media       (0/1): ►CF-Card         ▷ EXECUTE          Select the media on which are stored the automatic executions to be erased. |
| (4) | Select <b>EXECUTE</b> using $\bigcirc$ or $\bigcirc$ or $\bigcirc$ or $\bigcirc$ d inc $\bigtriangledown$ d d d d d d d d d d d d d d d d d d d            | MENU Auto Erase<br>Media (0/1): Internal<br>> EXECUTE <                                                                                                    |

# 10.1.14 Erasing all data

| (1) | Select <b>Data Copy/Erase</b> using $\swarrow$ $\square \square \square \square \square \square \square \square \square$ $\square \square \square \square \square \square \square \square \square$                                                                                                    | MENU<br>Program Edit<br>Group Edit<br>Auto Edit<br>Data CoPY/Erase<br>Configuration<br>P |
|-----|----------------------------------------------------------------------------------------------------|------------------------------------------------------------------------------------------|
| (2) | Select <b>ERASE:</b> All using $\bigcirc^{\mathbb{P}}$ or $\overset{\bigtriangleup}{\square}$ $\overset{\Box}{\square}$ , and then press $\overset{\Box}{\square}$ .                                                                                                    | MENU Data CoPY/Erase                                                                     |
| (3) | Select the media with the data using $\bigcirc^{\mathbb{P}}$ or $\bigtriangleup^{\mathbb{P}}$ or $\square^{\mathbb{P}}$ , and then press $\square^{\mathbb{P}}$ .<br>Alternatively:<br>Select the media with the data using the number $\bigcirc^{\mathbb{P}/\mathbb{P}}$ $\overset{\mathbb{P}/\mathbb{P}}{\overset{\mathbb{P}}{\overset{\mathbb{P}}}{\overset{\mathbb{P}}{\overset{\mathbb{P}}}{\overset{\mathbb{P}}{\overset{\mathbb{P}}}{\overset{\mathbb{P}}{\overset{\mathbb{P}}}{\overset{\mathbb{P}}{\overset{\mathbb{P}}{\overset{\mathbb{P}}}}\overset{\mathbb{P}}{\overset{\mathbb{P}}}{\overset{\mathbb{P}}{\overset{\mathbb{P}}{\overset{\mathbb{P}}{\overset{\mathbb{P}}{\overset{\mathbb{P}}}{\overset{\mathbb{P}}{\overset{\mathbb{P}}}{\overset{\mathbb{P}}}{\overset{\mathbb{P}}}}}{\overset{\mathbb{P}}{\overset{\mathbb{P}}}}}}}}}}$ | MENU     All Erase       Media     (0/1): ►CF-Card       ▷ EXECUTE <                     |
| (4) | Select <b>EXECUTE</b> using $O^{\text{R}}$ or $O^{\text{EC}}$ , and then press to erase all the data.                                                                                                    | MENU → All Erase<br>Media (0/1): Internal<br>> EXECUTE <                                 |

All the data which has been stored can be erased.

# 10.2 Short-cut keys

It is possible to set up to any of 90 frequently used screens so that they can be called by pressing the short-cut keys.

| (1) | Display the screen which is to be registered as a short-cut, and then press .<br>In the example given here, the HDMI setting screen is registered.                                                                                                    | MENU         HDMI           OutPut 1ch (0/1): ► 0N         2ch (0/1): ON           Doth (0/1): ON         0           HDMI (0-2): HDMI         0           Video Format(0-2): YCbCr4:4:4         0           Width (0-3): Auto         7 |
|-----|----------------------------------------------------------------------------------------------------|----------------------------------------------------------------------------------------------------|
| (2) | Select ShortCUT Key ENTRY using $\bigcirc$ or $\bigtriangleup$ inc $\bigtriangledown$ dec  inc $\bigtriangledown$ dec  inc $\bigtriangledown$ dec  inc $\bigtriangledown$ dec  inc  dec  inc  dec  inc  dec  inc  dec  inc  dec  inc  dec  inc  dec  inc  dec  inc  dec  inc  dec  inc  dec  inc  dec  dec dec  dec  dec  dec dec  dec dec  dec dec  dec dec dec  dec dec dec  dec dec dec  dec dec dec dec  dec dec dec dec dec  dec dec dec dec dec dec de | Select kind of SAVE<br>Program Data SAVE<br>SHORTCUT Key ENTRY<br>SHORTCUT Key ERASE                                                                                                    |
| (3) | Select the position where the screen is to be registered using or $P_{\text{DEC}}$ , and then press .<br>In this example, the screen is saved in 7 in the first page.<br>* The selected positions 1 to 9 correspond to $1 \gtrless 9/F \gtrless$ .                                                                                                    | 7       8       9         4       5       6         1       2       3         Select Entry Key       SHORTCUT       1/10         current page/total pages/                                                                               |
| (4) | Set the name of the screen registered.<br>If the name already displayed is acceptable,<br>select <b>OK</b> , and then press $\square$ .<br>To change the name<br>Change the name using $\square$ $\square$ $\square$ $\square$ $\square$<br>$\square$ $\square$ $\square$<br>$\square$ $\square$ $\square$<br>$\square$ $\square$<br>$\square$ $\square$<br>$\square$ $\square$<br>$\square$ $\square$<br>$\square$ $\square$<br>$\square$ $\square$<br>$\square$ $\square$<br>$\square$ $\square$<br>$\square$ $\square$<br>$\square$ $\square$<br>$\square$ $\square$<br>$\square$<br>$\square$ $\square$<br>$\square$<br>$\square$ $\square$<br>$\square$<br>$\square$<br>$\square$ $\square$<br>$\square$<br>$\square$<br>$\square$<br>$\square$<br>$\square$<br>$\square$<br>$\square$                                                                                                    | Entry Name (max.10)       INC ← DEC →         HDMI(Pro3)       RClear GDel BIns         CANCEL       [ OK ]         ! " # \$ % & ' () * + , /         0 1 2 3 4 5 6 7 8 9 : ; < = > ?         SHIFTJOG ↓                                 |
| (5) | The new name in this example is HDMI-1.<br>When the setting is saved, "Save Completed" is<br>displayed and the registered screen is returned to<br>the display in step (1) above.<br><calling a="" menu="" screen="" shortcut="" with=""></calling>                                                                                                    | OutPut 1ch (0/1): ► 0N         2ch (0/1): ● 0N           1000000000000000000000000000000000000                                                                                                    |
|     | When is pressed, the SHORTCUT screen is displayed.<br>HDMI-1, which is the registered screen, is now registered in shortcut 7 in the first page.                                                                                                    | THDMI-1       SHORTCUT       1/1                                                                                                    |
|     | Use $\square$ , or alternatively use $\bigcirc$ or $\square$<br>$\stackrel{\forall DEC}{\square}$ (for page selection) and then press $\square$<br>to display the HDMI setting screen,                                                                                                    |                                                                                                    |

\* The shortcut key function may be disabled on some display screens. Use ESC to return to the previous screen, and press the keys again.

# 10.3 Information

(1) MENU MENU Edit CoPY/Erase i9uration o Flash Data Select Maintenance using or Auto Data  $\Delta$  INC  $\nabla$  DEC SET on Audio Entry , and then press **I** (2) SET MENU Maintenance Information INITIALIZE: INITIALIZE: Select Information, and then press 19uration TCUT ADJUST τŬ ŶPbPr (3) MENU Information (0000) (0000000) e 00 00 00 Edot Scroll Scroll the display up or down using Ϋ́ or TYPE SERIAL 70  $\Delta$  INC  $\nabla$  DEC LICENSE

The main unit's version, serial number and other information can be displayed.

#### <Table of items displays>

| Example of display                                                                                                    | Description                                                                                                    |
|----------------------------------------------------------------------------------------------------|----------------------------------------------------------------------------------------------------|
| TYPE: VG-870A (0000)                                                                                                    | Product name                                                                                                    |
| SERIAL: 1234567 (0000000)                                                                                                    | Serial number                                                                                                    |
| MAC: 00 02 de 00 00 00                                                                                                    | MAC address                                                                                                    |
| LICENSE: 0.5/0.25dot Scroll<br>Macrovision                                                                                                    | Usable option functions                                                                                                    |
| H/W Ver.: 00 S00-00<br>FPGA M01.00/S01.00/R01.00                                                                                                    | Hardware version                                                                                                    |
| F/W Ver.: 01.00 (0000)                                                                                                    | Firmware version                                                                                                    |
| - UNIT<br>SLOT0) TYPE: VM-1811<br>SERIAL: 0000000<br>H/W Ver.: 01(V) S00-00 FPGA01.00<br>F/W Ver.: 01.00<br>TX Ver.: CG V 1.1.1<br>USER ADJUSTMENT VALUE:<br>R/G/B = +0/+0/+0 | <ul> <li>(Listed below is the output unit information.)</li> <li>Unit type</li> <li>Serial number</li> <li>Hardware version</li> <li>Firmware version</li> <li>DisplayPort Transmitter Ver. (DP unit only)</li> <li>User adjustment values (dependent on type of unit)</li> <li>* The 'SLOT' number is given in the sequence<br/>(0 → 1 → 2) conting from the lowest slot on the rear panel of the main unit.<br/>The 'INT' number is given for the internal moving image module</li> </ul> |
| - DISK SPACE<br>FSystem Used Available Mounted<br>rom0a 13360 (12%) 96998 c:                                                                                                  | (Listed below is the amount of the device's memory<br>which has been used.)<br>Mounted c: Internal memory<br>d: CF card                                                                                                    |

# 10.4 Data initialization

Initialization restores the system settings and short-cut data to the factory settings.

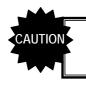

Performing this operation initialized all the data stored in the internal memory.
The generator must be re-started after initialization.

#### 10.4.1 Initializing the system settings

| (1) | Select <b>Maintenance</b> using $\overset{\text{MENU}}{\blacksquare} \overset{} \overset{\end{array}{}} \overset{} \overset{} } \overset{} \overset{} \overset{} \overset{} } \overset{} \overset{} \overset{} \overset{} \overset{} \overset{} \overset{} \overset{} \overset{} } \overset{} \overset{} \overset{} \overset{} \overset{} } \overset{} \overset{} \overset{} } \overset{} \overset{} \overset{} } \overset{} } \overset{} \overset{} } \overset{} \overset{} } \overset{} } \overset{} } \overset{} } \overset{} } \overset{} } } \overset{} } } \overset{} } \overset{} } \overset{} }  $ | MENU<br>Auto Edit >>><br>Data CoPY/Erase >>><br>Configuration >>><br>Audio Flash Data Entry >>><br>Maintenance >>>                                                     |
|-----|----------------------------------------------------------------------------------------------------|----------------------------------------------------------------------------------------------------|
| (2) | Select <b>INITIALIZE:</b> Configuration using $\bigcirc^{\text{SET}}$ or $\bigcirc^{\text{SET}}$ , and then press $\bigcirc^{\text{SET}}$ .                                                                                                    | MENU     Maintenance       Information     >>       INITIALIZE:     Configuration       INITIALIZE:     SHORTCUT       ADJUST     : PC-RGB       ADJUST     : TV-YPbPr |
| (3) | Press to execute initialization.                                                                                                    | MENU       ConfiGuration Init         ConfiGuration restore initial data       > EXECUTE <                                                                             |
| (4) | Turn off the generator's power, and restart the gen                                                                                                    | erator.                                                                                                    |

This operation restores the system settings to the factory settings.

## 10.4.2 Initializing the short-cut data

| (1) | Select <b>Maintenance</b> using $\swarrow$ or $\overset{MENU}{\square}$ $\overset{\Box}{\square}$ $\overset{\Box}{\square}$ $\overset{\Box}{\square}$ $\overset{\Box}{\square}$ $\overset{C}{\square}$ or $\overset{SET}{\square}$ , and then press $\overset{SET}{\square}$ . | MENU<br>Auto Edit >>><br>Data CoPY/Erase >>><br>Configuration >>><br>Audio Flash Data Entry >>><br>Maintenance >>>                                                                                                    |
|-----|----------------------------------------------------------------------------------------------------|----------------------------------------------------------------------------------------------------|
| (2) | Select <b>INITIALIZE: SHORTCUT</b> using $\bigcirc^{\text{bec}}$ or $\bigtriangleup^{\text{DEC}}$ , and then press $\square$ .                                                                                                    | MENU     Maintenance       Information     >>       INITIALIZE:     Configuration       INITIALIZE:     SHORTCUT       ADJUST     PC-RGB       ADJUST     TU-YPbPr                                                                                                    |
| (3) | Press to execute initialization.                                                                                                    | MENU       SHORTCUT Initialize         SHORTCUT restore initial data         > EXECUTE <         MENU       SHORTCUT Initialize         Now Initializin9         > EXECUTE <         MENU         SHORTCUT Initialize         Now Initializin9         > EXECUTE <         MENU         SHORTCUT Initialize         ComPlete >>> Please Reboot!         > EXECUTE < |
| (4) | Turn off the generator's power, and restart the gen                                                                                                    | erator.                                                                                                    |

This operation restores the short-cut data to the factory settings.

# 10.5 Formatting

#### 10.5.1 Formatting the CF card

Described below is the procedure used to format the CF card.

\* For further details on the CF card used for the moving image module, refer to "10.5.2 Formatting CF cards for exclusive use of moving images."

| (1) | Select <b>Maintenance</b> using $\square$ $\square$ $\square$ $\square$ $\square$ $\square$ $\square$ $\square$ $\square$ $\square$                                      | MENU<br>Auto Edit >><br>Data CoPY/Erase >><br>Configuration >><br>Audio Flash Data Entry >><br>Maintenance >><br>F                                     |
|-----|----------------------------------------------------------------------------------------------------|----------------------------------------------------------------------------------------------------|
| (2) | Select <b>FORMAT</b> : <b>CF-Card</b> using $\bigcirc^{\mathbb{N}}$ or $\bigtriangleup^{\mathbb{N}}$ or $\square^{\mathbb{N}}$ , and then press $\square^{\mathbb{N}}$ . | MENU Maintenance                                                                                                    |
| (3) | Press to perform formatting.                                                                                                    | MENU CF-Card Format<br>> EXECUTE <                                                                                                    |
| (4) | A confirmation message is displayed.<br>To continue the formatting, select ; to<br>cancel the formatting, select .<br>:<br>:                                             | MENU CF-Card Format<br>Format Card?(all file are erased)<br>Yes Press SET key<br>No Press ESC key<br>Now Formatting<br>↓<br>Card Format Completed<br>↓ |
|     | Formatting is completed.                                                                                                    | Display in step (3)                                                                                                    |

#### 10.5.2 Formatting CF cards for exclusive use of moving images

\*

Described below is the procedure used to format the CF card used exclusively for moving images.

The CF card for exclusive use of moving images is used with the moving image module, and its ejection slot is located on the side panel of the VG-870A/871A main unit. (For further details, refer to "1.4.7 VG-870A/871A side panel) Bear in mind that the file system for these cards is different from the system for the CF cards used by the slot on the front panel of the VG-870A/871A main unit.

| (1) | Select <b>Maintenance</b> using $\swarrow$ or $\searrow$ $\square$ $\square$ $\square$ $\square$ $\square$ $\square$ $\square$ $\square$ $\square$ $\square$ | MENU<br>Auto Edit >><br>Data CoPY/Erase >><br>Configuration >><br>Audio Flash Data Entry >><br>Maintenance >><br>F                                          |
|-----|----------------------------------------------------------------------------------------------------|----------------------------------------------------------------------------------------------------|
| (2) | Select FORMAT : CF-Card (Moving Image)<br>using $( \bigcirc )$ or $( \bigcirc )$ $( \bigcirc )$ or $( \bigcirc )$ and then press<br>$( \bigcirc )$ .         | MENU Maintenance<br>Information >><br>INITIALIZE: Configuration >><br>INITIALIZE: SHORTCUT >><br>FORMAT : CF-Card >><br>FORMAT : CF-Card(Moving Image) >> ; |
| (3) | Press to perform formatting.                                                                                                    | MENU CF(Moving Image)Format<br>> EXECUTE <                                                                                                    |
| (4) | A confirmation message is displayed.<br>To continue the formatting, select ; to                                                                              | MENU CF(Moving Image)Format<br>Format Card?(all file are erased)<br>Yes Press SET key<br>No Press ESC key                                                   |
|     | cancel the formatting, select .                                                                                                    | ↓<br>Now Formatting<br>↓<br>Card Format Completed<br>↓<br>Display in step (3)                                                                               |

# 10.6 Adjustments

#### 10.6.1 Adjusting the RGB video levels of the PC analog unit

The RGB video levels of the PC analog unit will be adjusted in this section.

After adjusting the levels, save the data.

| (1) | <ul> <li>Display the raster 'white' pattern (No.1121) using any timing data.</li> <li>Check that the digital levels are the maximum values. (Refer to "4.1.8 Setting the digital level</li> </ul>                                                                                                    |                                                                                                    |  |
|-----|----------------------------------------------------------------------------------------------------|----------------------------------------------------------------------------------------------------|--|
|     | (temporary settings).")                                                                                                    |                                                                                                    |  |
|     |                                                                                                    | er to "4.6.2 Setting the analog output connectors")                                                                                                    |  |
| (2) | Select <b>Maintenance</b> using $\xrightarrow{\text{MENU}}$ or $\xrightarrow{\Delta \text{ INC}} \xrightarrow{\nabla \text{ DEC}}$ , and then press $\square$ .                                                                                                    | MENU       Auto       Edit       Data       CopPJ/Erase       Configuration       Audio       Flash       Data       Entry                                                                                                    |  |
| (3) | Select <b>ADJUST: PC-RGB</b> using $\bigcirc^{\mathbb{P}}$ or $\overset{\bigtriangleup}{\square}$                                                                                                    | MENU Maintenance                                                                                                    |  |
| (4) | <pre><where a="" analog="" is="" multiple="" number="" of="" pc="" there="" units=""> Use <math>()^{b}</math> to select "SLOT." Then use <math>()^{DEC}</math> to select the number of the slot which contains the unit whose levels are to be adjusted.</where></pre>                                                                                                    | MENU       PC-RGB Adjust         SLOTIN       (ANALOG LEVEL: 0.70V)         R:       0         G:       0         B:       0         Composition       0         Display representing generator's rear panel                                                                                                    |  |
| (5) | Select " <b>R</b> ," " <b>G</b> " and " <b>B</b> " using $\bigcirc^{\mathbb{B}}$ .<br>While monitoring the actual level on an oscilloscope or other measuring device, adjust to the value set in step (1) using $\bigcirc^{\mathbb{A} \ \mathbb{INC}}$ (to increase the level) or $\bigcirc^{\mathbb{A} \ \mathbb{INC}}$ (to reduce the level).<br>* Perform the step for "R," "G" and "B." | $\begin{array}{c c} \hline MENU & PC-RGB \ Adjust \\ \hline SLOT \ 1 & (ANALOG \ LEVEL: \ \emptyset. \ 7 \partial U) \\ \hline R : \mathbf{D} & \emptyset \\ \hline G : + 1 \vartheta \\ \hline B : - 3 \\ \hline PC \ analog \ unit \\ \hline \hline PC \ analog \ unit \\ \hline \hline \ B \ G \ R \\ \hline \hline \ R \ G \ R \\ \hline \hline \ Score \\ \hline \end{array} \\ \begin{array}{c} O \ O \ O \ O \ O \\ \hline O \ O \ O \\ \hline \ O \ O \\ \hline \ O \ O \\ \hline \end{array} \\ \begin{array}{c} O \ O \ O \ O \\ \hline O \ O \\ \hline \ O \ O \\ \hline \end{array} \\ \begin{array}{c} O \ O \ O \ O \\ \hline O \ O \\ \hline \ O \ O \\ \hline \end{array} \\ \begin{array}{c} O \ O \ O \ O \\ \hline \ O \ O \\ \hline \ O \ O \\ \hline \end{array} \\ \begin{array}{c} O \ O \ O \ O \\ \hline \ O \ O \\ \hline \end{array} \\ \begin{array}{c} O \ O \ O \ O \\ \hline \ O \ O \\ \hline \end{array} \\ \begin{array}{c} O \ O \ O \ O \\ \hline \ O \ O \\ \hline \end{array} \\ \begin{array}{c} O \ O \ O \ O \\ \hline \ O \ O \\ \hline \end{array} \\ \begin{array}{c} O \ O \ O \ O \\ \ O \ O \\ \hline \end{array} \\ \begin{array}{c} O \ O \ O \ O \\ \ O \ O \\ \ O \ O \\ \hline \end{array} \\ \begin{array}{c} O \ O \ O \ O \\ O \ O \\ O \ O \\ O \ O \\ O \ O \\ O \ O \ O$ |  |
| (6) | Press .<br>Then select " <b>Adjustment Data SAVE</b> " followed<br>by .<br>After 'Save Completed' has appeared, operation re                                                                                                    | Select kind of SAVE<br>Adjustment Data SAVE<br>SHORTCUT KeY ENTRY<br>SHORTCUT KeY ERASE                                                                                                    |  |

## 10.6.2 Adjusting the YPbPr video levels of the TV encoder unit

The YPbPr video levels of the TV encoder unit will be adjusted in this section.

After adjusting the levels, save the data.

| (1) | Display the raster 'white' pattern (No.1121) using                                                                                                    |                                                                         |                                                      |                                                   |                                |                        |        |
|-----|----------------------------------------------------------------------------------------------------|-------------------------------------------------------------------------|------------------------------------------------------|---------------------------------------------------|--------------------------------|------------------------|--------|
|     | Check that the digital levels are the maximum va                                                                                                    | alues. (Refer                                                           | to "4.1.8                                            | Setting                                           | the                            | digital                | level  |
|     | (temporary settings).")                                                                                                    |                                                                         |                                                      |                                                   |                                |                        |        |
|     | Set the analog levels to the desired values. (Ref                                                                                                    | er to "4.6.2                                                            | Setting                                              | the                                               | anal                           | og                     | output |
|     | connectors ")                                                                                                    |                                                                         |                                                      |                                                   |                                |                        |        |
| (2) | Select <b>Maintenance</b> using $\square$ $\square$ $\square$ or $\square$ $\square$ , and then press $\square$ .                                                                                                    | MENU<br>Auto Ec<br>Data CoPY,<br>Confi9urat<br>Audio Flas<br>Maintenanc | tion<br><u>sh Data E</u>                             | intry                                             |                                |                        |        |
| (3) | Select <b>ADJUST</b>   <b>TV-YPbPr</b> using $\bigcirc^{R}$ or $\bigtriangleup^{INC} \bigtriangledown^{DEC}$ , and then press $\square$ .                                                                                                    | MENU<br>Informatic<br>INITIALI22<br>INITIALI23<br>ADJUST<br>ADJUST      | on<br>El ConfiS<br>El SHORTO<br>E PC-RGE<br>E TU-YPE | Mainten<br>Ouration<br>UT<br>Pr                   | ance                           |                        |        |
| (4) | <when a="" is="" multiple="" number="" of="" there="" tv<br=""></when> encoder units>Use $\bigcirc$ to select "SLOT."Then use $\bigcirc$ Then use $\bigcirc$ to select the number of<br>the slot which contains the unit whose levels are<br>to be adjusted.                                                                | MENU<br>S<br>Display repr                                               | sLOT 2                                               | TV-YPbPi<br>(ANALOG<br>Pr<br>Y<br>Pb<br>generator | LEVEL                          | : 0.70<br>0<br>0<br>0  |        |
| (5) | Select " <b>Pr</b> ," " <b>Y</b> " and " <b>Pb</b> " using $\bigcirc$ .<br>While monitoring the actual level on an oscilloscope or other measuring device, adjust to the value set in step (1) using $\bigcirc$ (to increase the level) or $\bigcirc$ (to reduce the level).<br>* Perform the step for "Pr," "Y" and " Pb." |                                                                         |                                                      | TV-YPbPi<br>(ANALOG<br>Pr<br>Pb<br>TV encodel     | r unit                         | : 0.70<br>5<br>0<br>10 | V      |
| (6) | Press .<br>Then select " <b>Adjustment Data SAVE</b> " followed<br>by .<br>After 'Save Completed' has appeared, operation re                                                                                                    | eturns to the s                                                         | Adjustme<br>SHORTCL<br>SHORTCL                       | JT KeY E                                          | SAVE :<br>SAVE<br>NTRY<br>RASE |                        |        |

# 10.6.3 Adjusting the COMPOSITE/SCART video levels of the TV encoder unit

The COMPOSITE/SCART video levels of the TV encoder unit will be adjusted in this section.

After adjusting the levels, save the data.

| (1) | <ul> <li>Display the raster 'white' pattern (No.1121) using any timing data (NTSC, PAL, SECAM, etc.).</li> <li>Check that the digital levels are the maximum values. (Refer to "4.1.8 Setting the digital level</li> </ul>                                     |                                                                                                    |  |  |
|-----|----------------------------------------------------------------------------------------------------|----------------------------------------------------------------------------------------------------|--|--|
|     | (temporary settings).")                                                                                                    |                                                                                                    |  |  |
| (2) | Select <b>Maintenance</b> using $\square \square \square \square \square \square \square \square$ or $\square \square \square \square \square \square \square$ , and then press $\square \square$ .                                                            | MENU<br>Auto Edit >><br>Data CoPY/Erase >><br>Configuration >><br>Audio Flash Data Entry >><br>Maintenance >>                                                                                                    |  |  |
| (3) | Select <b>ADJUST: TV-COMPOSITE/SCART</b> using $( \bigcirc^{\circ} )$ or $( \bigcirc^{\circ} )$ or $( \bigcirc^{\circ} )$ , and then press $( \bigcirc^{\circ} )$ .                                                                                            | MENU     Maintenance       INITIALIZE:     Configuration     >>       INITIALIZE:     SHORTCUT     >>       ADJUST     :     PC-RGB     >>       ADJUST     :     TU-YPbPr     >>       ADJUST     :     TU-COMPOSITE/SCART     >>                                                                                                    |  |  |
| (4) | <b>When there is a multiple number of TV encoder units</b> > Use <sup>→</sup> to select "SLOT." Then use <sup>→</sup> <sup>→</sup> <sup>→</sup> <sup>→</sup> <sup>→</sup> <sup>→</sup> <sup>→</sup> <sup>→</sup> <sup>→</sup> <sup>→</sup>                     | MENU TV-COMPOS∕SCART Adjust<br>SLOTP2 COMPOSITE : Ø<br>RGB : Ø<br>Display representing generator's rear panel                                                                                                    |  |  |
| (5) | Select "COMPOSITE" or "RGB (SCART)" using<br>$\bigcirc$<br>Then, while monitoring the actual level on an<br>oscilloscope or other measuring device, adjust the<br>level using $\bigcirc$ (to increase the level) or<br>$\bigvee$ DEC<br>(to reduce the level). | Image: Number of the second second |  |  |
| (6) | Press .<br>Then select <b>"Adjustment Data SAVE"</b> followed<br>by .<br>After 'Save Completed' has appeared, operation re                                                                                                    | Select kind of SAVE                                                                                                    |  |  |

**1** SPECIFICATIONS

# 11.1 Main specifications

## 11.1.1 Common specifications

| Dot clock frequencies       | VG-870A     | Analog  | 8 - 10 bit: 0.100 - 340.000 MHz                                             |
|-----------------------------|-------------|---------|-----------------------------------------------------------------------------|
|                             |             |         | 11 - 12 bit: 0.100 - 330.000 MHz                                            |
|                             |             |         | 13 - 14 bit: 0.100 - 280.000 MHz                                            |
|                             |             |         | 15 - 16 bit: 0.100 - 240.000 MHz                                            |
|                             |             | Digital | 8 - 10 bit: 0.100 - 340.000 MHz                                             |
|                             |             | -       | 11 - 12 bit: 0.100 - 330.000 MHz                                            |
|                             |             |         | 13 - 14 bit: 0.100 - 280.000 MHz                                            |
|                             |             |         | 15 - 16 bit: 0.100 - 240.000 MHz                                            |
|                             | VG-871A     | Analog  | 8 to 10 bit: 0.100 - 250.000 MHz                                            |
|                             |             |         | 11 - 12 bit: 0.100 - 250.000 MHz                                            |
|                             |             |         | 13 - 14 bit: 0.100 - 250.000 MHz                                            |
|                             |             |         | 15 - 16 bit: 0.100 - 240.000 MHz                                            |
|                             |             | Digital | 8 - 10 bit: 0.100 - 340.000 MHz                                             |
|                             |             | -       | 11 - 12 bit: 0.100 - 330.000 MHz                                            |
|                             |             |         | 13 - 14 bit: 0.100 - 280.000 MHz                                            |
|                             |             |         | 15 - 16 bit: 0.100 - 240.000 MHz                                            |
| Horizontal frequency        |             |         | Max. 300 kHz, 8192 dots                                                     |
| Number of vertical scar     | nning lines |         | Max. 8192 lines                                                             |
| Video memory                |             |         | 4096 dots × 4096 dots                                                       |
| Serration pulse (Serration) |             |         | OFF, 0.5H, 1H or EXOR selectable                                            |
| Scanning                    |             |         | Progressive (non-interlaced), interlaced, segmented frame, interlace (sync) |

## 11.1.2 HDMI unit

| HDMI1 | Version supp   | orted              | HDMI1.3a                                |                                                                                                |  |
|-------|----------------|--------------------|-----------------------------------------|------------------------------------------------------------------------------------------------|--|
| HDMI2 | Connectors     |                    | HDMI × 2                                |                                                                                                |  |
|       | DotCLK         |                    | 8-bit output                            | 25 to 165 MHz (TMDS CLK:165 MHz )                                                              |  |
|       |                |                    | 10-bit output                           | 25 to 165 MHz (TMDS<br>CLK:206.25 MHz )                                                        |  |
|       |                |                    | 12-bit output                           | 25 to 150 MHz (TMDS CLK:225 MHz )                                                              |  |
|       | No. of colors  | generated          | 8, 10 or 12 bits each and YCbCr422 form | i for R, G and B (RGB, YCbCr444<br>ats supported)                                              |  |
|       | Audio output   | L-PCM              | Sampling frequency 192 kHz              | r: 32, 44.1, 48, 88.2, 96, 176.4                                                               |  |
|       |                |                    | Output frequency: frequency (Hz)        | 100 to one-half of sampling                                                                    |  |
|       |                |                    | No. of bits: 16, 20 or 24 bits          |                                                                                                |  |
|       |                | Options            | DSD, Dolby Digital                      | lio technologies supported<br>Plus, Dolby True HD, DTS HD<br>dio), DTS HD (Master Audio), etc. |  |
|       | Audio input    | RCA                | Input format                            | Analog L/R                                                                                     |  |
|       |                | COAXIAL            | Input format                            | S/PDIF format                                                                                  |  |
|       |                | Optical            | sampling frequency                      | Fs = 32 to 192 kHz                                                                             |  |
|       |                | I2S IN<br>(option) | MCLK frequency                          | Fs = 48 kHz 24.576 MHz system                                                                  |  |
|       |                |                    |                                         | Fs = 44.1 kHz 22.5792 MHz system                                                               |  |
|       |                |                    | Input format                            | Next-generation audic<br>technologies supported<br>(I2S format)                                |  |
|       |                |                    | sampling frequency                      | Fs = 32 to 768 kHz                                                                             |  |
|       | Copy protecti  | on                 | HDCP Ver1.1                             |                                                                                                |  |
|       | Additional fur | nctions            | E-EDID Ver1.3 (DDC2B), xvYCC, CEC       |                                                                                                |  |

### 11.1.3 TV encoder unit

| VGA       | DotCLK                  | 5 to 165 MHz                                            |
|-----------|-------------------------|---------------------------------------------------------|
|           | No. of colors generated | 8 bits each for R, G, B                                 |
|           | Connector               | Dsub × 1                                                |
| D5        | DotCLK                  | HDTV (1920 × 1080i/1080p/720p), SDTV (720 × 480p/480i)  |
|           | No. of colors generated | 8 bits each for R, G, B                                 |
|           | Connector               | D connector × 1 (D5 output supported)                   |
| YPbPr     | DotCLK                  | HDTV (1920 × 1080i/1080p/720p), SDTV (720 × 480p/480i)  |
|           | No. of colors generated | 8 bits each for R, G, B                                 |
|           | Connector               | BNC × 3                                                 |
| COMPOSITE | DotCLK                  | NTSC-M/J/443, PAL (B/D/G/H/I)/M/N/Nc/60, SECAM          |
| Y/C       | No. of colors generated | 8 bits each for R, G, B                                 |
|           | Connector               | COMPOSITE × 1, Y/C (S-VIDEO) × 1                        |
|           | Additional functions    | Teletext, Closed Caption, V-Chip, Macrovision (options) |
| SCART1    | DotCLK                  | NTSC-M/J/443, PAL (B/D/G/H/I)/M/N/Nc/60, SECAM          |
| SCART2    | No. of colors generated | 8 bits each for R, G, B                                 |
|           | Connector               | SCART × 2                                               |
|           | Additional functions    | Teletext, Closed Caption, V-Chip, Macrovision (options) |
| AUDIO     | Audio output            | RCA × 2                                                 |
| L/R       | Output frequency        | 20 to 20 KHz                                            |
|           | Output level            | 0 to 2000 mV                                            |

## 11.1.4 PC analog unit

| VGA                  | DotCLK                  | 5 to 300 MHz                                                       |
|----------------------|-------------------------|--------------------------------------------------------------------|
| RGB/HS/VS            | No. of colors generated | 10 bits each for R, G, B                                           |
| DVI-I (analog unit)  | Video level             | 300 to 1200 mV (with OnSync ON)                                    |
|                      |                         | 50 to 1200 mV (with OnSync OFF)                                    |
|                      | Sync level              | HS/VS: TTL OnSync: 0 to 600 mV (2-level), 0 to ±600 mV (tri-level) |
|                      | Connector               | BNC × 3 (RGB), BNC × 2 (HS/VS), Dsub × 1                           |
| CS                   | Sync level              | CS: 300 mV (2-level), 600 mV (tri-level)                           |
|                      | Connector               | BNC × 1                                                            |
| DVI-I (digital unit) | DotCLK                  | 25 to 165 MHz                                                      |
|                      | No. of colors generated | 8 bits each for R, G, B                                            |
|                      | Copy protection         | HDCP Ver1.0                                                        |
|                      | Additional functions    | E-EDID Ver1.3 (DDC2B)                                              |
|                      | Connector               | DVI-I × 1 (HDCP supported)                                         |

## 11.1.5 DVI unit

| DVI1 | DotCLK S         | Single Link | 25 to 165 MHz (to 8 bits)       |
|------|------------------|-------------|---------------------------------|
|      |                  |             | 25 to 165 MHz (to 16 bits)      |
|      |                  | Dual Link   | 50 to 330 MHz (to 8 bits)       |
|      | No. of colors ge | enerated    | 16 bits each for R, G, B        |
|      | Copy protection  | l           | None                            |
|      | Additional funct | tions       | E-EDID Ver1.3 (DDC2B)           |
|      | Connector        |             | DVI-D × 1 (Dual Link supported) |
| DVI2 | DotCLK           |             | 25 to 165 MHz (to 8 bits)       |
|      | No. of colors ge | enerated    | 8 bits each for R, G, B         |
|      | Copy protection  | l           | HDCP Ver1.0                     |
|      | Additional funct | tions       | E-EDID Ver1.3 (DDC2B)           |
|      | Connector        |             | DVI-D × 1 (HDCP supported)      |

### 11.1.6 LVDS unit

| LVDS1 | DotCLK        | Single Link | 20 to 135 MHz (to 16 bits) |
|-------|---------------|-------------|----------------------------|
| LVDS2 |               | Dual Link   | 40 to 270 MHz (to 14 bits) |
| LVDS3 |               |             | 40 to 240 MHz (to 16 bits) |
| LVDS4 |               | Quad Link   | 80 to 340 MHz (to 10 bits) |
|       | No. of colors | generated   | 16 bits each for R, G, B   |
|       | Connector     |             | LVDS × 4                   |

## 11.1.7 PARALLEL unit

| PARALLEL1 | DotCLK        | Single Link             | 0.1 to 100 MHz (          | (to 16 bits)                         |                                    |
|-----------|---------------|-------------------------|---------------------------|--------------------------------------|------------------------------------|
| PARALLEL2 |               | Dual Link               | 0.2 to 200 MHz (          | (to 8 bits)                          |                                    |
|           | No. of colors | No. of colors generated |                           | R, G, B                              |                                    |
|           | Output voltag |                         |                           | voltage level (S<br>Itage level (POW | IGNAL) and output<br>/ER) settings |
|           |               |                         | Positions of the switches | Voltage level<br>[V]                 |                                    |
|           |               |                         | 1                         | 1.8                                  |                                    |
|           |               |                         | 2                         | 2.5                                  |                                    |
|           |               |                         | 3                         | 3.3                                  |                                    |
|           |               |                         | 4                         | 5                                    |                                    |
|           | Connector     |                         | PARALLEL × 2              |                                      | -                                  |

## 11.1.8 DP unit

|            | Version supported         |                   | VESA DisplayPort Standard Ver.1.1a                                                                                                    |                 |  |
|------------|---------------------------|-------------------|----------------------------------------------------------------------------------------------------|-----------------|--|
|            | Connectors                |                   | DisplayPort × 2                                                                                                    |                 |  |
|            |                           | Single<br>Mode    | 16 to 270 MHz<br>However, according to each                                                                                               | setting. (*1)   |  |
|            | DotCLK                    | Dual Mode         | 32 to 340 MHz                                                                                                    |                 |  |
|            | Split Mode                |                   | However, according to each setting. (*1)                                                                                                  |                 |  |
| DP1<br>DP2 | Audio<br>output           | L-PCM             | Sampling frequency: 32/44.1/48/88.2/96 kHz<br>Output frequency: 100 to "half of the sampling frequency" Hz<br>Number of bit: 16/20/24 bit |                 |  |
|            | Number of colors          |                   | 8 or 10 bits each for R, G and B (RGB and YCbCr444 formats)<br>12 bits each for R, G and B (YCbCr422 format)                              |                 |  |
|            | DisplayPort               | Link Rate         | 1.62 GHz/2.7 GHz                                                                                                    |                 |  |
|            | I/F                       | Number of<br>Lane | 1/2/4 lanes                                                                                                    |                 |  |
|            | Audio input Optical       | Input format      | S/PDIF format                                                                                                    |                 |  |
|            |                           | Optical           | Sampling frequency                                                                                                    | Fs=32 to 96 kHz |  |
|            | Auxiliary channel support |                   | DPCD, EDID, DDC/CI, HDC                                                                                                    | P               |  |

\*1 The maximum dot clock for DisplayPort is as follows according to the link rate, number of lanes, drawing mode, bit length, and color format settings.

|              | Item               |                 |                | Maximum dot clock |             |  |
|--------------|--------------------|-----------------|----------------|-------------------|-------------|--|
|              |                    |                 | 18 bit         | 24 bit            | 30 bit      |  |
| Link<br>Rate | Number<br>of lanes | Drawing<br>mode | RGB/Y444 6 bit | RGB/Y444 8 bit    | RGB/Y444 10 |  |
|              |                    |                 | KGB/1444 0 DIL | Y422 12 bit       | bit         |  |
|              | 1                  | Single          | 120 MHz        | 90 MHz            | 72 MHz      |  |
|              | I                  | Dual/Split      | 240 MHz        | 180 MHz           | 144 MHz     |  |
| 2.7 GHz      | 2                  | Single          | 240 MHz        | 180 MHz           | 144 MHz     |  |
| (HBR)        | 2                  | Dual/Split      | 340 MHz        | 340 MHz           | 288 MHz     |  |
|              | 4                  | Single          | 270 MHz        | 270 MHz           | 270 MHz     |  |
|              | 4                  | Dual/Split      | 340 MHz        | 340 MHz           | 340 MHz     |  |
|              | 1                  | Single          | 72 MHz         | 54 MHz            | 43.2 MHz    |  |
|              | I                  | Dual/Split      | 144 MHz        | 108 MHz           | 86.4 MHz    |  |
| 1.62<br>GHz  | 2                  | Single          | 144 MHz        | 108 MHz           | 86.4 MHz    |  |
| 0            | 2                  | Dual/Split      | 288 MHz        | 216 MHz           | 172.8 MHz   |  |
|              | (RBR)              | Single          | 270 MHz        | 216 MHz           | 172.8 MHz   |  |
|              | 4                  | Dual/Split      | 340 MHz        | 340 MHz           | 340 MHz     |  |

\*2 The DisplayPort output can be output at a horizontal timing of only 2-dot units in Single mode, or 4-dot units in Dual or Split mode.

#### 11.1.9 Moving image module

| Image memory  | 4GB (SO-DIMM 2GB x 2)     |                                                             |
|---------------|---------------------------|-------------------------------------------------------------|
| Video format  | RGB (4:4:4)/10 bit        |                                                             |
|               | YPbPr (4:2:2)/10 bit      |                                                             |
| Playback time | Full HD (1920 x 1080)/60p | RGB (4:4:4) approx. 8 sec.<br>YPbPr (4:2:2) approx. 12 sec. |

#### 11.1.10 External control

| Dedicated remote controllers | RB-1870, RB-1871 |
|------------------------------|------------------|
| Serial control               | RS-232C          |
| LAN                          | 10/100BASE-T     |

## 11.1.11 General specifications

| Supply voltage              | AC100 to 240 V                                            |
|-----------------------------|-----------------------------------------------------------|
| Power line frequency        | 50/60 Hz                                                  |
| Power consumption           | 80 VA MAX                                                 |
| Dimensions                  | 430 (W) × 88 (H) × 370 (D)mm (excluding protrusions)      |
| Weight                      | Approx. 6.85 kg (when 3 output units have been installed) |
| Operating temperature range | 5 to 40°C                                                 |
| Operating humidity range    | 30 to 80%RH (no condensation)                             |

# **11.2 Connector specifications**

#### 11.2.1 RS232C-Connector

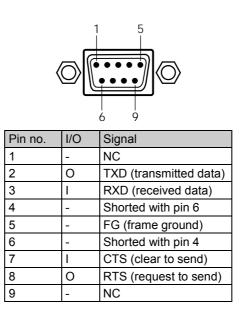

#### 11.2.2 Trigger-Connector

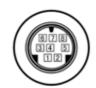

| Pin no. | I/O | Signal    |
|---------|-----|-----------|
| 1       | 0   | TRIG_OUT3 |
| 2       | 0   | TRIG_OUT2 |
| 3       | 0   | TRIG_OUT1 |
| 4       | -   | GND       |
| 5       | 0   | TRIG_OUT0 |
| 6       | -   | GND       |
| 7       | 1   | RESEARVE  |
| 8       | -   | GND       |

%The output of trigger is an open-collector output. It is pulled up by  $10\Omega$ , 5V internally.

# 11.3 Internal data

## 11.3.1 Program data

| Program<br>No. | Horizontal<br>frequency<br>[KHz] | Vertical<br>frequency<br>[Hz] | Dot clock<br>frequency<br>[MHz] | No. of display<br>dots<br>(H × V) | Int /<br>Prog | pola | nc<br>arity<br>V | SyncType | Color<br>difference | Timing data name         | Pattern data                                  | Pattern data name    |
|----------------|----------------------------------|-------------------------------|---------------------------------|-----------------------------------|---------------|------|------------------|----------|---------------------|--------------------------|-----------------------------------------------|----------------------|
| 1001           | 31.47                            | 59.94                         | 25.175                          | 640 × 480                         | Prog          | N    | Ν                | ANALOG   | RGB                 | EIA640 × 480p@59.94      | 100%/100% color bars,<br>horizontal direction | Color Bar 100/100-H  |
| 1002           | 31.50                            | 60.00                         | 25.200                          | 640 × 480                         | Prog          | Ν    | Ν                | ANALOG   | RGB                 | EIA640 × 480p@60         | 100%/75% color bars, horizontal direction     | Color Bar 100/75-H   |
| 1003           | 31.47                            | 59.94                         | 27.000                          | 720 × 480                         | Prog          | Ν    | Ν                | ANALOG   | YPbPr               | EIA720 × 480p@59.94      | 75%/75% color bars, horizontal direction      | Color Bar 75/75-H    |
| 1004           | 31.50                            | 60.00                         | 27.027                          | 720 × 480                         | Prog          | Ν    | Ν                | ANALOG   | YPbPr               | EIA720 × 480p@60         | SMPTE color bars                              | Color Bar SMPTE      |
| 1005           | 31.47                            | 59.94                         | 27.000                          | 720 × 480                         | Prog          | Ν    | Ν                | ANALOG   | YPbPr               | EIA720 × 480pW@59.94     | RGBW color bars, vertical<br>direction        | Color Bar RGBW-V     |
| 1006           | 31.50                            | 60.00                         | 27.027                          | 720 × 480                         | Prog          | Ν    | Ν                | ANALOG   | YPbPr               | EIA720 × 480pW@60        | xvYCC 4% color bars                           | Color Bar xvYCC 4%   |
| 1007           | 44.96                            | 59.94                         | 74.176                          | 1280 × 720                        | Prog          | Ρ    | Ρ                | HDTV720  | YPbPr               | EIA1280 × 720p@59.94     | xvYCC 8% color bars                           | Color Bar xvYCC 8%   |
| 1008           | 45.00                            | 60.00                         | 74.250                          | 1280 × 720                        | Prog          | Ρ    | Р                | HDTV720  | YPbPr               | EIA1280 × 720p@60        | xvYCC 12% color bars                          | Color Bar xvYCC 12%  |
| 1009           | 33.72                            | 59.94                         | 74.176                          | 1920 × 1080                       | Int           | Ρ    | Ρ                | HDTV1080 | YPbPr               | EIA1920 × 1080i@59.94    | 100%/100% color bars, horizontal direction 2  | Color Bar 100/100-H2 |
| 1010           | 33.75                            | 60.00                         | 74.250                          | 1920 × 1080                       | Int           | Р    | Р                | HDTV1080 | YPbPr               | EIA1920 × 1080i@60       |                                               |                      |
| 1011           | 15.73                            | 59.94                         | 27.000                          | 1440 × 480                        | Int           | Ν    | Ν                | ANALOG   | YPbPr               | EIA1440 × 480i@59.94     |                                               |                      |
| 1012           | 15.75                            | 60.00                         | 27.028                          | 1440 × 480                        | Int           | Ν    | Ν                | ANALOG   | YPbPr               | EIA1440 × 480i@60        |                                               |                      |
| 1013           | 15.73                            | 59.94                         | 27.000                          | 1440 × 480                        | Int           | Ν    | Ν                | ANALOG   | YPbPr               | EIA1440 × 480iW@59.94    |                                               |                      |
| 1014           | 15.75                            | 60.00                         | 27.028                          | 1440 × 480                        | Int           | Ν    | Ν                | ANALOG   | YPbPr               | EIA1440 × 480iW@60       |                                               |                      |
| 1015           | 15.73                            | 60.05                         | 27.000                          | 1440 × 240                        | Prog          | Ν    | Ν                | ANALOG   | YPbPr               | EIA1440 × 240p@59.94     |                                               |                      |
| 1016           | 15.75                            | 60.12                         | 27.028                          | 1440 × 240                        | Prog          | Ν    | Ν                | ANALOG   | YPbPr               | EIA1440 × 240p@60        |                                               |                      |
| 1017           | 15.73                            | 59.83                         | 27.000                          | 1440 × 240                        | Prog          | Ν    | Ν                | ANALOG   | YPbPr               | EIA1440 × 240p@59.94     |                                               |                      |
| 1018           | 15.75                            | 59.89                         | 27.028                          | 1440 × 240                        | Prog          | Ν    | Ν                | ANALOG   | YPbPr               | EIA1440 × 240p@60        |                                               |                      |
| 1019           | 15.73                            | 60.05                         | 27.000                          | 1440 × 240                        | Prog          | Ν    | Ν                | ANALOG   | YPbPr               | EIA1440 ×<br>240pW@59.94 |                                               |                      |
| 1020           | 15.75                            | 60.12                         | 27.028                          | 1440 × 240                        | Prog          | Ν    | Ν                | ANALOG   | YPbPr               | EIA1440 × 240pW@60       |                                               |                      |

| Program<br>No. | Horizontal<br>frequency<br>[KHz] | Vertical<br>frequency<br>[Hz] | Dot clock<br>frequency<br>[MHz] | No. of display<br>dots<br>(H × V) | Int /<br>Prog | ро | nc<br>arit<br>V | SyncType | Color<br>difference | Timing data name         | Pattern data                                 | Pattern data name    |
|----------------|----------------------------------|-------------------------------|---------------------------------|-----------------------------------|---------------|----|-----------------|----------|---------------------|--------------------------|----------------------------------------------|----------------------|
| 1021           | 15.73                            | 59.83                         | 27.000                          | 1440 × 240                        | Prog          | Ν  | Ν               | ANALOG   | YPbPr               | EIA1440 ×<br>240pW@59.94 |                                              |                      |
| 1022           | 15.75                            | 59.89                         | 27.028                          | 1440 × 240                        | Prog          | Ν  | Ν               | ANALOG   | YPbPr               | EIA1440 × 240pW@60       |                                              |                      |
| 1023           | 15.73                            | 59.94                         | 54.000                          | 2880 × 480                        | Int           | Ν  | Ν               | ANALOG   | YPbPr               | EIA2880 × 480i@59.94     |                                              |                      |
| 1024           | 15.75                            | 60.00                         | 54.054                          | 2880 × 480                        | Int           | Ν  | Ν               | ANALOG   | YPbPr               | EIA2880 × 480i@60        |                                              |                      |
| 1025           | 15.73                            | 59.94                         | 54.000                          | 2880 × 480                        | Int           | Ν  | Ν               | ANALOG   | YPbPr               | EIA2880 × 480iW@59.94    |                                              |                      |
| 1026           | 15.75                            | 60.00                         | 54.054                          | 2880 × 480                        | Int           | Ν  | Ν               | ANALOG   | YPbPr               | EIA2880 × 480iW@60       |                                              |                      |
| 1027           | 15.73                            | 60.05                         | 54.000                          | 2880 × 240                        | Prog          | Ν  | Ν               | ANALOG   | YPbPr               | EIA2880 × 240p@59.94     |                                              |                      |
| 1028           | 15.75                            | 60.11                         | 54.054                          | 2880 × 240                        | Prog          | Ν  | Ν               | ANALOG   | YPbPr               | EIA2880 × 240p@60        |                                              |                      |
| 1029           | 15.73                            | 59.83                         | 54.000                          | 2880 × 240                        | Prog          | Ν  | Ν               | ANALOG   | YPbPr               | EIA2880 × 240p@59.94     |                                              |                      |
| 1030           | 15.75                            | 59.89                         | 54.054                          | 2880 × 240                        | Prog          | Ν  | Ν               | ANALOG   | YPbPr               | EIA2880 × 240p@59.94     |                                              |                      |
| 1031           | 15.73                            | 60.05                         | 54.000                          | 2880 × 240                        | Prog          | Ν  | Ν               | ANALOG   | YPbPr               | EIA2880 ×<br>240pW@59.94 | Gray scale, horizontal direction (4 steps)   | Gray Scale H-4step   |
| 1032           | 15.75                            | 60.11                         | 54.054                          | 2880 × 240                        | Prog          | Ν  | Ν               | ANALOG   | YPbPr               | EIA2880 × 240pW@60       | Gray scale, horizontal direction (8 steps)   | Gray Scale H-8step   |
| 1033           | 15.73                            | 59.83                         | 54.000                          | 2880 × 240                        | Prog          | N  | Ν               | ANALOG   | YPbPr               | EIA2880 ×<br>240pW@59.94 | Gray scale, horizontal direction (16 steps)  | Gray Scale H-16step  |
| 1034           | 15.75                            | 59.89                         | 54.054                          | 2880 × 240                        | Prog          | Ν  | Ν               | ANALOG   | YPbPr               | EIA2880 × 240pW@60       | Gray scale, horizontal direction (32 steps)  | Gray Scale H-32step  |
| 1035           | 31.47                            | 59.94                         | 54.000                          | 1440 × 480                        | Prog          | Ν  | Ν               | ANALOG   | YPbPr               | EIA1440 × 480p@59.94     | Gray scale, horizontal direction (64 steps)  | Gray Scale H-64step  |
| 1036           | 31.50                            | 60.00                         | 54.054                          | 1440 × 480                        | Prog          | N  | Ν               | ANALOG   | YPbPr               | EIA1440 × 480p@60        | Gray scale, horizontal direction (128 steps) | Gray Scale H-128step |
| 1037           | 31.47                            | 59.94                         | 54.000                          | 1440 × 480                        | Prog          | Ν  | Ν               | ANALOG   | YPbPr               | EIA1440 ×<br>480pW@59.94 | Gray scale, horizontal direction (256 steps) | Gray Scale H-256step |
| 1038           | 31.50                            | 60.00                         | 54.054                          | 1440 × 480                        | Prog          | Ν  | Ν               | ANALOG   | YPbPr               | EIA1440 × 480pW@60       | Gray scale, vertical direction (4 steps)     | Gray Scale V-4step   |
| 1039           | 67.43                            | 59.94                         | 148.352                         | 1920 × 1080                       | Prog          | Ρ  | Ρ               | HDTV1080 | YPbPr               | EIA1920 × 1080p@59.94    | Gray scale, vertical direction (8 steps)     | Gray Scale V-8step   |
| 1040           | 67.50                            | 60.00                         | 148.500                         | 1920 × 1080                       | Prog          | Ρ  | Ρ               | HDTV1080 | YPbPr               | EIA1920 × 1080p@60       | Gray scale, vertical direction (16 steps)    | Gray Scale V-16step  |

| Program<br>No. | Horizontal<br>frequency<br>[KHz] | Vertical<br>frequency<br>[Hz] | Dot clock<br>frequency<br>[MHz] | No. of display<br>dots<br>(H × V) | Int /<br>Prog | Sy<br>pol | nc<br>arit<br>/ | SyncType | Color<br>difference | Timing data name   | Pattern data                                                                  | Pattern data name                                             |
|----------------|----------------------------------|-------------------------------|---------------------------------|-----------------------------------|---------------|-----------|-----------------|----------|---------------------|--------------------|-------------------------------------------------------------------------------|---------------------------------------------------------------|
| 1041           | 31.25                            | 50.00                         | 27.000                          | 720 × 576                         | Prog          | Ν         | Ν               | ANALOG   | YPbPr               | EIA720 × 576p@50   | Gray scale, vertical direction (32 steps)                                     | Gray Scale V-32step                                           |
| 1042           | 31.25                            | 50.00                         | 27.000                          | 720 × 576                         | Prog          | Ν         | Ν               | ANALOG   | YPbPr               | EIA720 × 576pW@50  | Gray scale, vertical direction (64 steps)                                     | Gray Scale V-64step                                           |
| 1043           | 37.50                            | 50.00                         | 74.250                          | 1280 × 720                        | Prog          | Ρ         | Ρ               | HDTV720  | YPbPr               | EIA1280 × 720p@50  | Gray scale, vertical direction (128 steps)                                    | Gray Scale V-128step<br>Gray Scale V-256step<br>Ramp Linear-H |
| 1044           | 28.13                            | 50.00                         | 74.250                          | 1920 × 1080                       | Int           | Ρ         | Ρ               | HDTV1080 | YPbPr               | EIA1920 × 1080i@50 | Gray scale, vertical direction (256 steps)                                    | Gray Scale V-256step                                          |
| 1045           | 15.63                            | 50.00                         | 27.000                          | 1440 × 576                        | Int           | Ν         | Ν               | ANALOG   | YPbPr               | EIA1440 × 576i@50  | Linear ramp, horizontal direction                                             | Ramp Linear-H                                                 |
| 1046           | 15.63                            | 50.00                         | 27.000                          | 1440 × 576                        | Int           | Ν         | Ν               | ANALOG   | YPbPr               | EIA1440 × 576iW@50 | Linear ramp, vertical direction                                               | Ramp Linear-V                                                 |
| 1047           | 15.63                            | 50.08                         | 27.000                          | 1440 × 288                        | Prog          | Ν         | Ν               | ANALOG   | YPbPr               | EIA1440 × 288p@50  | Linear ramp, horizontal and<br>vertical directions                            | Ramp Linear-HV                                                |
| 1048           | 15.63                            | 49.92                         | 27.000                          | 1440 × 288                        | Prog          | Ν         | Ν               | ANALOG   | YPbPr               | EIA1440 × 288p@50  |                                                                               | Ramp Linear-H<br>RGBW-H<br>Ramp Linear-V<br>RGBW-V            |
| 1049           | 15.63                            | 49.76                         | 27.000                          | 1440 × 288                        | Prog          | Ν         | Ν               | ANALOG   | YPbPr               | EIA1440 × 288p@50  |                                                                               | Ramp Linear-V<br>RGBW-V                                       |
| 1050           | 15.63                            | 50.08                         | 27.000                          | 1440 × 288                        | Prog          | Ν         | Ν               | ANALOG   | YPbPr               | EIA1440 × 288pW@50 |                                                                               | RGBW-V<br>Ramp Linear-H<br>RGBW-V                             |
| 1051           | 15.63                            | 49.92                         | 27.000                          | 1440 × 288                        | Prog          | Ν         | Ν               | ANALOG   | YPbPr               | EIA1440 × 288pW@50 | Turn ramp                                                                     | Ramp-H 1Level/dot                                             |
| 1052           | 15.63                            | 49.76                         | 27.000                          | 1440 × 288                        | Prog          | Ν         | Ν               | ANALOG   | YPbPr               | EIA1440 × 288pW@50 |                                                                               |                                                               |
| 1053           | 15.63                            | 50.00                         | 54.000                          | 2880 × 576                        | Int           | Ν         | Ν               | ANALOG   | YPbPr               | EIA2880 × 576i@50  |                                                                               | Ramp Linear H:G V:R                                           |
| 1054           | 15.63                            | 50.00                         | 54.000                          | 2880 × 576                        | Int           | Ν         | Ν               | ANALOG   | YPbPr               | EIA2880 × 576iW@50 |                                                                               | Ramp Linear H:B V:R                                           |
| 1055           | 15.63                            | 50.08                         | 54.000                          | 2880 × 288                        | Prog          | Ν         | Ν               | ANALOG   | YPbPr               | EIA2880 × 288p@50  |                                                                               | Ramp Linear H:B V:G                                           |
| 1056           | 15.63                            | 49.92                         | 54.000                          | 2880 × 288                        | Prog          | Ν         | Ν               | ANALOG   | YPbPr               | EIA2880 × 288p@50  |                                                                               | Ramp Linear H:R V:G                                           |
| 1057           | 15.63                            | 49.76                         | 54.000                          | 2880 × 288                        | Prog          | Ν         | Ν               | ANALOG   | YPbPr               | EIA2880 × 288p@50  |                                                                               | Ramp Linear H:R V:B                                           |
| 1058           | 15.63                            | 50.08                         | 54.000                          | 2880 × 288                        | Prog          | Ν         | Ν               | ANALOG   | YPbPr               | EIA2880 × 288pW@50 |                                                                               | Ramp Linear H:G V:B                                           |
| 1059           | 15.63                            | 49.92                         | 54.000                          | 2880 × 288                        | Prog          | Ν         | Ν               | ANALOG   | YPbPr               | EIA2880 × 288pW@50 | 128-step gray scale ramp (top: $R \rightarrow L$ , bottom: $R \leftarrow L$ ) | Ramp 128 R->L L->R                                            |
| 1060           | 15.63                            | 49.76                         | 54.000                          | 2880 × 288                        | Prog          | Ν         | Ν               | ANALOG   | YPbPr               | EIA2880 × 288pW@50 | 256-step gray scale ramp (top: $R \rightarrow L$ , bottom: $R \leftarrow L$ ) | Ramp 256 R->L L->R                                            |

| Program<br>No. | Horizontal<br>frequency<br>[KHz] | Vertical<br>frequency<br>[Hz] | Dot clock<br>frequency<br>[MHz] | No. of display<br>dots<br>(H × V) | Int /<br>Prog | pol | nc<br>arit<br>/ | SyncType       | Color<br>difference | Timing data name      | Pattern data                                             | Pattern data name     |
|----------------|----------------------------------|-------------------------------|---------------------------------|-----------------------------------|---------------|-----|-----------------|----------------|---------------------|-----------------------|----------------------------------------------------------|-----------------------|
| 1061           | 31.25                            | 50.00                         | 54.000                          | 1440 × 576                        | Prog          | Ν   | Ν               | ANALOG         | YPbPr               | EIA1440 × 576p@50     |                                                          |                       |
| 1062           | 31.25                            | 50.00                         | 54.000                          | 1440 × 576                        | Prog          | Ν   | Ν               | ANALOG         | YPbPr               | EIA1440 × 576pW@50    |                                                          |                       |
| 1063           | 56.25                            | 50.00                         | 148.500                         | 1920 × 1080                       | Prog          | Ρ   | Ρ               | HDTV1080       | YPbPr               | EIA1920 × 1080p@50    |                                                          |                       |
| 1064           | 26.97                            | 23.98                         | 74.176                          | 1920 × 1080                       | Prog          | Ρ   | Ρ               | HDTV1080       | YPbPr               | EIA1920 × 1080p@23.97 |                                                          |                       |
| 1065           | 27.00                            | 24.00                         | 74.250                          | 1920 × 1080                       | Prog          | Ρ   | Ρ               | HDTV1080       | YPbPr               | EIA1920 × 1080p@24    |                                                          |                       |
| 1066           | 28.13                            | 25.00                         | 74.250                          | 1920 × 1080                       | Prog          | Ρ   | Ρ               | HDTV1080       | YPbPr               | EIA1920 × 1080p@25    |                                                          |                       |
| 1067           | 33.72                            | 29.97                         | 74.176                          | 1920 × 1080                       | Prog          | Ρ   | Ρ               | HDTV1080       | YPbPr               | EIA1920 × 1080p@29.97 |                                                          |                       |
| 1068           | 33.75                            | 30.00                         | 74.250                          | 1920 × 1080                       | Prog          | Ρ   | Ρ               | HDTV1080       | YPbPr               | EIA1920 × 1080p@30    |                                                          |                       |
| 1069           | 31.47                            | 59.94                         | 108.000                         | 2880 × 480                        | Prog          | Ν   | Ν               | ANALOG         | YPbPr               | EIA2880 × 480p@59.94  |                                                          |                       |
| 1070           | 31.50                            | 60.00                         | 108.108                         | 2880 × 480                        | Prog          | Ν   | Ν               | ANALOG         | YPbPr               | EIA2880 × 480p@60     |                                                          |                       |
| 1071           | 31.47                            | 59.94                         | 108.000                         | 2880 × 480                        | Prog          | Ν   | Ν               | ANALOG         | YPbPr               | EIA2880 × 480pW@59.94 | Linear ramp, horizontal direction + scroll               | Ramp Linear-H Scroll  |
| 1072           | 31.50                            | 60.00                         | 108.108                         | 2880 × 480                        | Prog          | Ν   | Ν               | ANALOG         | YPbPr               | EIA2880 × 480pW@60    | ISCIOII                                                  | Ramp Linear-V Scroll  |
| 1073           | 31.25                            | 50.00                         | 108.000                         | 2880 × 576                        | Prog          | Ν   | Ν               | ANALOG         | YPbPr               | EIA2880 × 576p@50     | Linear ramp, horizontal and vertical directions + scroll | Ramp Linear-HV Scroll |
| 1074           | 31.25                            | 50.00                         | 108.000                         | 2880 × 576                        | Prog          | Ν   | Ν               | ANALOG         | YPbPr               | EIA2880 × 576pW@50    |                                                          |                       |
| 1075           | 31.25                            | 50.00                         | 72.000                          | 1920 × 1080                       | Int           | Ρ   | Ν               | HDTV1250 (AUS) | YPbPr               | EIA1920 × 1080i@50    |                                                          |                       |
| 1076           | 56.25                            | 100.00                        | 148.500                         | 1920 × 1080                       | Int           | Ρ   | Ρ               | HDTV1080       | YPbPr               | EIA1920 × 1080i@100   |                                                          |                       |
| 1077           | 75.00                            | 100.00                        | 148.500                         | 1280 × 720                        | Prog          | Ρ   | Ρ               | HDTV720        | YPbPr               | EIA1280 × 720p@100    |                                                          |                       |
| 1078           | 62.50                            | 100.00                        | 54.000                          | 720 × 576                         | Prog          | Ν   | Ν               | ANALOG         | YPbPr               | EIA720 × 576p@100     |                                                          |                       |
| 1079           | 62.50                            | 100.00                        | 54.000                          | 720 × 576                         | Prog          | Ν   | Ν               | ANALOG         | YPbPr               | EIA720 × 576pW@100    |                                                          |                       |
| 1080           | 31.25                            | 100.00                        | 54.000                          | 1440 × 576                        | Int           | Ν   | Ν               | ANALOG         | YPbPr               | EIA1440 × 576i@100    |                                                          |                       |

| Program<br>No. | Horizontal<br>frequency<br>[KHz] | Vertical<br>frequency<br>[Hz] | Dot clock<br>frequency<br>[MHz] | No. of display<br>dots<br>(H × V) | Int /<br>Prog | pola | nc<br>arity<br>V | SyncType | Color<br>difference | Timing data name          | Pattern data | Pattern data name |
|----------------|----------------------------------|-------------------------------|---------------------------------|-----------------------------------|---------------|------|------------------|----------|---------------------|---------------------------|--------------|-------------------|
| 1081           | 31.25                            | 100.00                        | 54.000                          | 1440 × 576                        | Int           | N    | N                | ANALOG   | YPbPr               | EIA1440 × 576iW@100       |              |                   |
| 1082           | 67.43                            | 119.88                        | 148.352                         | 1920 × 1080                       | Int           | Ρ    | Р                | HDTV1080 | YPbPr               | EIA1920 × 1080i@119.88    |              |                   |
| 1083           | 67.50                            | 120.00                        | 148.500                         | 1920 × 1080                       | Int           | Ρ    | Р                | HDTV1080 | YPbPr               | EIA1920 × 1080i@120       |              |                   |
| 1084           | 89.91                            | 119.88                        | 148.352                         | 1280 × 720                        | Prog          | Ρ    | Р                | HDTV720  | YPbPr               | EIA1280 × 720p@119.88     |              |                   |
| 1085           | 90.00                            | 120.00                        | 148.500                         | 1280 × 720                        | Prog          | Ρ    | Р                | HDTV720  | YPbPr               | EIA1280 × 720p@120        |              | -                 |
| 1086           | 62.94                            | 119.88                        | 54.000                          | 720 × 480                         | Prog          | Ν    | Ν                | ANALOG   | YPbPr               | EIA720 × 480p@119.88      |              | C C               |
| 1087           | 63.00                            | 120.00                        | 54.054                          | 720 × 480                         | Prog          | Ν    | Ν                | ANALOG   | YPbPr               | EIA720 × 480p@120         |              |                   |
| 1088           | 62.94                            | 119.88                        | 54.000                          | 720 × 480                         | Prog          | Ν    | Ν                | ANALOG   | YPbPr               | EIA720 ×<br>480pW@119.88  |              |                   |
| 1089           | 63.00                            | 120.00                        | 54.054                          | 720 × 480                         | Prog          | Ν    | Ν                | ANALOG   | YPbPr               | EIA720 × 480pW@120        |              |                   |
| 1090           | 31.47                            | 119.88                        | 54.000                          | 1440 × 480                        | Int           | Ν    | Ν                | ANALOG   | YPbPr               | EIA1440 × 480i@119.88     |              |                   |
| 1091           | 31.50                            | 120.00                        | 54.054                          | 1440 × 480                        | Int           | Ν    | Ν                | ANALOG   | YPbPr               | EIA1440 × 480i@120        |              |                   |
| 1092           | 31.47                            | 119.88                        | 54.000                          | 1440 × 480                        | Int           | Ν    | Ν                | ANALOG   | YPbPr               | EIA1440 ×<br>480iW@119.88 |              |                   |
| 1093           | 31.50                            | 120.00                        | 54.054                          | 1440 × 480                        | Int           | Ν    | Ν                | ANALOG   | YPbPr               | EIA1440 × 480iW@120       |              |                   |
| 1094           | 125.00                           | 200.00                        | 108.000                         | 720 × 576                         | Prog          | Ν    | Ν                | ANALOG   | YPbPr               | EIA720 × 576p@200         |              |                   |
| 1095           | 125.00                           | 200.00                        | 108.000                         | 720 × 576                         | Prog          | Ν    | Ν                | ANALOG   | YPbPr               | EIA720 × 576pW@200        |              |                   |
| 1096           | 62.50                            | 200.00                        | 108.000                         | 1440 × 576                        | Int           | Ν    | Ν                | ANALOG   | YPbPr               | EIA1440 × 576i@200        |              |                   |
| 1097           | 62.50                            | 200.00                        | 108.000                         | 1440 × 576                        | Int           | Ν    | Ν                | ANALOG   | YPbPr               | EIA1440 × 576iW@200       |              |                   |
| 1098           | 125.87                           | 239.76                        | 108.000                         | 720 × 480                         | Prog          | Ν    | Ν                | ANALOG   | YPbPr               | EIA720 × 480p@239.76      |              |                   |
| 1099           | 126.00                           | 240.00                        | 108.108                         | 720 × 480                         | Prog          | Ν    | Ν                | ANALOG   | YPbPr               | EIA720 × 480p@240         |              |                   |
| 1100           | 125.87                           | 239.76                        | 108.000                         | 720 × 480                         | Prog          | Ν    | Ν                | ANALOG   | YPbPr               | EIA720 ×<br>480pW@239.76  |              |                   |

| Program<br>No. | Horizontal<br>frequency<br>[KHz] | Vertical<br>frequency<br>[Hz] | Dot clock<br>frequency<br>[MHz] | No. of display<br>dots<br>(H × V) | Int /<br>Prog | nol | /nc<br>arity | SyncType | Color<br>difference | Timing data name       | Pattern data                | Pattern data name  |                            |
|----------------|----------------------------------|-------------------------------|---------------------------------|-----------------------------------|---------------|-----|--------------|----------|---------------------|------------------------|-----------------------------|--------------------|----------------------------|
|                |                                  | ניינ                          |                                 | (11 ~ V)                          |               | Н   | V            |          |                     |                        |                             |                    | •                          |
| 1101           | 126.00                           | 240.00                        | 108.108                         | 720 × 480                         | Prog          | Ν   | Ν            | ANALOG   | YPbPr               | EIA720 × 480pW@240     | Multi burst 100%            | Multi Burst 100%   |                            |
| 1102           | 62.94                            | 239.76                        | 108.000                         | 1440 × 480                        | Int           | Ν   | Ν            | ANALOG   | YPbPr               | EIA1440 × 480i@239.76  | Multi burst 50%             | Multi Burst 50%    |                            |
| 1103           | 63.00                            | 240.00                        | 108.108                         | 1440 × 480                        | Int           | Ν   | Ν            | ANALOG   | YPbPr               | EIA1440 × 480i@240     | Sweep pattern               | Sweep              | Int                        |
| 1104           | 62.94                            | 239.76                        | 108.000                         | 1440 × 480                        | Int           | Ν   | Ν            | ANALOG   | YPbPr               | EIA1440 × 480iW@239.76 | APDC pattern                | APDC               | ema                        |
| 1105           | 63.00                            | 240.00                        | 108.108                         | 1440 × 480                        | Int           | Ν   | Ν            | ANALOG   | YPbPr               | EIA1440 × 480iW@240    |                             |                    | al pr                      |
| 1106           |                                  |                               |                                 |                                   |               |     |              |          |                     |                        |                             |                    | Internal program data: No. |
| 1107           |                                  |                               |                                 |                                   |               |     |              |          |                     |                        |                             |                    | am (                       |
| 1108           |                                  |                               |                                 |                                   |               |     |              |          |                     |                        |                             |                    | lata                       |
| 1109           |                                  |                               |                                 |                                   |               |     |              |          |                     |                        |                             |                    | : Nc                       |
| 1110           |                                  |                               |                                 |                                   |               |     |              |          |                     |                        |                             |                    |                            |
| 1111           |                                  |                               |                                 |                                   |               |     |              |          |                     |                        | OPT38 (SMPTE RP-133)        | SMPTE RP-133       | 1101 t                     |
| 1112           |                                  |                               |                                 |                                   |               |     |              |          |                     |                        | OPT39 (SMPTE color version) | SMPTE RP-133+Color | l to 1120                  |
| 1113           |                                  |                               |                                 |                                   |               |     |              |          |                     |                        | Monoscope                   | Monoscope          | 20                         |
| 1114           |                                  |                               |                                 |                                   |               |     |              |          |                     |                        | Philips pattern             | Philips            |                            |
| 1115           |                                  |                               |                                 |                                   |               |     |              |          |                     |                        | Chinese monoscope           | China Monoscope    |                            |
| 1116           |                                  |                               |                                 |                                   |               |     |              |          |                     |                        | APDC1                       | APDC1              | •                          |
| 1117           |                                  |                               |                                 |                                   |               |     |              |          |                     |                        | APDC2                       | APDC2              |                            |
| 1118           |                                  |                               |                                 |                                   |               |     |              |          |                     |                        | APDC3                       | APDC3              |                            |
| 1119           |                                  |                               |                                 |                                   |               |     |              |          |                     |                        | APDC4                       | APDC4              |                            |
| 1120           |                                  |                               |                                 |                                   |               |     |              |          |                     |                        |                             |                    |                            |

\* Programs No. 1116 to 1119 require license registration. When the license is not input, a license error results. For information on purchasing a license, contact an Astrodesign sales representative.

| Program<br>No. | Horizontal<br>frequency | frequency | frequency | No. of display<br>dots | Int /<br>Prog | nol | nc<br>arity | SyncType | Color<br>difference | Timing data name | Pattern data   | Pattern data name |                                         |
|----------------|-------------------------|-----------|-----------|------------------------|---------------|-----|-------------|----------|---------------------|------------------|----------------|-------------------|-----------------------------------------|
|                | [KHz]                   | [Hz]      | [MHz]     | (H × V)                |               | Н   | V           |          |                     |                  |                |                   |                                         |
| 1121           |                         |           |           |                        |               |     |             |          |                     |                  | White solid    | Raster White      |                                         |
| 1122           |                         |           |           |                        |               |     |             |          |                     |                  | Red solid      | Raster Red        |                                         |
| 1123           |                         |           |           |                        |               |     |             |          |                     |                  | Green solid    | Raster Green      | Int                                     |
| 1124           |                         |           |           |                        |               |     |             |          |                     |                  | Blue solid     | Raster Blue       | Internal program data: No. 1121 to 1140 |
| 1125           |                         |           |           |                        |               |     |             |          |                     |                  | Black solid    | Raster Black      | al pr                                   |
| 1126           |                         |           |           |                        |               |     |             |          |                     |                  | 50% solid gray | Raster 50%Gray    | ogra                                    |
| 1127           |                         |           |           |                        |               |     |             |          |                     |                  | Magenta solid  | Raster Magenta    | amo                                     |
| 1128           |                         |           |           |                        |               |     |             |          |                     |                  | Cyan solid     | Raster Cyan       | lata                                    |
| 1129           |                         |           |           |                        |               |     |             |          |                     |                  | Yellow solid   | Raster Yellow     | : Nc                                    |
| 1130           |                         |           |           |                        |               |     |             |          |                     |                  |                |                   | 9. 11                                   |
| 1131           |                         |           |           |                        |               |     |             |          |                     |                  |                |                   | 21 t                                    |
| 1132           |                         |           |           |                        |               |     |             |          |                     |                  |                |                   | 0 1                                     |
| 1133           |                         |           |           |                        |               |     |             |          |                     |                  |                |                   | 40                                      |
| 1134           |                         |           |           |                        |               |     |             |          |                     |                  |                |                   |                                         |
| 1135           |                         |           |           |                        |               |     |             |          |                     |                  |                |                   |                                         |
| 1136           |                         |           |           |                        |               |     |             |          |                     |                  |                |                   |                                         |
| 1137           |                         |           |           |                        |               |     |             |          |                     |                  |                |                   |                                         |
| 1138           |                         |           |           |                        |               |     |             |          |                     |                  |                |                   |                                         |
| 1139           |                         |           |           |                        |               |     |             |          |                     |                  |                |                   |                                         |
| 1140           |                         |           |           |                        |               |     |             |          |                     |                  |                |                   |                                         |

.

1

1

.

1

-

| Program<br>No. | Horizontal<br>frequency |       | Dot clock<br>frequency | No. of display<br>dots | Int /<br>Prog |   | nc<br>arity | SyncType | Color<br>difference | Timing data name  | Pattern data            | Pattern data name |                            |
|----------------|-------------------------|-------|------------------------|------------------------|---------------|---|-------------|----------|---------------------|-------------------|-------------------------|-------------------|----------------------------|
| 110.           | [KHz]                   | [Hz]  | [MHz]                  | (H × V)                | 1 log         | Н | V           |          | unoronoo            |                   |                         |                   | •                          |
| 1141           |                         |       |                        |                        |               |   |             |          |                     |                   | Overscan pattern        | Over Scan         |                            |
| 1142           |                         |       |                        |                        |               |   |             |          |                     |                   | AFD pattern 4:3 Type 0  | AFD 4:3 Type0     |                            |
| 1143           |                         |       |                        |                        |               |   |             |          |                     |                   | AFD pattern 4:3 Type 1  | AFD 4:3 Type1     | Int                        |
| 1144           |                         |       |                        |                        |               |   |             |          |                     |                   | AFD pattern 4:3 Type 2  | AFD 4:3 Type2     | erna                       |
| 1145           |                         |       |                        |                        |               |   |             |          |                     |                   | AFD pattern 4:3 Type 3  | AFD 4:3 Type3     | Internal program data: No. |
| 1146           |                         |       |                        |                        |               |   |             |          |                     |                   | AFD pattern 4:3 Type 4  | AFD 4:3 Type4     | ogra                       |
| 1147           |                         |       |                        |                        |               |   |             |          |                     |                   | AFD pattern 4:3 Type 5  | AFD 4:3 Type5     | am (                       |
| 1148           |                         |       |                        |                        |               |   |             |          |                     |                   | AFD pattern 4:3 Type 6  | AFD 4:3 Type6     | bata                       |
| 1149           |                         |       |                        |                        |               |   |             |          |                     |                   | AFD pattern 4:3 Type 7  | AFD 4:3 Type7     | : Nc                       |
| 1150           |                         |       |                        |                        |               |   |             |          |                     |                   | AFD pattern 4:3 Type 8  | AFD 4:3 Type8     | o. 11                      |
| 1151           | 31.47                   | 59.94 | 27.000                 | 720 × 480              | Prog          | Ν | Ν           | ANALOG   | YPbPr               | EIA480p59-YCC-12  | AFD pattern 4:3 Type 9  | AFD 4:3 Type9     | 1141 to                    |
| 1152           | 33.72                   | 59.94 | 74.176                 | 1920 × 1080            | Int           | Ρ | Р           | HDTV1080 | YPbPr               | EIA1080i59-YCC-12 | AFD pattern 4:3 Type 10 | AFD 4:3 Type10    | <u>io</u> 1,               |
| 1153           | 44.96                   | 59.94 | 74.176                 | 1280 × 720             | Prog          | Ρ | Ρ           | HDTV720  | YPbPr               | EIA720p59-YCC-12  | AFD pattern 4:3 Type 11 | AFD 4:3 Type11    | 1160                       |
| 1154           | 31.47                   | 59.94 | 25.175                 | 640 × 480              | Prog          | Ν | Ν           | ANALOG   | RGB                 | EIA480p59-YCC-12  | AFD pattern 4:3 Type 12 | AFD 4:3 Type12    |                            |
| 1155           | 67.43                   | 59.94 | 148.352                | 1920 × 1080            | Prog          | Ρ | Р           | HDTV1080 | YPbPr               | EIA1080p59-YCC-12 | AFD pattern 16:9 Type 0 | AFD 16:9 Type0    |                            |
| 1156           | 15.73                   | 59.94 | 27.000                 | 1440 × 480             | Int           | Ν | Ν           | ANALOG   | YPbPr               | EIA480i59-YCC-12  | AFD pattern 16:9 Type 1 | AFD 16:9 Type1    |                            |
| 1157           | 27.00                   | 24.00 | 74.250                 | 1920 × 1080            | Prog          | Ρ | Ρ           | HDTV1080 | YPbPr               | EIA1080p24-YCC-12 | AFD pattern 16:9 Type 2 | AFD 16:9 Type2    |                            |
| 1158           | 31.25                   | 50.00 | 27.000                 | 720 × 576              | Prog          | Ν | Ν           | ANALOG   | YPbPr               | EIA576p50-YCC-12  | AFD pattern 16:9 Type 3 | AFD 16:9 Type3    |                            |
| 1159           | 28.13                   | 50.00 | 74.250                 | 1920 × 1080            | Int           | Ρ | Ρ           | HDTV1080 | YPbPr               | EIA1080i50-YCC-12 | AFD pattern 16:9 Type 4 | AFD 16:9 Type4    |                            |
| 1160           | 37.50                   | 50.00 | 74.250                 | 1280 × 720             | Prog          | Ρ | Ρ           | HDTV720  | YPbPr               | EIA720p50-YCC-12  | AFD pattern 16:9 Type 5 | AFD 16:9 Type5    |                            |

| Program<br>No. |       | frequency | Dot clock<br>frequency | No. of display<br>dots | Int /<br>Prog | nol | nc<br>arity | SyncType | Color<br>difference | Timing data name  | Pattern data             | Pattern data name |                            |
|----------------|-------|-----------|------------------------|------------------------|---------------|-----|-------------|----------|---------------------|-------------------|--------------------------|-------------------|----------------------------|
| 110.           | [KHz] | [Hz]      | [MHz]                  | (H × V)                | 1 log         | Н   | V           |          |                     |                   |                          |                   |                            |
| 1161           | 56.25 | 50.00     | 148.500                | 1920 × 1080            | Prog          | Ρ   | Р           | HDTV1080 | YPbPr               | EIA1080p50-YCC-12 | AFD pattern 16:9 Type 6  | AFD 16:9 Type6    |                            |
| 1162           | 15.63 | 50.00     | 27.000                 | 1440 × 576             | Int           | Ν   | Ν           | ANALOG   | YPbPr               | EIA576i50-YCC-12  | AFD pattern 16:9 Type 7  | AFD 16:9 Type7    |                            |
| 1163           | 28.13 | 25.00     | 74.250                 | 1920 × 1080            | Prog          | Ρ   | Ρ           | HDTV1080 | YPbPr               | EIA1080p25-YCC-12 | AFD pattern 16:9 Type 8  | AFD 16:9 Type8    | Int                        |
| 1164           |       |           |                        |                        |               |     |             |          |                     |                   | AFD pattern 16:9 Type 9  | AFD 16:9 Type9    | Internal program data: No. |
| 1165           |       |           |                        |                        |               |     |             |          |                     |                   | AFD pattern 16:9 Type 10 | AFD 16:9 Type10   | al pr                      |
| 1166           |       |           |                        |                        |               |     |             |          |                     |                   | AFD pattern 16:9 Type 11 | AFD 16:9 Type11   | ogra                       |
| 1167           |       |           |                        |                        |               |     |             |          |                     |                   | AFD pattern 16:9 Type 12 | AFD 16:9 Type12   | am                         |
| 1168           |       |           |                        |                        |               |     |             |          |                     |                   |                          |                   | bata                       |
| 1169           |       |           |                        |                        |               |     |             |          |                     |                   |                          |                   | : No                       |
| 1170           |       |           |                        |                        |               |     |             |          |                     |                   |                          |                   | ). 11                      |
| 1171           | 31.47 | 59.94     | 27.000                 | 720 × 480              | Prog          | Ν   | Ν           | ANALOG   | YPbPr               | EIA480p59-RGB-12  |                          |                   | 1161 1                     |
| 1172           | 33.72 | 59.94     | 74.176                 | 1920 × 1080            | Int           | Ρ   | Ρ           | HDTV1080 | YPbPr               | EIA1080i59-RGB-12 |                          |                   | to 1                       |
| 1173           | 44.96 | 59.94     | 74.176                 | 1280 × 720             | Prog          | Ρ   | Ρ           | HDTV720  | YPbPr               | EIA720p59-RGB-12  |                          |                   | 1180                       |
| 1174           | 31.47 | 59.94     | 25.175                 | 640 × 480              | Prog          | Ν   | Ν           | ANALOG   | RGB                 | EIA480p59-RGB-12  |                          |                   |                            |
| 1175           | 67.43 | 59.94     | 148.352                | 1920 × 1080            | Prog          | Ρ   | Ρ           | HDTV1080 | YPbPr               | EIA1080p59-RGB-12 |                          |                   |                            |
| 1176           | 15.73 | 59.94     | 27.000                 | 1440 × 480             | Int           | Ν   | Ν           | ANALOG   | YPbPr               | EIA480i59-RGB-12  |                          |                   |                            |
| 1177           | 27.00 | 24.00     | 74.250                 | 1920 × 1080            | Prog          | Ρ   | Ρ           | HDTV1080 | YPbPr               | EIA1080p24-RGB-12 |                          |                   |                            |
| 1178           | 31.25 | 50.00     | 27.000                 | 720 × 576              | Prog          | Ν   | Ν           | ANALOG   | YPbPr               | EIA576p50-RGB-12  |                          |                   |                            |
| 1179           | 28.13 | 50.00     | 74.250                 | 1920 × 1080            | Int           | Ρ   | Ρ           | HDTV1080 | YPbPr               | EIA1080i50-RGB-12 |                          |                   |                            |
| 1180           | 37.50 | 50.00     | 74.250                 | 1280 × 720             | Prog          | Ρ   | Ρ           | HDTV720  | YPbPr               | EIA720p50-RGB-12  |                          |                   |                            |

| Program<br>No. |       | frequency | frequency | No. of display<br>dots | Int /<br>Prog |   | nc<br>arity | SyncType | Color<br>difference | Timing data name     | Pattern data | Pattern data name |
|----------------|-------|-----------|-----------|------------------------|---------------|---|-------------|----------|---------------------|----------------------|--------------|-------------------|
| 110.           | [KHz] | [Hz]      | [MHz]     | (H × V)                | 1 log         | Н | V           |          |                     |                      |              |                   |
| 1181           | 56.25 | 50.00     | 148.500   | 1920 × 1080            | Prog          | Ρ | Ρ           | HDTV1080 | YPbPr               | EIA1080p50-RGB-12    |              |                   |
| 1182           | 15.63 | 50.00     | 27.000    | 1440 × 576             | Int           | Ν | Ν           | ANALOG   | YPbPr               | EIA576i50-RGB-12     |              |                   |
| 1183           | 28.13 | 25.00     | 74.250    | 1920 × 1080            | Prog          | Ρ | Ρ           | HDTV1080 | YPbPr               | EIA1080p25-RGB-12    |              |                   |
| 1184           |       |           |           |                        |               |   |             |          |                     |                      |              |                   |
| 1185           |       |           |           |                        |               |   |             |          |                     |                      |              |                   |
| 1186           |       |           |           |                        |               |   |             |          |                     |                      |              |                   |
| 1187           |       |           |           |                        |               |   |             |          |                     |                      |              |                   |
| 1188           |       |           |           |                        |               |   |             |          |                     |                      |              |                   |
| 1189           |       |           |           |                        |               |   |             |          |                     |                      |              |                   |
| 1190           |       |           |           |                        |               |   |             |          |                     |                      |              |                   |
| 1191           | 33.72 | 59.94     | 74.176    | 1920 × 1080            | Int           | Ρ | Р           | HDTV1080 | YPbPr               | EIA1080i59-YCC-12-xv |              |                   |
| 1192           | 44.96 | 59.94     | 74.176    | 1280 × 720             | Prog          | Ρ | Ρ           | HDTV720  | YPbPr               | EIA720p59-YCC-12-xv  |              |                   |
| 1193           | 67.43 | 59.94     | 148.352   | 1920 × 1080            | Prog          | Ρ | Ρ           | HDTV1080 | YPbPr               | EIA1080p59-YCC-12-xv |              |                   |
| 1194           | 27.00 | 24.00     | 74.250    | 1920 × 1080            | Prog          | Ρ | Ρ           | HDTV1080 | YPbPr               | EIA1080p24-YCC-12-xv |              |                   |
| 1195           | 28.13 | 50.00     | 74.250    | 1920 × 1080            | Int           | Ρ | Ρ           | HDTV1080 | YPbPr               | EIA1080i50-YCC-12-xv |              |                   |
| 1196           | 37.50 | 50.00     | 74.250    | 1280 × 720             | Prog          | Ρ | Ρ           | HDTV720  | YPbPr               | EIA720p50-YCC-12-xv  |              |                   |
| 1197           | 56.25 | 50.00     | 148.500   | 1920 × 1080            | Prog          | Ρ | Ρ           | HDTV1080 | YPbPr               | EIA1080p50-YCC-12-xv |              |                   |
| 1198           | 28.13 | 25.00     | 74.250    | 1920 × 1080            | Prog          | Ρ | Ρ           | HDTV1080 | YPbPr               | EIA1080p25-YCC-12-xv |              |                   |
| 1199           |       |           |           |                        |               |   |             |          |                     |                      |              |                   |
| 1200           |       |           |           |                        |               |   |             |          |                     |                      |              |                   |

1

.

| Program<br>No. | Horizontal<br>frequency<br>[KHz] | Vertical<br>frequency<br>[Hz] | Dot clock<br>frequency<br>[MHz] | No. of display<br>dots<br>(H × V) | Int /<br>Prog | Inol | nc<br>arity | SyncType | Color<br>difference | Timing data name | Pattern data          | Pattern data name                                           |
|----------------|----------------------------------|-------------------------------|---------------------------------|-----------------------------------|---------------|------|-------------|----------|---------------------|------------------|-----------------------|-------------------------------------------------------------|
|                | [רגו וב]                         | נו וצן                        |                                 | (11 ~ V)                          |               | Н    | V           |          |                     |                  |                       |                                                             |
| 1201           |                                  |                               |                                 |                                   |               |      |             |          |                     |                  | 1-dot × 1-dot checker | Checker 1dot*1dot                                           |
| 1202           |                                  |                               |                                 |                                   |               |      |             |          |                     |                  | 2-dot × 1-dot checker | Checker 2dot*1dot                                           |
| 1203           |                                  |                               |                                 |                                   |               |      |             |          |                     |                  | 4-dot × 1-dot checker | Checker 4dot*1dot                                           |
| 1204           |                                  |                               |                                 |                                   |               |      |             |          |                     |                  | 4 × 4 checker         | Checker 4*4                                                 |
| 1205           |                                  |                               |                                 |                                   |               |      |             |          |                     |                  | 8 × 8 checker         | Checker 8*8                                                 |
| 1206           |                                  |                               |                                 |                                   |               |      |             |          |                     |                  | Sub-pixel checker     | Checker 4dot*1dot<br>Checker 4*4<br>Checker 8*8<br>SubPixel |
| 1207           |                                  |                               |                                 |                                   |               |      |             |          |                     |                  |                       |                                                             |
| 1208           |                                  |                               |                                 |                                   |               |      |             |          |                     |                  |                       |                                                             |
| 1209           |                                  |                               |                                 |                                   |               |      |             |          |                     |                  |                       |                                                             |
| 1210           |                                  |                               |                                 |                                   |               |      |             |          |                     |                  |                       |                                                             |
| 1211           |                                  |                               |                                 |                                   |               |      |             |          |                     |                  |                       |                                                             |
| 1212           |                                  |                               |                                 |                                   |               |      |             |          |                     |                  |                       |                                                             |
| 1213           |                                  |                               |                                 |                                   |               |      |             |          |                     |                  |                       |                                                             |
| 1214           |                                  |                               |                                 |                                   |               |      |             |          |                     |                  |                       |                                                             |
| 1215           |                                  |                               |                                 |                                   |               |      |             |          |                     |                  |                       |                                                             |
| 1216           |                                  |                               |                                 |                                   |               |      |             |          |                     |                  |                       |                                                             |
| 1217           |                                  |                               |                                 |                                   |               |      |             |          |                     |                  |                       |                                                             |
| 1218           |                                  |                               |                                 |                                   |               |      |             |          |                     |                  |                       |                                                             |
| 1219           |                                  |                               |                                 |                                   |               |      |             |          |                     |                  |                       |                                                             |
| 1220           |                                  |                               |                                 |                                   |               |      |             |          |                     |                  |                       |                                                             |

| Program<br>No. | Horizontal<br>frequency<br>[KHz] | Vertical<br>frequency<br>[Hz] | Dot clock<br>frequency<br>[MHz] | No. of display<br>dots<br>(H × V) | Int /<br>Prog | nola | _ | SyncType | Color<br>difference | Timing data name | Pattern data                                         | Pattern data name    |                                         |
|----------------|----------------------------------|-------------------------------|---------------------------------|-----------------------------------|---------------|------|---|----------|---------------------|------------------|------------------------------------------------------|----------------------|-----------------------------------------|
| 1221           |                                  |                               |                                 |                                   |               |      |   |          |                     |                  | Character list 7 × 9                                 | Character List 7*9   |                                         |
| 1222           |                                  |                               |                                 |                                   |               |      |   |          |                     |                  | Character H ( 5 × 7 / 10 × 14 )                      | Character all H5*7   |                                         |
| 1223           |                                  |                               |                                 |                                   |               |      |   |          |                     |                  | Character H ( 7 × 9 / 14 × 18 )                      | Character all H7*9   | Int                                     |
| 1224           |                                  |                               |                                 |                                   |               |      |   |          |                     |                  | Character H ( 16 × 16 / 32 × 32 )                    | Character all H16*16 | erna                                    |
| 1225           |                                  |                               |                                 |                                   |               |      |   |          |                     |                  | Corner & center character H ( 5<br>× 7 / 10 × 14 )   |                      | al prog                                 |
| 1226           |                                  |                               |                                 |                                   |               |      |   |          |                     |                  | Corner & center character H(7<br>× 9 / 14 × 18)      |                      | gram (                                  |
| 1227           |                                  |                               |                                 |                                   |               |      |   |          |                     |                  | Corner & center character H ( 16<br>× 16 / 32 × 32 ) | Chara Cor&Cen H16*16 | Internal program data: No. 1221 to 1240 |
| 1228           |                                  |                               |                                 |                                   |               |      |   |          |                     |                  | Chinese character "BI" ( 7 × 9 /<br>64 × 64 )        | Chara all Chinese    | No. 12                                  |
| 1229           |                                  |                               |                                 |                                   |               |      |   |          |                     |                  |                                                      | Chara all me         | 221                                     |
| 1230           |                                  |                               |                                 |                                   |               |      |   |          |                     |                  | Character "me" 18 × 18 (VESA<br>specifications)      | Chara all me (VESA)  | to 124                                  |
| 1231           |                                  |                               |                                 |                                   |               |      |   |          |                     |                  |                                                      |                      | 40                                      |
| 1232           |                                  |                               |                                 |                                   |               |      |   |          |                     |                  |                                                      |                      |                                         |
| 1233           |                                  |                               |                                 |                                   |               |      |   |          |                     |                  |                                                      |                      |                                         |
| 1234           |                                  |                               |                                 |                                   |               |      |   |          |                     |                  |                                                      |                      |                                         |
| 1235           |                                  |                               |                                 |                                   |               |      |   |          |                     |                  |                                                      |                      |                                         |
| 1236           |                                  |                               |                                 |                                   |               |      |   |          |                     |                  |                                                      |                      |                                         |
| 1237           |                                  |                               |                                 |                                   |               |      |   |          |                     |                  |                                                      |                      | 1                                       |
| 1238           |                                  |                               |                                 |                                   |               |      |   |          |                     |                  |                                                      |                      |                                         |
| 1239           |                                  |                               |                                 |                                   |               |      |   |          |                     |                  |                                                      |                      |                                         |
| 1240           |                                  |                               |                                 |                                   |               |      |   |          |                     |                  |                                                      |                      |                                         |

1

.

| Program<br>No. | nequency | Vertical frequency | frequency | No. of display<br>dots | Int /<br>Prog | Sy<br>pola | nc<br>arity | SyncType | Color<br>difference | Timing data name | Pattern data           | Pattern data name              |
|----------------|----------|--------------------|-----------|------------------------|---------------|------------|-------------|----------|---------------------|------------------|------------------------|--------------------------------|
| 110.           | [KHz]    | [Hz]               | [MHz]     | (H × V)                | ling          | Н          | V           |          |                     |                  |                        |                                |
| 1241           |          |                    |           |                        |               |            |             |          |                     |                  | Crosshatch pattern     | Cross Hatch                    |
| 1242           |          |                    |           |                        |               |            |             |          |                     |                  |                        |                                |
| 1243           |          |                    |           |                        |               |            |             |          |                     |                  |                        |                                |
| 1244           |          |                    |           |                        |               |            |             |          |                     |                  |                        |                                |
| 1245           |          |                    |           |                        |               |            |             |          |                     |                  |                        |                                |
| 1246           |          |                    |           |                        |               |            |             |          |                     |                  |                        |                                |
| 1247           |          |                    |           |                        |               |            |             |          |                     |                  |                        |                                |
| 1248           |          |                    |           |                        |               |            |             |          |                     |                  |                        |                                |
| 1249           |          |                    |           |                        |               |            |             |          |                     |                  |                        |                                |
| 1250           |          |                    |           |                        |               |            |             |          |                     |                  |                        |                                |
| 1251           |          |                    |           |                        |               |            |             |          |                     |                  | H=20, V=20 dot pattern | Dot H=20,V=20                  |
| 1252           |          |                    |           |                        |               |            |             |          |                     |                  | H=60, V=60 dot pattern | Dot H=20,V=20<br>Dot H=60,V=60 |
| 1253           |          |                    |           |                        |               |            |             |          |                     |                  |                        |                                |
| 1254           |          |                    |           |                        |               |            |             |          |                     |                  |                        |                                |
| 1255           |          |                    |           |                        |               |            |             |          |                     |                  |                        |                                |
| 1256           |          |                    |           |                        |               |            |             |          |                     |                  |                        |                                |
| 1257           |          |                    |           |                        | <u> </u>      |            |             |          |                     |                  |                        |                                |
| 1258           |          |                    |           |                        |               |            |             |          |                     |                  |                        |                                |
| 1259           |          |                    |           |                        | <u> </u>      | _          |             |          |                     |                  |                        |                                |
| 1260           |          |                    |           |                        |               |            |             |          |                     |                  |                        |                                |

|      | Horizontal frequency |      | frequency | No. of display<br>dots | Int /<br>Prog | nola | nc<br>arity | SyncType | Color<br>difference | Timing data name | Pattern data          | Pattern data name |
|------|----------------------|------|-----------|------------------------|---------------|------|-------------|----------|---------------------|------------------|-----------------------|-------------------|
|      | [KHz]                | [Hz] | [MHz]     | (H × V)                |               | Н    | V           |          |                     |                  |                       |                   |
| 1261 |                      |      |           |                        |               |      |             |          |                     |                  | Edge marker pattern   | Edge Marker       |
| 1262 |                      |      |           |                        |               |      |             |          |                     |                  | Diagonal line pattern | Diagonal Line     |
| 1263 |                      |      |           |                        |               |      |             |          |                     |                  | Center marker pattern | Center Marker     |
| 1264 |                      |      |           |                        |               |      |             |          |                     |                  |                       |                   |
| 1265 |                      |      |           |                        |               |      |             |          |                     |                  |                       |                   |
| 1266 |                      |      |           |                        |               |      |             |          |                     |                  |                       | 60                |
| 1267 |                      |      |           |                        |               |      |             |          |                     |                  |                       |                   |
| 1268 |                      |      |           |                        |               |      |             |          |                     |                  |                       |                   |
| 1269 |                      |      |           |                        |               |      |             |          |                     |                  |                       |                   |
| 1270 |                      |      |           |                        |               |      |             |          |                     |                  |                       | 0.                |
| 1271 |                      |      |           |                        |               |      |             |          |                     |                  | Circle (Format 0)     | Circle Format0    |
| 1272 |                      |      |           |                        |               |      |             |          |                     |                  | Circle (Format 1)     | Circle Format1    |
| 1273 |                      |      |           |                        |               |      |             |          |                     |                  | Circle (Format 2)     | Circle Format2    |
| 1274 |                      |      |           |                        |               |      |             |          |                     |                  | Circle (Format 3)     | Circle Format3    |
| 1275 |                      |      |           |                        |               |      |             |          |                     |                  | Circle (Format 4)     | Circle Format4    |
| 1276 |                      |      |           |                        |               |      |             |          |                     |                  | Circle (Format 5)     | Circle Format5    |
| 1277 |                      |      |           |                        |               |      |             |          |                     |                  | Circle (Format 6)     | Circle Format6    |
| 1278 |                      |      |           |                        |               |      |             |          |                     |                  |                       |                   |
| 1279 |                      |      |           |                        |               |      |             |          |                     |                  |                       |                   |
| 1280 |                      |      |           |                        |               |      |             |          |                     |                  |                       |                   |

|      | nequency | frequency | frequency | No. of display<br>dots | Int /<br>Prog | Inol | nc<br>arity | SyncType | Color<br>difference | Timing data name | Pattern data                    | Pattern data name |                            |
|------|----------|-----------|-----------|------------------------|---------------|------|-------------|----------|---------------------|------------------|---------------------------------|-------------------|----------------------------|
| 110. | [KHz]    | [Hz]      | [MHz]     | (H × V)                | riog          | Н    | V           |          | amoronoo            |                  |                                 |                   |                            |
| 1281 |          |           |           |                        |               |      |             |          |                     |                  | Burst L $\rightarrow$ R         | Burst L->R        |                            |
| 1282 |          |           |           |                        |               |      |             |          |                     |                  | Burst L ← R                     | Burst L<-R        |                            |
| 1283 |          |           |           |                        |               |      |             |          |                     |                  | $Burst \: L \leftarrow C \to R$ | Burst L<-C->R     | Int                        |
| 1284 |          |           |           |                        |               |      |             |          |                     |                  | $Burst \: L \to C \leftarrow R$ | Burst L->C<-R     | Internal program data: No. |
| 1285 |          |           |           |                        |               |      |             |          |                     |                  | Burst T $\rightarrow$ B         | Burst T->B        | al pr                      |
| 1286 |          |           |           |                        |               |      |             |          |                     |                  | Burst T ← B                     | Burst T<-B        | ogra                       |
| 1287 |          |           |           |                        |               |      |             |          |                     |                  | $Burst \ T \leftarrow C \to B$  | Burst T<-C->B     | amo                        |
| 1288 |          |           |           |                        |               |      |             |          |                     |                  | $Burst \ T \to C \leftarrow B$  | Burst T->C<-B     | bata                       |
| 1289 |          |           |           |                        |               |      |             |          |                     |                  |                                 |                   | : Nc                       |
| 1290 |          |           |           |                        |               |      |             |          |                     |                  |                                 |                   |                            |
| 1291 |          |           |           |                        |               |      |             |          |                     |                  |                                 |                   | 1281 to 1300               |
| 1292 |          |           |           |                        |               |      |             |          |                     |                  |                                 |                   | lo 1:                      |
| 1293 |          |           |           |                        |               |      |             |          |                     |                  |                                 |                   | 300                        |
| 1294 |          |           |           |                        |               |      |             |          |                     |                  |                                 |                   |                            |
| 1295 |          |           |           |                        |               |      |             |          |                     |                  |                                 |                   |                            |
| 1296 |          |           |           |                        |               |      |             |          |                     |                  |                                 |                   |                            |
| 1297 |          |           |           |                        |               |      |             |          |                     |                  |                                 |                   |                            |
| 1298 |          |           |           |                        |               |      |             |          |                     |                  |                                 |                   |                            |
| 1299 |          |           |           |                        |               |      |             |          |                     |                  |                                 |                   |                            |
| 1300 |          |           |           |                        |               |      |             |          |                     |                  |                                 |                   |                            |

-

| Program<br>No. | Horizontal<br>frequency | Vertical<br>frequency | Dot clock<br>frequency | No. of display<br>dots | Int / | Sy<br>pola | nc<br>arity | SyncType | Color<br>difference | Timing data name | Pattern data                    | Pattern data name    |                            |
|----------------|-------------------------|-----------------------|------------------------|------------------------|-------|------------|-------------|----------|---------------------|------------------|---------------------------------|----------------------|----------------------------|
| NO.            | [KHz]                   | [Hz]                  | [MHz]                  | (H × V)                | Prog  | н          | V           |          | umerence            |                  |                                 |                      |                            |
| 1301           |                         |                       |                        |                        |       |            |             |          |                     |                  | 1 window                        | 1 Window             |                            |
| 1302           |                         |                       |                        |                        |       |            |             |          |                     |                  | 4 windows                       | 4 Window             |                            |
| 1303           |                         |                       |                        |                        |       |            |             |          |                     |                  | 9 windows                       | 9 Window             | Int                        |
| 1304           |                         |                       |                        |                        |       |            |             |          |                     |                  | 16 windows                      | 16 Window            | erna                       |
| 1305           |                         |                       |                        |                        |       |            |             |          |                     |                  | 25 windows                      | 25 Window            | al pr                      |
| 1306           |                         |                       |                        |                        |       |            |             |          |                     |                  | 64 windows                      | 64 Window            | ogra                       |
| 1307           |                         |                       |                        |                        |       |            |             |          |                     |                  | 3 windows, vertical direction   | 3 Window in V Row    | am                         |
| 1308           |                         |                       |                        |                        |       |            |             |          |                     |                  | 3 windows, horizontal direction | 3 Window in H Row    | data                       |
| 1309           |                         |                       |                        |                        |       |            |             |          |                     |                  | Window user position/center     | User pos-Center      | Internal program data: No. |
| 1310           |                         |                       |                        |                        |       |            |             |          |                     |                  | Window user position/corner     | User pos-Corner      | 1301 to 1320               |
| 1311           |                         |                       |                        |                        |       |            |             |          |                     |                  | Window scroll: Left             | Window Scroll:Left   | to 1:                      |
| 1312           |                         |                       |                        |                        |       |            |             |          |                     |                  | Window scroll: Right            | Window Scroll:Right  | 320                        |
| 1313           |                         |                       |                        |                        |       |            |             |          |                     |                  | Window scroll: Up               | Window Scroll:Up     |                            |
| 1314           |                         |                       |                        |                        |       |            |             |          |                     |                  | Window scroll: Down             | Window Scroll:Down   |                            |
| 1315           |                         |                       |                        |                        |       |            |             |          |                     |                  | Window scroll: Top left         | Window Scroll:L Up   |                            |
| 1316           |                         |                       |                        |                        |       |            |             |          |                     |                  | Window scroll: Bottom left      | Window Scroll:L Down |                            |
| 1317           |                         |                       |                        |                        |       |            |             |          |                     |                  | Window scroll: Top right        | Window Scroll:R Up   |                            |
| 1318           |                         |                       |                        |                        |       |            |             |          |                     |                  | Window scroll: Bottom right     | Window Scroll:R Down | ]                          |
| 1319           |                         |                       |                        |                        |       |            |             |          |                     |                  | Window scroll L ⇔ R             | Window Scroll:L<->R  | ]                          |
| 1320           |                         |                       |                        |                        |       |            |             |          |                     |                  | Window scroll: Up ⇔ down        | Window Scroll:Up<->D |                            |

.

| Program<br>No. | Horizontal<br>frequency | Vertical<br>frequency | frequency | No. of display<br>dots | Int /<br>Prog | nol | nc<br>arity | SyncType | Color<br>difference | Timing data name | Pattern data           | Pattern data name    |                            |
|----------------|-------------------------|-----------------------|-----------|------------------------|---------------|-----|-------------|----------|---------------------|------------------|------------------------|----------------------|----------------------------|
| NO.            | [KHz]                   | [Hz]                  | [MHz]     | (H × V)                | Flog          | н   | V           |          | unerence            |                  |                        |                      |                            |
| 1321           |                         |                       |           |                        |               |     |             |          |                     |                  | Window scroll: Random  | Window Scroll:Random |                            |
| 1322           |                         |                       |           |                        |               |     |             |          |                     |                  | Window + monoscope     | Window & Monoscope   |                            |
| 1323           |                         |                       |           |                        |               |     |             |          |                     |                  | Window: 2-3 pull-down  | Window 2-3pull down  | Int                        |
| 1324           |                         |                       |           |                        |               |     |             |          |                     |                  | 0% window              | Window HV Size 0%    | Internal program data: No. |
| 1325           |                         |                       |           |                        |               |     |             |          |                     |                  | 5% window              | Window HV Size 5%    | al pr                      |
| 1326           |                         |                       |           |                        |               |     |             |          |                     |                  | 10% window             | Window HV Size 10%   | ogra                       |
| 1327           |                         |                       |           |                        |               |     |             |          |                     |                  | 20% window             | Window HV Size 20%   | am (                       |
| 1328           |                         |                       |           |                        |               |     |             |          |                     |                  | 30% window             | Window HV Size 30%   | bata                       |
| 1329           |                         |                       |           |                        |               |     |             |          |                     |                  | 40% window             | Window HV Size 40%   | : Nc                       |
| 1330           |                         |                       |           |                        |               |     |             |          |                     |                  | 50% window             | Window HV Size 50%   |                            |
| 1331           |                         |                       |           |                        |               |     |             |          |                     |                  | 60% window             | Window HV Size 60%   | 1321 to 1341               |
| 1332           |                         |                       |           |                        |               |     |             |          |                     |                  | 70% window             | Window HV Size 70%   | :o 1:                      |
| 1333           |                         |                       |           |                        |               |     |             |          |                     |                  | 80% window             | Window HV Size 80%   | 341                        |
| 1334           |                         |                       |           |                        |               |     |             |          |                     |                  | 90% window             | Window HV Size 90%   |                            |
| 1335           |                         |                       |           |                        |               |     |             |          |                     |                  | 100% window            | Window HV Size 100%  |                            |
| 1336           |                         |                       |           |                        |               |     |             |          |                     |                  | Window: Flicker 1 V    | Window Flicker 1 V   |                            |
| 1337           |                         |                       |           |                        |               |     |             |          |                     |                  | Window: Flicker 2 V    | Window Flicker 2 V   |                            |
| 1338           |                         |                       |           |                        |               |     |             |          |                     |                  | Window: Flicker 3 V    | Window Flicker 3 V   |                            |
| 1339           |                         |                       |           |                        |               |     |             |          |                     |                  | Window: Flicker 4 V    | Window Flicker 4 V   |                            |
| 1340           |                         |                       |           |                        |               |     |             |          |                     |                  | Window: Level Up       | Window Auto Level    |                            |
| 1341           |                         |                       |           |                        |               |     |             |          |                     |                  | Bar: $L \rightarrow R$ | Moving Bar           |                            |

\* Program numbers 1342 to 1400 are not registered.

| Program<br>No. | Horizontal<br>frequency<br>[KHz] | Vertical<br>frequency<br>[Hz] | Dot clock<br>frequency<br>[MHz] | No. of display<br>dots<br>(H × V) | Int /<br>Prog |   | /nc<br>arity | SyncType | Color<br>difference | Timing data name   | Pattern data                                        | Pattern data name    |                            |
|----------------|----------------------------------|-------------------------------|---------------------------------|-----------------------------------|---------------|---|--------------|----------|---------------------|--------------------|-----------------------------------------------------|----------------------|----------------------------|
| 1401           | 31.47                            | 59.94                         | 27.000                          | 720 × 483                         | Prog          | Ν | Ν            | ANALOG   | YPbPr               | NTSC PROG.         | 256-block color                                     | 256-Color Block      |                            |
| 1402           | 31.47                            | 59.94                         | 27.000                          | 720 × 483                         | Prog          | Ν | Ν            | ANALOG   | YPbPr               | NTSC PROG. W       | 64-gradation block gray (white<br>→ black)          | 64Gray Block White-> |                            |
| 1403           | 31.47                            | 59.94                         | 27.000                          | 720 × 483                         | Prog          | Ν | Ν            | ANALOG   | YPbPr               | NTSC PROG. LB      | 64-gradation block gray (black $\rightarrow$ white) | 64Gray Block Black-> | Interr                     |
| 1404           | 33.72                            | 59.94                         | 74.176                          | 1920 × 1080                       | Int           | Ρ | Ρ            | HDTV1080 | YPbPr               | 1920 × 1080@59.94i | 8 color bars & 16 gray scale                        | 8-Color &<br>16-Gray | Internal program data: No. |
| 1405           | 33.75                            | 60.00                         | 74.250                          | 1920 × 1080                       | Int           | Ρ | Ρ            | HDTV1080 | YPbPr               | 1920 × 1080@60i    | Gray scale & crosshatch                             | Gray & Cross Hatch   | ogra                       |
| 1406           | 67.43                            | 59.94                         | 148.352                         | 1920 × 1080                       | Prog          | Ρ | Ρ            | HDTV1080 | YPbPr               | 1920 × 1080@59.94p | Color bar & crosshatch                              | Color & Cross Hatch  | me                         |
| 1407           | 67.50                            | 60.00                         | 148.500                         | 1920 × 1080                       | Prog          | Ρ | Ρ            | HDTV1080 | YPbPr               | 1920 × 1080@60p    | Color temperature                                   | Color Temperature    | bata                       |
| 1408           | 44.96                            | 59.94                         | 74.176                          | 1280 × 720                        | Prog          | Ρ | Ρ            | HDTV720  | YPbPr               | 1280 × 720@59.94p  | Pairing                                             | Pairing              | : No                       |
| 1409           | 45.00                            | 60.00                         | 74.250                          | 1280 × 720                        | Prog          | Ρ | Ρ            | HDTV720  | YPbPr               | 1280 × 720@60p     | Crosshatch & circle & gray                          | Cross&Circle&Gray    |                            |
| 1410           | 15.73                            | 59.94                         | 13.500                          | 712 × 484                         | Int           | N | N            | NTSC     | YPbPr               | NTSC-J 4:3         | Crosshatch & circle & color bar<br>& character      | Cross&Circle&Color&H | 1401 to 1420               |
| 1411           |                                  |                               |                                 |                                   |               |   |              |          |                     |                    | Circle & line                                       | Circle & Line        | 142                        |
| 1412           |                                  |                               |                                 |                                   |               |   |              |          |                     |                    | Character edge (H)                                  | H-Character Line     | õ                          |
| 1413           |                                  |                               |                                 |                                   |               |   |              |          |                     |                    | Character edge (O)                                  | O-Character Line     |                            |
| 1414           |                                  |                               |                                 |                                   |               |   |              |          |                     |                    | Crosstalk (width 90%)                               | Cross Talk W=90%     |                            |
| 1415           |                                  |                               |                                 |                                   |               |   |              |          |                     |                    | Sine wave scroll                                    | Sign Wave Scroll     |                            |
| 1416           | 31.25                            | 50.00                         | 27.000                          | 720 × 576                         | Prog          | Ν | Ν            | ANALOG   | YPbPr               | PAL PROG.          | 10 steps & 1/10 MHz                                 | 1/10 MHz × 10step    |                            |
| 1417           | 31.25                            | 50.00                         | 27.000                          | 720 × 576                         | Prog          | Ν | Ν            | ANALOG   | YPbPr               | PAL PROG. W        | Gamma correction ramp wγ =<br>2.5                   | Gamma Ramp wr=2.5    | ]                          |
| 1418           | 31.25                            | 50.00                         | 27.000                          | 720 × 576                         | Prog          | Ν | Ν            | ANALOG   | YPbPr               | PAL PROG. LB       | Gamma correction ramp $\gamma$ = 2.0                | Gamma Ramp r=2.0     |                            |
| 1419           | 28.13                            | 50.00                         | 74.250                          | 1920 × 1080                       | Int           | Ρ | Ρ            | HDTV1080 | YPbPr               | 1920 × 1080@50i    | Gamma correction ramp $\gamma$ = 0.5                | Gamma Ramp r=0.5     |                            |
| 1420           | 56.25                            | 50.00                         | 148.500                         | 1920 × 1080                       | Prog          | Ρ | Ρ            | HDTV1080 | YPbPr               | 1920 × 1080@50p    | SMPTE RP-27.1                                       | SMPTE RP-27.1        |                            |

| Program<br>No. | Horizontal<br>frequency<br>[KHz] | Vertical<br>frequency<br>[Hz] | Dot clock<br>frequency<br>[MHz] | No. of display<br>dots<br>(H × V) | Int /<br>Prog | Sy<br>pola<br>H |   | SyncType | Color<br>difference | Timing data name    | Pattern data                              | Pattern data name         |                                         |
|----------------|----------------------------------|-------------------------------|---------------------------------|-----------------------------------|---------------|-----------------|---|----------|---------------------|---------------------|-------------------------------------------|---------------------------|-----------------------------------------|
| 1421           | 37.50                            | 50.00                         | 74.250                          | 1280 × 720                        | Prog          | Ρ               | Р | HDTV720  | YPbPr               | 1280 × 720@50p      | ITC pattern 9 windows                     | ITC 9-Window              |                                         |
| 1422           | 15.63                            | 50.00                         | 13.500                          | 702 × 574                         | Int           | Ν               | Ν | PAL      | YPbPr               | PAL 4:3             | ITC pattern crosshatch & marker           | ITC Cross & Marker        |                                         |
| 1423           |                                  |                               |                                 |                                   |               |                 |   |          |                     |                     |                                           | ITC H-Character           | Int                                     |
| 1424           |                                  |                               |                                 |                                   |               |                 |   |          |                     |                     | 64 gray + RGBW color bars<br>superimposed | 64-Gray & RGBW-Color      | ernal                                   |
| 1425           |                                  |                               |                                 |                                   |               |                 |   |          |                     |                     | Gray scale + circle                       | Gray & Circle             | pro                                     |
| 1426           | 33.72                            | 29.97                         | 74.176                          | 1920 × 1080                       | Prog          | Ρ               | Ρ | HDTV1080 | YPbPr               | 1920 × 1080@29.97p  | Corner & center point marker              | Corner&Center Marker      | grar                                    |
| 1427           | 33.75                            | 30.00                         | 74.250                          | 1920 × 1080                       | Prog          | Ρ               | Ρ | HDTV1080 | YPbPr               | 1920 × 1080@30p     | Crosstalk (width 60%)                     | Cross Talk W=60%          | n da                                    |
| 1428           | 26.97                            | 23.98                         | 74.176                          | 1920 × 1080                       | Prog          | Ρ               | Ρ | HDTV1080 | YPbPr               | 1920 × 1080@23.98p  | Song of Youth                             | SpeakerCheck / Youth      | ata:                                    |
| 1429           | 27.00                            | 24.00                         | 74.250                          | 1920 × 1080                       | Prog          | Ρ               | Р | HDTV1080 | YPbPr               | 1920 × 1080@24p     | Crosshatch & marker                       | Cross & Marker 1          | No.                                     |
| 1430           | 28.13                            | 25.00                         | 74.250                          | 1920 × 1080                       | Prog          | Ρ               | Ρ | HDTV1080 | YPbPr               | 1920 × 1080@25p     | 256-color block color "Color"<br>letters  | 256-Color <color></color> | Internal program data: No. 1421 to 1440 |
| 1431           | 33.72                            | 59.94                         | 74.176                          | 1920 × 1080                       | Int           | Ρ               | Ρ | HDTV1080 | YPbPr               |                     |                                           | 256-Color Random          | to                                      |
| 1432           | 33.75                            | 60.00                         | 74.250                          | 1920 × 1080                       | Int           | Ρ               | Ρ | HDTV1080 | YPbPr               | 1920 × 1080@30sf    | 256-step gray scale & 7 color<br>bars     |                           | 1440                                    |
| 1433           | 26.97                            | 47.96                         | 74.176                          | 1920 × 1080                       | Int           | Ρ               | Ρ | HDTV1080 | YPbPr               | 1920 × 1080@23.98sf | Center, corner window & edge marker       | Corner&Center Window      |                                         |
| 1434           | 27.00                            | 48.00                         | 74.250                          | 1920 × 1080                       | Int           | Ρ               | Ρ | HDTV1080 | YPbPr               | 1920 × 1080@24sf    | 3-step gray scale window                  | 3gray-Window              |                                         |
| 1435           | 28.13                            | 50.00                         | 74.250                          | 1920 × 1080                       | Int           | Ρ               | Ρ | HDTV1080 | YPbPr               | 1920 × 1080@25sf    | 19 × 15 crosshatch & marker               | Cross & Marker 2          |                                         |
| 1436           | 22.48                            | 29.97                         | 74.176                          | 1280 × 720                        | Prog          | Ρ               | Р | HDTV720  | YPbPr               | 1280 × 720@29.97p   | Crosshatch & circle                       | Circle & Cross Hatch      |                                         |
| 1437           | 22.50                            | 30.00                         | 74.250                          | 1280 × 720                        | Prog          | Ρ               | Р | HDTV720  | YPbPr               | 1280 × 720@30p      | Checkerboard & window                     | 1dotChecker & Window      |                                         |
| 1438           | 17.98                            | 23.98                         | 74.176                          | 1280 × 720                        | Prog          | Ρ               | Р | HDTV720  | YPbPr               | 1280 × 720@23.98p   | ANSI pattern (Setup)                      | ANSI Setup                |                                         |
| 1439           | 18.00                            | 24.00                         | 74.250                          | 1280 × 720                        | Prog          | Ρ               | Р | HDTV720  | YPbPr               | 1280 × 720@24p      | ANSI pattern (Contrast)                   | ANSI Contrast             |                                         |
| 1440           | 18.75                            | 25.00                         | 74.250                          | 1280 × 720                        | Prog          | Ρ               | Ρ | HDTV720  | YPbPr               | 1280 × 720@25p      | ANSI pattern (9Point)                     | ANSI 9-Point              |                                         |

| Program<br>No. | Horizontal frequency | Vertical frequency | frequency | No. of display<br>dots | Int /<br>Prog | nola | nc<br>arity | SyncType       | Color<br>difference | Timing data name   | Pattern data                            | Pattern data name |                                         |
|----------------|----------------------|--------------------|-----------|------------------------|---------------|------|-------------|----------------|---------------------|--------------------|-----------------------------------------|-------------------|-----------------------------------------|
| NO.            | [KHz]                | [Hz]               | [MHz]     | (H × V)                | Tiog          | н    | V           |                | unierence           |                    |                                         |                   |                                         |
| 1441           |                      |                    |           |                        |               |      |             |                |                     |                    | ANSI pattern (Hor Reso)                 | ANSI H-Resolution |                                         |
| 1442           |                      |                    |           |                        |               |      |             |                |                     |                    | ANSI pattern (Ver Reso)                 | ANSI V-Resolution |                                         |
| 1443           |                      |                    |           |                        |               |      |             |                |                     |                    | Gamma correction ramp $\gamma$ = 2.2    | Gamma Ramp r=2.2  | Int                                     |
| 1444           |                      |                    |           |                        |               |      |             |                |                     |                    | Gamma correction ramp γ =<br>0.45       | Gamma Ramp r=0.45 | ernal                                   |
| 1445           |                      |                    |           |                        |               |      |             |                |                     |                    | Limited ramp in horizontal<br>direction |                   | Internal program data: No. 1441 to 1460 |
| 1446           |                      |                    |           |                        |               |      |             |                |                     |                    | Limited ramp in vertical direction      |                   | ram                                     |
| 1447           |                      |                    |           |                        |               |      |             |                |                     |                    |                                         |                   | dat                                     |
| 1448           |                      |                    |           |                        |               |      |             |                |                     |                    |                                         |                   | a: N                                    |
| 1449           |                      |                    |           |                        |               |      |             |                |                     |                    |                                         |                   | lo. 1                                   |
| 1450           |                      |                    |           |                        |               |      |             |                |                     |                    |                                         |                   | 441                                     |
| 1451           | 33.72                | 59.94              | 74.176    | 1920 × 1035            | Int           | Ρ    | Ρ           | HDTV1080       | YPbPr               | 1920 × 1035@59.94i |                                         |                   | to                                      |
| 1452           | 33.75                | 60.00              | 74.250    | 1920 × 1035            | Int           | Ρ    | Ρ           | HDTV1080       | YPbPr               | 1920 × 1035@60i    |                                         |                   | 146                                     |
| 1453           | 31.25                | 50.00              | 74.250    | 1920 × 1080            | Int           | Ν    | Ν           | HDTV1250       | YPbPr               | SMPTE295Mi         |                                         |                   |                                         |
| 1454           | 62.50                | 50.00              | 148.500   | 1920 × 1080            | Prog          | Ν    | Ν           | HDTV1250       | YPbPr               | SMPTE295Mp         |                                         |                   |                                         |
| 1455           | 31.25                | 50.00              | 48.000    | 1280 × 1152            | Int           | Ρ    | Ρ           | HDTV1152 (AUS) | YPbPr               | AUS 1152i          |                                         |                   |                                         |
| 1456           | 31.25                | 50.00              | 72.000    | 1920 × 1080            | Int           | Ρ    | Ν           | HDTV1250 (AUS) | YPbPr               | AUS 1080i          |                                         |                   |                                         |
| 1457           |                      |                    |           |                        |               |      |             |                |                     |                    |                                         |                   |                                         |
| 1458           |                      |                    |           |                        |               |      |             |                |                     |                    |                                         |                   | 1                                       |
| 1459           |                      |                    |           |                        |               |      |             |                |                     |                    |                                         |                   | 1                                       |
| 1460           |                      |                    |           |                        |               |      |             |                |                     |                    |                                         |                   |                                         |

\* Program numbers 1461 to 1480 are not registered.

| Program<br>No. | Inequency | frequency | frequency | No. of display<br>dots | Int /<br>Prog | nola | nc<br>arity | SyncType | Color<br>difference | Timing data name | Pattern data   | Pattern data name |                            |
|----------------|-----------|-----------|-----------|------------------------|---------------|------|-------------|----------|---------------------|------------------|----------------|-------------------|----------------------------|
| 110.           | [KHz]     | [Hz]      | [MHz]     | (HxV)                  | riog          | Н    | V           |          | amoronico           |                  |                |                   |                            |
| 1481           |           |           |           |                        |               |      |             |          |                     |                  | Motion blur 1  | Motion Blur1      |                            |
| 1482           |           |           |           |                        |               |      |             |          |                     |                  | Motion blur 2  | Motion Blur2      |                            |
| 1483           |           |           |           |                        |               |      |             |          |                     |                  | Motion blur 3  | Motion Blur3      | Internal program data: No. |
| 1484           |           |           |           |                        |               |      |             |          |                     |                  | Motion blur 4  | Motion Blur4      | nal                        |
| 1485           |           |           |           |                        |               |      |             |          |                     |                  | Motion blur 5  | Motion Blur5      | proc                       |
| 1486           |           |           |           |                        |               |      |             |          |                     |                  | Motion blur 6  | Motion Blur6      | gran                       |
| 1487           |           |           |           |                        |               |      |             |          |                     |                  | Motion blur 7  | Motion Blur7      | 1 da                       |
| 1488           |           |           |           |                        |               |      |             |          |                     |                  | Motion blur 8  | Motion Blur8      | ta: I                      |
| 1489           |           |           |           |                        |               |      |             |          |                     |                  | Motion blur 9  | Motion Blur9      |                            |
| 1490           |           |           |           |                        |               |      |             |          |                     |                  | Motion blur 10 | Motion Blur10     | 1481 to 1500               |
| 1491           |           |           |           |                        |               |      |             |          |                     |                  | Motion blur 11 | Motion Blur11     | 1 to                       |
| 1492           |           |           |           |                        |               |      |             |          |                     |                  | Motion blur 12 | Motion Blur12     | 150                        |
| 1493           |           |           |           |                        |               |      |             |          |                     |                  |                |                   | õ                          |
| 1494           |           |           |           |                        |               |      |             |          |                     |                  |                |                   |                            |
| 1495           |           |           |           |                        |               |      |             |          |                     |                  |                |                   |                            |
| 1496           |           |           |           |                        |               |      |             |          |                     |                  |                |                   |                            |
| 1497           |           |           |           |                        |               |      |             |          |                     |                  |                |                   |                            |
| 1498           |           |           |           |                        |               |      |             |          |                     |                  |                |                   | l                          |
| 1499           |           |           |           |                        |               |      |             |          |                     |                  |                |                   |                            |
| 1500           |           |           |           |                        |               |      |             |          |                     |                  |                |                   |                            |

| Program<br>No. | Horizontal<br>frequency<br>[KHz] | Vertical<br>frequency<br>[Hz] |        | No. of display<br>dots<br>(H × V) | Int /<br>Prog | pol | nc<br>arity<br>V | SyncType | Color<br>difference | Timing data name | Pattern data | Pattern data name |                                         |
|----------------|----------------------------------|-------------------------------|--------|-----------------------------------|---------------|-----|------------------|----------|---------------------|------------------|--------------|-------------------|-----------------------------------------|
| 1-0.1          | 4.5.50                           |                               | 10 00  |                                   |               |     |                  |          |                     |                  |              |                   |                                         |
| 1501           | 15.73                            | 59.94                         | 13.500 | 712 × 484                         | Int           |     | Ν                | NTSC     | YPbPr               | NTSC-J 4:3       | Timing data  | Timing Data       |                                         |
| 1502           | 15.73                            | 59.94                         | 13.500 | 712 × 484                         | Int           | Ν   | Ν                | NTSC     | YPbPr               | NTSC-J 16:9      |              |                   | _                                       |
| 1503           | 15.73                            | 59.94                         | 13.500 | 712 × 484                         | Int           | Ν   | Ν                | NTSC     | YPbPr               | NTSC-J LB        |              |                   | ntern                                   |
| 1504           | 15.63                            | 50.00                         | 13.500 | 702 × 574                         | Int           | Ν   | Ν                | PAL      | YPbPr               | PAL 4:3          |              |                   | nal                                     |
| 1505           | 15.63                            | 50.00                         | 13.500 | 702 × 574                         | Int           | Ν   | Ν                | PAL      | YPbPr               | PAL 16:9         |              |                   | proç                                    |
| 1506           | 15.63                            | 50.00                         | 13.500 | 702 × 574                         | Int           | Ν   | Ν                | PAL      | YPbPr               | PAL LB           |              |                   | gran                                    |
| 1507           | 15.63                            | 50.00                         | 13.500 | 702 × 574                         | Int           | Ν   | Ν                | SECAM    | YPbPr               | SECAM 4:3        |              |                   | ו da                                    |
| 1508           | 15.63                            | 50.00                         | 13.500 | 702 × 574                         | Int           | Ν   | Ν                | SECAM    | YPbPr               | SECAM 16:9       |              |                   | ta:                                     |
| 1509           | 15.63                            | 50.00                         | 13.500 | 702 × 574                         | Int           | Ν   | Ν                | SECAM    | YPbPr               | SECAM LB         |              |                   | No.                                     |
| 1510           | 15.73                            | 59.94                         | 13.500 | 712 × 484                         | Int           | Ν   | Ν                | NTSC-M   | YPbPr               | NTSC-M           |              |                   | 150                                     |
| 1511           | 15.73                            | 59.94                         | 13.500 | 712 × 484                         | Int           | Ν   | Ν                | NTSC-443 | YPbPr               | NTSC-443         |              | HDCP On Screen    | Internal program data: No. 1501 to 1520 |
| 1512           | 15.73                            | 59.94                         | 13.500 | 712 × 484                         | Int           | Ν   | Ν                | PAL-M    | YPbPr               | PAL-M            |              |                   | 152                                     |
| 1513           | 15.73                            | 59.94                         | 13.500 | 712 × 484                         | Int           | Ν   | Ν                | PAL-60   | YPbPr               | PAL-60           |              |                   | õ                                       |
| 1514           | 15.63                            | 50.00                         | 13.500 | 718 × 572                         | Int           | Ν   | Ν                | PAL-N    | YPbPr               | PAL-N            |              |                   |                                         |
| 1515           | 15.63                            | 50.00                         | 13.500 | 702 × 574                         | Int           | Ν   | Ν                | PAL-Nc   | YPbPr               | PAL-Nc           |              |                   |                                         |
| 1516           |                                  |                               |        |                                   |               |     |                  |          |                     |                  |              |                   |                                         |
| 1517           |                                  |                               |        |                                   |               |     |                  |          |                     |                  |              |                   |                                         |
| 1518           |                                  |                               |        |                                   |               |     |                  |          |                     |                  |              |                   |                                         |
| 1519           |                                  |                               |        |                                   |               |     |                  |          |                     |                  |              |                   |                                         |
| 1520           |                                  |                               |        |                                   |               |     |                  |          |                     |                  |              |                   | ]                                       |

.

| Program<br>No. | Horizontal<br>frequency | Vertical frequency | Dot clock<br>frequency | No. of display<br>dots | Int /<br>Prog | nol | nc<br>arity | SyncType | Color<br>difference | Timing data name     | Pattern data              | Pattern data name |                            |
|----------------|-------------------------|--------------------|------------------------|------------------------|---------------|-----|-------------|----------|---------------------|----------------------|---------------------------|-------------------|----------------------------|
| NO.            | [KHz]                   | [Hz]               | [MHz]                  | (H × V)                | riog          |     | V           |          | difference          |                      |                           |                   |                            |
| 1521           | 15.73                   | 59.94              | 13.500                 | 712 × 484              | Int           | Ν   | Ν           | NTSC-M   | YPbPr               | Closed Caption CC1   |                           | HDMI Packet Data  |                            |
| 1522           | 15.73                   | 59.94              | 13.500                 | 712 × 484              | Int           | Ν   | Ν           | NTSC-M   | YPbPr               | Closed Caption CC2   |                           |                   |                            |
| 1523           | 15.73                   | 59.94              | 13.500                 | 712 × 484              | Int           | Ν   | Ν           | NTSC-M   | YPbPr               | Closed Caption Text1 |                           |                   | Int                        |
| 1524           | 15.73                   | 59.94              | 13.500                 | 712 × 484              | Int           | Ν   | Ν           | NTSC-M   | YPbPr               | Closed Caption Text2 |                           |                   | Internal program data: No. |
| 1525           | 15.73                   | 59.94              | 13.500                 | 712 × 484              | Int           | Ν   | Ν           | NTSC-M   | YPbPr               | V Chip MPAA G        |                           |                   | al pr                      |
| 1526           | 15.73                   | 59.94              | 13.500                 | 712 × 484              | Int           | Ν   | Ν           | NTSC-M   | YPbPr               | V Chip MPAA X        |                           |                   | ogra                       |
| 1527           | 15.73                   | 59.94              | 13.500                 | 712 × 484              | Int           | Ν   | Ν           | NTSC-M   | YPbPr               | V Chip US TV-Y       |                           |                   | m                          |
| 1528           | 15.73                   | 59.94              | 13.500                 | 712 × 484              | Int           | Ν   | Ν           | NTSC-M   | YPbPr               | V Chip US TV-MA-VSL  |                           |                   | lata                       |
| 1529           |                         |                    |                        |                        |               |     |             |          |                     |                      |                           |                   | No                         |
| 1530           |                         |                    |                        |                        |               |     |             |          |                     |                      |                           |                   |                            |
| 1531           | 15.63                   | 50.00              | 13.500                 | 702 × 574              | Int           | Ν   | Ν           | PAL      | YPbPr               | PAL TELETEXT         | EDID pattern DVI-1        | EDID DVI1         | 1521 to 1540               |
| 1532           |                         |                    |                        |                        |               |     |             |          |                     |                      | EDID pattern DVI-1 (HEX)  | EDID DVI1 (HEX)   | 0 1:                       |
| 1533           |                         |                    |                        |                        |               |     |             |          |                     |                      | EDID pattern DVI-2        | EDID DVI2         | 540                        |
| 1534           |                         |                    |                        |                        |               |     |             |          |                     |                      | EDID pattern DVI-2 (HEX)  | EDID DVI2 (HEX)   |                            |
| 1535           |                         |                    |                        |                        |               |     |             |          |                     |                      | EDID pattern HDMI1        | EDID HDMI1        |                            |
| 1536           |                         |                    |                        |                        |               |     |             |          |                     |                      | EDID pattern HDMI1 (HEX)  | EDID HDMI1 (HEX)  |                            |
| 1537           |                         |                    |                        |                        |               |     |             |          |                     |                      | EDID pattern HDMI2        | EDID HDMI2        |                            |
| 1538           |                         |                    |                        |                        |               |     |             |          |                     |                      | EDID pattern HDMI2 (HEX)  | EDID HDMI2 (HEX)  |                            |
| 1539           |                         |                    |                        |                        |               |     |             |          |                     |                      | EDID pattern PC-DVI       | EDID PC-DVI       |                            |
| 1540           |                         |                    |                        |                        |               |     |             |          |                     |                      | EDID pattern PC-DVI (HEX) | EDID PC-DVI (HEX) |                            |

| Program<br>No. | Horizontal<br>frequency<br>[KHz] | Vertical<br>frequency<br>[Hz] |        | No. of display<br>dots<br>(H × V) | Int /<br>Prog | pol | /nc<br>arity<br>V | SyncType | Color<br>difference | Timing data name        | Pattern data              | Pattern data name |                            |
|----------------|----------------------------------|-------------------------------|--------|-----------------------------------|---------------|-----|-------------------|----------|---------------------|-------------------------|---------------------------|-------------------|----------------------------|
| 1541           | 15.73                            | 59.94                         | 13.500 | 712 × 484                         | Int           | N   | Ν                 | NTSC     | YPbPr               | Mac NTSC-J DVD<br>Type1 | EDID pattern PC-VGA       | EDID PC-VGA       |                            |
| 1542           | 15.73                            | 59.94                         | 13.500 | 712 × 484                         | Int           | N   | Ν                 | NTSC     | YPbPr               | Mac NTSC-J DVD<br>Type2 | EDID pattern PC-VGA (HEX) | EDID PC-VGA (HEX) |                            |
| 1543           | 15.73                            | 59.94                         | 13.500 | 712 × 484                         | Int           | Ν   | Ν                 | NTSC     | YPbPr               | Mac NTSC-J DVD<br>Type3 | EDID pattern TV-VGA       | EDID TV-VGA       | Internal program data: No. |
| 1544           | 15.63                            | 50.00                         | 13.500 | 702 × 574                         | Int           | Ν   | Ν                 | PAL      | YPbPr               | Mac PAL DVD             | EDID pattern TV-VGA (HEX) | EDID TV-VGA (HEX) | ıl pr                      |
| 1545           |                                  |                               |        |                                   |               |     |                   |          |                     |                         |                           |                   | ogra                       |
| 1546           |                                  |                               |        |                                   |               |     |                   |          |                     |                         |                           |                   | amo                        |
| 1547           |                                  |                               |        |                                   |               |     |                   |          |                     |                         |                           |                   | data                       |
| 1548           |                                  |                               |        |                                   |               |     |                   |          |                     |                         |                           |                   | : No                       |
| 1549           |                                  |                               |        |                                   |               |     |                   |          |                     |                         |                           |                   |                            |
| 1550           |                                  |                               |        |                                   |               |     |                   |          |                     |                         |                           |                   | 641                        |
| 1551           | 15.63                            | 50.00                         | 13.500 | 702 × 574                         | Int           | Ν   | Ν                 | PAL      | YPbPr               | SCART PAL VBS 4:3       |                           |                   | 1541 to 1560               |
| 1552           | 15.63                            | 50.00                         | 13.500 | 702 × 574                         | Int           | Ν   | Ν                 | PAL      | YPbPr               | SCART PAL Y/C 4:3       |                           |                   | 560                        |
| 1553           | 15.63                            | 50.00                         | 13.500 | 702 × 574                         | Int           | Ν   | Ν                 | PAL      | YPbPr               | SCART PAL RGB 4:3       |                           |                   |                            |
| 1554           | 15.63                            | 50.00                         | 13.500 | 702 × 574                         | Int           | Ν   | Ν                 | PAL      | YPbPr               | SCART PAL VBS 16:9      |                           |                   |                            |
| 1555           | 15.63                            | 50.00                         | 13.500 | 702 × 574                         | Int           | Ν   | Ν                 | PAL      | YPbPr               | SCART PAL TELETEXT      |                           |                   |                            |
| 1556           |                                  |                               |        |                                   |               |     |                   |          |                     |                         |                           |                   |                            |
| 1557           |                                  |                               |        |                                   |               |     |                   |          |                     |                         |                           |                   |                            |
| 1558           |                                  |                               |        |                                   |               |     |                   |          |                     |                         |                           |                   |                            |
| 1559           |                                  |                               |        |                                   |               |     |                   |          |                     |                         |                           |                   |                            |
| 1560           |                                  |                               |        |                                   |               |     |                   |          |                     |                         |                           |                   |                            |

.

.

| Program<br>No. |       | Vertical<br>frequency | frequency | No. of display<br>dots | Int /<br>Prog | Sy<br>pola | /nc<br>arity | SyncType | Color<br>difference | Timing data name | Pattern data                | Pattern data name  |                            |
|----------------|-------|-----------------------|-----------|------------------------|---------------|------------|--------------|----------|---------------------|------------------|-----------------------------|--------------------|----------------------------|
|                | [KHz] | [Hz]                  | [MHz]     | (H × V)                | Ū             | Н          | V            |          |                     |                  |                             |                    |                            |
| 1561           |       |                       |           |                        |               |            |              |          |                     |                  | DDC/Clpattern DVI-1 L-0     | DDC/CI DVI1 L-0    |                            |
| 1562           |       |                       |           |                        |               |            |              |          |                     |                  | DDC/CI pattern DVI-1 L-100  | DDC/CI DVI1 L-100  |                            |
| 1563           |       |                       |           |                        |               |            |              |          |                     |                  | DDC/CI pattern DVI-1 L-200  | DDC/CI DVI1 L-200  | Int                        |
| 1564           |       |                       |           |                        |               |            |              |          |                     |                  | DDC/CI pattern DVI-2 L-0    | DDC/CI DVI2 L-0    | erna                       |
| 1565           |       |                       |           |                        |               |            |              |          |                     |                  | DDC/CI pattern DVI-2 L-100  | DDC/CI DVI2 L-100  | al pr                      |
| 1566           |       |                       |           |                        |               |            |              |          |                     |                  | DDC/CI pattern DVI-2 L-200  | DDC/CI DVI2 L-200  | ogra                       |
| 1567           |       |                       |           |                        |               |            |              |          |                     |                  | DDC/CI pattern HDMI1 L-0    | DDC/CI HDMI1 L-0   | Internal program data: No. |
| 1568           |       |                       |           |                        |               |            |              |          |                     |                  | DDC/CI pattern HDMI1 L-100  | DDC/CI HDMI1 L-100 | bata                       |
| 1569           |       |                       |           |                        |               |            |              |          |                     |                  | DDC/CI pattern HDMI1 L-200  | DDC/CI HDMI1 L-200 | : Nc                       |
| 1570           |       |                       |           |                        |               |            |              |          |                     |                  | DDC/CI pattern HDMI2 L-0    | DDC/CI HDMI2 L-0   | 0. 15                      |
| 1571           |       |                       |           |                        |               |            |              |          |                     |                  | DDC/CI pattern HDMI2 L-100  | DDC/CI HDMI2 L-100 | 1561 1                     |
| 1572           |       |                       |           |                        |               |            |              |          |                     |                  | DDC/CI pattern HDMI2 L-200  | DDC/CI HDMI2 L-200 | to 1581                    |
| 1573           |       |                       |           |                        |               |            |              |          |                     |                  | DDC/CI pattern PC-DVI L-0   | DDC/CI pcDVI L-0   | 581                        |
| 1574           |       |                       |           |                        |               |            |              |          |                     |                  | DDC/CI pattern PC-DVI L-100 | DDC/CI pcDVI L-100 |                            |
| 1575           |       |                       |           |                        |               |            |              |          |                     |                  | DDC/CI pattern PC-DVI L-200 | DDC/CI pcDVI L-200 |                            |
| 1576           |       |                       |           |                        |               |            |              |          |                     |                  | DDC/CI pattern PC-VGA L-0   | DDC/CI pcVGA L-0   |                            |
| 1577           |       |                       |           |                        |               |            |              |          |                     |                  | DDC/CI pattern PC-VGA L-100 | DDC/CI pcVGA L-100 |                            |
| 1578           |       |                       |           |                        |               |            |              |          |                     |                  | DDC/CI pattern PC-VGA L-200 | DDC/CI pcVGA L-200 |                            |
| 1579           |       |                       |           |                        |               |            |              |          |                     |                  | DDC/CI pattern TV-VGA L-0   | DDC/CI tvVGA L-0   |                            |
| 1580           |       |                       |           |                        |               |            |              |          |                     |                  | DDC/CI pattern TV-VGA L-100 | DDC/CI tvVGA L-100 |                            |
| 1581           |       |                       |           |                        |               |            |              |          |                     |                  | DDC/CI pattern TV-VGA L-200 | DDC/CI tvVGA L-200 |                            |

\* Program numbers 1582 to 1600 are not registered.

| Program<br>No. | Horizontal<br>frequency<br>[KHz] | Vertical<br>frequency<br>[Hz] |         | No. of display<br>dots<br>(H × V) | Int /<br>Prog | pola | nc<br>arity | SyncType | Color<br>difference | Timing data name         | Pattern data | Pattern data name | l                          |
|----------------|----------------------------------|-------------------------------|---------|-----------------------------------|---------------|------|-------------|----------|---------------------|--------------------------|--------------|-------------------|----------------------------|
|                | []                               | [=]                           | []      | (                                 |               | Н    | V           |          |                     |                          |              |                   |                            |
| 1601           | 37.86                            | 85.08                         | 31.500  | 640 × 350                         | Prog          | Ρ    | Ν           | ANALOG   | RGB                 | VESA640 × 350@85         |              |                   |                            |
| 1602           | 37.86                            | 85.08                         | 31.500  | 640 × 400                         | Prog          | Ν    | Ρ           | ANALOG   | RGB                 | VESA640 × 400@85         |              |                   |                            |
| 1603           | 37.93                            | 85.04                         | 35.500  | 720 × 400                         | Prog          | Ν    | Ρ           | ANALOG   | RGB                 | VESA720 × 400@85         |              |                   | Int                        |
| 1604           | 31.47                            | 59.94                         | 25.175  | 640 × 480                         | Prog          | Ν    | Ν           | ANALOG   | RGB                 | VESA640 × 480@60         |              |                   | erna                       |
| 1605           | 37.86                            | 72.81                         | 31.500  | 640 × 480                         | Prog          | Ν    | Ν           | ANALOG   | RGB                 | VESA640 × 480@72         |              |                   | Internal program data: No. |
| 1606           | 37.50                            | 75.00                         | 31.500  | 640 × 480                         | Prog          | Ν    | Ν           | ANALOG   | RGB                 | VESA640 × 480@75         |              |                   | ogra                       |
| 1607           | 43.27                            | 85.01                         | 36.000  | 640 × 480                         | Prog          | Ν    | Ν           | ANALOG   | RGB                 | VESA640 × 480@85         |              |                   | am (                       |
| 1608           | 35.16                            | 56.25                         | 36.000  | 800 × 600                         | Prog          | Ρ    | Р           | ANALOG   | RGB                 | VESA800 × 600@56         |              |                   | data                       |
| 1609           | 37.88                            | 60.32                         | 40.000  | 800 × 600                         | Prog          | Ρ    | Р           | ANALOG   | RGB                 | VESA800 × 600@60         |              |                   | :: No                      |
| 1610           | 48.08                            | 72.19                         | 50.000  | 800 × 600                         | Prog          | Ρ    | Р           | ANALOG   | RGB                 | VESA800 × 600@72         |              |                   | 0. 16                      |
| 1611           | 46.88                            | 75.00                         | 49.500  | 800 × 600                         | Prog          | Ρ    | Р           | ANALOG   | RGB                 | VESA800 × 600@75         |              |                   | 1601 to                    |
| 1612           | 53.67                            | 85.06                         | 56.250  | 800 × 600                         | Prog          | Ρ    | Р           | ANALOG   | RGB                 | VESA800 × 600@85         |              |                   | to 1                       |
| 1613           | 76.30                            | 119.97                        | 73.250  | 800 × 600                         | Prog          | Ρ    | Ν           | ANALOG   | RGB                 | VESA800 ×<br>600@120CVT  |              |                   | 1620                       |
| 1614           | 31.02                            | 60.00                         | 33.750  | 848 × 480                         | Prog          | Ρ    | Р           | ANALOG   | RGB                 | VESA848 × 480@60         |              |                   |                            |
| 1615           | 35.52                            | 86.96                         | 44.900  | 1024 × 768                        | Int           | Ρ    | Р           | ANALOG   | RGB                 | VESA1024 × 768@43        |              |                   |                            |
| 1616           | 48.36                            | 60.00                         | 65.000  | 1024 × 768                        | Prog          | Ν    | Ν           | ANALOG   | RGB                 | VESA1024 × 768@60        |              |                   | -                          |
| 1617           | 56.48                            | 70.07                         | 75.000  | 1024 × 768                        | Prog          | Ν    | Ν           | ANALOG   | RGB                 | VESA1024 × 768@70        |              |                   | I                          |
| 1618           | 60.02                            | 75.03                         | 78.750  | 1024 × 768                        | Prog          | Ρ    | Р           | ANALOG   | RGB                 | VESA1024 × 768@75        |              |                   | I                          |
| 1619           | 68.68                            | 85.00                         | 94.500  | 1024 × 768                        | Prog          | Ρ    | Р           | ANALOG   | RGB                 | VESA1024 × 768@85        |              |                   | I                          |
| 1620           | 97.55                            | 119.99                        | 115.500 | 1024 × 768                        | Prog          | Ρ    | Ν           | ANALOG   | RGB                 | VESA1024 ×<br>768@120CVT |              |                   | I                          |

| Program<br>No. | Horizontal<br>frequency<br>[KHz] |        | Dot clock<br>frequency<br>[MHz] | No. of display<br>dots<br>(H × V) | Int /<br>Prog | pola | vnc<br>arity<br>V | SyncType | Color<br>difference | Timing data name          | Pattern data                    | Pattern data name    |                            |
|----------------|----------------------------------|--------|---------------------------------|-----------------------------------|---------------|------|-------------------|----------|---------------------|---------------------------|---------------------------------|----------------------|----------------------------|
| 1621           | 67.50                            | 75.00  | 108.000                         | 1152 × 864                        | Prog          | Ρ    | Р                 | ANALOG   | RGB                 | VESA1152 × 864@75         | CEC pattern HDMI1 Standby       | CEC HDMI1 Standby    |                            |
| 1622           | 47.40                            | 59.99  | 68.250                          | 1280 × 768                        | Prog          | Ρ    | Ν                 | ANALOG   | RGB                 | VESA1280 × 768@60         | CEC pattern HDMI1 Im View<br>On | CEC HDMI1 Im View On |                            |
| 1623           | 47.78                            | 59.87  | 79.500                          | 1280 × 768                        | Prog          | Ν    | Ρ                 | ANALOG   | RGB                 | VESA1280 × 768@60         | CEC pattern HDMI1 Set<br>OSD Nm | CEC HDMI1 Set OSD Nm | Internal program data: No. |
| 1624           | 60.29                            | 74.89  | 102.250                         | 1280 × 768                        | Prog          | Ν    | Р                 | ANALOG   | RGB                 | VESA1280 × 768@75         | CEC pattern HDMI2 Standby       | CEC HDMI2 Standby    | nal p                      |
| 1625           | 68.63                            | 84.84  | 117.500                         | 1280 × 768                        | Prog          | Ν    | Ρ                 | ANALOG   | RGB                 | VESA1280 × 768@85         | CEC pattern HDMI2 Im View<br>On | CEC HDMI2 Im View On | progra                     |
| 1626           | 97.40                            | 119.80 | 140.250                         | 1280 × 768                        | Prog          | Ρ    | Ν                 | ANALOG   | RGB                 | VESA1280 ×<br>768@120CVT  | CEC pattern HDMI2 Set<br>OSD Nm | CEC HDMI2 Set OSD Nm | am da                      |
| 1627           | 49.31                            | 59.91  | 71.000                          | 1280 × 800                        | Prog          | Ρ    | Ν                 | ANALOG   | RGB                 | VESA1280 × 800@60CVT      |                                 |                      | ata:                       |
| 1628           | 49.70                            | 59.81  | 83.500                          | 1280 × 800                        | Prog          | Ν    | Р                 | ANALOG   | RGB                 | VESA1280 × 800@60         |                                 |                      |                            |
| 1629           | 62.79                            | 74.93  | 106.500                         | 1280 × 800                        | Prog          | Ν    | Ρ                 | ANALOG   | RGB                 | VESA1280 × 800@75         |                                 |                      | 1621                       |
| 1630           | 71.55                            | 84.88  | 122.500                         | 1280 × 800                        | Prog          | Ν    | Р                 | ANALOG   | RGB                 | VESA1280 × 800@85         |                                 |                      | 1 to                       |
| 1631           | 101.56                           | 119.91 | 146.250                         | 1280 × 800                        | Prog          | Ρ    | Ν                 | ANALOG   | RGB                 | VESA1280 ×<br>800@120CVT  |                                 |                      | 1640                       |
| 1632           | 60.00                            | 60.00  | 108.000                         | 1280 × 960                        | Prog          | Ρ    | Р                 | ANALOG   | RGB                 | VESA1280 × 960@60         |                                 |                      |                            |
| 1633           | 85.94                            | 85.00  | 148.500                         | 1280 × 960                        | Prog          | Ρ    | Р                 | ANALOG   | RGB                 | VESA1280 × 960@85         |                                 |                      |                            |
| 1634           | 121.88                           | 119.84 | 175.500                         | 1280 × 960                        | Prog          | Ρ    | Ν                 | ANALOG   | RGB                 | VESA1280 ×<br>960@120CVT  |                                 |                      |                            |
| 1635           | 63.98                            | 60.02  | 108.000                         | 1280 × 1024                       | Prog          | Ρ    | Р                 | ANALOG   | RGB                 | VESA1280 × 1024@60        |                                 |                      |                            |
| 1636           | 79.98                            | 75.02  | 135.000                         | 1280 × 1024                       | Prog          | Ρ    | Р                 | ANALOG   | RGB                 | VESA1280 × 1024@75        |                                 |                      |                            |
| 1637           | 91.15                            | 85.02  | 157.500                         | 1280 × 1024                       | Prog          | Ρ    | Р                 | ANALOG   | RGB                 | VESA1280 × 1024@85        |                                 |                      |                            |
| 1638           | 130.03                           | 119.96 | 187.250                         | 1280 × 1024                       | Prog          | Ρ    | Ν                 | ANALOG   | RGB                 | VESA1280 ×<br>1024@120CVT |                                 |                      |                            |
| 1639           | 47.71                            | 60.02  | 85.500                          | 1360 × 768                        | Prog          | Ρ    | Р                 | ANALOG   | RGB                 | VESA1360 × 768@60         |                                 |                      |                            |
| 1640           | 97.53                            | 119.97 | 148.250                         | 1360 × 768                        | Prog          | Ρ    | Ν                 | ANALOG   | RGB                 | VESA1360 ×<br>768@120CVT  |                                 |                      |                            |

| Program<br>No. | Horizontal<br>frequency<br>[KHz] | Vertical<br>frequency<br>[Hz] | Dot clock<br>frequency<br>[MHz] | No. of display<br>dots<br>(H × V) | Int /<br>Prog | pola | nc<br>arity<br>V | SyncType | Color<br>difference | Timing data name          | Pattern data | Pattern data name |                            |
|----------------|----------------------------------|-------------------------------|---------------------------------|-----------------------------------|---------------|------|------------------|----------|---------------------|---------------------------|--------------|-------------------|----------------------------|
| 1641           | 64.74                            | 59.95                         | 101.000                         | 1400 × 1050                       | Prog          | Ρ    | Ν                | ANALOG   | RGB                 | VESA1400 × 1050@60        |              |                   |                            |
| 1642           | 65.32                            | 59.98                         | 121.750                         | 1400 × 1050                       | Prog          | Ν    | Ρ                | ANALOG   | RGB                 | VESA1400 × 1050@60        |              |                   |                            |
| 1643           | 82.28                            | 74.87                         | 156.000                         | 1400 × 1050                       | Prog          | Ν    | Р                | ANALOG   | RGB                 | VESA1400 × 1050@75        |              |                   | Int                        |
| 1644           | 93.88                            | 84.96                         | 179.500                         | 1400 × 1050                       | Prog          | Ν    | Ρ                | ANALOG   | RGB                 | VESA1400 × 1050@85        |              |                   | erna                       |
| 1645           | 133.33                           | 119.90                        | 208.000                         | 1400 × 1050                       | Prog          | Ρ    | Ν                | ANALOG   | RGB                 | VESA1400 ×<br>1050@120CVT |              |                   | Internal program data: No. |
| 1646           | 55.47                            | 59.90                         | 88.750                          | 1440 × 900                        | Prog          | Ρ    | Ν                | ANALOG   | RGB                 | VESA1440 ×<br>900@60CVT   |              |                   | gram                       |
| 1647           | 55.93                            | 59.89                         | 106.500                         | 1440 × 900                        | Prog          | Ρ    | Ν                | ANALOG   | RGB                 | VESA1440 × 900@60         |              |                   | dat                        |
| 1648           | 70.64                            | 74.98                         | 136.750                         | 1440 × 900                        | Prog          | Ν    | Ρ                | ANALOG   | RGB                 | VESA1440 × 900@75         |              |                   | a: N                       |
| 1649           | 80.43                            | 84.84                         | 157.000                         | 1440 × 900                        | Prog          | Ν    | Ρ                | ANALOG   | RGB                 | VESA1440 × 900@85         |              |                   | lo. 1                      |
| 1650           | 114.22                           | 119.85                        | 182.750                         | 1440 × 900                        | Prog          | Ρ    | Ν                | ANALOG   | RGB                 | VESA1440 ×<br>900@120CVT  |              |                   | 1641 to                    |
| 1651           | 75.00                            | 60.00                         | 162.000                         | 1600 × 1200                       | Prog          | Ρ    | Ρ                | ANALOG   | RGB                 | VESA1600 × 1200@60        |              |                   | 0 16                       |
| 1652           | 81.25                            | 65.00                         | 175.500                         | 1600 × 1200                       | Prog          | Ρ    | Ρ                | ANALOG   | RGB                 | VESA1600 × 1200@65        |              |                   | 1660                       |
| 1653           | 87.50                            | 70.00                         | 189.000                         | 1600 × 1200                       | Prog          | Ρ    | Ρ                | ANALOG   | RGB                 | VESA1600 × 1200@70        |              |                   |                            |
| 1654           | 93.75                            | 75.00                         | 202.500                         | 1600 × 1200                       | Prog          | Ρ    | Ρ                | ANALOG   | RGB                 | VESA1600 × 1200@75        |              |                   |                            |
| 1655           | 106.25                           | 85.00                         | 229.500                         | 1600 × 1200                       | Prog          | Ρ    | Ρ                | ANALOG   | RGB                 | VESA1600 × 1200@85        |              |                   |                            |
| 1656           | 152.41                           | 119.92                        | 268.250                         | 1600 × 1200                       | Prog          | Ρ    | Ν                | ANALOG   | RGB                 | VESA1600 ×<br>1200@120CVT |              |                   |                            |
| 1657           | 64.67                            | 59.88                         | 119.000                         | 1680 × 1050                       | Prog          | Ρ    | Ν                | ANALOG   | RGB                 | VESA1680 ×<br>1050@60CVT  |              |                   |                            |
| 1658           | 65.29                            | 59.95                         | 146.250                         | 1680 × 1050                       | Prog          | Ν    | Ρ                | ANALOG   | RGB                 | VESA1680 × 1050@60        |              |                   |                            |
| 1659           | 82.31                            | 74.89                         | 187.000                         | 1680 × 1050                       | Prog          | Ν    | Ρ                | ANALOG   | RGB                 | VESA1680 × 1050@75        |              |                   |                            |
| 1660           | 93.86                            | 84.94                         | 214.750                         | 1680 × 1050                       | Prog          | Ν    | Ρ                | ANALOG   | RGB                 | VESA1680 × 1050@85        |              |                   |                            |

.

| Program<br>No. | Horizontal<br>frequency<br>[KHz] | Vertical<br>frequency<br>[Hz] |         | No. of display<br>dots<br>(H × V) | Int /<br>Prog | pola | vnc<br>arity<br>V | SyncType | Color<br>difference | Timing data name          | Pattern data | Pattern data name |                            |
|----------------|----------------------------------|-------------------------------|---------|-----------------------------------|---------------|------|-------------------|----------|---------------------|---------------------------|--------------|-------------------|----------------------------|
| 1661           | 133.42                           | 119.99                        | 245.500 | 1680 × 1050                       | Prog          | Р    | Ν                 | ANALOG   | RGB                 | VESA1680 ×<br>1050@120CVT |              |                   |                            |
| 1662           | 83.64                            | 60.00                         | 204.750 | 1792 × 1344                       | Prog          | Ν    | Р                 | ANALOG   | RGB                 | VESA1792 × 1344@60        |              |                   |                            |
| 1663           | 106.27                           | 75.00                         | 261.000 | 1792 × 1344                       | Prog          | Ν    | Ρ                 | ANALOG   | RGB                 | VESA1792 × 1344@75        |              |                   | Inte                       |
| 1664           | 170.72                           | 119.97                        | 333.250 | 1792 × 1344                       | Prog          | Ρ    | Ν                 | ANALOG   | RGB                 | VESA1792 ×<br>1344@120CVT |              |                   | Internal program data: No. |
| 1665           | 86.33                            | 60.00                         | 218.250 | 1856 × 1392                       | Prog          | Ν    | Ρ                 | ANALOG   | RGB                 | VESA1856 × 1392@60        |              |                   | lool                       |
| 1666           | 112.50                           | 75.00                         | 288.000 | 1856 × 1392                       | Prog          | Ν    | Ρ                 | ANALOG   | RGB                 | VESA1856 × 1392@75        |              |                   | ram                        |
| 1667           |                                  |                               |         |                                   |               |      |                   |          |                     |                           |              |                   | dat                        |
| 1668           | 74.04                            | 59.95                         | 154.000 | 1920 × 1200                       | Prog          | Ρ    | Ν                 | ANALOG   | RGB                 | VESA1920 × 1200@60        |              |                   | a: N                       |
| 1669           | 74.56                            | 59.88                         | 193.250 | 1920 × 1200                       | Prog          | Ν    | Р                 | ANALOG   | RGB                 | VESA1920 × 1200@60        |              |                   |                            |
| 1670           | 94.04                            | 74.93                         | 245.250 | 1920 × 1200                       | Prog          | Ν    | Ρ                 | ANALOG   | RGB                 | VESA1920 × 1200@75        |              |                   | 661                        |
| 1671           | 107.18                           | 84.93                         | 281.250 | 1920 × 1200                       | Prog          | Ν    | Ρ                 | ANALOG   | RGB                 | VESA1920 × 1200@85        |              |                   | ð                          |
| 1672           | 152.40                           | 119.91                        | 317.000 | 1920 × 1200                       | Prog          | Ρ    | Ν                 | ANALOG   | RGB                 | VESA1920 ×<br>1200@120CVT |              |                   | 1661 to 1680               |
| 1673           | 90.00                            | 60.00                         | 234.000 | 1920 × 1440                       | Prog          | Ν    | Р                 | ANALOG   | RGB                 | VESA1920 × 1440@60        |              |                   |                            |
| 1674           | 112.50                           | 75.00                         | 297.000 | 1920 × 1440                       | Prog          | Ν    | Р                 | ANALOG   | RGB                 | VESA1920 × 1440@75        |              |                   |                            |
| 1675           |                                  |                               |         |                                   |               |      |                   |          |                     |                           |              |                   | •                          |
| 1676           | 98.71                            | 59.97                         | 268.500 | 2560 × 1600                       | Prog          | Ρ    | Ν                 | ANALOG   | RGB                 | VESA2560 ×<br>1600@60CVT  |              |                   |                            |
| 1677           | 47.71                            | 59.79                         | 85.500  | 1366 × 768                        | Prog          | Ρ    | Ρ                 | ANALOG   | RGB                 | VESA1366 × 768@60         |              |                   |                            |
| 1678           |                                  |                               |         |                                   |               |      |                   |          |                     |                           |              |                   |                            |
| 1679           |                                  |                               |         |                                   |               |      |                   |          |                     |                           |              |                   |                            |
| 1680           |                                  |                               |         |                                   |               |      |                   |          |                     |                           |              |                   |                            |

\* Program numbers 1681 to 1849 are not registered.

| Program<br>No. | Horizontal<br>frequency<br>[KHz] | Vertical<br>frequency<br>[Hz] |         | No. of display<br>dots<br>(H × V) | Int /<br>Prog | pol | /nc<br>arity<br>V | SyncType | Color<br>difference | Timing data name | Pattern data | Pattern data name | _                          |
|----------------|----------------------------------|-------------------------------|---------|-----------------------------------|---------------|-----|-------------------|----------|---------------------|------------------|--------------|-------------------|----------------------------|
| 1850           | 37.86                            | 85.08                         | 31.500  | 640 × 400                         | Prog          | Ν   | Р                 | ANALOG   | RGB                 | VESA400-85       |              |                   |                            |
| 1851           | 37.86                            | 72.81                         | 31.500  | 640 × 480                         | Prog          | Ν   | Ν                 | ANALOG   | RGB                 | VESA480-72       |              |                   |                            |
| 1852           | 37.50                            | 75.00                         | 31.500  | 640 × 480                         | Prog          | Ν   | Ν                 | ANALOG   | RGB                 | VESA480-75       |              |                   | Int                        |
| 1853           | 35.16                            | 56.25                         | 36.000  | 800 × 600                         | Prog          | Ρ   | Р                 | ANALOG   | RGB                 | VESA600-56       |              |                   | erna                       |
| 1854           | 37.88                            | 60.32                         | 40.000  | 800 × 600                         | Prog          | Ρ   | Ρ                 | ANALOG   | RGB                 | VESA600-60       |              |                   | Internal program data: No. |
| 1855           | 48.08                            | 72.19                         | 50.000  | 800 × 600                         | Prog          | Ρ   | Ρ                 | ANALOG   | RGB                 | VESA600-72       |              |                   | ogra                       |
| 1856           | 48.36                            | 60.00                         | 65.000  | 1024 × 768                        | Prog          | Ν   | Ν                 | ANALOG   | RGB                 | VESA768-60       |              |                   | am c                       |
| 1857           | 56.48                            | 70.07                         | 75.000  | 1024 × 768                        | Prog          | Ν   | Ν                 | ANALOG   | RGB                 | VESA768-70       |              |                   | lata                       |
| 1858           | 60.02                            | 75.03                         | 78.750  | 1024 × 768                        | Prog          | Ρ   | Ρ                 | ANALOG   | RGB                 | VESA768-75       |              |                   | : No                       |
| 1859           | 79.98                            | 75.02                         | 135.000 | 1280 × 1024                       | Prog          | Ρ   | Ρ                 | ANALOG   | RGB                 | VESA1024-75      |              |                   | . 18                       |
| 1860           | 91.15                            | 85.02                         | 157.500 | 1280 × 1024                       | Prog          | Ρ   | Ρ                 | ANALOG   | RGB                 | VESA1024-85      |              |                   | . 1850 to                  |
| 1861           | 75.00                            | 60.00                         | 162.000 | 1600 × 1200                       | Prog          | Ρ   | Ρ                 | ANALOG   | RGB                 | VESA1200-60      |              |                   | 0 18                       |
| 1862           | 81.25                            | 65.00                         | 175.500 | 1600 × 1200                       | Prog          | Ρ   | Ρ                 | ANALOG   | RGB                 | VESA1200-65      |              |                   | 1870                       |
| 1863           | 87.50                            | 70.00                         | 189.000 | 1600 × 1200                       | Prog          | Ρ   | Ρ                 | ANALOG   | RGB                 | VESA1200-70      |              |                   |                            |
| 1864           | 93.75                            | 75.00                         | 202.500 | 1600 × 1200                       | Prog          | Ρ   | Ρ                 | ANALOG   | RGB                 | VESA1200-75      |              |                   |                            |
| 1865           | 100.00                           | 80.00                         | 216.000 | 1600 × 1200                       | Prog          | Ρ   | Ρ                 | ANALOG   | RGB                 | VESA1200-80      |              |                   |                            |
| 1866           | 106.25                           | 85.00                         | 229.500 | 1600 × 1200                       | Prog          | Ρ   | Ρ                 | ANALOG   | RGB                 | VESA1200-85      |              |                   |                            |
| 1867           | 98.21                            | 70.05                         | 236.500 | 1800 × 1350                       | Prog          | Ν   | Ρ                 | ANALOG   | RGB                 | VESA1350-70      |              |                   | l                          |
| 1868           | 18.44                            | 49.83                         | 16.260  | 720 × 350                         | Prog          | Ν   | Ν                 | ANALOG   | RGB                 | MDA              |              |                   | l                          |
| 1869           | 15.75                            | 60.10                         | 14.360  | 640 × 200                         | Prog          | Ν   | Ν                 | ANALOG   | RGB                 | CGA              |              |                   | l                          |
| 1870           | 21.85                            | 59.71                         | 16.260  | 640 × 350                         | Prog          | Ν   | Ν                 | ANALOG   | RGB                 | EGA              |              |                   | I                          |

.

| Program<br>No. | Horizontal<br>frequency<br>[KHz] | Vertical<br>frequency<br>[Hz] | Dot clock<br>frequency<br>[MHz] | No. of display<br>dots<br>(H × V) | Int /<br>Prog | Sy<br>pola<br>H | nc<br>arity<br>V | SyncType | Color<br>difference | Timing data name | Pattern data | Pattern data name |                            |
|----------------|----------------------------------|-------------------------------|---------------------------------|-----------------------------------|---------------|-----------------|------------------|----------|---------------------|------------------|--------------|-------------------|----------------------------|
| 1871           | 30.48                            | 60.00                         | 24.870                          | 640 × 400                         | Prog          | Ν               | Ν                | ANALOG   | RGB                 | PGA              |              |                   |                            |
| 1872           | 31.47                            | 50.03                         | 28.320                          | 720 × 350                         | Prog          | Ν               | Ν                | ANALOG   | RGB                 | VGA-TEXT350-50   |              |                   |                            |
| 1873           | 31.47                            | 59.94                         | 28.320                          | 720 × 350                         | Prog          | Ν               | Ν                | ANALOG   | RGB                 | VGA-TEXT350-60   |              |                   | nt.                        |
| 1874           | 31.47                            | 70.08                         | 28.320                          | 720 × 350                         | Prog          | Ν               | Ν                | ANALOG   | RGB                 | VGA-TEXT350-70   |              |                   | Internal program data: No. |
| 1875           | 31.47                            | 50.03                         | 28.320                          | 720 × 400                         | Prog          | Ν               | Ν                | ANALOG   | RGB                 | VGA-TEXT400-50   |              |                   | al pr                      |
| 1876           | 31.47                            | 59.94                         | 28.320                          | 720 × 400                         | Prog          | Ν               | Ν                | ANALOG   | RGB                 | VGA-TEXT400-60   |              |                   | ogra                       |
| 1877           | 31.47                            | 70.08                         | 28.320                          | 720 × 400                         | Prog          | Ν               | Ν                | ANALOG   | RGB                 | VGA-TEXT400-70   |              |                   | am (                       |
| 1878           | 31.47                            | 50.03                         | 25.175                          | 640 × 350                         | Prog          | Ν               | Ν                | ANALOG   | RGB                 | VGA350-50        |              |                   | bata                       |
| 1879           | 31.47                            | 59.94                         | 25.175                          | 640 × 350                         | Prog          | Ν               | Ν                | ANALOG   | RGB                 | VGA350-60        |              |                   | : No                       |
| 1880           | 31.47                            | 70.09                         | 25.175                          | 640 × 350                         | Prog          | Ν               | Ν                | ANALOG   | RGB                 | VGA350-70        |              |                   |                            |
| 1881           | 31.47                            | 50.03                         | 25.175                          | 640 × 400                         | Prog          | Ν               | Ν                | ANALOG   | RGB                 | VGA400-50        |              |                   | 1871 to 1890               |
| 1882           | 31.47                            | 59.94                         | 25.175                          | 640 × 400                         | Prog          | Ν               | Ν                | ANALOG   | RGB                 | VGA400-60        |              |                   | o 18                       |
| 1883           | 31.47                            | 70.09                         | 25.175                          | 640 × 400                         | Prog          | Ν               | Ν                | ANALOG   | RGB                 | VGA400-70        |              |                   | 390                        |
| 1884           | 31.47                            | 50.03                         | 25.175                          | 640 × 480                         | Prog          | Ν               | Ν                | ANALOG   | RGB                 | VGA480-50        |              |                   |                            |
| 1885           | 31.47                            | 59.94                         | 25.175                          | 640 × 480                         | Prog          | Ν               | Ν                | ANALOG   | RGB                 | VGA480-60        |              |                   |                            |
| 1886           | 35.16                            | 56.16                         | 36.000                          | 800 × 600                         | Prog          | Ν               | Ν                | ANALOG   | RGB                 | S-VGA-56         |              |                   |                            |
| 1887           | 48.08                            | 72.19                         | 50.000                          | 800 × 600                         | Prog          | Ν               | Ν                | ANALOG   | RGB                 | S-VGA-72         |              |                   |                            |
| 1888           | 46.88                            | 75.00                         | 49.500                          | 800 × 600                         | Prog          | Ν               | Ν                | ANALOG   | RGB                 | S-VGA-75         |              |                   |                            |
| 1889           | 48.08                            | 59.80                         | 65.000                          | 1024 × 768                        | Prog          | Ν               | Ν                | ANALOG   | RGB                 | XGA-60           |              |                   |                            |
| 1890           | 53.95                            | 66.11                         | 71.640                          | 1024 × 768                        | Prog          | Ν               | Ν                | ANALOG   | RGB                 | XGA-66           |              |                   |                            |

| Program<br>No. | Horizontal<br>frequency<br>[KHz] |       |           | No. of display<br>dots<br>(H × V) | Int /<br>Prog | Sy<br>pola | nc<br>arity | SyncType | Color<br>difference | Timing data name | Pattern data | Pattern data name |                            |
|----------------|----------------------------------|-------|-----------|-----------------------------------|---------------|------------|-------------|----------|---------------------|------------------|--------------|-------------------|----------------------------|
|                | [IXI 2]                          | נייבן | [ויוו וב] | (11 ~ V)                          |               | Н          | V           |          |                     |                  |              |                   |                            |
| 1891           | 56.48                            | 70.07 | 75.000    | 1024 × 768                        | Prog          | Ν          | Ν           | ANALOG   | RGB                 | XGA-70           |              |                   |                            |
| 1892           | 60.68                            | 57.03 | 100.000   | 1280 × 1024                       | Prog          | Ν          | Ν           | ANALOG   | RGB                 | SXGA-57          |              |                   |                            |
| 1893           | 63.5                             | 59.68 | 106.930   | 1280 × 1024                       | Prog          | Ν          | Ν           | ANALOG   | RGB                 | SXGA-60A         |              |                   | Int                        |
| 1894           | 63.75                            | 59.75 | 110.160   | 1280 × 1024                       | Prog          | Ν          | Ν           | ANALOG   | RGB                 | SXGA-60B         |              |                   | erna                       |
| 1895           | 63.72                            | 60.00 | 109.470   | 1280 × 1024                       | Prog          | Ν          | Ν           | ANALOG   | RGB                 | SXGA-60C         |              |                   | al pr                      |
| 1896           | 78.91                            | 74.16 | 132.880   | 1280 × 1024                       | Prog          | Ν          | Ν           | ANALOG   | RGB                 | SXGA-70          |              |                   | ogra                       |
| 1897           | 74.63                            | 59.94 | 160.000   | 1600 × 1200                       | Prog          | Ν          | Ν           | ANALOG   | RGB                 | UXGA1200-60      |              |                   | am (                       |
| 1898           | 107.42                           | 85.05 | 220.000   | 1600 × 1200                       | Prog          | Ν          | Ν           | ANALOG   | RGB                 | UXGA1200-85A     |              |                   | data                       |
| 1899           | 106.48                           | 85.05 | 230.000   | 1600 × 1200                       | Prog          | Ν          | Ν           | ANALOG   | RGB                 | UXGA1200-85B     |              |                   | Internal program data: No. |
| 1900           | 107.42                           | 80.05 | 220.000   | 1600 × 1280                       | Prog          | Ν          | Ν           | ANALOG   | RGB                 | UXGA1280-80A     |              |                   | 0. 18                      |
| 1901           | 106.48                           | 80.06 | 230.000   | 1600 × 1280                       | Prog          | Ν          | Ν           | ANALOG   | RGB                 | UXGA1280-80B     |              |                   | . 1891 to                  |
| 1902           | 106.4                            | 80.00 | 238.340   | 1600 × 1280                       | Prog          | Ν          | Ν           | ANALOG   | RGB                 | UXGA1280-80C     |              |                   | to 1                       |
| 1903           | 109.82                           | 80.40 | 246.000   | 1600 × 1280                       | Prog          | Ν          | Ν           | ANALOG   | RGB                 | UXGA1280-82      |              |                   | 1910                       |
| 1904           | 35.52                            | 86.96 | 44.900    | 1024 × 768                        | Int           | Ν          | Ν           | ANALOG   | RGB                 | IBM 8514A        |              |                   |                            |
| 1905           | 63.36                            | 60.00 | 89.210    | 1024 × 1024                       | Prog          | Ν          | Ν           | ANALOG   | RGB                 | IBM 5080         |              |                   |                            |
| 1906           | 29.58                            | 73.14 | 24.020    | 640 × 754                         | Int           | Ν          | Ν           | ANALOG   | RGB                 | IBM 5550         |              |                   |                            |
| 1907           | 63.36                            | 60.00 | 111.520   | 1280 × 1024                       | Prog          | Ν          | Ν           | ANALOG   | RGB                 | IBM 6000         |              |                   |                            |
| 1908           | 15.71                            | 59.98 | 6.380     | 323 × 246                         | Prog          | Ν          | Ν           | ANALOG   | RGB                 | NAVIGATION       |              |                   |                            |
| 1909           | 35                               | 66.67 | 30.240    | 640 × 480                         | Prog          | Ν          | Ν           | ANALOG   | RGB                 | Mac 480-66A      |              |                   |                            |
| 1910           | 34.97                            | 66.60 | 31.330    | 640 × 480                         | Prog          | Ν          | Ν           | ANALOG   | RGB                 | Mac 480-66B      |              |                   |                            |

.

.

| Program<br>No. | Horizontal<br>frequency<br>[KHz] | Vertical<br>frequency<br>[Hz] | Dot clock<br>frequency<br>[MHz] | No. of display<br>dots<br>(H × V) | Int /<br>Prog | Sy<br>pola<br>H | nc<br>arity<br>V | SyncType | Color<br>difference | Timing data name | Pattern data | Pattern data name |                            |
|----------------|----------------------------------|-------------------------------|---------------------------------|-----------------------------------|---------------|-----------------|------------------|----------|---------------------|------------------|--------------|-------------------|----------------------------|
| 1911           | 48.83                            | 66.89                         | 50.000                          | 800 × 600                         | Prog          | Ν               | Ν                | ANALOG   | RGB                 | Mac 600-66       |              |                   |                            |
| 1912           | 49.72                            | 74.55                         | 57.280                          | 832 × 624                         | Prog          | Ν               | Ν                | ANALOG   | RGB                 | Mac 624-57       |              |                   |                            |
| 1913           | 48.78                            | 59.56                         | 64.000                          | 1024 × 768                        | Prog          | Ν               | Ν                | ANALOG   | RGB                 | Mac 768-60       |              |                   | Int                        |
| 1914           | 60.24                            | 74.93                         | 80.000                          | 1024 × 768                        | Prog          | Ν               | Ν                | ANALOG   | RGB                 | Mac 768-75       |              |                   | Internal program data: No. |
| 1915           | 68.68                            | 75.06                         | 100.000                         | 1152 × 870                        | Prog          | Ν               | Ν                | ANALOG   | RGB                 | Mac 870-75       |              |                   | al pr                      |
| 1916           | 24.82                            | 56.42                         | 21.050                          | 640 × 400                         | Prog          | Ν               | Ν                | ANALOG   | RGB                 | NEC PC9801       |              |                   | ogra                       |
| 1917           | 32.86                            | 79.84                         | 47.840                          | 1120 × 750                        | Int           | Ν               | Ν                | ANALOG   | RGB                 | NEC PC9801XL     |              |                   | am (                       |
| 1918           | 50.02                            | 60.05                         | 78.430                          | 1120 × 750                        | Prog          | Ν               | Ν                | ANALOG   | RGB                 | NEC 768-60A      |              |                   | lata                       |
| 1919           | 56.48                            | 70.07                         | 75.000                          | 1024 × 768                        | Prog          | Ν               | Ν                | ANALOG   | RGB                 | NEC 768-70       |              |                   | : No                       |
| 1920           | 64.6                             | 59.93                         | 107.500                         | 1280 × 1024                       | Prog          | Ν               | Ν                | ANALOG   | RGB                 | NEC 1024-60      |              |                   |                            |
| 1921           | 74.88                            | 69.85                         | 127.000                         | 1280 × 1024                       | Prog          | Ν               | Ν                | ANALOG   | RGB                 | NEC 1024-70      |              |                   | 1911 to 1930               |
| 1922           | 78.86                            | 74.11                         | 135.000                         | 1280 × 1024                       | Prog          | Ν               | Ν                | ANALOG   | RGB                 | NEC 1024-75      |              |                   | o 19                       |
| 1923           | 48.36                            | 60.08                         | 65.000                          | 1024 × 768                        | Prog          | Ν               | Ν                | ANALOG   | RGB                 | NEC 768-60B      |              |                   | 930                        |
| 1924           | 61.8                             | 65.95                         | 92.940                          | 1152 × 900                        | Prog          | Ν               | Ν                | ANALOG   | RGB                 | SUN 900-66       |              |                   |                            |
| 1925           | 71.73                            | 76.07                         | 105.590                         | 1152 × 900                        | Prog          | Ν               | Ν                | ANALOG   | RGB                 | SUN 900-76       |              |                   |                            |
| 1926           | 70.84                            | 84.03                         | 92.940                          | 1024 × 800                        | Prog          | Ν               | Ν                | ANALOG   | RGB                 | SUN 800-84       |              |                   |                            |
| 1927           | 81.13                            | 76.11                         | 135.000                         | 1280 × 1024                       | Prog          | Ν               | Ν                | ANALOG   | RGB                 | SUN 1024-76      |              |                   |                            |
| 1928           | 63.38                            | 60.02                         | 107.500                         | 1280 × 1024                       | Prog          | Ν               | Ν                | ANALOG   | RGB                 | SONY NEWS        |              |                   |                            |
| 1929           | 78.86                            | 74.11                         | 135.000                         | 1280 × 1024                       | Prog          | Ν               | Ν                | ANALOG   | RGB                 | SONY 1024-74     |              |                   |                            |
| 1930           | 78.86                            | 74.11                         | 135.000                         | 1280 × 1024                       | Prog          | Ν               | Ν                | ANALOG   | RGB                 | SONY 1024-74     |              |                   |                            |

| Program<br>No. |       | Vertical<br>frequency | Dot clock<br>frequency | No. of display<br>dots | Int /<br>Prog | nola | nc<br>arity | SyncType | Color<br>difference | Timing data name     | Pattern data | Pattern data name |           |
|----------------|-------|-----------------------|------------------------|------------------------|---------------|------|-------------|----------|---------------------|----------------------|--------------|-------------------|-----------|
|                | [KHz] | [Hz]                  | [MHz]                  | (H × V)                | -             |      | V           |          |                     |                      |              |                   |           |
| 1931           | 48.48 | 59.64                 | 64.000                 | 1024 × 768             | Prog          | Ν    | Ν           | ANALOG   | RGB                 | SGI Indigo768-60     |              |                   |           |
| 1932           | 77.01 | 72.38                 | 130.000                | 1280 × 1024            | Prog          | Ν    | Ν           | ANALOG   | RGB                 | SGI Indigo1024-72    |              |                   |           |
| 1933           | 63.9  | 60.00                 | 107.350                | 1280 × 1024            | Prog          | Ν    | Ν           | ANALOG   | RGB                 | SGI IRIS4D           |              |                   | Int       |
| 1934           | 63.33 | 59.97                 | 108.170                | 1280 × 1024            | Prog          | Ν    | Ν           | ANALOG   | RGB                 | HP 9000t1            |              |                   | Internal  |
| 1935           | 78.13 | 72.00                 | 135.000                | 1280 × 1024            | Prog          | Ν    | Ν           | ANALOG   | RGB                 | HP 9000t2            |              |                   | al pr     |
| 1936           | 54    | 60.00                 | 69.120                 | 1024 × 864             | Prog          | Ν    | Ν           | ANALOG   | RGB                 | VAX 768-60           |              |                   | program   |
| 1937           | 70.66 | 66.47                 | 119.840                | 1280 × 1024            | Prog          | Ν    | Ν           | ANALOG   | RGB                 | VAX 1024-66          |              |                   | am (      |
| 1938           | 60.05 | 75.06                 | 78.780                 | 1024 × 768             | Prog          | Ν    | Ν           | ANALOG   | RGB                 | Fujitsu FMV 1024-75  |              |                   | data      |
| 1939           | 80.66 | 100.83                | 108.410                | 1024 × 768             | Prog          | Ν    | Ν           | ANALOG   | RGB                 | Fujitsu FMV 1024-100 |              |                   | data: No. |
| 1940           | 79.7  | 74.83                 | 134.370                | 1280 × 1024            | Prog          | Ν    | Ν           | ANALOG   | RGB                 | Fujitsu FMV5166      |              |                   | 0. 10     |
| 1941           | 80.38 | 75.12                 | 135.040                | 1280 × 1024            | Prog          | Ν    | Ν           | ANALOG   | RGB                 | Fujitsu FMV5133      |              |                   | 1931      |
| 1942           | 63.74 | 60.02                 | 108.100                | 1280 × 1024            | Prog          | Ν    | Ν           | ANALOG   | RGB                 | Fujitsu SIGMA        |              |                   | to 1      |
| 1943           | 78.16 | 71.64                 | 135.060                | 1280 × 1024            | Prog          | Ν    | Ν           | ANALOG   | RGB                 | HITACHI SXGA         |              |                   | 1950      |
| 1944           | 26.35 | 59.90                 | 22.770                 | 640 × 400              | Prog          | Ν    | Ν           | ANALOG   | RGB                 | Panasonic M550       |              |                   |           |
| 1945           | 46.88 | 75.00                 | 49.500                 | 800 × 600              | Prog          | Ρ    | Ρ           | ANALOG   | RGB                 | VESA600-75           |              |                   |           |
| 1946           | 31.47 | 59.94                 | 25.175                 | 640 × 480              | Prog          | Ν    | Ν           | ANALOG   | RGB                 | VGA480-60            |              |                   |           |
| 1947           | 31.47 | 59.95                 | 28.640                 | 746 × 471              | Prog          | Ν    | Ν           | ANALOG   | RGB                 | ASTRO SC-2025        |              |                   |           |
| 1948           | 64    | 59.98                 | 115.200                | 1400 × 1050            | Prog          | Ν    | Ν           | ANALOG   | RGB                 | SXGA+                |              |                   |           |
| 1949           | 94.64 | 59.60                 | 265.000                | 2048 × 1536            | Prog          | Ν    | Ν           | ANALOG   | RGB                 | QXGA                 |              |                   |           |
| 1950           | 15.73 | 59.94                 | 13.500                 | 712 × 484              | Int           | Ν    | Ν           | NTSC     | YPbPr               | NTSC                 |              |                   |           |

| Program<br>No. | Horizontal<br>frequency<br>[KHz] | Vertical<br>frequency<br>[Hz] | Dot clock<br>frequency<br>[MHz] | No. of display<br>dots<br>(H × V) | Int /<br>Prog | poli | nc<br>arity | SyncType | Color<br>difference | Timing data name | Pattern data | Pattern data name |                            |
|----------------|----------------------------------|-------------------------------|---------------------------------|-----------------------------------|---------------|------|-------------|----------|---------------------|------------------|--------------|-------------------|----------------------------|
|                | [IXI IZ]                         | ני יצן                        |                                 | (11 ~ V)                          |               | Н    | V           |          |                     |                  |              |                   |                            |
| 1951           | 33.75                            | 60.00                         | 74.250                          | 1920 × 1080                       | Int           | Ν    | Ν           | HDTV1080 | YPbPr               | 1080i            |              |                   |                            |
| 1952           | 31.47                            | 59.94                         | 25.175                          | 640 × 480                         | Prog          | Ν    | Ν           | ANALOG   | RGB                 | VGA480-60        |              |                   |                            |
| 1953           | 31.47                            | 59.94                         | 25.175                          | 640 × 480                         | Prog          | Ν    | Ν           | ANALOG   | RGB                 | VGA480-60        |              |                   | Int                        |
| 1954           | 31.47                            | 59.94                         | 25.175                          | 640 × 480                         | Prog          | Ν    | Ν           | ANALOG   | RGB                 | VGA480-60        |              |                   | ern:                       |
| 1955           | 31.47                            | 59.94                         | 25.175                          | 640 × 480                         | Prog          | Ν    | Ν           | ANALOG   | RGB                 | VGA480-60        |              |                   | Internal program data: No. |
| 1956           | 31.22                            | 49.98                         | 46.200                          | 1170 × 1168                       | Int           | Ν    | Ν           | ANALOG   | RGB                 | MEDICAL-11       |              |                   | ngo.                       |
| 1957           | 31.22                            | 50.03                         | 46.200                          | 1170 × 584                        | Prog          | Ν    | Ν           | ANALOG   | RGB                 | MEDICAL-1N       |              |                   | am                         |
| 1958           | 30.69                            | 60.00                         | 36.830                          | 947 × 946                         | Int           | Ν    | Ν           | ANALOG   | RGB                 | MEDICAL-2I       |              |                   | data                       |
| 1959           | 30.69                            | 60.06                         | 36.830                          | 947 × 473                         | Prog          | Ν    | Ν           | ANALOG   | RGB                 | MEDICAL-2N       |              |                   | a: No                      |
| 1960           | 37.93                            | 85.04                         | 35.500                          | 720 × 400                         | Prog          | Ν    | Р           | ANALOG   | RGB                 | VESA400-88       |              |                   |                            |
| 1961           | 112.5                            | 90.00                         | 243.000                         | 1600 × 1200                       | Prog          | Ν    | Ν           | ANALOG   | RGB                 | 1200-90          |              |                   | 1951 to 1970               |
| 1962           | 31.47                            | 59.94                         | 25.175                          | 640 × 480                         | Prog          | Ν    | Ν           | ANALOG   | RGB                 | VGA480-60        |              |                   | to 1                       |
| 1963           | 63.98                            | 60.02                         | 108.000                         | 1280 × 1024                       | Prog          | Ρ    | Ρ           | ANALOG   | RGB                 | VESA1024-60      |              |                   | 970                        |
| 1964           | 15.63                            | 50.00                         | 13.500                          | 702 × 574                         | Int           | Ν    | Ν           | SECAM    | YPbPr               | SECAM            |              |                   |                            |
| 1965           | 31.47                            | 59.94                         | 34.240                          | 864 × 480                         | Prog          | Ν    | Ν           | ANALOG   | RGB                 | W-VGA            |              |                   |                            |
| 1966           | 37.88                            | 60.32                         | 53.940                          | 1072 × 600                        | Prog          | Ν    | Ν           | ANALOG   | RGB                 | W-SVGA           |              |                   |                            |
| 1967           | 48.36                            | 60.00                         | 87.440                          | 1376 × 768                        | Prog          | Ν    | Ν           | ANALOG   | RGB                 | W-XGA            |              |                   | 1                          |
| 1968           | 15.73                            | 59.94                         | 13.500                          | 712 × 484                         | Int           | Ν    | Ν           | NTSC     | YPbPr               | NTSC             |              |                   |                            |
| 1969           | 15.63                            | 50.00                         | 13.500                          | 702 × 574                         | Int           | Ν    | Ν           | PAL      | YPbPr               | PAL              |              |                   |                            |
| 1970           | 67.5                             | 60.00                         | 148.500                         | 1920 × 1080                       | Prog          | Ν    | Ν           | HDTV1080 | YPbPr               | 1080P            |              |                   |                            |

| Program<br>No. |       | Vertical frequency | Dot clock<br>frequency | No. of display<br>dots | Int /<br>Prog | nol | nc<br>arity | SyncType | Color<br>difference | Timing data name | Pattern data | Pattern data name |                   |
|----------------|-------|--------------------|------------------------|------------------------|---------------|-----|-------------|----------|---------------------|------------------|--------------|-------------------|-------------------|
|                | [KHz] | [Hz]               | [MHz]                  | (H × V)                |               |     | V           |          |                     |                  |              |                   | •                 |
| 1971           | 67.43 | 59.94              | 148.352                | 1920 × 1080            | Prog          | Ν   | Ν           | HDTV1080 | YPbPr               | 1080P            |              |                   |                   |
| 1972           | 33.75 | 60.00              | 74.250                 | 1920 × 1080            | Int           | Ν   | Ν           | HDTV1080 | YPbPr               | 1080i            |              |                   |                   |
| 1973           | 33.72 | 59.94              | 74.176                 | 1920 × 1080            | Int           | Ν   | Ν           | HDTV1080 | YPbPr               | 1080i            |              |                   | Int               |
| 1974           | 33.75 | 60.00              | 74.250                 | 1920 × 1035            | Int           | Ν   | Ν           | HDTV1080 | YPbPr               | 1035i            |              |                   | Internal          |
| 1975           | 33.72 | 59.94              | 74.176                 | 1920 × 1035            | Int           | Ν   | Ν           | HDTV1080 | YPbPr               | 1035i            |              |                   | al pr             |
| 1976           | 45    | 60.00              | 74.250                 | 1280 × 720             | Prog          | Ν   | Ν           | HDTV720  | YPbPr               | 720P             |              |                   | program data: No. |
| 1977           | 44.96 | 59.94              | 74.176                 | 1280 × 720             | Prog          | Ν   | Ν           | HDTV720  | YPbPr               | 720P             |              |                   | am                |
| 1978           | 31.47 | 59.94              | 27.000                 | 720 × 483              | Prog          | Ν   | Ν           | ANALOG   | YPbPr               | 483P             |              |                   | data              |
| 1979           | 31.25 | 50.00              | 27.000                 | 720 × 576              | Prog          | Ν   | Ν           | ANALOG   | YPbPr               | PAL*2            |              |                   | I: No             |
| 1980           | 83.64 | 60.00              | 204.750                | 1792 × 1344            | Prog          | Ν   | Ρ           | ANALOG   | RGB                 | VESA1344-60      |              |                   |                   |
| 1981           | 83.64 | 60.00              | 204.750                | 1792 × 1344            | Prog          | Ν   | Ρ           | ANALOG   | RGB                 | VESA1344-60      |              |                   | 1971              |
| 1982           | 86.33 | 60.00              | 218.250                | 1856 × 1392            | Prog          | Ν   | Ρ           | ANALOG   | RGB                 | VESA1392-60      |              |                   | to 1              |
| 1983           | 86.33 | 60.00              | 218.250                | 1856 × 1392            | Prog          | Ν   | Ρ           | ANALOG   | RGB                 | VESA1392-60      |              |                   | 1990              |
| 1984           | 90    | 60.00              | 234.000                | 1920 × 1440            | Prog          | Ν   | Ρ           | ANALOG   | RGB                 | VESA1440-60      |              |                   |                   |
| 1985           | 90    | 60.00              | 234.000                | 1920 × 1440            | Prog          | Ν   | Ρ           | ANALOG   | RGB                 | VESA1440-60      |              |                   |                   |
| 1986           | 31.47 | 59.94              | 25.175                 | 640 × 480              | Prog          | Ν   | Ν           | ANALOG   | RGB                 | VGA480-60        |              |                   |                   |
| 1987           | 31.47 | 59.94              | 25.175                 | 640 × 480              | Prog          | Ν   | Ν           | ANALOG   | RGB                 | VGA480-60        |              |                   |                   |
| 1988           | 31.47 | 59.94              | 25.175                 | 640 × 480              | Prog          | Ν   | Ν           | ANALOG   | RGB                 | VGA480-60        |              |                   |                   |
| 1989           | 31.47 | 59.94              | 25.175                 | 640 × 480              | Prog          | Ν   | Ν           | ANALOG   | RGB                 | VGA480-60        |              |                   |                   |
| 1990           | 31.47 | 59.94              | 25.175                 | 640 × 480              | Prog          | Ν   | Ν           | ANALOG   | RGB                 | VGA480-60        |              |                   |                   |

| Program<br>No. | Horizontal<br>frequency<br>[KHz] |       |         | No. of display<br>dots<br>(H × V) | Int /<br>Prog | pola | vnc<br>arity<br>V | SyncType | Color<br>difference | Timing data name | Pattern data | Pattern data name |          |
|----------------|----------------------------------|-------|---------|-----------------------------------|---------------|------|-------------------|----------|---------------------|------------------|--------------|-------------------|----------|
| 1991           | 31.47                            | 59.94 | 25.175  | 640 × 480                         | Prog          | Ν    | Ν                 | ANALOG   | RGB                 | VGA480-60        |              |                   |          |
| 1992           | 31.47                            | 59.94 | 25.175  | 640 × 480                         | Prog          | Ν    | Ν                 | ANALOG   | RGB                 | VGA480-60        |              |                   |          |
| 1993           | 31.47                            | 59.94 | 25.175  | 640 × 480                         | Prog          | Ν    | Ν                 | ANALOG   | RGB                 | VGA480-60        |              |                   | Int      |
| 1994           | 15.73                            | 59.94 | 13.500  | 712 × 484                         | Int           | Ν    | Ν                 | NTSC-M   | YPbPr               | NTSC-M           |              |                   | Internal |
| 1995           | 31.47                            | 59.94 | 25.175  | 640 × 480                         | Prog          | Ν    | Ν                 | ANALOG   | RGB                 | VGA480-60        |              |                   |          |
| 1996           | 31.47                            | 59.94 | 25.175  | 640 × 480                         | Prog          | Ν    | Ν                 | ANALOG   | RGB                 | VGA480-60        |              |                   | program  |
| 1997           | 48.08                            | 72.19 | 50.000  | 800 × 600                         | Prog          | Ρ    | Ρ                 | ANALOG   | RGB                 | VESA600-72       |              |                   |          |
| 1998           | 56.48                            | 70.07 | 75.000  | 1024 × 768                        | Prog          | Ν    | Ν                 | ANALOG   | RGB                 | VESA768-70       |              |                   | uala.    |
| 1999           | 79.98                            | 75.02 | 135.000 | 1280 × 1024                       | Prog          | Ρ    | Ρ                 | ANALOG   | RGB                 | VESA1024-75      |              |                   |          |

## 11.3.2 Optional pattern data

| No. | Pattern Name          | No. | Pattern Name               | No. | Pattern Name         | No. | Pattern Name      |
|-----|-----------------------|-----|----------------------------|-----|----------------------|-----|-------------------|
| 1   | 256-Color Block       | 2   | 64Gray Block White->       | 3   | 64Gray Block Black-> | 4   | 8-Color & 16-Gray |
|     |                       |     |                            |     |                      |     |                   |
| 5   | Gray & Cross Hatch    | 6   | Color & Cross Hatch        | 7   | Color Temperature    | 8   | Pairing           |
| 9   | Cross & Circle & Gray | 10  | Cross & Circle & Color & H | 11  | Circle & Line        | 12  | H-Character Line  |
| 13  | O-Character Line      | 14  | Cross Talk W = 90%         | 15  |                      | 16  | NTSC Color        |
| 17  | Sign Wave Scroll      | 18  | Multi Burst 100%           | 19  | 1/10 MHz × 10step    | 20  | Gamma Ramp wγ=2.5 |
| 21  | Gamma Ramp γ=2.0      | 22  | Gamma Ramp γ=0.5           | 23  | SMPTE Color          | 24  | SMPTE RP-27.1     |
| 25  | ITC 9-Window          | 26  | ITC Cross & Marker         | 27  | ITC H-Character      | 28  | 32-Gray H         |
| 29  | 64-Gray H             | 30  | 64-Gray H & RGBW-Color     | 31  | Gray & Circle        | 32  | AFD               |

The internal optional pattern data (No.1 to No.70) of the VG-870A/871A is as shown below.

|    |                        |    |                      | 1  |                           |    |                      |
|----|------------------------|----|----------------------|----|---------------------------|----|----------------------|
| 33 | Corner & Center Marker | 34 | Cross Talk W = 60%   | 35 | Gamma Ramp γ = 2.2        | 36 | Gamma Ramp γ = 0.45  |
| 37 | Position Adjuster      | 38 | SMPTE RP-133         | 39 | SMPTE RP-133 Color        | 40 | SpeakerCheck / Youth |
| 41 |                        | 42 | Cross & Marker 1     | 43 | 256-Color <color></color> | 44 | Linear Ramp H        |
| 45 | Linear Ramp V          | 46 | 256-Color Random     | 47 |                           | 48 | 256-Gray & 7-Color   |
| 49 | Corner & Center Window | 50 | 32-Gray H2           | 51 | 3gray-Window              | 52 | Cross & Marker 2     |
| 53 | Circle & Cross Hatch   | 54 | 1dotChecker & Window | 55 | 32-Gray V                 | 56 | 64-Gray V            |
| 57 | Linear Ramp H          | 58 | Linear Ramp V        | 59 | Linear Ramp HV            | 60 | ANSI Setup           |
| 61 | ANSI Contrast          | 62 | ANSI 9-point         | 63 | ANSI H-Resolution         | 64 | ANSI V-Resolution    |

| 65 | 128-Gray H          | 66 | RGBW Linear Ramp H | 67 | Linear Ramp & RGBW V | 68 | Linear Ramp & RGBW H |
|----|---------------------|----|--------------------|----|----------------------|----|----------------------|
| 69 | Multi-Color Ramp HV | 70 | Linear/256 Ramp H  | 71 | Motion Blur Line     | 72 |                      |
| 73 |                     | 74 | Ramp Limited-H     | 75 | Ramp Limited-V       |    | <u> </u>             |

## 11.3.3 User character pattern data

| Code (H) | Description                           | Cell size | Reference page |
|----------|---------------------------------------|-----------|----------------|
| F0       | Letters "me" #1                       | 18 × 18   | p.357          |
| F1       | Letters "me" #2 (VESA specifications) | 18 × 18   | p.357          |
| F2       | Chinese character "AI"                | 64 × 64   | p.358          |
| F3       | Chinese character "BI"                | 64 × 64   | p.358          |
| F4       | Chinese character "TAKA"              | 32 × 32   | p.359          |
| F5       | Chinese character "KIRI"              | 32 × 32   | p.359          |
| F6       | Chinese character "KEN"               | 32 × 32   | p.360          |
| F7       | Burst                                 | 64 × 64   | p.360          |
| F8       |                                       |           |                |
| F9       |                                       |           |                |
| FA       |                                       |           |                |
| FB       |                                       |           |                |
| FC       |                                       |           |                |
| FD       |                                       |           |                |
| FE       |                                       |           |                |
| FF       |                                       |           |                |

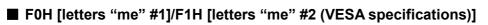

F0H

F1H

| l ha an an an an an an an an an an an an an |                | Я <b>П</b> |                                           |                                                                                                    |           | μ <b>η</b> Π | Ą.    | μŅ                                                                                                    | -II                | H.       | Π,   | - <b>F</b> | ΨĒ.         | ρŢ.      | Г.                                                                                                    | ŧТ.      | q.      | Ą                   | ŢŢ      | ų.  | ГŢ.   | A        | -Į.,     | q.                 | ŦĨ.  | 44     | -Į-                                                                                                    |
|---------------------------------------------|----------------|------------|-------------------------------------------|----------------------------------------------------------------------------------------------------|-----------|--------------|-------|----------------------------------------------------------------------------------------------------|--------------------|----------|------|------------|-------------|----------|----------------------------------------------------------------------------------------------------|----------|---------|---------------------|---------|-----|-------|----------|----------|--------------------|------|--------|----------------------------------------------------------------------------------------------------|
|                                             | ttt            | tt         |                                           | ttt                                                                                                    |           |              |       |                                                                                                    | 11                 | 11       |      | 11         | 11          | tt       | tt                                                                                                    | tt       | Ì.      | 11                  | 11      |     | tt    | tt       | 1        |                    | 'n   | 11     | 11                                                                                                    |
|                                             | u a la la la   | ŀ          |                                           | ļ                                                                                                    | <b>.</b>  |              |       | ŀ                                                                                                    |                    | <u>.</u> |      |            | ÷.          | <u>.</u> | ŀ                                                                                                    | ł.       | h.h.    | ÷                   |         | -   | ł.    | ₩        | ·        |                    | ł    |        | -                                                                                                    |
|                                             |                | 1.1.1      |                                           |                                                                                                    |           |              |       |                                                                                                    |                    | 111      |      | 11         | i.          |          |                                                                                                    | 2        | II.     | 11                  | 11      | ng  | ll.   | 11       | 1        |                    | 11   |        |                                                                                                    |
|                                             |                | t t t      | ttt                                       | 111                                                                                                    | <b>.</b>  |              | ÷     |                                                                                                    | $\pm$              | tt       | H    | 11         | dd          | ŀ†:      | ht                                                                                                    | tt       | tt      | $^{\dagger\dagger}$ | 11      | t   | ht    | tt       | ł        | h                  | ht   | -      | Ħ                                                                                                    |
|                                             |                | Щ          | , a ja ja ja                              | P                                                                                                    | 44        | pp)          | ų.    | AN)                                                                                                    | -Į-Į-              | (I)      | AN)  | 44         | Į.Į.        | Į.Į.     | æ                                                                                                    | ŢŢ.      | p       | ŢŢ                  | 77      | Ę.  | (T    | ņ        | 40       | ų.                 | q    | 44     | 40                                                                                                    |
|                                             |                | ĊΤΤ        |                                           | m                                                                                                    | i to      | m            | 1     | hh                                                                                                    | 11                 | İİ       | m    | 11         | tt          |          | tt.                                                                                                    | tt       | tt      | 11                  | 11      | 1   | tt    | 'n       | 11       | d.                 | tt   | 11     | 'n                                                                                                    |
|                                             | Į.,            |            |                                           |                                                                                                    |           | 44           |       |                                                                                                    | - <u>j</u>         | ş        |      |            |             | ļ.       | Į.,                                                                                                    | şş.,     | Į.,     | ÷                   | -       | 4   | ş.    | 14       | 4        |                    | ł.,  | nèné   |                                                                                                    |
|                                             |                |            | 1.1.1.                                    |                                                                                                    |           |              | 3     |                                                                                                    | 11                 | 11       |      | 11         | 11          |          | t:t:                                                                                                    | 11       | L1      | 11                  | 11      |     |       | 11       | 10       |                    | m    | 11     | 11                                                                                                    |
|                                             |                | h-h-h      | , ininin                                  | i i i i                                                                                                    |           |              |       | ŀ                                                                                                    | -ş.ş.              | ş.       | h    | -          | ÷.          | łuśu     | ŀŀŀ                                                                                                    | ş.ş.     | ŀ       | ł                   | ÷       | uş  | ţ     | łų       |          | m.                 | ł    | nĝnĝ   | -                                                                                                    |
|                                             |                | 111        | 1                                         |                                                                                                    |           |              |       |                                                                                                    |                    |          |      |            | 3           |          |                                                                                                    | ļ        | II.     | 11                  | 11      | d.  |       | 11       | 11       |                    | II.  |        | 11                                                                                                    |
|                                             | t t            | tototo     | +++                                       | +++                                                                                                    | -t-t-     |              | ÷     | hh                                                                                                    | -                  | 11       | h    | -          | 11          | h        | h                                                                                                    | ٠ł.      | h       | tt                  | $^{++}$ | ł   | ł     | tt       |          | mi-                | 'nł  | - ĝ- ĝ |                                                                                                    |
|                                             |                | ĮĮį.       | Įį.                                       | <b>.</b>                                                                                                    |           |              |       |                                                                                                    |                    | Į.,      |      |            | , Ş., Ş.,   | ļ., ļ.,  | Į                                                                                                    | şş.,     | Į.,     | Į.Į.                | Į.ļ     | ų.  | Įį.   | Ņ        | ų        |                    | ĮĮ.  |        |                                                                                                    |
|                                             | 111            | ttt        | 111                                       | 111                                                                                                    | tt        |              |       | hi                                                                                                    | 11                 | 111      |      |            | 11          |          |                                                                                                    | <u>.</u> | h       | ÌÌ                  | 11      | 2   |       | tt       | 11       | 1                  | 'n   | 11     | 21                                                                                                    |
|                                             |                |            | dadada                                    | ļ                                                                                                    |           |              |       |                                                                                                    |                    |          |      | nijenije   |             |          | Į                                                                                                    | ş        | ļ       | 14                  | ÷.      | -   | Įį.   | <u>.</u> | ų.       |                    | Į.,  | -      |                                                                                                    |
|                                             |                |            | 111                                       | 111                                                                                                    | 111       |              | 1     |                                                                                                    |                    | 111      |      | ii         |             |          | Ľİ                                                                                                    | :::      |         | tt                  | 11      | 20  | Ľ.    | m        | 11       | 1                  | tt   | 11     | 11                                                                                                    |
|                                             | łudnie:        | h-h-h-     | dududu.                                   | ÷.                                                                                                    |           | -            | -     | h                                                                                                    | uộuộu              | ł        | -    | uşuş.      | şş.ı        | ļģ       | ŀ                                                                                                    | ţ        | ļ.,     | ł                   | ÷       | ŵ   | ļ.    | è        | ÷        | u þu               | h    | -      | -ff                                                                                                    |
|                                             |                |            | 1.1.1.                                    |                                                                                                    | 111       |              |       |                                                                                                    |                    | 111      |      |            |             |          | Ľİ.                                                                                                    | n        |         | ĽÌ                  |         |     |       | :::      | 11       |                    | t.t. |        | 11                                                                                                    |
|                                             |                |            | ÷                                         | łużuł                                                                                                    |           |              |       | ŀ                                                                                                    | ų                  | ł        |      | -÷-÷       | ÷           | -        | ŀ                                                                                                    | ŀ        | ŀ       | ₩                   | ÷       | -   | ŀ     | łų       |          |                    | ţ.   | -ş-ş   | -                                                                                                    |
|                                             |                |            | 111                                       | 111                                                                                                    | 111       |              |       |                                                                                                    |                    | 111      |      |            | 1.1.        |          |                                                                                                    | t.t.     |         | n                   | 11      | 30  |       | <u></u>  | 11       |                    | t.t. |        |                                                                                                    |
|                                             | +++++          |            | +                                         | +++                                                                                                    |           | -            | -     | h                                                                                                    | -                  | ł        |      |            | ł           |          | ┉                                                                                                    | ŀ        | ŀ       | ÷÷                  | 4.4     | 4   | ŀ     | ł        |          |                    | ţ    |        | u funĝ                                                                                                    |
|                                             | 111            |            | 111                                       | 111                                                                                                    | 111       |              |       |                                                                                                    | 11                 | 1111     |      |            | 11          |          |                                                                                                    | t.t      |         | n                   | 11      | 30  | m.    | :::      | 11       |                    | Ì    |        |                                                                                                    |
|                                             | ÷÷             | ènènèn     | ╈┿┿                                       | +++                                                                                                    | +++       | -            | adaad | h                                                                                                    | ÷                  | ł        |      | ÷          | ÷           |          | huipu                                                                                                    | ł.       | ŀ       | h                   | ÷÷      | -   | h     | ł        | ┉        | , ng na            | ę    | ninie  | n fan f                                                                                                    |
|                                             | 11.L           |            | 111                                       | 111                                                                                                    | 111       |              | 11    | m                                                                                                    | julu               | t i i    |      | II.        |             |          | œ                                                                                                    |          | Ľ       | t.t.                | IÌ      | 30  | n).   | ĽÍ.      | 3.1      |                    | Tİ.  | 11     | 3.3                                                                                                    |
| l-p-p-p-p-p-p-                              |                | ş.ş.ş.     | fufufu                                    | t the second second second second second second second second second second second second second second second | -         | -            | nşin] | h                                                                                                    | işnşîî             | ş.       |      | -ģiĝi      | şuşu        | h        | h                                                                                                    | şuşu     | ş., ş., | ş.                  | ÷       | ÷   | h     | í.       | ŵ        | nĝ.                | ş.,  | -      | uşuş                                                                                                    |
|                                             | 111            | j. j. j.   | ang ng ng ng ng ng ng ng ng ng ng ng ng n | 111                                                                                                    | 111       |              |       | ai                                                                                                    | ugungun<br>ugungun |          |      |            | 1.          |          |                                                                                                    | ş        | p.j.    | ţ.,                 | 11      | 31  | p.j.  | ŗ,       | 11       |                    | Ľİ.  |        | 3.1                                                                                                    |
| Ltth                                        | tt             | bt         | t t                                       | $\pm \pm \pm$                                                                                                  | $\pm$     | d            | d     | bb                                                                                                    | h                  | ŀŀ       | dd   | tt         | t           | m        | h                                                                                                    | t-h-     | b       | ÷÷                  | łł      | ÷   | bh    | h        | ÷        | ÷                  | bł   | 14     | ÷                                                                                                    |
| pppt                                        | <b>7.</b> 1.1. | , i i i    | jįį                                       | ŢŢŢ                                                                                                    | ŢŢ        |              |       | at                                                                                                    | Ţ. Ļ.              | , ili    | at   | ŢŢ,        | Ţ.Ţ)        | , i i i  | pđ.                                                                                                    | ŗ.       | pt.     | ŢŢ,                 | ŢÌ      | Ţ   | ŗ     | ŗ,       | Ţ        | - Aliana<br>Aliana | ΩÌ.  | Ţ.     | ŢĽ                                                                                                    |
| Ltt+                                        | tt             | hh         |                                           | <u>i</u> ł                                                                                                    | th        | ÷            |       | the second second second second second second second second second second second second second second second se | ţ.                 | t i i    | d    | -          | t           |          | bi.                                                                                                    | t.       | b       | ŕł                  | tt      | ÷   | h     | į., į    | t        | n fin              | bŀ   | ng ng  | -j-ŝ                                                                                                    |
|                                             | Ţ.Į.(.         | ГЦ.        | ŢIJĨ                                      | ļ.ļ.ļ                                                                                                    | ŢIJ       |              |       |                                                                                                    | Ţ.Ţ.               | ĮĮ.I     |      |            | Ţ.ļ.        |          |                                                                                                    |          | p.j.    | ŢŢ,                 | 11      | 10  | pit.  | ŗ.,      | 11       |                    | Į    |        |                                                                                                    |
| Lth                                         | tt             | tt         | tt                                        | tt                                                                                                    | $\pm \pm$ | t            | ż     | ÷                                                                                                    | tt                 | th       | tt   | t          | tt          |          | be de la composición de la composición de la composi<br>Composición de la composición de la composición d | h        | b       | t                   | t       | t   | b     | ÷        | ti       | -t-                | t    | ÷.     | 11                                                                                                    |
| FILL                                        | 44             | pļ.        | , i i                                     | ç. Ç. Ç                                                                                                    | ŢIJ       | ų            | Jul   |                                                                                                    | Į.Į.               |          |      |            | Ç. Ç. Ç     | a,       |                                                                                                    | ç. Ç.    | ŗ.      | ÇÎ,                 | Į.Į.    | p   |       | ÇŢ,      | Ţ        |                    | ÇŢ.  |        | Ţ                                                                                                    |
| Ltth                                        | 11.            | tt         | tan tan tan tan tan tan tan tan tan tan   | <u>i</u>                                                                                                    | ti        | -t-i         | ģ     |                                                                                                    | <u>ì</u> ń         | t h      | -    | ġ., ţ      | t.          |          | c*                                                                                                    |          | t i i   | ţ.,†                | ţ.,     | źń  | b     | in?      | ŕ        | 1                  | t    |        | ÷.                                                                                                    |
|                                             | 1. J. J. J.    |            | Į.ų.ų.                                    | 1.1.1                                                                                                    | 1         |              | ųų    |                                                                                                    | Į.Į.,              |          |      |            |             |          |                                                                                                    |          | L.L.    | Į.Į.                | 14      | 14  |       | L.       | 14       |                    | ļļ.  |        | 11                                                                                                    |
|                                             | $^{\dagger}$   |            | t t                                       | hh                                                                                                    | 111       |              | dd.   | -11                                                                                                    | tt                 | h        | -1-1 | ŵ          | <u>trin</u> |          | n fr                                                                                                    | h        | ht      | h                   | tt      | t   | m     | h        | *        | -                  | h    | ÷      | ÷                                                                                                    |
|                                             | ļ.ļ.ļ.         | ļ          | žužužu                                    | Įįį.                                                                                                    |           |              | ų.,   | ųų                                                                                                    | ąį                 |          |      | Į.Į        | Į           |          | ų.                                                                                                    | Į        | ļļ.     | IJ.                 | Ţ.Ţ.    | Ņ   | , į., | Įį.      | 3        |                    | ļļ.  |        | ļuļ                                                                                                    |
|                                             | 111            | hit        | <u>trinic</u>                             | ttt                                                                                                    | tt        |              | 11    | -                                                                                                    | 11                 | ht       | -11  | ġ.         | 111         |          | d.                                                                                                    | h        | Ŀt:     | h                   | h       | 'n  | mĝ.   | h        | 11       | - Pri              | ht   | 11     | 11                                                                                                    |
|                                             | ĮĮį.,          | ļ          | Įįį                                       | Į.į.į.                                                                                                    | 1.1.1     |              | 44    |                                                                                                    | Į. Į.              |          |      | ą.į.       |             |          | Q.                                                                                                    |          | Q.      | ļ.ļ.                | Į.Į.    | Į., |       | Ļ.,      | 1.       |                    | Ģ.   | Д.,    | 4.4                                                                                                    |
|                                             | t t            | ht t       | 111                                       | t i i                                                                                                    | 111       | 77           | 11    | 11                                                                                                    | 11                 | 'n       | -11  | 'n.        | <u>İ</u>    |          | - tr                                                                                                    | t to     | h       | t:t:                | İÌ      | 11  | 'n?~  | ŀń       | 11       | Ť                  | tt.  | 'nŕ    | 'n                                                                                                    |
|                                             | J              |            | J.J.J.                                    |                                                                                                    | 1         |              |       |                                                                                                    |                    |          |      | 44         |             |          |                                                                                                    |          |         |                     | 11      | 10  |       | L.I.     | 1.       |                    |      | 1.     | 3                                                                                                    |
|                                             |                |            |                                           | <b></b>                                                                                                    |           |              |       |                                                                                                    | <b>.</b>           |          |      |            | ĮĮ]         |          |                                                                                                    |          |         | Įį.                 |         | 1-1 |       |          | <u>.</u> |                    |      |        | 44                                                                                                    |
|                                             |                |            | (m)m/m                                    |                                                                                                    |           |              |       |                                                                                                    |                    |          |      |            |             |          |                                                                                                    |          |         |                     |         |     |       |          |          |                    |      |        |                                                                                                    |
|                                             |                |            |                                           |                                                                                                    |           |              |       |                                                                                                    |                    |          |      |            |             |          |                                                                                                    |          |         |                     |         |     |       |          |          |                    |      |        |                                                                                                    |
|                                             |                |            | (m)m/m                                    |                                                                                                    |           |              |       |                                                                                                    |                    |          |      |            |             |          |                                                                                                    |          |         |                     |         |     |       |          |          |                    |      |        |                                                                                                    |
|                                             |                |            |                                           |                                                                                                    |           |              |       |                                                                                                    |                    |          |      |            |             |          |                                                                                                    |          |         |                     |         |     |       |          |          |                    |      |        |                                                                                                    |
|                                             |                |            |                                           |                                                                                                    |           |              |       |                                                                                                    |                    |          |      |            |             |          |                                                                                                    |          |         |                     |         |     |       |          |          |                    |      |        |                                                                                                    |
|                                             |                |            |                                           |                                                                                                    |           |              |       |                                                                                                    |                    |          |      |            |             |          |                                                                                                    |          |         |                     |         |     |       |          |          |                    |      |        |                                                                                                    |
|                                             |                |            |                                           |                                                                                                    |           |              |       |                                                                                                    |                    |          |      |            |             |          |                                                                                                    |          |         |                     |         |     |       |          |          |                    |      |        |                                                                                                    |
|                                             |                |            |                                           |                                                                                                    |           |              |       |                                                                                                    |                    |          |      |            |             |          |                                                                                                    |          |         |                     |         |     |       |          |          |                    |      |        |                                                                                                    |
|                                             |                |            |                                           |                                                                                                    |           |              |       |                                                                                                    |                    |          |      |            |             |          |                                                                                                    |          |         |                     |         |     |       |          |          |                    |      |        |                                                                                                    |
|                                             |                |            |                                           |                                                                                                    |           |              |       |                                                                                                    |                    |          |      |            |             |          |                                                                                                    |          |         |                     |         |     |       |          |          |                    |      |        |                                                                                                    |
|                                             |                |            |                                           |                                                                                                    |           |              |       |                                                                                                    |                    |          |      |            |             |          |                                                                                                    |          |         |                     |         |     |       |          |          |                    |      |        |                                                                                                    |
|                                             |                |            |                                           |                                                                                                    |           |              |       |                                                                                                    |                    |          |      |            |             |          |                                                                                                    |          |         |                     |         |     |       |          |          |                    |      |        |                                                                                                    |
|                                             |                |            |                                           |                                                                                                    |           |              |       |                                                                                                    |                    |          |      |            |             |          |                                                                                                    |          |         |                     |         |     |       |          |          |                    |      |        |                                                                                                    |
|                                             |                |            |                                           |                                                                                                    |           |              |       |                                                                                                    |                    |          |      |            |             |          |                                                                                                    |          |         |                     |         |     |       |          |          |                    |      |        |                                                                                                    |
|                                             |                |            |                                           |                                                                                                    |           |              |       |                                                                                                    |                    |          |      |            |             |          |                                                                                                    |          |         |                     |         |     |       |          |          |                    |      |        |                                                                                                    |
|                                             |                |            |                                           |                                                                                                    |           |              |       |                                                                                                    |                    |          |      |            |             |          |                                                                                                    |          |         |                     |         |     |       |          |          |                    |      |        |                                                                                                    |
|                                             |                |            |                                           |                                                                                                    |           |              |       |                                                                                                    |                    |          |      |            |             |          |                                                                                                    |          |         |                     |         |     |       |          |          |                    |      |        |                                                                                                    |
|                                             |                |            |                                           |                                                                                                    |           |              |       |                                                                                                    |                    |          |      |            |             |          |                                                                                                    |          |         |                     |         |     |       |          |          |                    |      |        |                                                                                                    |
|                                             |                |            |                                           |                                                                                                    |           |              |       |                                                                                                    |                    |          |      |            |             |          |                                                                                                    |          |         |                     |         |     |       |          |          |                    |      |        |                                                                                                    |
|                                             |                |            |                                           |                                                                                                    |           |              |       |                                                                                                    |                    |          |      |            |             |          |                                                                                                    |          |         |                     |         |     |       |          |          |                    |      |        |                                                                                                    |
|                                             |                |            |                                           |                                                                                                    |           |              |       |                                                                                                    |                    |          |      |            |             |          |                                                                                                    |          |         |                     |         |     |       |          |          |                    |      |        |                                                                                                    |
|                                             |                |            |                                           |                                                                                                    |           |              |       |                                                                                                    |                    |          |      |            |             |          |                                                                                                    |          |         |                     |         |     |       |          |          |                    |      |        |                                                                                                    |
|                                             |                |            |                                           |                                                                                                    |           |              |       |                                                                                                    |                    |          |      |            |             |          |                                                                                                    |          |         |                     |         |     |       |          |          |                    |      |        |                                                                                                    |
|                                             |                |            |                                           |                                                                                                    |           |              |       |                                                                                                    |                    |          |      |            |             |          |                                                                                                    |          |         |                     |         |     |       |          |          |                    |      |        | ᆕᆆᆕᆕᆃᆕᆕᆕᆕᆕᆕᆕᆕᆕᆕᆕᆕᆕᆕᆕᆕᆕᆕᆕᆕᆕᆕᆕᆕᆕᆕᆕᆕᆕᆕᆕᆕᆕ                                                                                                    |
|                                             |                |            |                                           |                                                                                                    |           |              |       |                                                                                                    |                    |          |      |            |             |          |                                                                                                    |          |         |                     |         |     |       |          |          |                    |      |        |                                                                                                    |
|                                             |                |            |                                           |                                                                                                    |           |              |       |                                                                                                    |                    |          |      |            |             |          |                                                                                                    |          |         |                     |         |     |       |          |          |                    |      |        | ուն ունությունը ունունը ունունը ունունը ունունը ունունը ունունը ունունը ունունը ունունը ունունը ունունը ունունը<br>Դեսնունը ունունը ունունը ունունը ունունը ունունը ունունը ունունը ունունը ունունը ունունը ունունը ունունը ունունը |
|                                             |                |            |                                           |                                                                                                    |           |              |       |                                                                                                    |                    |          |      |            |             |          |                                                                                                    |          |         |                     |         |     |       |          |          |                    |      |        |                                                                                                    |
|                                             |                |            |                                           |                                                                                                    |           |              |       |                                                                                                    |                    |          |      |            |             |          |                                                                                                    |          |         |                     |         |     |       |          |          |                    |      |        | ՠ֍ՠ֍ՠ֍ՠ֍ՠ֍ՠ֍ՠ֍ՠ֍ՠ֍ՠ֍ՠ֍ՠ֍ՠ֍ՠ֍ՠ֍ՠ֍ՠ֍ՠ֍ՠ֍                                                                                                    |
|                                             |                |            |                                           |                                                                                                    |           |              |       |                                                                                                    |                    |          |      |            |             |          |                                                                                                    |          |         |                     |         |     |       |          |          |                    |      |        | იარიუბიტი რატიტიტიტიტიტიტიტიტიტი და იკარები და დადადი და დადადი და და და და და და და და და და და და და                                                                                                    |
|                                             |                |            |                                           |                                                                                                    |           |              |       |                                                                                                    |                    |          |      |            |             |          |                                                                                                    |          |         |                     |         |     |       |          |          |                    |      |        | ՠ֍ՠ֍ՠ֍ՠ֍ՠ֍ՠ֍ՠ֍ՠ֍ՠ֍ՠ֍ՠ֍ՠ֍ՠ֍ՠ֍ՠ֍ՠ֍ՠ֍ՠ֍ՠ֍                                                                                                    |
|                                             |                |            |                                           |                                                                                                    |           |              |       |                                                                                                    |                    |          |      |            |             |          |                                                                                                    |          |         |                     |         |     |       |          |          |                    |      |        | იურიტირის როგიტირი და კარიტიტირი გარიტირის და და და და და და და და და და და და და                                                                                                    |
|                                             |                |            |                                           |                                                                                                    |           |              |       |                                                                                                    |                    |          |      |            |             |          |                                                                                                    |          |         |                     |         |     |       |          |          |                    |      |        | იკი ირი გარი გარი გარი გარი გარი გარი გარი                                                                                                    |
|                                             |                |            |                                           |                                                                                                    |           |              |       |                                                                                                    |                    |          |      |            |             |          |                                                                                                    |          |         |                     |         |     |       |          |          |                    |      |        |                                                                                                    |
|                                             |                |            |                                           |                                                                                                    |           |              |       |                                                                                                    |                    |          |      |            |             |          |                                                                                                    |          |         |                     |         |     |       |          |          |                    |      |        |                                                                                                    |
|                                             |                |            |                                           |                                                                                                    |           |              |       |                                                                                                    |                    |          |      |            |             |          |                                                                                                    |          |         |                     |         |     |       |          |          |                    |      |        | ֍ՠ֍ՠ֍ՠ֍ՠ֍ՠ֍ՠ֍ՠ֍ՠ֍ՠ֍ՠ֍ՠ֍ՠ֍ՠ֍ՠ֍ՠ֍ՠ֍ՠ֍ՠ֍ՠ                                                                                                    |
|                                             |                |            |                                           |                                                                                                    |           |              |       |                                                                                                    |                    |          |      |            |             |          |                                                                                                    |          |         |                     |         |     |       |          |          |                    |      |        | ՠֈՠֈՠֈՠֈՠֈՠֈՠֈՠՠֈՠՠֈՠֈՠՠֈՠՠՠՠֈՠՠՠՠֈՠՠ                                                                                                    |
|                                             |                |            |                                           |                                                                                                    |           |              |       |                                                                                                    |                    |          |      |            |             |          |                                                                                                    |          |         |                     |         |     |       |          |          |                    |      |        |                                                                                                    |
|                                             |                |            |                                           |                                                                                                    |           |              |       |                                                                                                    |                    |          |      |            |             |          |                                                                                                    |          |         |                     |         |     |       |          |          |                    |      |        |                                                                                                    |

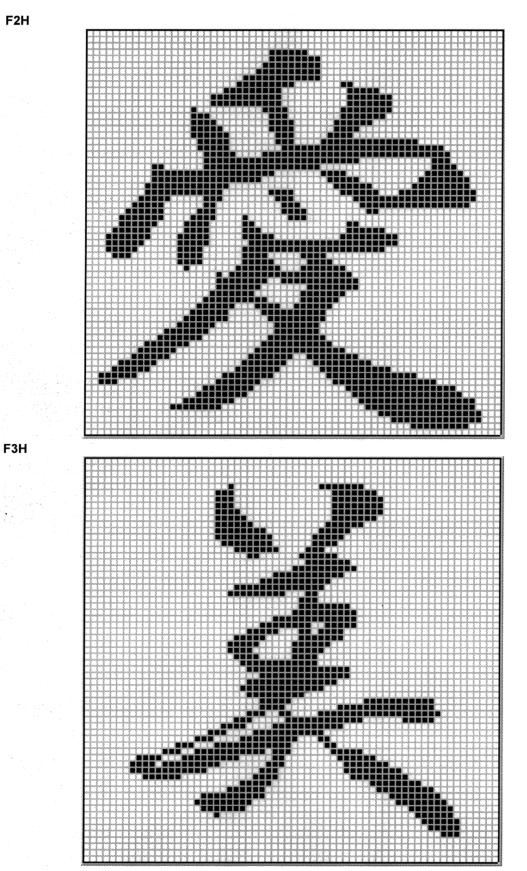

## ■ F2H [Chinese character "AI"]/F3H [Chinese character "BI"]

#### ■ F4H [Chinese character "TAKA"]/F5H [Chinese character "KIRI"]

#### F4H

F5H

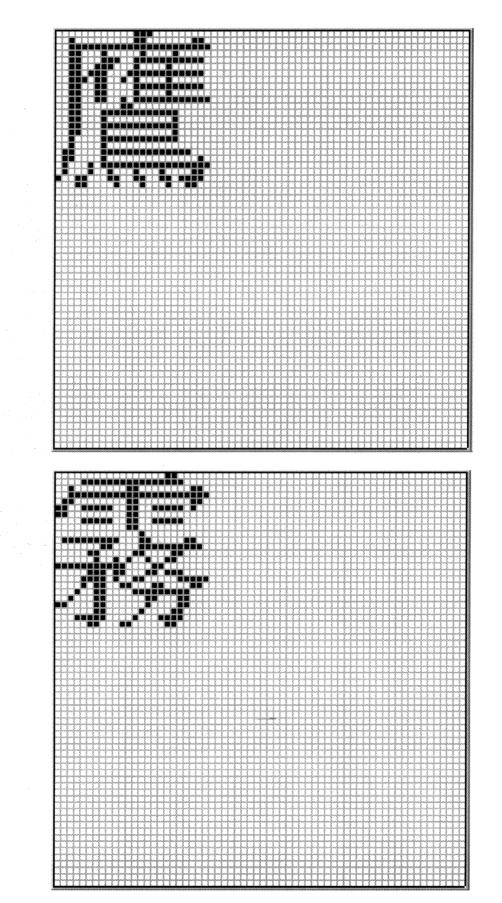

```
■ F6H [Chinese character "KEN"]/F7H [Burst]
```

F6H

F7H

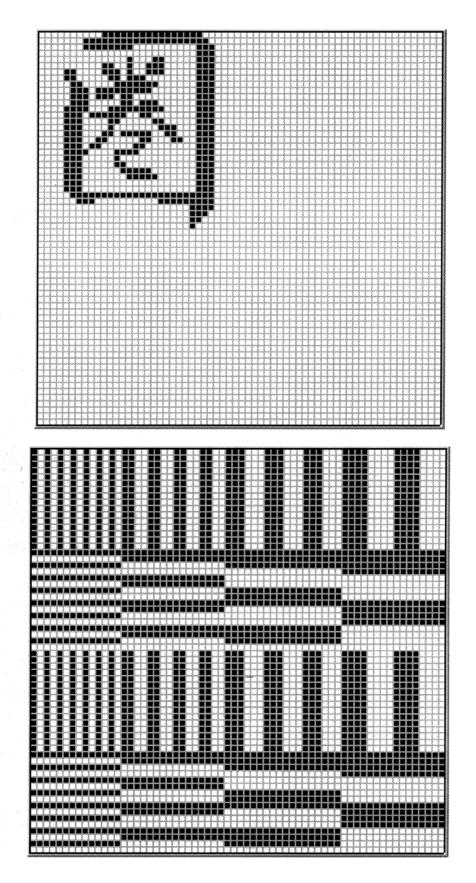

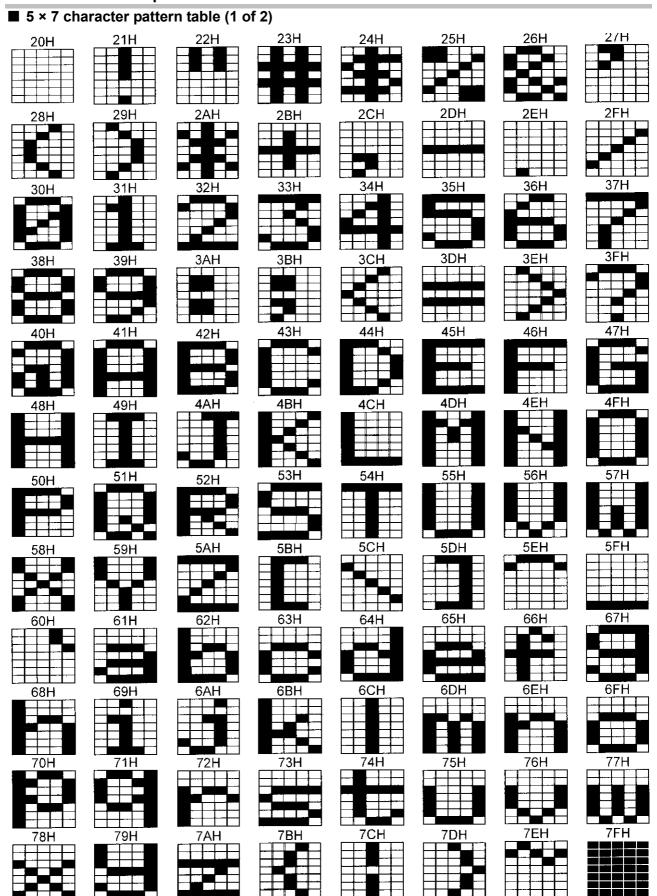

#### 11.3.4 Character pattern data

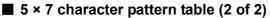

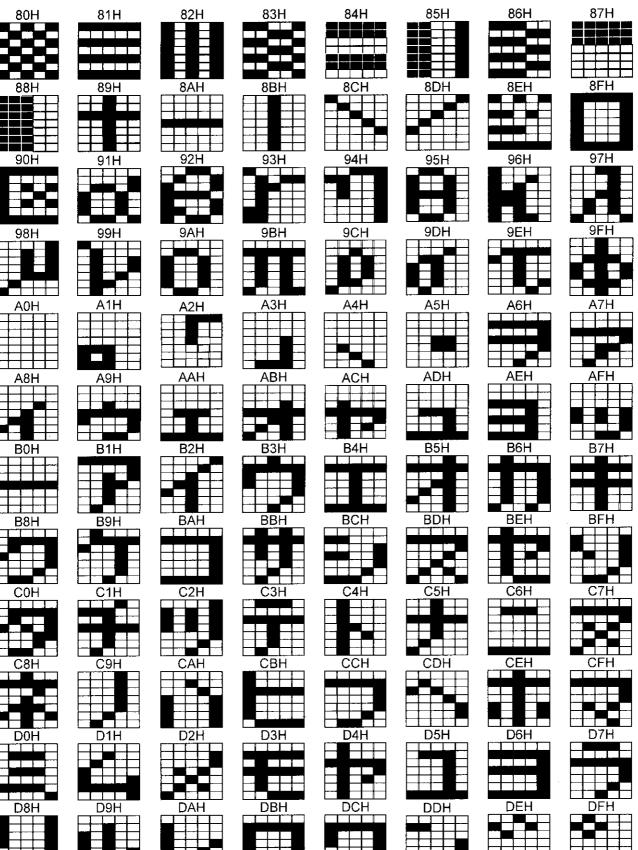

#### ■ 7 × 9 character pattern table (1 of 2)

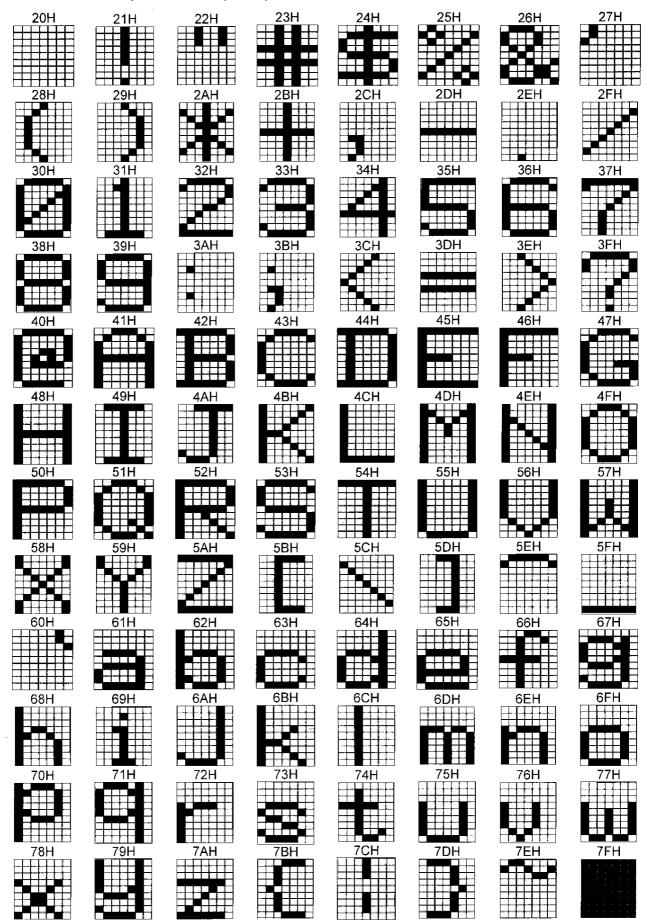

#### ■ 7 × 9 character pattern table (2 of 2)

\* 8 × 9 dots are used for 80H to 8FH.

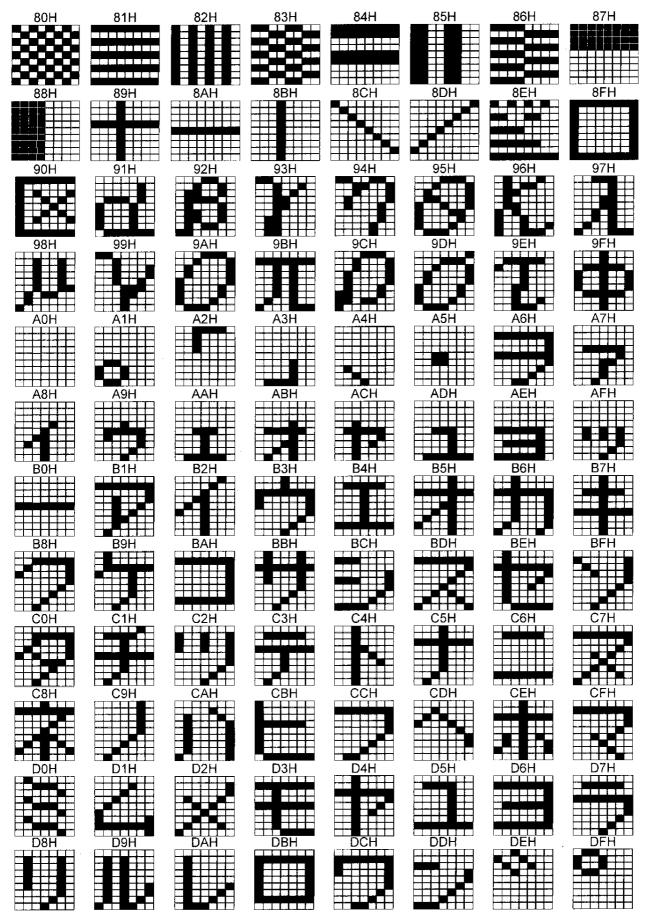

■ 16 × 16 character pattern table (1 of 4)

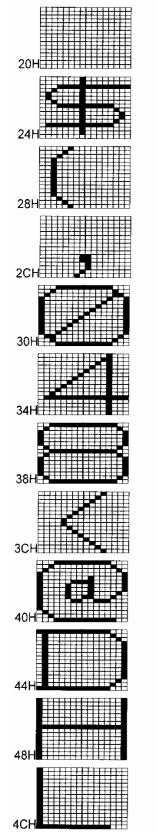

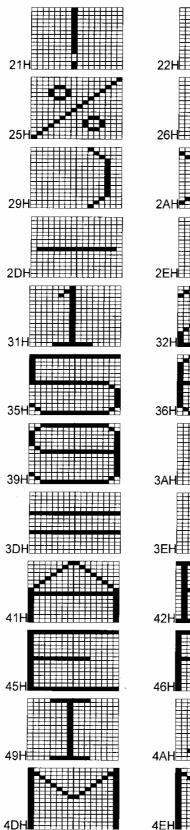

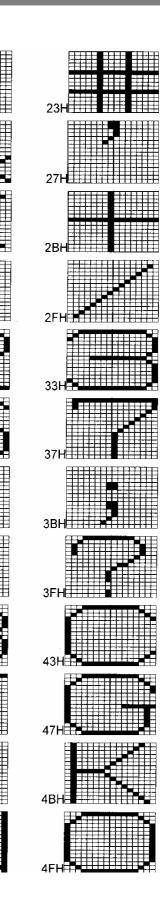

■ 16 × 16 character pattern table (2 of 4)

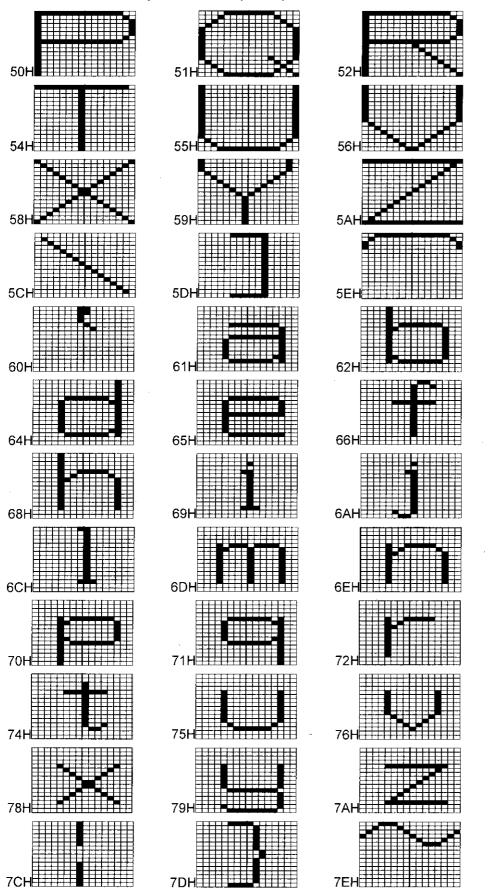

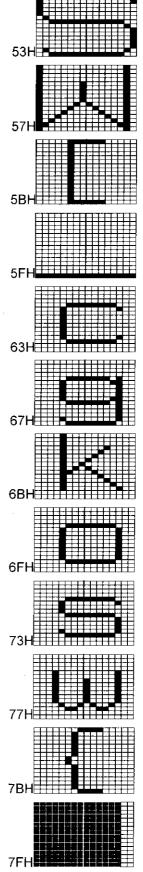

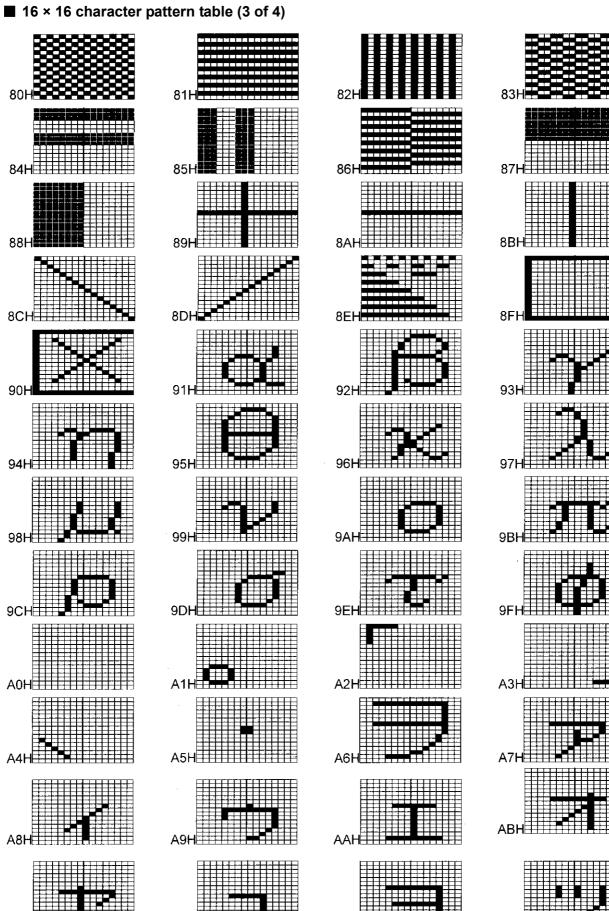

AEH

----

ACH

ADH

367

AFH

■ 16 × 16 character pattern table (4 of 4)

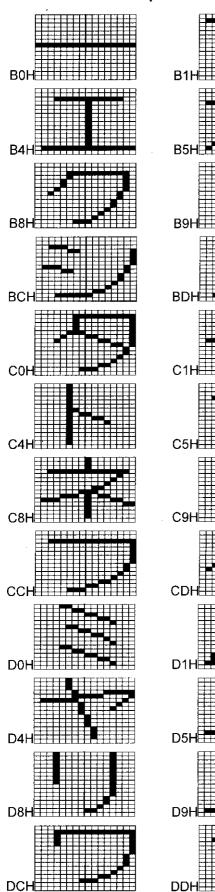

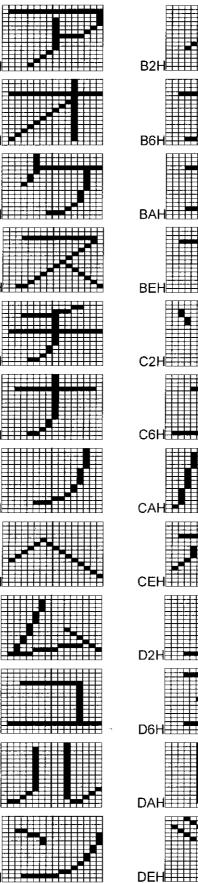

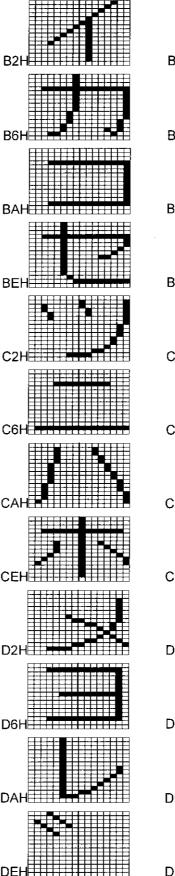

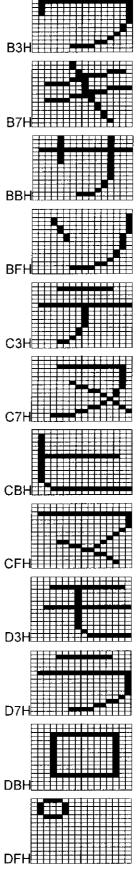

#### 11.3.5 Tables of standard signals

#### ■ Table of TV standard signals (1 of 2)

| Signal format       | Total no. of samples | Total no. of samples | Total no. of samples | Frame rate<br>[Hz] | Scanning<br>system | Subcarrier<br>frequency [MHz]    | Aspect<br>ratio | Video level<br>[mV] | Sync level<br>[mV] | SETUP | Main countries where used |
|---------------------|----------------------|----------------------|----------------------|--------------------|--------------------|----------------------------------|-----------------|---------------------|--------------------|-------|---------------------------|
| NTSC-J (Japan)      | NTSC<br>(RS-170A)    | 712 × 484            | 858 × 525            | 60/1.001           | Interlaced         | 3.579545                         | 4:3             | 714                 | 286                | No    | Japan                     |
| NTSC-M              | NTSC                 | 712 × 484            | 858 × 525            | 60/1.001           | Interlaced         | 3.579545                         | 4:3             | 714                 | 286                | Yes   | USA                       |
| NTSC-443            | NTSC                 | 712 × 484            | 858 × 525            | 60/1.001           | Interlaced         | 4.43361875                       | 4:3             | 714                 | 286                | Yes   |                           |
| PAL-60              | PAL                  | 712 × 484            | 858 × 525            | 60/1.001           | Interlaced         | 4.43361875                       | 4:3             | 700                 | 300                | No    |                           |
| PAL-M               | PAL                  | 712 × 484            | 858 × 525            | 60/1.001           | Interlaced         | 3.57561189                       | 4:3             | 714                 | 286                | Yes   | Brazil                    |
| PAL (B/D/G/H/I/K)   | PAL<br>(BT.470-6)    | 702 × 574            | 864 × 625            | 50                 | Interlaced         | 4.43361875                       | 4:3             | 700                 | 300                | No    | U.K, Germany              |
| PAL-N               | PAL                  | 718 × 574            | 864 × 625            | 50                 | Interlaced         | 4.43361875                       | 4:3             | 714                 | 286                | Yes   | Uruguay                   |
| PAL-Nc              | PAL                  | 702 × 574            | 864 × 625            | 50                 | Interlaced         | 3.58205625                       | 4:3             | 700                 | 300                | No    | Argentina                 |
| SECAM               | SECAM                | 702 × 574            | 864 × 625            | 50                 | Interlaced         | for = 4.406250<br>fob = 4.250000 | 4:3             | 700                 | 300                | No    | France, Russia            |
| 483p<br>(NTSC-PROG) | SMPTE293M            | 720 × 483            | 848 × 525            | 60/1.001           | Progressive        | -                                | 4:3             | 700                 | 300                | -     | -                         |
| 576p<br>(PAL-PROG)  | BT.1358              | 720 × 574            | 864 × 625            | 50                 | Progressive        | -                                | 4:3             | 700                 | 300                | -     | -                         |

#### ■ Table of TV standard signals (2 of 2)

| Signal format | Total no. of samples | Total no. of samples | Total no. of samples | Frame rate<br>[Hz] | Scanning<br>system | Subcarrier<br>frequency [MHz] | Aspect<br>ratio | Video level<br>[mV] | Sync level<br>[mV] | SETUP | Main countries where used |
|---------------|----------------------|----------------------|----------------------|--------------------|--------------------|-------------------------------|-----------------|---------------------|--------------------|-------|---------------------------|
| 720p          | SMPTE296M            | 1280 × 720           | 1650 × 750           | 60                 | Progressive        | -                             | 16:9            | 700                 | 300                | -     | -                         |
|               |                      |                      | 1650 × 750           | 60/1.001           |                    |                               |                 |                     |                    |       |                           |
|               |                      |                      | 1980 × 750           | 50                 |                    |                               |                 |                     |                    |       |                           |
|               |                      |                      | 3300 × 750           | 30                 |                    |                               |                 |                     |                    |       |                           |
|               |                      |                      | 3300 × 750           | 30/1.001           |                    |                               |                 |                     |                    |       |                           |
|               |                      |                      | 3960 × 750           | 25                 |                    |                               |                 |                     |                    |       |                           |
|               |                      |                      | 4125 × 750           | 24                 |                    |                               |                 |                     |                    |       |                           |
|               |                      |                      | 4125 × 750           | 24/1.001           |                    |                               |                 |                     |                    |       |                           |
| 1035i         | BTA S-001A           | 1920 × 1035          | 2200 × 1125          | 60                 | Interlaced         | -                             | 16:9            | 700                 | 300                | -     | -                         |
|               |                      |                      |                      | 60/1.001           |                    |                               |                 |                     |                    |       |                           |
| 1080i         | SMPTE274M            | 1920 × 1080          | 2200 × 1125          | 60                 | Interlaced         | -                             | 16:9            | 700                 | 300                |       |                           |
|               |                      |                      | 2200 × 1125          | 60/1.001           |                    |                               |                 |                     |                    |       |                           |
|               |                      |                      | 2640 × 1125          | 50                 |                    |                               |                 |                     |                    |       |                           |
| 1080p         | SMPTE274M            | 1920 × 1080          | 2200 × 1125          | 60                 | Progressive        | -                             | 16:9            | 700                 | 300                |       |                           |
|               |                      |                      | 2200 × 1125          | 60/1.001           |                    |                               |                 |                     |                    |       |                           |
|               |                      |                      | 2640 × 1125          | 50                 |                    |                               |                 |                     |                    |       |                           |
|               |                      |                      | 2200 × 1125          | 30                 |                    |                               |                 |                     |                    |       |                           |
|               |                      |                      | 2200 × 1125          | 30/1.001           |                    |                               |                 |                     |                    |       |                           |
|               |                      |                      | 2640 × 1125          | 25                 |                    |                               |                 |                     |                    |       |                           |
|               |                      |                      | 2750 × 1125          | 24                 |                    |                               |                 |                     |                    |       |                           |
|               |                      |                      | 2750 × 1125          | 24/1.001           |                    |                               |                 |                     |                    |       |                           |

#### ■ Table of TV standard signal timing waveforms (1 of 3)

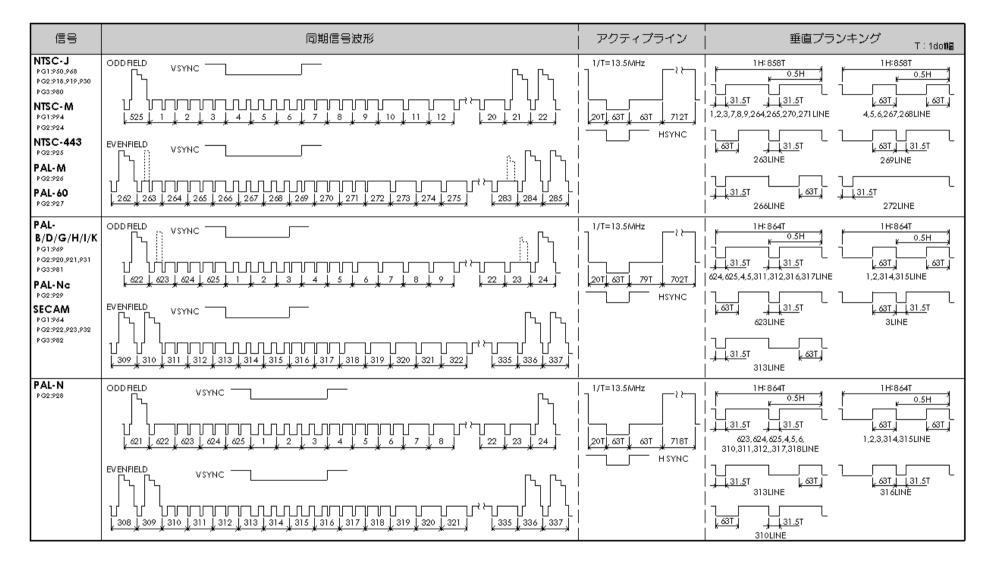

#### ■ Table of TV standard signal timing waveforms (2 of 3)

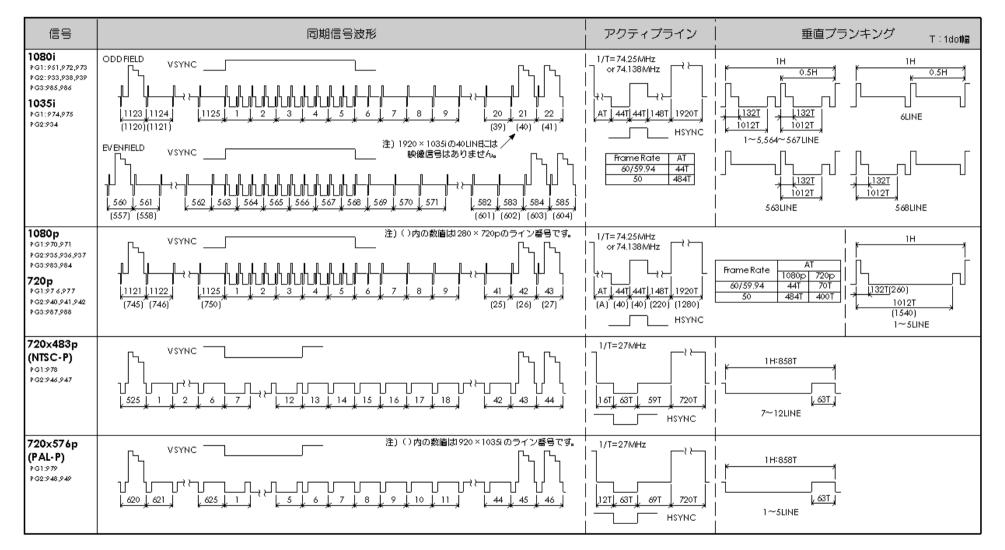

#### ■ Table of TV standard signal timing waveforms (3 of 3)

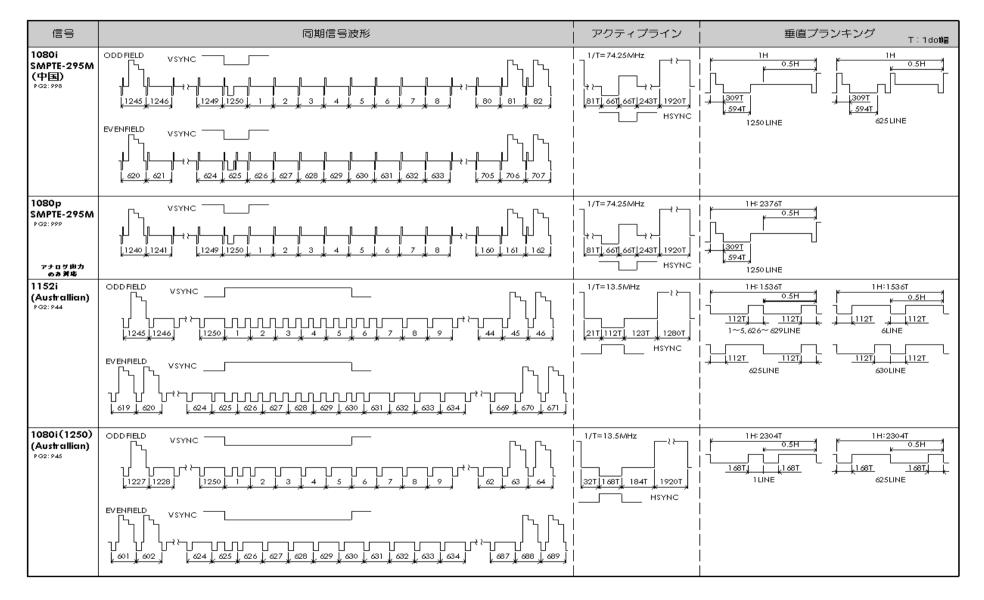

**PRECAUTIONARY ITEMS** 

## **12.1** Differences between the generator models

This instructions manual has been designed for the VG-870A/871A and, as such, some functions are not supported by the VG-870/871. The table below lists the main differences between the models.

| Function              | VG-870/871    | VG-870A/871A                  |
|-----------------------|---------------|-------------------------------|
| Moving images         | Not supported | Supported                     |
| USB                   | Not supported | Supported                     |
| 4K2K (VM-1824)        | Not supported | To be supported in the future |
| V-by-One HS (VM-1825) | Not supported | To be supported in the future |

Main differences between the generator models

\* If users of the VG-870/871 wish to use the functions which are not supported by these models, support can be achieved by upgrading to the models VG-870A/871A. For further details, contact an Astrodesign sales representative.

# 12.2 Relationships between pattern drawing bit length and dot clock frequency

The pattern drawing bit length stands in relationships of dependency on the dot clock frequency. Pattern drawing bit lengths and dot clock frequencies outside the bounds of these relationships cannot be set. These relationships also differ depending on the output video bit length of each unit. They are shown in the following figures.

The dot clock frequency is restricted by the pattern drawing bit length (Color Depth) shown in the figure below. Data skipping occurs when the output video bit length (Video Width) at this time is less than the pattern drawing bit length (Color Depth).

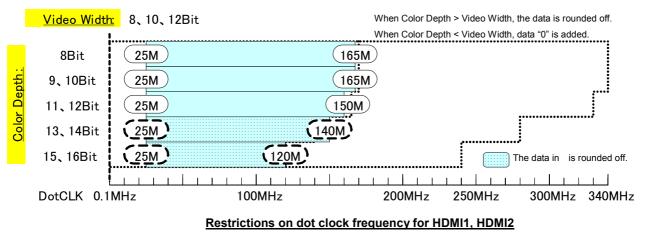

For details on the pattern drawing bit length (Color Depth), refer to "4.1.5Setting the bit length (gray scale) for pattern drawing."

For details on the pattern drawing bit length (Color Depth), refer to

"4.2.2 HDMI setting procedure."

#### 12.2.2 TV encoder unit

The dot clock frequency is restricted by the pattern drawing bit length (Color Depth) shown in the figures below. An 8-bit D/A converter is installed in the TV encoder unit, and data skipping occurs when the pattern drawing bit length (Color Depth) is more than 8 bits.

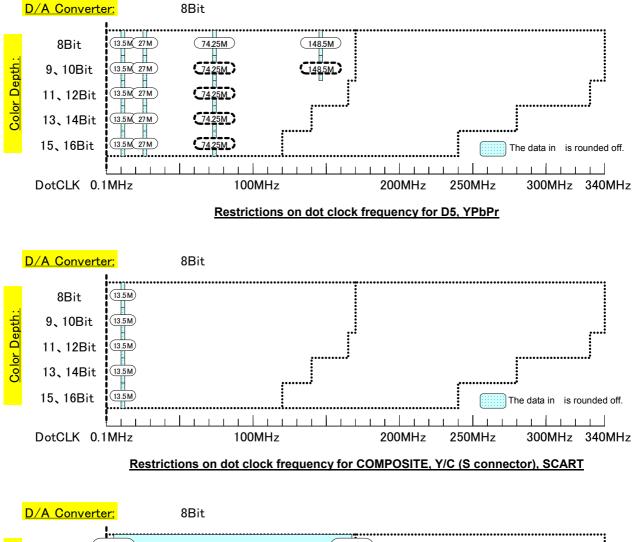

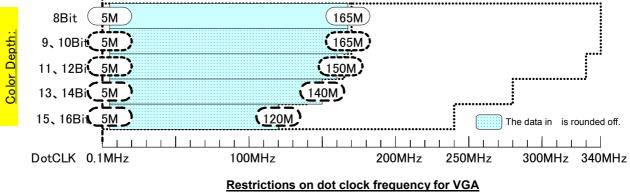

For details on the pattern drawing bit length (Color Depth), refer to "4.1.5Setting the bit length (gray scale) for pattern drawing."

The dot clock frequency is restricted by the pattern drawing bit length (Color Depth) shown in the figures below. A 10-bit D/A converter is installed in the PC analog unit, and data skipping occurs when the pattern drawing bit length (Color Depth) is more than 10 bits. A DVI-I (Single Link) unit is also installed, and the data skipping occurs when the pattern drawing bit length (Color Depth) is more than 10 bits. A DVI-I (Single Link) unit is also installed, and the data skipping occurs when the pattern drawing bit length (Color Depth) is more than 8 bits.

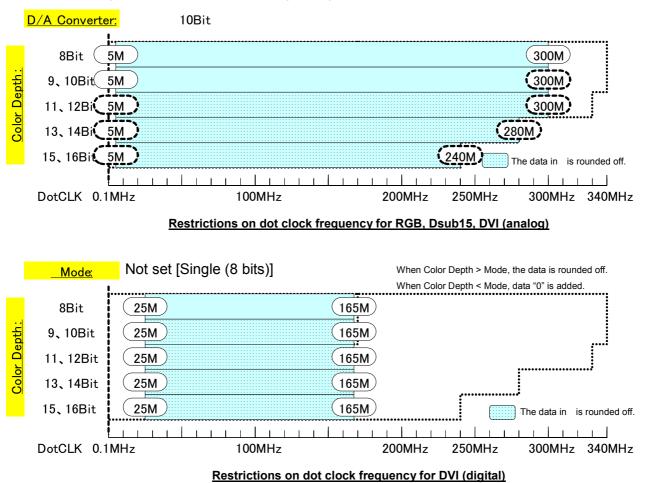

For details on the pattern drawing bit length (Color Depth), refer to "4.1.5Setting the bit length (gray scale) for pattern drawing."

#### 12.2.4 DVI unit

The dot clock frequency is restricted by the pattern drawing bit length (Color Depth) shown in the figures below. Data skipping occurs when the output video bit length (Video Width) at this time is less than the pattern drawing bit length (Color Depth).

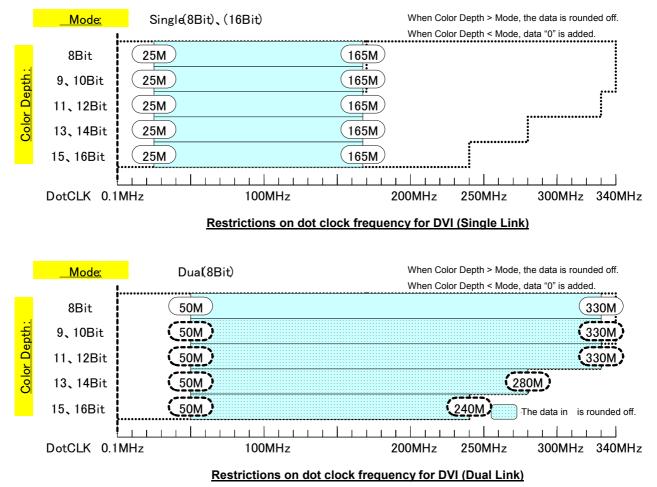

For details on the pattern drawing bit length (Color Depth), refer to "4.1.5Setting the bit length (gray scale) for pattern drawing."

For details on the output video bit length (Mode), refer to "4.3.2 DVI unit setting procedure."

#### 12.2.5 LVDS unit

The dot clock frequency is restricted by the pattern drawing bit length (Color Depth) shown in the figures below. Data skipping occurs when the output video bit length (Video Width) at this time is less than the pattern drawing bit length (Color Depth).

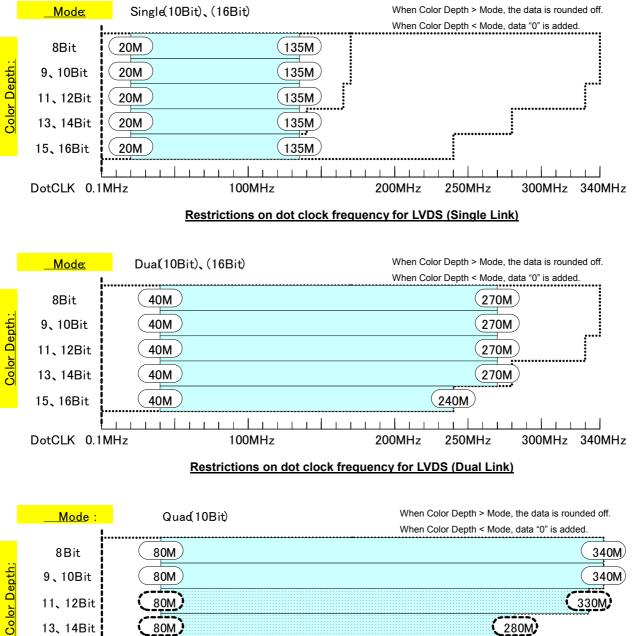

 11, 12Bit
 80M
 330M

 13, 14Bit
 80M
 280M

 15, 16Bit
 80M
 240M

 DotCLK 0.1MHz
 100MHz
 200MHz

 250MHz
 300MHz
 340MHz

Restrictions on dot clock frequency for LVDS (Quad Link)

For details on the pattern drawing bit length (Color Depth), refer to "4.1.5Setting the bit length (gray scale) for pattern drawing."

For details on the output video bit length (Mode), refer to "4.4.2

LVDS setting procedure."

#### 12.2.6 Parallel unit

The dot clock frequency is restricted by the pattern drawing bit length (Color Depth) shown in the figures below. Data skipping occurs when the output video bit length (Video Width) at this time is less than the pattern drawing bit length (Color Depth).

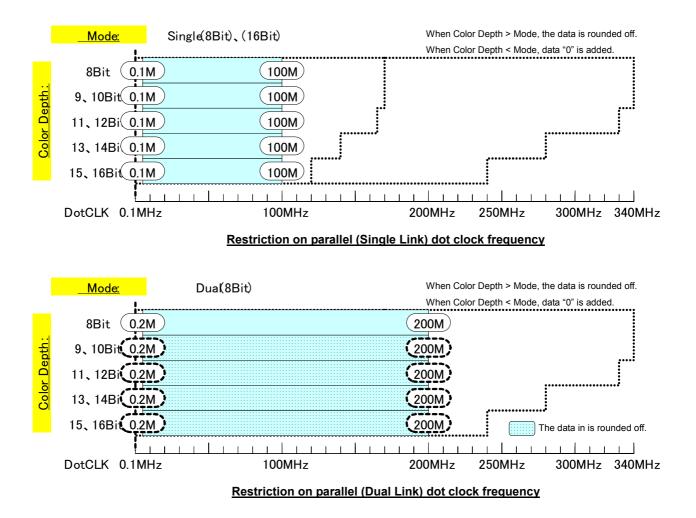

For details on the pattern drawing bit length (Color Depth), refer to "4.1.5 Setting the bit length (gray scale) for pattern drawing."

For details on the output video bit length (Mode), refer to "4.5.2 Parallel data setting procedure."

#### 12.2.7 DP unit

The dot clock frequency is restricted by the pattern drawing bit length (Color Depth) shown in the figure below. Data skipping occurs when the output video bit length (Video Width) at this time is less than the pattern drawing bit length (Color Depth).

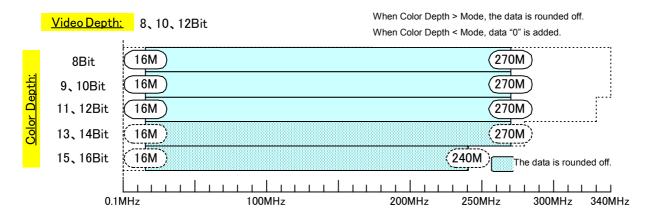

#### Restrictions on dot clock frequency for DP1, DP2 (Single mode)

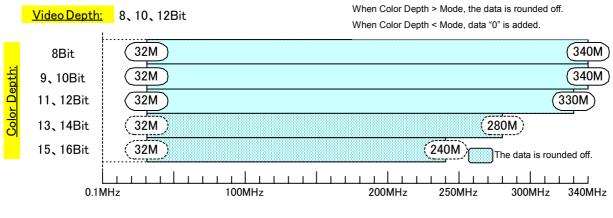

#### Restrictions on dot clock frequency for DP1, DP2 (Dual/Split mode)

The maximum dot clock also depends on the DisplayPort Link Rate and other settings. For details, refer to "11.1.8 DP unit".

For details on the pattern drawing bit length (Color Depth), refer to "4.1.5Setting the bit length (gray scale)for pattern drawing".DisplayPort setting procedure".

## 12.3 Concerning the maximum current consumption of the DDC (DP\_PWR) power supply

DDC power (DP\_PWR in case of DisplayPort output) is supplied to the outputs of the VG-870A/871A.

- The maximum currents supplied by the DDC power supply are as listed below.
- HDMI output: 0.050 A for each channels
- DVI output: 0.5 A total for 2 channels
- LVDS 4-channel output: 0.5 A total for channels 1 to 4, and max. 0.5 A per channel
- Parallel output (2 channels): 0.5 A total for channels 1 and 2, and max. 0.5 A per channel
- TV encoder output: 0.5 A total for all channels
- PC analog output: 0.5 A total for all channels
- DisplayPort output: 0.5 A total for all channels
- 1) The DDC supply voltage is output as shown in the figure below.

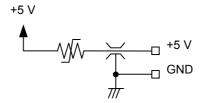

DDC power supply output circuit

- 2) The supply voltage differs depending on the output connector.
  - HDMI output: Fixed at 5 V.
  - DVI output: Fixed at 5 V.
  - LVDS output: Can be switched between 5 V and 3.3 V using a rear panel switch.
  - Parallel output: Can be switched between 5 V, 3.3 V, 2.5 V and 1.8 V using a rear panel switch.
  - TV encoder output: Fixed at 5 V.
  - PC analog output: Fixed at 5 V.
  - DisplayPort output: Fixed at 3.3 V.

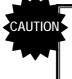

- The DDC power supply incorporates an overcurrent protection device, but do not use a current which exceeds the rating.
- Do NOT supply power to the DDC power supply from the device connected to the VG-870A/871A. If such the voltage of such a power supply is connected, both the VG-870A/871A and the connected device may fail.

**13** LIST OF ERROR MESSAGES

## 13.1 Media-related error

| Code (HEX) | Error message                  | Description                                                                 |
|------------|--------------------------------|-----------------------------------------------------------------------------|
| 217        | Flash ROM(User) Full           | There is not enough free space in the internal memory.                      |
| 228        | No CF-Card                     | The CF card has not been inserted.                                          |
| 229        | CF-Card Unformatted            | The CF card has not been formatted.                                         |
| 22A        | CF-Card Full                   | There is not enough free space on the CF card.                              |
| 22C        | OPT Data File Error            | Error in the optional pattern data.                                         |
| 22F        | Image Data File Error          | Error in the image data.                                                    |
| 233        | Audio Flash Data Already Exist | The audio data has already been registered.                                 |
| 235        | Audio Flash File Error         | Error in the audio data.                                                    |
| 236        | Audio Flash Data Full          | The maximum amount of audio data which can be registered has been exceeded. |

## 13.2 General error

| Code (HEX) | Error message                  | Description                                                                               |
|------------|--------------------------------|-------------------------------------------------------------------------------------------|
| 302        | 'H-Timing DotClock' Over Limit | Dot clock in the horizontal timing data is outside the setting range.                     |
| 303        | 'H-Timing Frontp' Over Limit   | Frontp in the horizontal timing data is outside the setting range.                        |
| 305        | 'H-Timing HD' Over Limit       | HDstart+HDwidth in the horizontal timing data is outside the setting range.               |
| 307        | 'H-Timing Period' Over Limit   | Period in the horizontal timing data is outside the setting range.                        |
| 308        | 'H-Timing Disp' Over Limit     | Disp in the horizontal timing data is outside the setting range.                          |
| 309        | 'H-Timing Sync' Over Limit     | Sync in the horizontal timing data is outside the setting range.                          |
| 30A        | 'H-Timing Backp' Over Limit    | Backp in the horizontal timing data is outside the setting range.                         |
| 30B        | 'H-Timing Blanking' Over Limit | Blanking in the horizontal timing data is outside the setting range.                      |
| 30C        | H-Frequency Over Limit         | The horizontal sync frequency in the horizontal timing data is outside the setting range. |
| 30D        | 'H-Timing' Data Error          | Error other than those described above in the horizontal timing data.                     |
| 310        | 'Output' Data Error"           | Error in the output condition data.                                                       |
| 311        | 'Character' Data Error"        | Error in the character pattern data.                                                      |
| 312        | 'Cross Hatch' Data Error"      | Error in the crosshatch pattern data.                                                     |
| 313        | 'Dot' Data Error"              | Error in the dot pattern data.                                                            |
| 314        | 'Circle' Data Error"           | Error in the circle pattern data.                                                         |

| Code (HEX) | Error message                      | Description                                                                                                    |
|------------|------------------------------------|----------------------------------------------------------------------------------------------------|
| 315        | 'Burst' Data Error"                | Error in the burst pattern data.                                                                                                    |
| 316        | 'Window' Data Error"               | Error in the window pattern data.                                                                                                    |
| 317        | 'Color Bar' Data Error"            | Error in the color bar pattern data.                                                                                                    |
| 318        | TERMINAL) Parameter Error          | Error in a parameter in the terminal mode.                                                                                                    |
| 319        | TERMINAL) Data Error               | Error in the data in the terminal mode.                                                                                                    |
| 31B        | 'Video/Setup/Sync Level' Error     | The video level (Video), setup level (Setup) and sync signal level (Sync) are outside the setting range. (Setting range: [Video $\geq$ Setup] and [Video $\geq$ Sync] and [Video $\geq$ (Setup + Sync)]) |
| 31E        | TERMINAL) Communication<br>Timeout | Time-out has occurred in the data during communication in the terminal mode.                                                                                                    |
| 31F        | TERMINAL) Undefined Command        | An undefined command was received in the terminal mode.                                                                                                    |
| 321        | 'Program No.' Error"               | Error in the program number.                                                                                                    |
| 322        | 'Group No.' Error"                 | Error in the group number.                                                                                                    |
| 323        | 'Character Code' Error"            | Error in a user character code.                                                                                                    |
| 32B        | 'OPT No.' Error"                   | Error in the optional pattern number.                                                                                                    |
| 32D        | OPT Data File Not Found"           | The optional pattern has not been registered.                                                                                                    |
| 32E        | 'Image No.' Error"                 | Error in the image pattern number.                                                                                                    |
| 330        | Image Data File Not Found"         | The image pattern has not been registered.                                                                                                    |
| 333        | CURSOR Not Selected                | The cursor pattern has not been selected (when SP-8870 CurTool is used).                                                                                                    |
| 334        | EDID Read Port Not Found           | The EDID read port is not found.                                                                                                    |
|            |                                    | (The unit has not been installed.)                                                                                                    |
| 338        | 'Gray Scale' Data Error            | Error in the gray scale pattern data.                                                                                                    |
| 339        | 'OPT/Image' Data Error"            | Error in the optional pattern or image pattern data.                                                                                                    |
| 33B        | 'Cursor' Data Error                | Error in the cursor pattern data.                                                                                                    |
| 33C        | 'Program Name' Data Error          | Error in the program name data.                                                                                                    |
| 33D        | '□×[ABC] Color' Data Error         | Error in the $\Box$ × [ABC] color data.                                                                                                    |
| 33E        | 'Action' Data Error"               | Error in the action data.                                                                                                    |
| 340        | 'V-Timing Total' Over Limit        | Total in the vertical timing data is outside the setting range.                                                                                                    |
| 341        | 'V-Timing Disp' Over Limit"        | Disp in the vertical timing data is outside the setting range.                                                                                                    |
| 342        | 'V-Timing Sync' Over Limit         | Sync in the vertical timing data is outside the setting range.                                                                                                    |
| 343        | 'V-Timing Backp' Over Limit        | Backp in the vertical timing data is outside the setting range.                                                                                                    |
| 344        | 'V-Timing Frontp' Over Limit       | Frontp in the vertical timing data is outside the setting range.                                                                                                    |
| 345        | 'V-Timing Blanking' Over Limit     | Blanking in the vertical timing data is outside the setting range.                                                                                                    |
| 346        | V-Frequency Over Limit             | The vertical sync frequency in the vertical timing data is outside the setting range.                                                                                                    |
| 347        | 'V-Timing VD' Over Limit           | VDstart+VDwidth in the vertical timing data is outside the setting range.                                                                                                    |
| 348        | 'V-Timing EQP-Fp' Over Limit       | EQP-FP in the vertical timing data is outside the setting range.                                                                                                    |
| 349        | 'V-Timing EQP-Bp' Over Limit       | EQP-BP in the vertical timing data is outside the setting range.                                                                                                    |
|            |                                    |                                                                                                    |

| Code (HEX) | Error message                 | Description                                                                                                    |
|------------|-------------------------------|----------------------------------------------------------------------------------------------------|
| 34A        | 'V-Timing' Data Error         | Error other than those described above in the vertical timing data.                                                                                |
| 34E        | DDC2 Line Error               | ACK was not received in DDC2.                                                                                                    |
| 350        | Macrovision Not Supported     | An IC supporting Macrovision has not been installed in the unit.                                                                                   |
| 352        | EDID Header Error             | Error in the EDID header.                                                                                                    |
| 353        | EDID Check Sum Error          | EDID checksum error.                                                                                                    |
| 354        | EDID Header & Check Sum Error | Errors in both the EDID header and checksum.                                                                                                    |
| 355        | User YPbPr Coefficient Error  | Error in the color difference coefficients.                                                                                                    |
| 358        | Audio Data No. Error          | Error in the audio data number.                                                                                                    |
| 35A        | Audio Data File Not Found     | The audio data has not been registered.                                                                                                    |
| 35D        | Lip Sync Invalid EDID Latency | Error in the EDID at the connection destination (when Mode:EDID has been selected with LipSync).                                                   |
| 35F        | Lip Sync 'EDID Port' Error    | The HDMI unit is not installed (when Mode:EDID has been selected with LipSync).                                                                    |
| 360        | Image License Error           | The image data license has not been supplied.                                                                                                    |
| 361        | Data File Not Found           | The data (other than the optional pattern and image data) cannot be found.                                                                         |
| 362        | Copy Condition Error          | The copy source data and copy destination data are identical.                                                                                      |
|            |                               | •The number of copy source data and number of copy destination data are different.                                                                 |
| 363        | Image RAM Full                | There is not enough free space in the image memory.<br>Set the high-speed drawing mode in 9.1.13 to OFF or reduce the<br>number of data specified. |

## 13.3 HDCP-related error

| Code (HEX) | Error message               | Description                                                                                                    |
|------------|-----------------------------|----------------------------------------------------------------------------------------------------|
| 403        | HDCP) Transmitter KSV Error | KSV of the transmitter does not contain twenty '0's and '1's.                                                                                                    |
| 404        | HDCP) Receiver KSV Error    | KSV of the receiver does not contain twenty '0's and '1's.                                                                                                    |
| 405        | HDCP) Link Check Error      | During initial validation, the values did not match (R0 $\neq$ R0').                                                                                                    |
| 406        | HDCP) Encryption Error      | Encryption was not completed.                                                                                                    |
| 407        | HDCP) Hot Plug Error        | The device to be connected is not connected.                                                                                                    |
| 408        | HDCP) Ri Ready Error        | The ready bit of the receiver was not set high.                                                                                                    |
| 412        | HDCP) I2C Line Error        | The I2C line is not working properly.                                                                                                    |
| 414        | HDCP) Receiver Not HDMIMode | The connected device (receiver) was not set to the HDMI mode when<br>the HDCP version was identified as 1.1 as a result of HDCP<br>version:1.1 or HDCP version: EDID check. |
| 415        | HDCP) Ri NG                 | The values of Ri and Ri' do not match.                                                                                                    |
| 416        | HDCP) FIFO Ready Time-out   | FIFO Ready fails to occur within restricted time limit.                                                                                                    |
| 417        | HDCP) DEPTH Error           | The depth number has exceeded '7'.                                                                                                    |
| 418        | HDCP) DEVICE_COUNT Error    | The count number has exceeded '127'.                                                                                                    |
| 419        | HDCP) List Error (V'!=V)    | The values of V and V' do not match.                                                                                                    |

## 13.4 User-generated optional pattern-related error

| Code (HEX) | Error message            | Description                                                        |
|------------|--------------------------|--------------------------------------------------------------------|
| 501        | OPT Program Not Found    | The user-generated optional pattern is not found.                  |
| 502        | Variables Stack Error    | Variable stack error.                                              |
| 503        | Register Stack Error     | Register stack error.                                              |
| 504        | Call Stack Error         | Function stack error.                                              |
| 505        | Illegal Instruction Code | Illegal instruction code.                                          |
| 506        | Divide by Zero           | An attempt was made to divide a number by zero.                    |
| 539        | OPT-USER License Error   | The user-generated optional pattern license has not been supplied. |

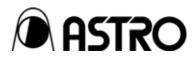

## VG-870A/871A

### **Instruction Manual**

### NOTICE

An incorrectly collated manual or a manual with missing pages will be replaced.

All copyrights pertaining to this product are the property of ASTRODESIGN.

This manual may not be copied in whole or in part without written permission.

The contents of this manual are subject to change without prior notice due to improvements.

The manufacturer will not be liable for any effects caused by incorrect operation.

All inquiries concerning this product should be addressed to your dealer or to the manufacturer at the contact numbers given below.

The products and product names mentioned in this manual are the trademarks and registered trademarks of the companies concerned.

T0151A

## ASTRODESIGN, Inc.

URL http://www.astrodesign.co.jp For more information, please contact us :

Business Unit 2 TEL.+81-(0)3-5734-6302 FAX.+81-(0)3-5734-6104 1-5-2 Minami-yukigaya,Ota-ku,Tokyo,145-088 Japan